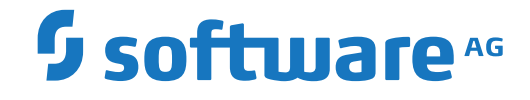

**Natural**

**Tools and Utilities**

Version 9.1.3

October 2021

**ADABAS & NATURAL** 

This document applies to Natural Version 9.1.3 and all subsequent releases.

Specifications contained herein are subject to change and these changes will be reported in subsequent release notes or new editions.

Copyright © 1992-2021 Software AG, Darmstadt, Germany and/or Software AG USA, Inc., Reston, VA, USA, and/or its subsidiaries and/or its affiliates and/or their licensors.

The name Software AG and all Software AG product names are either trademarks or registered trademarks of Software AG and/or Software AG USA, Inc. and/or its subsidiaries and/or its affiliates and/or their licensors. Other company and product names mentioned herein may be trademarks of their respective owners.

Detailed information on trademarks and patents owned by Software AG and/or its subsidiaries is located at http://softwareag.com/licenses.

Use of this software is subject to adherence to Software AG's licensing conditions and terms. These terms are part of the product documentation, located at http://softwareag.com/licenses/ and/or in the root installation directory of the licensed product(s).

This software may include portions of third-party products. For third-party copyright notices, license terms, additional rights or restrictions, please refer to "License Texts, Copyright Notices and Disclaimers of Third-Party Products". For certain specific third-party license restrictions, please referto section E of the Legal Notices available under"License Terms and Conditions for Use of Software AG Products / Copyright and Trademark Notices of Software AG Products". These documents are part of the product documentation, located at http://softwareag.com/licenses and/or in the root installation directory of the licensed product(s).

Use, reproduction, transfer, publication or disclosure is prohibited except as specifically provided for in your License Agreement with Software AG.

#### **Document ID: NATWIN-NNATUTILITIES-913-20211014**

## **Table of Contents**

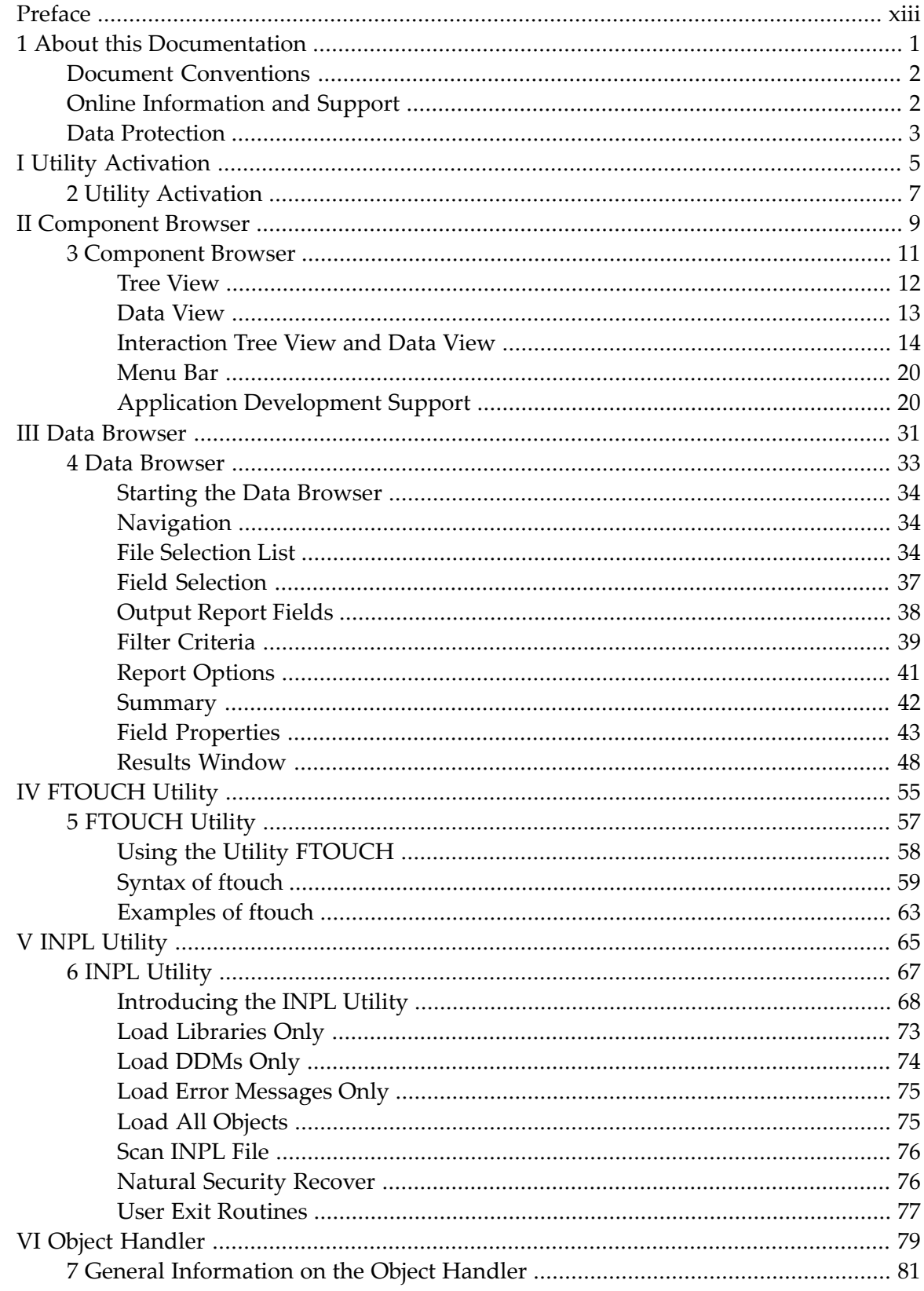

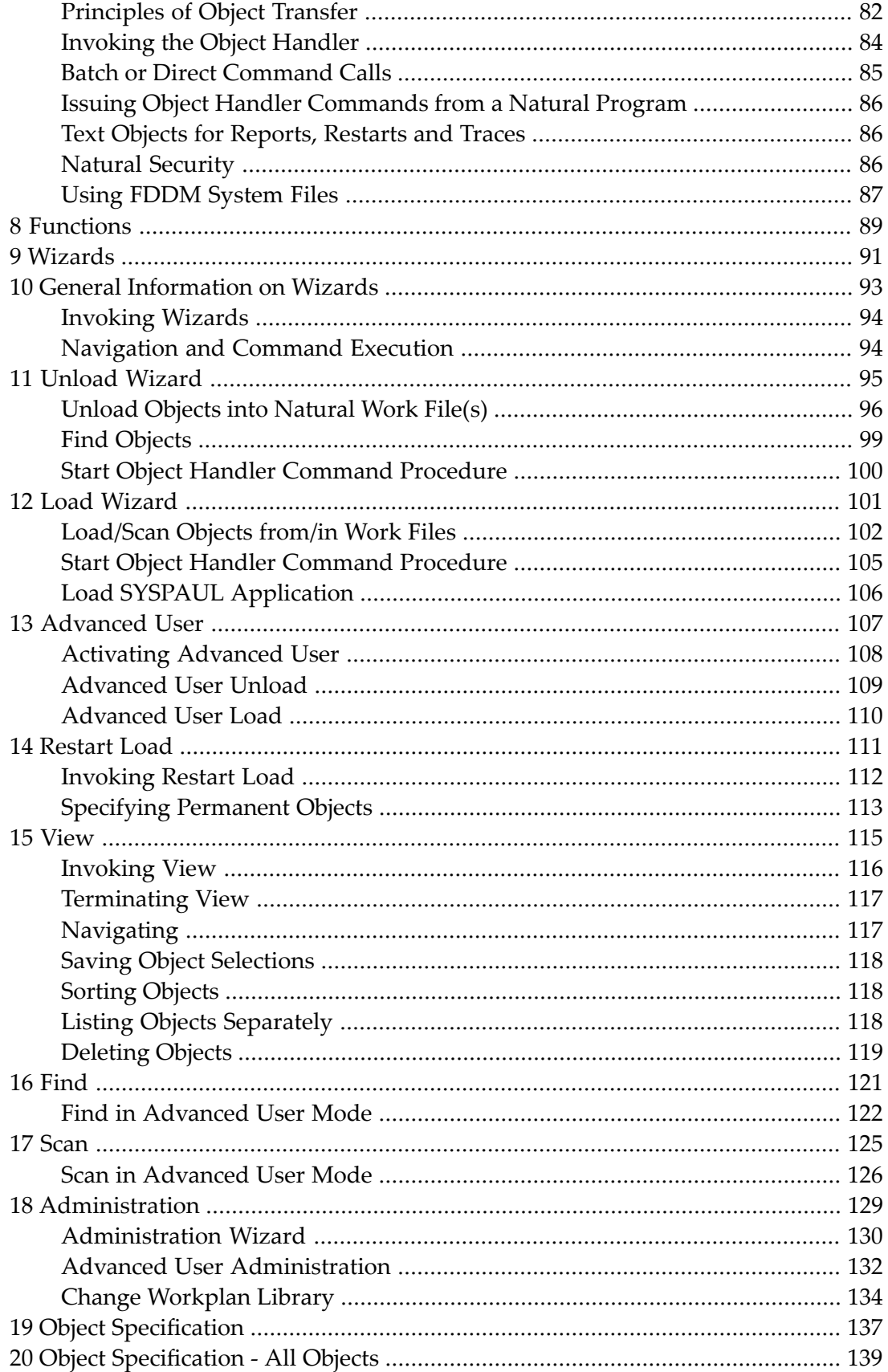

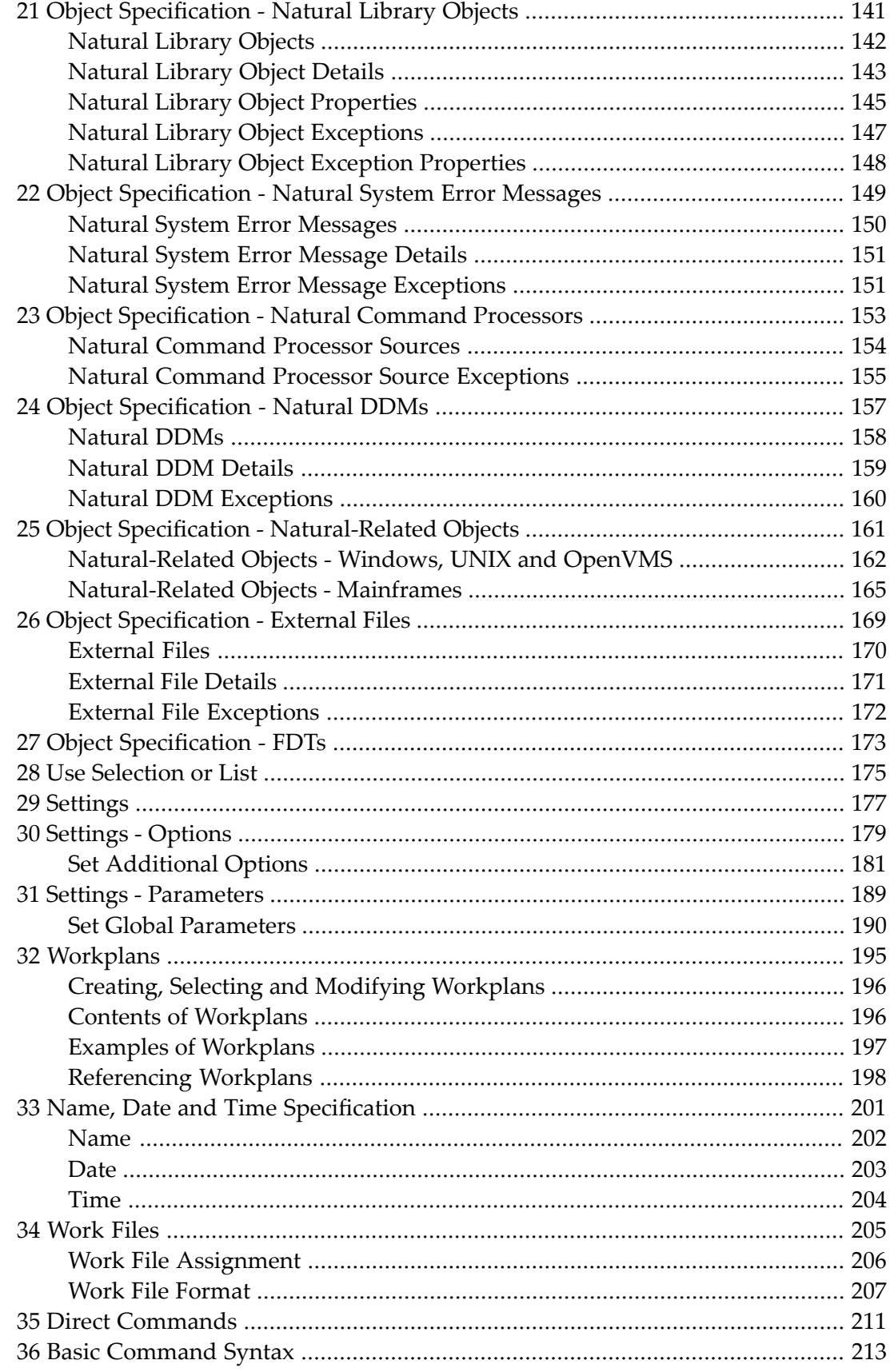

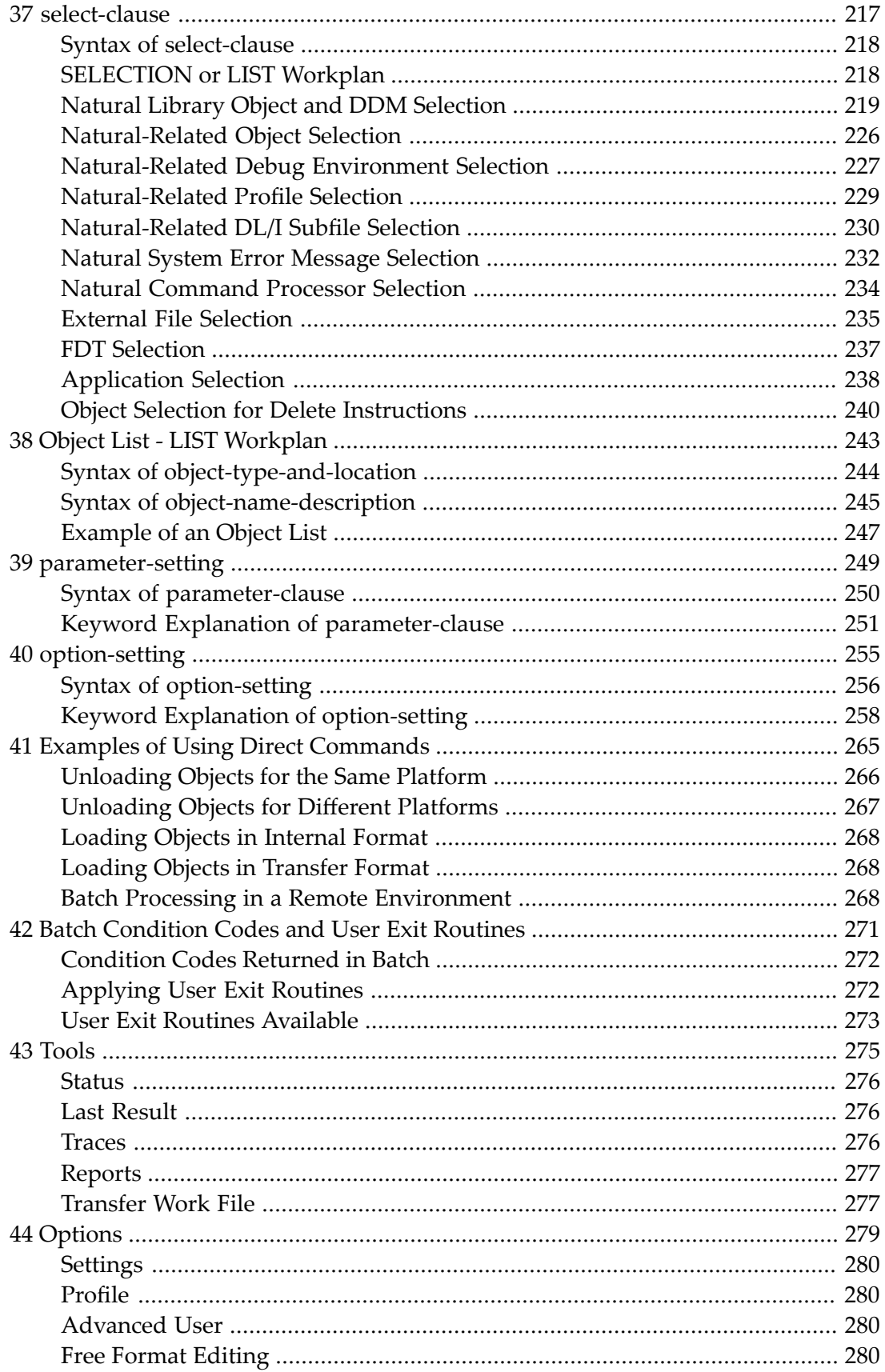

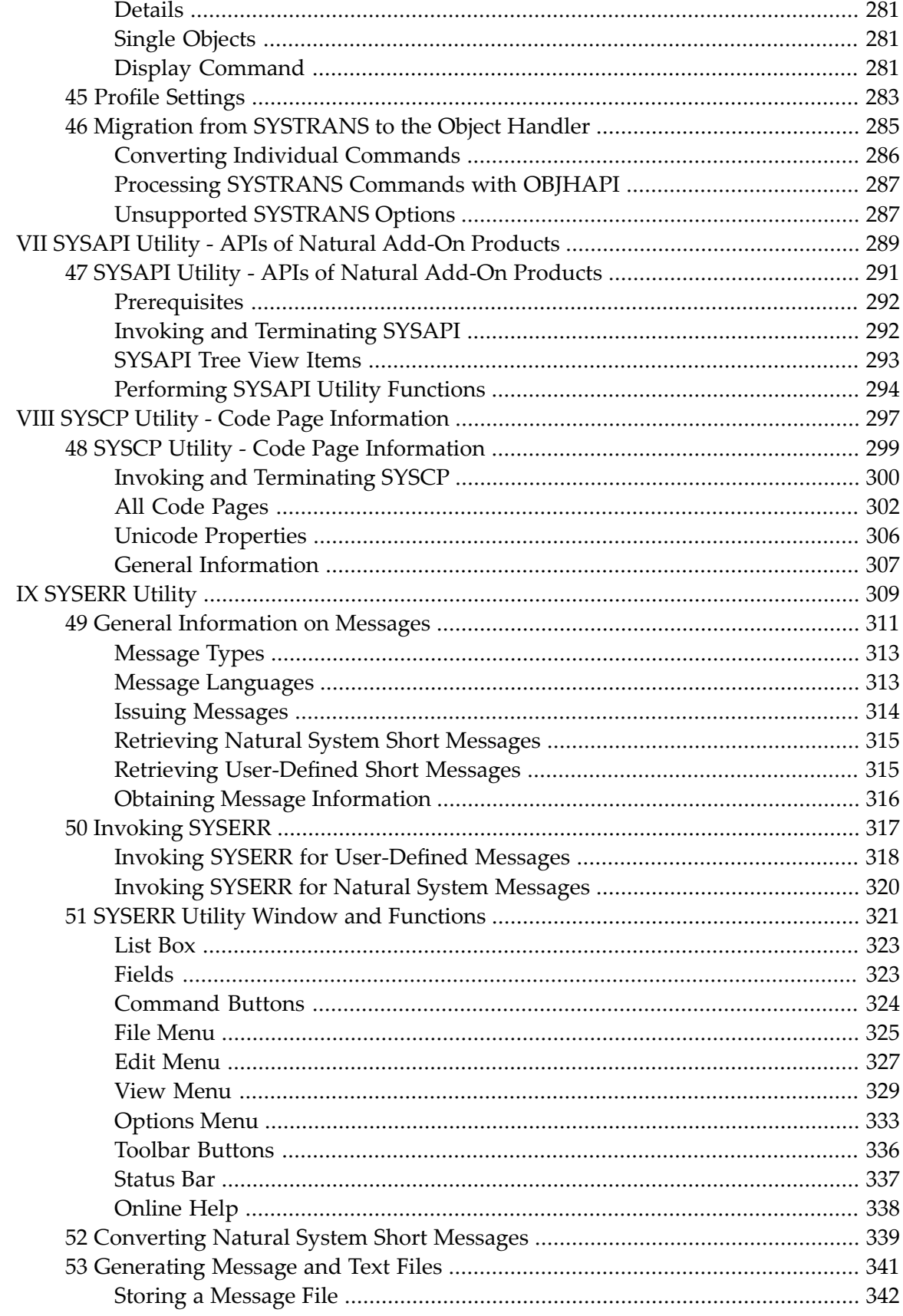

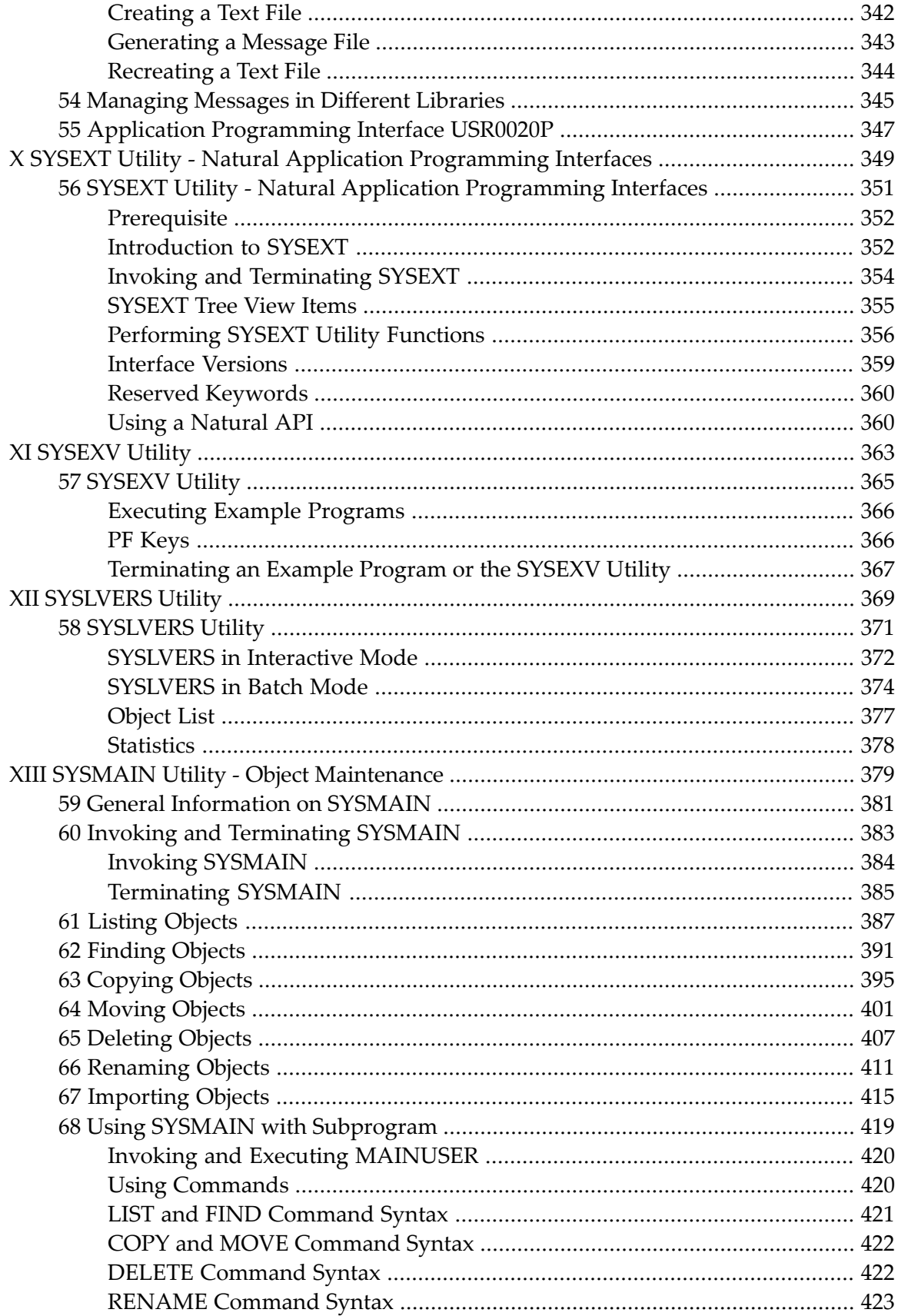

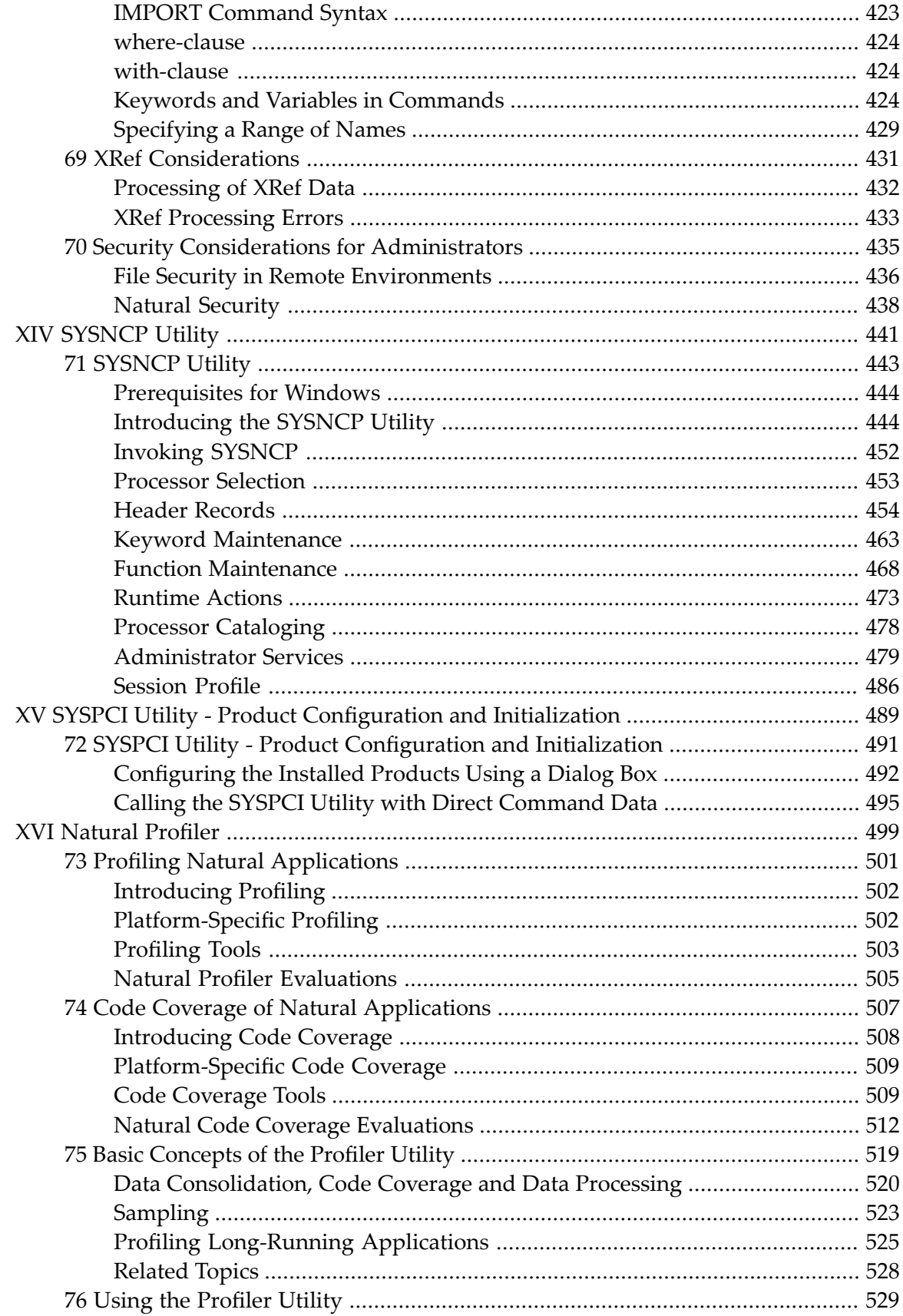

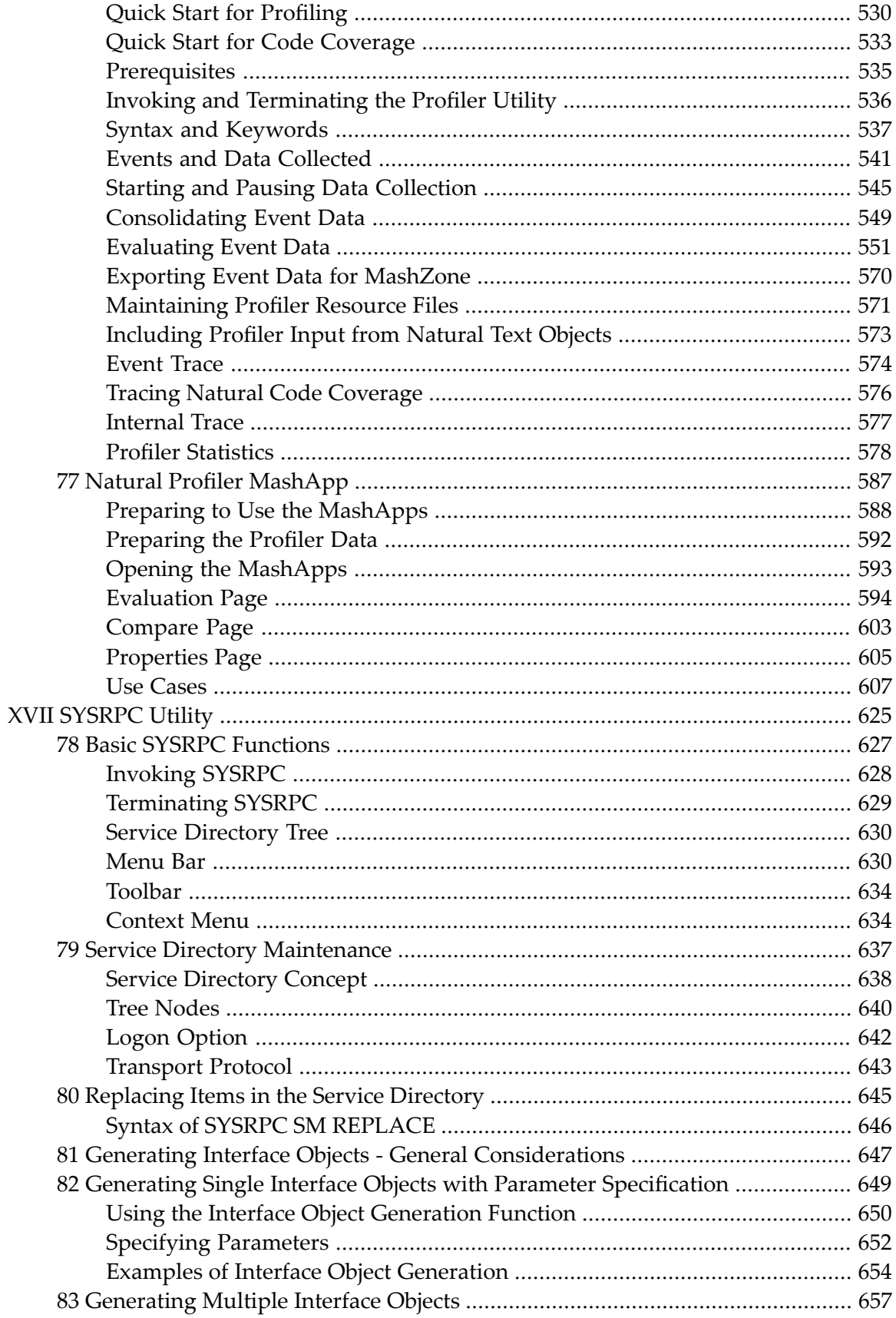

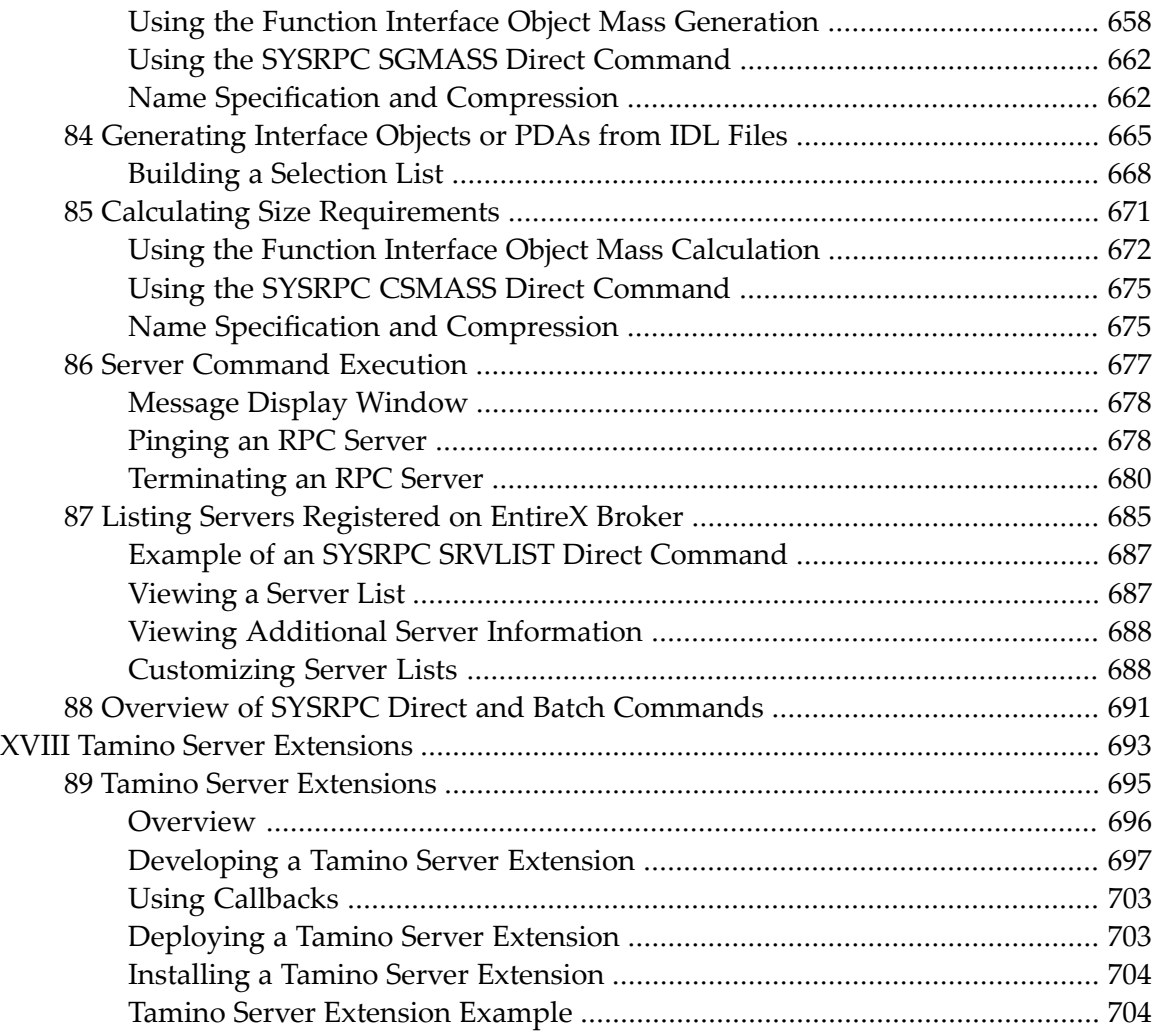

## <span id="page-12-0"></span>**Preface**

This document describes the purpose and use of the tools and utilities provided by Natural.

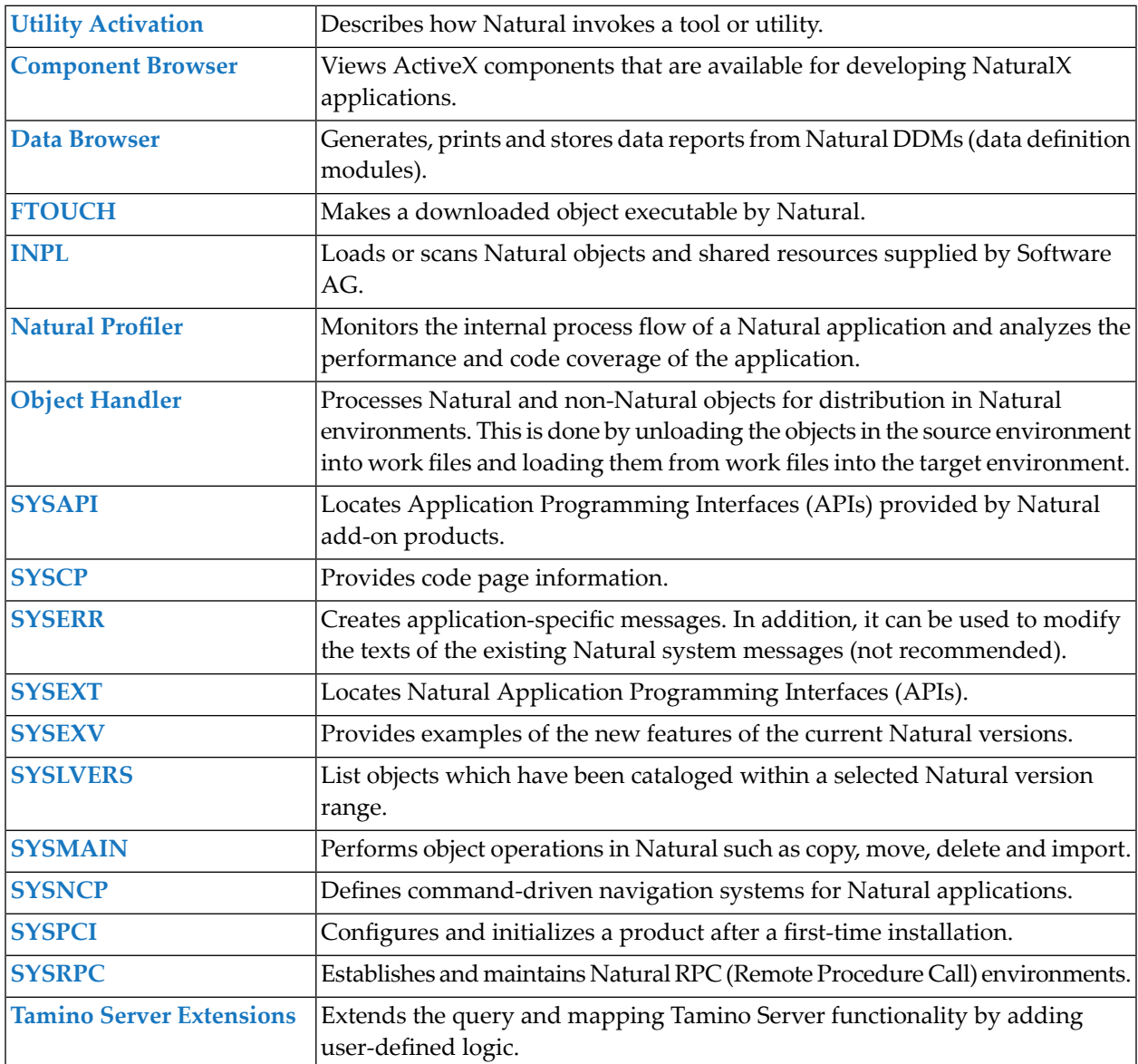

## <span id="page-14-0"></span> $\mathbf{1}$ **About this Documentation**

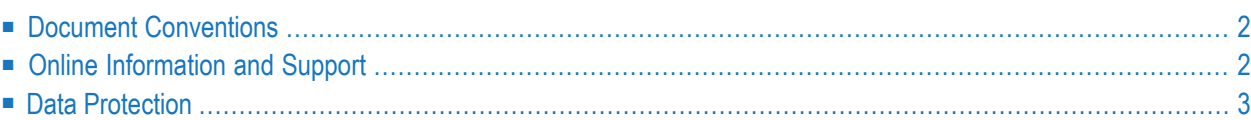

## <span id="page-15-0"></span>**Document Conventions**

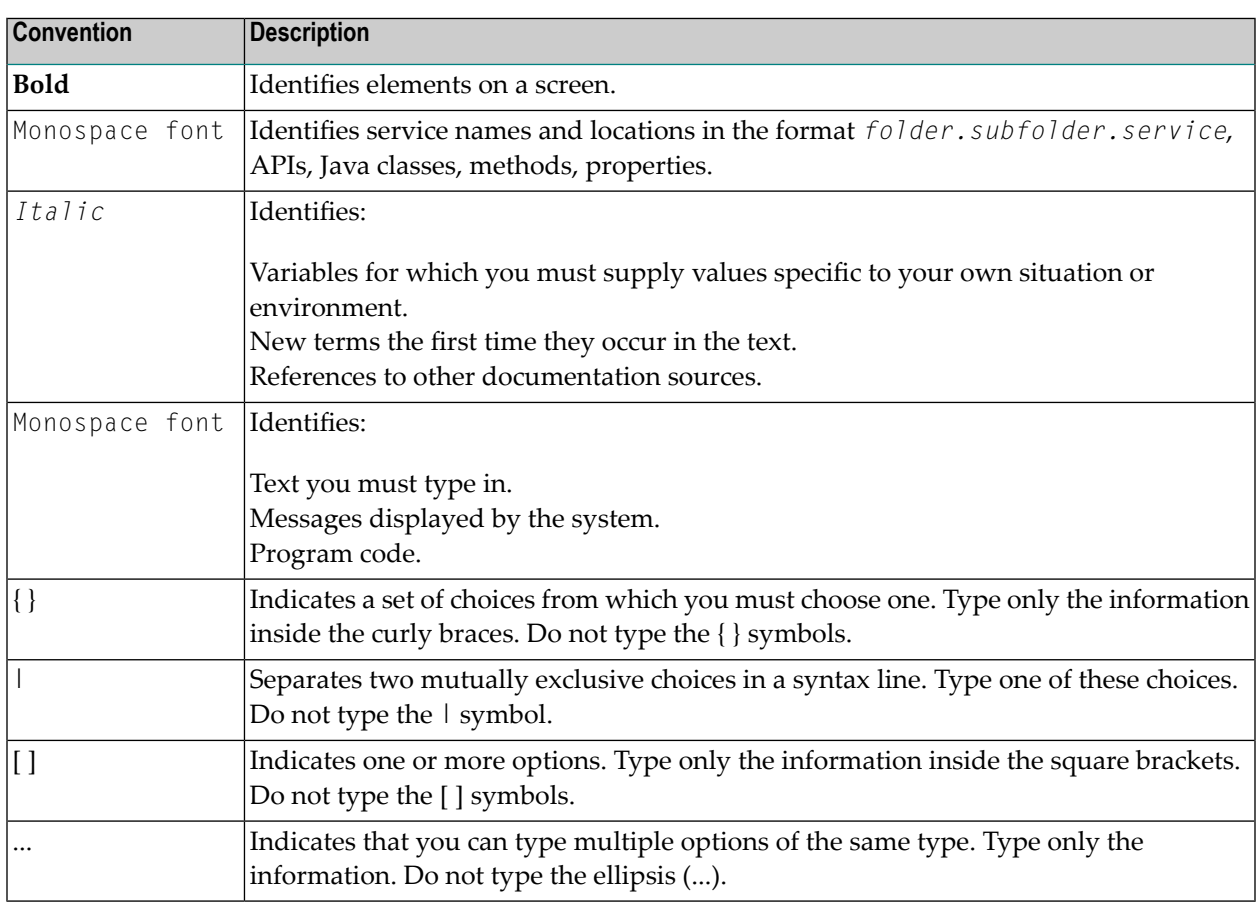

## <span id="page-15-1"></span>**Online Information and Support**

#### **Software AG Documentation Website**

You can find documentation on the Software AG Documentation website at **[https://documenta](https://documentation.softwareag.com)[tion.softwareag.com](https://documentation.softwareag.com)**.

#### **Software AG Empower Product Support Website**

If you do not yet have an account for Empower, send an email to empower@softwareag.com with your name, company, and company email address and request an account.

Once you have an account, you can open Support Incidents online via the eService section of Empower at **<https://empower.softwareag.com/>**.

You can find product information on the Software AG Empower Product Support website at **[ht](https://empower.softwareag.com)[tps://empower.softwareag.com](https://empower.softwareag.com)**.

To submit feature/enhancement requests, get information about product availability, and download products, go to **[Products](https://empower.softwareag.com/Products/default.asp)**.

To get information about fixes and to read early warnings, technical papers, and knowledge base articles, go to the **[Knowledge](https://empower.softwareag.com/KnowledgeCenter/default.asp) Center**.

If you have any questions, you can find a local or toll-free number for your country in our Global Support Contact Directory at **[https://empower.softwareag.com/public\\_directory.aspx](https://empower.softwareag.com/public_directory.aspx)** and give us a call.

#### **Software AG Tech Community**

You can find documentation and other technical information on the Software AG Tech Community website at **<https://techcommunity.softwareag.com>**. You can:

- Access product documentation, if you have Tech Community credentials. If you do not, you will need to register and specify "Documentation" as an area of interest.
- Access articles, code samples, demos, and tutorials.
- Use the online discussion forums, moderated by Software AG professionals, to ask questions, discuss best practices, and learn how other customers are using Software AG technology.
- <span id="page-16-0"></span>■ Link to external websites that discuss open standards and web technology.

## **Data Protection**

Software AG products provide functionality with respect to processing of personal data according to the EU General Data Protection Regulation (GDPR). Where applicable, appropriate steps are documented in the respective administration documentation.

## <span id="page-18-0"></span>I **Utility Activation**

## <span id="page-20-0"></span>**2 Utility Activation**

Natural invokes a Natural utility without performing a logon to the corresponding utility library in the FNAT system file. As a result, Natural preserves the global data area (GDA) and/or application-independent variables (AIV). The current user library and the settings are maintained. (To reset the GDA and/or the AIVs, see the profile parameter FREEGDA in the *Parameter Reference*.)

To preserve the settings of your application environment, do *not* log on to a utility library. Instead, invoke a utility by using the Natural system command that corresponds to the utility.

After terminating a utility, you will be returned to the library from which you invoked the utility. However, if you explicitly log on to a utility library before invoking the utility, you will stay in this (utility) library after utility termination.

#### **Exception:**

The utilities SYSEXT and SYSEXV still perform an implicit logon to the corresponding utility library since object sources can only be edited within an active library.

For information on how to control the use of Natural utilities with Natural Security, see the section *Protecting Utilities* in the *Natural Security* documentation.

# <span id="page-22-0"></span>**II Component Browser**

## <span id="page-24-0"></span> $3$ **Component Browser**

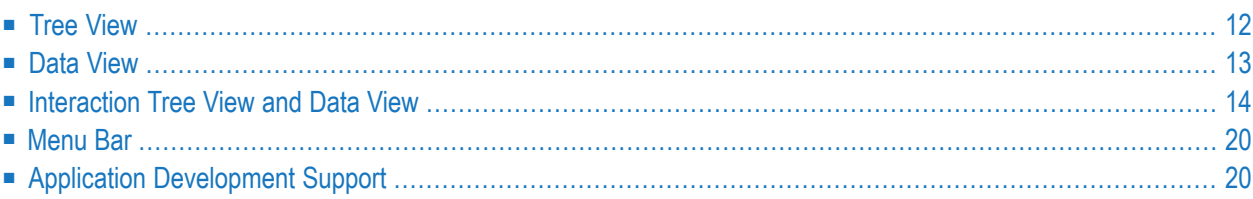

The Component Browser can be used to view ActiveX components which are available for developing NaturalX applications. It presents the information in a way that is especially useful to Natural application developers.

The Component Browser comprises the following features:

- Available ActiveX components and their dispatch and dual interfaces are listed.
- Data types are mapped to Natural data formats.
- The external components' help files are directly accessible.
- Natural programming examples are automatically generated.
- Many programming errors can be prevented.

<span id="page-25-0"></span>The Component Browser uses a split window. The left pane contains a tree view that represents the available external components, and the right pane contains the data view that provides information on a selected node item.

## **Tree View**

At startup the Component Browser's tree view consists of four nodes that group the available external components:

#### ■ **All ActiveX Components**

This group lists ActiveX controls and Automation Objects.

#### ■ **ActiveX Controls**

This group lists only the ActiveX controls.

#### ■ **Automation Objects**

This group lists the Automation Objects.

#### ■ **Interfaces**

This group lists all dual and dispatch interfaces that can be addressed in a Natural application. In this context, their relation to an ActiveX component is not taken into account.

In general, a node in the tree view represents either an ActiveX component or an interface. It provides textual information on the node and has a specific icon assigned that represents additional information.

The following table lists all available nodes with their icons and gives a short description:

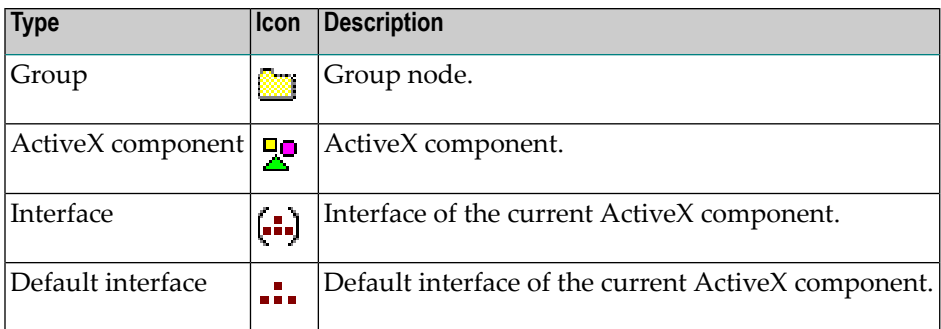

By default, the ActiveX component nodes are inserted in alphabetical order of their external names. Interface nodes are always inserted in alphabetical order.

- **To sort ActiveX component nodes according to their ProgID**
- <span id="page-26-0"></span>■ From the **View** menu, choose **Show by ProgID**.

## **Data View**

The data view uses a property sheet to display the specific information for a selected node. This sheet consists of four tabbed pages:

■ **General**

Components and interface specific information such as name, globally unique identifier(GUID) and help file name. It is always the active page if a new node is selected.

■ **Properties**

Specific information on the properties offered by an interface. These are, for example, the property's name and type.

■ **Events**

Specific information on a component's event interface. These are, for example, the event's name and parameters.

■ **Methods**

Specific information on the methods and complex properties (that is, properties with parameters) offered by an interface. Displayed are, for example, the method's name, return type and parameters.

These pages are discussed in more detail in the context of interaction between tree and data view.

## <span id="page-27-0"></span>**Interaction Tree View and Data View**

The contents of the data view depend on the node selected in the tree view.

If any of the group nodes **All ActiveX Components**, **ActiveX Controls**, **Automation Objects** or **Interfaces** is selected, the data view remains empty.

This section describes the tabbed pages that may be displayed in the data view.

- ActiveX [Component](#page-27-1)
- [Interface](#page-28-0)

#### <span id="page-27-1"></span>**ActiveX Component**

If a component node is selected, all four tabbed pages are available. The page **General** provides the following information:

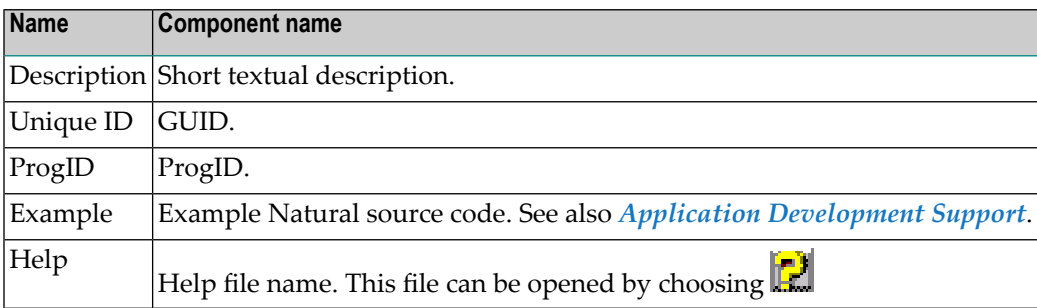

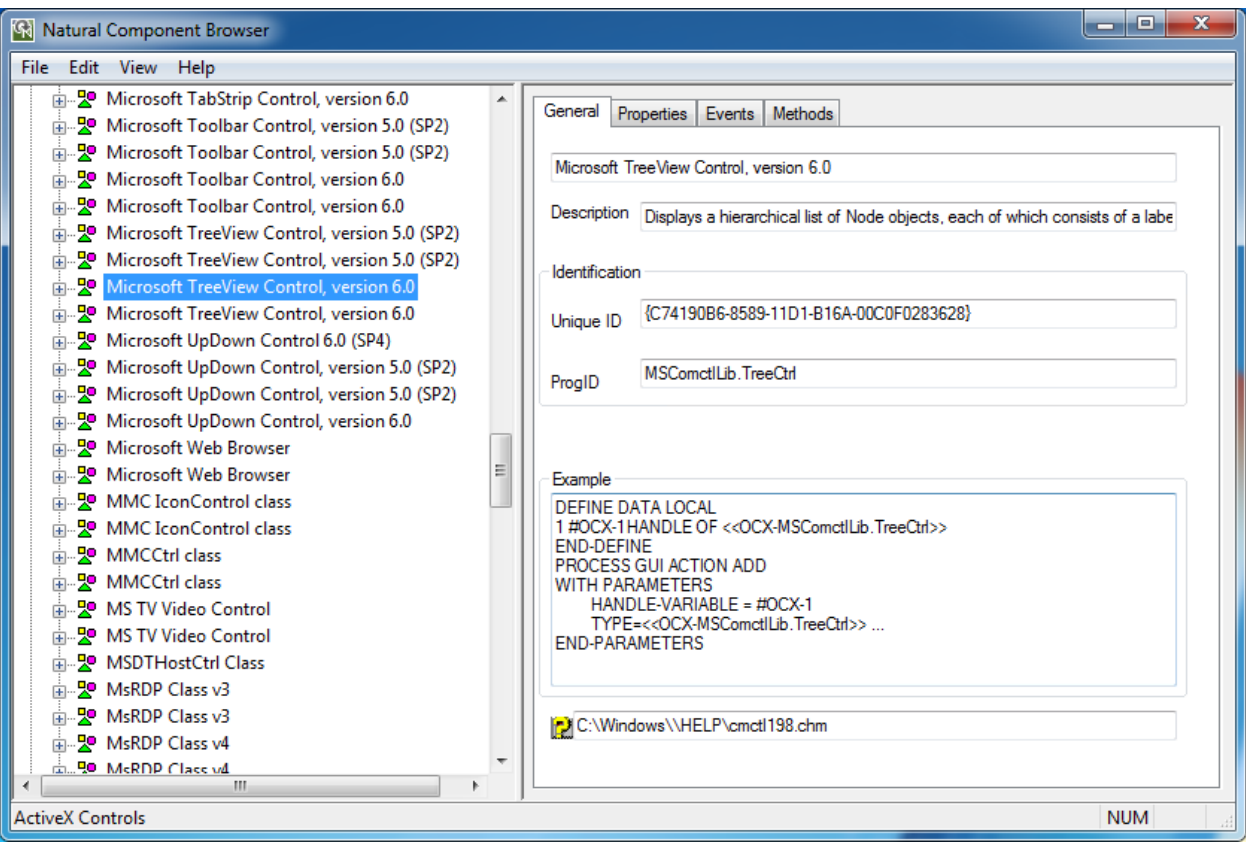

<span id="page-28-0"></span>If a component is selected and the page **Properties**, **Events** or **Methods** is activated, the information displayed on this page refers to the default interface.

#### **Interface**

If an interface node is selected, the number of available tabbed pages depends on the type of the interface.

- If an **[interface](#page-28-0)** is browsed in the context of a component and if it is an **event [interface](#page-32-0)**, then only the pages **General** and **Events** are set.
- Otherwise, the pages General, Properties and Methods are set.

Each page is described in the following section.

- [General](#page-29-0)
- [Properties](#page-30-0)
- [Methods](#page-31-0)

■ [Events](#page-32-0)

#### <span id="page-29-0"></span>**General**

The page **General** provides the following information:

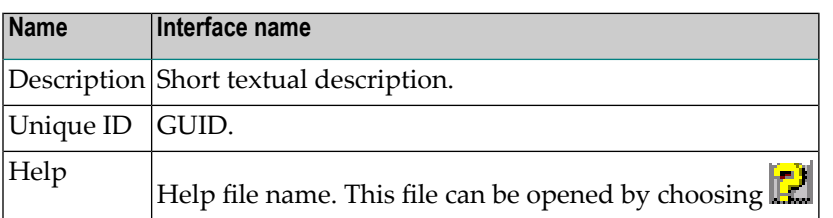

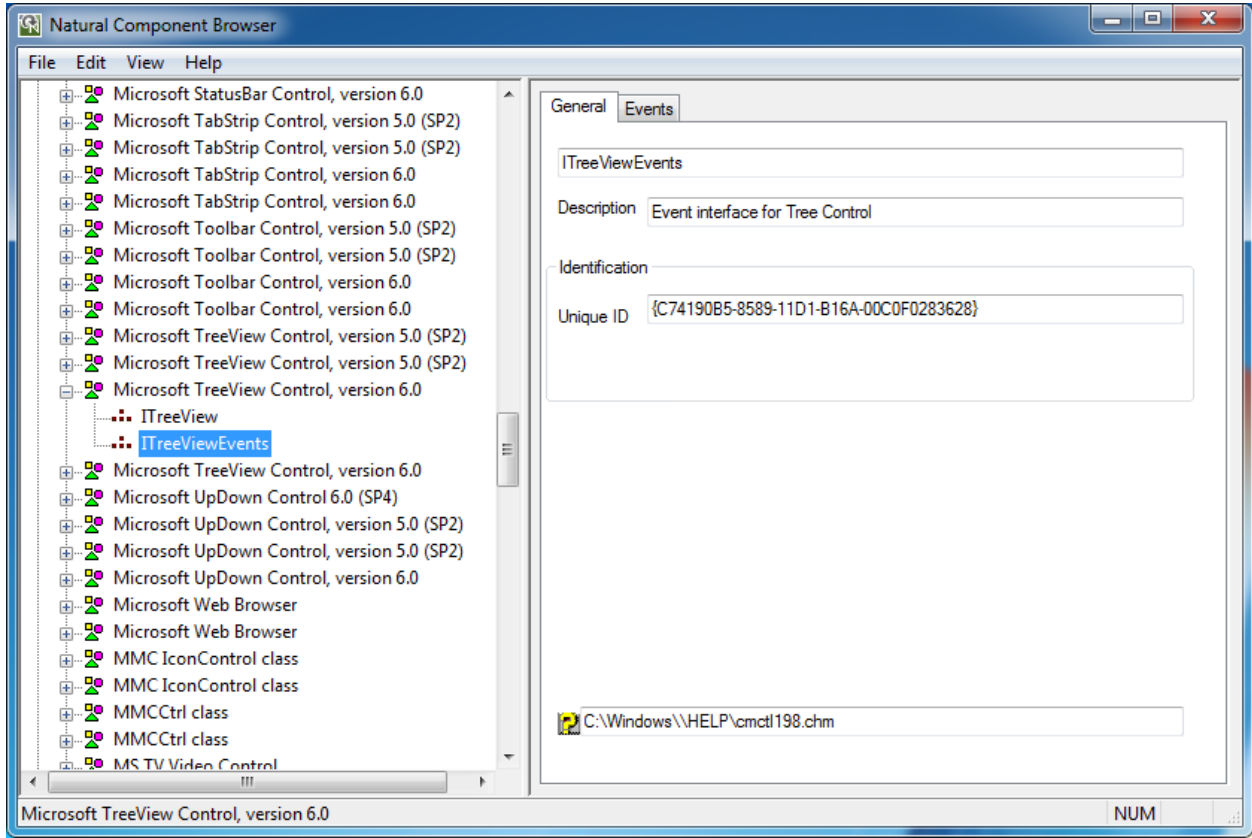

#### <span id="page-30-0"></span>**Properties**

The page **Properties** provides the list of properties that belong to the selected interface. For a specific property, the following information is displayed:

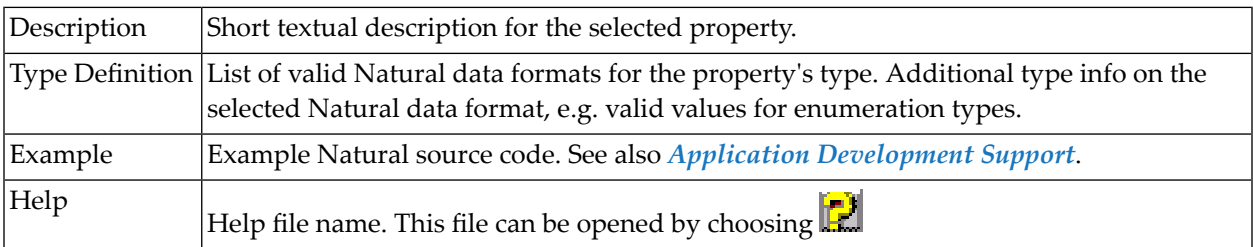

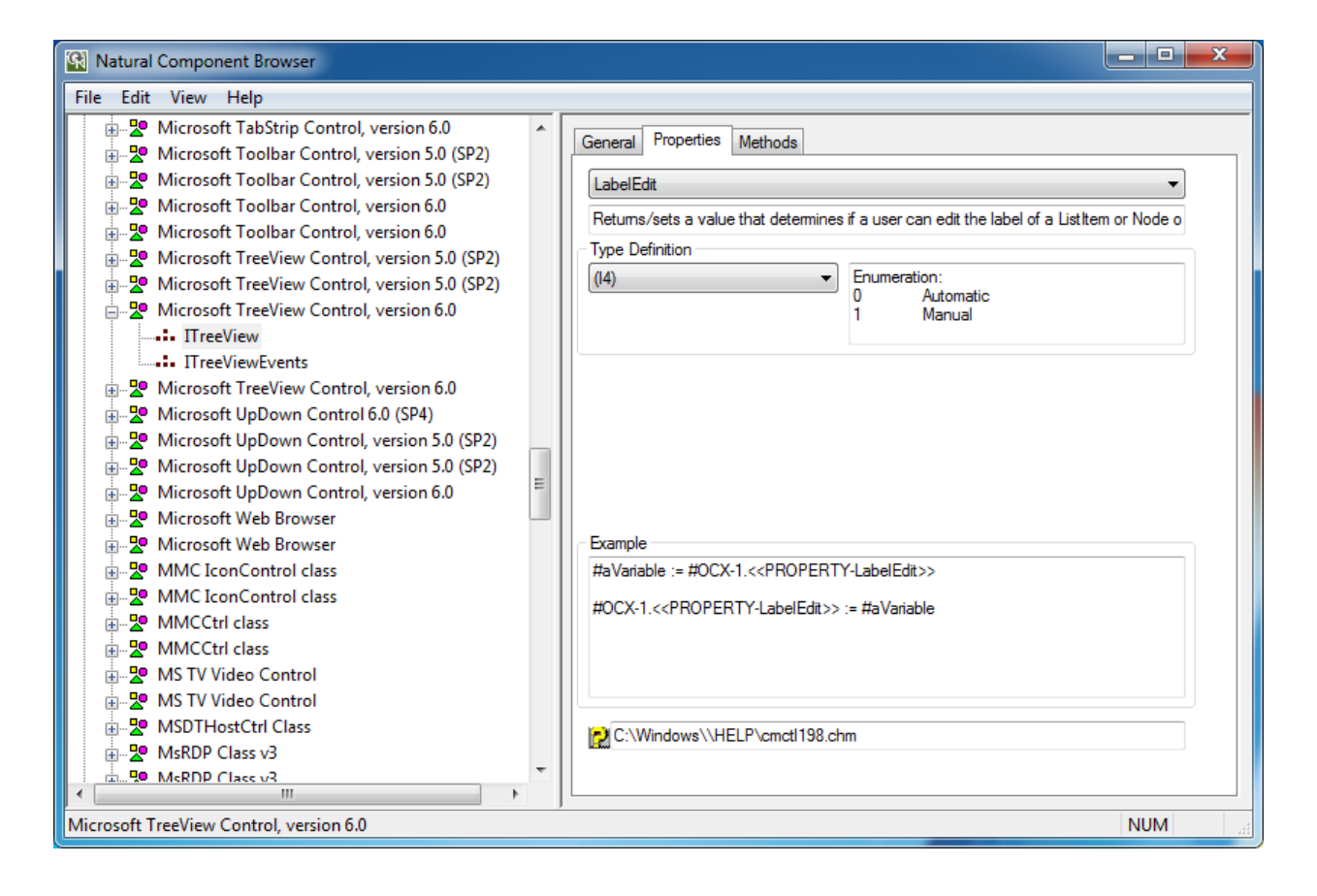

#### <span id="page-31-0"></span>**Methods**

The page **Methods** provides the list of methods that belong to the selected interface. This list includes properties with parameters. For a specific method or complex property, the following information is displayed:

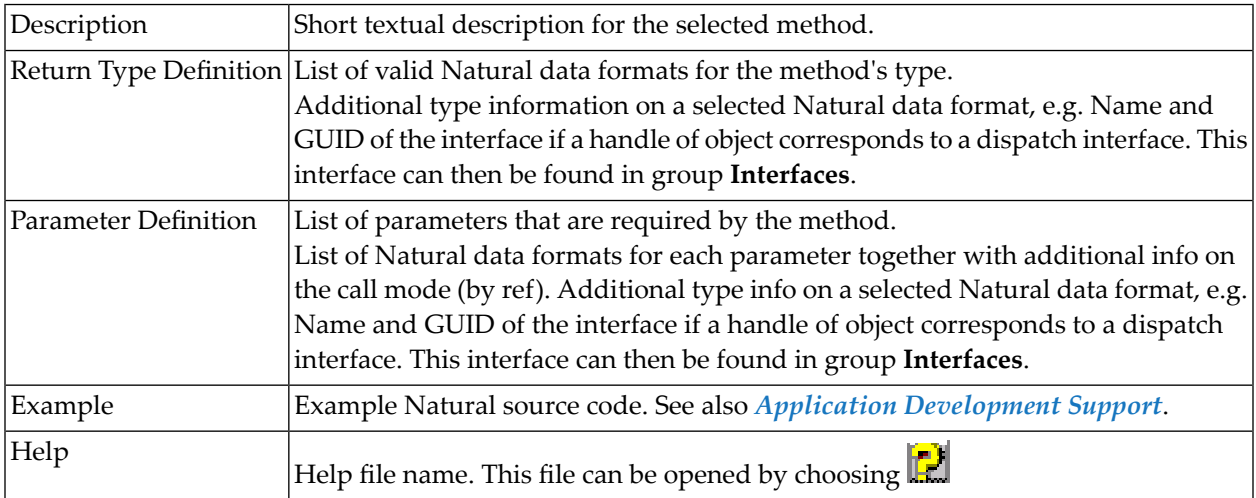

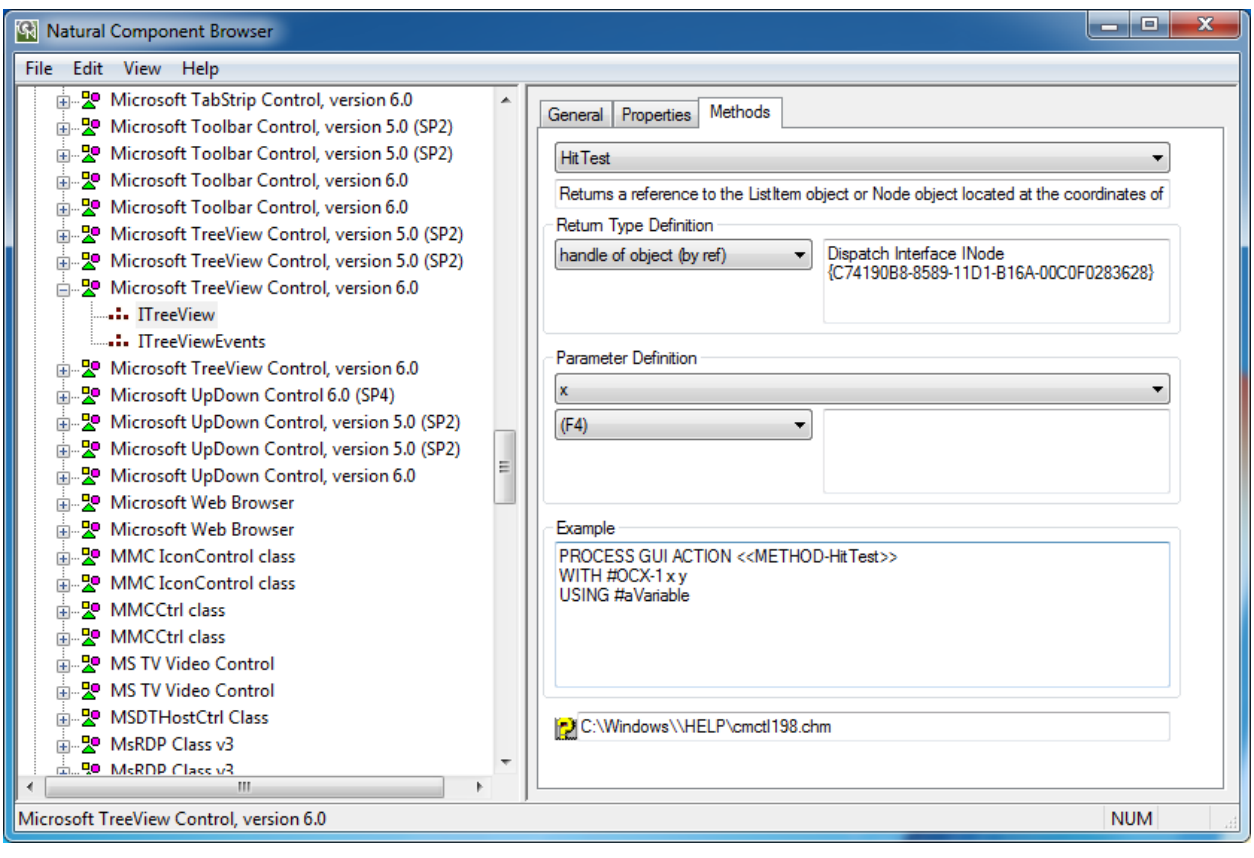

#### <span id="page-32-0"></span>**Events**

The page **Events** provides the list of events that belong to the selected event interface. For a specific event, the following information is displayed:

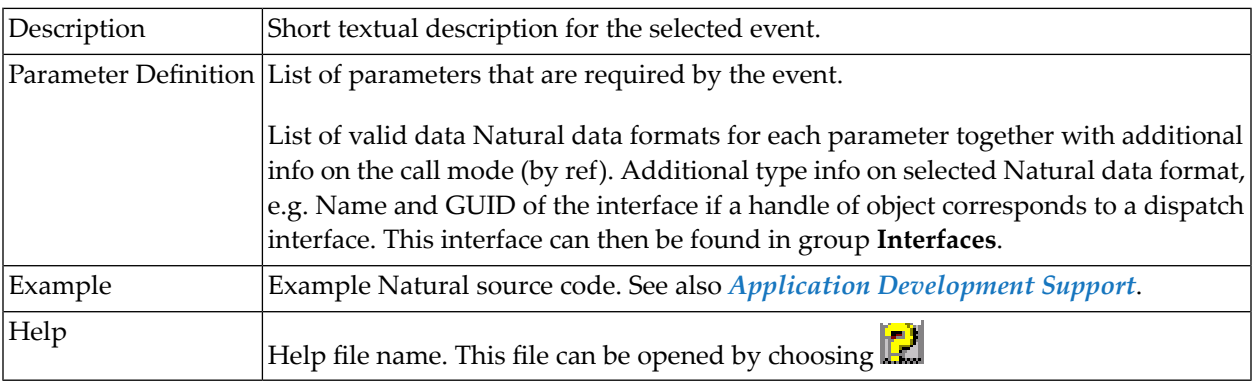

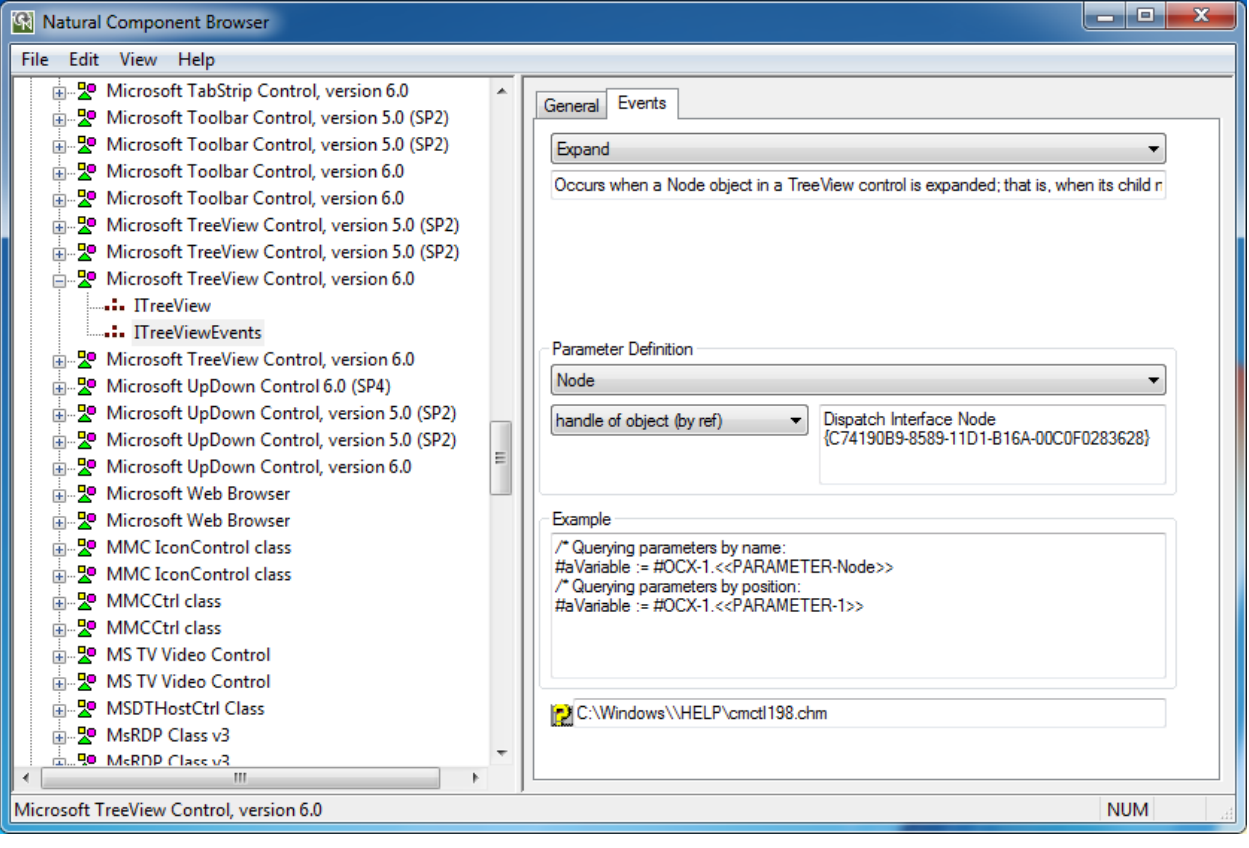

## <span id="page-33-0"></span>**Menu Bar**

The following menus are available in the Component Browser window:

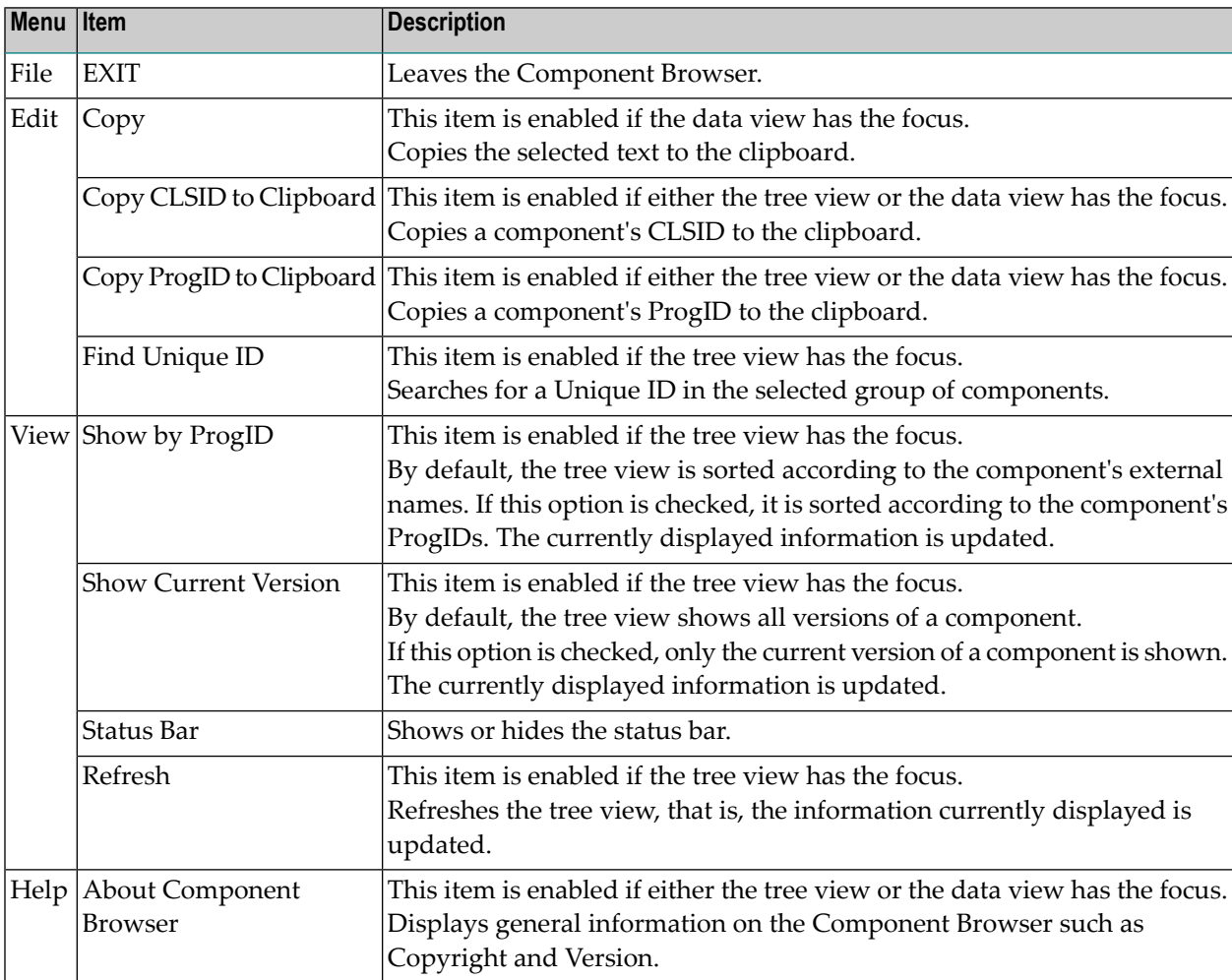

## <span id="page-33-1"></span>**Application Development Support**

The **Example** boxes in the pages of the data view provide detailed examples of Natural source code. These examples show how to use a selected object in a Natural application. Which statements are generated depends on the object's type.

The example source code or just parts of it can be selected, copied to the clipboard and used directly in an application. Only variable names might have to be adapted to meet the application's requirements.

#### **To copy frequently used identifiers to the clipboard**

■ From the **Edit** menu, choose **Copy CLSID to Clipboard**.

Or:

From the **Edit** menu, choose **Copy ProgID to Clipboard**.

This section covers the following topics:

- ActiveX [Controls](#page-34-0)
- [Automation](#page-38-0) Objects
- [Interfaces](#page-41-0)

#### <span id="page-34-0"></span>**ActiveX Controls**

For ActiveX controls, the appropriate PROCESS GUI statement is generated that shows how to use these components in Natural applications.

This section describes example source code shown on the pages provided for items contained in the **ActiveX Controls** node.

- [General](#page-34-1)
- [Properties](#page-35-0)
- [Events](#page-36-0)
- [Methods](#page-37-0)

#### <span id="page-34-1"></span>**General**

The example on the page General shows how an object of this type is instantiated. Here #0CX-1 denotes a variable that can be adapted to the current application.

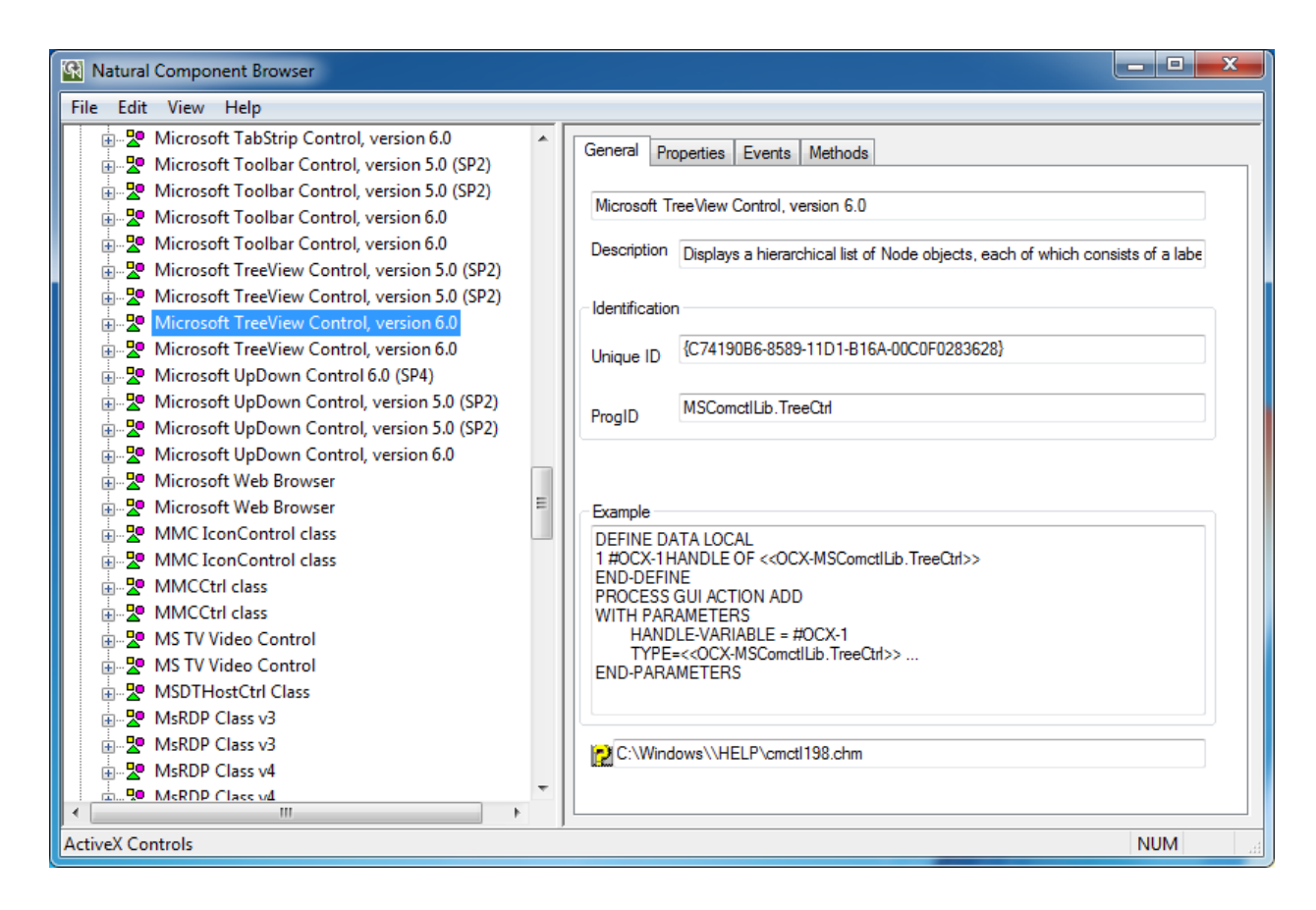

#### <span id="page-35-0"></span>**Properties**

The example on the page **Properties** shows how to assign a property to a variable and how to assign a variable to a property. Here  $#0CX-1$  is the defined object handle and  $#aVariab1e$  refers to an application-specific variable. Both names can be adapted if required.
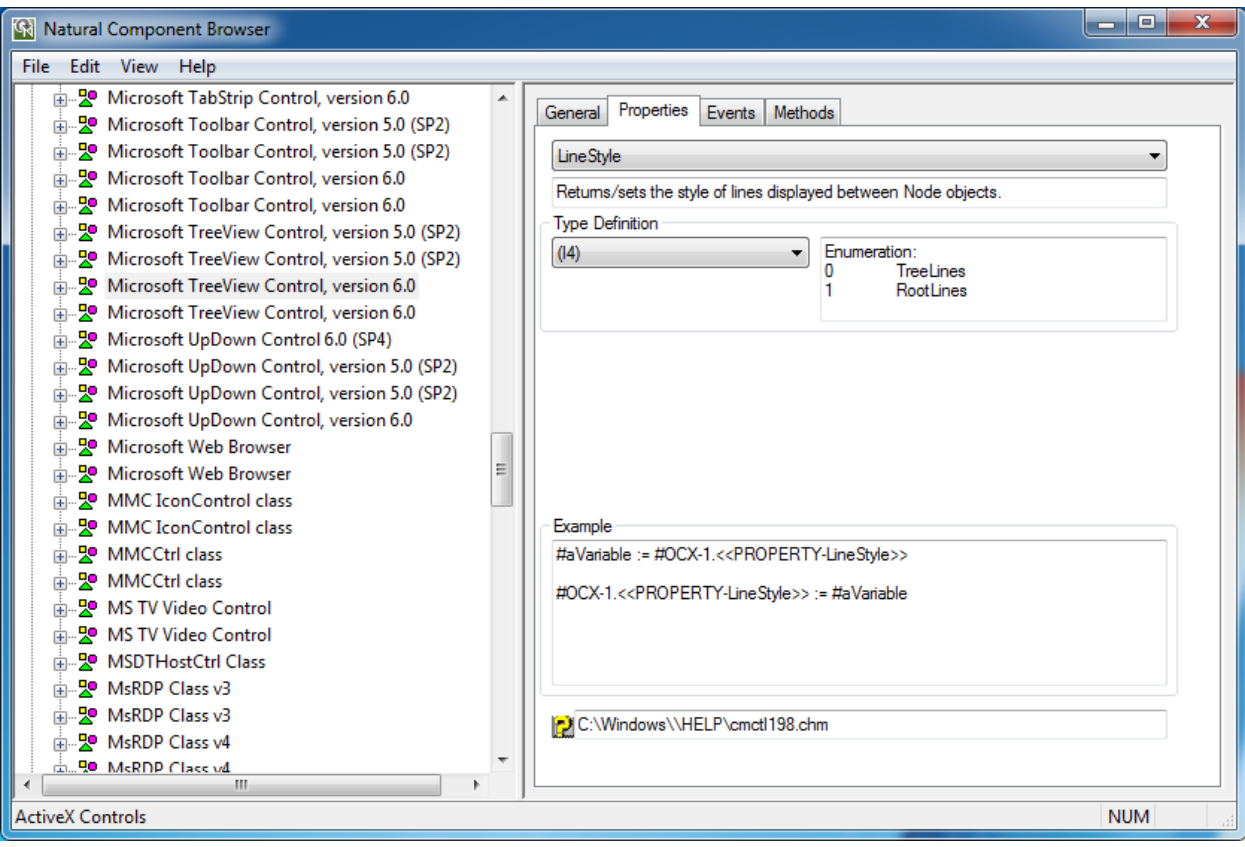

#### **Events**

The example on the page **Events** shows how to query event parameters by name or by position. Here  $\#0CX-1$  is the defined object handle and  $\#aVariab1e$  refers to an application-specific variable. Both names can be adapted if required.

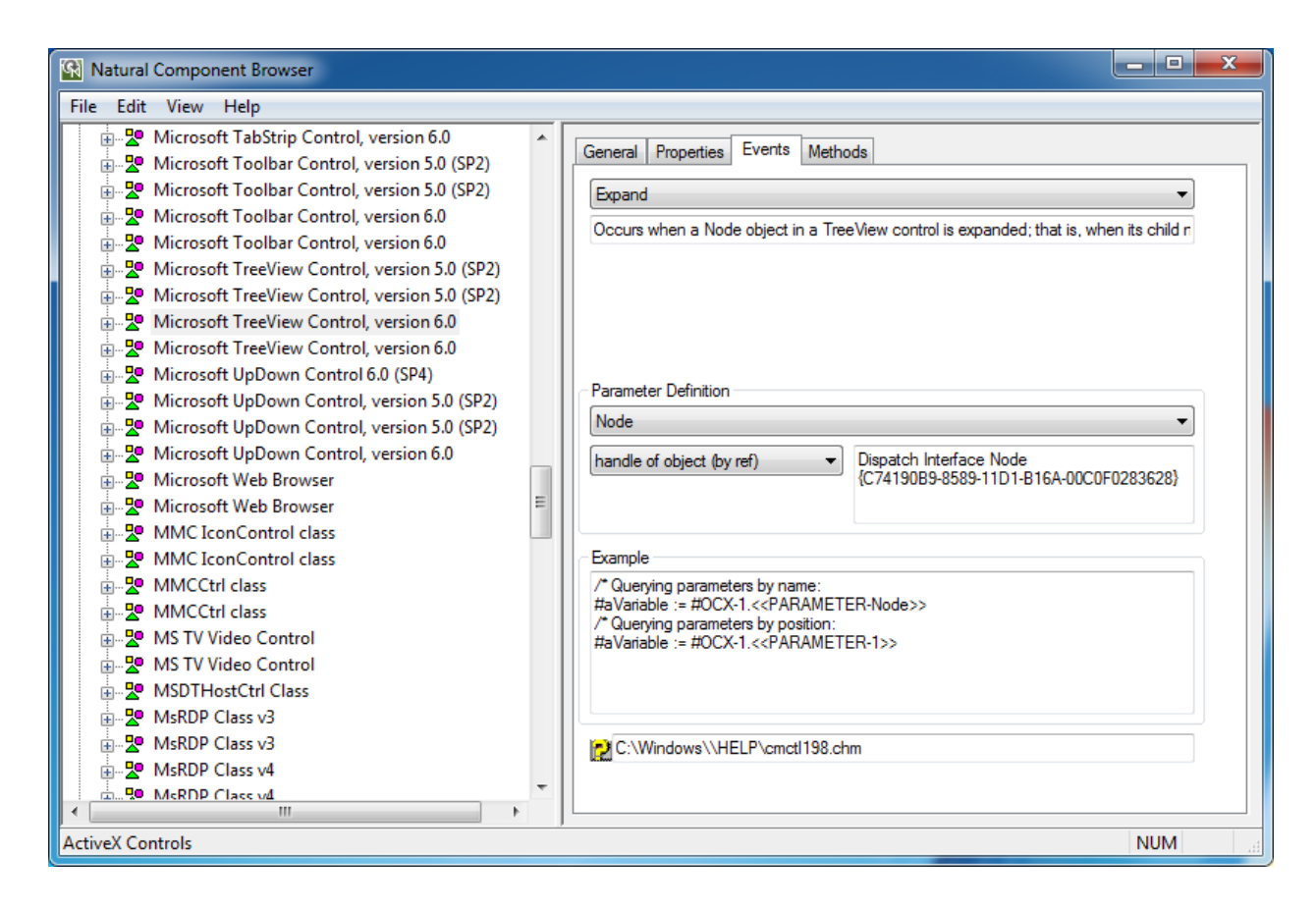

## **Methods**

The example on the page **Methods** shows how to use methods and properties with parameters. Here  $#OCX - 1$  is the defined object handle and  $#aVariab1e$  refers to an application-specific variable. Both names can be adapted if required. The actual parameter names are already inserted into the statement if they are available. Otherwise, default parameter names such as P0 and P1 are used as placeholders. These names can be replaced by application-specific variables.

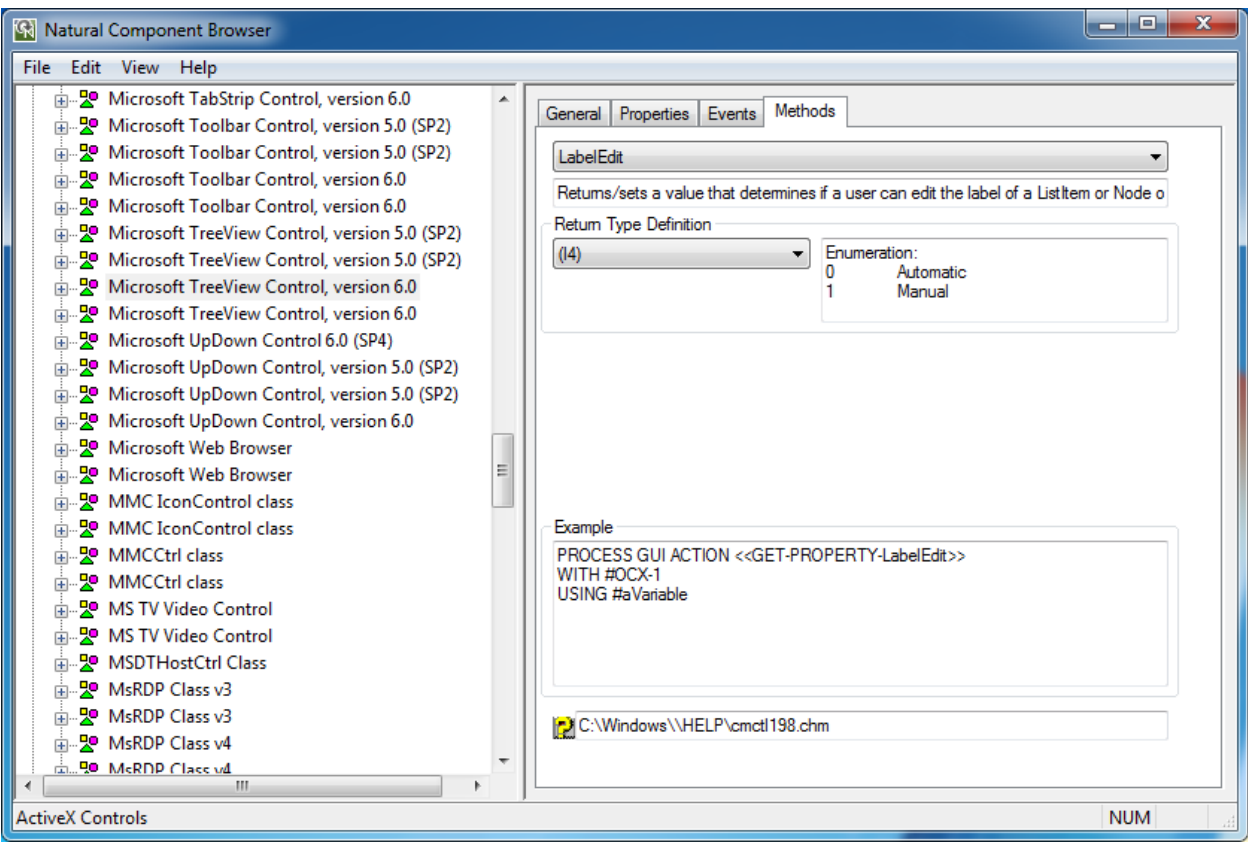

## **Automation Objects**

This section describes example source code shown on the pages provided for items contained in the **Automation Objects** node.

- <span id="page-38-0"></span>■ [General](#page-38-0)
- [Properties](#page-39-0)
- [Methods](#page-40-0)

#### **General**

The example on the page **General** shows how an object of this type is instantiated. Here #aObject denotes a variable that can be adapted to the current application.

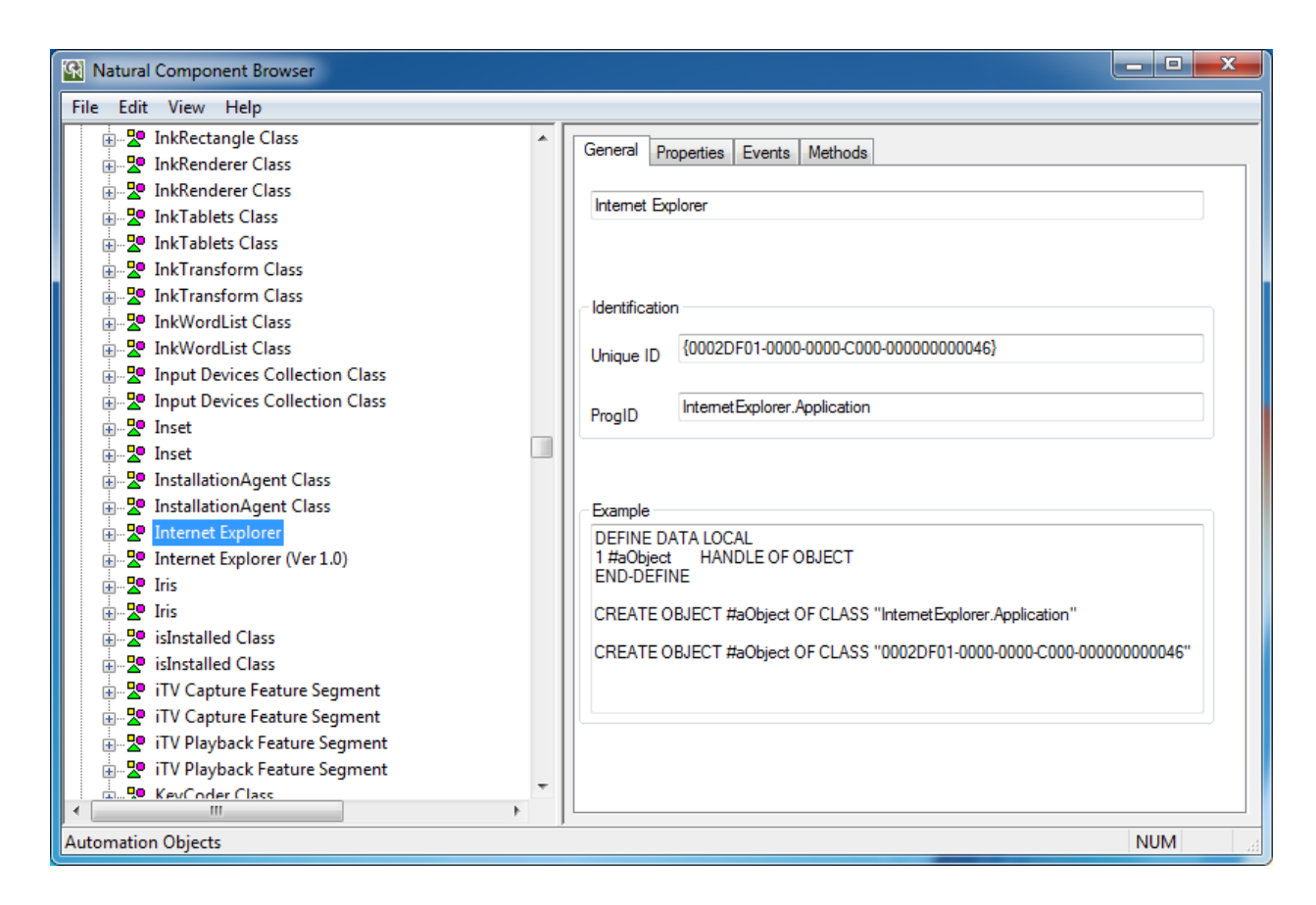

## <span id="page-39-0"></span>**Properties**

The example on the page **Properties** shows how to assign a property to a variable and how to assign a variable to a property. Here #a0bject is the defined object handle and #aVariable refers to an application-specific variable. Both names can be adapted if required.

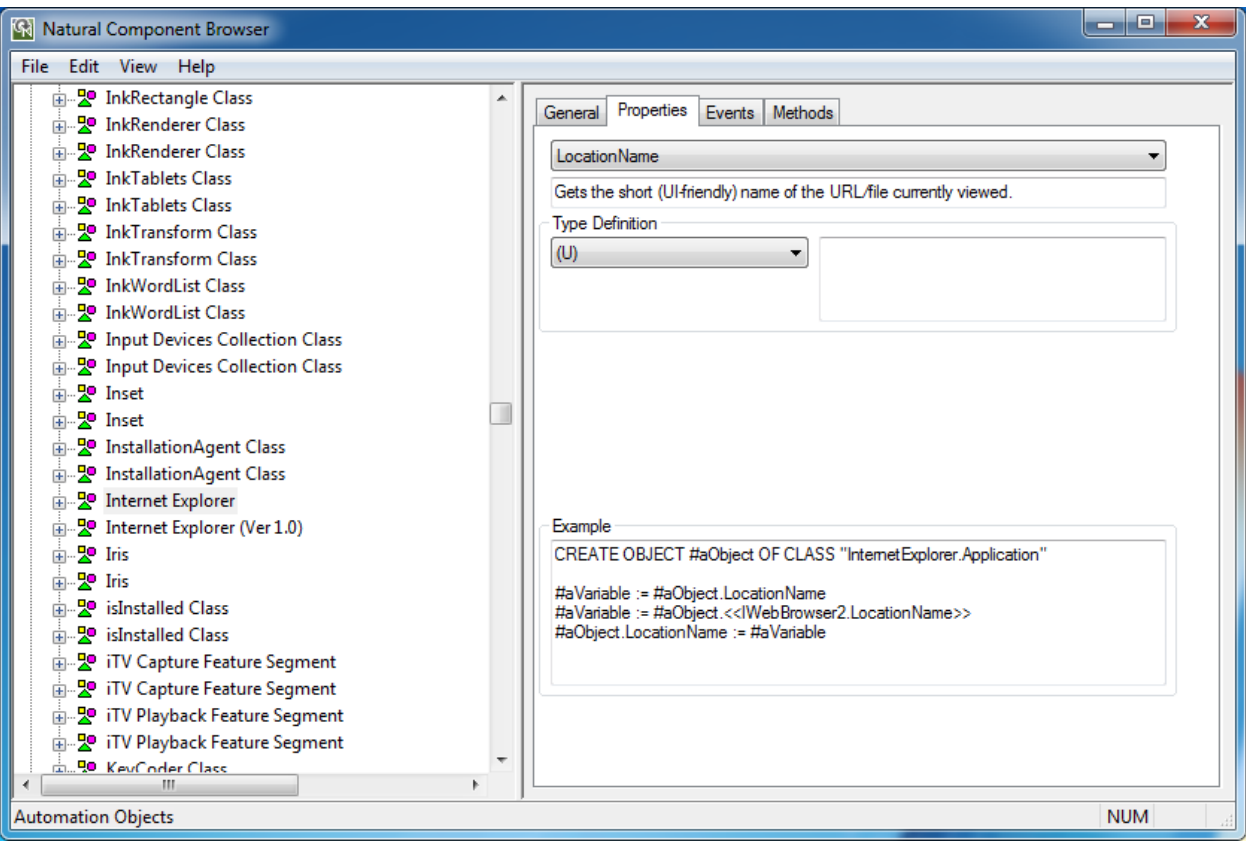

## <span id="page-40-0"></span>**Methods**

The example on the page **Methods** shows how to use methods. Here #aObject is the defined object handle and #aVariable refers to an application-specific variable. Both names can be adapted if required.

The actual parameter names are already inserted into the statement if they are available. Otherwise, default parameter names such as P0 and P1 are used as placeholders. These names can be replaced by application-specific variables.

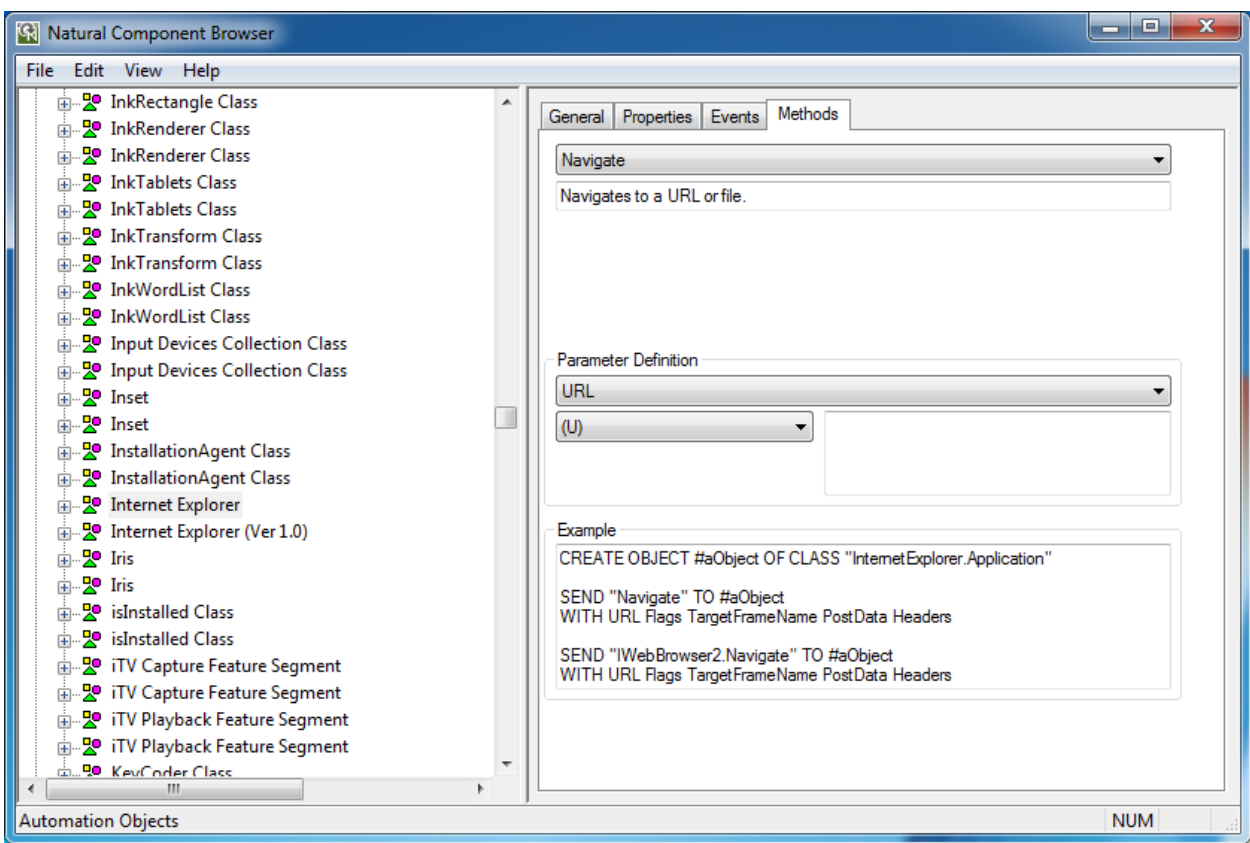

## **Interfaces**

For interfaces that belong to group **Interfaces** and that are not considered in the context of a class, the examples are generated as for Automation Objects. Only the CREATE OBJECT statement is left aside.

<span id="page-41-0"></span>This section describes example source code shown on the pages provided for items contained in the **Interfaces** node.

- [Properties](#page-41-0)
- [Methods](#page-42-0)

## **Properties**

The example on the page **Properties** shows how to assign a property to a variable and how to assign a variable to a property. Here #a0bject is the defined object handle and #aVariable refers to an application-specific variable. Both names can be adapted if required.

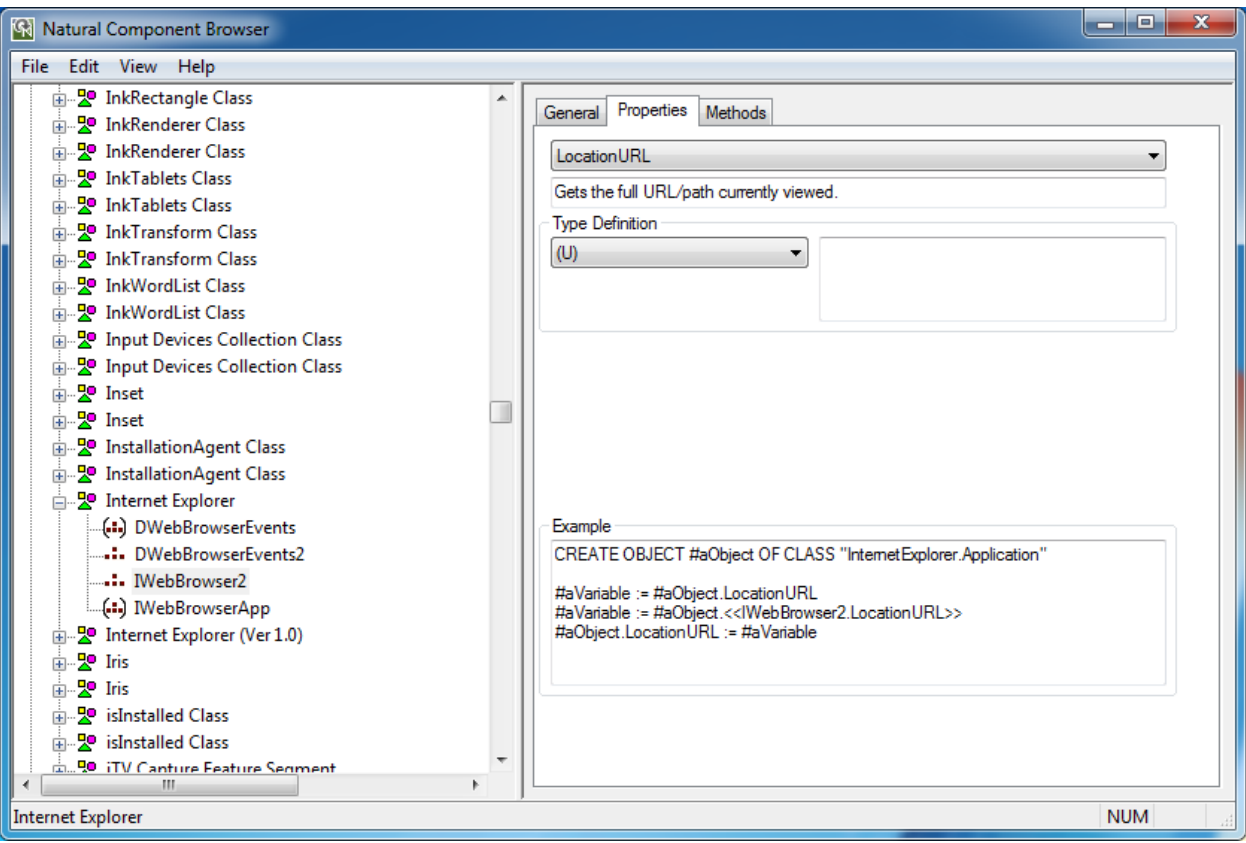

## <span id="page-42-0"></span>**Methods**

The example on the page **Methods** shows how to use methods. Here #aObject is the defined object handle and #aVariable refers to an application-specific variable. Both names can be adapted if required.

The actual parameter names are already inserted into the statement if they are available. Otherwise, default parameter names such as P0 and P1 are used as placeholders. These names can be replaced by application-specific variables.

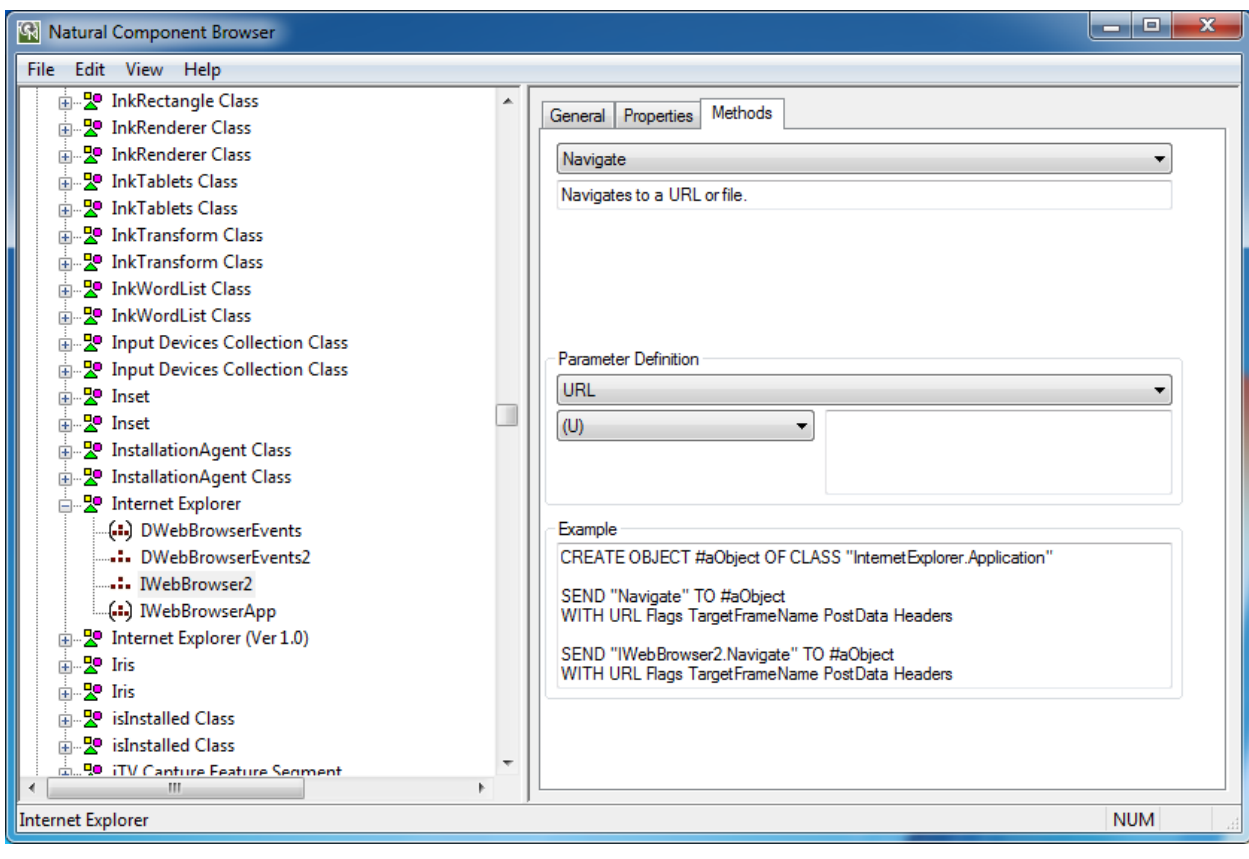

# **III Data Browser**

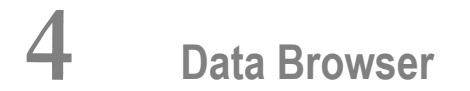

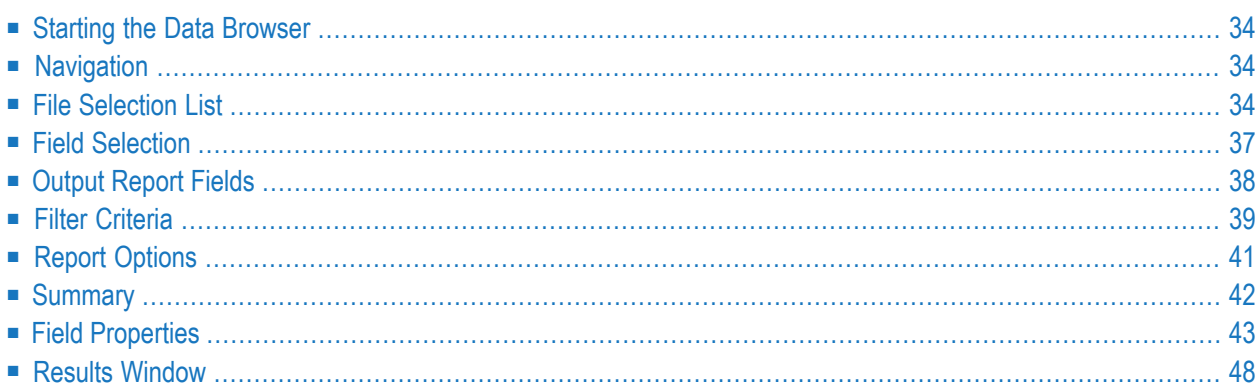

The data browser is used to generate data reports from Natural DDMs (data definition module) created from an Adabas, XML or SQL database available in your current Natural environment. You can select the DDM fields to be included in the report and specify filter criteria.

The data reports generated can be displayed in either the **Results** window of Natural Studio or in a text file downloaded to the PC. From the **Results** window, you can select records for printing or for saving as text files. You can generate one or more reports, where each report comprises a separate tabbed page of the **Results** window.

## <span id="page-47-0"></span>**Starting the Data Browser**

## **To start the data browser**

<span id="page-47-1"></span>■ From the **Tools** menu, choose **Development Tools**>**Data Browser**.

# **Navigation**

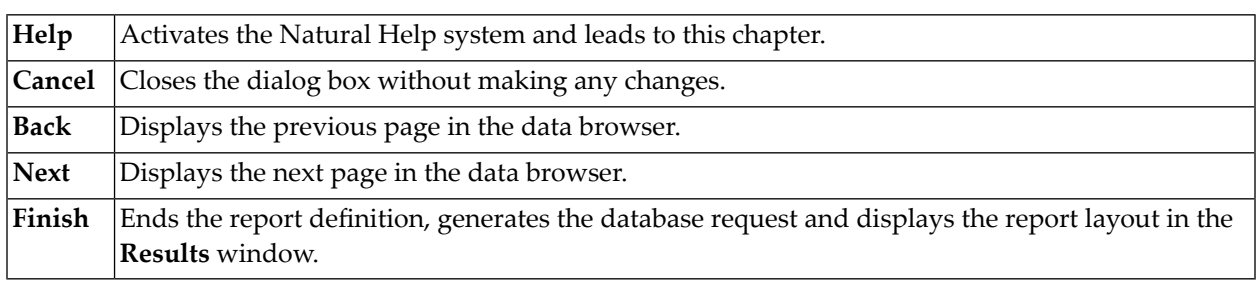

# <span id="page-47-2"></span>**File Selection List**

The file selection list displays all cataloged DDMs created from an Adabas file, an SQL table or an XML doctype which are available in the current Natural environment:

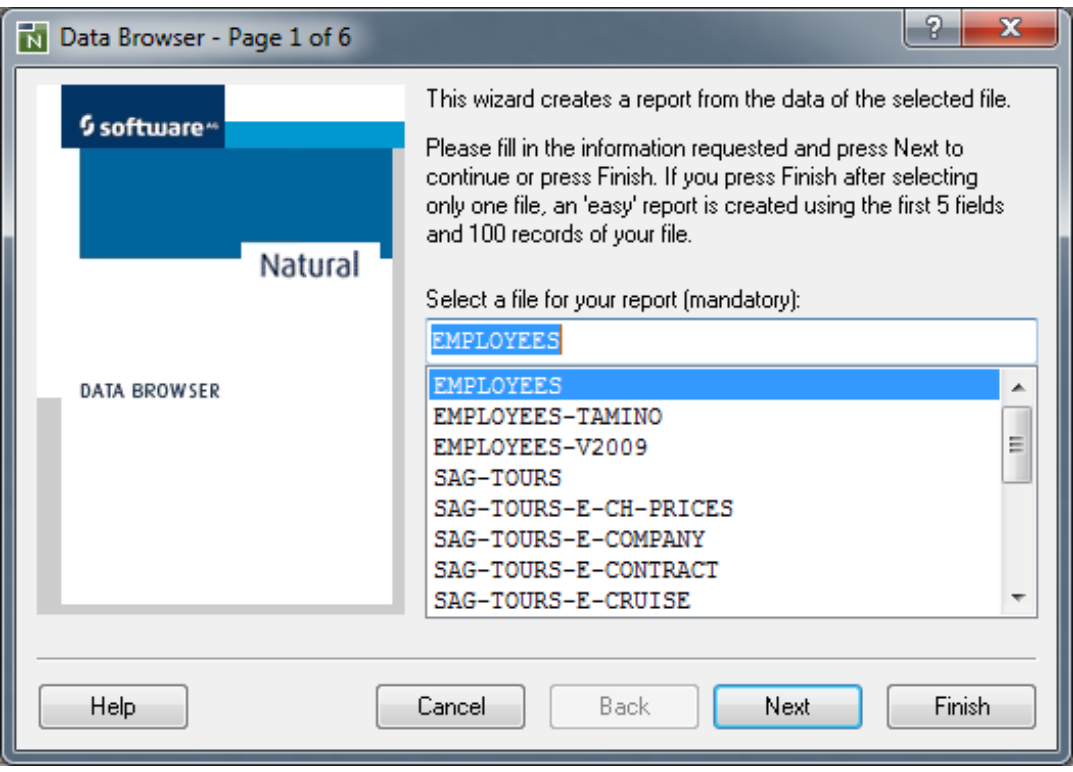

In a local Windows environment or in a remote Windows, UNIX or OpenVMS environment, the DDMs are contained in the current Natural library and concatenated steplibs (if defined) in the current FNAT or FUSER system file.

If the FDDM option is set in a local Windows environment or in a remote Windows, UNIX or OpenVMS environment, the DDMs are contained in the FDDM system file.

In a remote mainframe environment, the DDMs are contained in the current FDIC system file.

This section provides information on the following:

- [Natural](#page-49-0) Studio Filter
- [Context](#page-49-1) Menu

■ DDM [Selection](#page-49-2)

## <span id="page-49-0"></span>**Natural Studio Filter**

A filter that has been defined and activated with the corresponding Natural Studio function (see also *Filtering Libraries and Objects* in the *Natural Studio* documentation), by default, also applies to the data browser. Therefore, if a filter is used for the current library, concatenated steplibs or the system file, the selection list contains a reduced number of DDMs.

### **Exceptions**

The data browser ignores a filter that contains any of the following definitions:

- In a remote Windows, mainframe, UNIX or OpenVMS environment, a filter that contains a name range ( - ).
- In a local Windows environment, a filter that contains a name range ( $-$ ) combined with a wildcard (\* or ?).

An active filter is indicated by the message Filtered list!, which appears above the selection list as shown in the example screen above. The data browser ignores an active filter if you select **Show Unfiltered List** from the context menu. If selected, the message Unfiltered list! appears above the selection list and the selection list contains all DDMs available in the current Natural environment.

#### <span id="page-49-1"></span>**Context Menu**

The context menu for the file selection list on **Page 1** provides the following functions:

<span id="page-49-2"></span>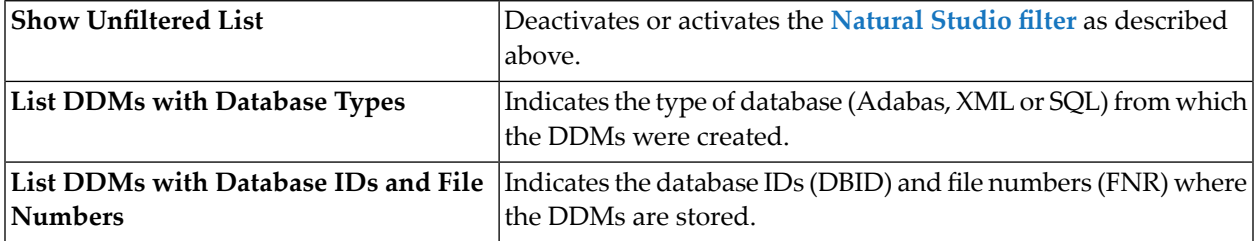

#### **DDM Selection**

The selection of a DDM is mandatory. After selecting a DDM from the selection list, a check is performed whether the appropriate database is available.

If this is not the case, the DDM check will report the reason for the error, usually a database response code. Based on this information, the user can take measures to correct the error and restart the database.

After DDM selection, you can choose **Next** to go to the next data browser page where you can specify field selection criteria, or you can choose **Finish** to immediately generate the data report. If you choose **Finish**, the data browser creates an "easy" report that outputs the first 100 records of the selected DDM with the first 5 fields of the record. As soon as you specify any field selection or filter criteria on one of the following pages of the data browser, the "easy" report is replaced by an individual report.

## <span id="page-50-0"></span>**Field Selection**

All fields of the selected DDM are displayed in a tree view similar to the example shown below:

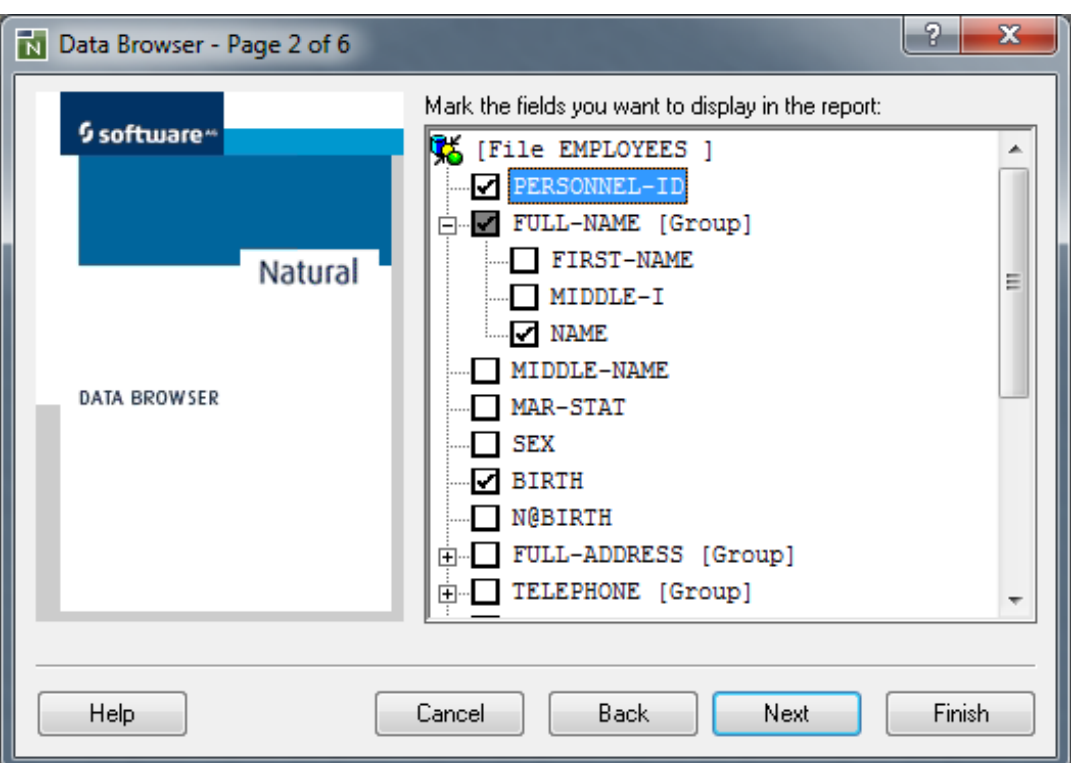

Groups are collapsed and can be expanded by clicking on them. Every item in the tree view has a check box. The fields that are selected here are taken over into the list of output fields. If groups are selected, all individual fields and subgroups that belong to them are automatically selected too. If in a group, because of manual intervention, not all fields are selected, the check box with the check mark is grayed out for the corresponding group name (in the example above, FULL - NAME). A cleared check box causes the field or fields of a group to be removed from the output list.

This section provides information on the following:

■ [Context](#page-51-1) Menu

## <span id="page-51-1"></span>**Context Menu**

The context menu of the tree view on **Page 2** provides the following functions:

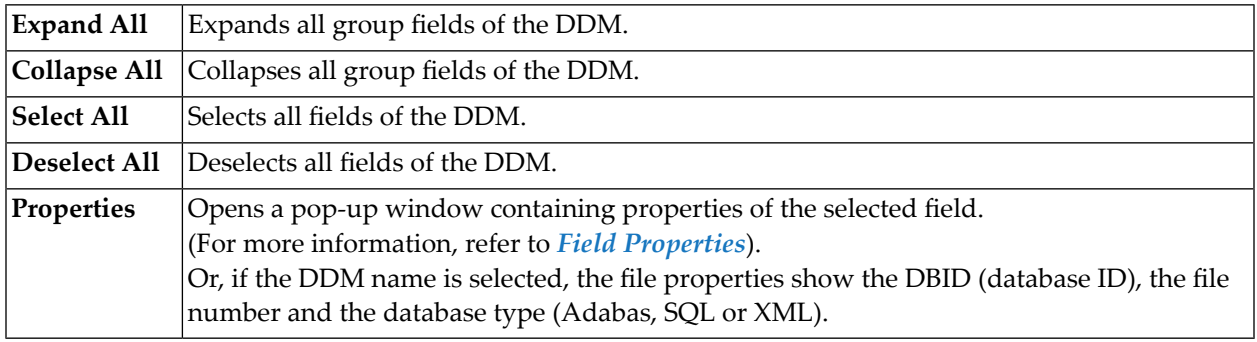

# <span id="page-51-0"></span>**Output Report Fields**

All individual fields that were selected in the tree view are listed on **Page 3** as shown in the following example:

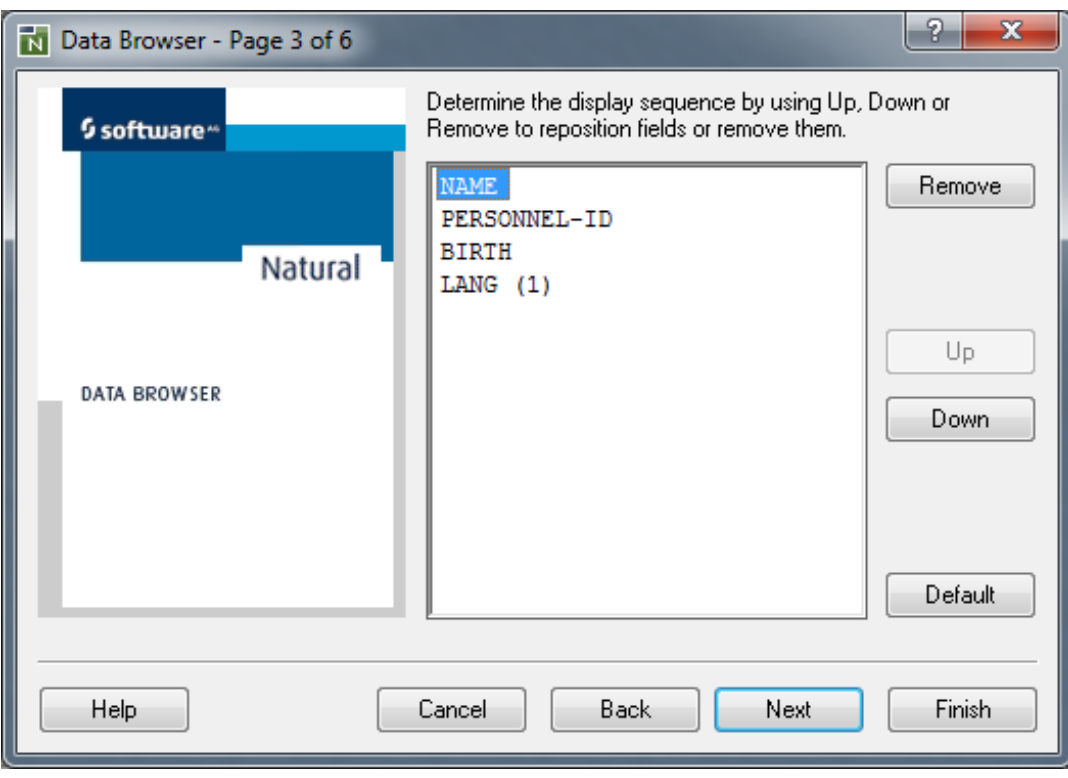

For a field that has been defined as an array, the list indicates the dimension(s) of this array.

The sequence in which the fields appear in the list corresponds to the sequence in the report (from left to right).

The buttons **Up** und **Down** are provided for modifying the output sequence. They move the corresponding selected field one position up or down.

Using **Remove**, the selected field can be deleted from the report list.

With the **Default** button, the output sequence corresponding to the DDM structure is recreated.

If no fields were selected in the tree view, this page is skipped and per default the first 5 fields of the DDM are used for the report output.

This section provides information on the following:

■ [Context](#page-52-1) Menu

## <span id="page-52-1"></span>**Context Menu**

The context menu of the output sequence on **Page 3** provides the following functions:

<span id="page-52-0"></span>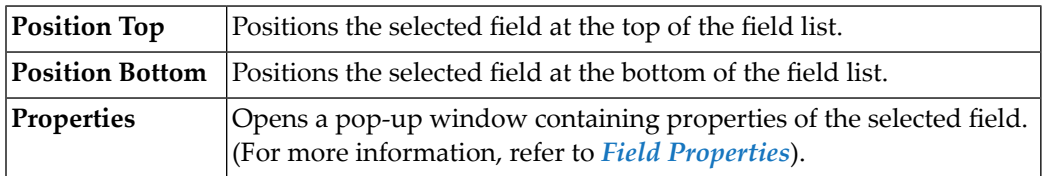

# **Filter Criteria**

**Page 4** of the data browser provides the option to specify filter criteria similar to the example shown below:

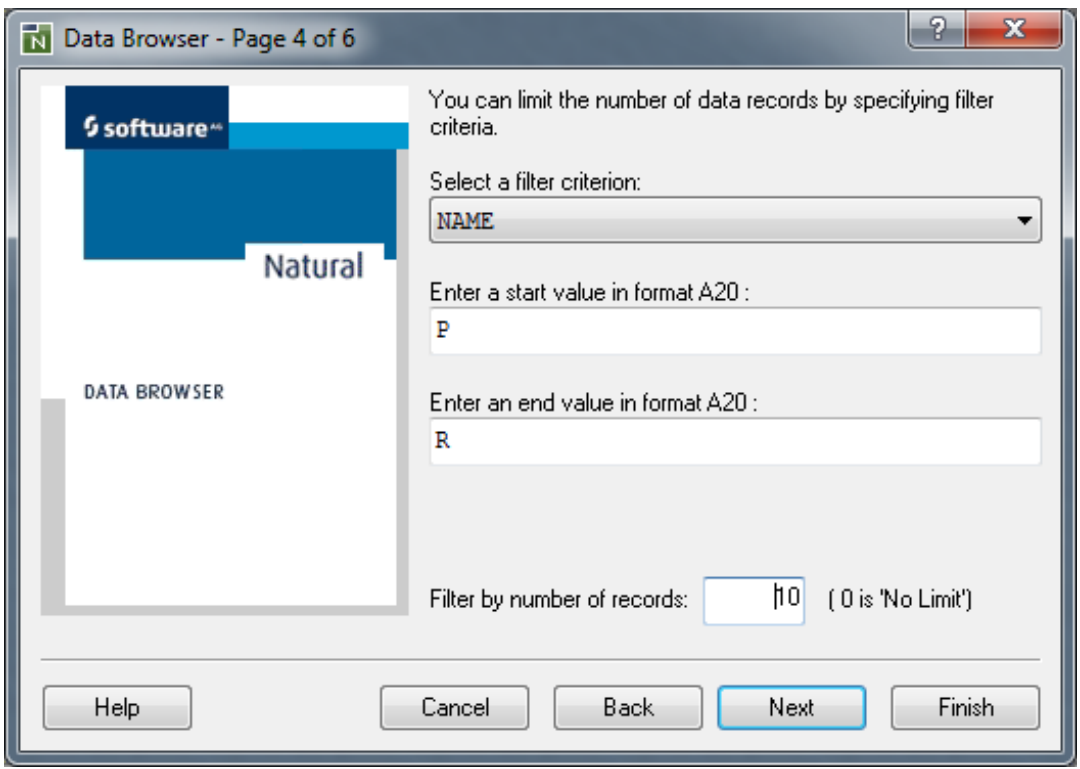

A report can be generated unfiltered in that the records are read as they stand physically in the file (physical read). This is the default.

The range of values of the descriptor field can be defined by a start value and, additionally, by an end value. An end value can be applied only if a start value exists and the start value must be less than the end value. The appropriate value format is shown on the label of the start/end value box.

For a date field, you can enter a start/end date in the Natural format D (see the *Programming Guide*) according to the example date indicated on the box label where YYYY represents the year, MM the month and DD the day. Note that the format in which the date has to be entered also depends on the setting of the profile parameter DTFORM (see the *Parameter Reference* documentation).

For a time field, you can enter a start/end time in the Natural format  $\top$  or in the extended format T according to the example date/time indicated on the box label where HH:II:SS represents the time ( $HH = hour$ ,  $II = minutes$ ,  $SS = seconds$ ),  $YYYY$  the year, MM the month and DD the day. Note that the format in which the date has to be entered also depends on the setting of the profile parameter DTFORM (see the *Parameter Reference* documentation). In addition, consider the format used when storing the fields in your database system.

All filter criteria can be further limited by entering an absolute record limit (the default setting is 100 records). Independent of any filter criteria, only the corresponding number of records is written in the result list (report). By entering  $\theta$  (zero), the record limit is switched off.

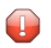

**Caution:** A large number of records can result in a long response time for data retrieval from the database. Therefore, if you switch the record limit off (value set to 0) or if you

specify a value greater than 1000, a message will warn you of a possible delay in generating the result list.

This section provides information on the following:

■ [Context](#page-54-1) Menu

## <span id="page-54-1"></span>**Context Menu**

The context menu of the filter criteria on **Page 4** provides the following function:

<span id="page-54-0"></span>**Properties** Opens a pop-up window containing properties of the selected field. (For more information, refer to *Field [Properties](#page-56-0)*).

## **Report Options**

The report options of the data browser are provided on **Page 5**:

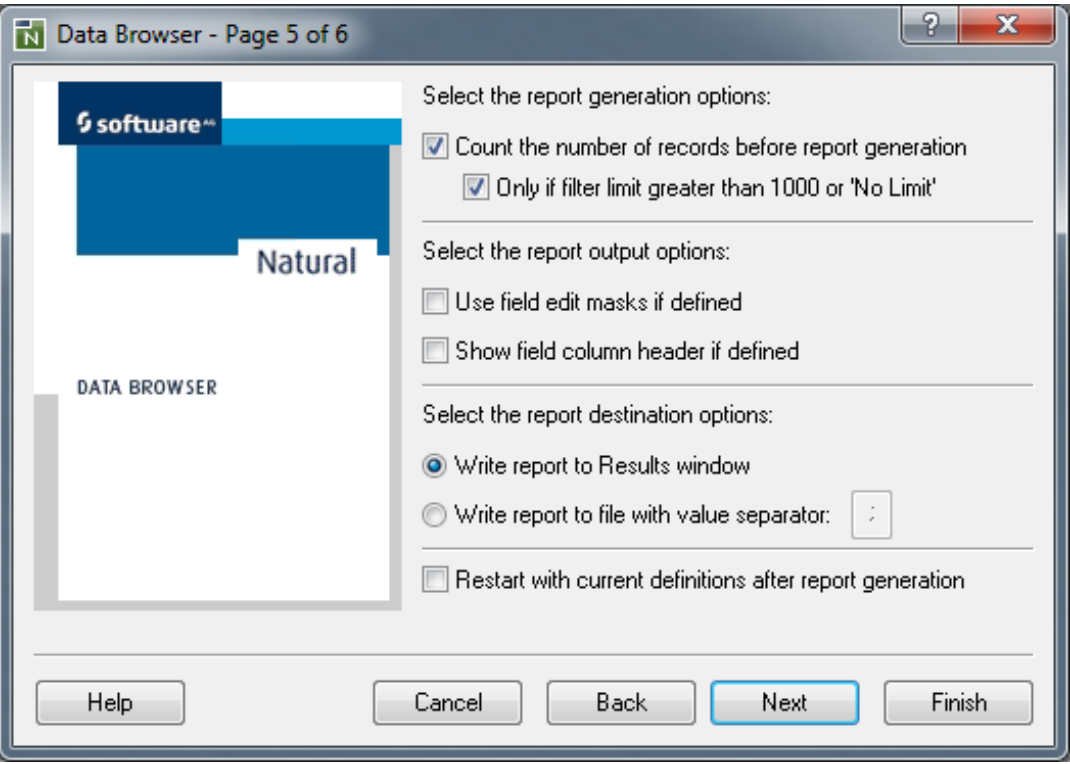

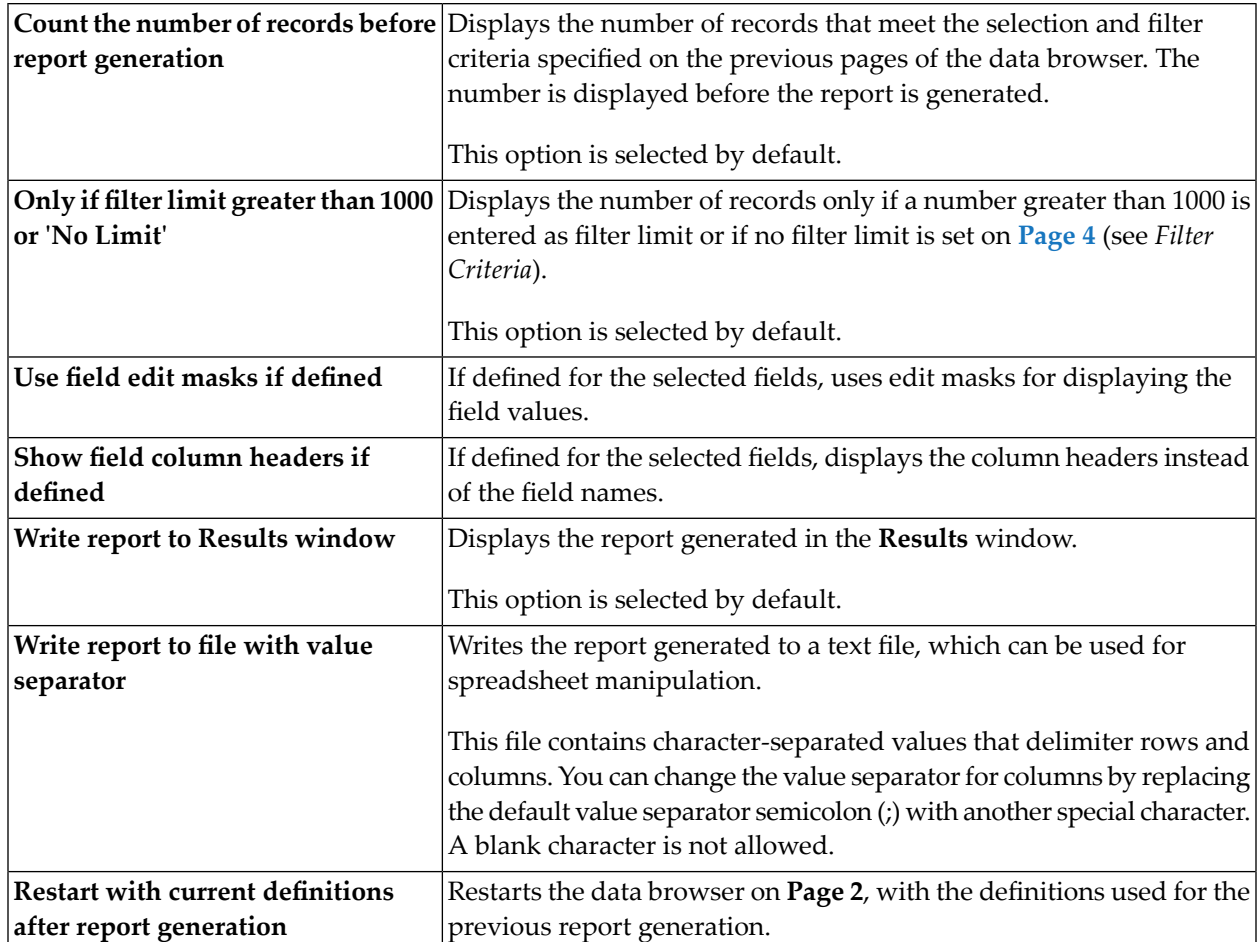

# <span id="page-55-0"></span>**Summary**

When you have finished specifying report generation options, allreport definitions are summarized on the last page of the data browser:

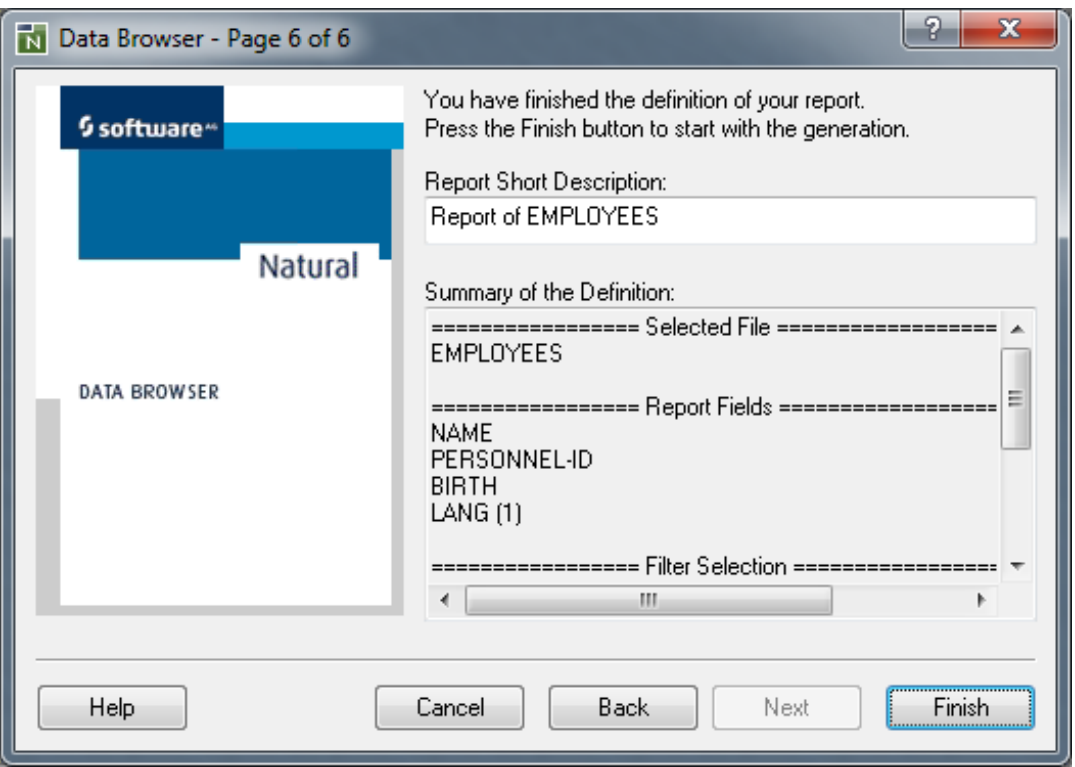

In the **Report Short Description** text box, you can replace the default description (Report of *ddm-name*) by your own text of up to 253 characters as shown in the example above. The first 30 characters of this description are then shown as a tab in the **[Results](#page-61-0)** window. The full text is displayed on the tabbed page **Description** of the report properties (see also *[Properties](#page-64-0) of Report*). The full text is also contained in the header section of a printout (see also *[Print](#page-62-0)*).

<span id="page-56-0"></span>**Note:** When you choose **Finish**, a warning appears if more than 200 columns are to be created for the report, which can cause significant performance problems. A large number of columns can result from a large number of fields or a wide range of array occurrences specified for the report.

# **Field Properties**

You can use the context menu to view the properties of each field that is listed on a page (Pages 2 to 4) or in the **[Results](#page-61-0)** window.

The property sheet of each field always contains the tabbed pages **General** and **Details**. An additional page is provided for the following fields:

- For fields with header or edit-mask entries, an **Extended** page with layout information.
- For fields with array definitions, an **Array Range** page with the option to specify a range of occurrences.

The tabbed page **General** shows the following:

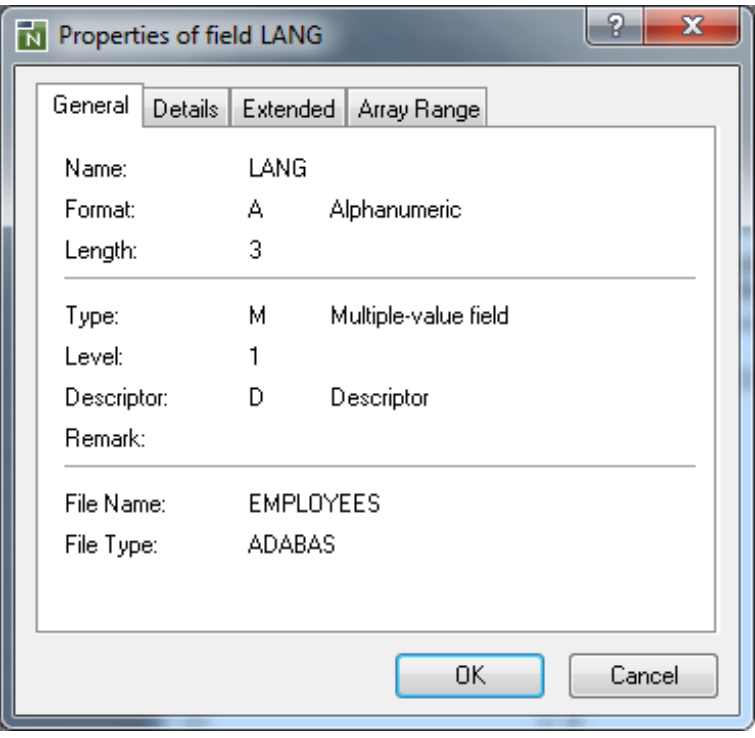

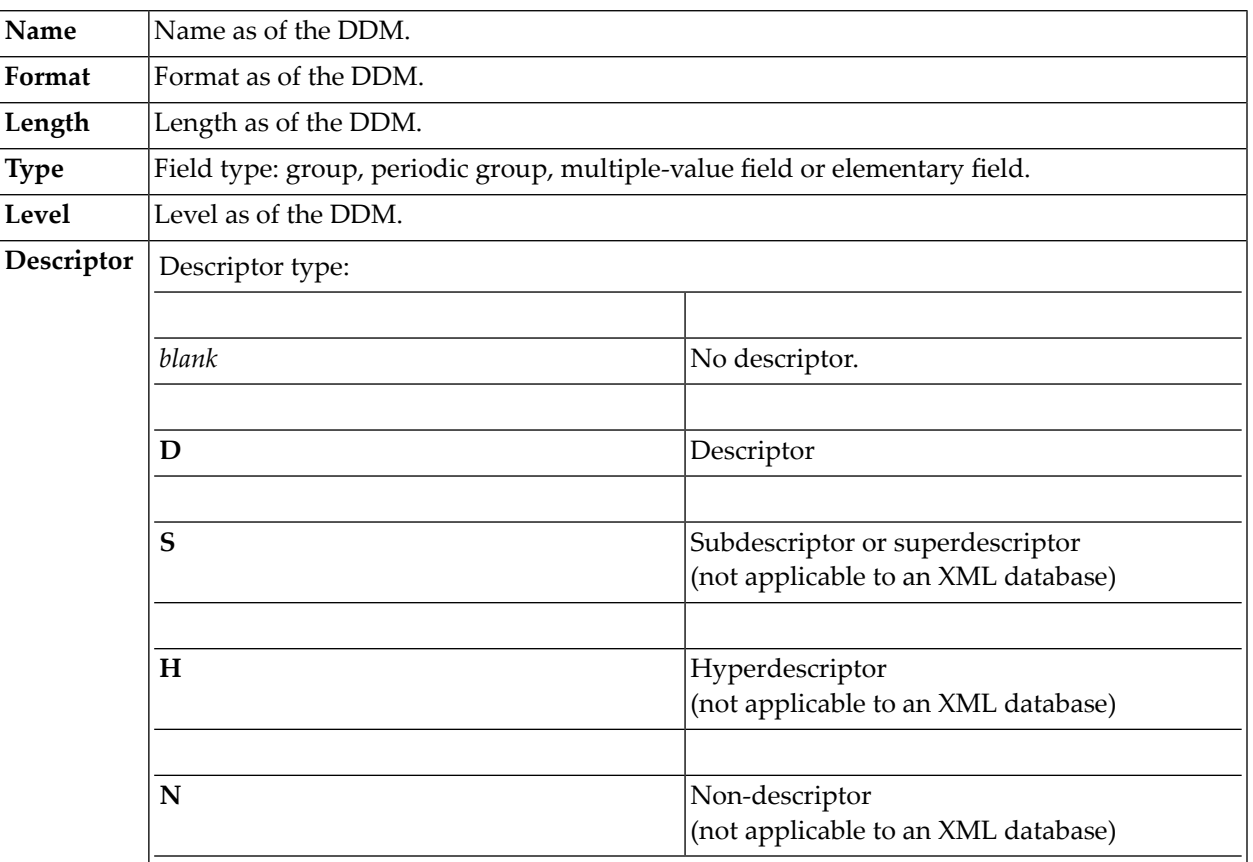

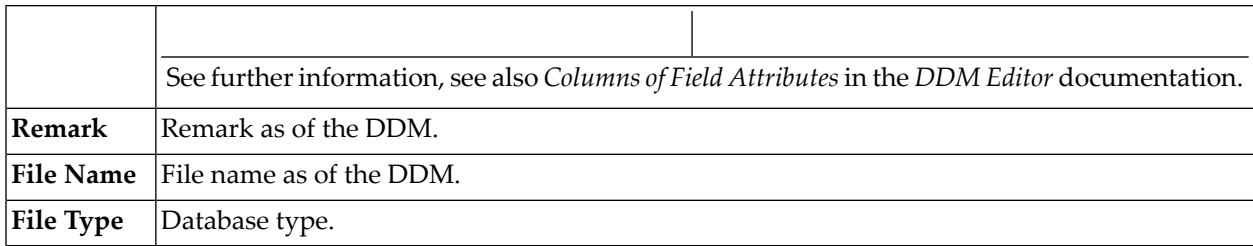

The tabbed page **Details** shows the following:

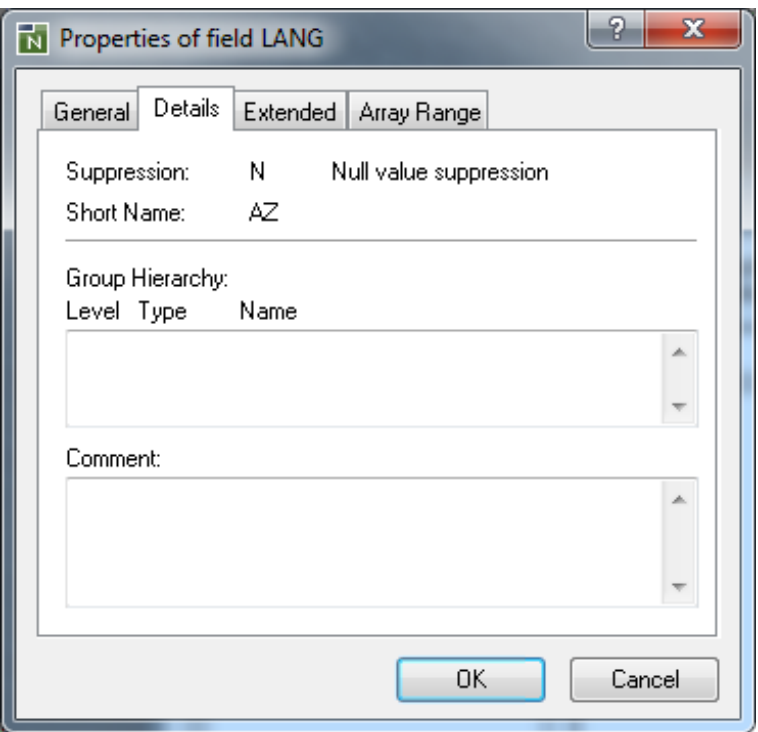

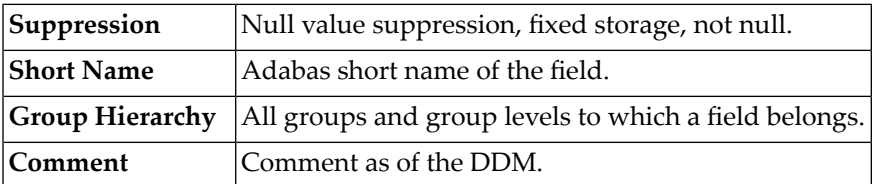

The (optional) tabbed page **Extended** shows the following:

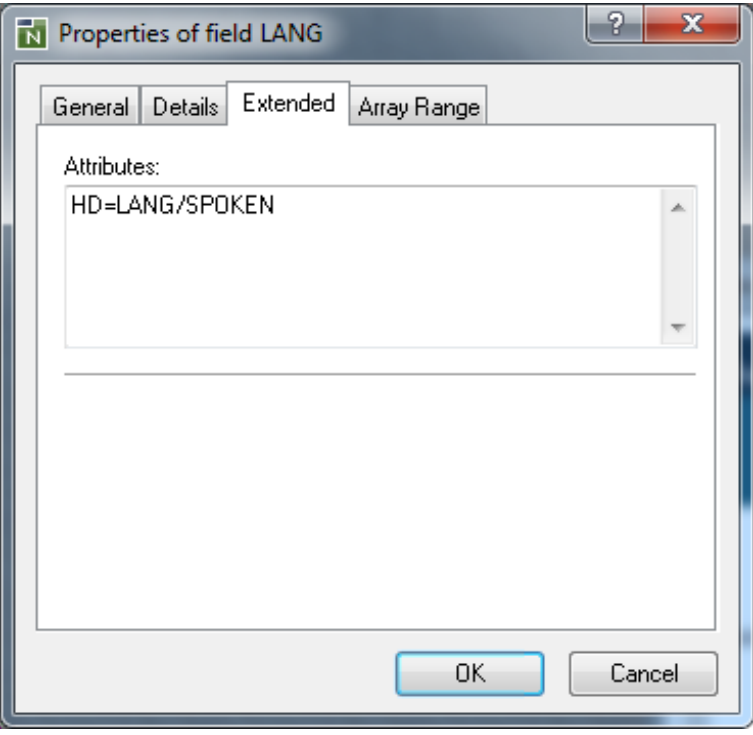

**Attributes** Edit mask ( $EM=$ ) or header ( $HD=$ ) as of the DDM.

The (optional) tabbed page **Array Range** shows the following:

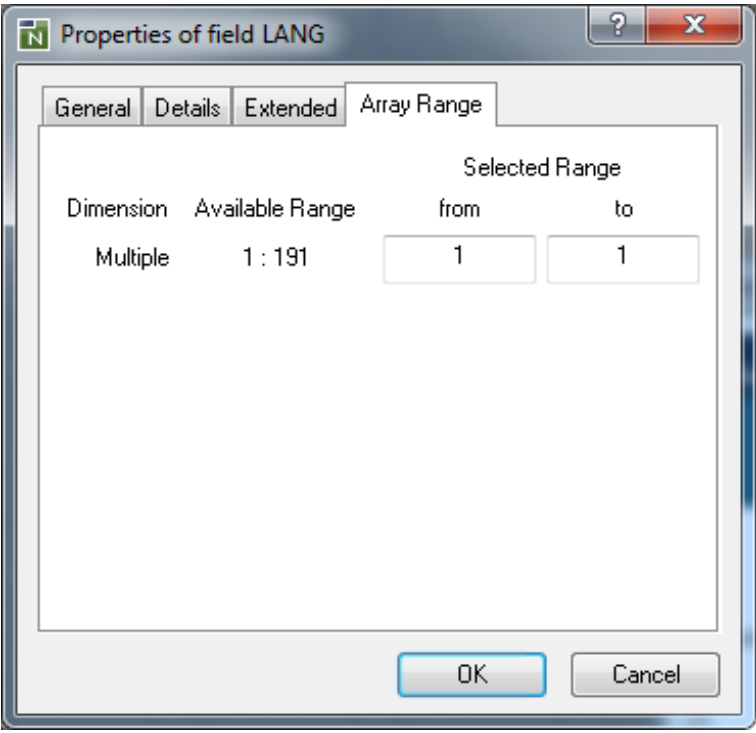

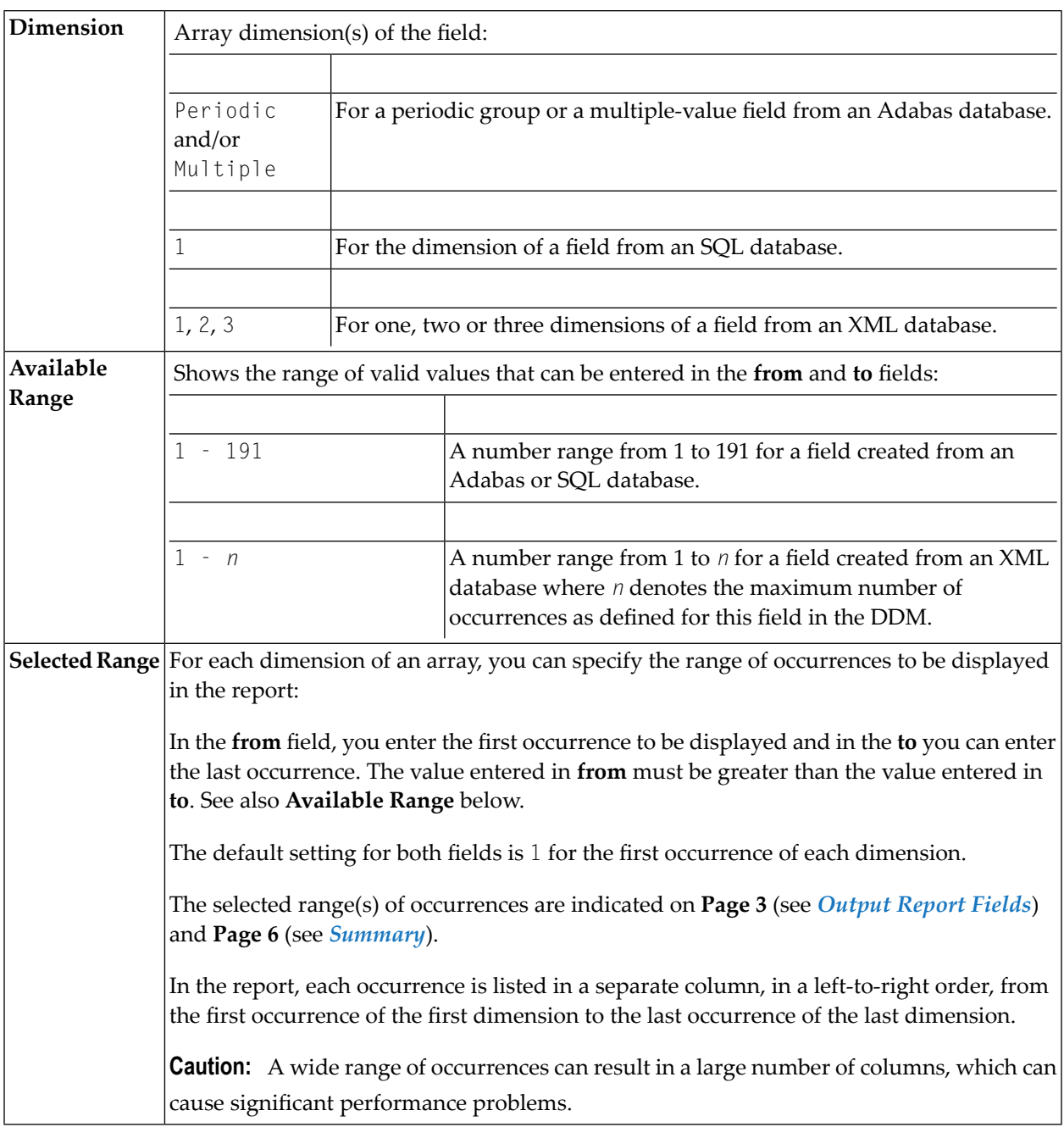

## <span id="page-61-0"></span>**Results Window**

The result list(s) of the data browser are displayed in the **Results** window of Natural Studio similar to the example shown below:

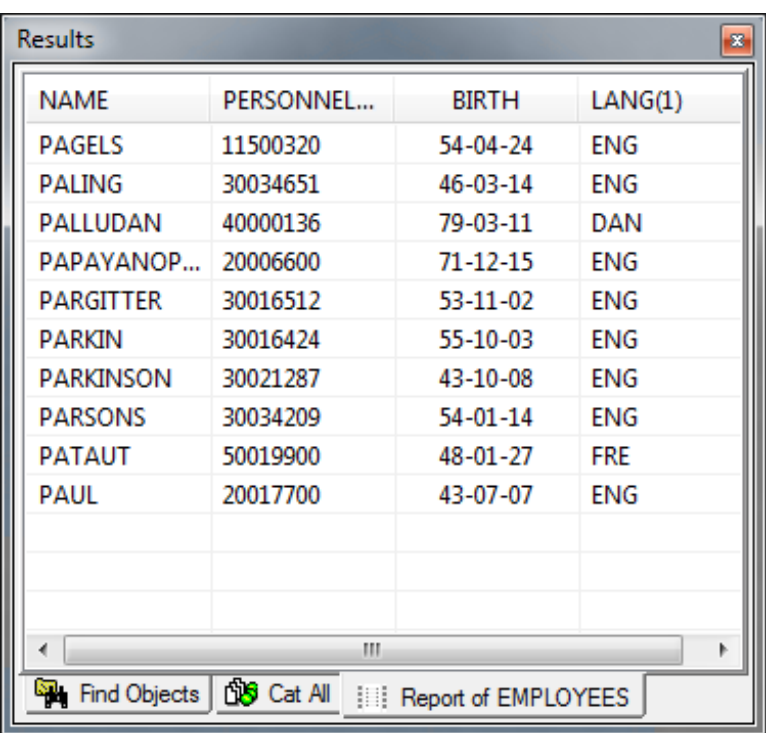

You can have as many reports as you want in parallel. With a click on the column header, the lines are sorted by the column value ascending or descending. Modification of the column sequence is possible by shifting the column headers. One or more lines of the result list can be selected for further processing by using the context menu.

**Note:** A field header definition that spans multiple lines in a DISPLAY statement, is displayed in a single line, where each line break is denoted by a slash (/).

This section provides information on the following:

■ [Context](#page-62-1) Menu

## ■ [Properties](#page-64-0) of Report

## <span id="page-62-1"></span>**Context Menu**

The context menu of the results list provides the following functions:

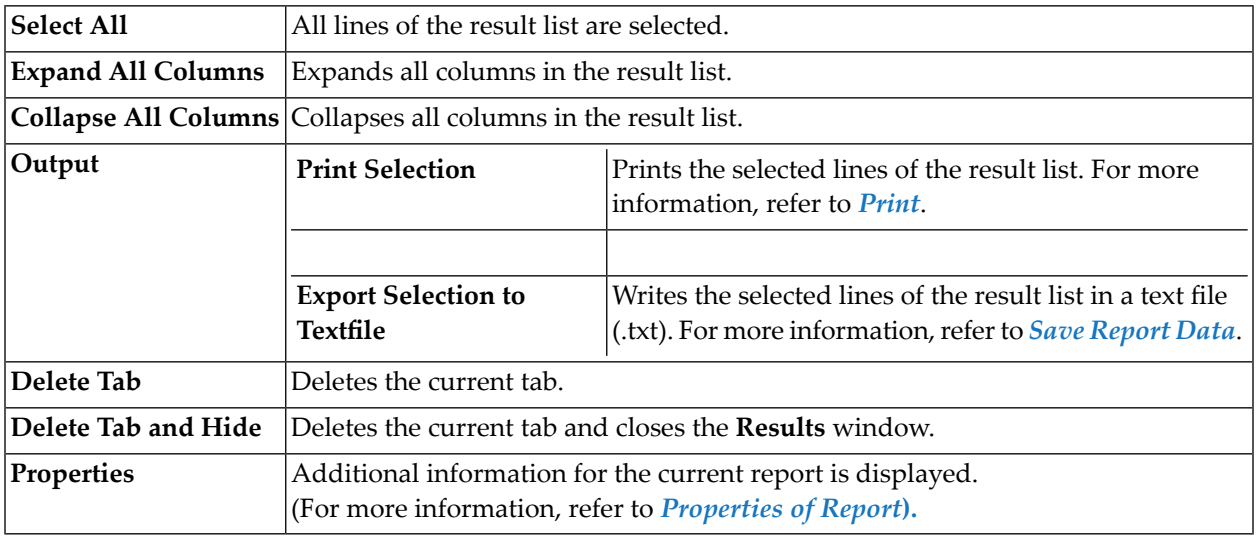

<span id="page-62-0"></span>This section provides information on the following:

- [Print](#page-62-0)
- Save [Report](#page-63-0) Data

#### **Print**

The **Print Selection** function invokes a window similar to the example below:

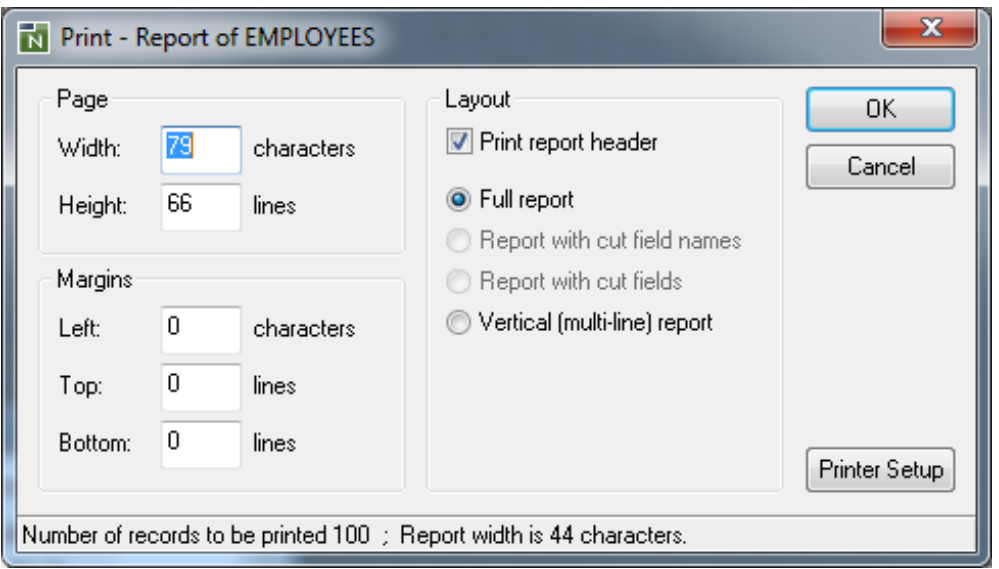

The **Print** window provides the following options:

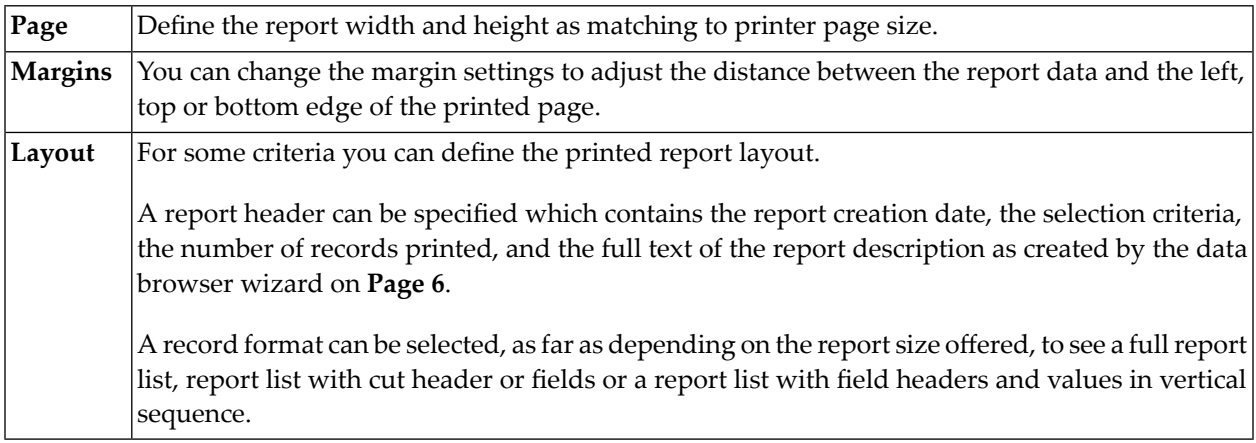

<span id="page-63-0"></span>The status line informs about the selected number of records and the original width of the report in characters. With the **Printer Setup** button, you can open the PC printer setup dialog to select one of the printers available in your system.

### **Save Report Data**

The **Export Selection to Textile** function invokes a **Save Report Data** window similarto the example below:

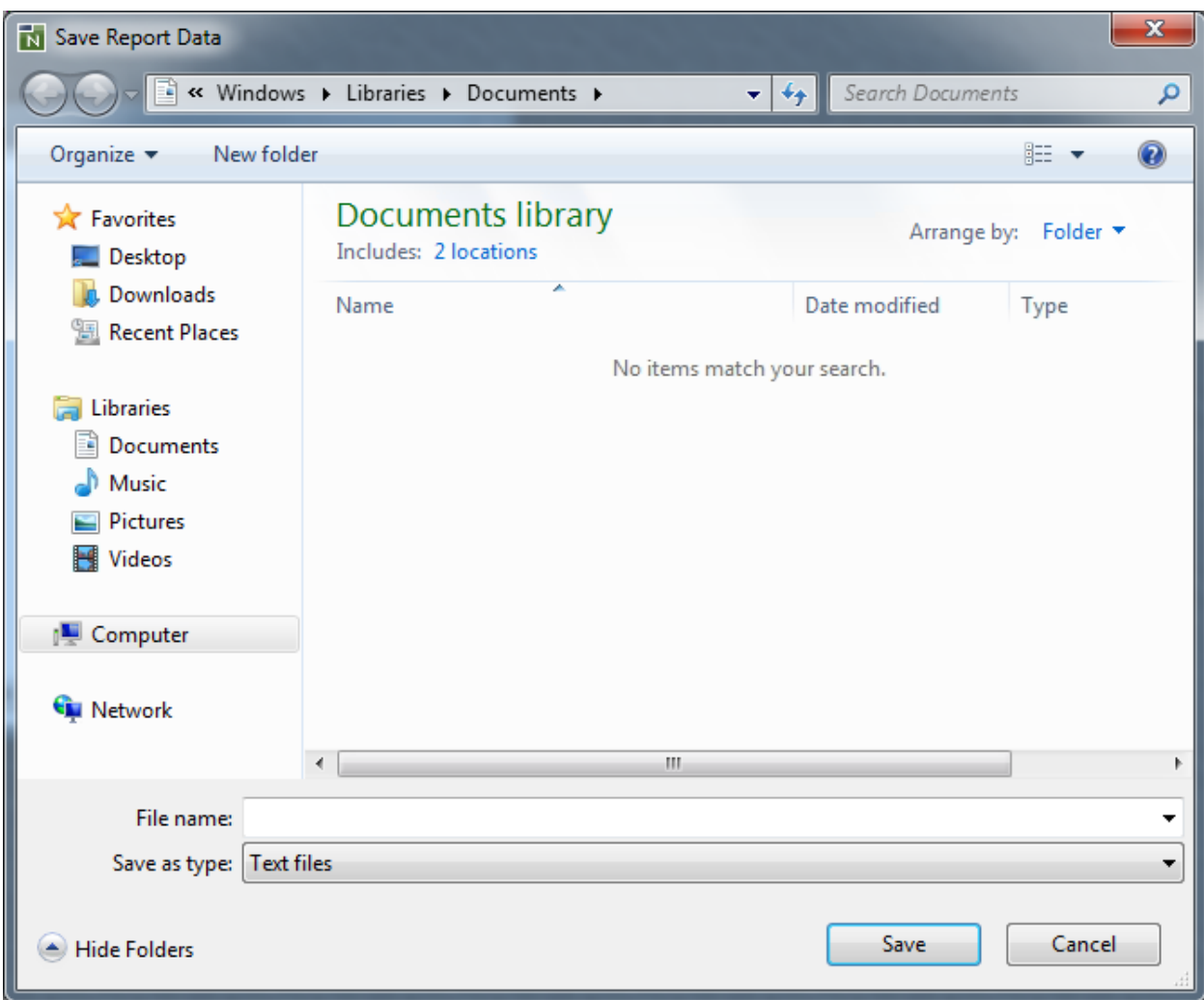

The standard save dialog enables you to enter a file name completed with the file type .txt.

<span id="page-64-0"></span>The text file contains the selected lines of the result list with the delimiters: the input delimiter character as specified with the ID session parameter (default is a comma) separates field values and carriage return/line feed separates records.

## **Properties of Report**

The **Properties** function invokes a property sheet similar to the example below:

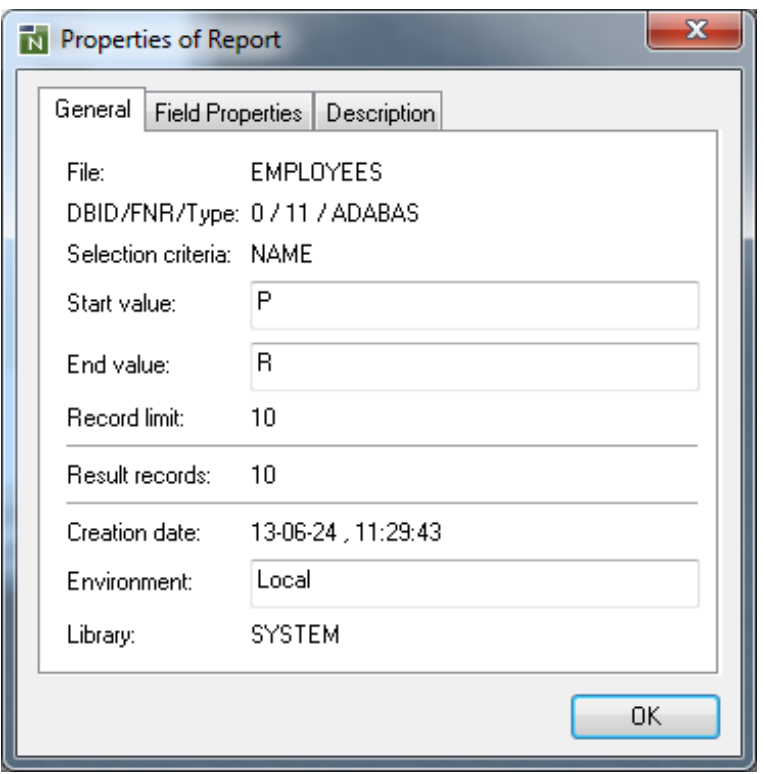

The tabbed page **General** shows the following:

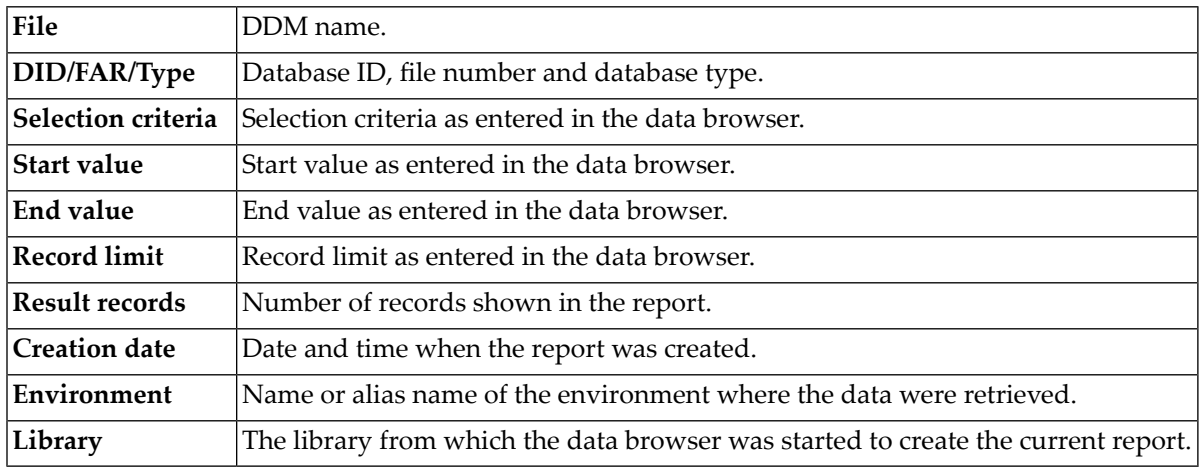

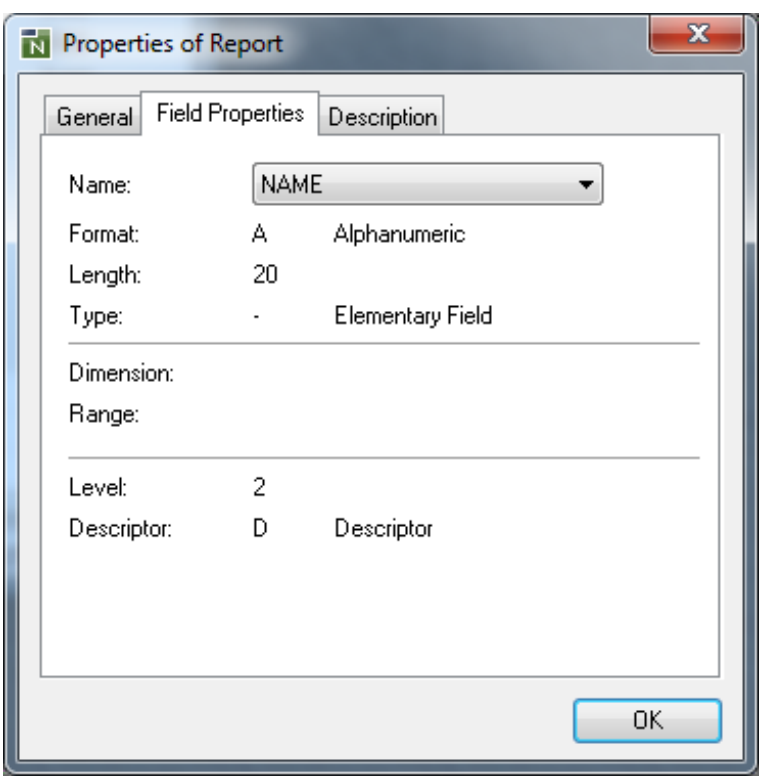

The tabbed page **Field Properties** shows the following:

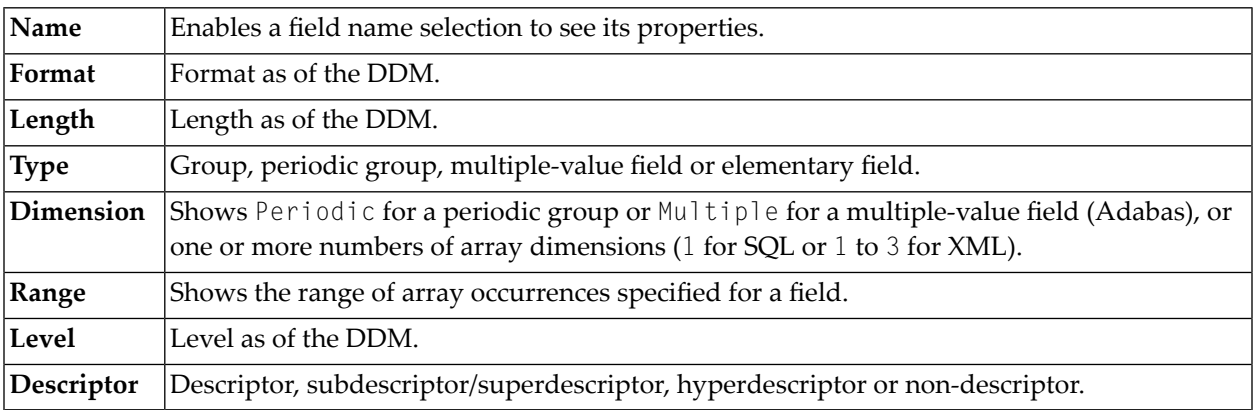

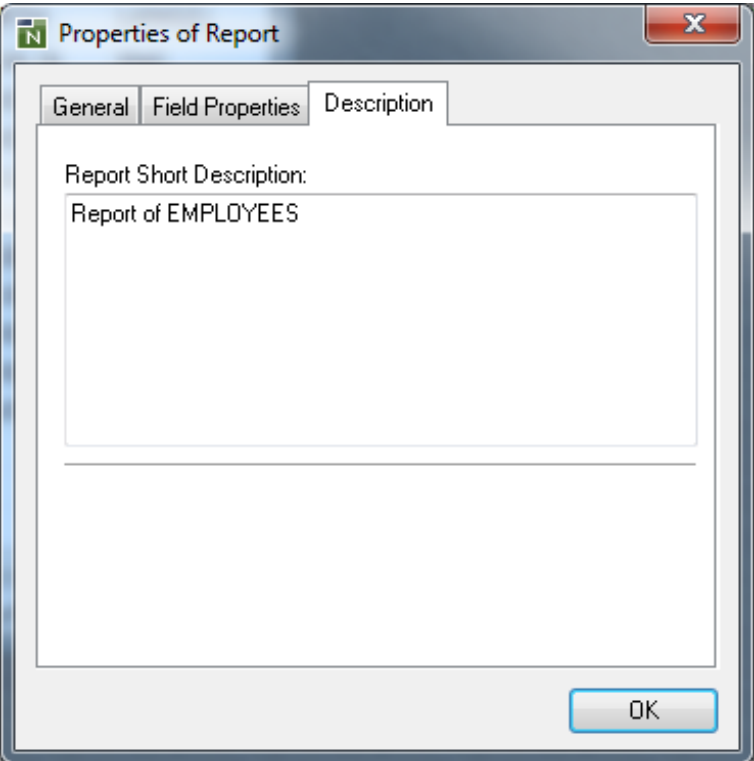

The tabbed page **Description** shows the full text of the report description as created by the data browser wizard on **Page 6**.

# **IV FTOUCH Utility**

## 5 **FTOUCH Utility**

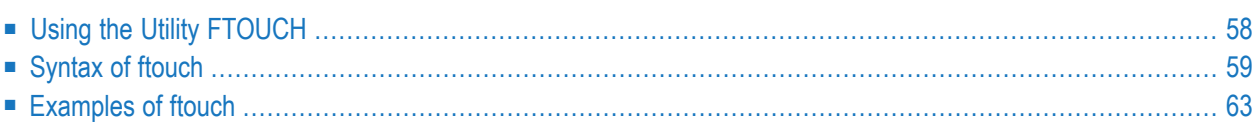

The FTOUCH utility is used to make a downloaded object executable by Natural. This is done by importing the object into the Natural system file FNAT or FUSER and updating the *FILEDIR.SAG* file.

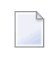

**Note:** Using the FTOUCH utility is limited to 60000 objects because this is the maximum number of entries in the file *FILEDIR.SAG*.

### **Related Topics:**

- *The File FILEDIR.SAG Operations* documentation
- *Using NFS to Store Natural Libraries Operations* documentation
- <span id="page-71-0"></span>■ *Transferring Natural Generated Programs* - *Programming Guide*

# **Using the Utility FTOUCH**

This section provides instructions for executing the FTOUCH utility.

**Note:** Terms enclosed in brackets ([ ]) are optional; bold letters are actual values that must be entered as shown.

## **To execute the FTOUCH utility**

- 1 Go to an operating system command prompt.
- 2 Ensure that the transferred file is in the desired FNAT or FUSER directory (as specified in your global configuration file) and has the correct extension.
- 3 Enter the command ftouch using the following syntax:

```
ftouch [fnat=dbid,fnr] [fuser=dbid,fnr][bp=bp-name]
[parm=parm-file] [lib=library-name] [encoding=encoding-name]
[userep=rep-use] [-ignoreext][-v] [-q] [mode] [kind] files
```
Or:

For migration, use the following syntax:
```
ftouch [fnat=dbid,fnr] [fuser=dbid,fnr]
[parm=parm-file] [lib=library-name][encoding=encoding-name][-q] convert
```
Or:

For endian conversion of the *FILEDIR.SAG* file, use the following syntax:

```
ftouch [fnat=dbid,fnr] [fuser=dbid,fnr]
[parm=parm-file] [lib=library-name][endian=endian-mode]
```
Or:

For encoding of single or multiple objects contained in the *FILEDIR.SAG* file, use the following syntax:

ftouch [fnat=*dbid*,*fnr*] [fuser=*dbid*,*fnr*] [parm=*parm-file*] [lib=*library-name*][objname=*object-name*][encoding=*encoding-name*]

Or:

For setting the line number suppression state of a library in *FILEDIR.SAG*, use the following syntax:

ftouch [fnat=*dbid*,*fnr*] [fuser=*dbid*,*fnr*] [parm=*parm-file*] [lib=*library-name*][suprln=*library-state*]

## **Syntax of ftouch**

The following options are provided with the ftouch command:

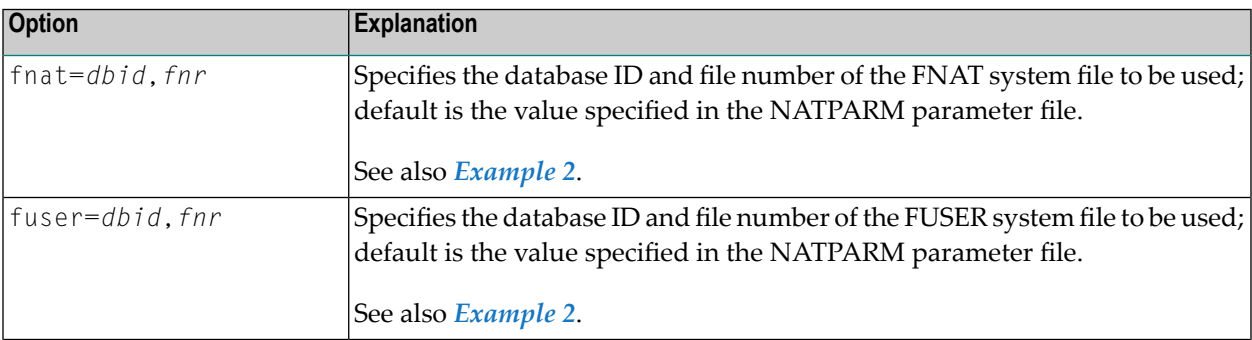

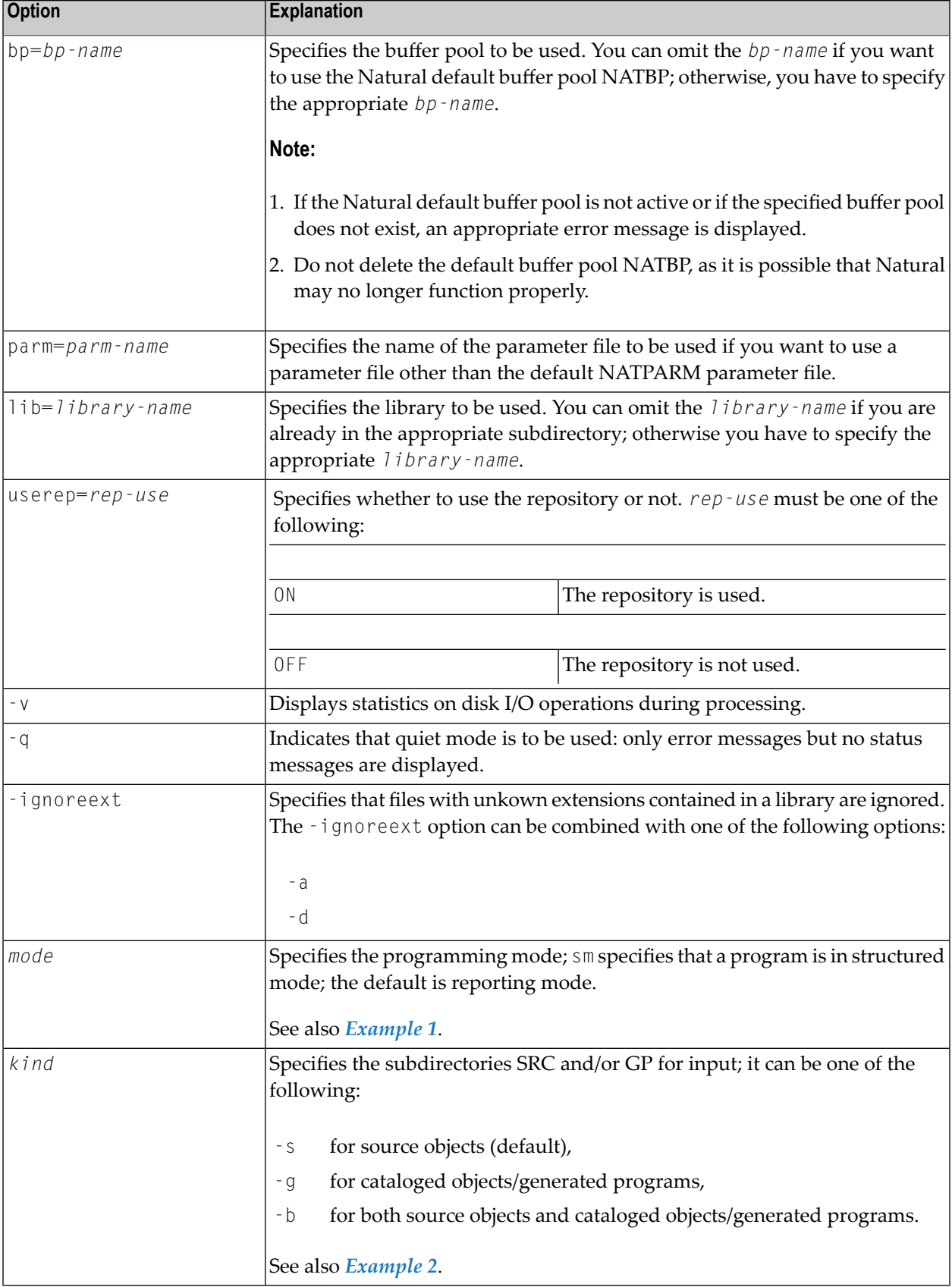

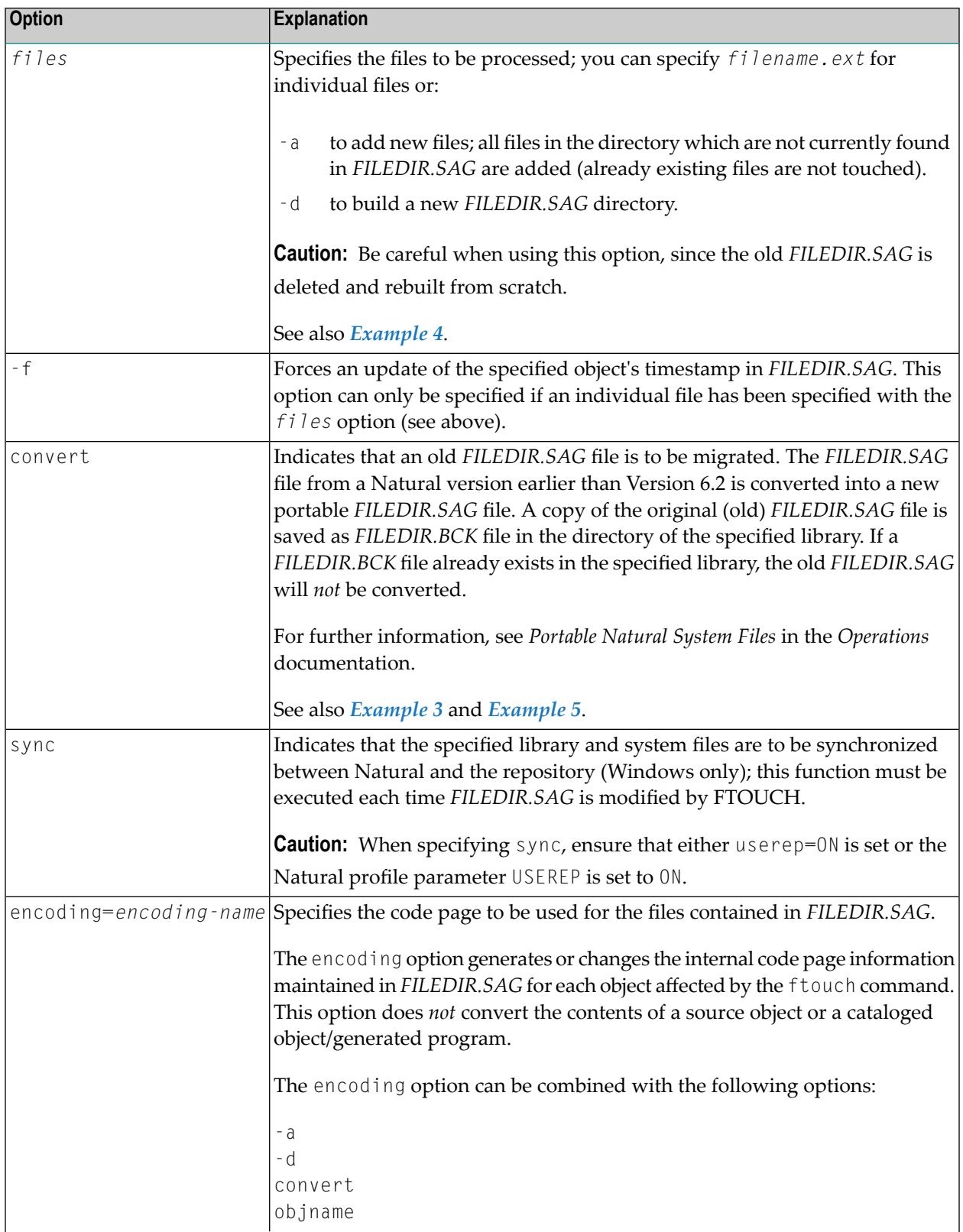

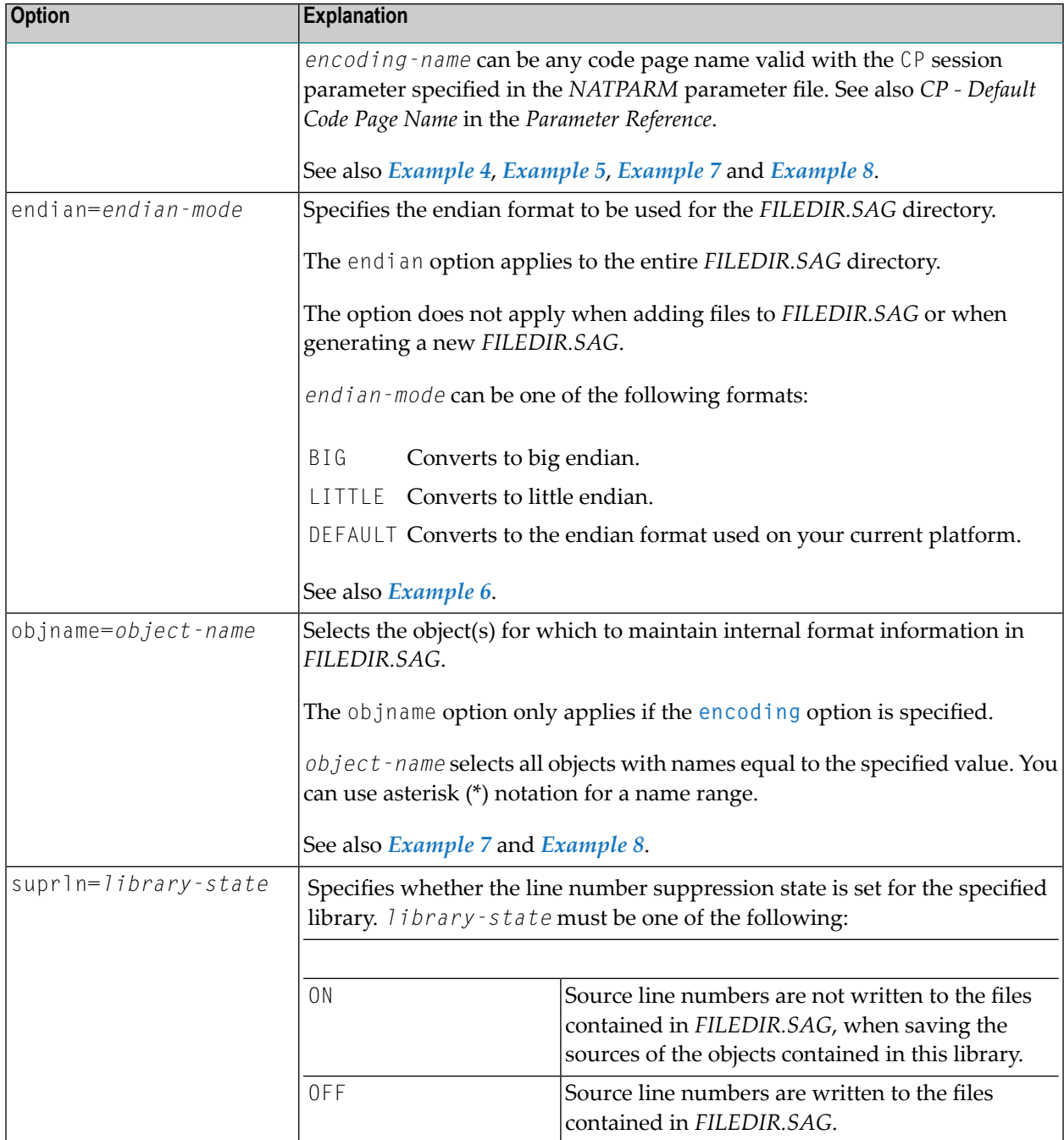

## **Examples of ftouch**

<span id="page-76-1"></span>The following section provides examples of the ftouch command.

#### **Example 1:**

Change to the following directory: *fuser-directory*/TESTLIB/SRC Enter the following command: ftouch sm TESTFILE.NSP

<span id="page-76-0"></span>As a result, the program TESTFILE in library TESTLIB is available in structured mode to Natural.

#### **Example 2:**

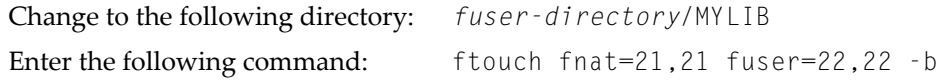

<span id="page-76-3"></span>As a result, all files in the directories MYLIB/SRC and MYLIB/GP are available in reporting mode (default) to Natural.

#### **Example 3:**

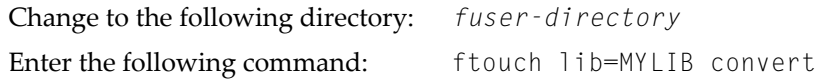

<span id="page-76-2"></span>As a result, a new portable *FILEDIR.SAG* file is saved forthe MYLIB library and the old *FILEDIR.SAG* is saved as *FILEDIR.BCK* file in this library.

#### **Example 4:**

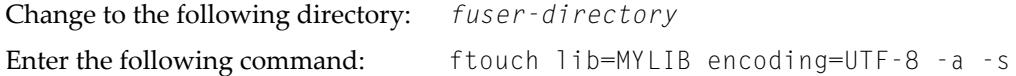

As a result, the internal format information is generated as UTF-8 for all objects which are added to the *FILEDIR.SAG* directory from the MYLIB/SRC subdirectory.

#### <span id="page-77-0"></span>**Example 5:**

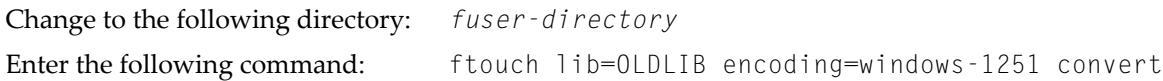

As a result, a new portable *FILEDIR.SAG* file is saved forthe OLDLIB library and the internal format information changes to windows-1251 for all objects contained in the *FILEDIR.SAG* file.

#### <span id="page-77-3"></span>**Example 6:**

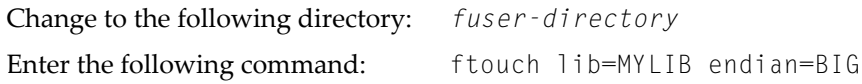

<span id="page-77-1"></span>As a result, the *FILEDIR.SAG* file of the MYLIB library is converted to big endian. The internal format information changes to BIG for all objects contained in the MYLIB library.

#### **Example 7:**

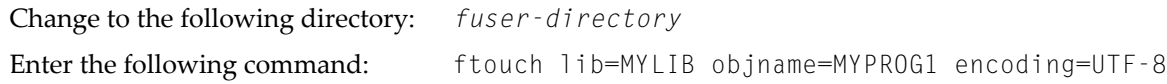

<span id="page-77-2"></span>As a result, the internal format information of object MYPROG1 changes to UTF-8 if MYPROG1 is contained in library MYLIB in the *FILEDIR.SAG* file.

#### **Example 8:**

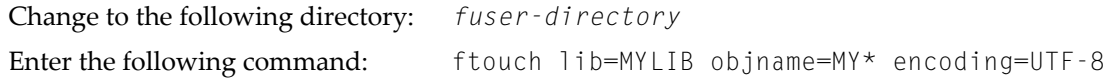

As a result, the internal information of all objects with names that start with MY changes to UTF-8 if they are contained in library MYLIB in the *FILEDIR.SAG* file.

#### **Example 9:**

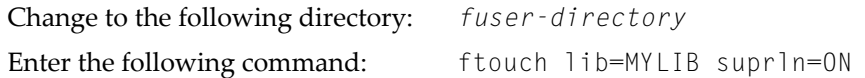

As a result, the line number suppression state is set to ON for library MYLIB in the *FILEDIR.SAG* file.

# **V INPL Utility**

# 6 INPL Utility

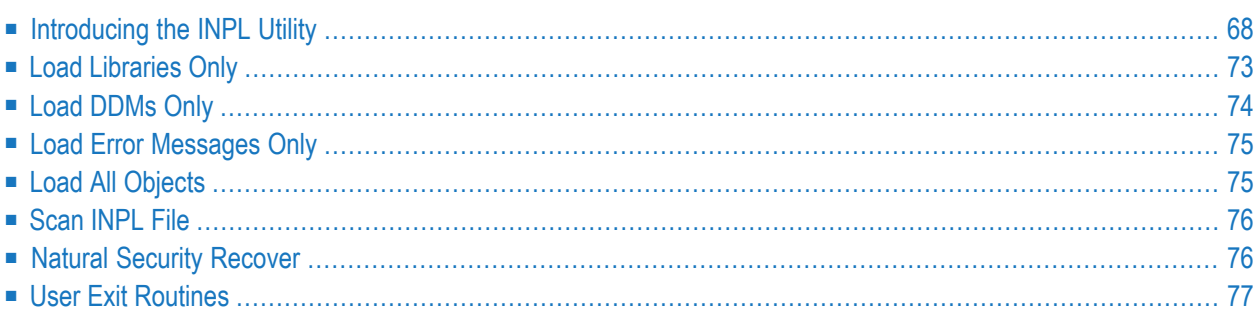

The INPL utility (Initial Natural Program Load) is used to load or scan Natural objects and shared resources from files supplied by Software AG.

**Notation** *vrs* **or** *vr***:**

<span id="page-81-0"></span>When used in this document, the notation *vrs* or *vr* represents the relevant product version (see also Version in the *Glossary*).

## **Introducing the INPL Utility**

The INPL utility processes Natural objects and shared resources provided by Software AG.

The following diagram is a basic illustration of the INPL functionality:

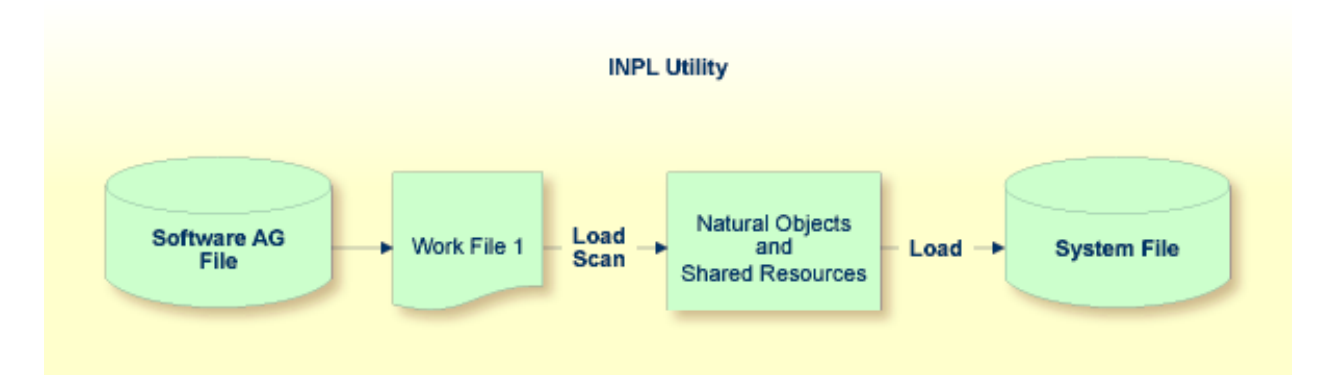

The Natural objects and shared resources are delivered as installation or update files which are assigned to Work File 1. The INPL utility loads the Natural objects and shared resources from Work File 1 into Natural system files.

The Natural objects and shared resources include cataloged objects and source objects that are contained in libraries in the Natural system files FNAT and FUSER.

In addition to loading Natural objects and shared resources, the INPL utility provides a scan function to check the contents of the file assigned to Work File 1 and a **Natural Security Recover** function which forces initialization of the Natural Security environment.

When loading cataloged objects into Natural system files, the INPL utility deletes any buffer pool entries of cataloged objects with identical names if contained in the same buffer pool used by the INPL utility.

If an error occurs during INPL execution, the INPL will be interrupted and terminate abnormally with Condition Code 40.

This section covers the following topics:

- [Restrictions](#page-82-0)
- [Special](#page-82-1) Case
- [Invoking](#page-82-2) INPL
- Batch and Direct [Command](#page-83-0) Mode
- Options [Available](#page-84-0)
- **INPL [Report](#page-86-1)**

#### <span id="page-82-0"></span>**Restrictions**

<span id="page-82-1"></span>You can process only files which are marked as "SAG system INPL file".

#### **Special Case**

<span id="page-82-2"></span>When an INPL is to be performed in a Natural Security environment, the INPL command can be specified using the dynamic Natural profile parameter STACK.

#### **Invoking INPL**

#### **To invoke the INPL utility**

1 Enter the following Natural system command:

INPL

An INPL utility window similar to the example below is displayed:

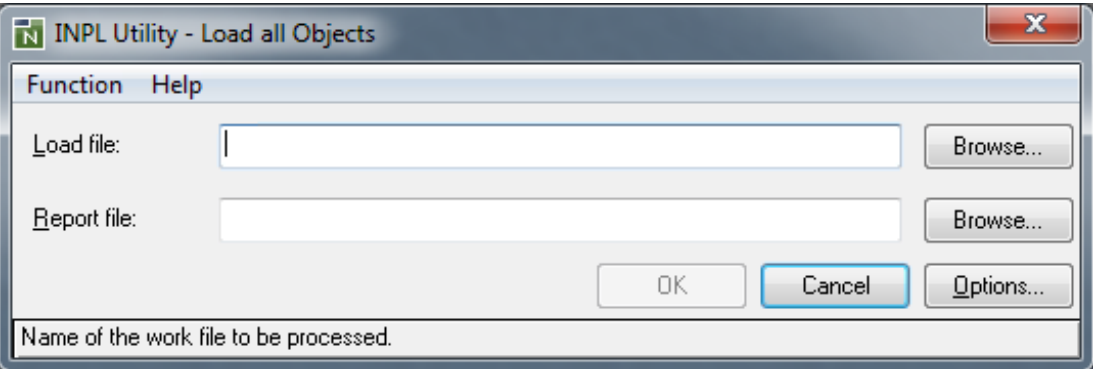

- 2 Select the file you want to load and the file into which the **INPL [report](#page-86-1)** (see below) is to be written. For detailed information, refer to *Options [Available](#page-84-0)*.
- 3 Choose **OK** to confirm your entries.
- 4 From the **Function** menu, choose one of the following functions:
	- **Load [Libraries](#page-86-0) Only**
	- **Load [DDMs](#page-87-0) Only**
- **Error [Messages](#page-88-0) Only**
- **Load All [Objects](#page-88-1)**
- **Scan [INPL](#page-89-0) File**
- **Natural [Security](#page-89-1) Recover**

For detailed information on these functions, refer to the corresponding sections.

5 Choose the **Options** button and, in the **Options** dialog box, enterthe parameters to be applied during execution of this function.

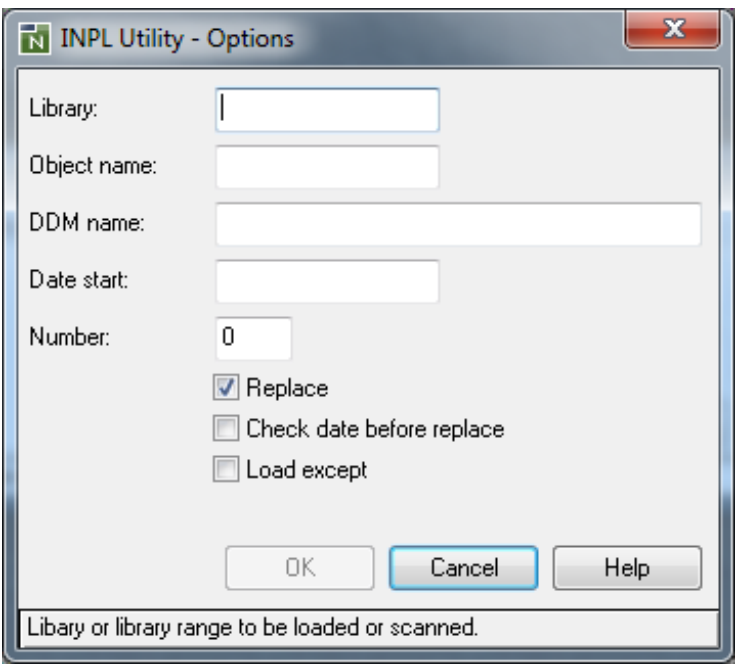

<span id="page-83-0"></span>For details, refer to *Options [Available](#page-84-0)*.

#### **Batch and Direct Command Mode**

When you run INPL in batch or when you use the direct-command mode, the input data used in connection with the INPL command corresponds to the codes and values that apply to the fields provided with a character user interface as shown in the example of an INPL menu in a UNIX environment below and described in *Options [Available](#page-84-0)*. For example, assuming the session parameter ID is set to comma (,), the instruction for loading a specific DDM may read:

INPL D,,,*ddm-name*

```
11:04:48 ***** NATURAL INPL UTILITY ***** 2001-11-09
                                                    Library: SYSTEM
                  Code Function
                   L Load Libraries Only
                   D Load DDMs Only
                   E Load Error Messages Only
                   B Load All Objects
                   S Scan INPL File
                   R Natural Security Recover
                   ? Help
                        . Exit
       Code ........ B
       Replace ..... Y (Y/N/O) Load Except . N (Y/N)
       DDM Name ....
       Library .....
       Object Name . Date ........ (YYYY-MM-DD)
       Check Date .. N (Y/N) Number ...... 0
       File Type ... D (D/P)
       Load File ... $NATWORK/SAGLOAD.sag
       Report File . $HOME/report.txt
```
#### <span id="page-84-0"></span>**Options Available**

The following section describes the text boxes in the INPL utility dialog boxes where you can specify the file to be used for the INPL and one or more parameters as object selection criteria for the INPL function selected from the **Function** menu. The use of a parameter depends on the respective function as indicated in the relevant documentation sections.

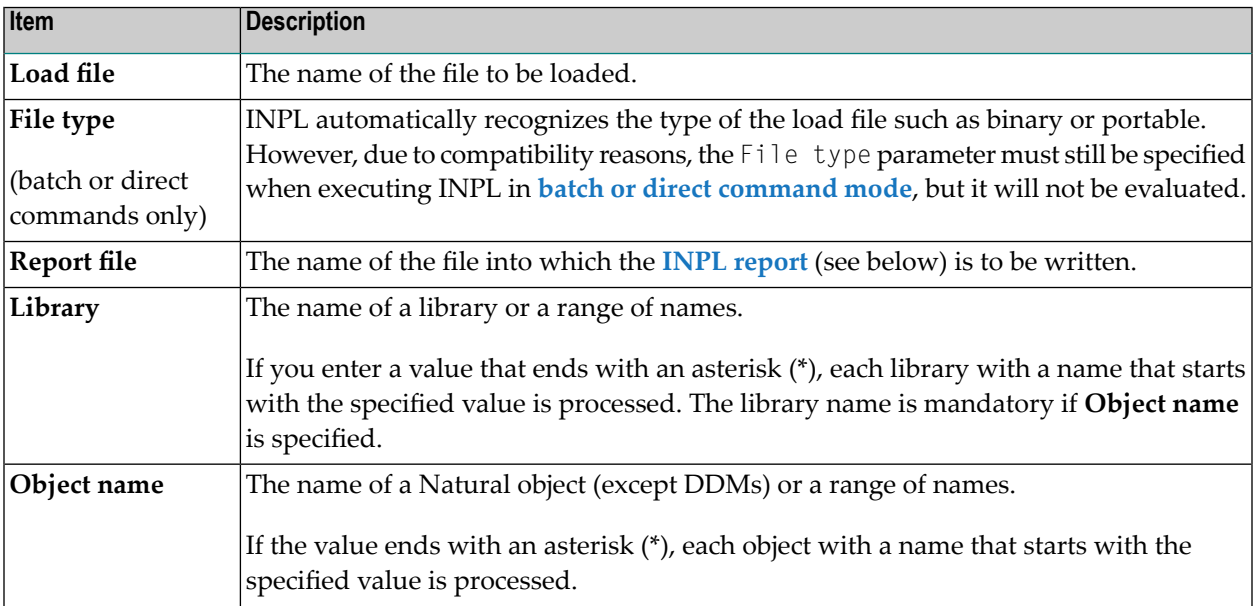

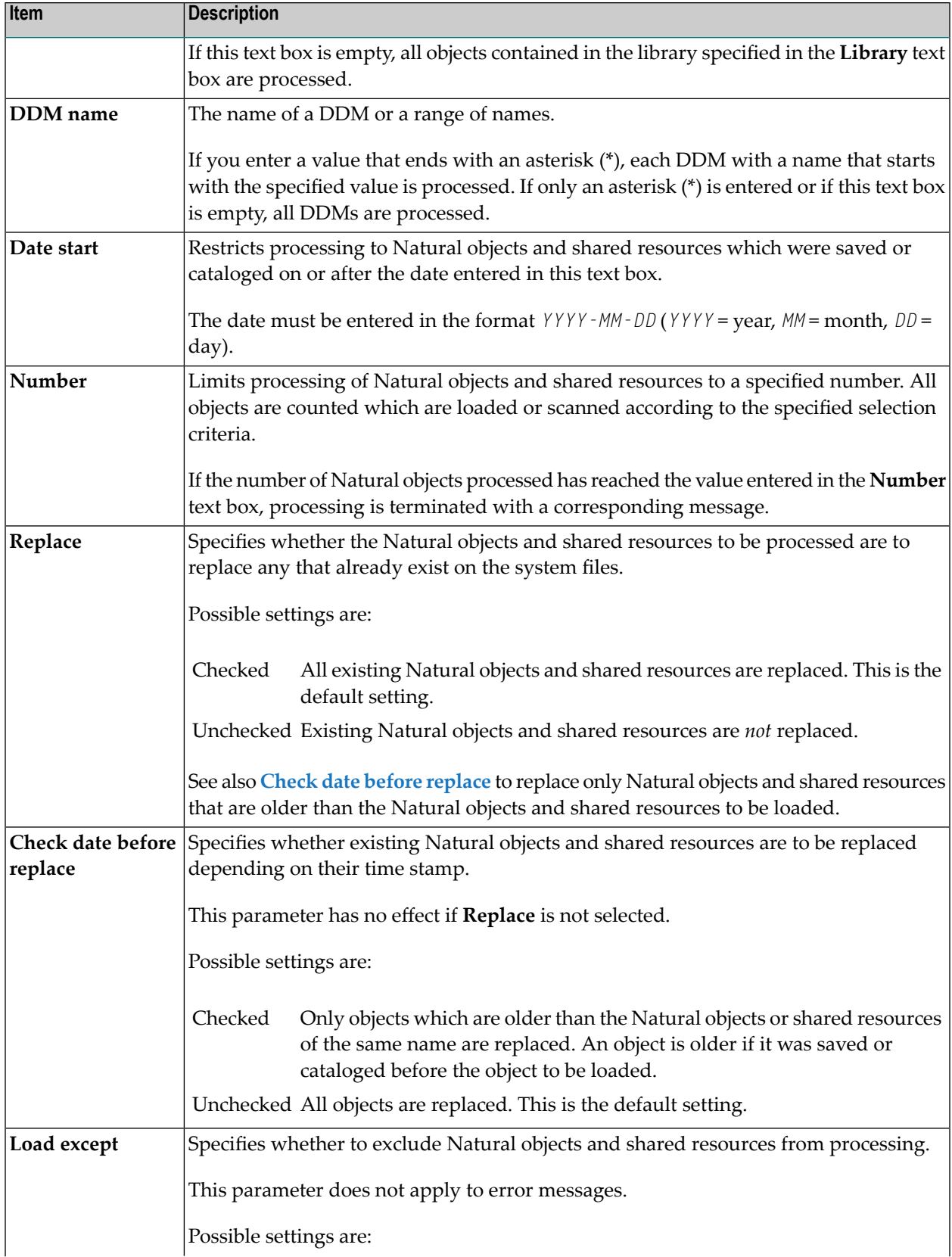

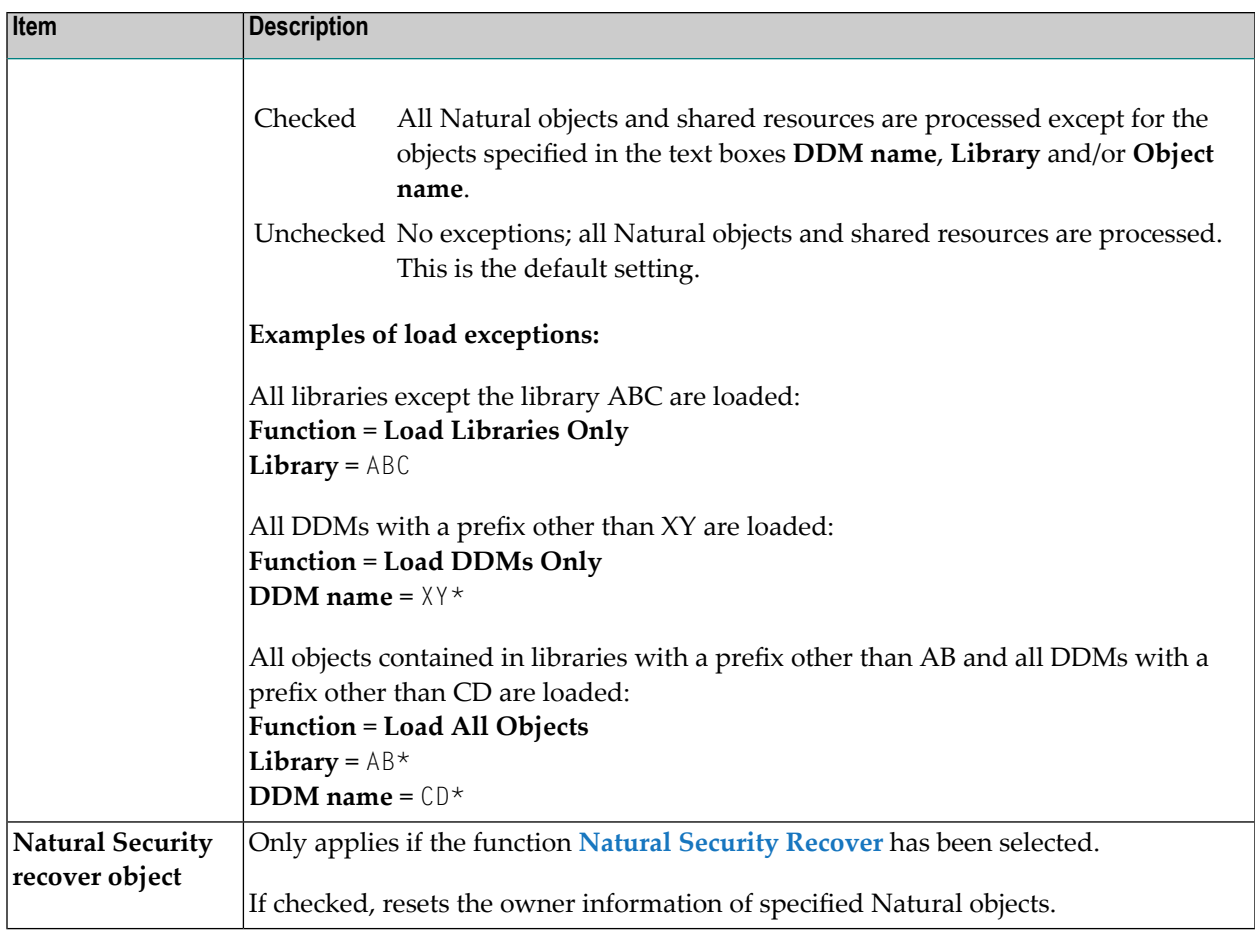

#### <span id="page-86-1"></span>**INPL Report**

<span id="page-86-0"></span>When the selected INPL function is complete, a corresponding INPL report is displayed in a list box (online mode).

## **Load Libraries Only**

This function of the INPL utility is used to load Natural cataloged objects and source objects and shared resources into specified libraries in the Natural system file FNAT or FUSER.

#### **To load libraries**

- 1 From the **Function** menu, choose **Load Libraries Only**. You can specify parameters to be valid during execution of this function:
	- **Replace**
	- **Load except**
- **Library**
- **Object name**
- **Date start**
- **Check date before replace**
- **Number**

For detailed information on these parameters, refer to *Options [Available](#page-84-0)* in the section *Introducing the INPL Utility*.

2 Confirm your entries.

<span id="page-87-0"></span>When the function is complete, a corresponding **INPL [report](#page-86-1)** (see the section *Introducing the INPL Utility*) is output.

## **Load DDMs Only**

This function of the INPL utility is used to load DDMs into the libraries indicated in the work file.

#### **To load DDMs**

- 1 From the **Function** menu, choose **Load DDMs Only**. You can specify parameters to be valid during execution of this function:
	- **Replace**
	- **Load except**
	- **DDM** name
	- **Number**

For detailed information on these parameters, refer to *Options [Available](#page-84-0)* in the section *Introducing the INPL Utility*.

2 Confirm your entries.

When the function is complete, a corresponding **INPL [report](#page-86-1)** (see the section *Introducing the INPL Utility*) is output.

## <span id="page-88-0"></span>**Load Error Messages Only**

This function of the INPL utility is used to load user-defined error messages or system error messages into specified libraries in the Natural system file FUSER or FNAT respectively.

#### **To load error messages**

- 1 From the **Function** menu, choose **Load Error Messages Only**. You can specify parameters to be valid during execution of this function:
	- **Replace**
	- **Library**

For detailed information on these parameters, refer to *Options [Available](#page-84-0)* in the section *Introducing the INPL Utility*.

2 Confirm your entries.

<span id="page-88-1"></span>When the function is complete, a corresponding **INPL [report](#page-86-1)** (see the section *Introducing the INPL Utility*) is output.

## **Load All Objects**

This function of the INPL utility is used to load all Natural objects (including error messages and DDMs) and shared resources into the libraries indicated in Work File 1.

- **To load all objects and shared resources**
- 1 From the **Function** menu, choose **Load All Objects**. You can specify parameters to be valid during execution of this function:
	- **Replace**
	- **Load except**
	- **DDM** name
	- **Library**
	- **Object name**
	- **Date start**
	- **Check date before replace**
	- **Number**

For detailed information on these parameters, refer to *Options [Available](#page-84-0)* in the section *Introducing the INPL Utility*.

2 Confirm your entries.

<span id="page-89-0"></span>When the function is complete, a corresponding **INPL [report](#page-86-1)** (see the section *Introducing the INPL Utility*) is output.

## **Scan INPL File**

This function of the INPL utility is used to scan the contents of the file assigned to Work File 1.

#### **To scan an INPL File**

- 1 From the **Function** menu, choose **Scan INPL File**. You can specify parameters to be valid during execution of this function:
	- **Load except**
	- **DDM name**
	- **Library**
	- **Object name**
	- **Check date before replace**
	- **Number**

For detailed information on these parameters, refer to *Options [Available](#page-84-0)* in the section *Introducing the INPL Utility*.

2 Confirm your entries.

<span id="page-89-1"></span>When the function is complete, a corresponding **INPL [report](#page-86-1)** (see the section *Introducing the INPL Utility*) is output.

## **Natural Security Recover**

This function of the INPL utility is used to force initialization of the Natural Security environment.

The following options are provided:

■ Reset [Environment](#page-90-1)

■ [Remove](#page-90-2) Owners

#### <span id="page-90-1"></span>**Reset Environment**

**Caution:** Execution of this function will reset the user profile DBA and the library profile  $\bigoplus$ SYSSEC as well as the link between these two objects as they were after the initial installation; all other links to the library SYSSEC will be canceled. Other Natural Security profiles and links will not be modified. Contact Software AG technical support for further information.

#### **To reset the environment**

<span id="page-90-2"></span>■ From the **Function** menu, choose **Natural Security Recover**.

#### **Remove Owners**

#### **To remove owners**

- 1 From the **Function** menu, choose **Natural Security Recover**.
- 2 Choose the **Options** button.
- <span id="page-90-0"></span>3 In the **Options** dialog box, select the **Natural Security recover object** check box to reset the owner information of specified objects.

## **User Exit Routines**

An INPL user exit routine is supplied as source object INPLSX*nn* in the Natural system library SYSLIB where *nn* denotes the ID of the user exit routine.

#### **To activate a user exit routine**

- 1 Copy the source code from SYSLIB into a user library.
- 2 Catalog it under the name INPLUX*nn*.
- 3 Copy it back into the Natural system library SYSLIB.

**Note:** The source object that you might have modified, and the cataloged object of the user exit routine are renamed to avoid them to be overwritten by an update installation.

The following user exit routines are available:

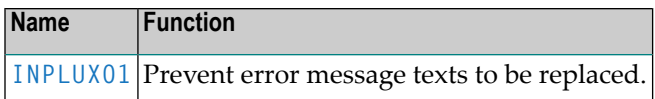

#### <span id="page-91-0"></span>**INPLUX01**

You can use this user exit to define ranges for error messages (user defined or Natural system error messages) that cannot be replaced during an INPL session. For further details, see the source of INPLSX01 in the Natural system library SYSLIB.

# **VI Object Handler**

The Object Handler is designed to process Natural and non-Natural objects for distribution in Natural environments. This is done by unloading the objects in the source environment into work files and loading them from work files into the target environment.

The *Object Handler* documentation is organized in the following parts:

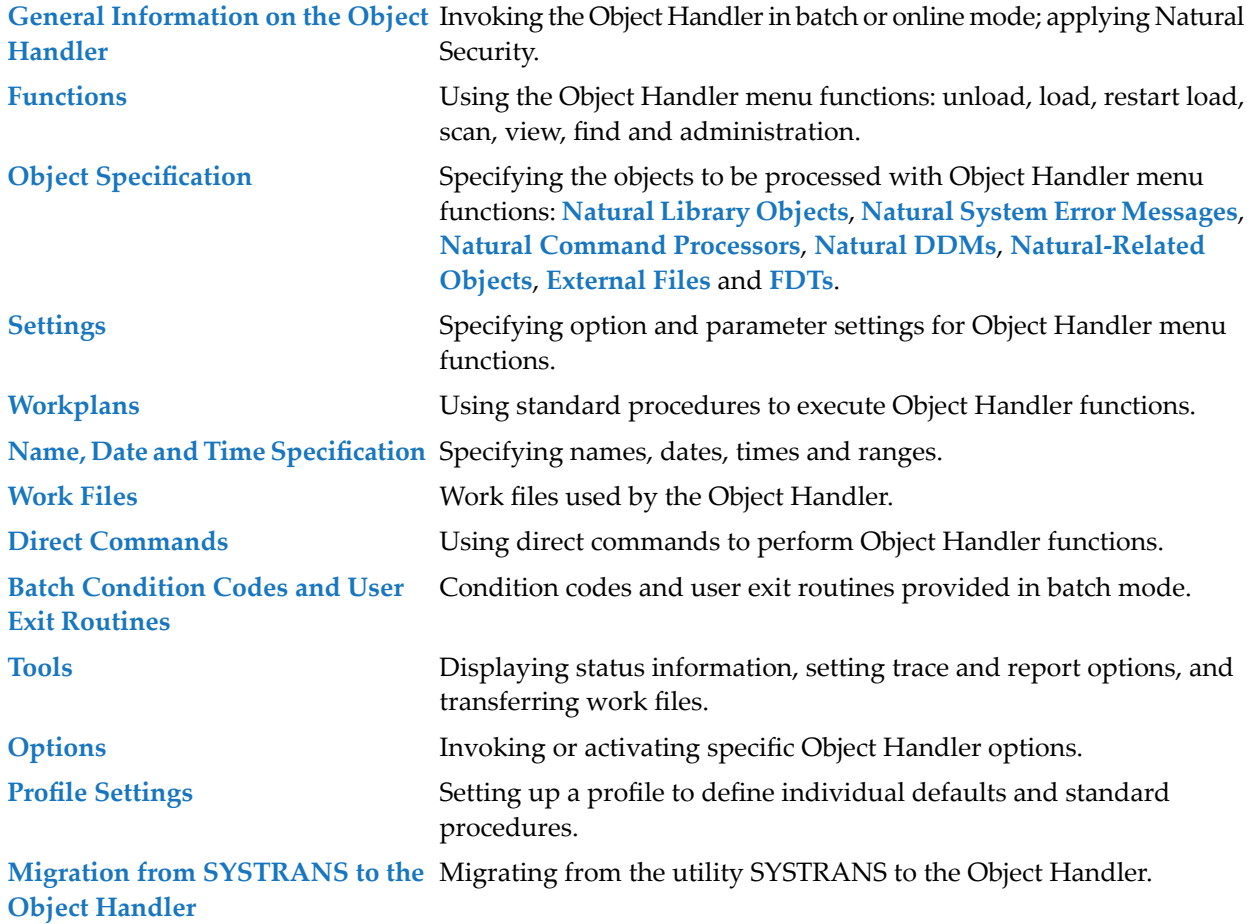

## **General Information on the Object Handler**

<span id="page-94-0"></span> $\overline{7}$ 

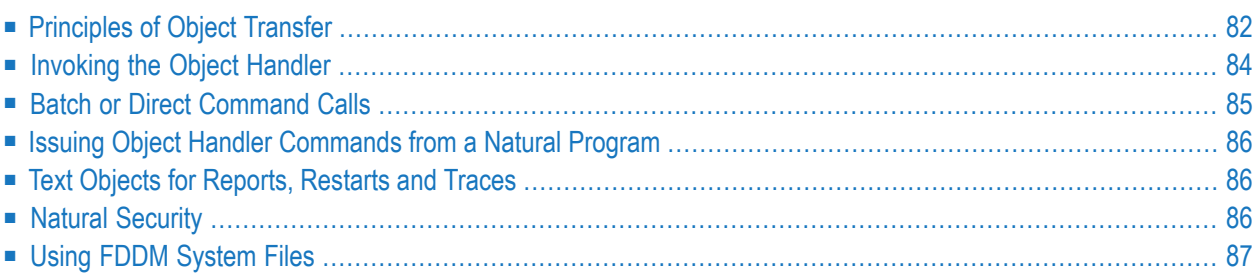

The Object Handler consists of the utility SYSOBJH which is located in the Natural system library SYSOBJH, and the direct command interface. Additionally, the Application Programming Interface OBJHAPI is provided for executing Object Handler functions from a Natural program.

## <span id="page-95-0"></span>**Principles of Object Transfer**

The diagram below illustrates how the Object Handler transfers objects by unloading them from the source environment into work files and loading them from work files into the target environment. If required, an application protocol such as FTP can be used for transferring work files from source to target environments.

When connected to a Natural Development Serverin a remote environment located on a Windows, mainframe, UNIX or an OpenVMS platform, the Object Handler can be used to directly unload or load objects from or into a work file that is located on the local Windows client.

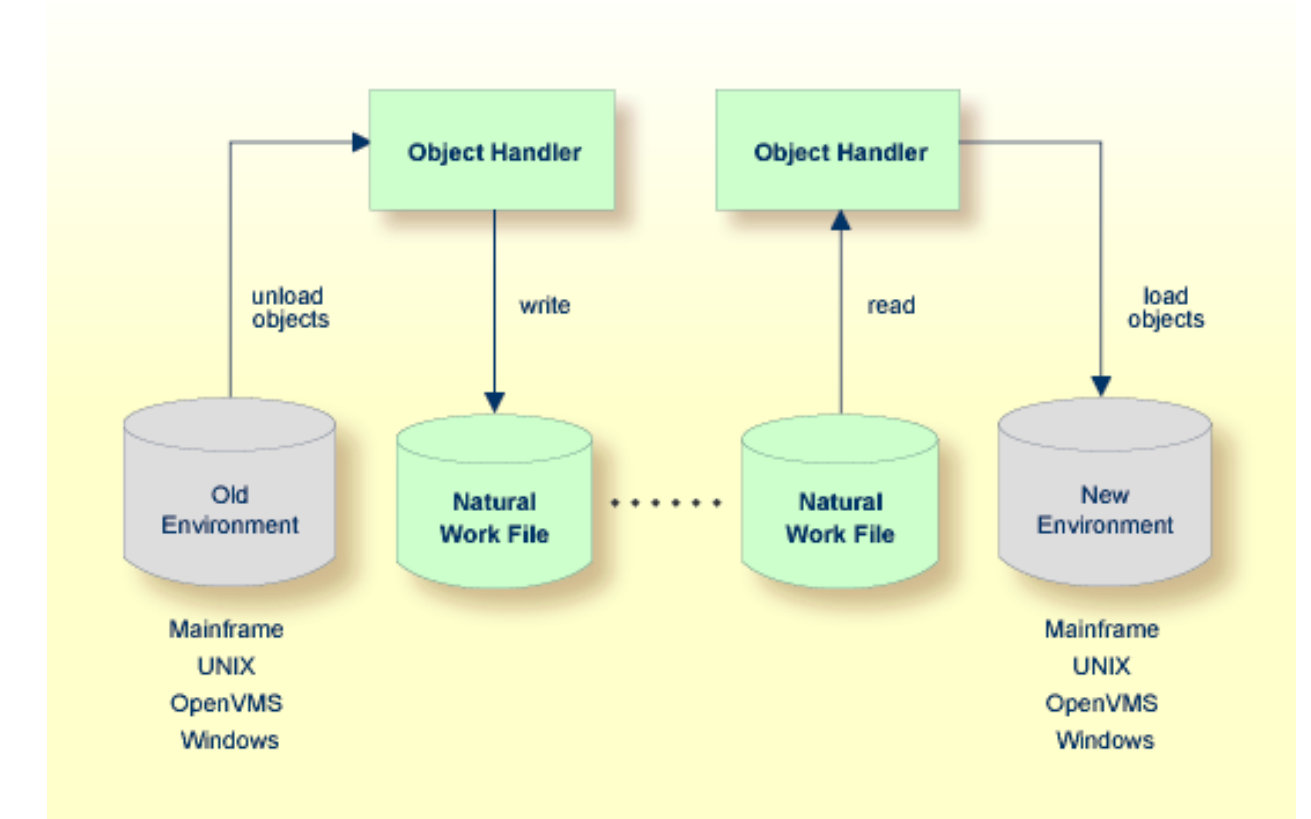

#### **Related Topic:**

*Natural Development Server* documentation

This section covers the following topics:

- Transfer [Environment](#page-96-0) and File Security
- Objects [Processed](#page-96-1) by the Object Handler
- [Formatting](#page-96-2) Options

#### <span id="page-96-0"></span>**Transfer Environment and File Security**

An old or a new environment is an FNAT, FUSER or FDIC system file contained in an Adabas database or a VSAM file system on a mainframe, or in the file system on a UNIX, an OpenVMS or a Windows platform. Natural objects on the FNAT or FUSER system file can be contained in libraries as indicated in the following section.

The file security (that is, passwords and cipher codes) relates to the security that has been defined for a system file in an Adabas or a VSAM environment. If file security has been defined for a system file, you need to specify a password, cipher code and/or VSAM name for the source and/or target system file required before you perform an Object Handler function. Otherwise, Adabas or VSAM will issue an appropriate error message. You do not have to provide security information for the default system files assigned to the Natural session at the start of the Object Handler.

#### <span id="page-96-1"></span>**Objects Processed by the Object Handler**

<span id="page-96-2"></span>The Object Handler transfers Natural source objects (also referred to as saved objects) and cataloged objects which are contained in Natural libraries, Natural error messages, Natural command processor sources, Natural-related objects, Adabas FDTs (Field Definition Tables) and external files.

#### **Formatting Options**

You can transfer data of binary or text format, depending on the source and target environment where the objects are processed.

Binary format can be used for source objects and cataloged objects, error messages, Natural command processor sources, Natural-related objects and Adabas FDTs and external files.

Text format applies to source objects, Natural command processor sources, error messages and Adabas FDTs. You can only transfertext data between mainframe and UNIX/OpenVMS/Windows platforms. You can transfer binary data between identical platforms. Between UNIX or OpenVMS and Windows platforms, you can transfer binary data by using portable work files of internal format.

## <span id="page-97-0"></span>**Invoking the Object Handler**

To invoke the Object Handler you can either use menu functions or direct commands.

If you start the Object Handler while a remote Natural Development Server environment is active, the Object Handler will be invoked for the remote environment currently mapped and will process only the objects contained in this environment. In Natural Studio, the current environment is indicated in the title of the **SYSOBJH - Object Handler** window, which appears when you invoke the Object Handler as described in the following section.

#### **To invoke the Object Handler using menu functions**

1 In the Natural Studio window, from the **Tools** menu, choose **Development Tools and Object Handler**.

 $Or$ 

In the Natural Studio window, from the **View** menu, choose **Command Line** and enter the following system command:

SYSOBJH

The **Welcome to the Natural Object Handler** window of the Object Handler appears with the following options:

■ Unload

■ Load

- Administration
- 2 Select the **Advanced user** check box if you do not want to use the Object Handler wizards for function processing.

Select the function required either by choosing the corresponding command button or by selecting the corresponding function from the **Actions** menu.

In addition to the functions listed above, the **Actions** menu provides the following:

- **[View](#page-128-0)**
- **[Find](#page-134-0)**
- **Scan [Work](#page-138-0) File**
- **Change [Workplan](#page-147-0) Library**
- **[Restart](#page-124-0) Load**

See the section *[Functions](#page-102-0)* for descriptions of these functions, and how to process the functions in advanced-user mode or by using wizards.

- **To invoke the Object Handler in batch or direct command online mode**
- Enter the system command SYSOBJH followed by a direct command as described in *[Batch](#page-98-0) or Direct [Command](#page-98-0) Calls* and *Direct [Commands](#page-224-0)*.

<span id="page-98-0"></span>After execution of a direct command, you can enter either another direct command or a period (.) to exit the Object Handler.

### **Batch or Direct Command Calls**

Several commands can be issued to the Object Handler online or in batch mode. The last command in the command sequence must be a period  $(.)$ , STOP, END, QUIT or FIN, where FIN ends the Natural session.

<span id="page-98-1"></span>The section covers the following topics:

- [Batch](#page-98-1) Mode
- [Online](#page-99-3) Mode

#### **Batch Mode**

If you invoke the Object Handler in batch mode, you must issue a direct command to execute an Object Handler function.

The commands to the Object Handler are read from standard input. Each command can be separated into a maximum of 20 command parts/strings by entering input delimiters (session parameter ID) after any keyword or keyword value. Each command part/string must not exceed 248 bytes.

If the command is longer than a single line, at the end of every line except the last that belongs to the command, enter the character defined with the session parameter  $CF$  (default is  $\chi$ ) This indicates continuation on the next line. However, this is only possible if you specify the command SYSOBJH in a line by itself. That is, you cannot use CF if you enter SYSOBJH in the same line where a multiline command starts.

#### **Example (assuming ID is set to ,):**

```
UNLOAD * LIB EXAMPLE, WHERE, WORK C:\TEMP\TEST.SAG
 STOP
```
#### **Related Topics:**

■ *Direct [Commands](#page-224-0)*

- *Batch Processing in a Remote [Environment](#page-281-0)* in *Examples of Using Direct Commands*
- *Natural in Batch Mode Operations* documentation

#### <span id="page-99-3"></span>**Online Mode**

The command to the Object Handler in the Command line can consist of up to 20 command parts. Several commands can be issued to the Object Handler. The last command in the command sequence must be a period (.), STOP, END, QUIT or FIN, where FIN ends the Natural session.

#### **Example:**

```
SYSOBJH UNLOAD * LIB EXAMPLE WHERE WORK C:\TEMP\TEST.SAG
 STOP
```
## **Issuing Object Handler Commands from a Natural Program**

<span id="page-99-1"></span>You can issue commands to the Object Handler with a Natural program by using the OBJHAPI Application Programming Interface, which is supplied as a subprogram in the Natural system library SYSOBJH. For the parameters required and examples, see the Natural program DOC-API supplied in the library SYSOBJH.

### **Text Objects for Reports, Restarts and Traces**

#### **Only applies to remote environments located on mainframe platforms.**

<span id="page-99-2"></span>Report, restart and trace data created by the Object Handler are stored as Natural text members (Natural objects of the type text) in the Workplan library. The Object Handler generates names fortext objects that have not been explicitly specified in the **Options** window. The names generated are a combination of the weekday and the time. For example: an object with the name 21415568 was created on Tuesday (the second day of the week) at 14:15:56,8.

### **Natural Security**

The use of the Object Handler under Natural Security requires that utility profiles be defined for it in Natural Security. At least, a default profile must be defined. For information on utility profiles, see the section *Protecting Utilities* in the *Natural Security* documentation.

If Natural Security is installed, the Object Handler checks the SYSOBJH utility profiles in Natural Security to find out whether the requested function and the parameter settings are allowed.

Should a Natural Security error occur during the load function, the following applies:

- If the **Write report** option is set, in online mode, the error message is written to the report file and processing continues for the current load command.
- If the **Write report** option is set, in batch mode, the error message is written to the report file and the Object Handler terminates after the load command where the error occurred has finished processing.
- <span id="page-100-0"></span>■ If the **Write report** option is not set, an error message is issued and the load command is terminated.

## **Using FDDM System Files**

Natural DDMs (data definition modules) can be stored in libraries or the system file FDDM. See also: *FDDM - Natural System File for DDMs* in the *Parameter Reference* documentation).

To use the system file FDDM for processing DDMs with the load, unload or find function, the Object Handler provides the option **Use FDDM file for processing DDMs**. This option is set by selecting **Use additional options** (see the section *Settings*).

Consider the following when selecting **Use FDDM file for processing DDMs**:

- This option is selected by default if FDDM has been activated in the NATPARM parameter file.
- You cannot process DDMs that are stored in libraries.
- You need to specify the library SYSTEM and the [Natural](#page-156-0) object type *V* (see *Natural Library Object [Details](#page-156-0)* in the section *Object Specification*.
- If used with the load function, all DDMs are loaded into the system file FDDM. In this case, the parameter **NEWLIBRARY** is ignored.

## <span id="page-102-0"></span>**8 Functions**

This section describes the main functions provided by the Object Handler.

If you execute an Object Handler function while a remote Natural Development Server environment is active, this function will process all objects in the remote environment currently mapped in Natural Studio or with a direct command if used.

You can take advantage of the Object Handler wizards to guide you through the steps required to execute the unload, load, scan and administration functions. The wizards are activated by default. If you prefer the unload, load or scan mode for the experienced user instead, select the check box next to **Advanced user**in the **Welcome to the Natural Object Handler** window or adjust the default input mode by using the Object Handler profile option. See also *Profile [Settings](#page-296-0)*.

- **Tip:** You can create standard procedures to define recurring settings and object specifications which automate the processing of the unload, load or scan function, see *[Workplans](#page-208-0)*.
- $\bigoplus$ **Caution:** You cannot unload, load or scan external files in remote environments located on mainframe platforms. Natural DDMs (data definition modules) can *only* be unloaded, loaded or scanned in remote environments located on mainframe platforms.

This section covers the following topics:

**[Wizards](#page-104-0) [Advanced](#page-120-0) User [Restart](#page-124-0) Load [View](#page-128-0) [Find](#page-134-0) [Scan](#page-138-0) [Administration](#page-142-0) Change [Workplan](#page-147-0) Library**

 $\mathbf{\Omega}$ 

**Note:** *Change Workplan Library* is described in the section *Administration*.

## <span id="page-104-0"></span>**9 Wizards**

The Object Handler provides wizards that determine the processing sequence for the following:

- Unloading data from the Natural system environment into Natural work files.
- Loading data from work files into the Natural system environment.
- Finding objects in your Natural environment.
- Scanning the contents of Natural work files.
- Performing administration functions.

This section provides general information on the wizards and detailed instructions for using the unload and load wizards:

**General [Information](#page-106-0) on Wizards [Unload](#page-108-0) Wizard Load [Wizard](#page-114-0)**

**Notes:**

 $\overline{\phantom{a}}$ 

- 1. The unload wizard includes the find function and the load wizard includes the scan.
- 2. The **[administration](#page-143-0) wizard** is described in the section *Administration*.

# <span id="page-106-0"></span>10 General Information on Wizards

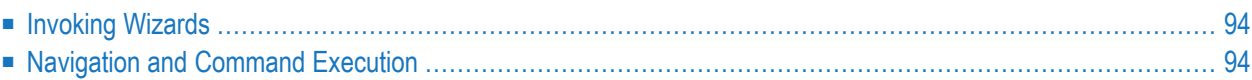

This section provides information on invoking the Object Handler wizards, navigating between the windows provided and executing commands.

## <span id="page-107-0"></span>**Invoking Wizards**

- **To invoke the wizards**
- In the Welcome to the Natural Object Handler window, remove the mark from the Advanced **user** check box if required (the box is not selected by default).

Or:

<span id="page-107-1"></span>From the **Options** menu, select **Advanced User**.

## **Navigation and Command Execution**

To navigate between the processing windows of a wizard, choose the command buttons **Next** and **Back**: choose **Next** to confirm settings and continue processing, choose **Back** to modify settings made in a previous step. Choose the **Cancel** command button whenever you want to stop the processing sequence and return to the **Welcome to the Natural Object Handler** window.

Before finally executing a function, the wizard displays the command or command procedure generated for the relevant function and the settings and object specifications made. You can again choose **Back** to return to a previous window and modify the setting, or confirm and execute the command with **Next**.

After you have executed the command or command procedure forthe unload, load or scan function, you can continue processing and reuse the settings previously made or choose the **Cancel** command to terminate the function.
## 11 Unload Wizard

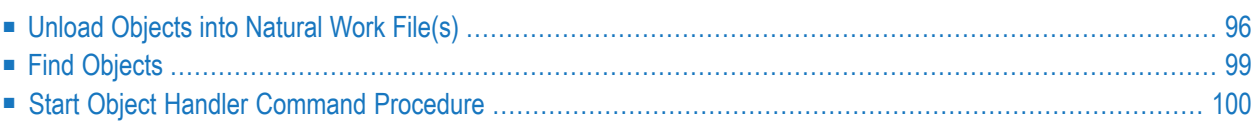

This section provides instructions for using the unload wizard and describes the items available in wizard windows.

**To start the unload wizard**

In the Welcome to the Natural Object Handler window, remove the mark from the Advanced **user** check box and choose the **Unload** command button.

 $Or$ 

From the **Actions** menu, choose **Unload**.

The initial **Unload Wizard** window appears.

<span id="page-109-0"></span>The options provided in the **Unload Wizard** window are described in this section.

## **Unload Objects into Natural Work File(s)**

With the wizard function **Unload objects into Natural work file(s)**, you are guided through the sequence of windows described below, where you can specify option and parameter settings and the type of object for the unload to be performed:

- Set [Options](#page-109-1)
- <span id="page-109-1"></span>■ Set [Parameters](#page-111-0)
- Select [Objects](#page-111-1)

### **Set Options**

In the options window of the unload wizard, select any of the options to be used for function processing and, if required, fill the text box:

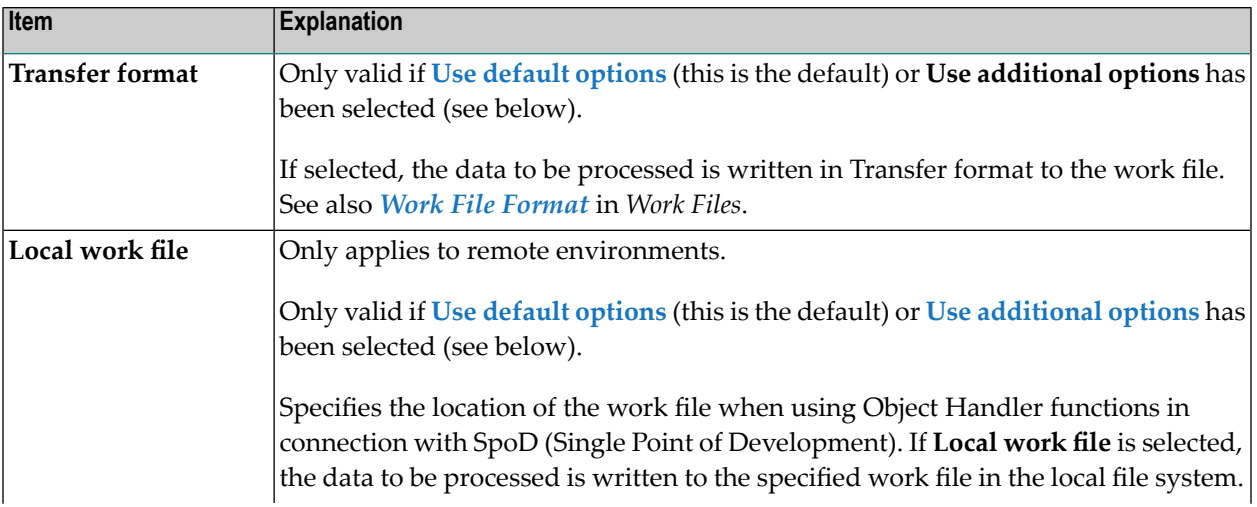

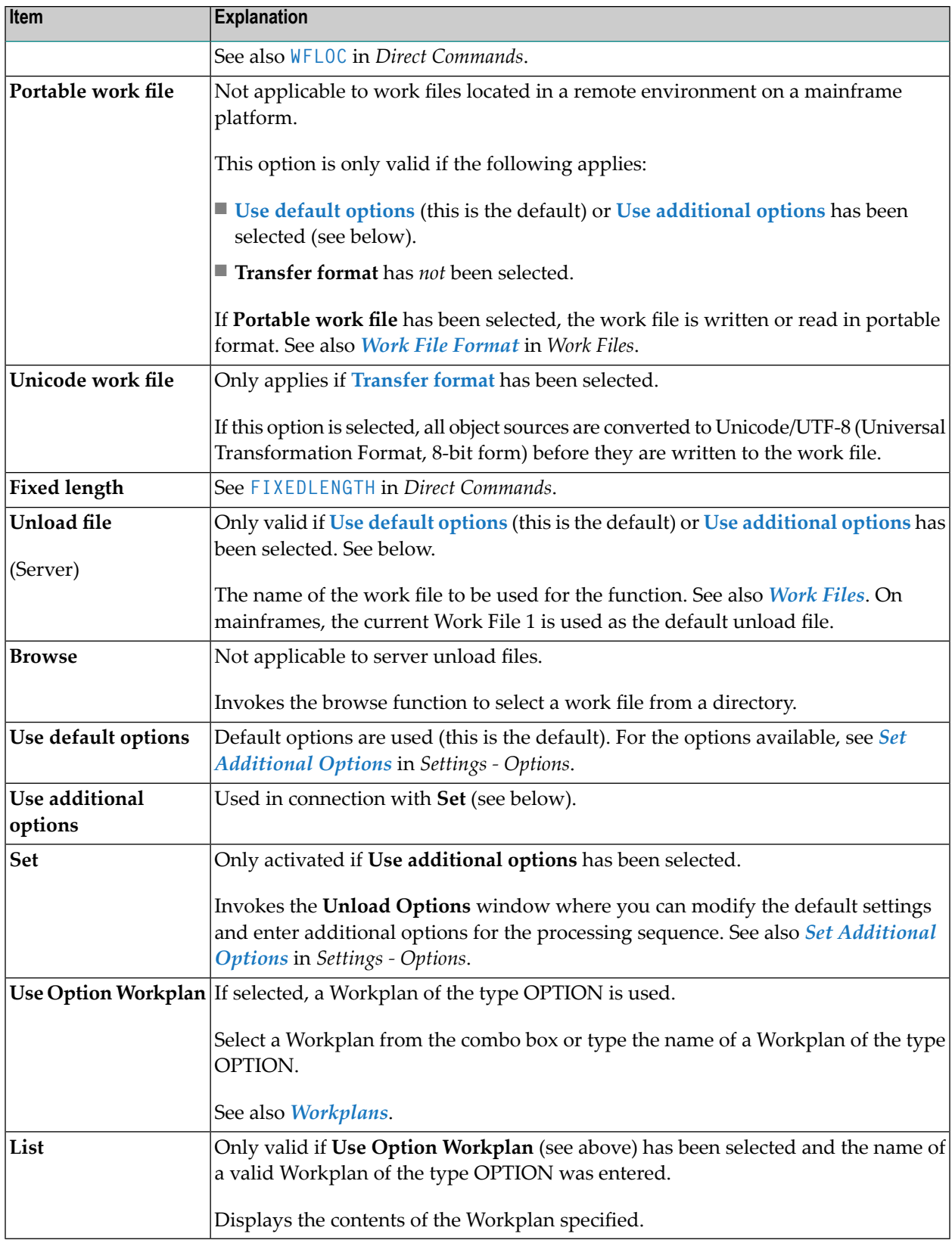

### <span id="page-111-0"></span>**Set Parameters**

### **Applies to the unload function only.**

In the parameters window of the unload wizard, select any of the options to be used for function processing and, if required, fill the text box:

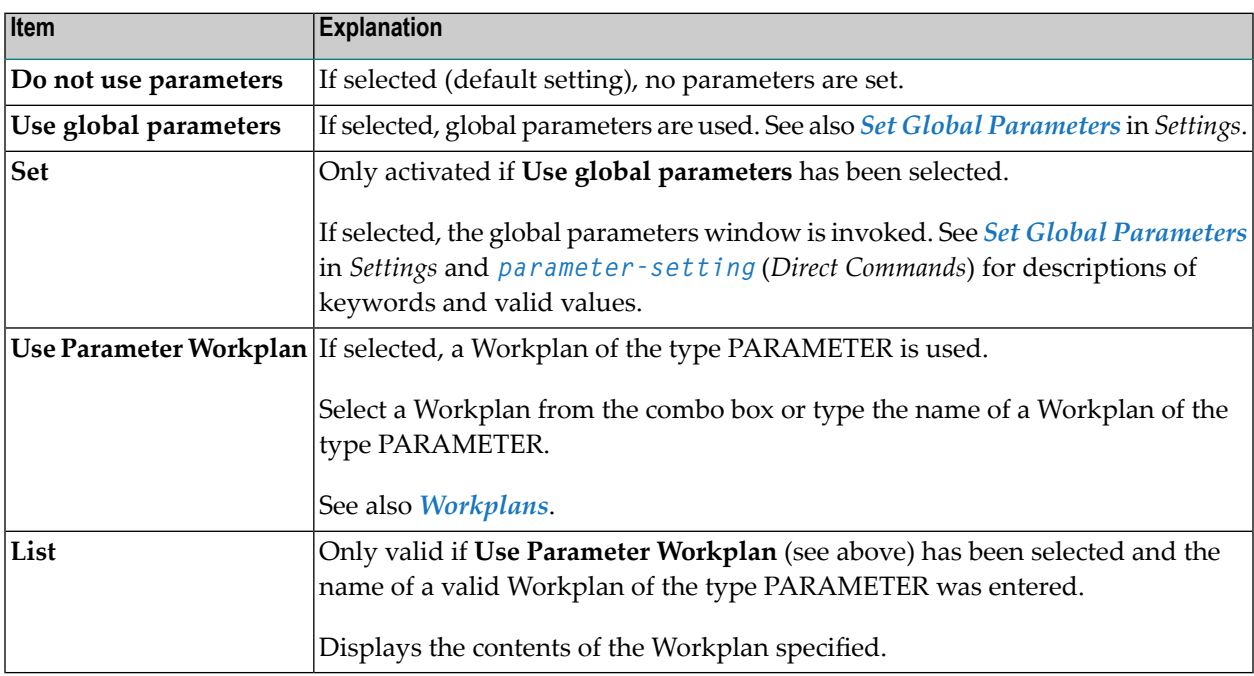

### <span id="page-111-1"></span>**Select Objects**

**Note:** You cannot unload Natural-related objects or external files in remote environments located on mainframe platforms. Natural DDMs can *only* be unloaded in remote environments located on mainframe platforms.

In the object type specification window, choose either of the following methods to specify the type of object you want to process:

#### 1. **Direct Specification**

Select one of the following types of object:

- **[Natural](#page-154-0) library objects**
- **Natural system error [messages](#page-162-0)**
- **Natural [command](#page-166-0) processor sources**
- **[Natural-related](#page-166-0) objects**
- **[External](#page-182-0) files**
- **[FDTs](#page-186-0)**

### ■ **[Natural](#page-170-0) DDMs**

Depending on the type of object selected, a window appears where you can specify selection criteria for the objects to be processed.

Specify the objects and choose **Details** (if available for the type of object selected) for more detailed specifications, if required. For the keywords and valid values that apply to each object type, see the relevant explanations in the section *Object [Specification](#page-150-0)*.

#### 2. **Using a Workplan**

Select **Use Selection or List** if you want to use a Workplan of the type SELECTION or LIST that predefines object selection criteria: see the section *[Workplans](#page-208-0)* for more information.

In the **Selection or List** window, enter the name of a Workplan of the type SELECTION or LIST by using either option:

■ Type in the name of a Workplan.

Or:

From the drop-down list box, choose a name from the list of Workplans available.

<span id="page-112-0"></span>Choose the **List** command button if you want to list the contents of the Workplan specified.

## **Find Objects**

The wizard function **Find objects** is used to locate objects in your Natural environment and generate a report list of the objects found.

**Find objects** guides you through the same sequence of windows and the same setting or object specification options as described earlier for the wizard function **Unload objects into Natural work file(s)** above. Settings or specifications that only apply to the unload function (for example, unload file) are excluded from the respective windows.

The report generated by the **Find objects** function contains several table columns with information on the objects listed. For information on the table columns, refer to the section *Object [Specification](#page-150-0)*.

For general information on the execution of the find command and possible error messages, choose the **Details** button. See also *Last [Result](#page-289-0)* in the section *Tools*.

## <span id="page-113-0"></span>**Start Object Handler Command Procedure**

Choose the function **Start Object Handler command procedure** if you want to execute a standard procedure (Workplan) of the type PROCEDURE with predefined settings and object specifications for the unload function to be performed. See also the section *[Workplans](#page-208-0)* for further information.

### **To start and execute an Object Handler command procedure**

1 In the initial **Unload Wizard** window, choose **Start Object Handler command procedure**.

The procedure window appears.

- 2 In the field **Procedure name**, enter the name of a Workplan of the type PROCEDURE (see also *[Workplans](#page-208-0)*) by using either option:
	- Type in the name of a Workplan.

Or:

From the drop-down list box, choose a name from the list of Workplans available.

- Choose the **List** command button if you want to display the contents of the Workplan specified.
- 3 Confirm the contents of the PROCEDURE Workplan and execute the transaction.

## 12 Load Wizard

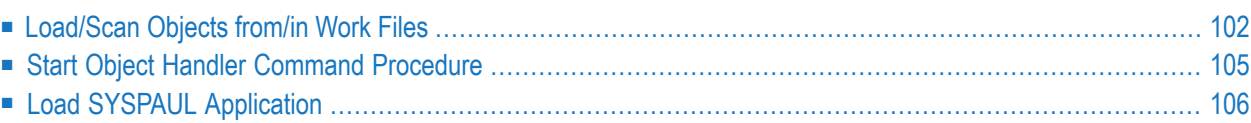

This section provides instructions for using the load wizard and describes the items available in wizard windows.

#### **To start the load wizard**

In the Welcome to the Natural Object Handler window, remove the mark from the Advanced **user** check box (if necessary) and choose the **Load** command button.

 $Or$ 

From the **Actions** menu, choose **Load**.

The initial **Load Wizard** window appears.

<span id="page-115-0"></span>The options provided in the **Load Wizard** window are described in this section.

## **Load/Scan Objects from/in Work Files**

With the wizard function **Load objects from Natural work file(s)** or **Scan objects in Natural work file(s)**, you are routed through the sequence of windows described in this section, where you can specify the option or parameter settings and the type of object for the load or scan to be performed.

- Set [Options](#page-115-1)
- <span id="page-115-1"></span>■ Set [Parameters](#page-117-0)
- Select [Objects](#page-117-1)

### **Set Options**

In the options window of the load/scan wizard, select any of the options to be used for function processing and, if required, fill the text box.

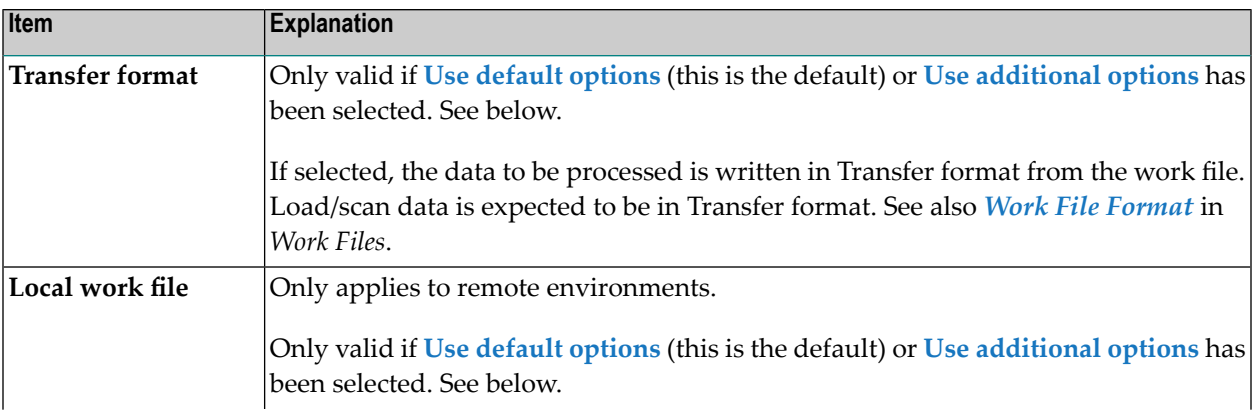

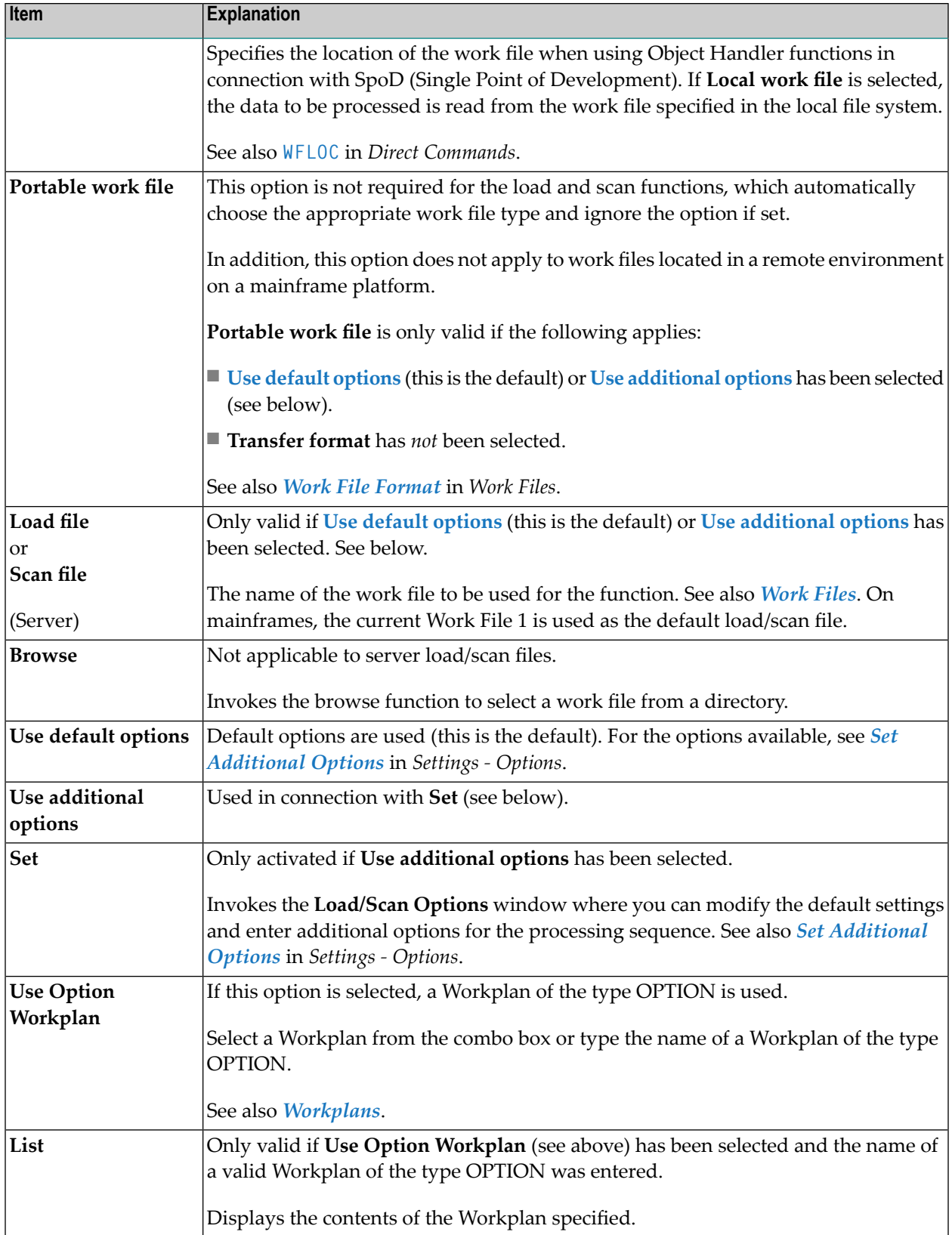

### <span id="page-117-0"></span>**Set Parameters**

### **Applies to the load function only.**

In the parameters window of the load wizard, select any of the options to be used for function processing and, if required, fill the text box:

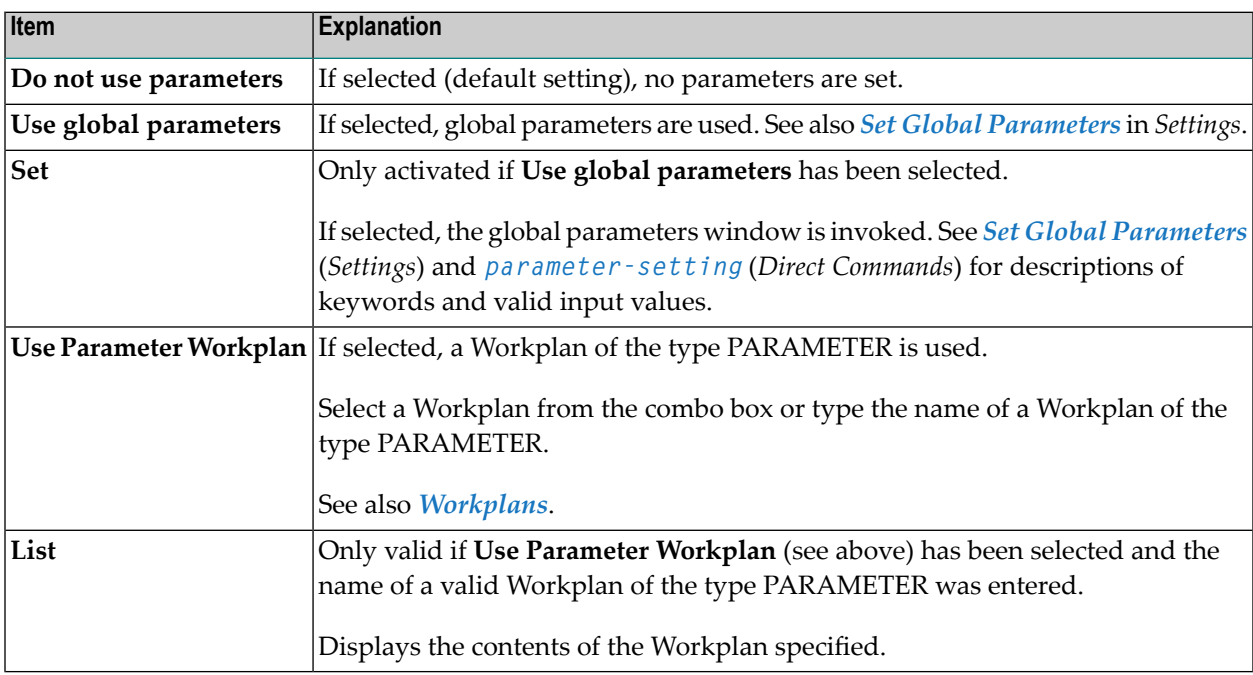

### <span id="page-117-1"></span>**Select Objects**

**Note:** You cannot load or scan Natural-related objects or external files in remote environments located on mainframe platforms. Natural DDMs can *only* be loaded or scanned on mainframe platforms.

For loading FDTs, see also *[FDTs](#page-186-0)* in the section *Object Specification*.

In the object type specification window, choose any of the following options to specify the type of object you want to process:

- 1. Select **Load/Scan all objects from work file** if you want to process *all* objects from the work file.
- 2. Select **Load/Scan selected objects from work file** to process a particular type of object:
	- **[Natural](#page-154-0) library objects**
	- **Natural system error [messages](#page-162-0)**
	- **Natural [command](#page-166-0) processor sources**
	- **[Natural-related](#page-174-0) objects**
- **[External](#page-182-0)** files
- **[FDTs](#page-186-0)**
- **[Natural](#page-170-0) DDMs** (remote environments only)

Depending on the type of object selected, a window appears where you can specify selection criteria for the objects to be processed.

Specify the objects and choose **Details** (if available for the type of object selected) for more detailed specifications, if required.

For the keywords and valid values that apply to each object type, see the relevant explanations in the section *Object [Specification](#page-150-0)*.

3. Select **Use Selection or List** if you want to use a Workplan of the type SELECTION or LIST that predefines object selection criteria: see the section *[Workplans](#page-208-0)* for more information.

In the **Selection or List** window, enter the name of a Workplan of the type SELECTION or LIST by using either option:

Type in the name of a Workplan.

Or:

From the drop-down list box, choose a name from the list of Workplans available.

<span id="page-118-0"></span>Choose the **List** command button if you want to list the contents of the Workplan specified.

## **Start Object Handler Command Procedure**

Choose the function **Start Object Handler command procedure** if you want to execute a standard procedure (Workplan) of the type PROCEDURE with predefined settings and object specifications. See also the section *[Workplans](#page-208-0)* for further information.

**To start and execute an Object Handler command procedure**

1 In the initial window of a wizard, choose **Start Object Handler command procedure**.

The **Start Procedure** window appears.

2 In the field **Procedure name**, enter the name of a Workplan of the type PROCEDURE (see also *[Workplans](#page-208-0)*) by using either option:

■ Type in the name of a Workplan.

Or:

From the drop-down list box, choose a name from the list of Workplans available.

- Choose List if you want to display the contents of the Workplan specified.
- <span id="page-119-0"></span>3 Confirm the contents of the PROCEDURE Workplan and execute the transaction.

## **Load SYSPAUL Application**

Note that the Object Handler covers the functionality of the utility SYSPAUL, which is no longer installed per default.

SYSPAUL Applications can only be loaded in local environments.

### **To load a SYSPAUL Application**

- 1 Make sure that the utility SYSPAUL has been installed in the current FNAT system file.
- 2 In the **Load SYSPAUL Application** window, choose **Select** to select the name of the file *applinfo.txt* of the SYSPAUL Application to be loaded. It is located in the first directory of the SYSPAUL Application.
- 3 In the next window, the name of the SYSPAUL Application is displayed in the field **Name**.
- 4 The Object Handler loads the SYSPAUL Application and displays the result. The report file *sysload.log* is located in the temporary directory of Natural.

## 13 Advanced User

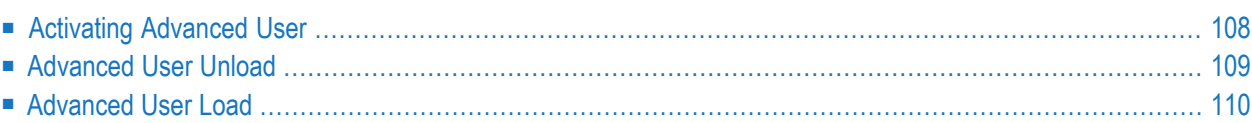

The Object Handler provides a function processing sequence forthe advanced user. The following functions are available if advanced-user mode is activated:

- Unload
- Load
- Administration
- View
- Find
- Scan Work File
- Restart Load

For the functions **[administration](#page-142-0)**, **[view](#page-128-0)**, **[find](#page-134-0)**, **scan [work](#page-138-0) file** and **[restart](#page-124-0) load**, refer to the relevant sections in *Functions*.

This section describes how to activate advanced-user mode and provides a description of the unload or load processing sequence performed in this mode.

<span id="page-121-0"></span>**Note:** This parameter is no longer used and is kept for compatibility reasons only.

## **Activating Advanced User**

### **To activate advanced-user mode**

■ In the **Welcome to the Natural Object Handler** window, select the **Advanced user** check box (not selected by default).

 $Or$ 

From the **Options** menu, select **Advanced User**.

Or:

Set advanced-user mode as the default by choosing **Profile** from the **Options** menu, and changing the entries in the **SYSOBJH - Modify Profile** window:

From the **New user profile entry** drop-down list box, select **Advanced User**, in the **Entry value** box, enter a Y (Yes), and choose **Add**.

See also the section *Profile [Settings](#page-296-0)*.

## <span id="page-122-0"></span>**Advanced User Unload**

- **Note:** You cannot unload Natural-related objects and external files in remote environments located on mainframe platforms. Natural DDMs can *only* be unloaded in remote environments located on mainframe platforms.
- **To unload objects in advanced-user mode**
- 1 In the **Welcome to the Natural Object Handler** window, choose the **Unload** command button.

Or:

From the **Actions** menu, choose **Unload**.

The **Unload** window appears with a list of the types of object currently available in your Natural system environment.

2 Select one type of object and, from the context menu, choose **Unload**.

Or:

From the **Actions** menu, choose **Unload** and select the type of object required.

If you want to use a SELECTION or a LIST Workplan, you need to choose the second method and choose **Unload** from the **Actions** menu.

The **Unload** window appears for the type of object selected.

- 3 Specify the objects to be processed:
	- If available for the type of object selected, choose the **Details** button for further object specifications: see also the relevant sections in *Object [Specification](#page-150-0)*.
	- Choose the **Settings** button to specify unload options and parameters as described in the section *[Settings](#page-190-0)*.
- 4 Choose the **Unload** command button.

A message appears confirming the execution of the unload.

## <span id="page-123-0"></span>**Advanced User Load**

You cannot load Natural-related objects and external files in remote environments located on mainframe platforms. Natural DDMs can *only* be loaded in remote environments located on mainframe platforms.

To load FDTs, see also *[FDTs](#page-186-0)* in the section *Object Specification*.

This section contains information on how to execute the load function in advanced-user mode.

#### **To load objects in advanced-user mode**

1 In the **Welcome to the Natural Object Handler** window, choose the **Load** command button.

Or:

From the **Actions** menu, choose **Load**.

The **Load** window appears with a list of the types of objects currently available in your Natural system environment.

2 Select one type of object and, from the context menu, choose **Load**.

Or:

From the **Actions** menu, choose **Load** and select the type of object required.

If you want to use a SELECTION or a LIST Workplan, you need to choose the second method and choose **Load** from the **Actions** menu.

The **Load** window appears for the type of object selected.

- 3 Specify the objects to be processed:
	- If available for the type of object selected, choose the **Details** button for further object specifications: see also the relevant sections in *Object [Specification](#page-150-0)*.
	- Choose the **Settings** button to specify load options and parameters as described in the section *[Settings](#page-190-0)*.
- 4 Choose the **Load** command button.

A message appears confirming the load.

## <span id="page-124-0"></span>14 Restart Load

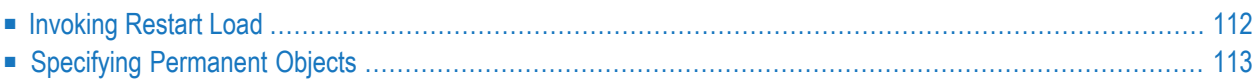

#### **Only applies to the load function and if Write restart information is set.**

You can use the restart load function to resume load functions that terminated abnormally. If the load function terminates before the work file has been processed completely, with the restart load you can continue from the point of termination.

The restart load requires that restart information is written to Work File 6 or a specified restart file in accordance with the selection criteria, options and parameter settings specified for the load.

In local environments, the restart file is located in the local file system. Work File 6 is used for writing and reading restart data.

In remote environments, restart load data is written to a Natural object of the type text (text member) located in the Workplan library. By default, this text object is a temporary object. We recommend that you specify a permanent text object for restart data as described below.

For information on setting the **Write restart information** option and specifying a restart file, see *[Special](#page-196-0)* in *Set Additional Options* in the section *Settings - Options*.

**Note:** To display the name of the text object containing the restart data, from the **Tools** menu, choose **Show Status**.

#### **Related Topics:**

- <span id="page-125-0"></span>■ **RESTART** under *option-clause* in the section *Direct Commands*
- *Change [Workplan](#page-147-0) Library* in the section *Administration*

## **Invoking Restart Load**

- **To invoke the restart load function**
- 1 In the **Welcome to the Natural Object Handler** window, from the **Actions** menu, choose **Restart Load**.

The **Restart Load** window appears.

2 In local environments, in the field **Restart file**, enter the name of the restart file.

In remote environments, in the field **Restart file**, enter the name of the text object containing the restart data.

Or:

Choose the **Browse** button and select a file from a directory.

Or:

From the drop-down list box, select a file.

## <span id="page-126-0"></span>**Specifying Permanent Objects**

Applies to remote environments only.

### **To specify a permanent restart text object**

1 From the **Actions** menu, choose **Change Workplan Library**.

The **Workplan Library** window appears.

- 2 Select the check box **Use permanent text memberforrestart data** and enterthe name required in the corresponding input field.
- 3 Choose the **OK** command button to confirm your settings.

## <span id="page-128-0"></span>15 View

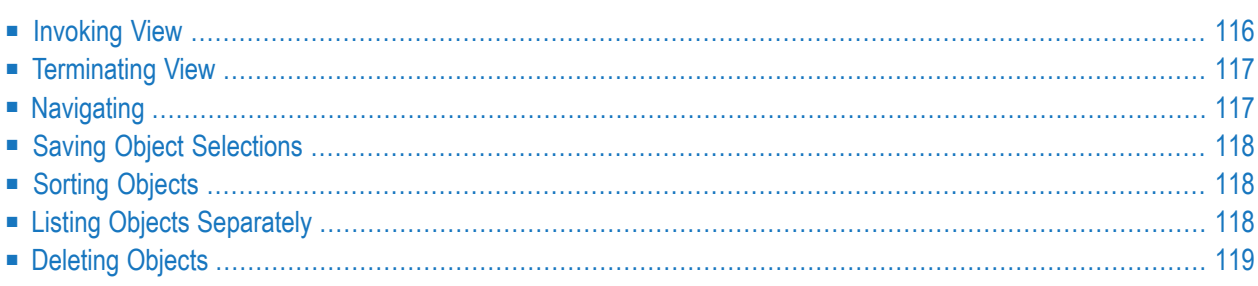

View

This function is used to display objects currently located in your Natural system environment. From the view function you can invoke the **[find](#page-134-0)** function (see the relevant section) to specify further selection criteria for the search.

You can view all objects available on the relevant platform:

In a local Windows environment, or in a remote environment on a Windows, a UNIX or an OpenVMS platform:

Natural library objects Natural system error messages Natural command processor sources Natural-related objects External files FDTs

In a remote environment on a mainframe platform:

Natural library objects Natural system error messages Natural command processor sources Natural DDMs Natural-related objects FDTs

<span id="page-129-0"></span>For information on the table columns and cells that appear in the windows generated by the view function, refer to the section *Object [Specification](#page-150-0)*.

## **Invoking View**

### **To invoke the view function**

■ Activate advanced-user mode and, from the **Actions** menu, choose **View**.

The **View** window appears with a list of the types of object available for selection.

## <span id="page-130-0"></span>**Terminating View**

#### **To leave the view function**

From the **Object** menu, choose **Close**.

Or:

<span id="page-130-1"></span>Choose the standard Windows close button.

## **Navigating**

- **To navigate between the windows of the view function and to select objects**
- 1 In the initial **View** window and in any subsequent object-specification window, double-click on a list item to go to the next object-specification window.

Or:

Select a list item and, from the **Object** menu, choose **Open** to go to the next specification window.

- 2 From the **Object** menu, choose **Back** to return to a previous object-specification window.
- **To view Natural library objects from different system files in a remote environment**
- 1 In the initial **View** window, double-click on the type of object required.

Or:

From the **Object** menu, choose **Open**.

A window appears with a list of specified system files.

2 In the **System File** table, double-click on **User-defined System File**.

Or:

Select **user-defined system file** and, from the **Object** menu, choose **Open**.

3 If required, in the appropriate text boxes, enter a valid Adabas database ID (**DBID**), file number (**FNR**), password (**Password**) and cipher key (**Cipher key**), and choose the **OK** command button.

## <span id="page-131-0"></span>**Saving Object Selections**

- **To save a list of selected objects as Workplan of the type LIST**
- 1 In any of the object selection tables generated by the view function, select the objects required.
- 2 From the **Object** menu, choose **Save Into**.

The **Save into List** window appears.

3 In the **Workplan name** text box, enter the name of a new Workplan of the type LIST, and fill the **Workplan description** text box.

Or:

From the drop-down list box, choose a Workplan from a list of all Workplans available.

<span id="page-131-1"></span>4 Choose the **OK** command button to add the specified objects to the Workplan.

## **Sorting Objects**

- **To sort a list of selected objects by columns**
- In the **View** window, select the entire column by which you want to sort the table and doubleclick on this column.

Or:

<span id="page-131-2"></span>Select the column by which you want to sort the table and, from the context or **Edit** menu, choose **Sort Objects**.

## **Listing Objects Separately**

- **To list source objects separately from cataloged objects (GPs)**
- In the **View** windows, from the **Options** menu, choose **Single Objects**.

Source objects (Src) and cataloged objects (Gp) are listed in separate table rows.

## <span id="page-132-0"></span>**Deleting Objects**

#### **To delete objects**

- 1 In any of the object selection tables generated by the view function, select the objects you want to delete.
- 2 From the **Object** menu, choose **Delete**.

A confirmation box appears.

3 Choose the **Yes** command button to execute the deletion.

# <span id="page-134-0"></span> $16$  Find

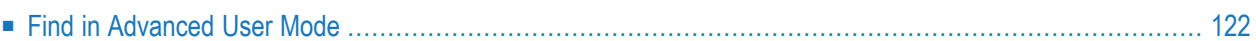

This function is used to locate objects in your Natural environment and generate a report list of the objects found. In addition to the **[view](#page-128-0)** function (see the relevant section), the find function provides options to specify further criteria for the object selection.

#### **To invoke the find function**  $\gg$

Activate advanced-user mode and use the **Find** menu option as described below.

 $Or$ 

<span id="page-135-0"></span>Use the **Find [objects](#page-112-0)** function of the unload wizard as described in the section *Wizard*.

## **Find in Advanced User Mode**

#### **To invoke the find function in advanced-user mode**

1 From the **Actions** menu, choose **Find**.

A window appears where you select one object type:

- Natural library objects
- Natural system error messages
- Natural command processor sources
- DDM<sub>S</sub>

(remote environments only)

- Natural-related objects
- FDT<sub>S</sub>
- Use Selection or List
- 2 Choose the **OK** command button.
- 3 Depending on the object type selected, one or more additional windows appear where you can specify selection criteria and option or parameter settings:
	- For the keywords and valid values that apply to each object type, see the relevant explanations in the section *Object [Specification](#page-150-0)*.
	- For possible settings, see the section *[Settings](#page-190-0)*.
- 4 After you have made all object specifications and specified the settings, choose the **Find** command button to execute the find function.

The find window appears with an object selection table of all objects available in your current Natural environment that match the object specifications made earlier.

For information on the table columns, refer to the section *Object [Specification](#page-150-0)*.

For the options provided in the find window, see *Table [Functions](#page-136-0)* below.

5 To terminate the find function:

From the **Object** menu, choose **Close**.

Or:

Choose the standard Windows close button.

<span id="page-136-0"></span>This section covers the following topic:

■ Table [Functions](#page-136-0)

### **Table Functions**

Listed below are the options provided in the object selection table of the find window, along with explanations and instructions on how to invoke them:

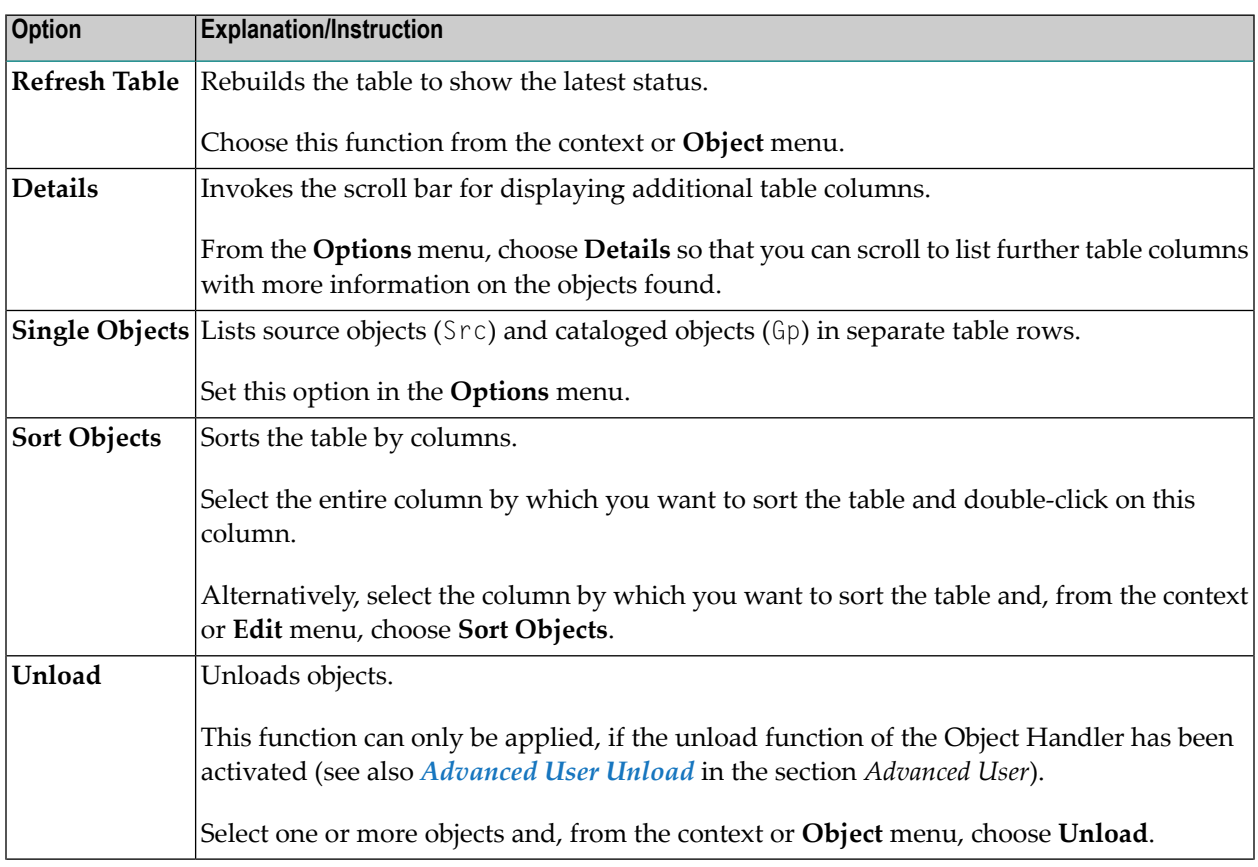

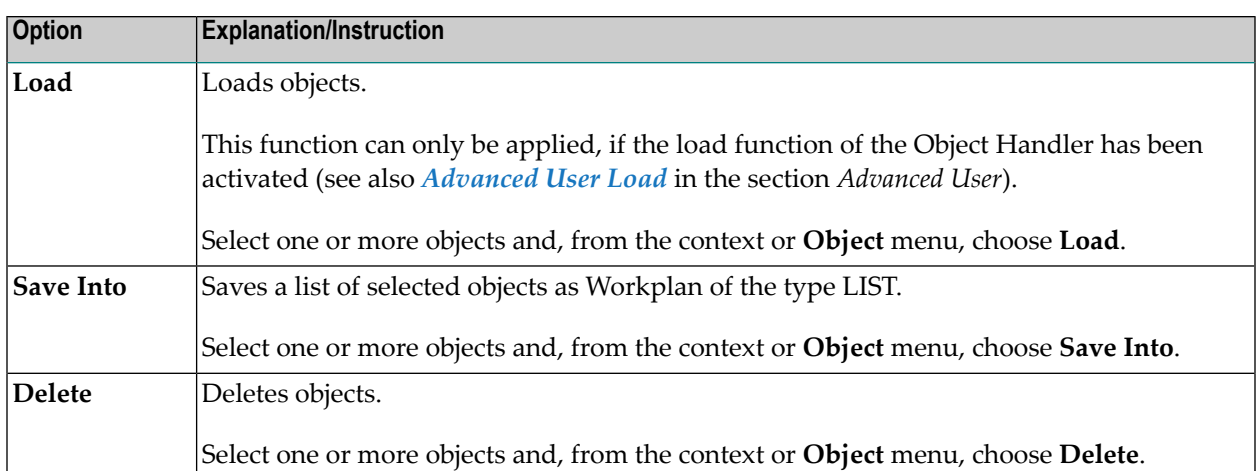

## <span id="page-138-0"></span>17 Scan

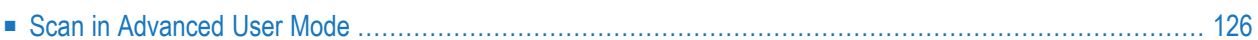

This functions is used to scan for objects in Natural work files.

The following restrictions apply to the scan function:

- You cannot scan Natural-related objects and external files in remote environments located on mainframe platforms. Natural DDMs can *only* be scanned in remote environments located on mainframe platforms.
- You cannot apply the scan function while you are executing an unload function. If you end the current unload to perform a scan, the unload file will be closed. A subsequent unload then writes the data to a new work file. So, if you do not change the work file name, the existing file will be overwritten.
- **To invoke the scan function**
- Activate advanced-user mode and use the **Scan Work File for** menu option as described below.

Or:

<span id="page-139-0"></span>Use the function **Scan objects in [Natural](#page-115-0) work file(s)** of the load wizard as described in the section *Wizards*.

## **Scan in Advanced User Mode**

For information on the table columns and cells that appear in the boxes generated by the scan function, refer to the section *Object [Specification](#page-150-0)*.

#### **To scan objects in advanced-user mode**

1 From the **Actions** menu, choose **Scan Work File for**.

A window appears where you can select one object type or select all object types:

- All objects
- Natural library objects
- Natural system error messages
- Natural command processor sources
- DDM<sub>S</sub> (remote environments only)
- Natural-related objects
- External files
- FDTs
- Use Selection or List
- 2 Choose the **OK** command button.
- 3 Depending on the object type selected, one or more additional windows appear where you can specify selection criteria and option and parameter settings:
	- For the keywords and valid values that apply to each object type, see the relevant explanations in the section *Object [Specification](#page-150-0)*.
	- For possible settings, see the section *[Settings](#page-190-0)*.
- 4 After you have made all object specifications and specified the settings, choose the **Scan** command button to execute the function.

The scan window appears with a table of all objects that meet the selection criteria specified and that are contained in the work file.

For information on the table columns, refer to the section *Object [Specification](#page-150-0)*.

For the options provided in the scan window, see *Table [Functions](#page-140-0)* below.

5 To terminate the scan function:

From the **Object** menu, choose **Close**.

Or:

Choose the standard Windows close button.

<span id="page-140-0"></span>This section covers the following topic:

■ Table [Functions](#page-140-0)

#### **Table Functions**

The following functions are available in the object selection table of the scan window:

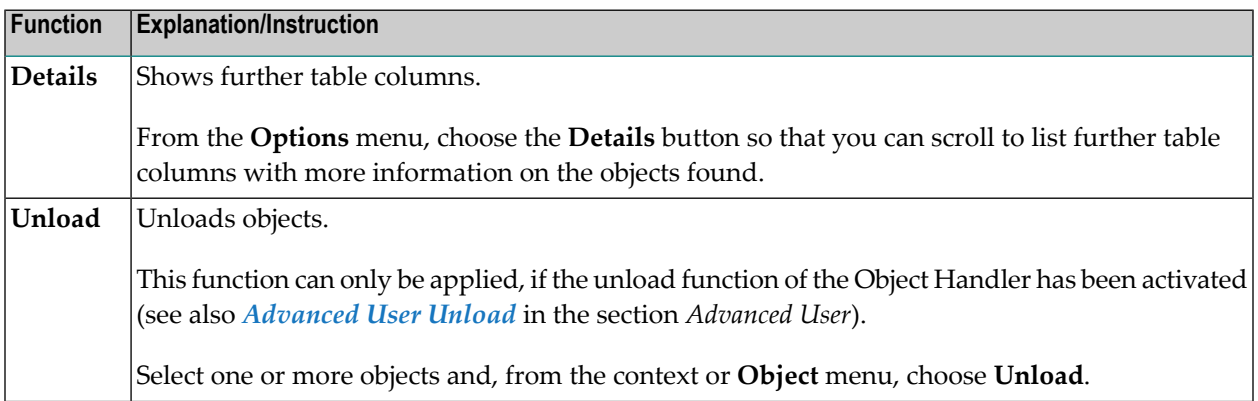

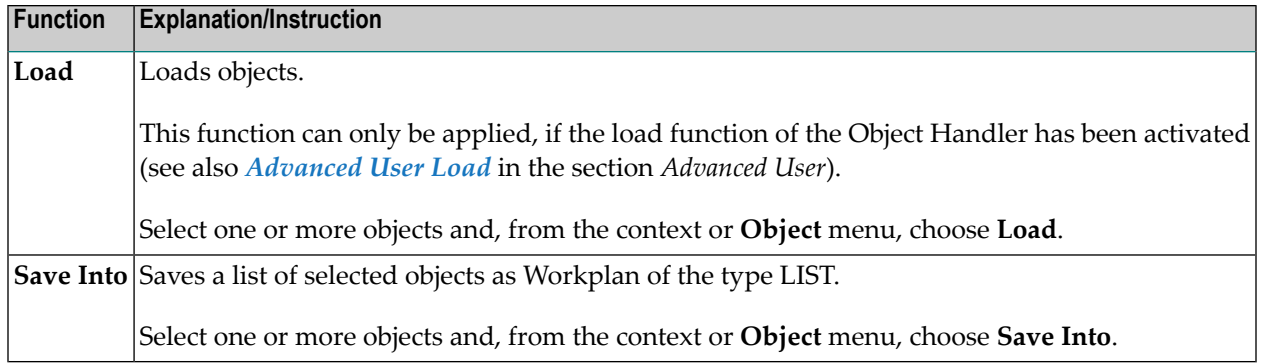

## <span id="page-142-0"></span>18 Administration

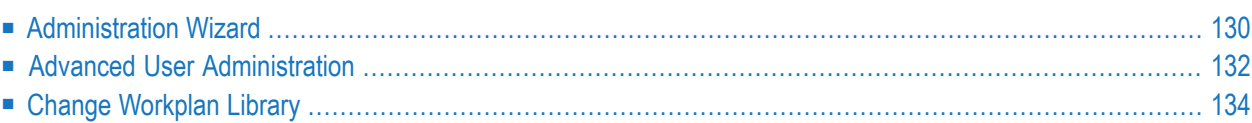

This function is used to maintain Object Handler Workplans.

For information on Workplans and the syntax that applies, refer to the sections *[Workplans](#page-208-0)* and *Direct [Commands](#page-224-0)*.

The Object Handler provides the option to use the administration wizard which determines the processing sequence, or to use the administration function for advanced users.

Note that you can set the default library for Workplans by using the **Workplan-Library** entry of the **Profile** option. See also the section *Profile [Settings](#page-296-0)*.

<span id="page-143-0"></span>**Note:** The administration wizard offers a restricted set of administration functions that does not provide the option to create, modify, delete, export or import Workplans. To get the full set of administration functions, activate advanced-user mode.

## **Administration Wizard**

The administration wizard provides the **Next** and **Back** command buttons to navigate between the windows (steps). Use the **Cancel** command button to cancel the processing sequence.

**To invoke the administration wizard**

■ In the **Welcome to the Natural Object Handler** window,remove the mark from the **Advanced user** check box if required (not selected by default) and choose the **Administration** button.

The **Administration Wizard** window appears.

Instructions for using the functions provided in the **Administration Wizard** window are explained in the following section:

- <span id="page-143-1"></span>■ List and Check [Workplan](#page-143-1)
- Start Object Handler [Command](#page-144-0) Procedure
- Change [Workplan](#page-144-1) Library

#### **List and Check Workplan**

This function is used to list the contents of all Workplans that are available in the Workplan library.

- **To list and check Workplans**
- 1 In the initial **Administration Wizard** window, choose **List and Check Workplan**.

A window appears with the text boxes **Workplan Name** and **Workplan Type**.

2 Enter the name of a Workplan.
Or:

From the drop-down list box, choose a name from the list of Workplans available.

3 Choose the **Next** command button.

A window appears with the contents of the Workplan specified.

4 Choose the **Next** command button.

The Object Handler checks the syntax and displays the result.

Note that this step does not apply to Workplans of the types TEXT and LIST.

5 Choose the **Next** command button.

The initial **Administration Wizard** window appears.

#### **Start Object Handler Command Procedure**

1. In the initial **AdministrationWizard** window, choose **Start Object Handler command procedure**.

A window appears with the **Procedure name** text box.

2. Enter the name of a Workplan of the type PROCEDURE.

Or:

From the drop-down list box, choose a name from the list of all Workplans available.

3. Choose the **Next** command button.

A window appears with the contents of the Workplan specified.

4. Choose the **Next** command button.

The Object Handler executes the command procedure and displays the result.

5. Choose the **Next** command button.

The initial **Administration Wizard** window appears.

#### **Change Workplan Library**

For instructions, see the corresponding function *Change [Workplan](#page-147-0) Library* described in *Advanced User Administration*.

## **Advanced User Administration**

- **To invoke the administration function in advanced-user mode**
- In the **Welcome to the Natural Object Handler** window, select the **Advanced user** check box and choose the **Administration** button.

The **Administration** window appears with a table of all Workplans available in your Workplan library (see also *Change [Workplan](#page-147-0) Library* below).

The following columns are provided:

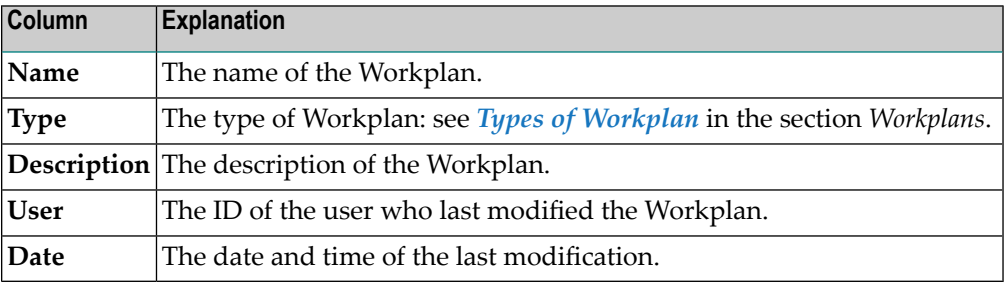

If the Workplan library does not contain any Workplan, the table is empty.

#### **To terminate the administration function in advanced-user mode**

From the **Object** menu, choose **Close**.

Or:

Choose the standard Windows close button.

<span id="page-145-0"></span>This section covers the following topic:

■ Advanced User [Administration](#page-145-0) Table

#### **Advanced User Administration Table**

Listed below are the options provided in the Workplan table, along with explanations and instructions on how to apply them to a Workplan:

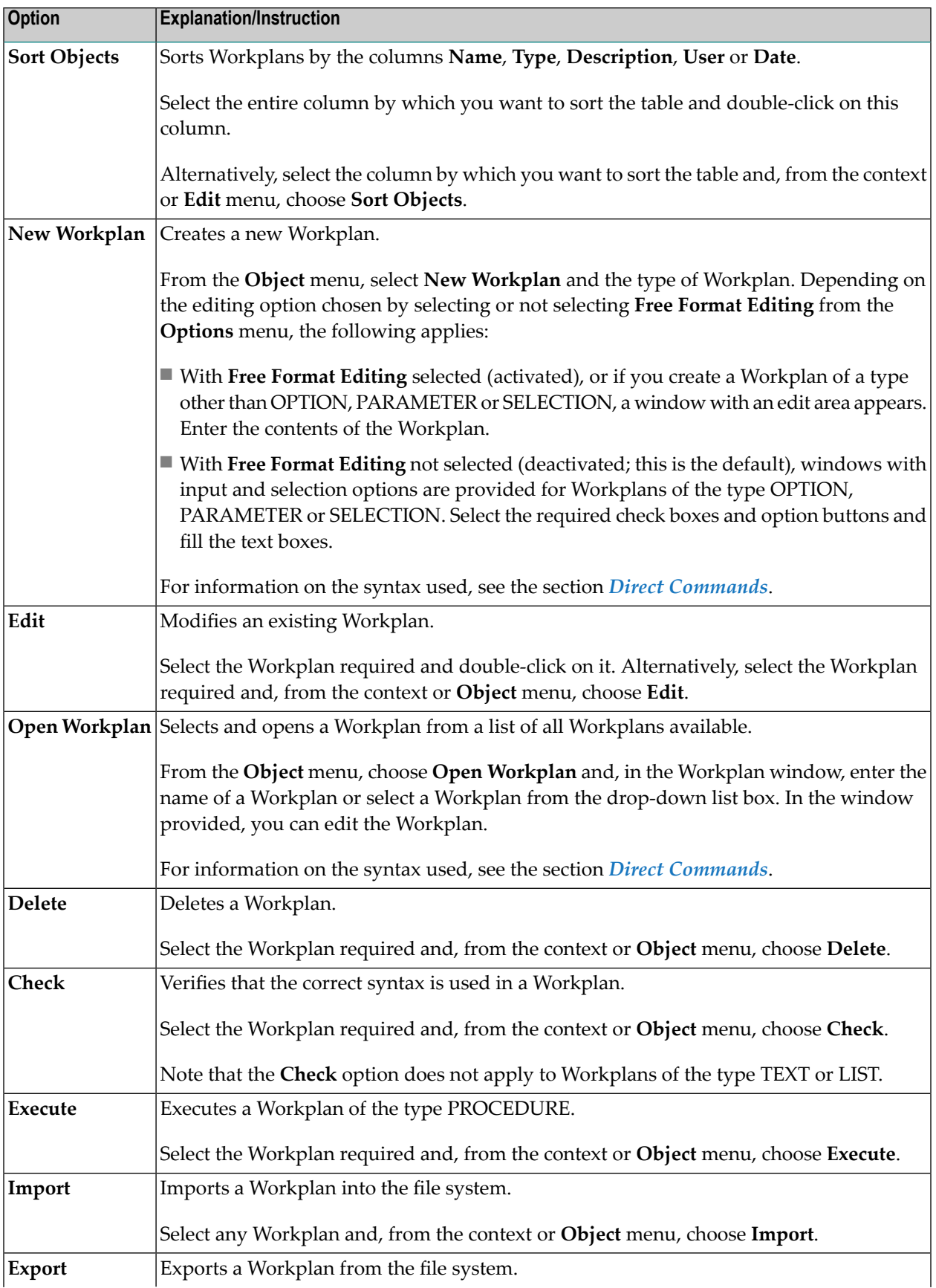

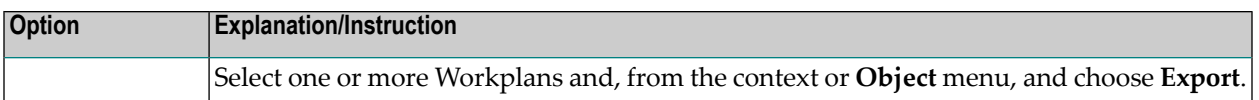

#### <span id="page-147-0"></span>**Change Workplan Library**

This function is used to change the Workplan library. All Workplans must be stored in a Workplan library, as otherwise Workplans cannot control data processing, such as the function Select OPTION Workplan.

This section covers the following topics:

- Local [Environments](#page-147-1)
- Remote [Environments](#page-148-0)

#### <span id="page-147-1"></span>**Local Environments**

#### **To change the Workplan library in a local environment**

1 From the **Actions** menu, choose **Change Workplan Library**.

Or:

Using the administration wizard, in the initial **Administration** window, select the option button **Change Workplan library** and then choose the **Next** command button.

A window appears with the following items:

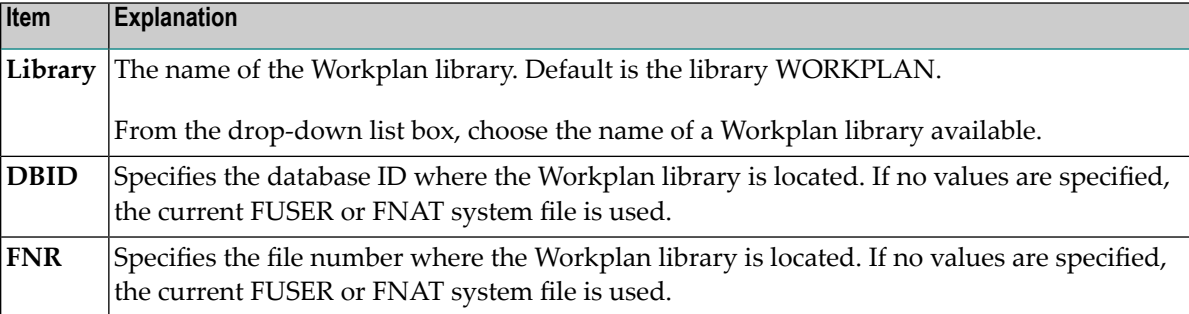

- 2 Enter or select the data required.
- 3 Choose the **OK** command button.

Or:

Using the administration wizard, choose the **Next** command button.

The Workplan library has been changed, and the window appears from where the function **Change Workplan Library** was invoked (for the administration wizard, this is the initial **Administration** window).

#### <span id="page-148-0"></span>**Remote Environments**

In remote environments, the function **Change Workplan Library** also provides the option to specify permanent files for reports, traces and restarts of load functions (see also the sections *[Tools](#page-288-0)* and *[Restart](#page-124-0) Load*).

In remote environments, report, trace and restart data is written to Natural objects (members) of the type Text in the Workplan library. The Object Handler assigns them temporary names and automatically deletes them after two days. When using **Change Workplan Library** with the **Use permanent text member** check box selected, data can be stored in permanent text objects that are kept until overwritten by new data or intentionally deleted by the user.

#### **To change the Workplan library in a remote environment and specify permanent record files**

1 In the initial **Administration** window, choose the option button **Change Workplan library**.

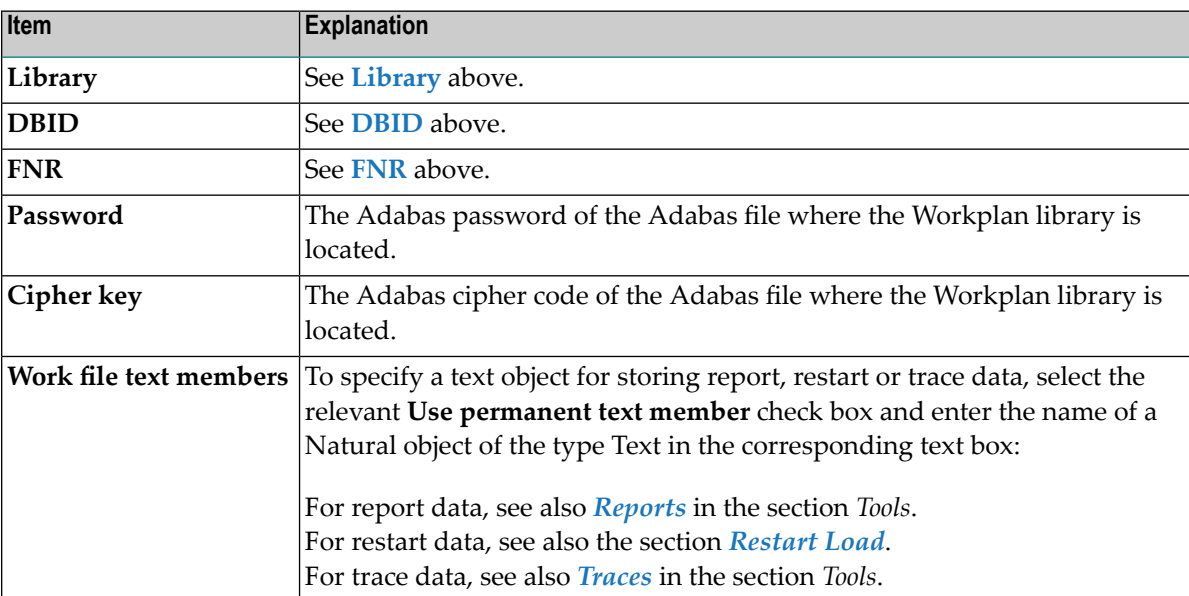

A window appears with the following items:

2 Enter the data required and confirm your changes by choosing the **OK** command button or by choosing ENTER.

## **19 Object Specification**

For the unload, load and scan functions, the Object Handler provides a selection window where you can select the types of object to be processed or specify a Workplan of the type SELECTION or LIST.

For each type of object selected, you are provided object-specification windows. These windows are used to specify selection criteria for the objects to be processed.

This section describes the options provided in the individual object-specification windows.

**All [Objects](#page-152-0) [Natural](#page-154-0) Library Objects Natural System Error [Messages](#page-162-0) Natural [Command](#page-166-0) Processor Sources [Natural](#page-170-0) DDMs [Natural-Related](#page-174-0) Objects [External](#page-182-0) Files [FDTs](#page-186-0) Use [Selection](#page-188-0) or List**

# <span id="page-152-0"></span>**20 Object Specification - All Objects**

#### **Applies to the load and scan functions only.**

The option **All objects** is used to select all objects available in the work file for processing. For descriptions of keywords and valid input values, see *[select-clause](#page-230-0)* in the section *Direct Commands*.

## <span id="page-154-0"></span>21 **Object Specification - Natural Library Objects**

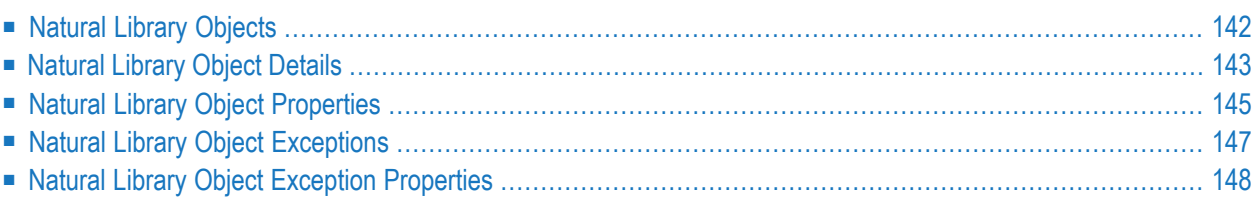

This section describes the options provided in the object-specification windows for processing Natural library objects.

Natural library objects are programming objects (including Natural DDMs), user-defined error messages and shared resources.

<span id="page-155-0"></span>For descriptions of keywords and valid input values, see also *[select-clause](#page-230-0)* in the section *Direct Commands*.

## **Natural Library Objects**

The specification window for Natural library objects provides the following items:

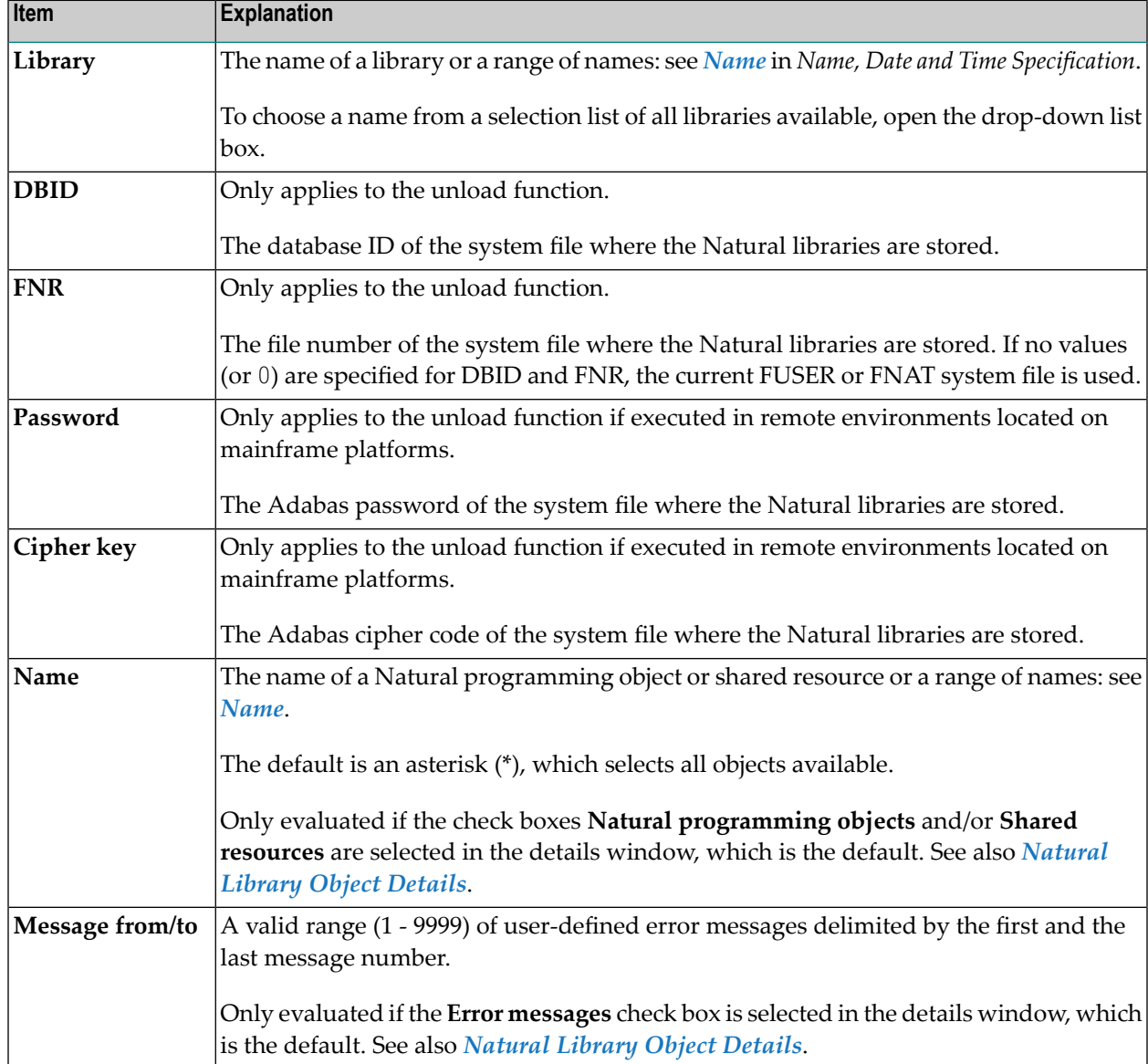

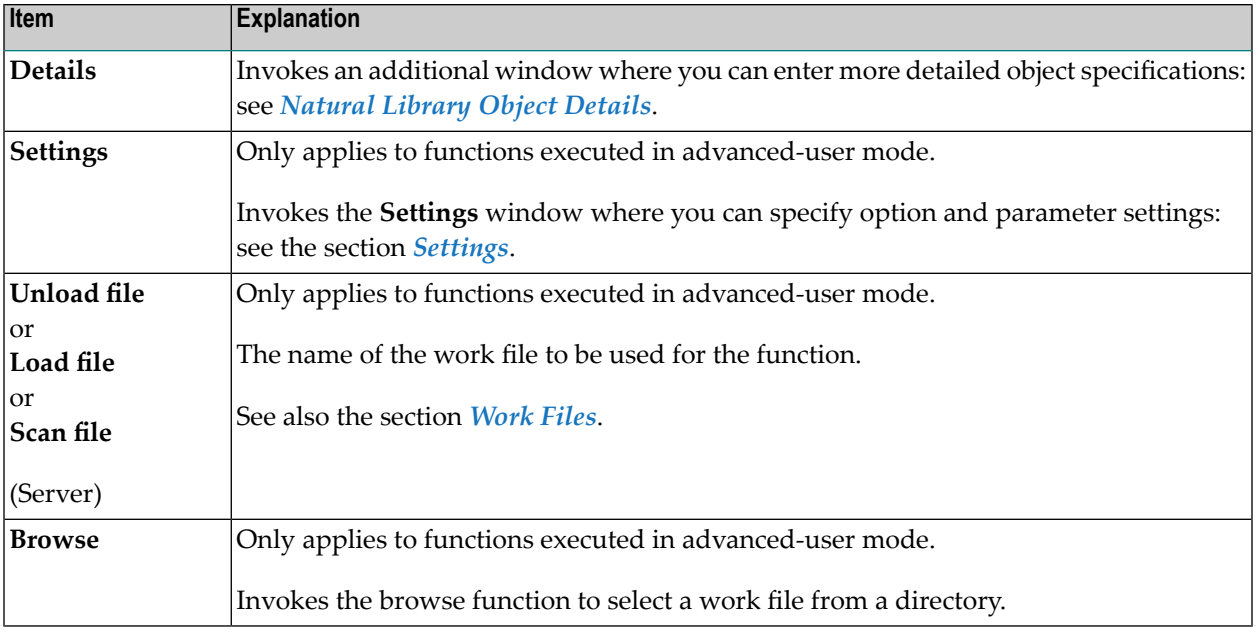

## <span id="page-156-0"></span>**Natural Library Object Details**

The details window for Natural library objects is used to specify further selection criteria for Natural library objects.

For descriptions of keywords and valid input values, see also *[select-clause](#page-230-0)* in the section *Direct Commands*.

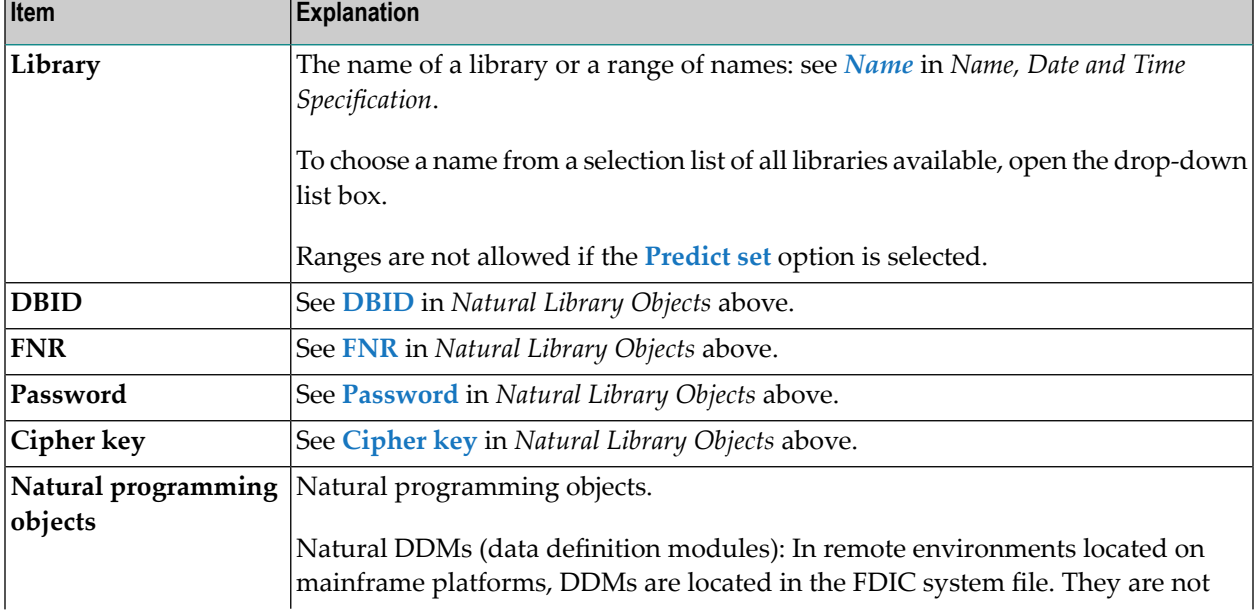

The details window for Natural library objects provides the following items:

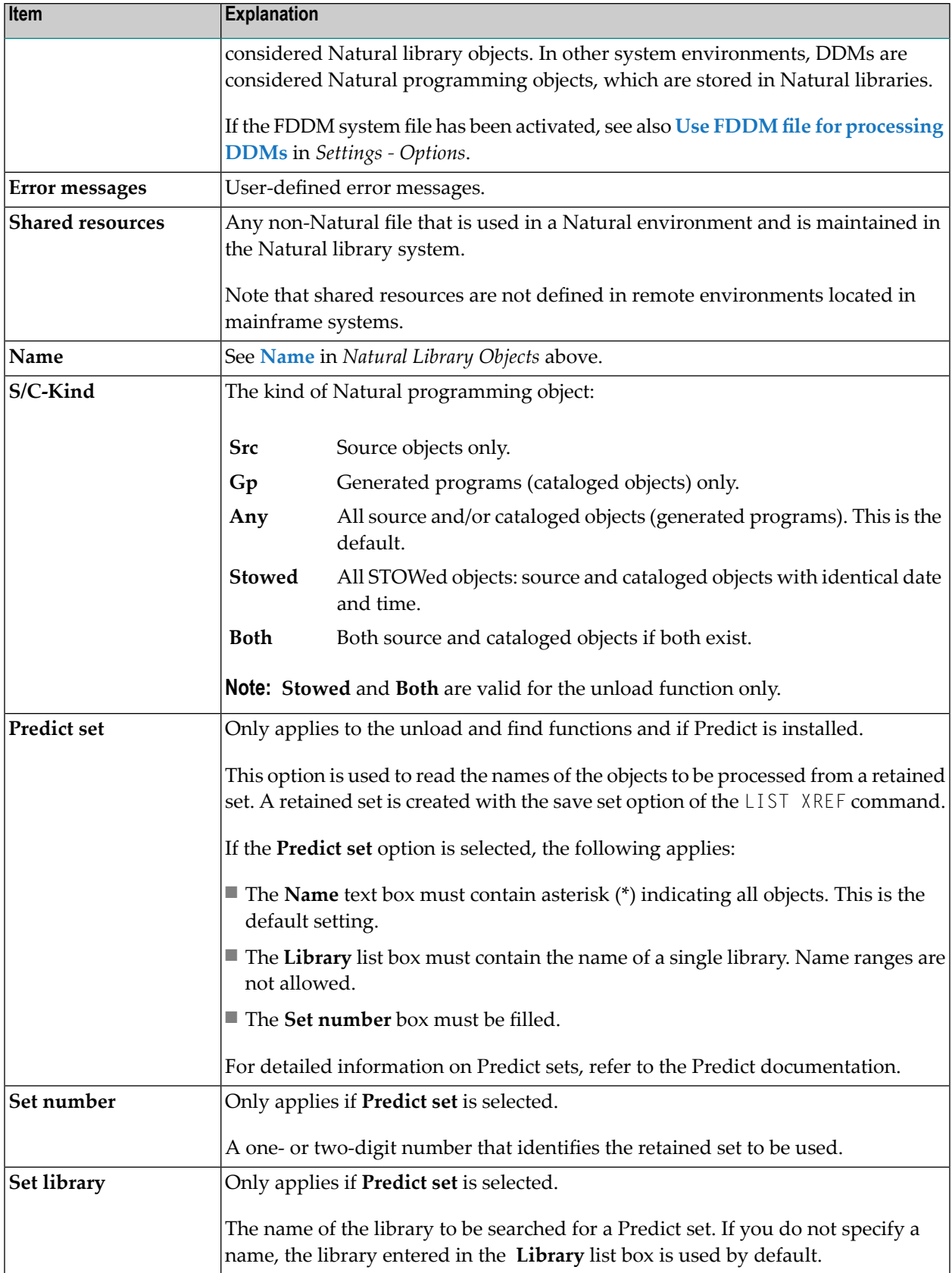

<span id="page-158-1"></span>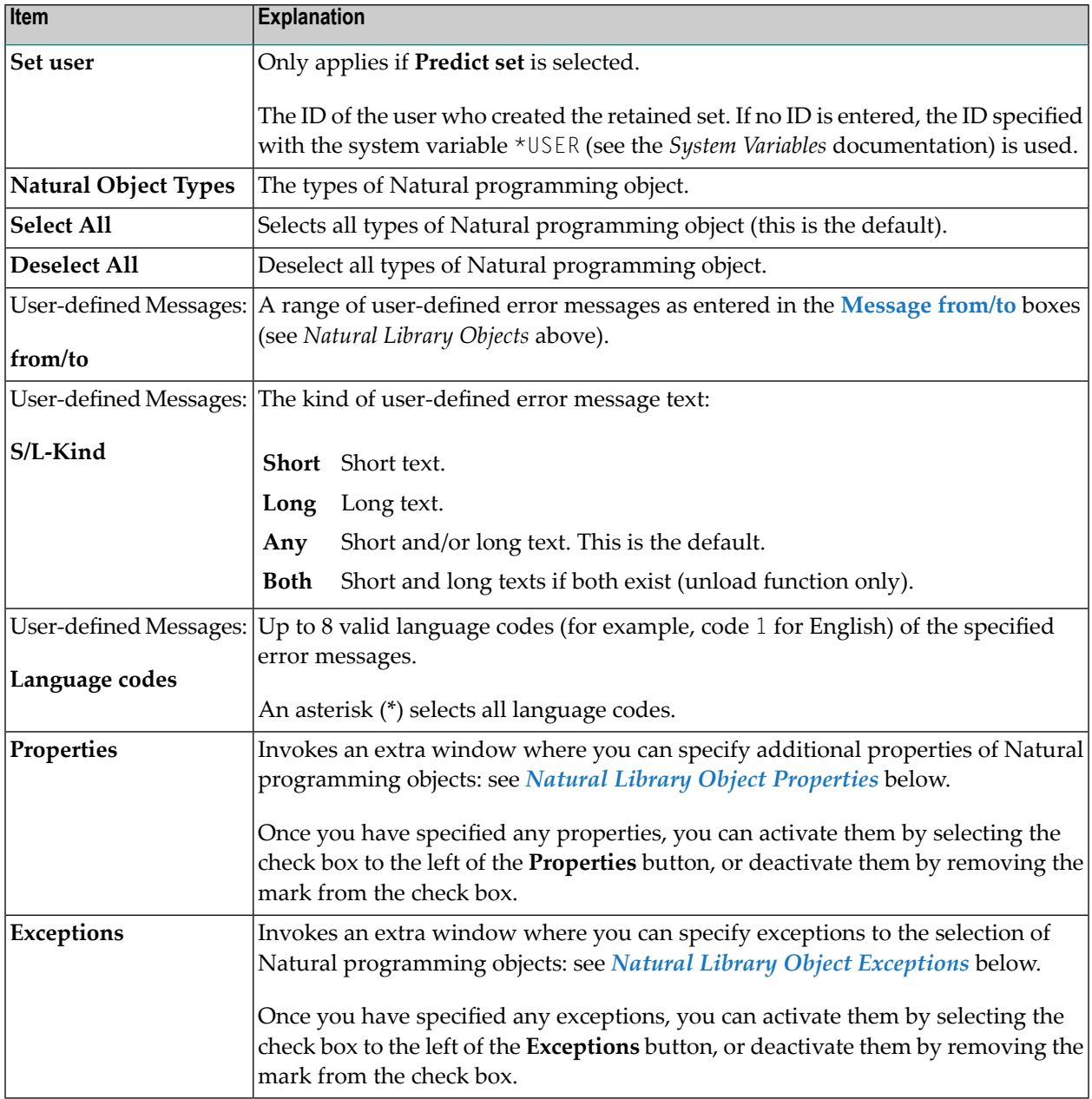

## <span id="page-158-0"></span>**Natural Library Object Properties**

The **Properties** window for Natural library objects is used to specify properties for the Natural library objects selected for processing.

For descriptions of keywords and valid input values, see also *[select-clause](#page-230-0)* in the section *Direct Commands*.

The **Properties** window for Natural library objects provides the following items:

<span id="page-159-1"></span><span id="page-159-0"></span>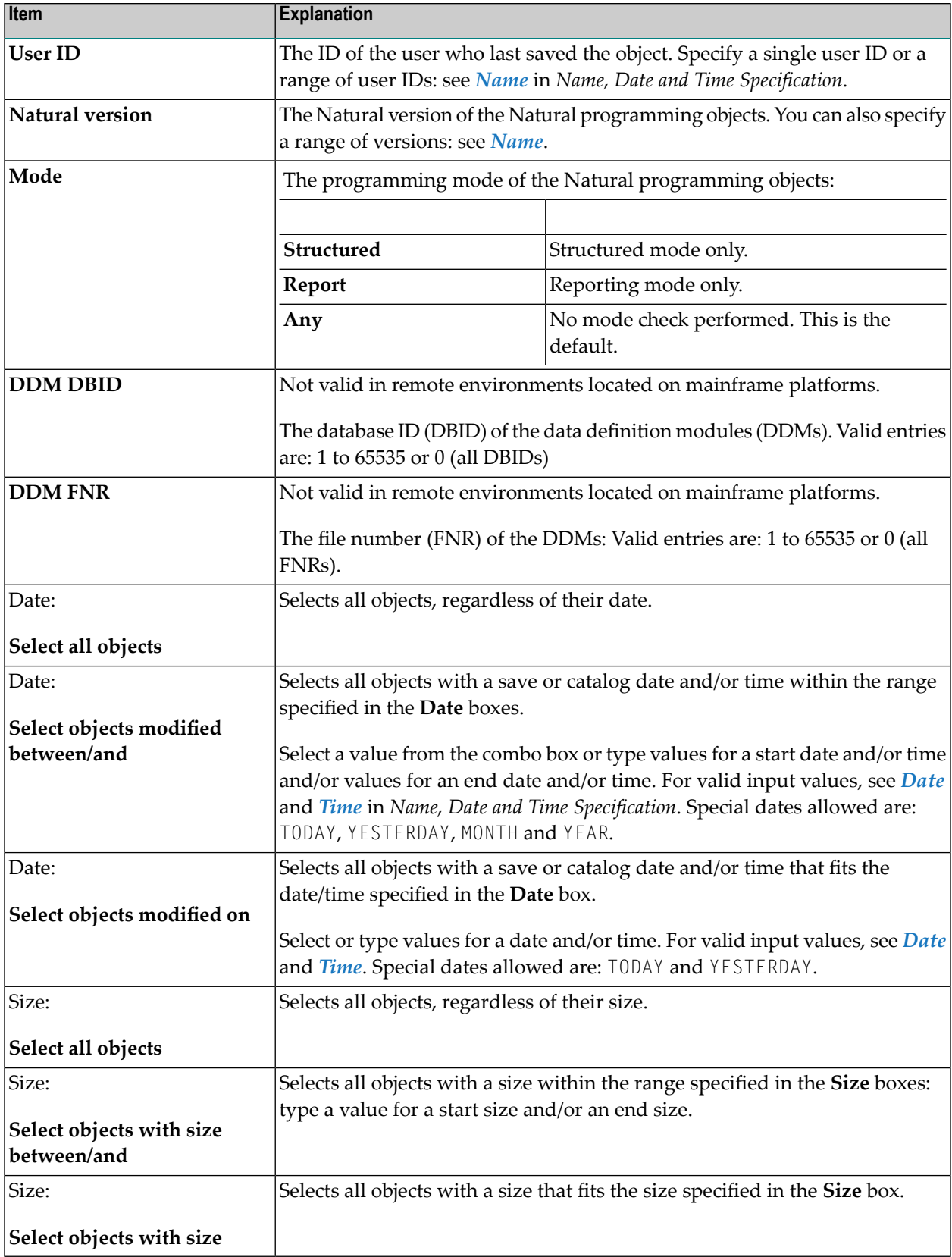

## <span id="page-160-0"></span>**Natural Library Object Exceptions**

The **Exceptions** window for Natural library objects is used to specify exceptions to the selection of Natural library objects.

All objects that match the selection criteria specified in *[Natural](#page-155-0) Library Objects*, *[Natural](#page-156-0) Library Object [Details](#page-156-0)* and *Natural Library Object [Properties](#page-158-0)* are checked against the specifications made in the **Exceptions** window. Objects that match *all* specifications defined as exceptions are exempted from processing.

For descriptions of keywords and valid input values, see also *[select-clause](#page-230-0)* in the section *Direct Commands*.

The **Exceptions** window for Natural library objects is basically identical to the **[details](#page-156-0)** window. For explanations of the items listed in the table below, see the relevant section. The **Properties** button is used to specify additional properties for Natural programming object exceptions: see *Natural Library Object Exception [Properties](#page-161-0)* below.

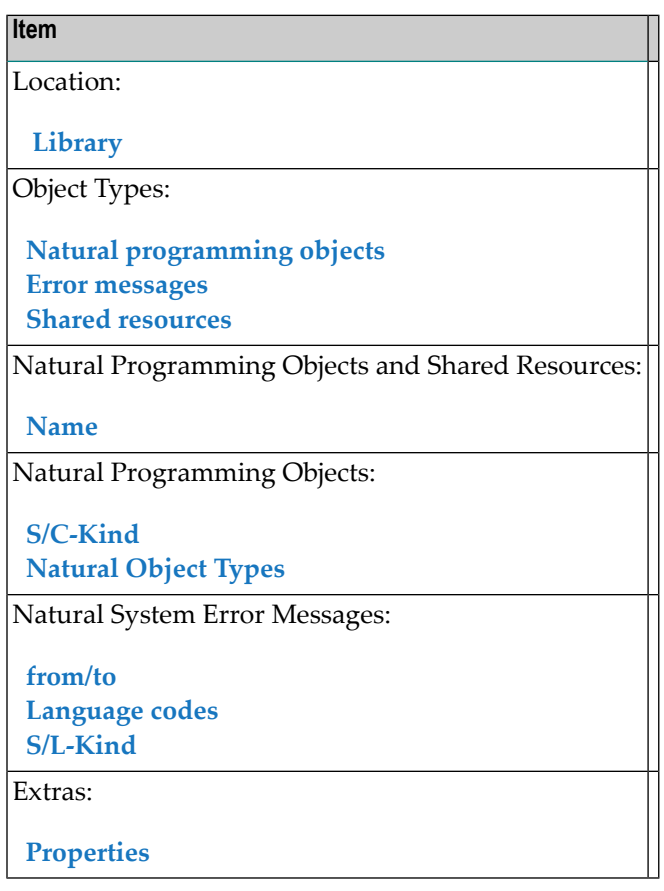

## <span id="page-161-0"></span>**Natural Library Object Exception Properties**

The **Exception Properties** window for Natural library objects is used to specify exceptions to the properties of the Natural library objects selected for processing.

For descriptions of keywords and valid input values, see also *[select-clause](#page-230-0)* in the section *Direct Commands*.

The **Exception Properties** window for Natural library objects provides the following items:

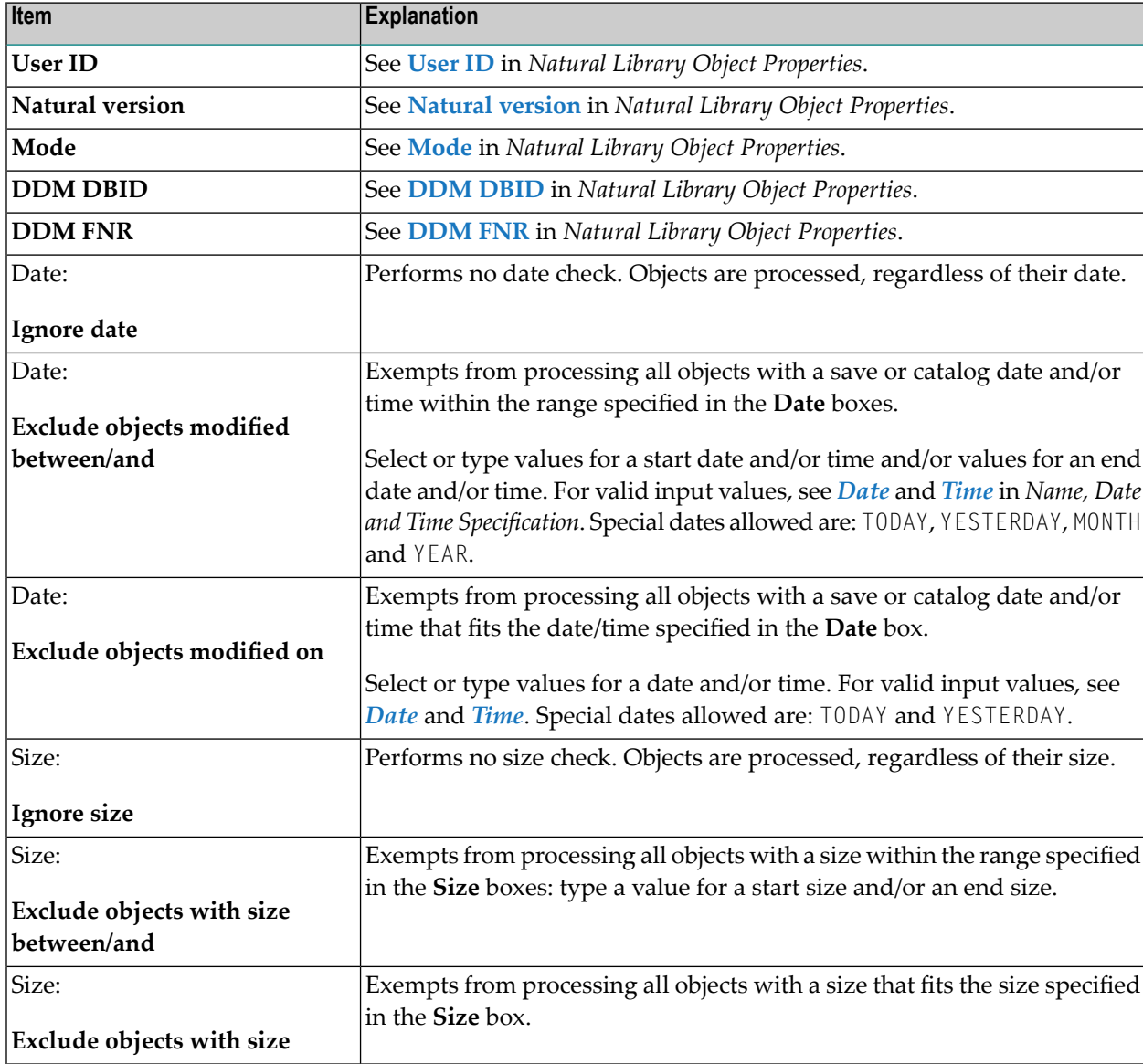

# <span id="page-162-0"></span>**22 Object Specification - Natural System Error Messages**

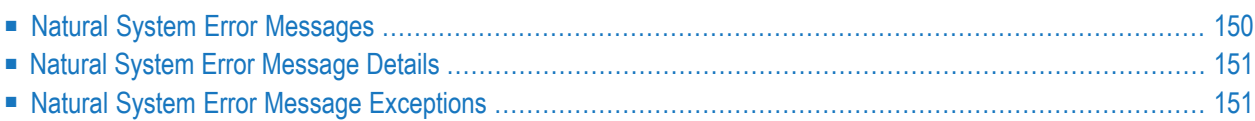

This section describes the options provided in the object-specification windows for processing Natural system error messages.

<span id="page-163-0"></span>For descriptions of keywords and valid input values, see also *[select-clause](#page-230-0)* in the section *Direct Commands*.

## **Natural System Error Messages**

The specification window for Natural system error messages provides the following items:

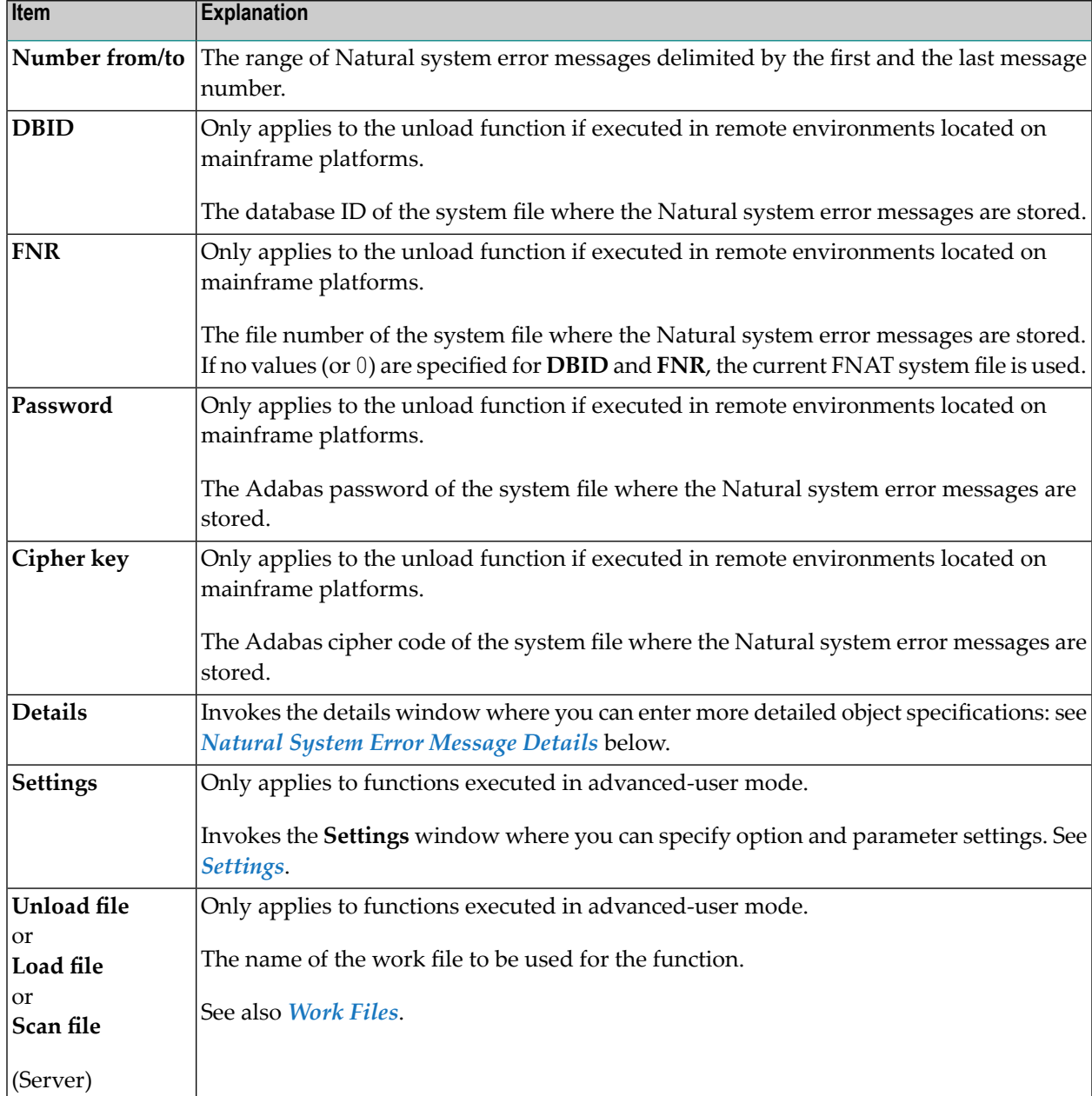

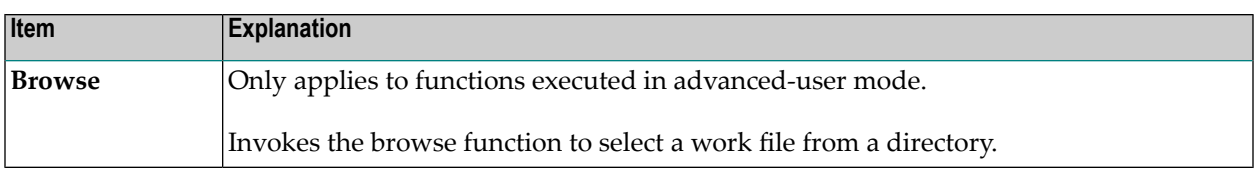

## <span id="page-164-0"></span>**Natural System Error Message Details**

The details window for Natural system error messages is used to specify further selection criteria for Natural system error messages.

For descriptions of keywords and valid input values, see also *[select-clause](#page-230-0)* in the section *Direct Commands*.

The details window for Natural system error messages provides the following items:

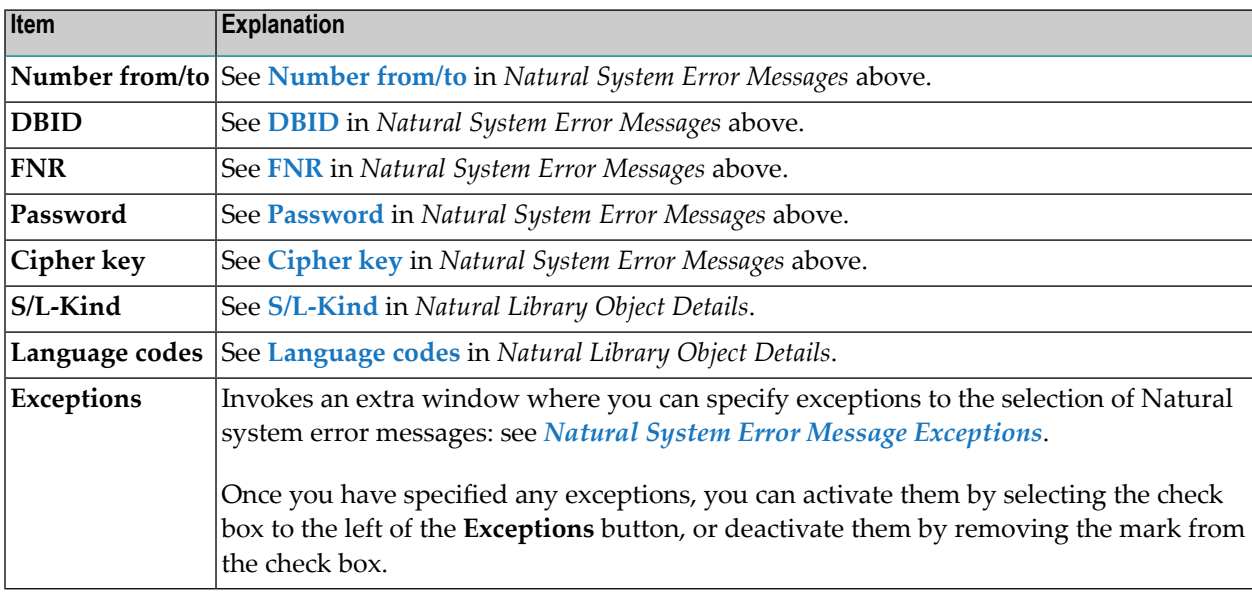

#### <span id="page-164-1"></span>**Natural System Error Message Exceptions**

The **Exceptions** window for Natural system error messages is used to specify exceptions to the selection of Natural system error messages.

All Natural system error messages that match the selection criteria specified in *[Natural](#page-163-0) System Error [Messages](#page-163-0)* and *Natural System Error [Message](#page-164-0) Details* are checked against the specifications made in the **Exceptions** window. Error messages that match *all* specifications defined as exceptions are exempted from processing.

For explanations of the items contained in the **Exceptions** window, see *[Natural](#page-164-0) System Error [Message](#page-164-0) Details* above.

For descriptions of keywords and valid input values, see also *[select-clause](#page-230-0)* in the section *Direct Commands*.

# <span id="page-166-0"></span>**23 Object Specification - Natural Command Processors**

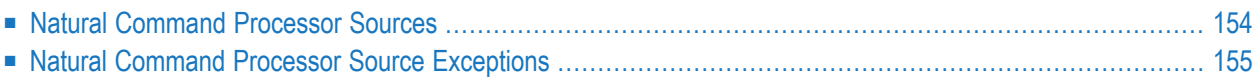

This section describes the options provided in the object-specification windows for processing Natural command processor sources. Natural command processor sources are stored in Adabas files.

<span id="page-167-0"></span>For descriptions of keywords and valid input values, see also *[select-clause](#page-230-0)* in the section *Direct Commands*.

#### **Natural Command Processor Sources**

The specification window for Natural command processor sources provides the following items:

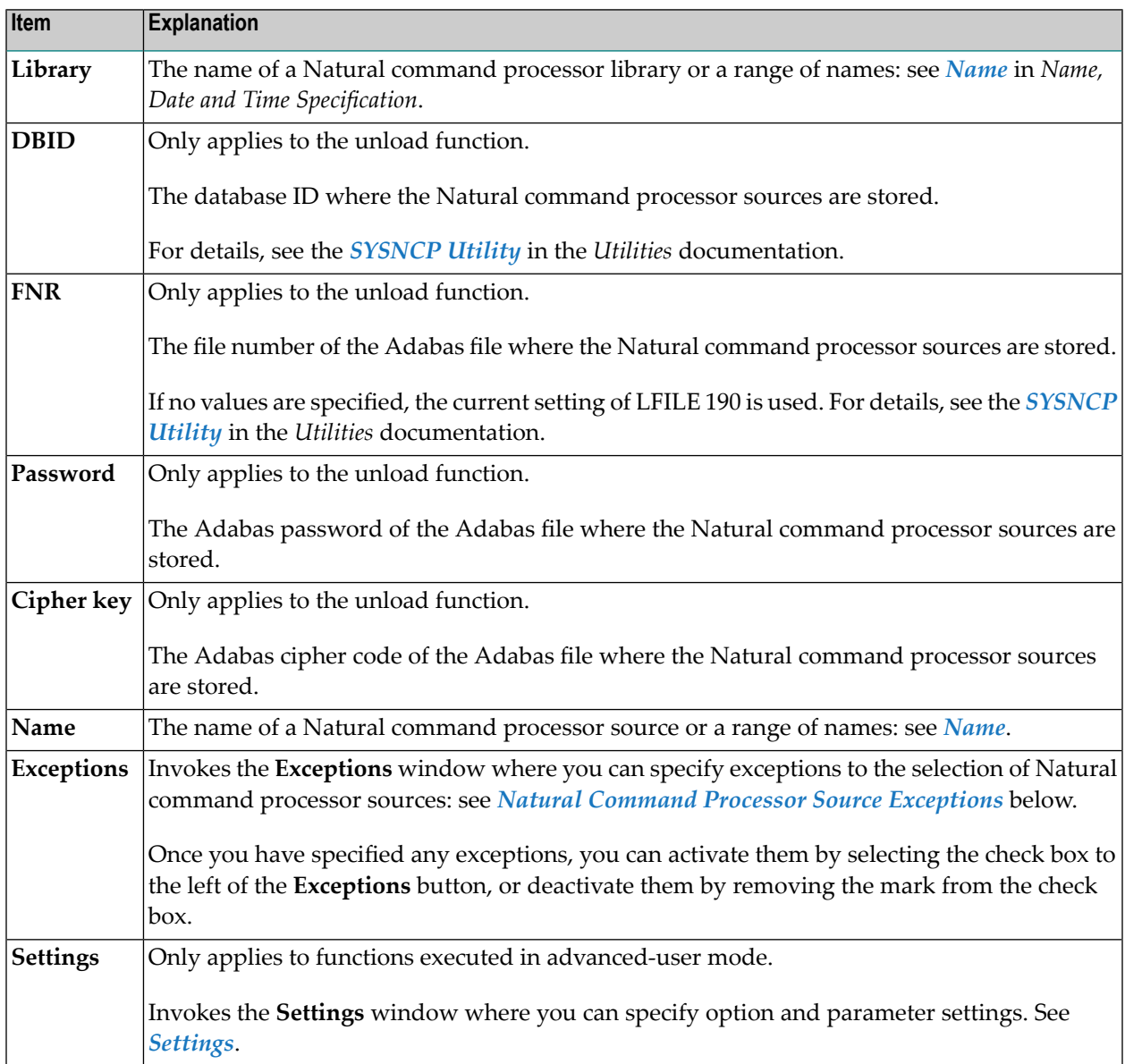

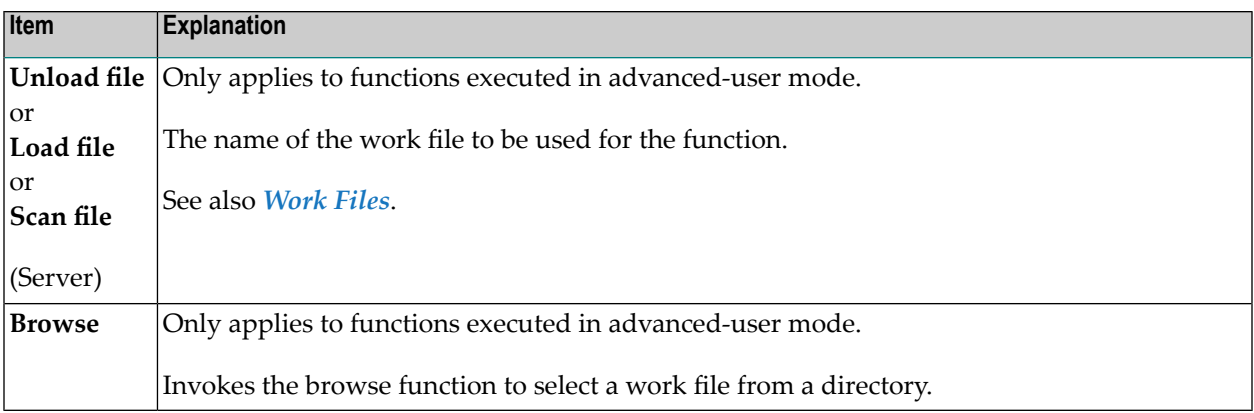

### <span id="page-168-0"></span>**Natural Command Processor Source Exceptions**

The **Exceptions** window for Natural command processor sources is used to specify exceptions to the selection of Natural command processor sources.

All objects that match the selection criteria specified in *Natural [Command](#page-167-0) Processor Sources* are checked against the specifications made in the **Exceptions** window. Natural command processor sources that match *all* specifications defined as exceptions are exempted from processing.

For descriptions of keywords and valid input values, see also *[select-clause](#page-230-0)* in the section *Direct Commands*.

The **Exceptions** window for Natural command processor sources provides the following items:

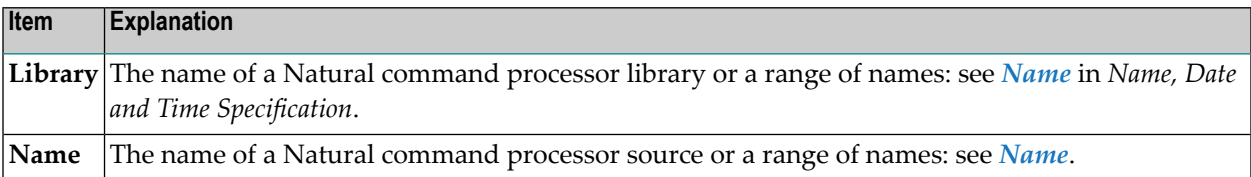

#### <span id="page-170-0"></span>24 **Object Specification - Natural DDMs**

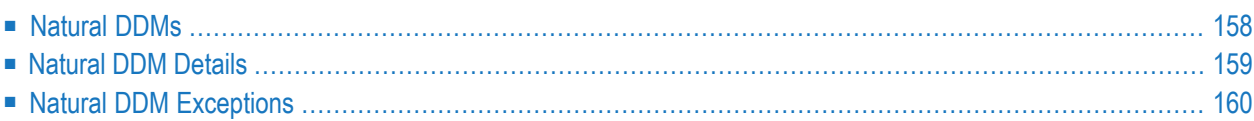

#### **Only applicable to remote environments located on mainframe platforms.**

This section describes the options provided in the object-specification windows for processing Natural DDMs (data definition modules).

On mainframe platforms, DDMs are stored in the FDIC system file. The DDMs to be processed by the Object Handler are located in the default FDIC file. If you want to specify a different FDIC file, use the *[option-setting](#page-268-0)* clause described in the section *Direct Commands*.

<span id="page-171-0"></span>For descriptions of keywords and valid input values, see also the *[select-clause](#page-230-0)* described in the section *Direct Commands*.

#### **Natural DDMs**

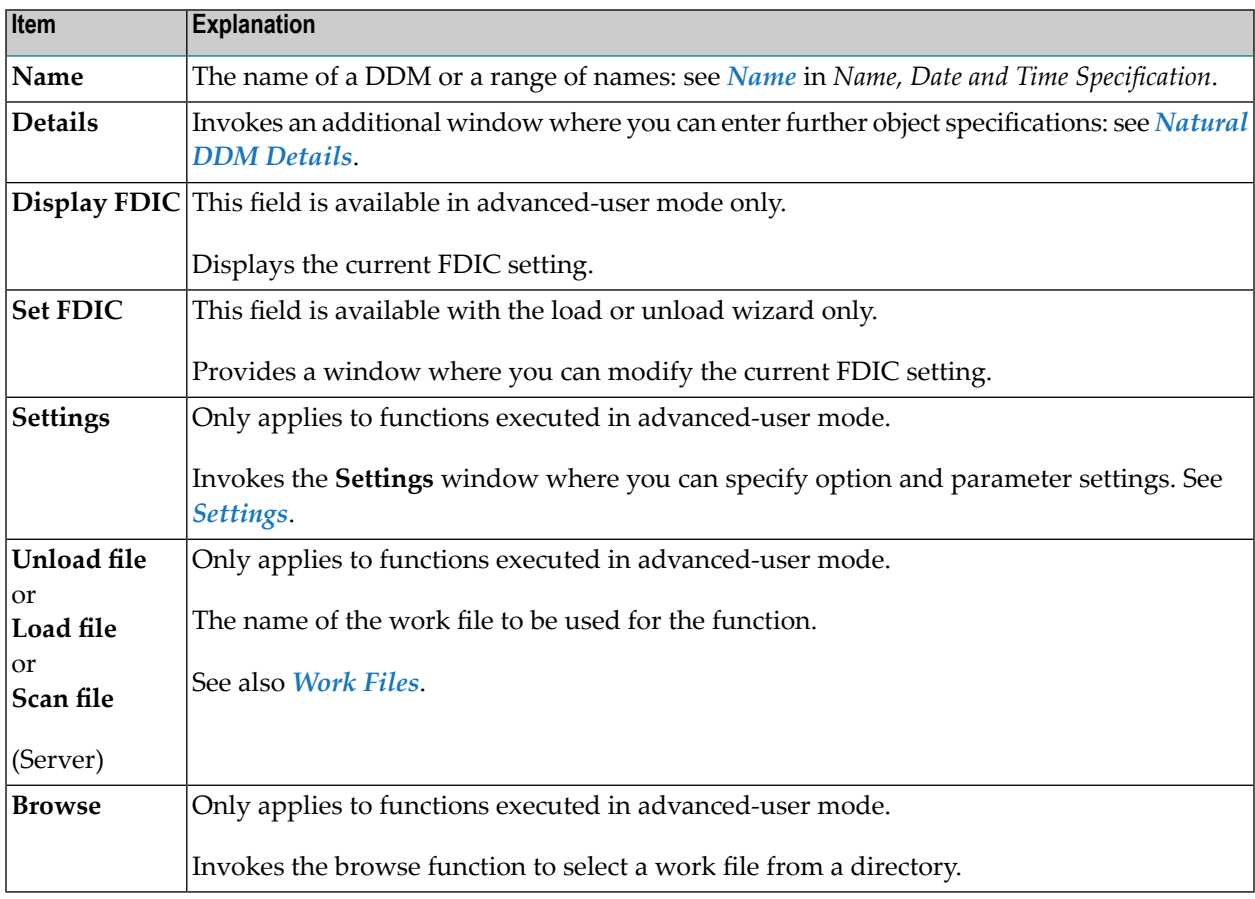

The specification window for Natural DDMs provides the following items:

## <span id="page-172-0"></span>**Natural DDM Details**

The details window for Natural DDMs is used to specify further selection criteria for Natural DDMs.

For descriptions of keywords and valid input values, see also *[select-clause](#page-230-0)* in the section *Direct Commands*.

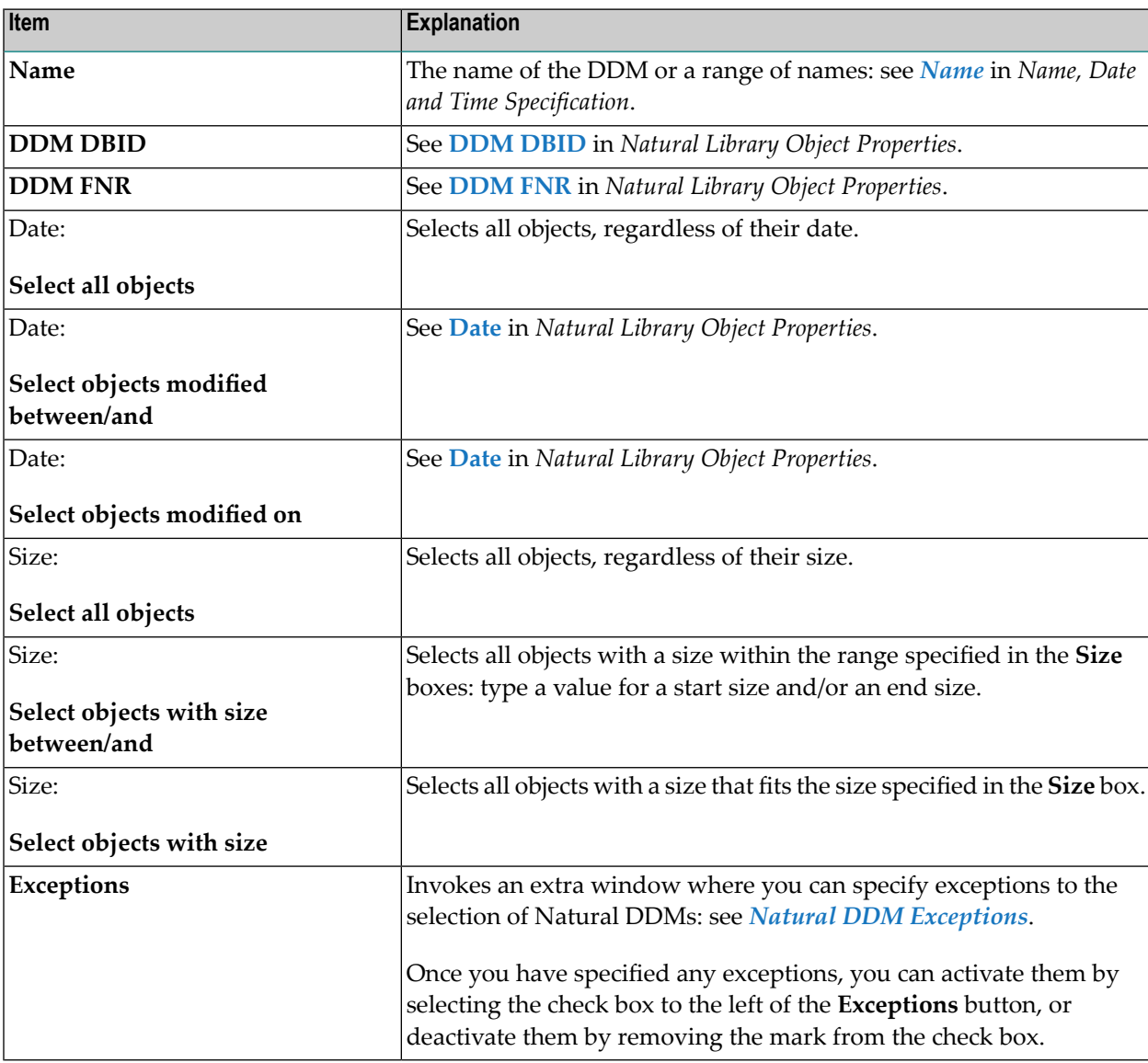

The details window for Natural DDMs provides the following items:

## <span id="page-173-0"></span>**Natural DDM Exceptions**

The **Exceptions** window for Natural DDMs is used to specify exceptions to the selection of Natural DDMs.

All objects that match the selection criteria specified in *[Natural](#page-171-0) DDMs* and *[Natural](#page-172-0) DDM Details* are checked against the specifications made in the **Exceptions** window. DDMs that match *all* specifications defined as exceptions are exempted from processing.

For descriptions of keywords and valid input values, see also *[select-clause](#page-230-0)* in the section *Direct Commands*.

The **Exceptions** window for Natural DDMs provides the following items:

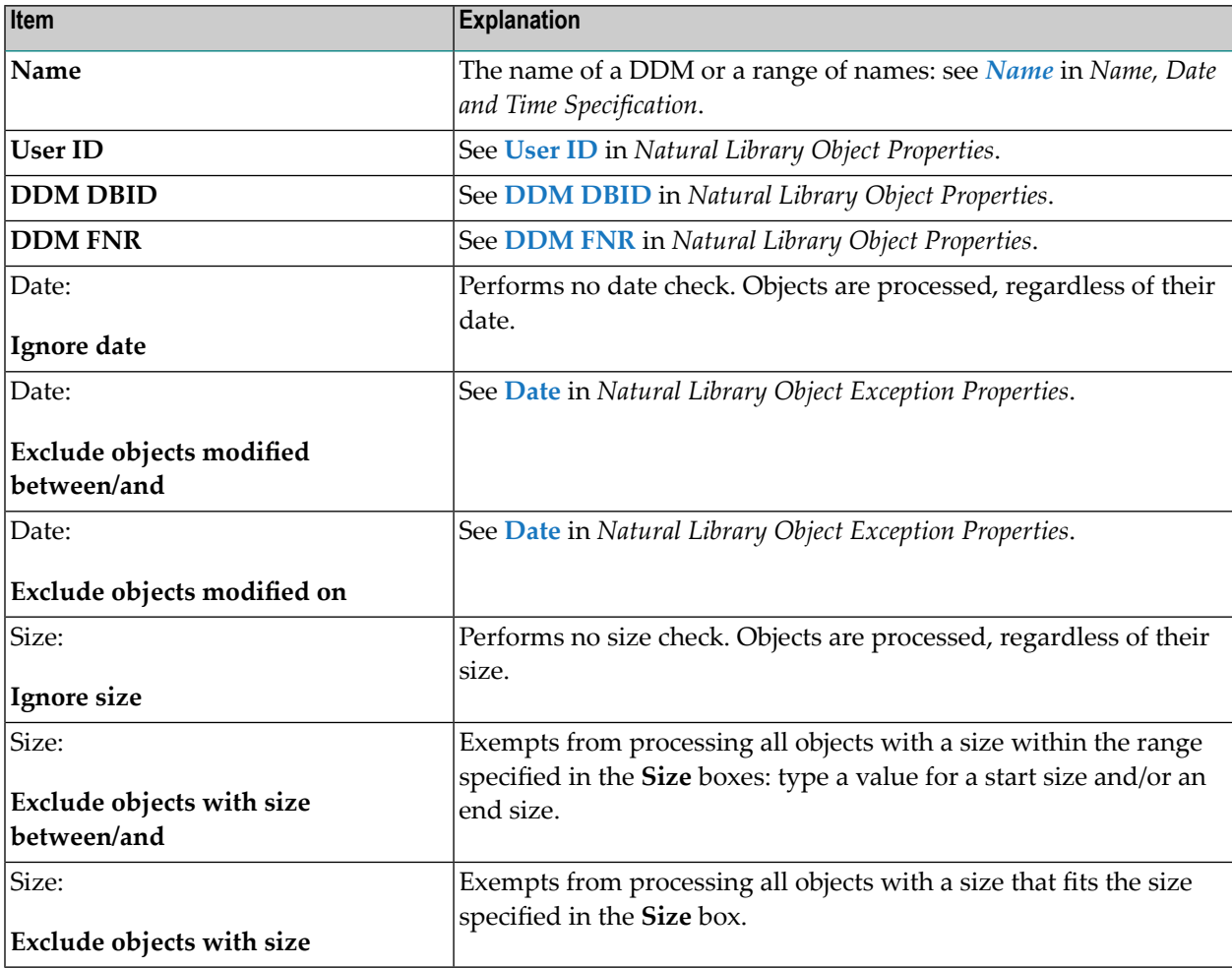

# <span id="page-174-0"></span>**25 Object Specification - Natural-Related Objects**

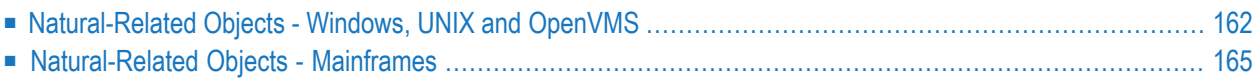

This section describes the options provided in the object-specification windows for processing Natural-related objects located on Windows, UNIX, OpenVMS or mainframe platforms. On Windows, UNIX and OpenVMS platforms, Natural-related objects are objects that exist in a Natural environment but are not located in Natural libraries, such as the NATPARM parameter file, which is located in Natural path *PARM\_PATH*. On mainframe platforms, Natural-related objects are profiles, debug environments and DL/I subfiles.

Note that not all of the fields may appear in the object-specification windows because they depend on the object location, the version of the Natural Development Server installed, the type of object selected and the function used.

Process Natural-related objects in internal format, that is, do *not* select the **Transfer format** check box. See also *Work File [Format](#page-220-0)* in the section *Work Files*.

<span id="page-175-0"></span>For descriptions of keywords and valid input values, see also *[select-clause](#page-230-0)* in the section *Direct Commands*.

### **Natural-Related Objects - Windows, UNIX and OpenVMS**

The specification window for Natural-related objects located on Windows, UNIX or OpenVMS platforms provides the following items:

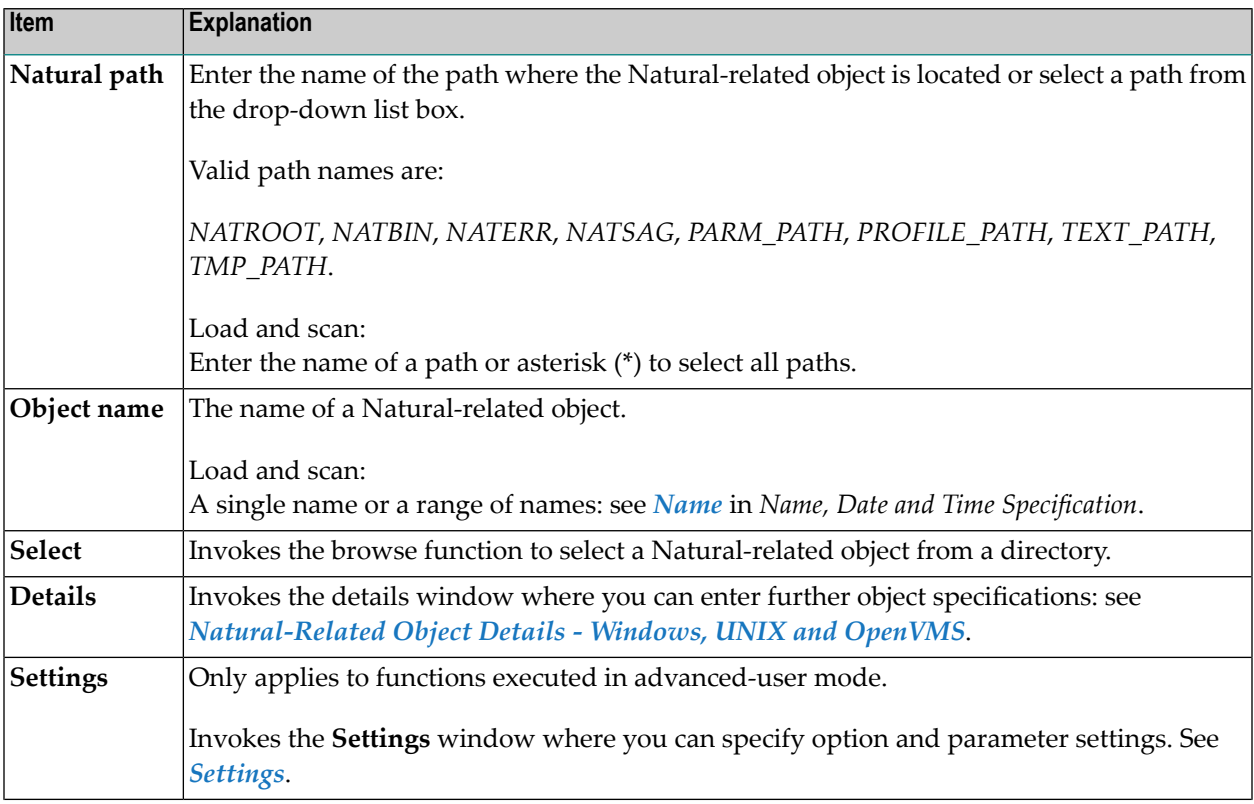

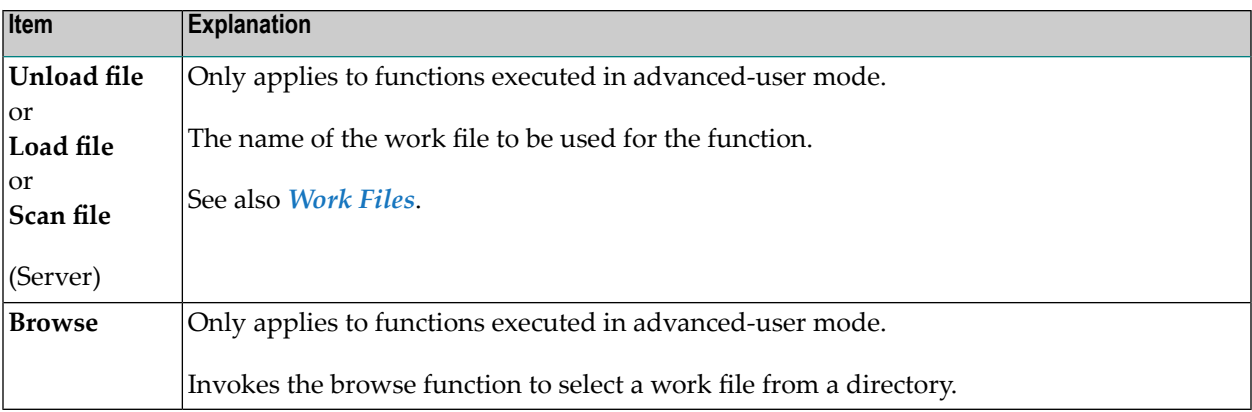

This section covers the following topics:

- [Natural-Related](#page-176-0) Object Details Windows, UNIX and OpenVMS
- [Natural-Related](#page-177-0) Object Exceptions Windows, UNIX and OpenVMS

#### <span id="page-176-0"></span>**Natural-Related Object Details - Windows, UNIX and OpenVMS**

The details window is used to specify further selection criteria for Natural-related objects located on Windows, UNIX or OpenVMS platforms.

For descriptions of keywords and valid input values, see also *[select-clause](#page-230-0)* in the section *Direct Commands*.

The details window for Natural-related objects located on Windows, UNIX or OpenVMS platforms provides the following items:

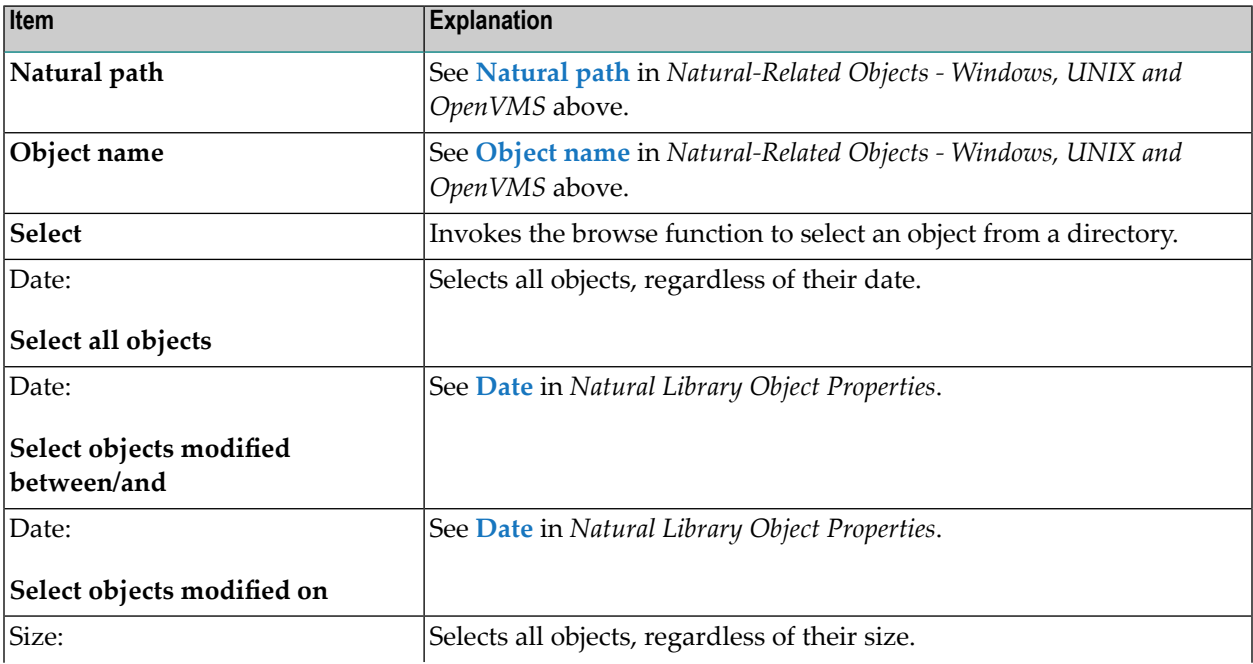

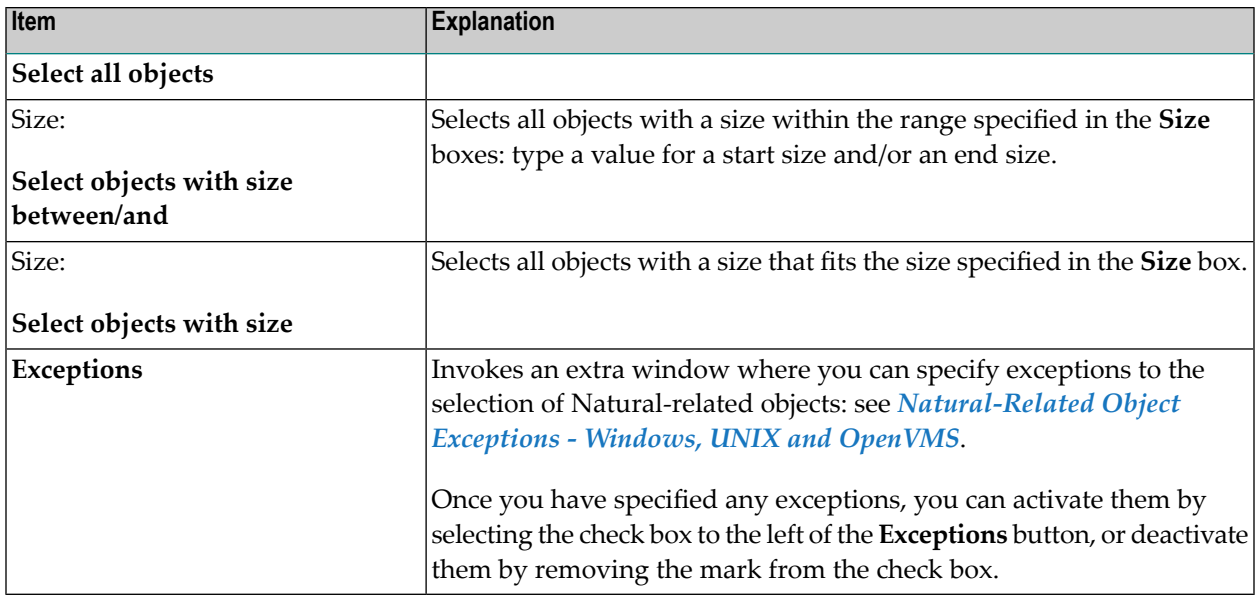

#### <span id="page-177-0"></span>**Natural-Related Object Exceptions - Windows, UNIX and OpenVMS**

The **Exceptions** window is used to specify exceptions to the selection of Natural-related objects located on Windows, UNIX or OpenVMS platforms.

All Natural-related objects that match the selection criteria specified in *[Natural-Related](#page-175-0) Objects - Windows, UNIX and [OpenVMS](#page-175-0)* and *[Natural-Related](#page-176-0) Object Details - Windows, UNIX and [OpenVMS](#page-176-0)* are checked against the specifications made in the **Exceptions** window for Natural-related objects. Objects that match *all* specifications defined as exceptions are exempted from processing.

For descriptions of keywords and valid input values, see also *[select-clause](#page-230-0)* in the section *Direct Commands*.

The **Exceptions** window for Natural-related objects located on Windows, UNIX or OpenVMS platforms provides the following items:

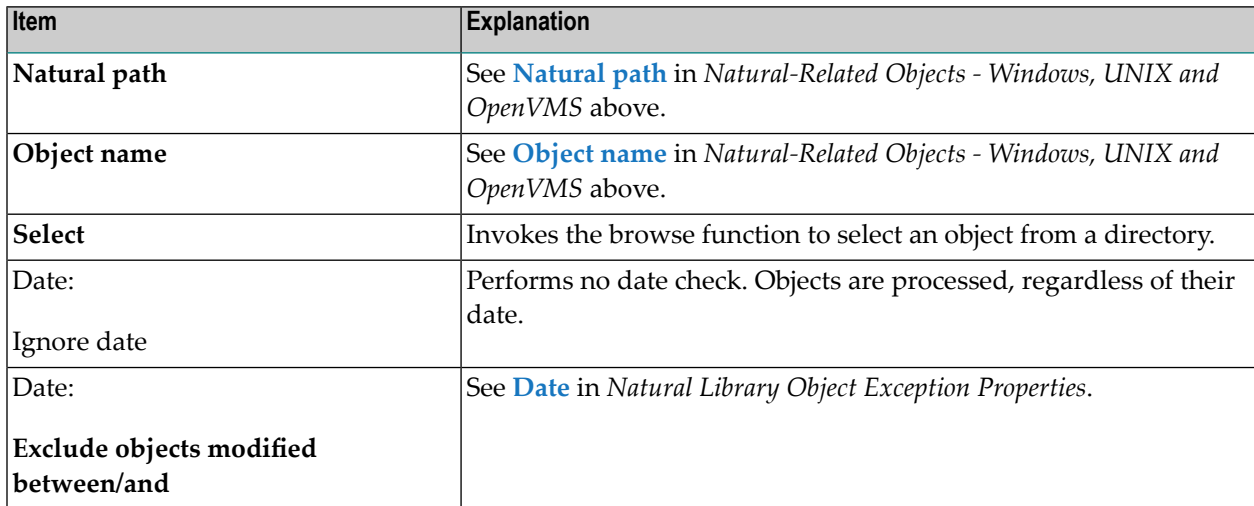

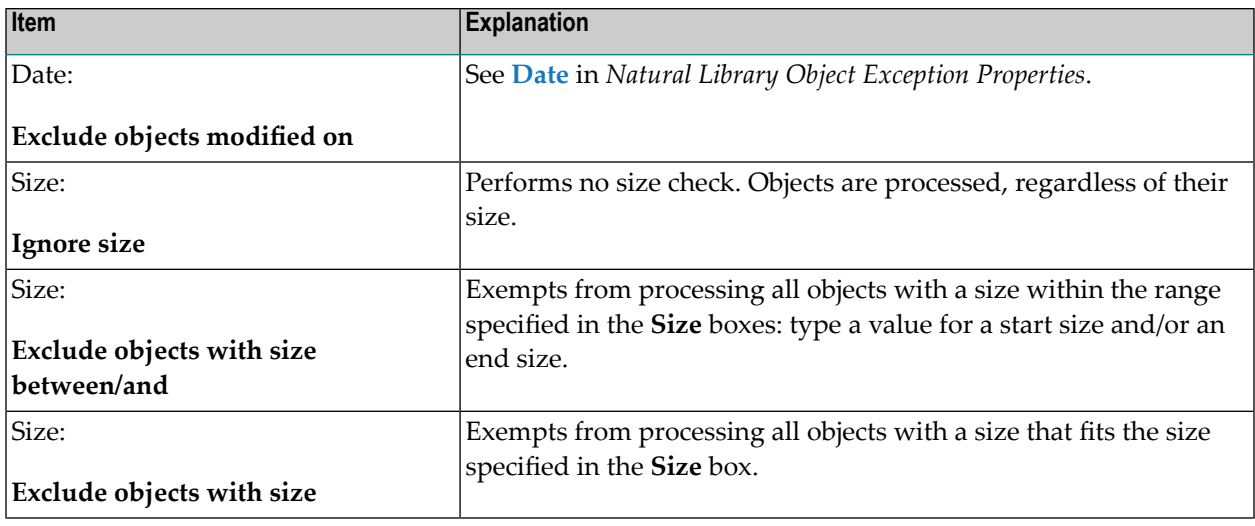

## <span id="page-178-0"></span>**Natural-Related Objects - Mainframes**

The specification window for Natural-related objects located on mainframe platforms provides the following items:

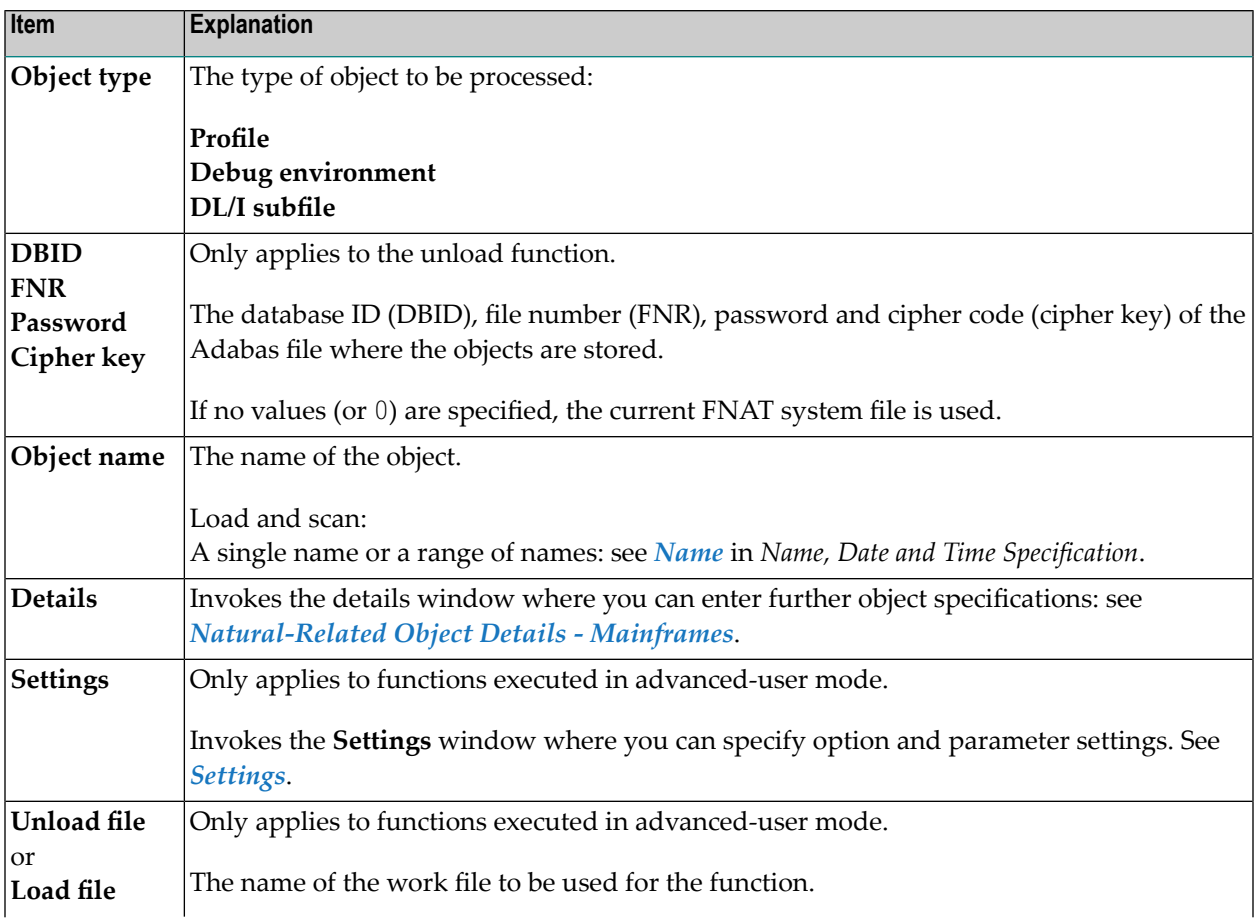

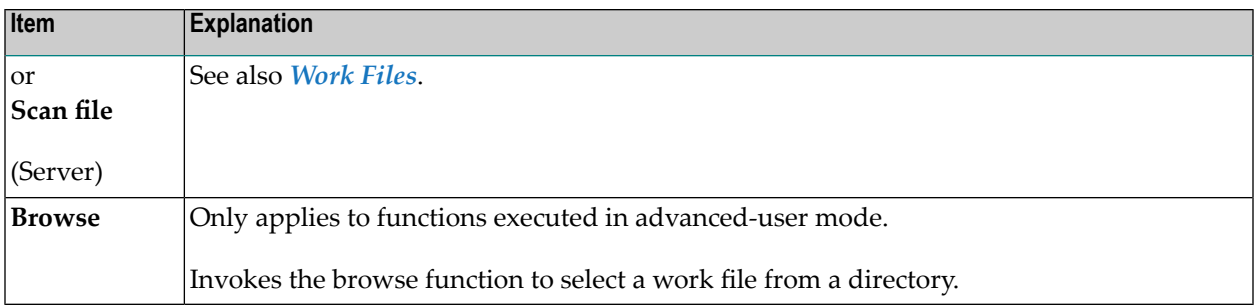

This section covers the following topics:

- [Natural-Related](#page-179-0) Object Details Mainframes
- [Natural-Related](#page-180-0) Object Exceptions Mainframes

#### <span id="page-179-0"></span>**Natural-Related Object Details - Mainframes**

The details window is used to specify further selection criteria for Natural-related objects located on mainframe platforms.

For descriptions of keywords and valid input values, see also *[select-clause](#page-230-0)* in the section *Direct Commands*.

The details window for Natural-related objects located on mainframe platforms provides the following items:

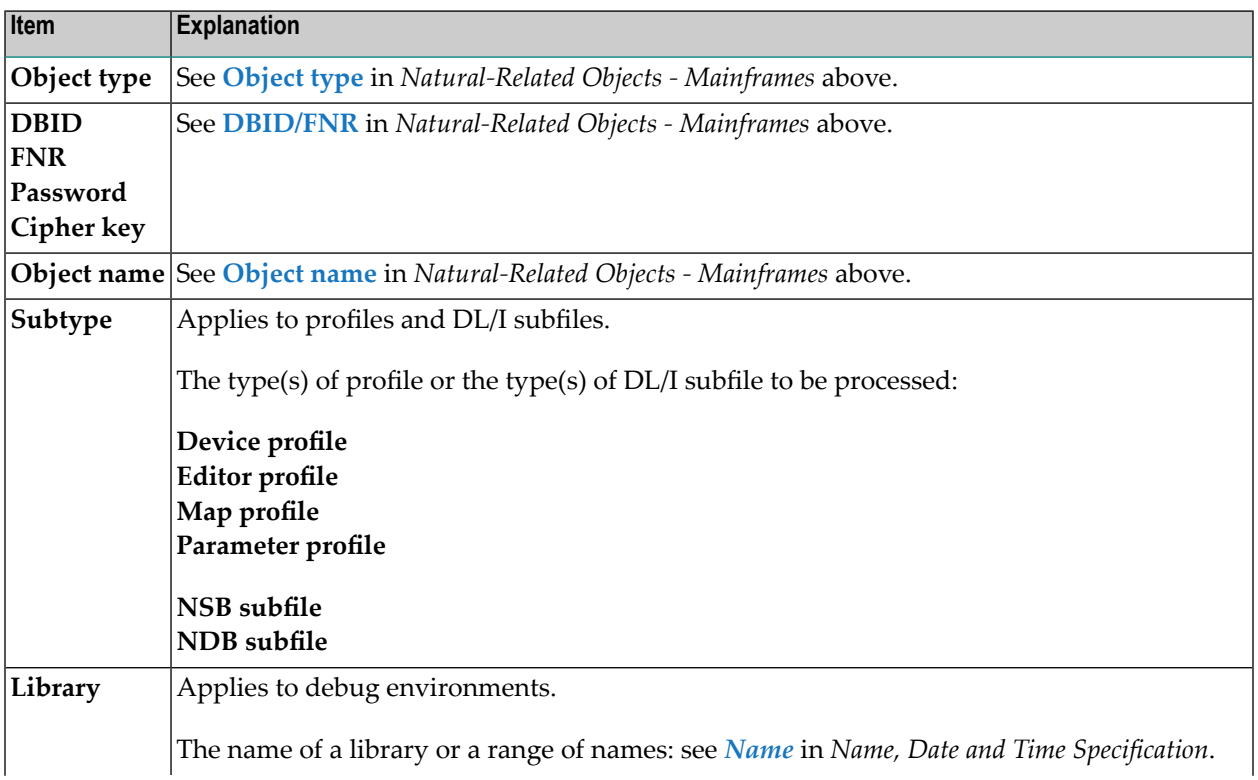
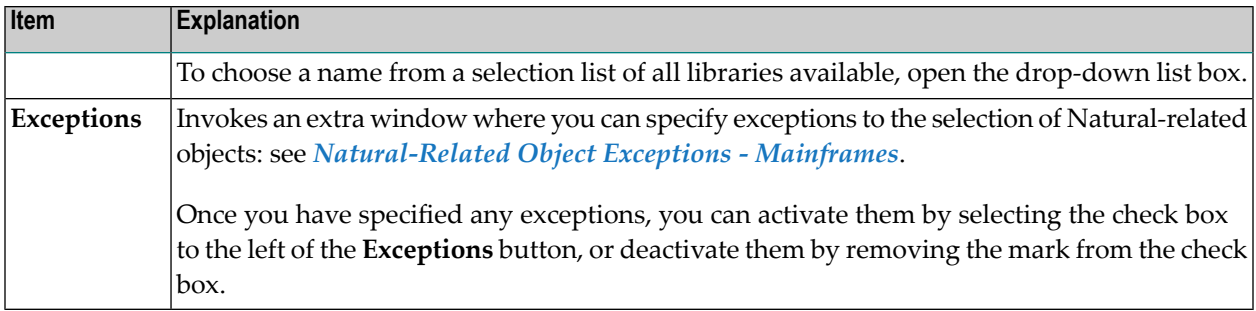

#### <span id="page-180-0"></span>**Natural-Related Object Exceptions - Mainframes**

The **Exceptions** window is used to specify exceptions to the selection of Natural-related objects located on mainframe platforms.

All Natural-related objects that match the selection criteria specified in *[Natural-Related](#page-178-0) Objects - [Mainframes](#page-178-0)* and *[Natural-Related](#page-179-0) Object Details - Mainframes* are checked against the specifications made in the **Exceptions** window for Natural-related objects on mainframes. Objects that match *all* specifications defined as exceptions are exempted from processing.

For descriptions of keywords and valid input values, see also *[select-clause](#page-230-0)* in the section *Direct Commands*.

The **Exceptions** window for Natural-related objects located on mainframe platforms provides the following items:

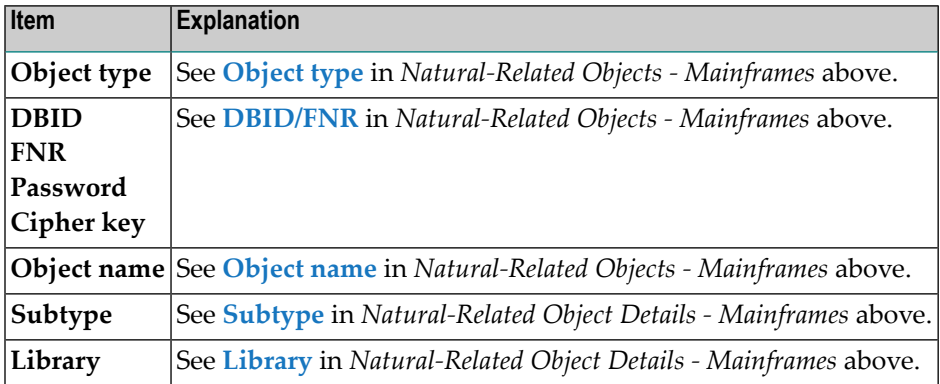

## **Object Specification - External Files**

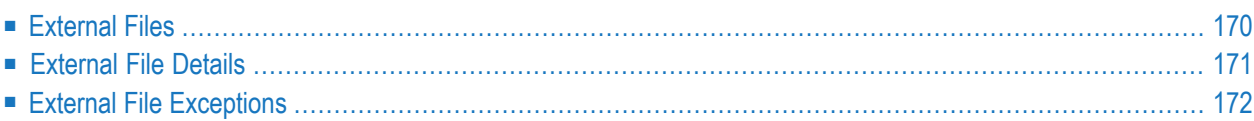

#### **Not applicable to remote environments located on mainframe platforms.**

This section describes the options provided in the object-specification windows for processing external files. External files are files that are located outside Natural and Adabas environments, such as bitmaps.

Process external files in internal format, that is, do *not* select the **Transfer format** check box. See also *Work File [Format](#page-220-0)* in the section *Work Files*.

<span id="page-183-0"></span>For descriptions of keywords and valid input values, see also *[select-clause](#page-230-0)* in the section *Direct Commands*.

### **External Files**

The specification window for external files provides the following items:

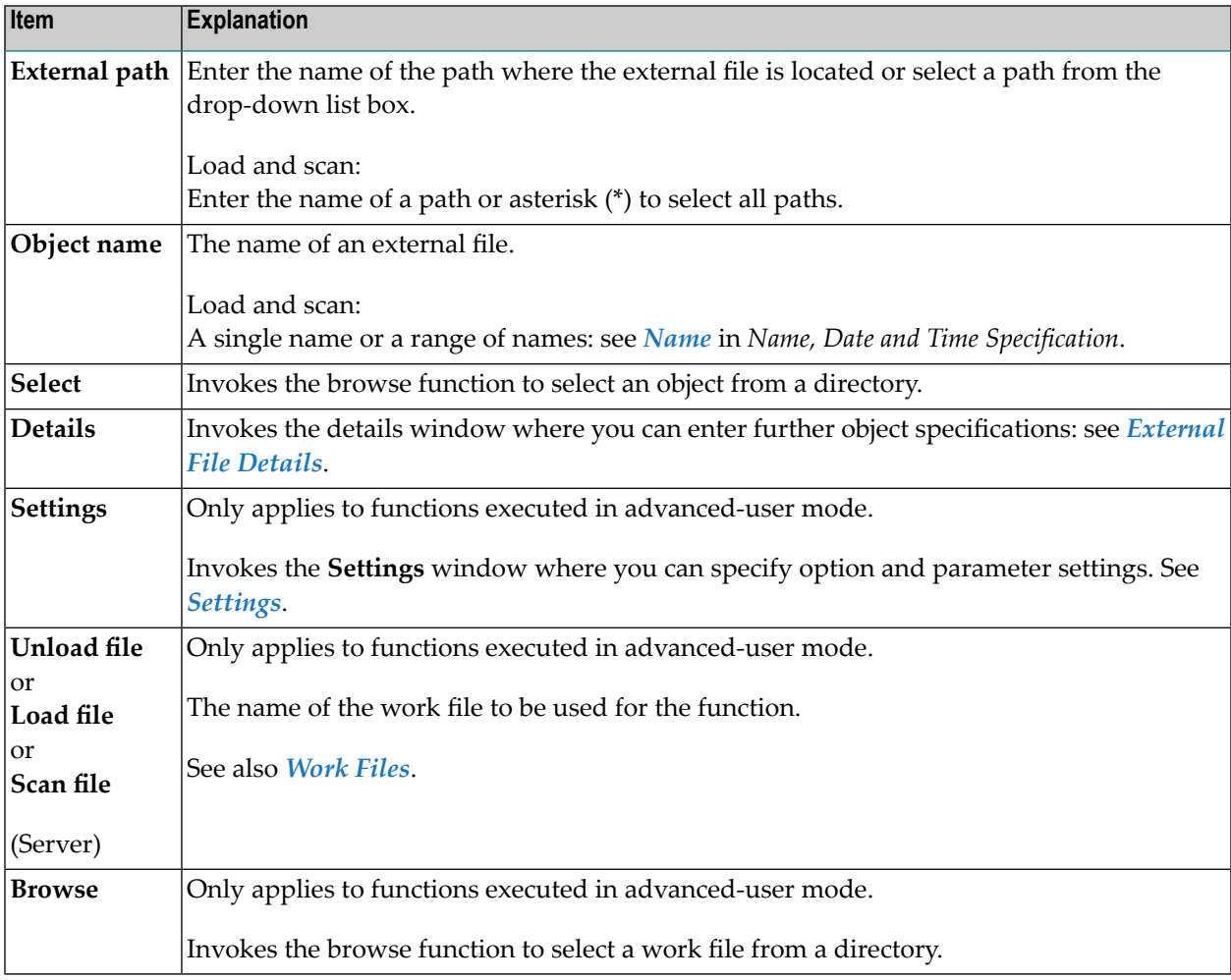

## <span id="page-184-0"></span>**External File Details**

The details window for external files is used to specify further selection criteria for external files.

For descriptions of keywords and valid input values, see also *[select-clause](#page-230-0)* in the section *Direct Commands*.

The details window for external files provides the following items:

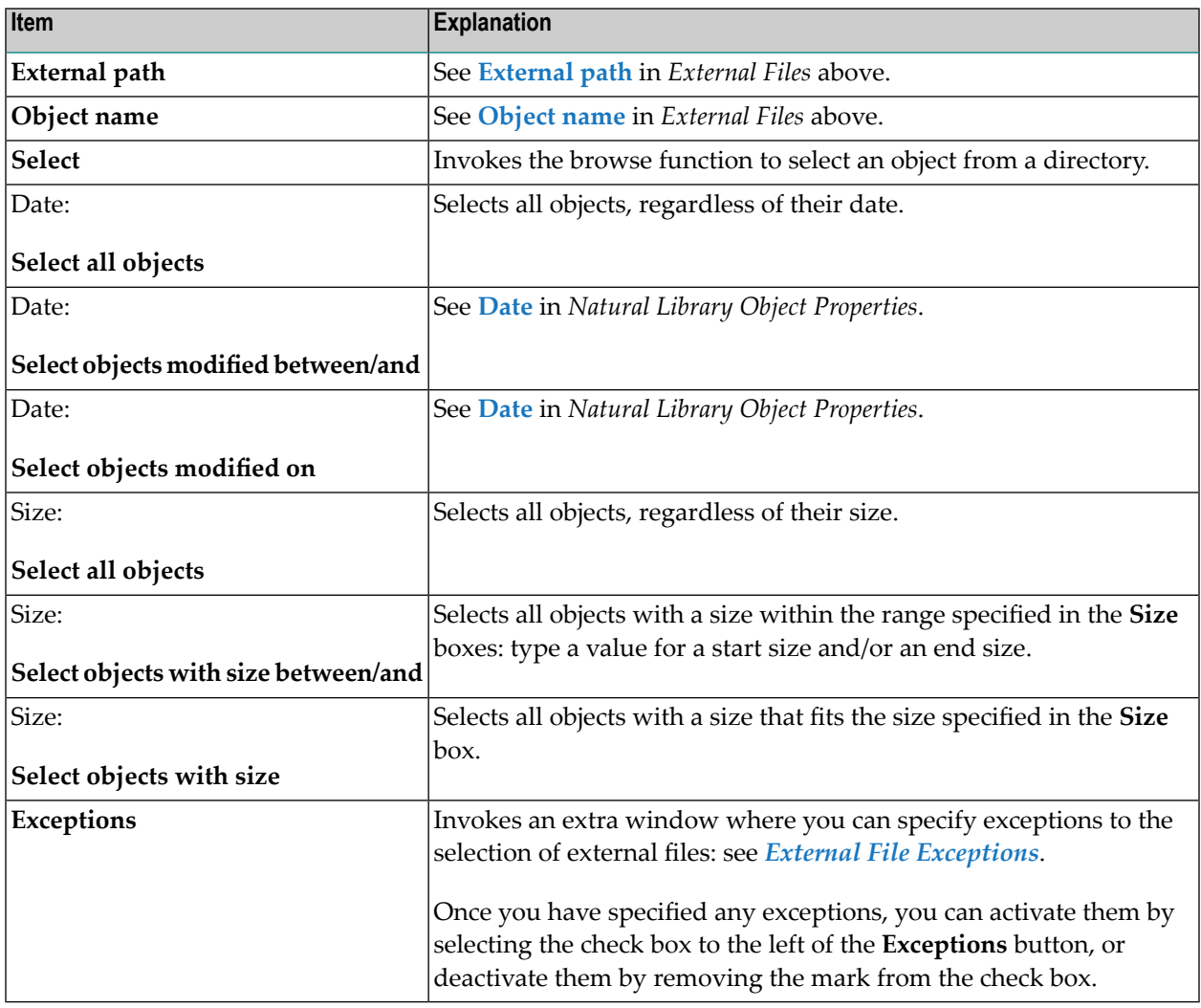

## <span id="page-185-0"></span>**External File Exceptions**

The **Exceptions** window for external files is used to specify exceptions to the selection of external files.

All external files that match the selection criteria specified in *[External](#page-183-0) Files* and *[External](#page-184-0) File Details* are checked against the specifications made in the **Exceptions** window. Objects that match *all* specifications defined as exceptions are exempted from processing.

For descriptions of keywords and valid input values, see also *[select-clause](#page-230-0)* in the section *Direct Commands*.

The **Exceptions** window for external files provides the following items:

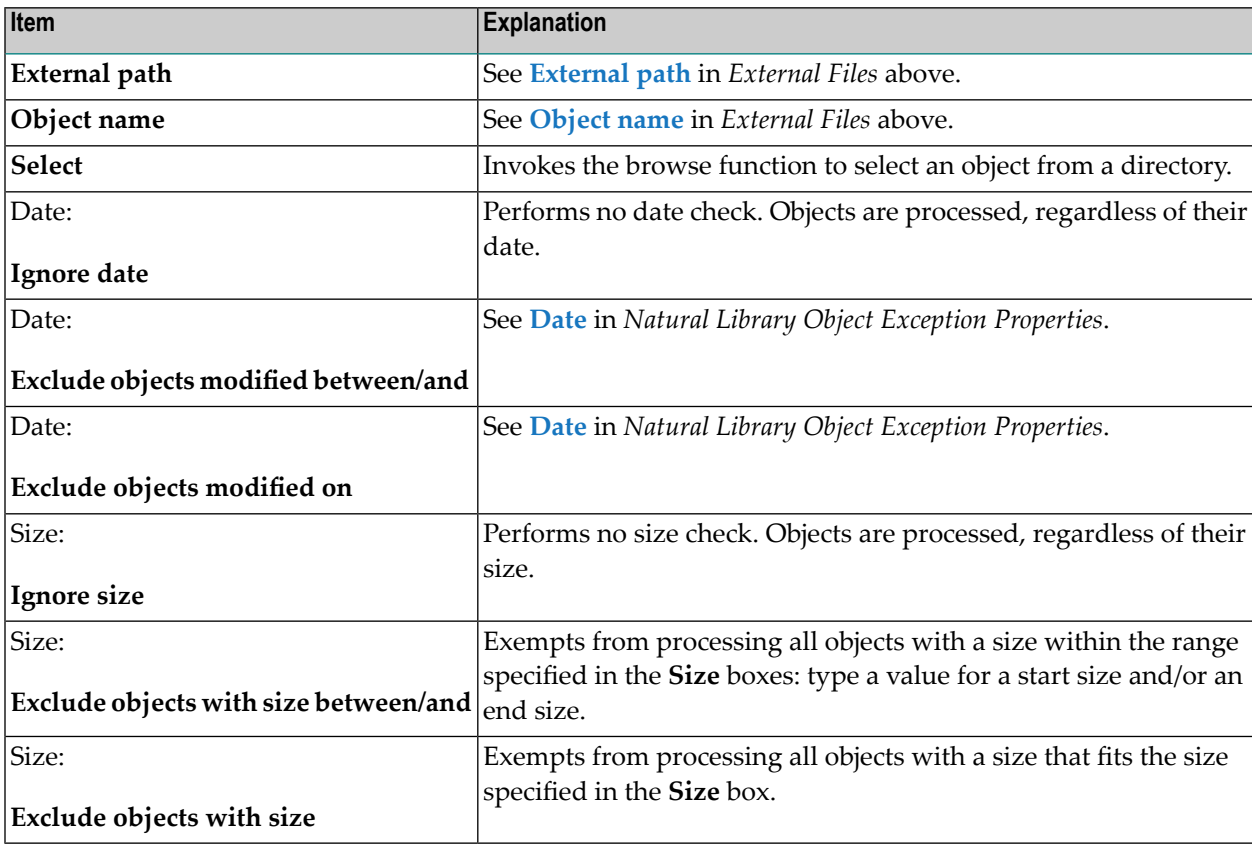

## **27 Object Specification - FDTs**

 $\overline{g}$ 

The specification window for FDTs is used to select Adabas FDTs (Field Definition Tables) for processing.

**Note:** When loading FDTs, all FDT data is written to Work File 5. You can use the contents of this work file as input for the Adabas utility ADAFDU. To select another work file, choose **Settings** from the **Options** menu, and, in the **Additional Options** window, on the tabbed page **Special**, specify the ADAFDU file.

For descriptions of keywords and valid input values, see also *[select-clause](#page-230-0)* in the section *Direct Commands*.

The specification window for FDTs provides the following items:

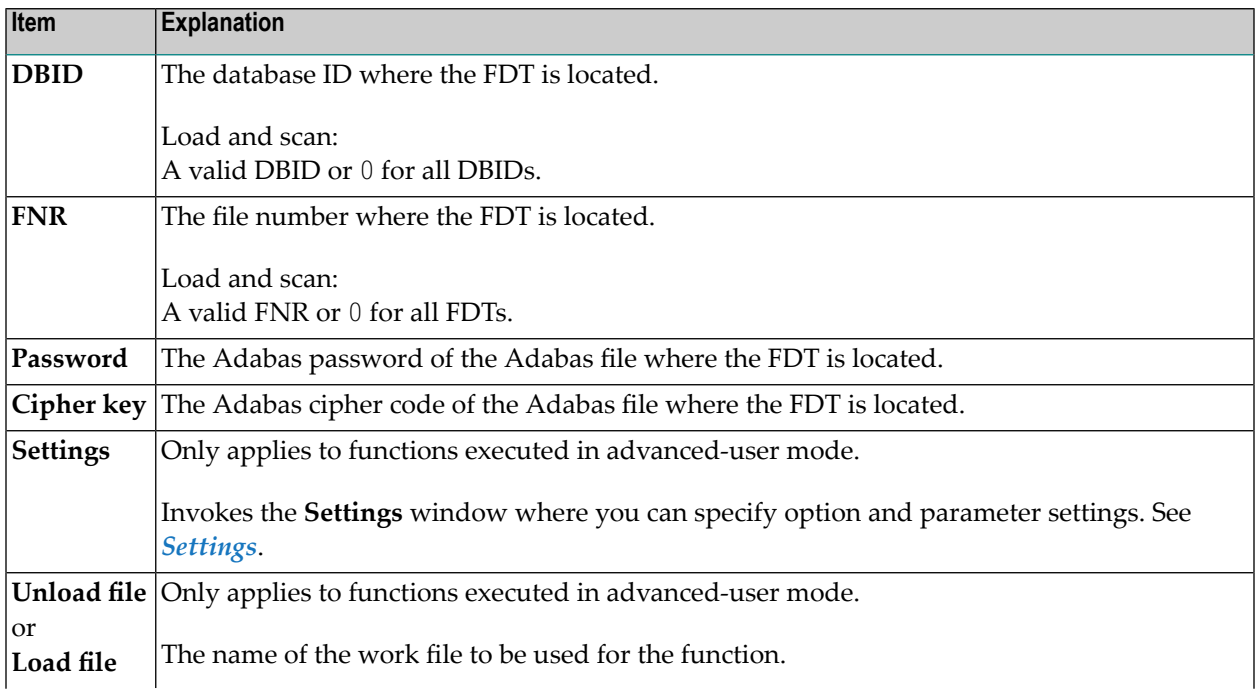

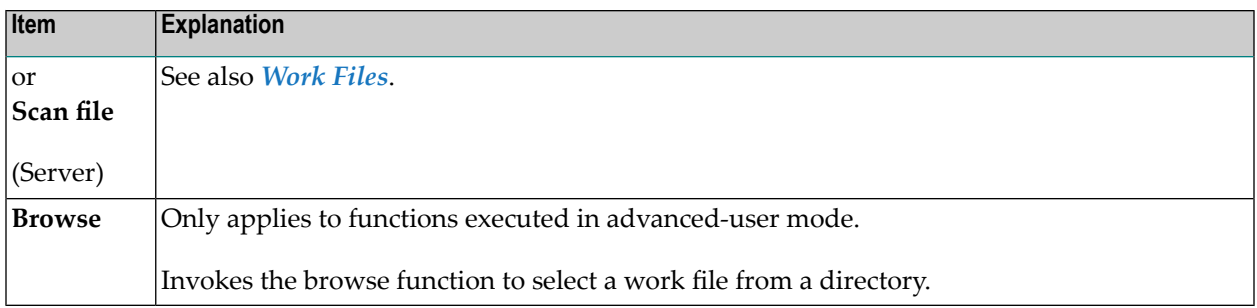

## **28 Use Selection or List**

This option is used to specify a Workplan of the type SELECTION or LIST. These Workplans specify selection criteria for the objects to be processed. See also the section *[Workplans](#page-208-0)*.

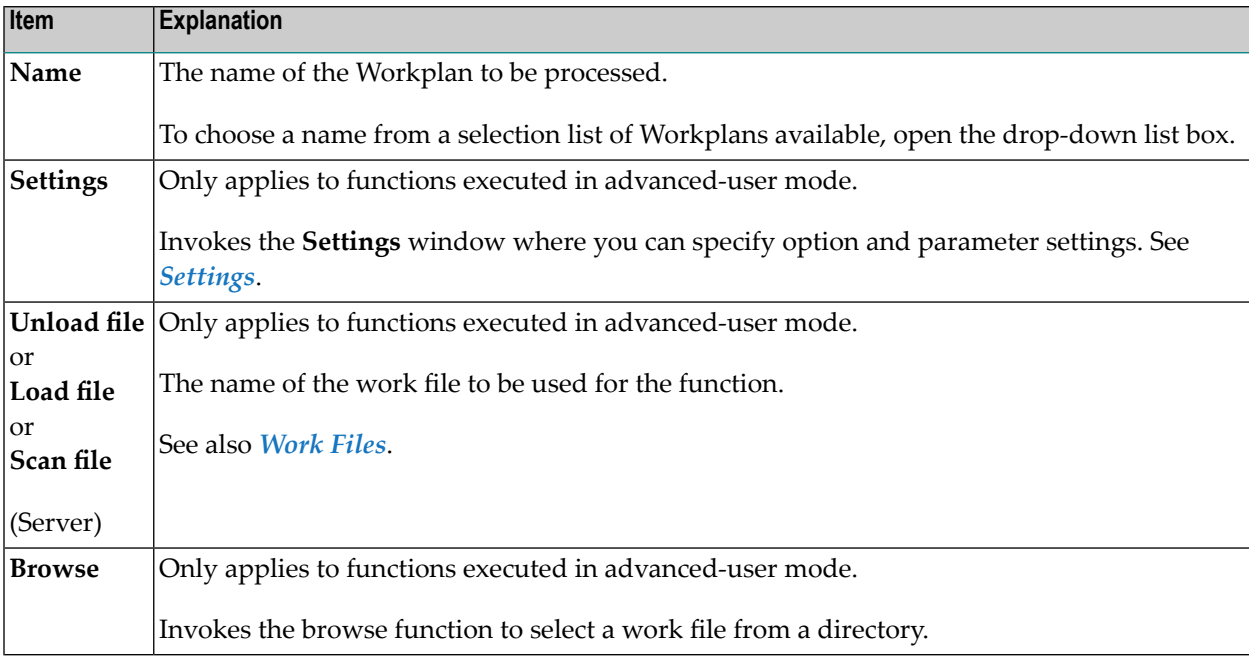

The specification window provides the following items:

## <span id="page-190-0"></span>**29 Settings**

The settings option is used to specify option settings for the unload, load, find or scan function and parameter settings for the unload or load function.

#### **To invoke the Settings window**

■ In the **Welcome to the Natural Object Handler** window, from the **Options** menu, choose **Settings**.

Or:

In advanced-user mode, during the unload or load function, from the **Options** menu, choose **Settings**.

Or:

In advanced-user mode, during the unload or load function, in an object-specification window, choose the **Settings** button.

The **Settings** window appears with the tabs **Options** and **Parameters**.

This section describes the items contained on the pages that belong to the tabs **Options** and **Parameters** of the **Settings** window and associated windows and window tabs:

**Settings - [Options](#page-192-0) Settings - [Parameters](#page-202-0)**

# <span id="page-192-0"></span>30 Settings - Options

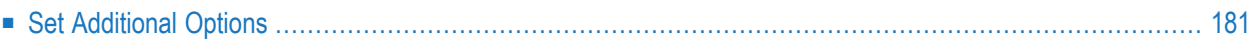

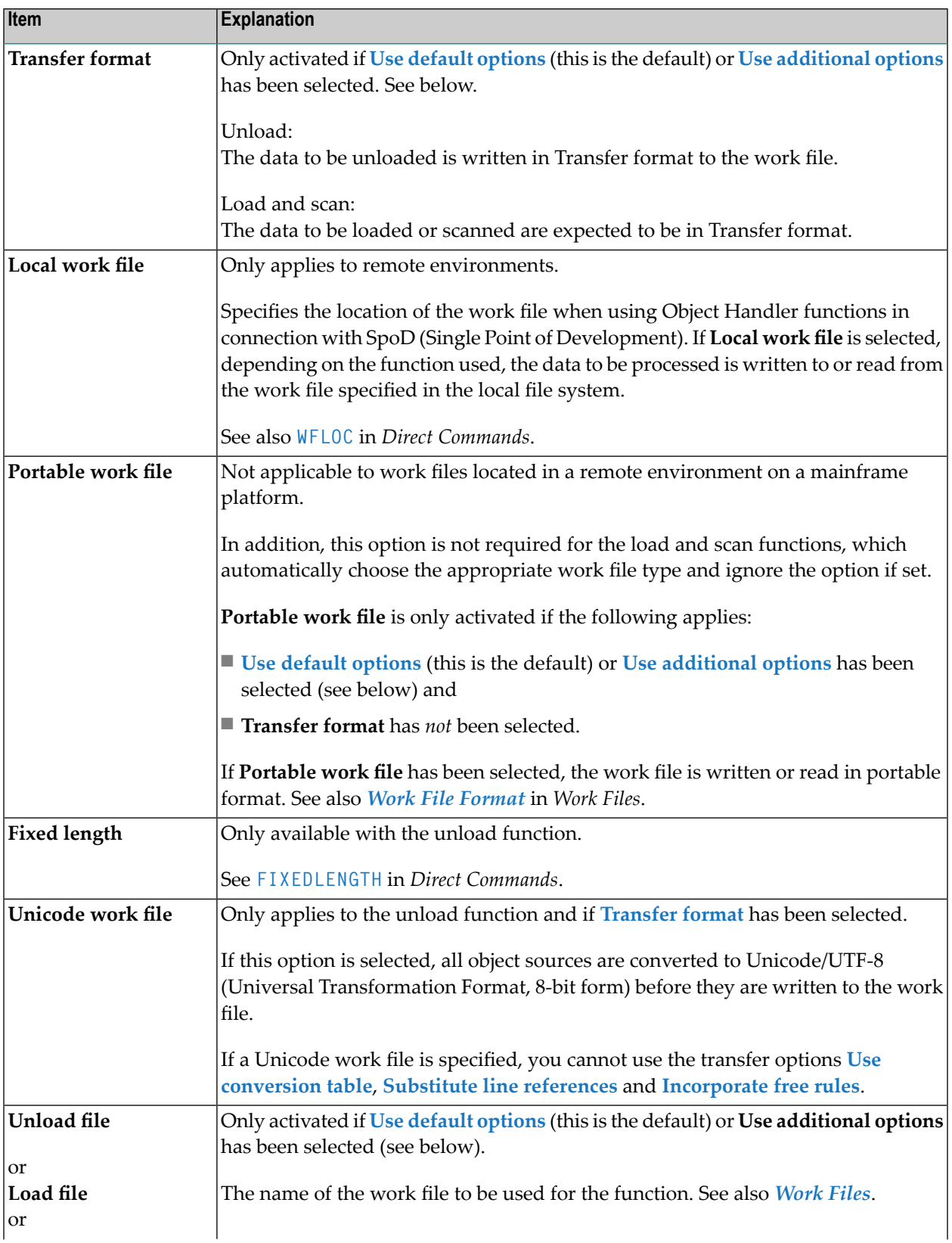

On the tabbed page **Options** of the **Settings** window you can specify the following:

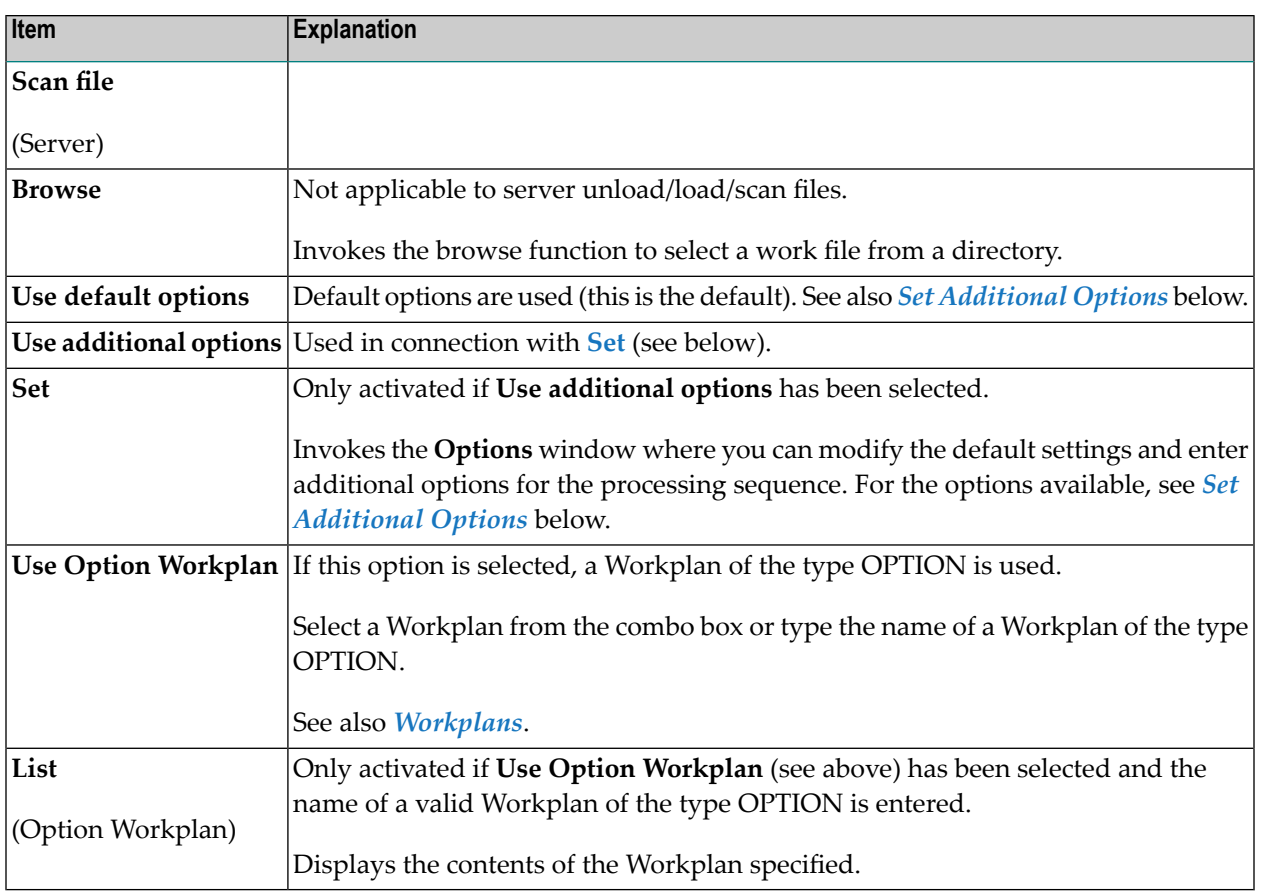

## <span id="page-194-0"></span>**Set Additional Options**

Special unload options are set in the **Additional Options** window.

- **To invoke the Additional Options window**
- In the **Settings** window, on the tabbed page **Options**, select the option button **Use additional options** and choose the **Set** button.

The **Additional Options** window contains the tabs **General**, **Special**, **Transfer** and **XREF**. Note that not all of the tabs may appear on the screen, because they depend on the function used, the settings defined and the products installed.

The options provided on the tabbed pages are described in the following section. For descriptions of mentioned keywords and valid input values, see also *[option-setting](#page-268-0)* in the section *Direct Commands*.

This section covers the following topics:

■ [General](#page-195-0)

- [Special](#page-196-0)
- [Transfer](#page-197-0)
- [XREF](#page-199-0)

#### <span id="page-195-0"></span>**General**

The tabbed page **General** of the **Additional Options** window contains the group boxes **Report**, **FDIC** and **FSEC** where you can specify the following:

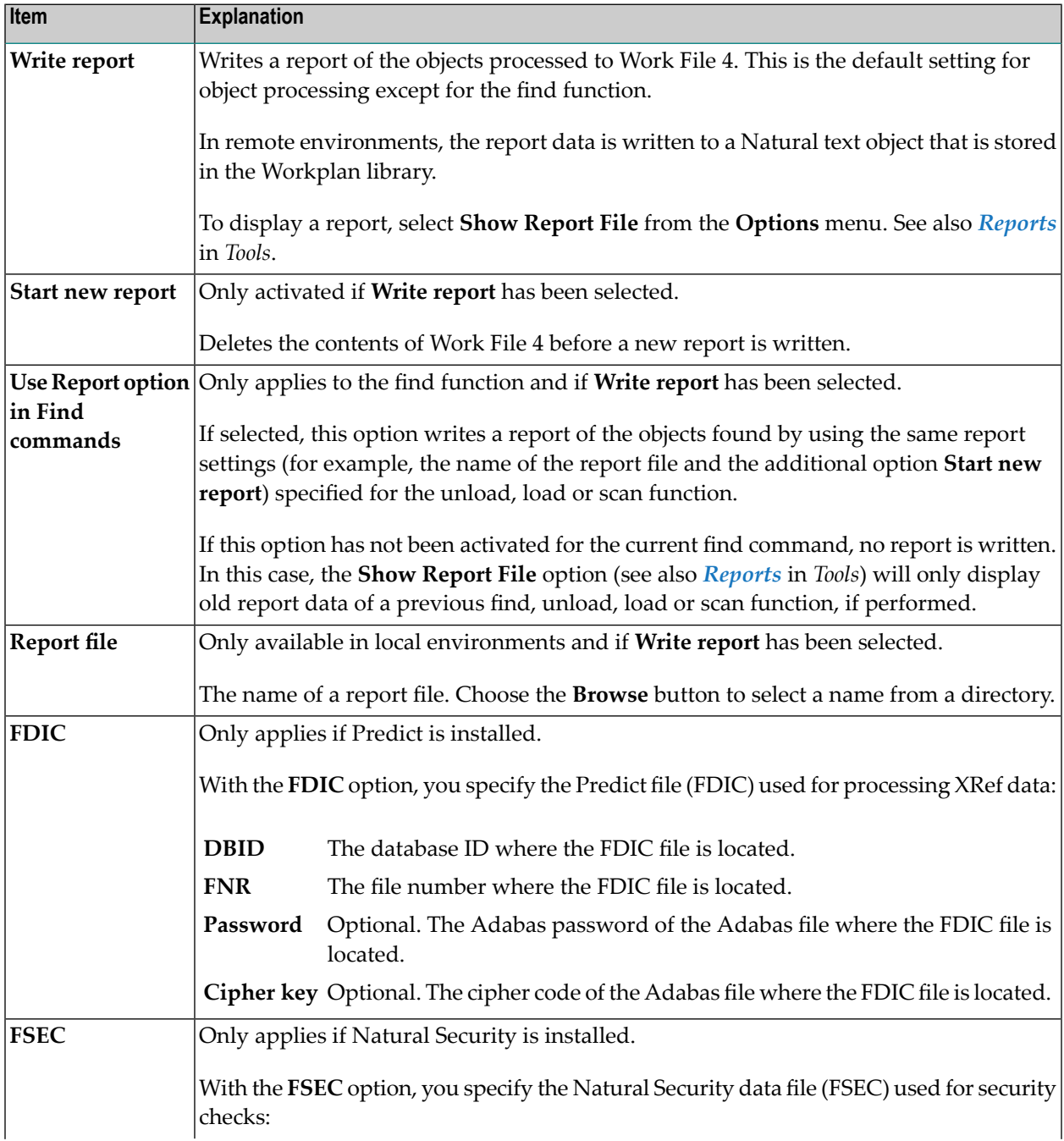

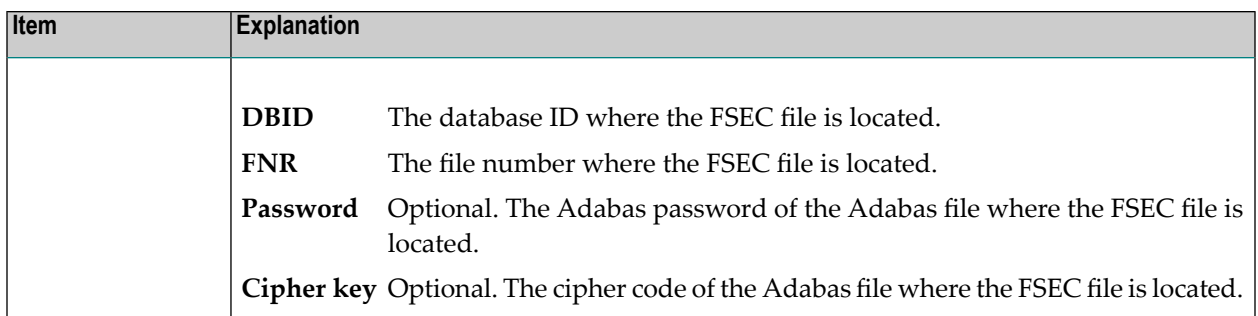

#### <span id="page-196-0"></span>**Special**

The tabbed page **Special** contains the group boxes **Replace**, **Load/Scan** and **Load** where you can specify the following:

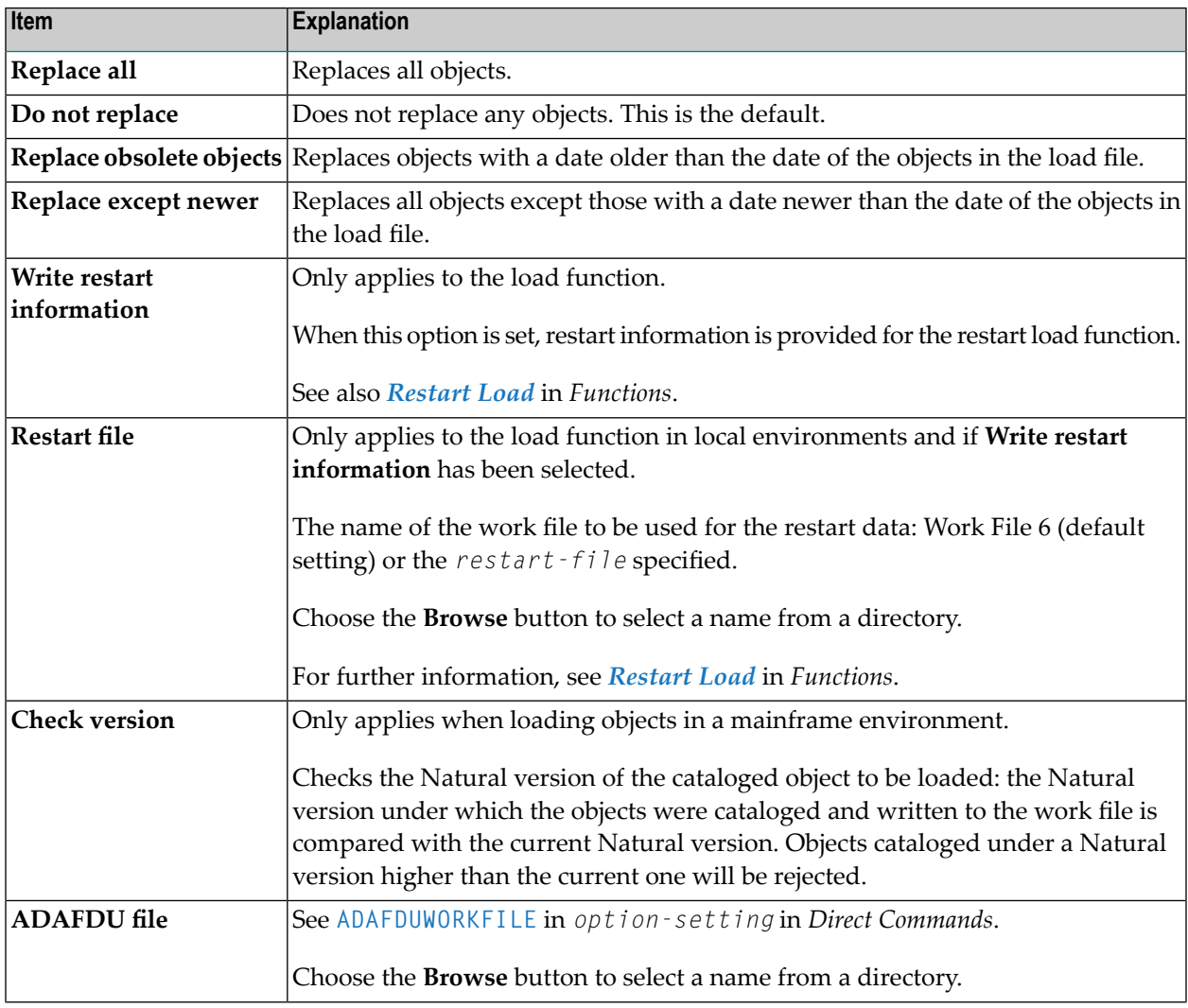

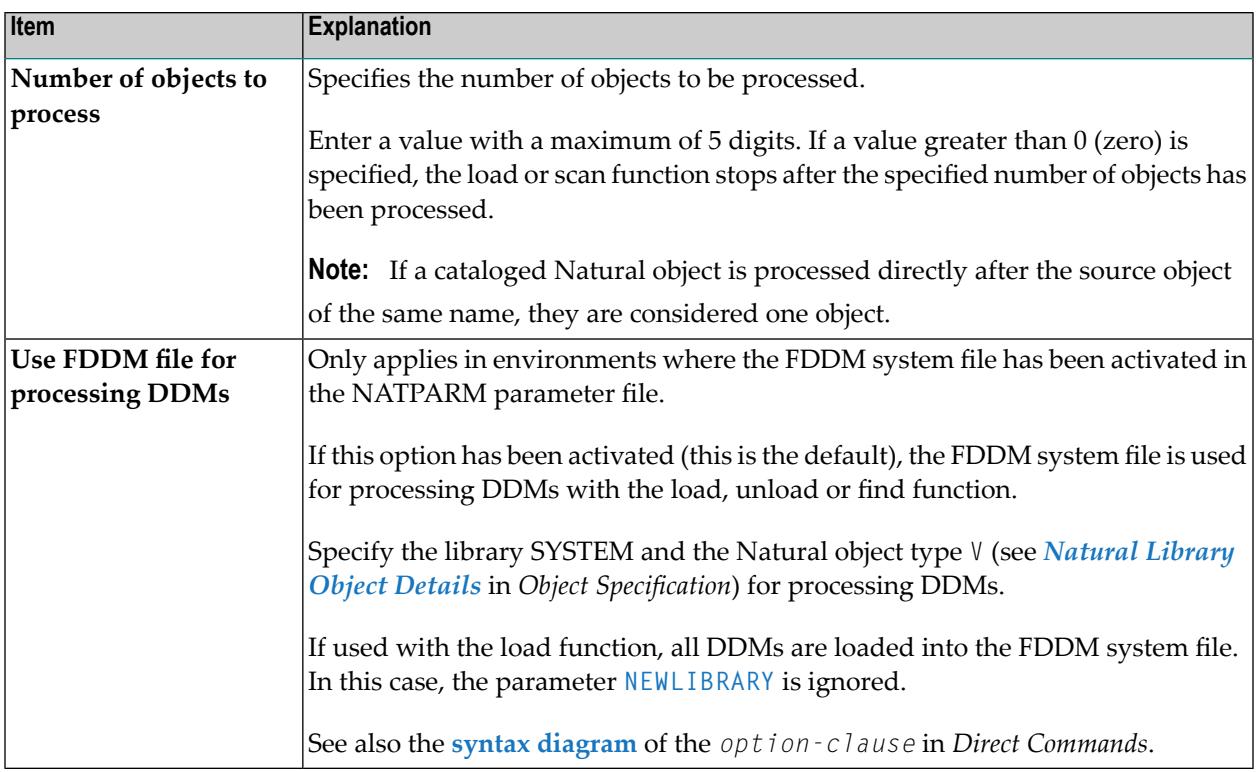

#### <span id="page-197-0"></span>**Transfer**

The tabbed page **Transfer** of the **Additional Options** window contains the group boxes **Load**, **Conversion Table**, **Unload** and **Data Area Format**.

The items provided in these group boxes and the functions to which they apply are described in the following section.

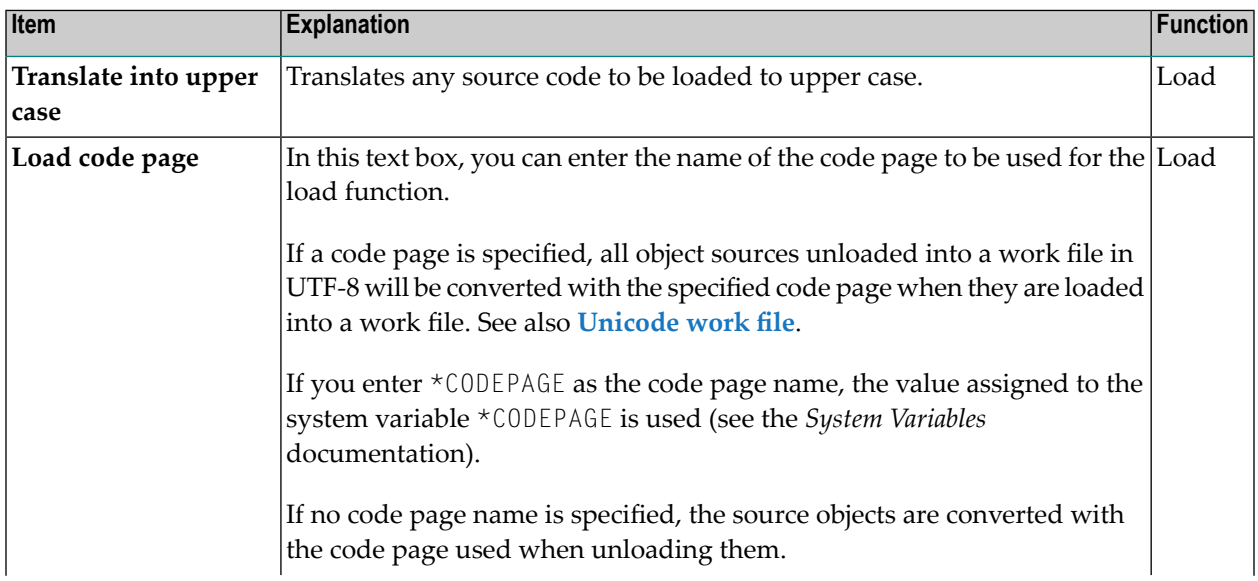

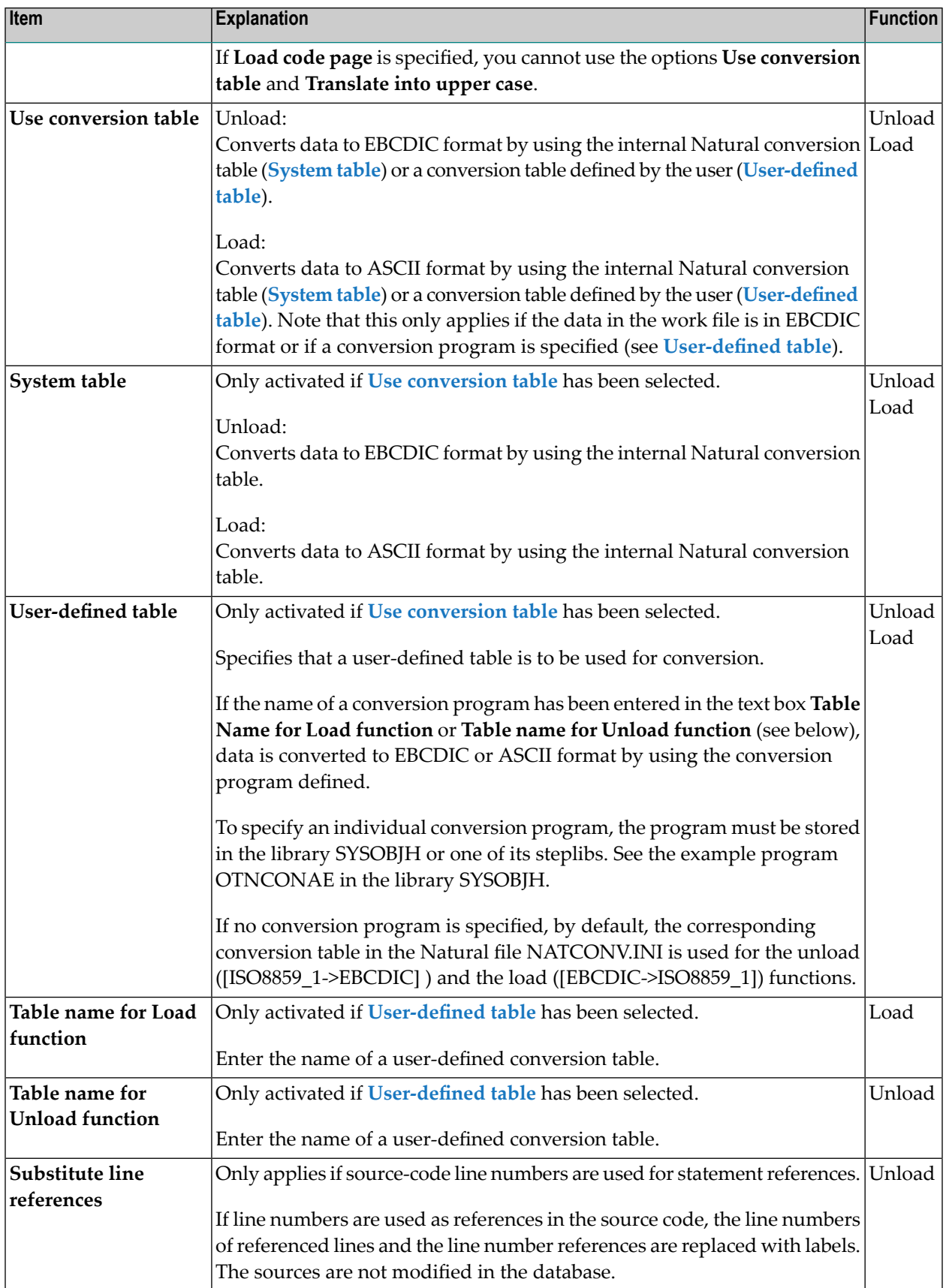

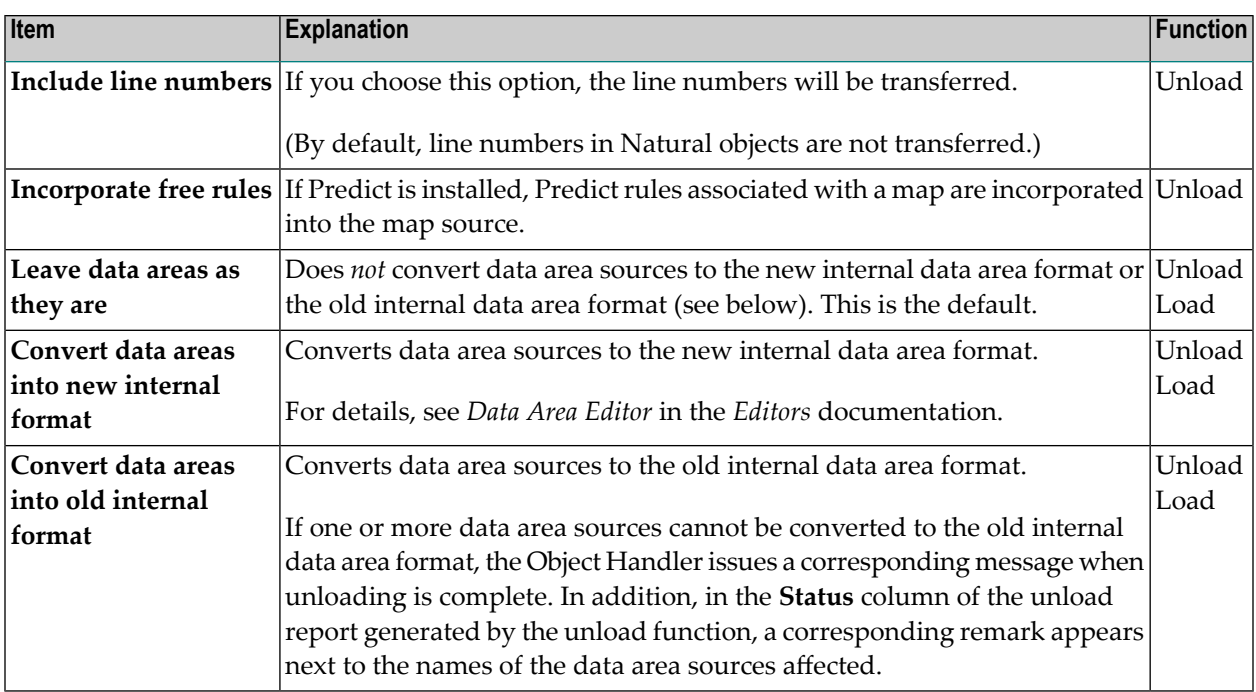

#### <span id="page-199-0"></span>**XREF**

The tabbed page **XREF** of the **Additional Options** window contains the group boxes **Load** and **Unload**. **XREF** is only available when unloading or loading data in internal format, that is, if the check box **Transfer format** has *not* been selected. Predict must be installed to process XRef data.

The items provided in the group boxes and the functions to which they apply are described in the following section.

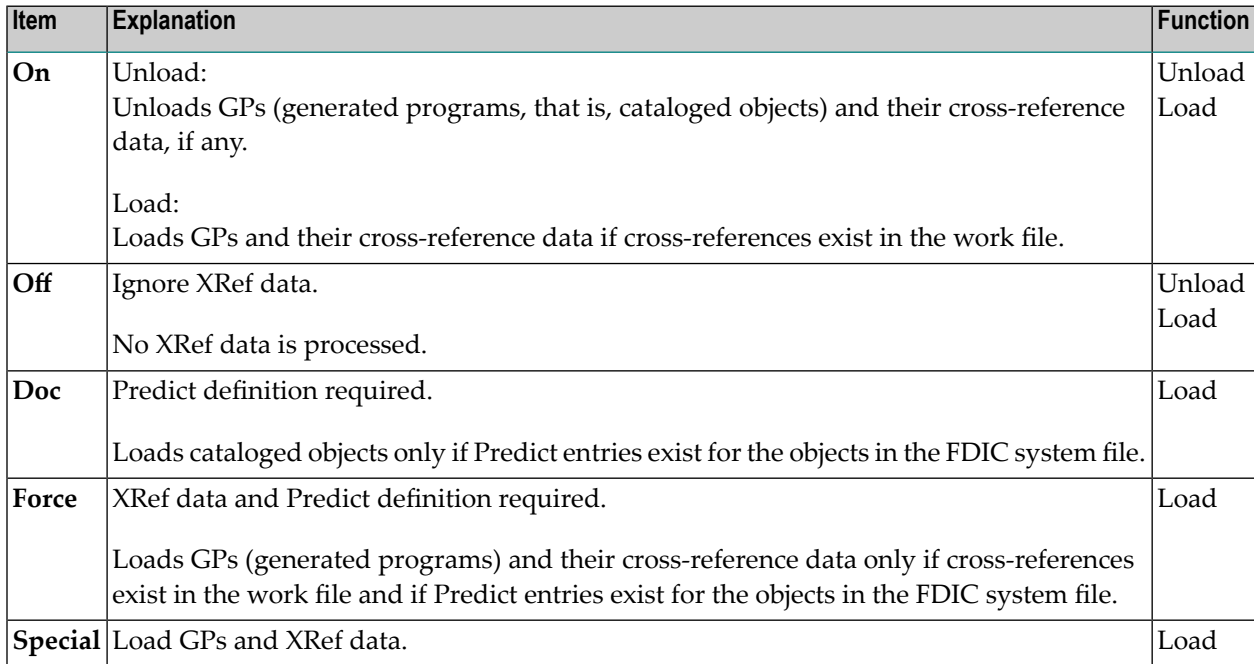

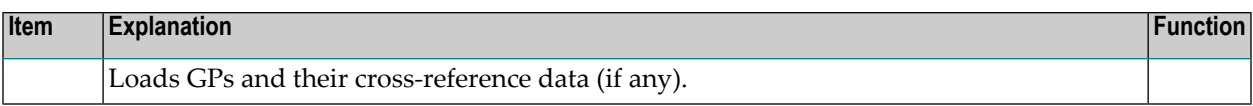

# <span id="page-202-0"></span>31 Settings - Parameters

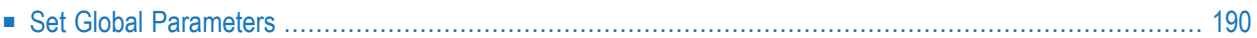

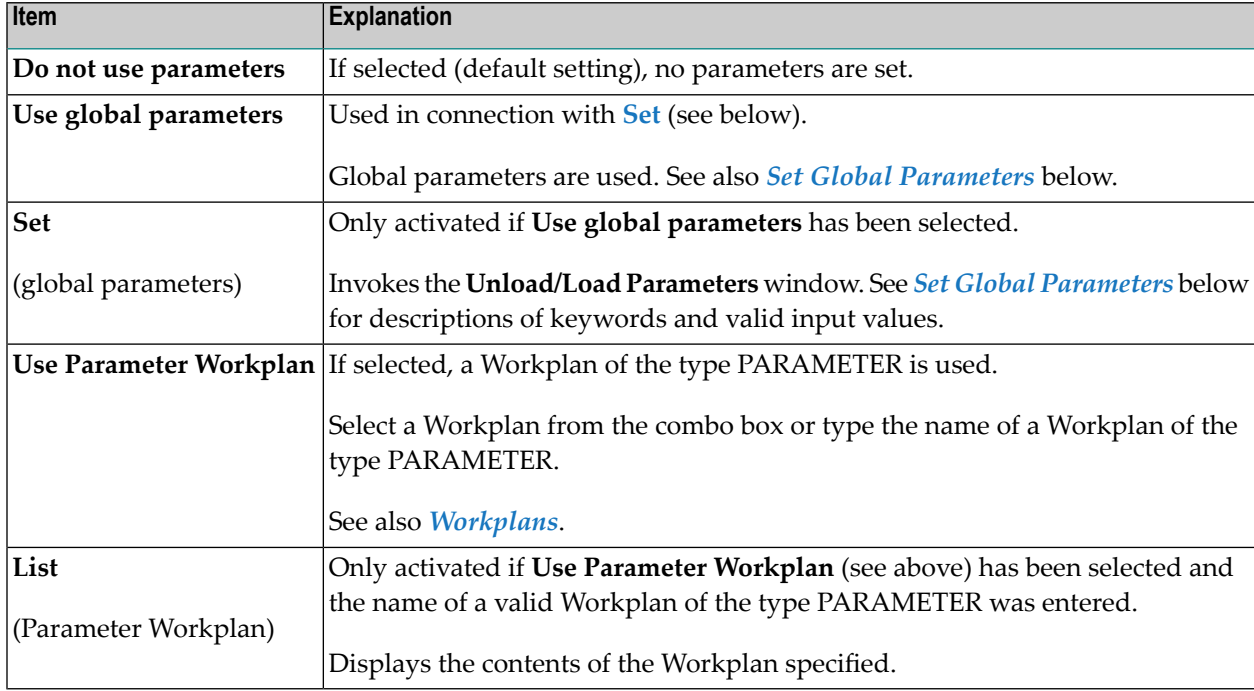

On the tabbed page **Parameters** of the **Settings** window you can specify the following:

## <span id="page-203-0"></span>**Set Global Parameters**

#### **Only applies to the load or unload function.**

You can use global parameter to change the settings for the objects to be processed with the load or unload function, and to change the target environment for the load function. For example, you can specify new names (or name ranges) under which the selected objects are unloaded to the work file, or you can specify a different library into which the selected objects are loaded from the work file.

If global parameters are specified during the unload function, the parameter settings affect the objects before they are written to the work file. If they are specified during the load function, the parameter settings affect the objects before they are written to the target environment.

Global parameters are set in the **Unload/Load Parameters** window.

#### **To invoke the Unload/Load Parameters window**

■ In the **Settings** window, on the tabbed page **Parameters**, select the **Use global parameters** option button and choose **Set**.

The tabbed page **Parameters** contains the group boxes **General** and **Load Target**. The items provided in these group boxes and the data you can specify are described in the following section.

- [General](#page-204-0)
- Load [Target](#page-206-0)

#### <span id="page-204-0"></span>**General**

The tabbed page **General** contains a table where the relevant parameters are listed in the **Parameters** column. The values that can be specified to change the settings of the parameters are entered in the columns **Value** and **New Value**.

**New Value** does not apply to the parameter **Error number difference** and target system file specifications for load functions.

If no value has been entered in **Value**, the value entered in **New Value** affects all objects to which the specific parameter setting applies. If a value has been entered in **Value**, the value entered in **New Value** only affects objects to which the specific parameter setting and the value entered in **Value** apply.

If a value or new value is not relevant to the type of object to be processed, any value entered in either column will be ignored. For example: Natural system error messages have no library name. Therefore, when processing Natural system error messages, a value entered in **Value** or **New Value** for the parameter **Library** will be ignored.

For valid parameter settings, see also *[parameter-setting](#page-262-0)* in the section *Direct Commands*.

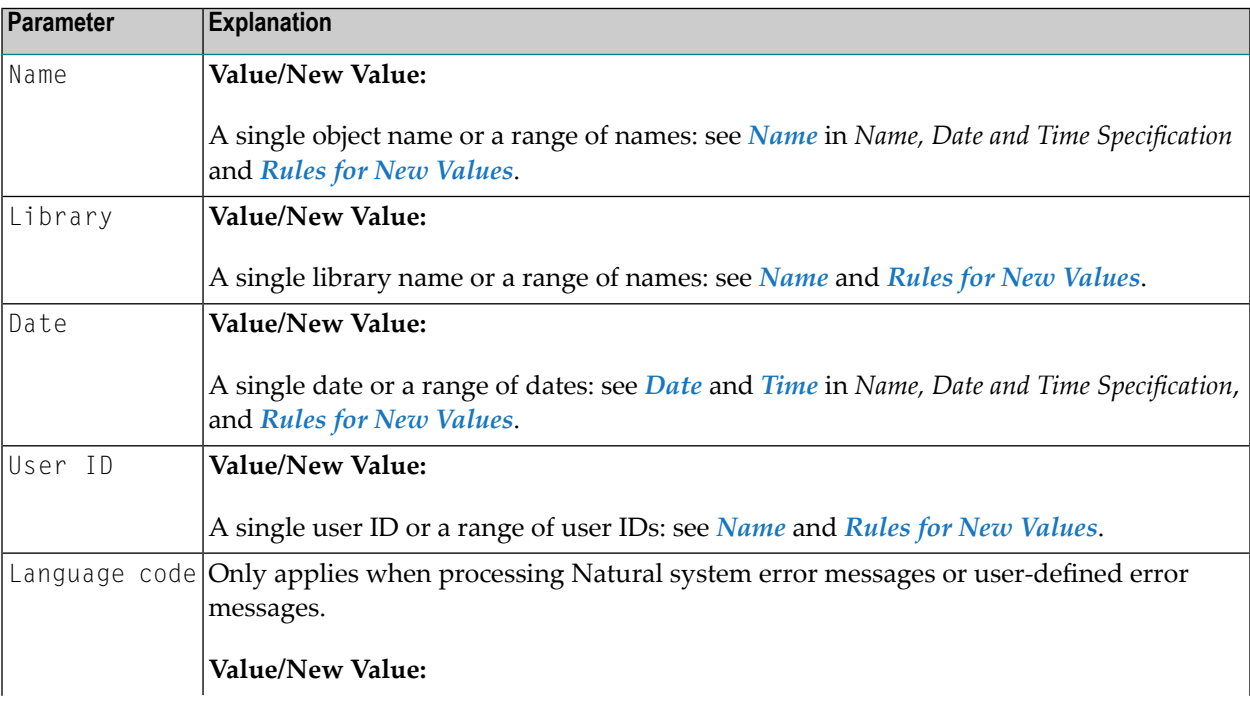

On the tabbed page **General** you can specify the following:

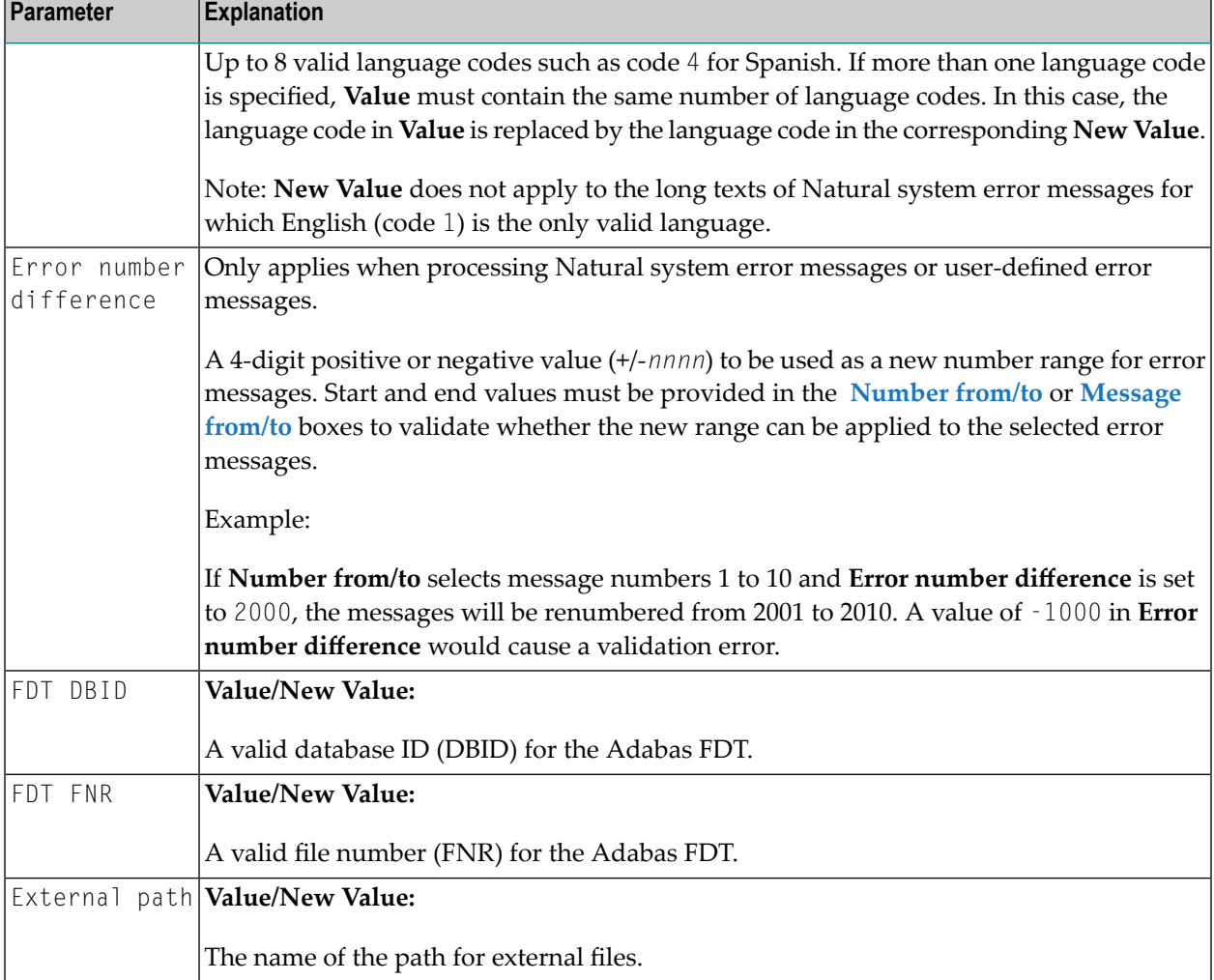

#### <span id="page-205-0"></span>**Rules for New Values**

The following applies to **New Value** for **Name**, **Library**, **Date** and **User ID**:

If **New Value** contains a range with an asterisk (\*) such as ABC\*, the number of characters before the asterisk (\*) determines the number of characters to be replaced in **Value**. This is also valid if **Value** is shorter than the range specified in **New Value** (see the second example in Examples 2 below).

#### **Examples:**

- 1. If **Name** is ABCDEFG and **New Value** is set to ZYX\*, the resulting object name is ZYXDEFG.
- 2. If **Name** is AB and **New Value** is set to ZYX\*, the resulting object name is ZYX.
- 3. If **Date** is 2005-03-26 and **New Value** is set to 2006\*, the resulting object date is 2006-03-26.

#### <span id="page-206-0"></span>**Load Target**

The tabbed page **Load Target** only applies to the load function.

The page contains the group boxes **Load FNAT**, **Load FUSER** and **Load NCP** where you can specify the following:

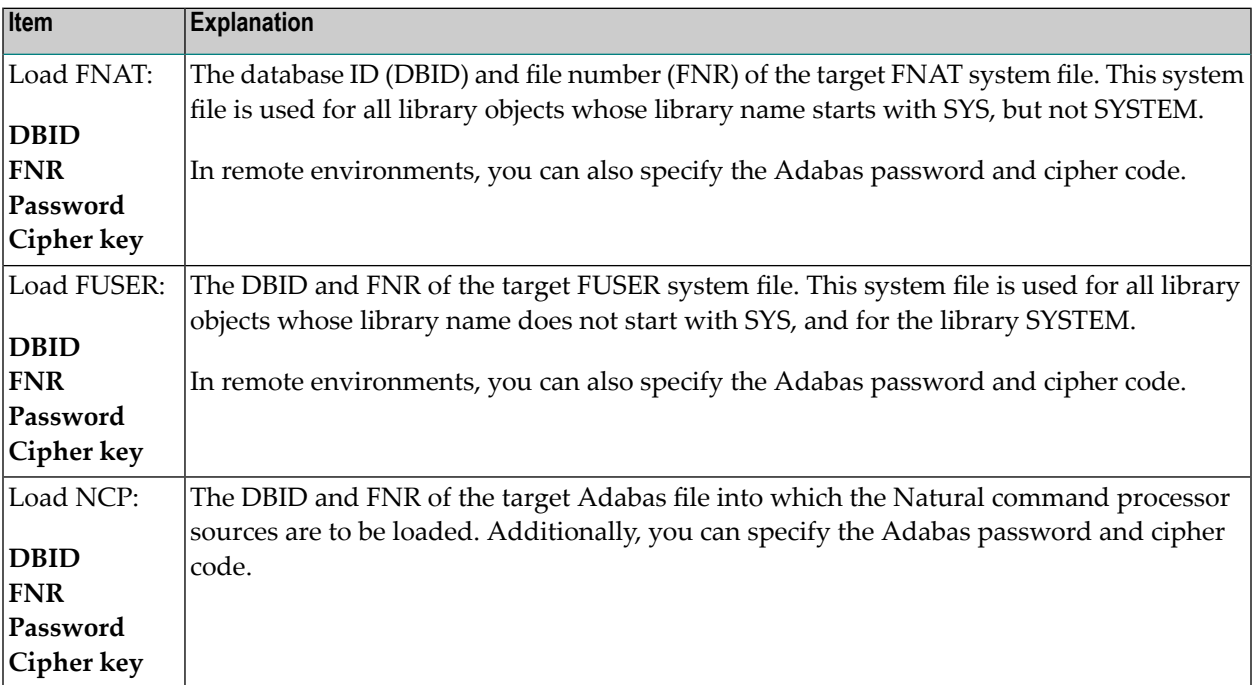

# <span id="page-208-0"></span>32 Workplans

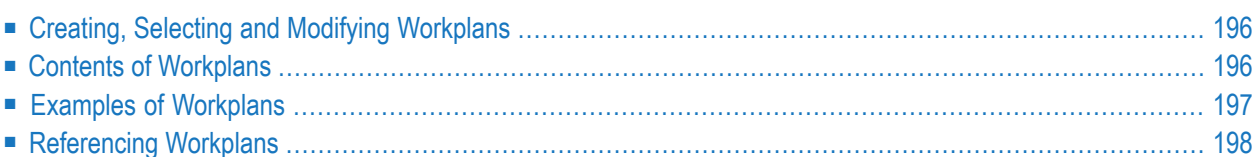

Workplans define individual standard procedures for command execution, object selection and parameter or option settings which can be used to further automate function processing.

<span id="page-209-0"></span>Workplans are Natural objects of the type Text. They are, by default, stored in the library WORKPLAN located in the current FUSER system file.

## **Creating, Selecting and Modifying Workplans**

<span id="page-209-1"></span>You can use the **[administration](#page-142-0)** function (see the relevant section) to create a Workplan, select a Workplan from a list, modify a Workplan, or change the default library for Workplans. The default library can also be changed by using the Workplan-Library entry of the **Profile** option (see also *Profile [Settings](#page-296-0)*).

### **Contents of Workplans**

A Workplan consists of a header(generated by the Object Handler) and an associated instructional or textual part. Instructional parts contain Object Handler commands and parameter and/or option settings. Textual parts contain plain text only. Header and instructional or textual parts can contain comments (for example, the short description of the Workplan) that must start with the delimiter characters /\* and are restricted to one line.

There are six types of Workplan: PROCEDURE, SELECTION, LIST, PARAMETER, OPTION and TEXT.

The table below lists the valid headers (to be entered if creating a Workplan outside the Object Handler) for the corresponding types of Workplan and describes the contents of the instructional or textual part. Additionally, it provides cross references to the clauses that apply when specifying Object Handler direct commands. The Object Handler direct commands provided are explained in the section *Direct [Commands](#page-224-0)*.

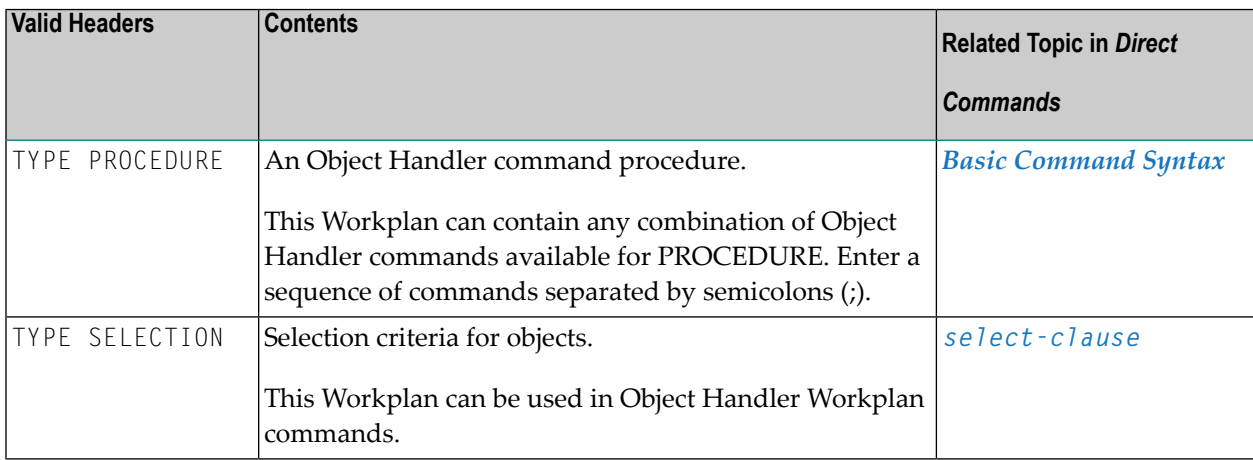

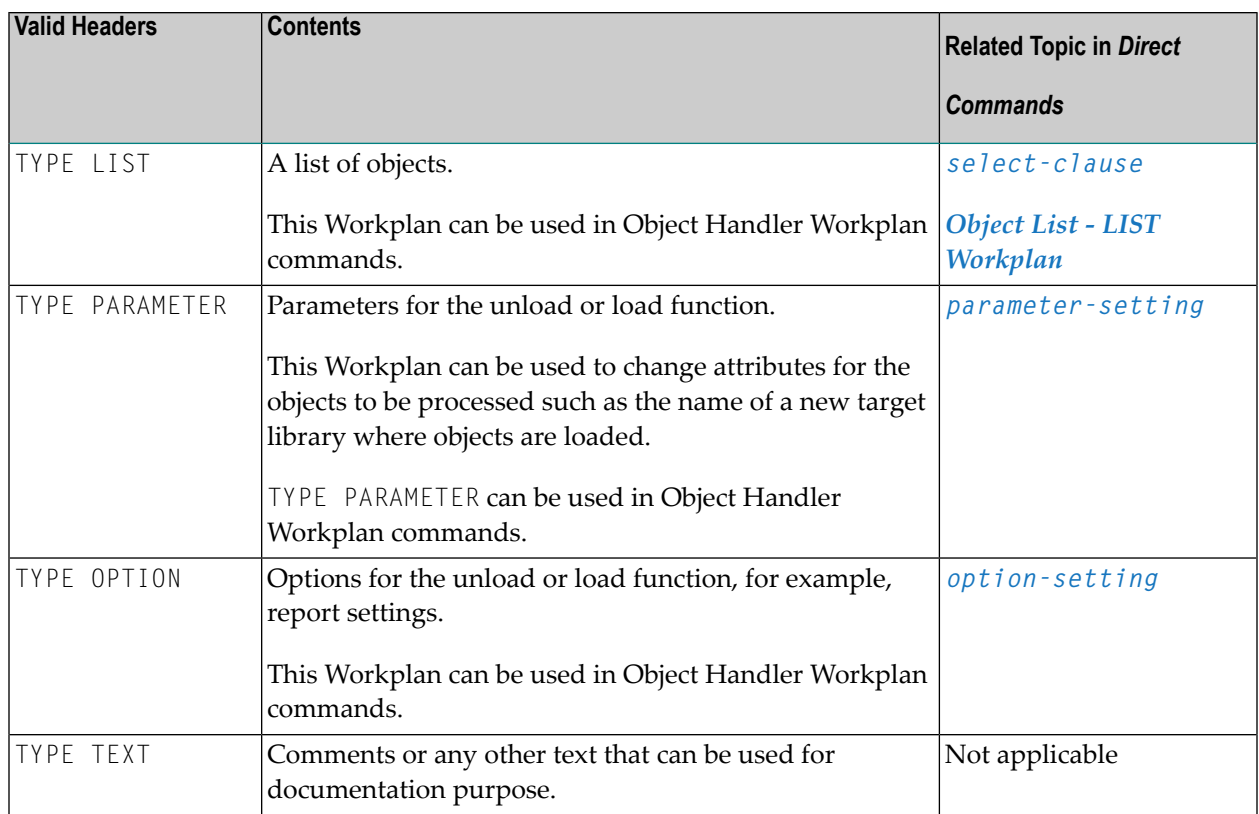

## <span id="page-210-0"></span>**Examples of Workplans**

The following table lists examples of instructional parts contained in a Workplan.

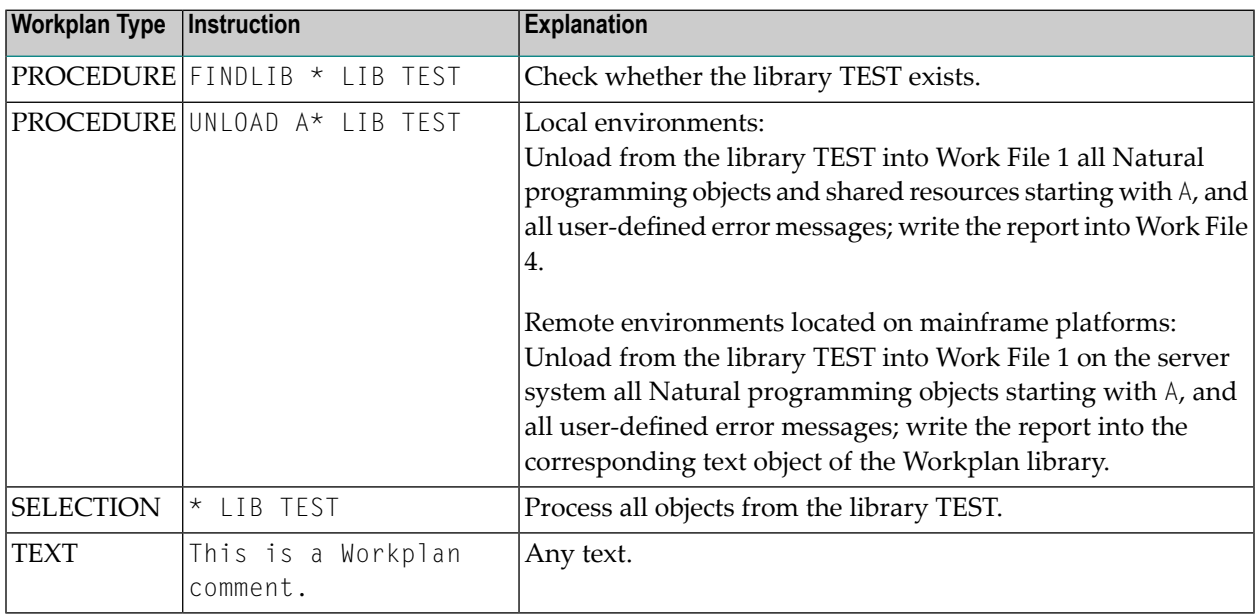

This section covers the following topic:

■ Example of [Workplan](#page-211-1) Contents

#### <span id="page-211-1"></span>**Example of Workplan Contents**

The following is an example listing of a PROCEDURE Workplan where the UNLOAD command is executed:

```
TYPE PROCEDURE /* VERSION=03.01 NATURAL VERSION=06.93.09 PL=0 AUTHOR=SAG ↩
DATE=2010-07-20 09:40:12
/* unload from library TEST with target library PROD01
UNLOAD * LIB TEST OBJTYPE N
WITH NEWLIBRARY PROD01
WHERE REPORT MYREP01
```
### <span id="page-211-0"></span>**Referencing Workplans**

You can reference a Workplan by using Object Handler menu functions or direct commands (see also the section *Direct [Commands](#page-224-0)*).

The following syntax applies when referencing a Workplan with the Object Handler direct commands described in the section *Direct [Commands](#page-224-0)*.

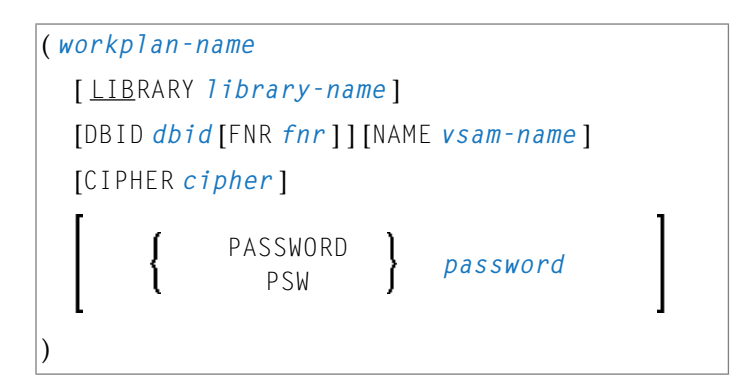

The syntactical options are explained in the following section:

#### ■ Keyword [Explanation](#page-212-0)

#### <span id="page-212-0"></span>**Keyword Explanation**

The table below describes the keywords and values that apply to the syntax for referencing Workplans.

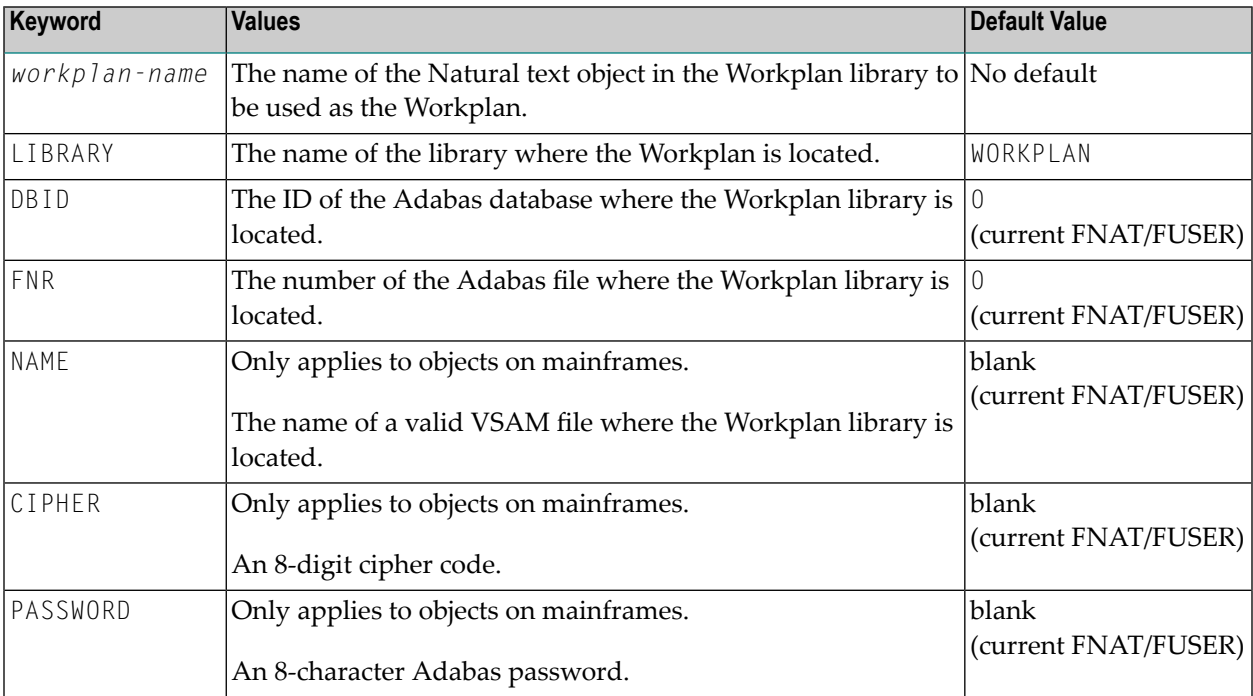

## 33 Name, Date and Time Specification

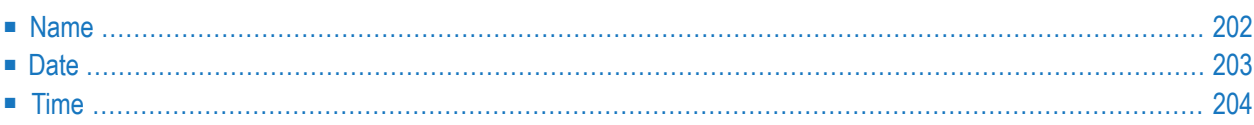

You can use a name, a date, a time or a range of names, dates and times to select Natural library objects, Natural command processor sources, Natural-related objects, Natural DDMs (data definition modules on a remote mainframe platform) or external files.

#### <span id="page-215-0"></span>**Name**

You can specify a name or a range of names.

In the list of options below, *value* is any combination of one or more characters:

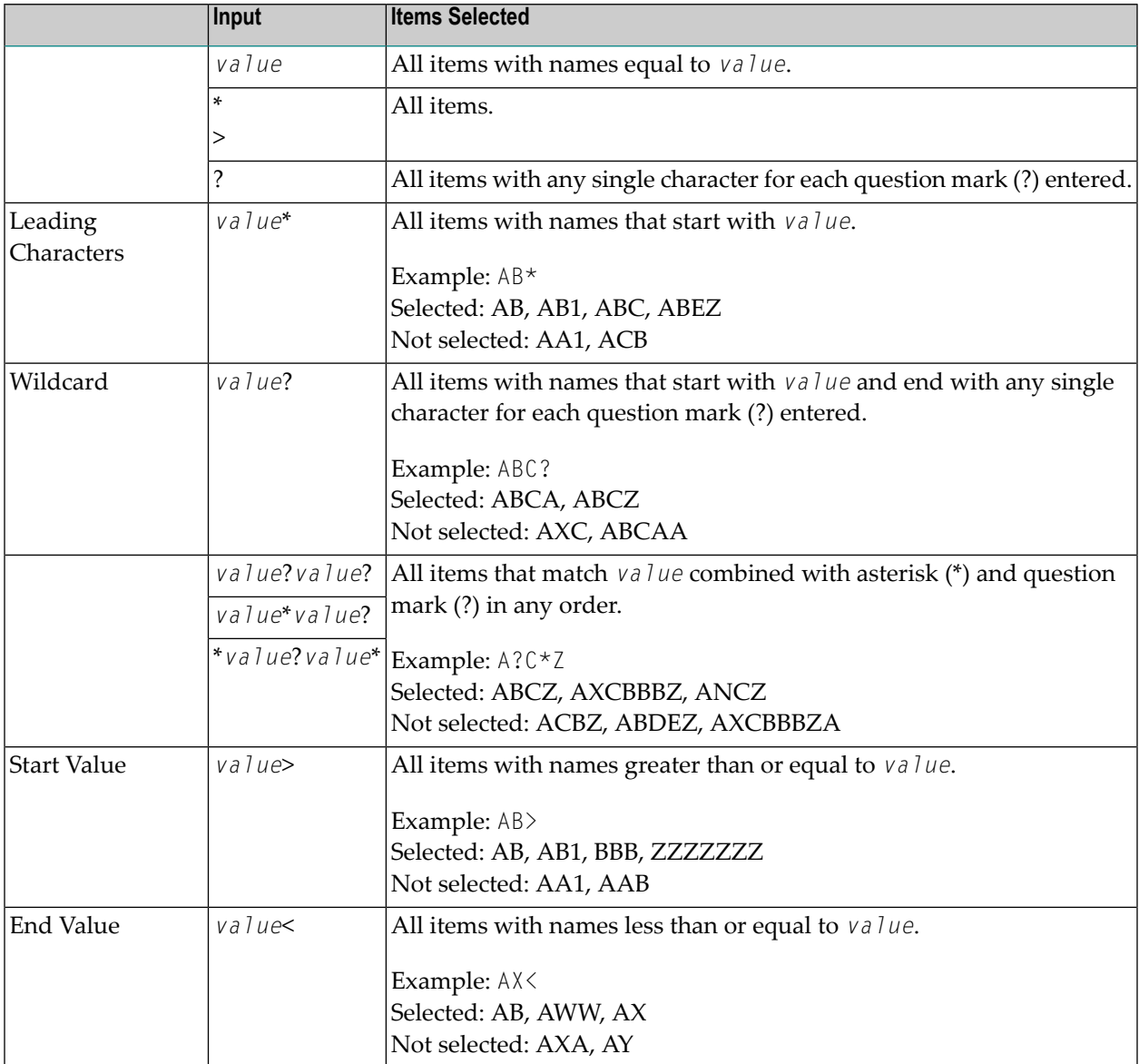
**Note:** The parameter specification option **New Value** only allows leading characters (asterisk (\*) notation). See *Rules for New [Values](#page-205-0)* in *Set Global Parameters* in the section *Settings*.

## <span id="page-216-0"></span>**Date**

All date values within the Object Handler are specified in international date format.

You can specify a date, a range of dates, a special date or a range of special dates. A date must be specified in the format *YYYY*-*MM*-*DD* (*YYYY* = year, *MM* = month, *DD* = day).

In the list of options below, the underlined portion of a keyword represents its valid abbreviation, and *value* is any combination of one or more digits:

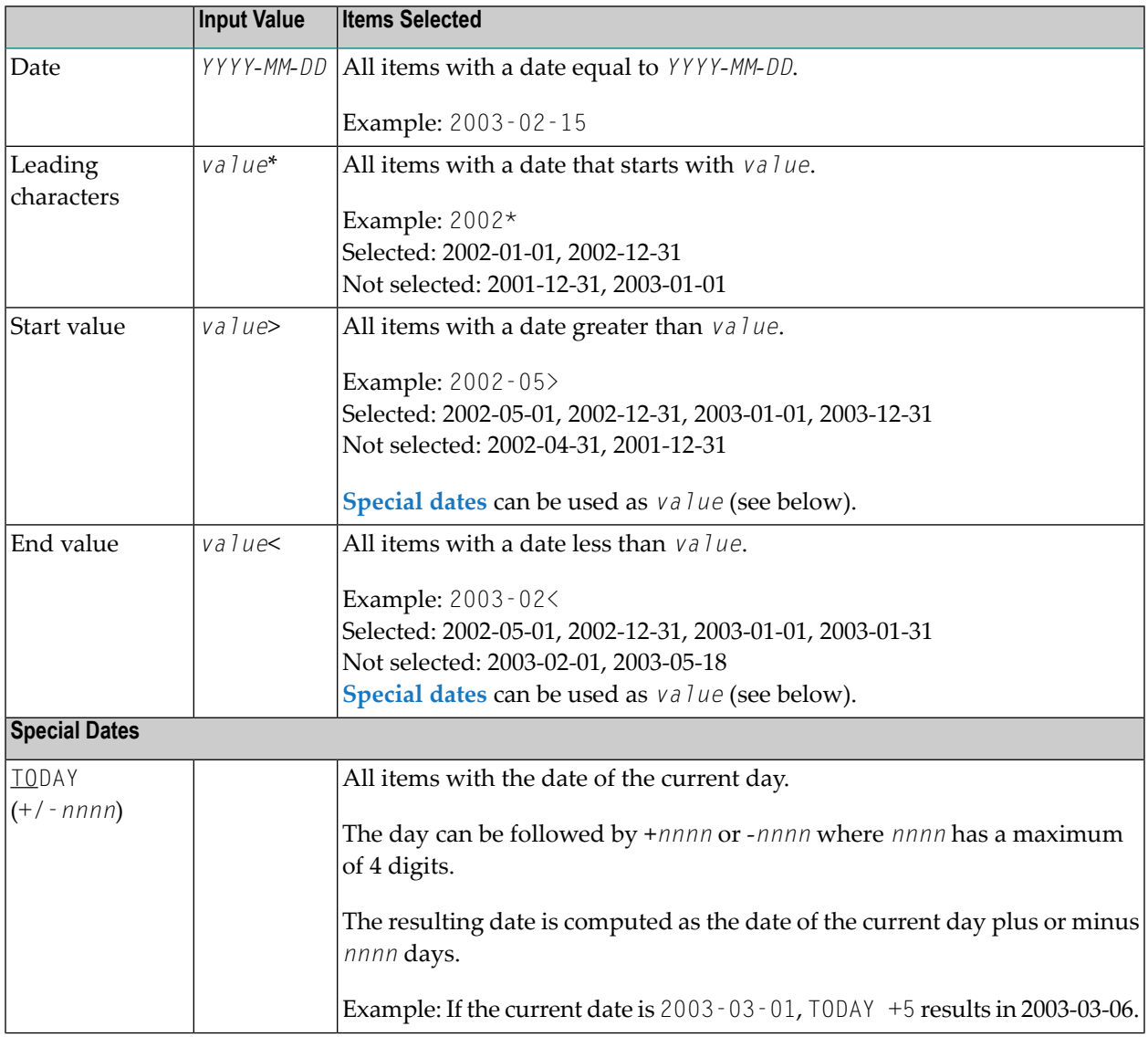

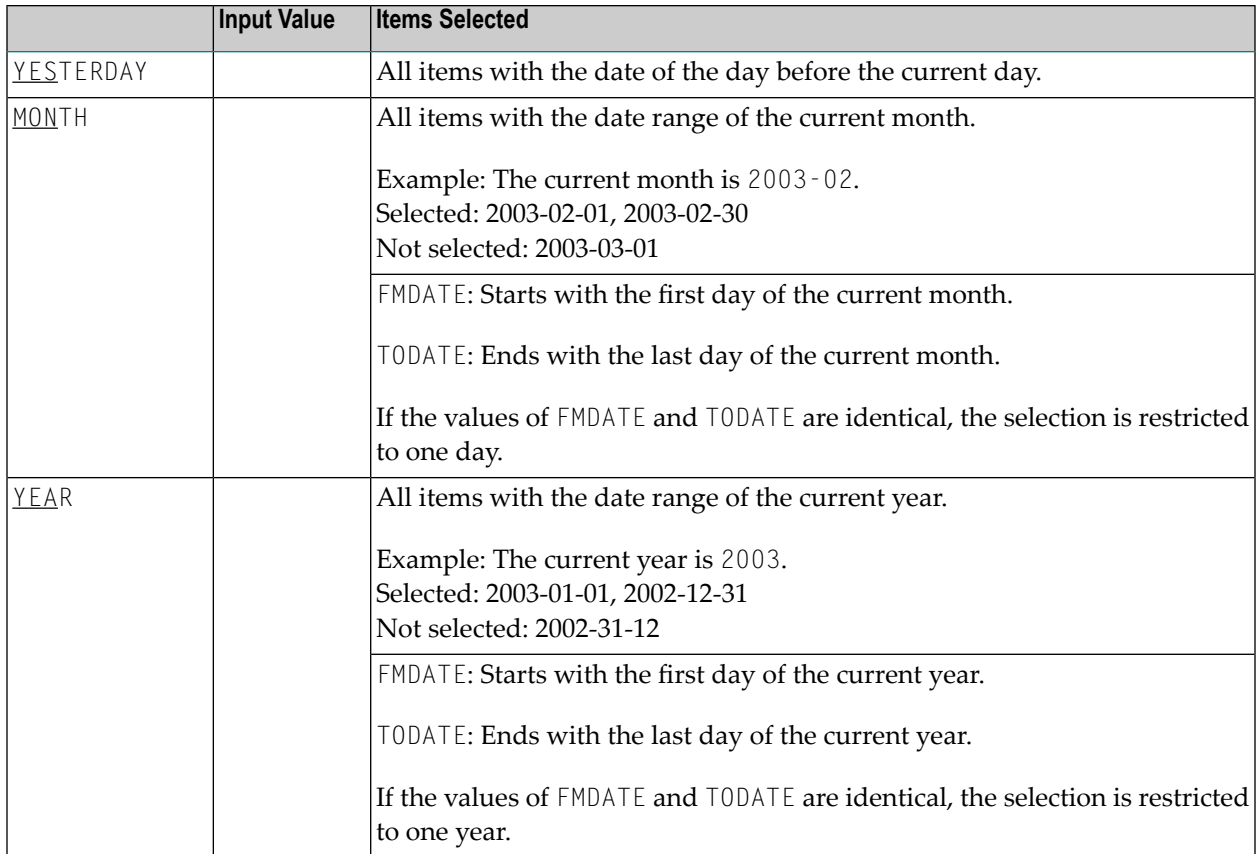

**Note:** The parameter specification option **New Value** only allows leading characters (asterisk (\*) notation). See *Rules for New [Values](#page-205-0)* in *Set Global Parameters* in the section *Settings*.

## **Time**

<span id="page-217-0"></span>

You can specify a time or a range of times. The time must be specified in the format *HH*:*II*:*SS* (*HH* = hours, *II* = minutes, *SS* = seconds).

In the list of options below, *value* is any combination of one or more digits:

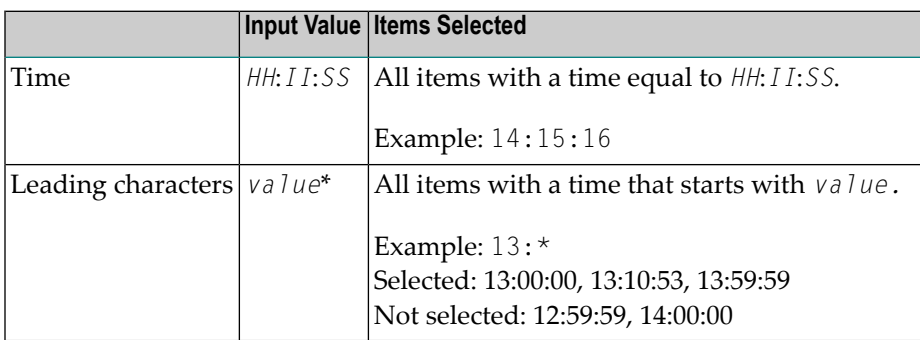

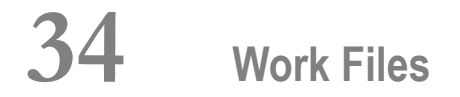

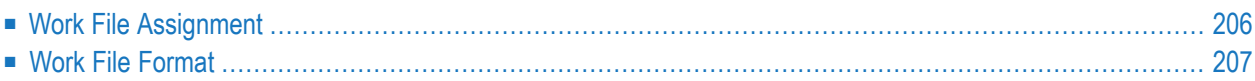

This section describes work files and valid formats that apply to the unload, load and scan functions of the Object Handler.

Object Handler functions invoked in a local environment will only process objects from this local environment, with a work file located in the current local file system. Object Handler functions invoked in a remote environment will only process objects from the same remote environment. The work file used for the load or unload function is located in the same remote environment or in your local file system.

<span id="page-219-0"></span>See also *[General](#page-195-0)* in *Settings - Options*, the section *Work Files* in the *Operations* documentation, the statement DEFINE WORK FILE in the *Statements* documentation and the profile parameter WORK in the *Parameter Reference* documentation.

## **Work File Assignment**

<span id="page-219-1"></span>This section covers the following topics:

- Local [Environments](#page-219-1)
- Remote [Environments](#page-220-1)

#### **Local Environments**

The following table lists the work files used by the Object Handler in local environments.

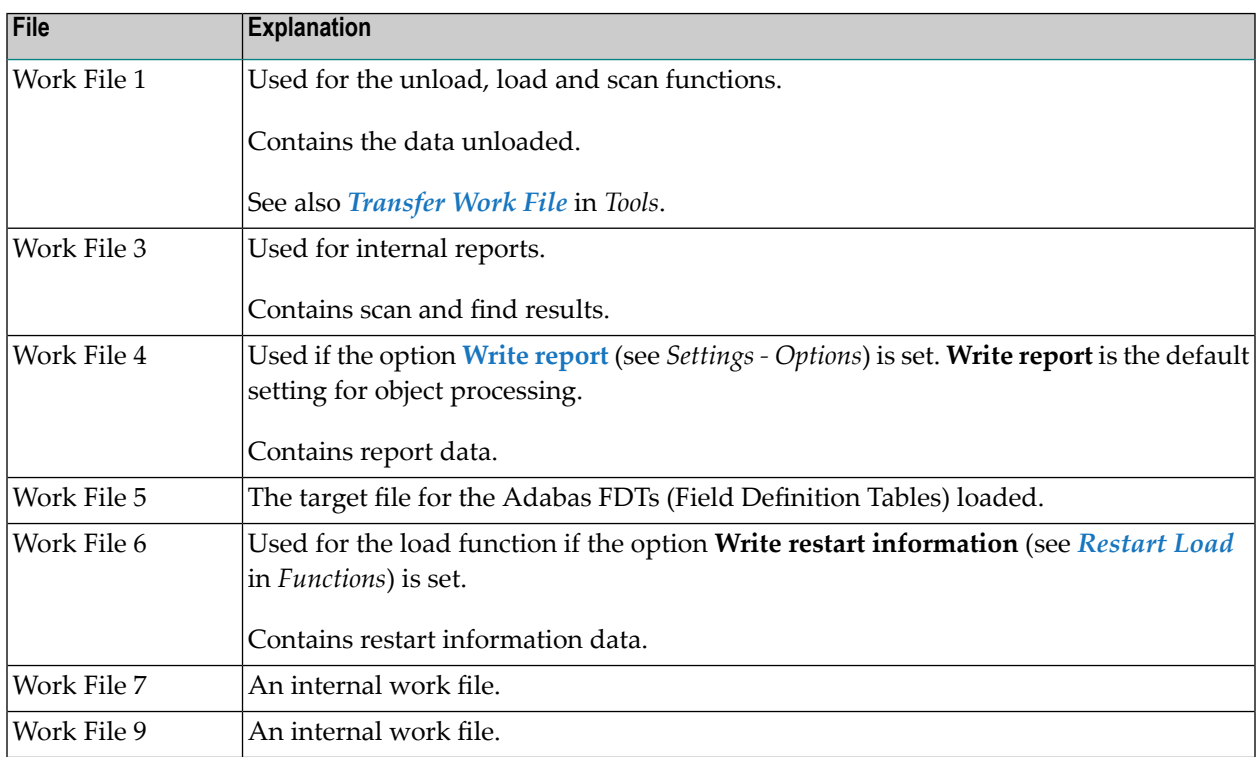

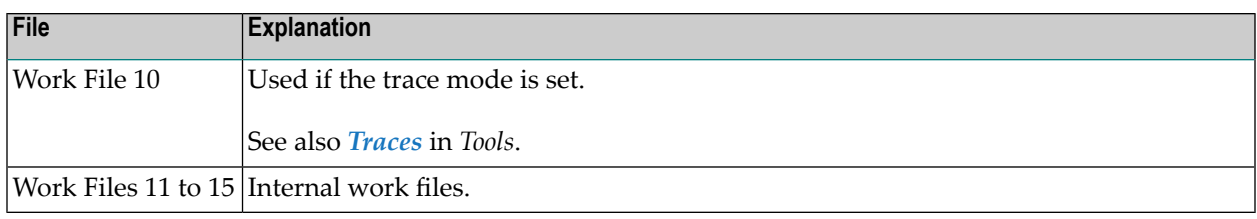

#### <span id="page-220-1"></span>**Remote Environments**

The following table lists the work files used in remote environments.

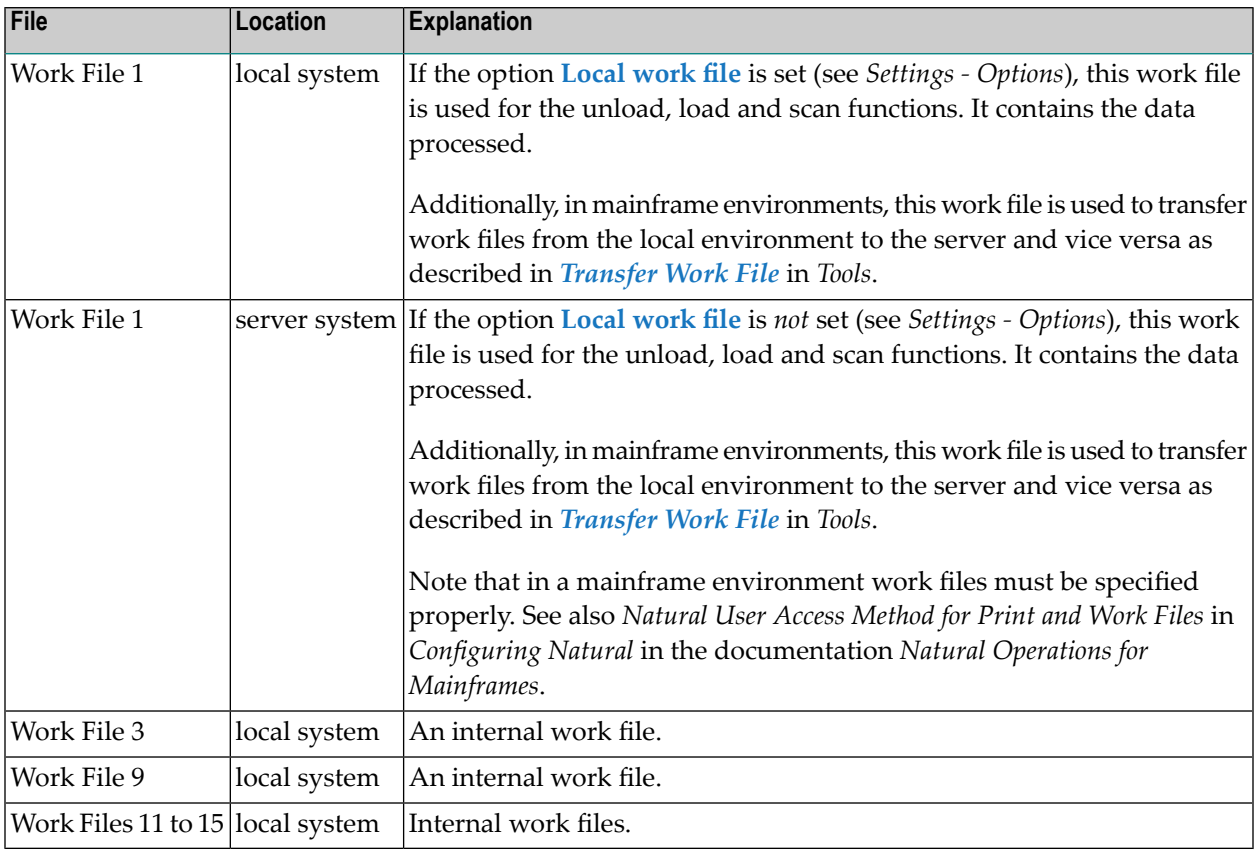

## <span id="page-220-0"></span>**Work File Format**

There are two file formats for unloading objects in the source environment into work files and for loading them from work files into the target environment: an internal format and the Transfer format. Work files must be of internal format to transfer binary data. Work files must be of Transfer format to transfer text data.

This section covers the following topics:

■ [Internal](#page-221-0) Format

■ [Transfer](#page-221-1) Format

#### <span id="page-221-0"></span>**Internal Format**

The internal format is an internal record layout for work files that are used to transfer Natural sources and cataloged objects, error messages, Natural command processor sources, Adabas FDTs and non-Natural objects from one environment to another.

With the internal format activated, Natural objects are read from the source environment and written to a Natural work file by using the unload function of the Object Handler. This work file can be transported to another environment with standard file transfer services. In the target environment, the objects can then be read from the work file and loaded into the local file or database system with the load function of the Object Handler.

To transfer objects between identical platforms, use work files of internal format. Use portable work files of internal format if you want to transport objects between different UNIX, OpenVMS or Windows platforms, for example, from a little-endian machine to a big-endian machine. See also **Portable work file** in *Settings - Options*, *Portable Natural Generated Programs* (*Programming Guide*) and DEFINE WORK FILE (*Statements* documentation).

The Object Handler uses internal format by default. When using the internal format (**Transfer format** check box *not* selected), Work File 1 must be of binary format. To achieve this, omit the file extension or use the file extension .sag.

#### **Notes:**

- 1. Work files created by the utility SYSPAUL must be processed in internal format.
- <span id="page-221-1"></span>2. For remote environments: Work files created by the utility NATUNLD on the server, must be processed in internal format. The work files must be created on a server of the same platform where NATUNLD was applied.

#### **Transfer Format**

See also **Transfer format** in the section *Settings - Options*.

The Transfer format is a general record layout for work files that contain load or unload data. This format is platform-independent and can be used to transferthe sources of Natural objects, Natural command processor sources, error messages and Adabas FDTs (Field Definition Tables) from one hardware platform to another and between Windows and mainframe, UNIX or OpenVMS platforms.

With the check box **Transfer format** selected, the unload function of the Object Handler reads Natural objects from a hardware platform and then restructures them.

Formatted records are written to a Natural work file that can be transported to another platform with standard file transfer services. On the target platform, the load function of the Object Handler then reads the objects from the work file and loads them into the local file or database system. The objects read from the work file are restructured according to the structure of the new hardware platform.

#### **Specifying Work Files in Local Environments**

If Transfer format is specified (check box **Transfer format** selected), Work File 1 must be of text (ASCII) format. To achieve this, a file extension must be used, but not the file extension .sag. If Transfer format is *not* specified, Work File 1 must be of binary format. To achieve this, omit the file extension or use the file extension .sag.

#### **Specifying Work Files in Remote Environments**

Work File 1 must be defined in the server environment. If Transfer format is specified (check box **Transfer format** selected), Work File 1 contains data of text (ASCII) format. If Transfer format is *not* specified, Work File 1 contains data of internal format.

#### **Handling Sources in Unicode/UTF-8**

Transfer format is also used to unload or load sources of Natural objects in Unicode/UTF-8 (Universal Transformation Format, 8-bit form). If you specify the corresponding unload option (**WORKFILETYPE** set to UTF-8 in command mode or **Unicode work file** in menu mode), all object sources will be unloaded into a work file in UTF-8. If you specify the corresponding load option (**LOAD-CODE-PAGE** in command mode or **Load code page** in menu mode), all object sources in UTF-8 will be converted with the specified code page when they are loaded into a Natural system file.

#### **Work Files from SYSTRANS**

Work files created by the utility SYSTRANS must be processed in Transfer format. Work files that contain object sources encoded in UTF-8 cannot be processed with SYSTRANS.

## **35 Direct Commands**

The Object Handler provides direct commands for the following purposes:

- To execute an Object Handler function such as unloading or loading objects in batch mode or in direct command online mode without using Object Handler menus (see also *Batch or [Direct](#page-98-0) [Command](#page-98-0) Calls*).
- To execute or reference a Workplan (see also the section *[Workplans](#page-208-0)*).
- To be used as an instruction in a Workplan.

This section describes the basic command syntax and the individual clauses, parameter and option settings available to perform these tasks. In addition, you can view examples that illustrate the use of direct commands.

The symbols used in the syntax diagrams shown in this section are explained in *System Command Syntax* in the *System Commands* documentation.

This section covers the following topics:

**Basic [Command](#page-226-0) Syntax** *[select-clause](#page-230-0)* **Object List - LIST [Workplan](#page-256-0)** *[parameter-setting](#page-262-0) [option-setting](#page-268-0)* **Examples of Using Direct [Commands](#page-278-0)**

# <span id="page-226-0"></span>**36 Basic Command Syntax**

This section describes the Object Handler direct commands provided for executing Object Handler functions and Workplans of the type PROCEDURE. It also describes the commands used for migrating from the old utility SYSTRANS to the Object Handler.

For explanations of the variable values contained in the syntax diagrams shown in this section, refer to the relevant sections in the *Object Handler* documentation. For explanations of the symbols used in the syntax diagrams, see *System Command Syntax* in the *System Commands* documentation.

EXECUTE (*[procedure-workplan](#page-208-0)*)

Executes a Workplan of the type PROCEDURE. See also the section *[Workplans](#page-208-0)*.

UNLOAD *[select-clause](#page-230-0)* [*[parameter-setting](#page-262-0)*] [*[option-setting](#page-268-0)*]

Unloads the objects defined in the *[select-clause](#page-230-0)* with the parameters defined in *[parameter](#page-262-0)[setting](#page-262-0)* with the options defined in *[option-setting](#page-268-0)*.

LOAD *[select-clause](#page-230-0)* [*[parameter-setting](#page-262-0)*] [*[option-setting](#page-268-0)*]

Loads the objects defined in the *[select-clause](#page-230-0)* with the parameters defined in *[parameter-setting](#page-262-0)* with the options defined in *[option-setting](#page-268-0)*.

```
LOADALL [parameter-setting] [option-setting]
```
Loads all objects from a work file with the parameters defined in *[parameter-setting](#page-262-0)* with the options defined in *[option-setting](#page-268-0)*.

SCAN *[select-clause](#page-230-0)* [*[option-setting](#page-268-0)*]

Scans a work file for the objects defined in the *[select-clause](#page-230-0)* with the options defined in *[option](#page-268-0)[setting](#page-268-0)*.

SCANALL [*[option-setting](#page-268-0)*]

Scans a work file for all objects with the options defined in *[option-setting](#page-268-0)*.

FIND *[select-clause](#page-230-0)* [*[option-setting](#page-268-0)*]

Finds the objects defined in the *[select-clause](#page-230-0)* with the options defined in *[option-setting](#page-268-0)* and writes a report of the objects found into Work File 3. In addition, a report of the objects found can be written to Work File 4 or a specified report file.

FINDLIB *[select-clause](#page-230-0)* [*[option-setting](#page-268-0)*]

Finds the libraries for Natural objects or Natural command processor sources defined in the *[select](#page-230-0)[clause](#page-230-0)* with the options defined in *[option-setting](#page-268-0)* and writes a report of the objects found into Work File 3. In addition, a report of the objects found can be written to Work File 4 or a specified report file.

DELETE *[select-clause](#page-230-0)* [*[option-setting](#page-268-0)*]

Deletes the objects defined in the *[select-clause](#page-230-0)* with the options defined in *[option-setting](#page-268-0)*. **Restriction:** It is not possible to delete an FDT.

```
UNDELI select-clause [option-setting]
```
Unloads delete instructions for the objects defined in the *[select-clause](#page-230-0)* with the options defined in *[option-setting](#page-268-0)*.

RESTART [*restart-file*]

Continues an interrupted load function. This is only possible if information was written to a restart file during the aborted load. Restart load information can be written to Work File 6 or a specified restart file. See also **RESTART** in the section *option-setting* (*Direct Commands*) and *[Restart](#page-124-0) Load*.

#### DISPLAY STATISTICS

Displays statistics information about the objects processed.

SYSTRANS *systrans-direct-command*

Executes an Object Handler direct command issued in the syntax of the old utility SYSTRANS. See also *Migration from [SYSTRANS](#page-298-0) to the Object Handler*.

# <span id="page-230-0"></span>37 select-clause

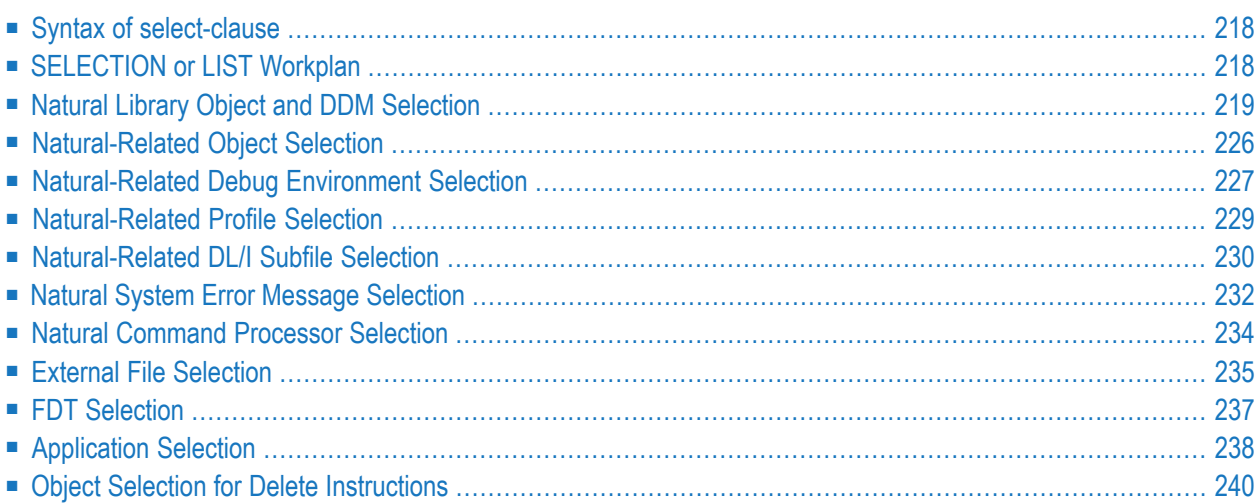

The *select-clause* comprises either a Workplan of the type SELECTION or LIST, or selection specifications for the objects, FDTs or applications to be processed.

This section describes the syntax that applies to the *select-clause*. The keywords and variable values contained in the syntax diagrams represent the parameters that can be used to specify object selection criteria. If indicated, a variable value must be supplied with a keyword.

### <span id="page-231-0"></span>**Syntax of select-clause**

The *select-clause* consists of one of the following options:

```
(selection-workplan)
(list-workplan)
object-selection
delete-instruction-selection
```
The *selection-workplan* and *list-workplan* options are explained in *SELECTION or LIST Workplan* below.

The use of *object-selection* depends on the object type, DDM, FDT or application you want to process, for each of which the appropriate syntax and keywords are explained in the remainder of this section.

<span id="page-231-1"></span>The *delete-instruction-selection* options are explained in *Delete [Instructions](#page-253-0) for Selected [Objects](#page-253-0)*.

## **SELECTION or LIST Workplan**

A Workplan of the type SELECTION contains a header (**TYPE SELECTION**) and a selection from one of the following types of object or file: Natural library objects, Natural-related objects, Natural system error messages, Natural command processor sources, external files or Adabas FDTs (Field Definition Tables).

A Workplan of the type LIST contains a header (**TYPE LIST**) and a selection list of objects as described in the section *Object List - LIST [Workplan](#page-256-0)*. Such an object list can be used for the UNLOAD, LOAD or FIND command only.

For further information on using Workplans, see the section *[Workplans](#page-208-0)*.

## <span id="page-232-0"></span>**Natural Library Object and DDM Selection**

This selection is used to select Natural objects for processing including Natural DDMs, user-defined error messages and shared resources.

The appropriate syntax is shown and explained in the following section.

■ Syntax of Natural Library Object and DDM [Selection](#page-232-1)

#### <span id="page-232-1"></span>**Syntax of Natural Library Object and DDM Selection**

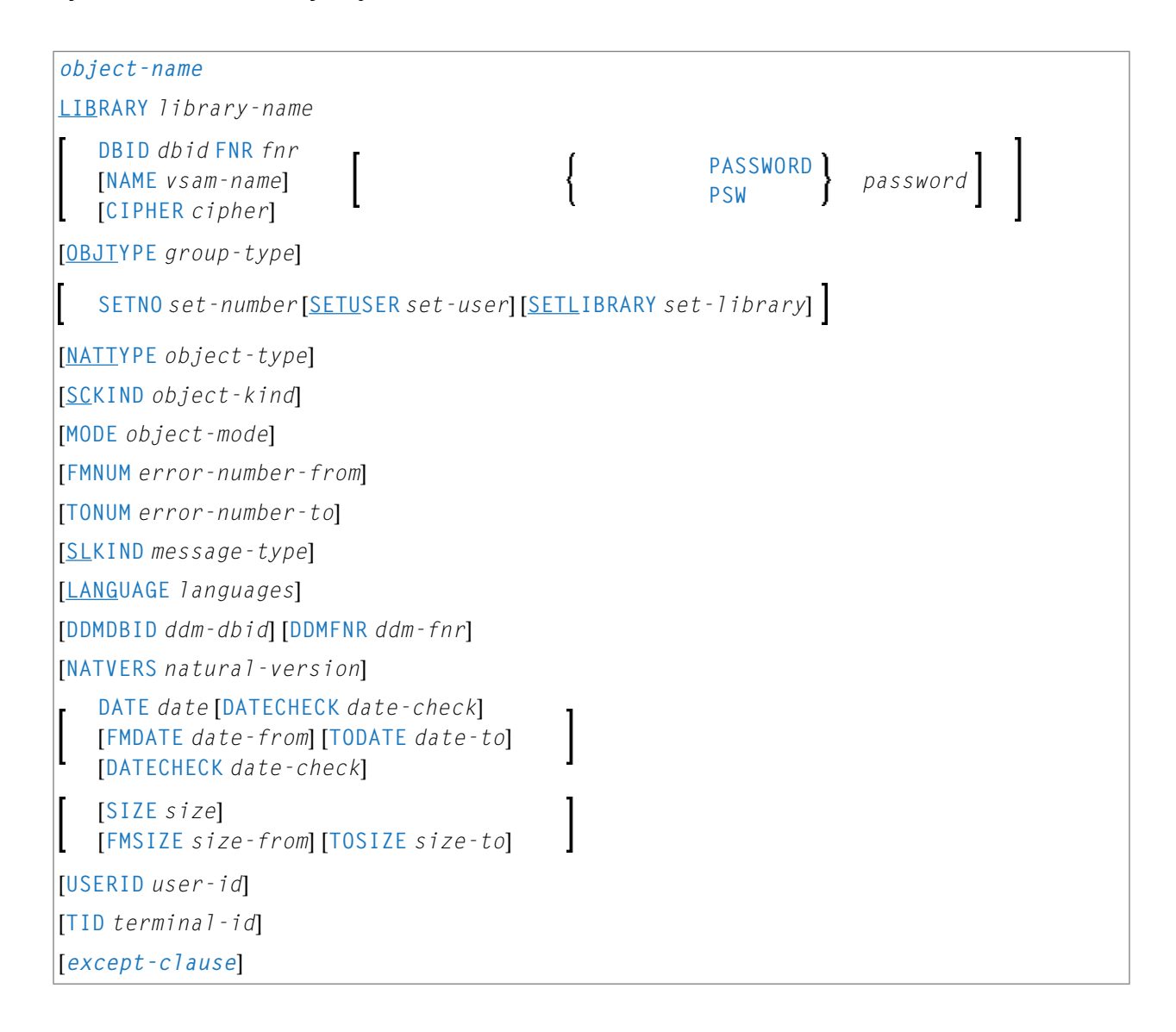

#### <span id="page-233-0"></span>*except-clause*

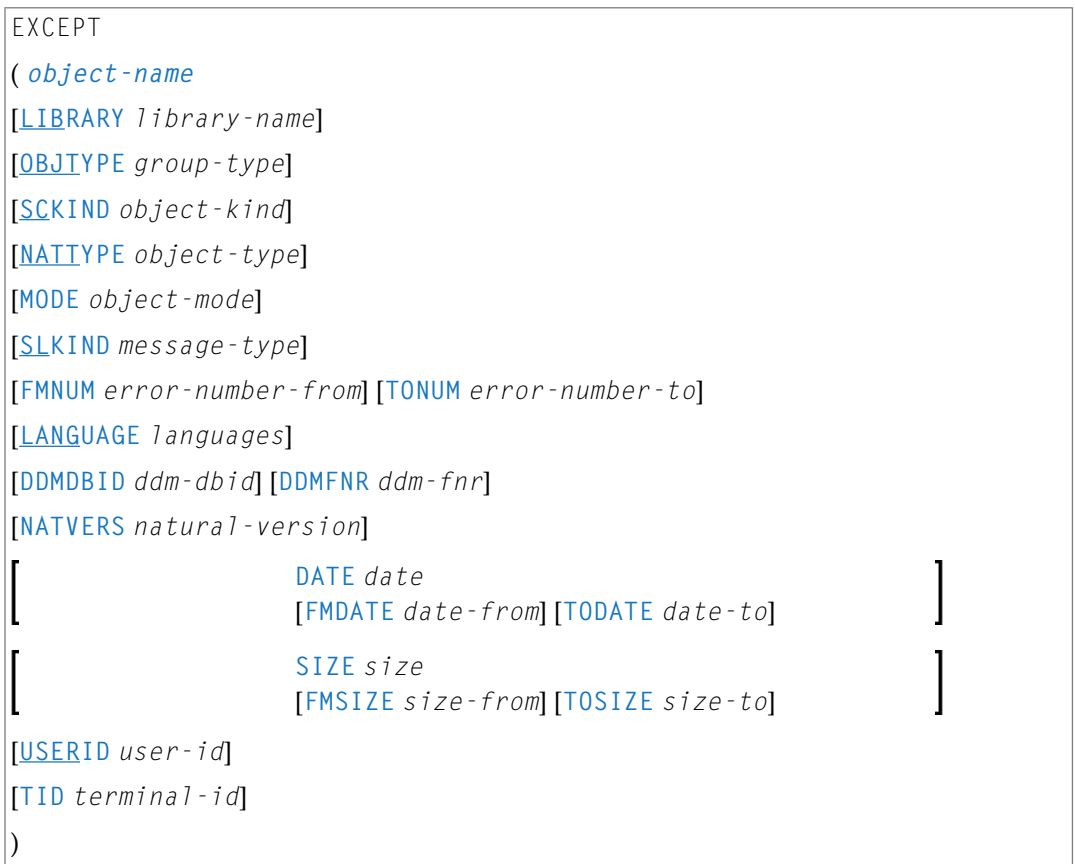

#### **Notes:**

- 1. For the command FINDLIB, only the following keywords are processed: LIBRARY, DBID, FNR, NAME, CIPHER and PASSWORD or PSW.
- 2. When processing Natural DDMs on mainframes, you must set OBJTYPE to D. In addition, some keywords do not apply to DDMs, which is described below.

#### **Keyword Explanation of Natural Library Object and DDM Selection**

The keywords and valid values for the objects to be processed are described in the following section.

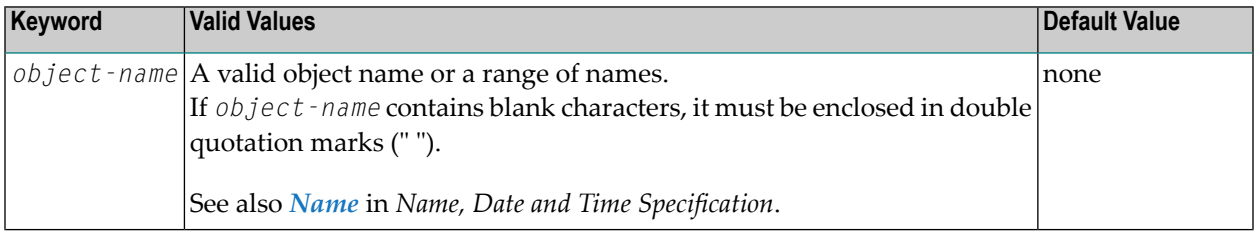

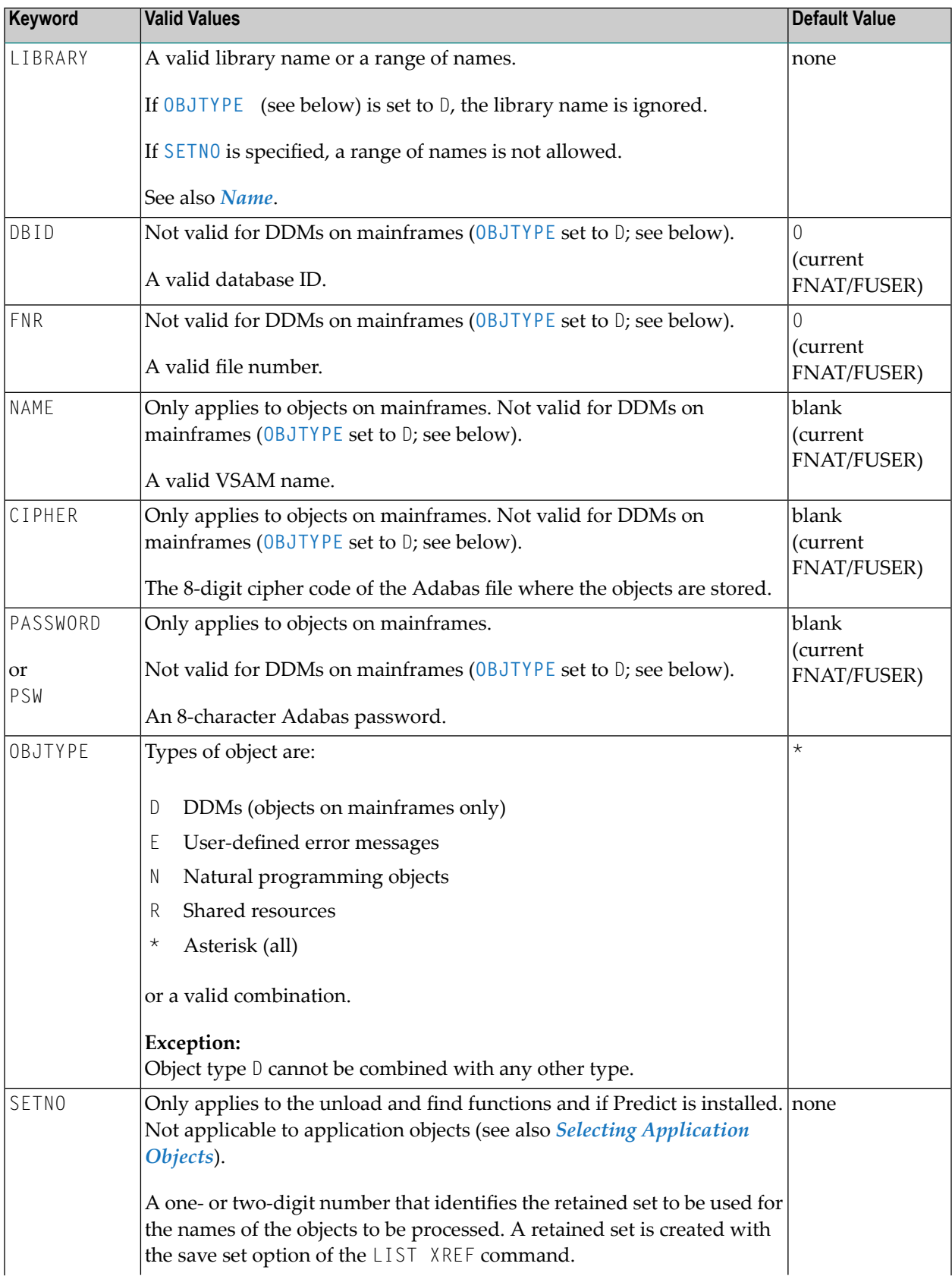

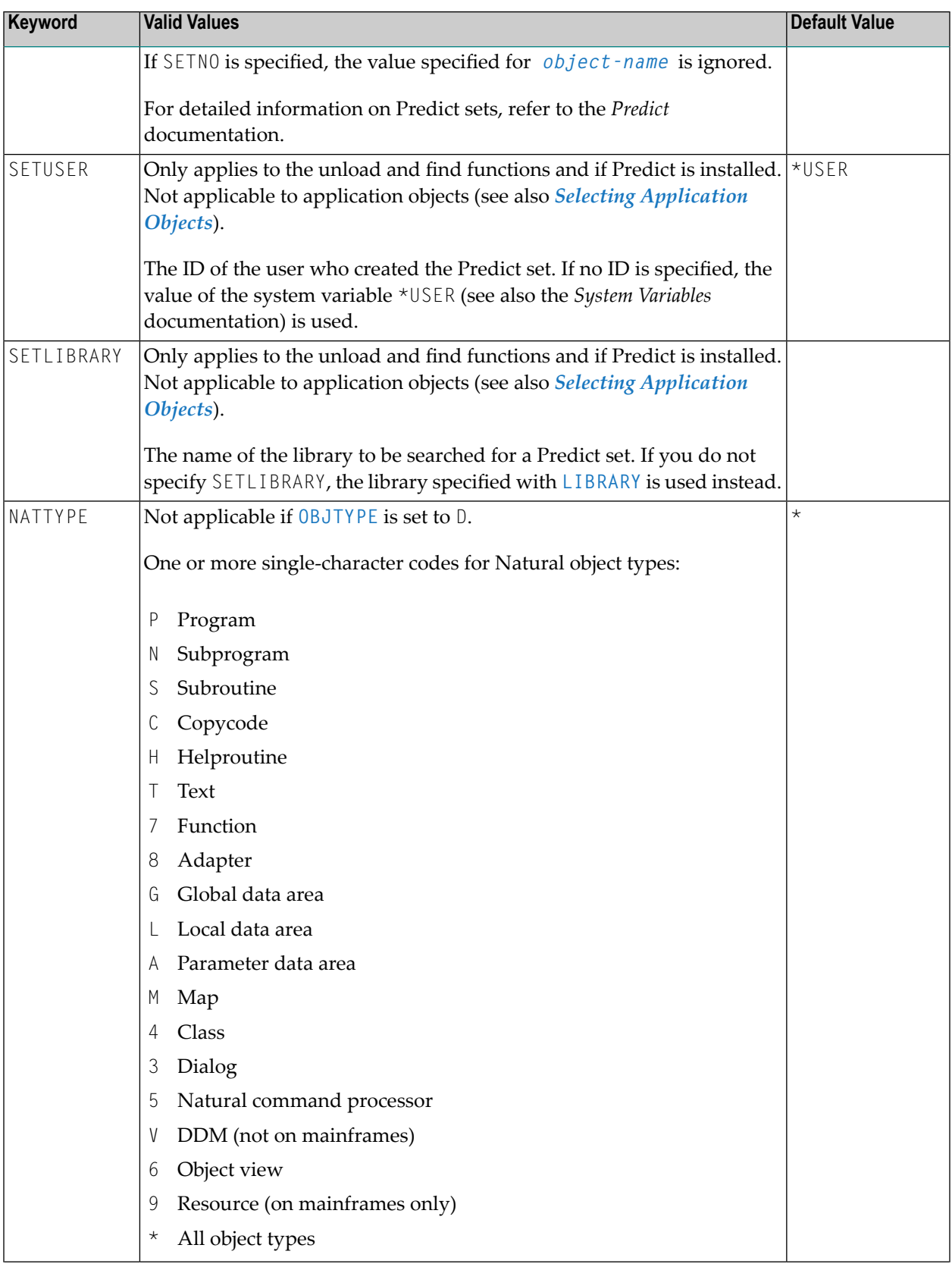

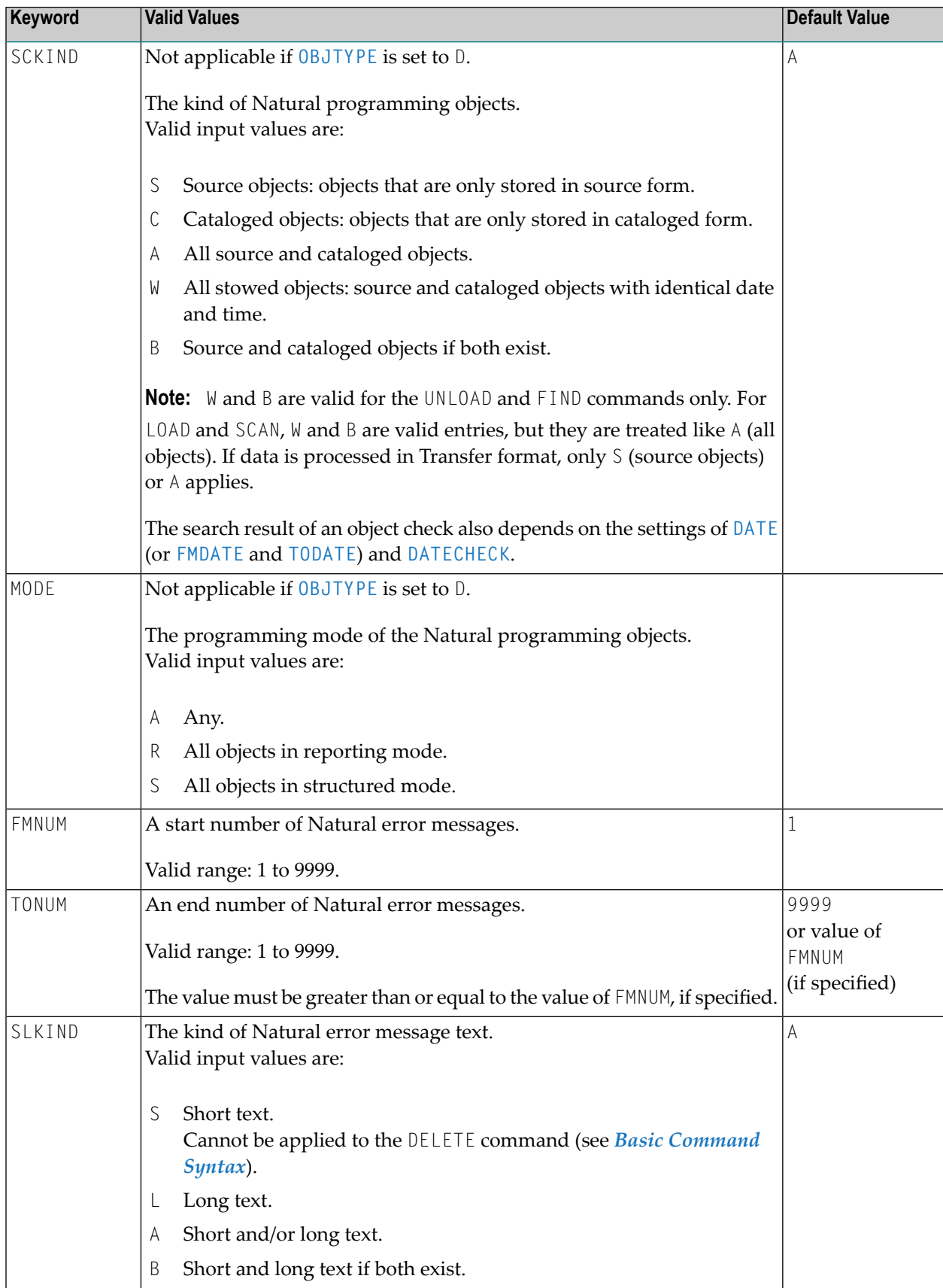

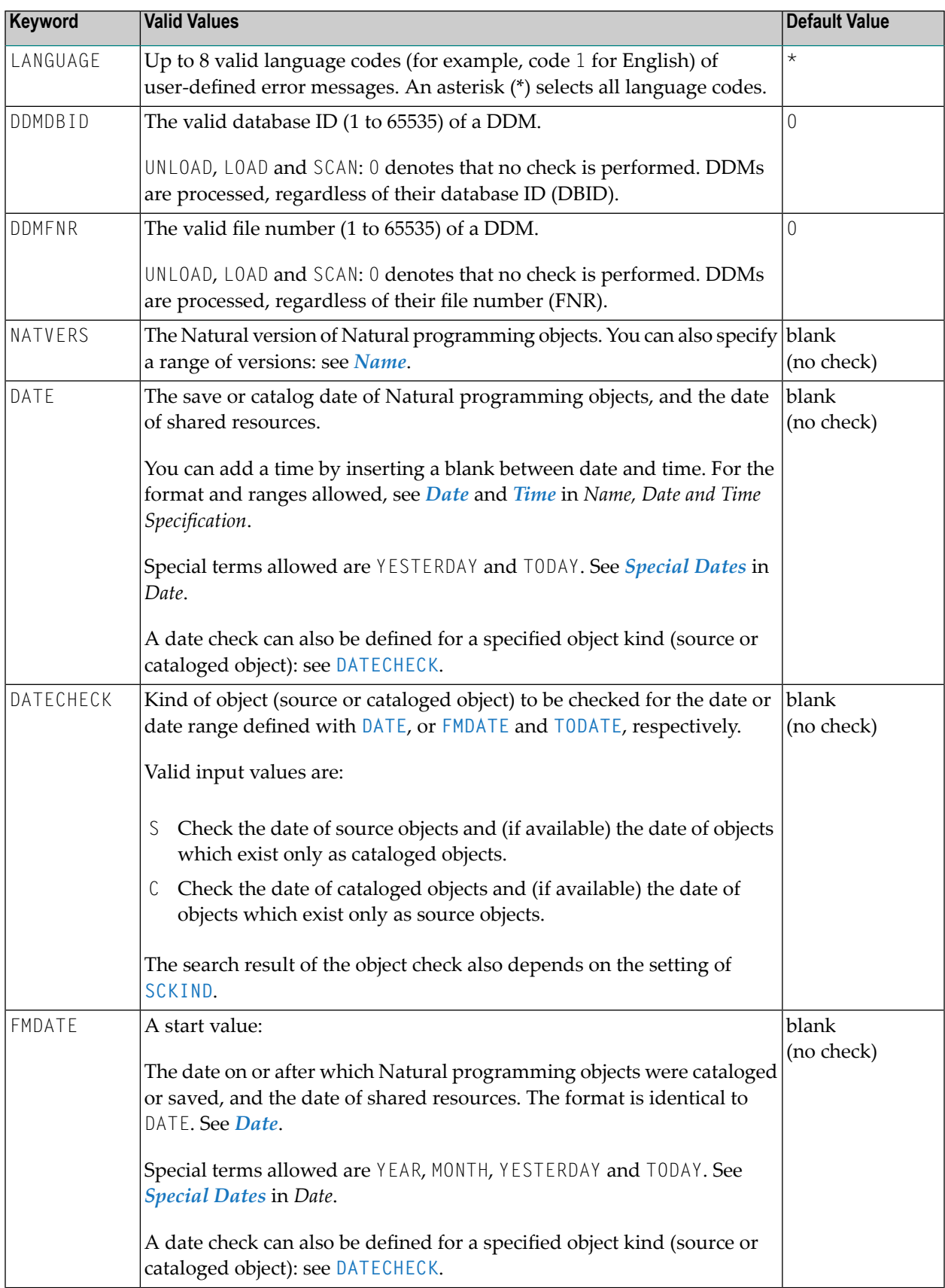

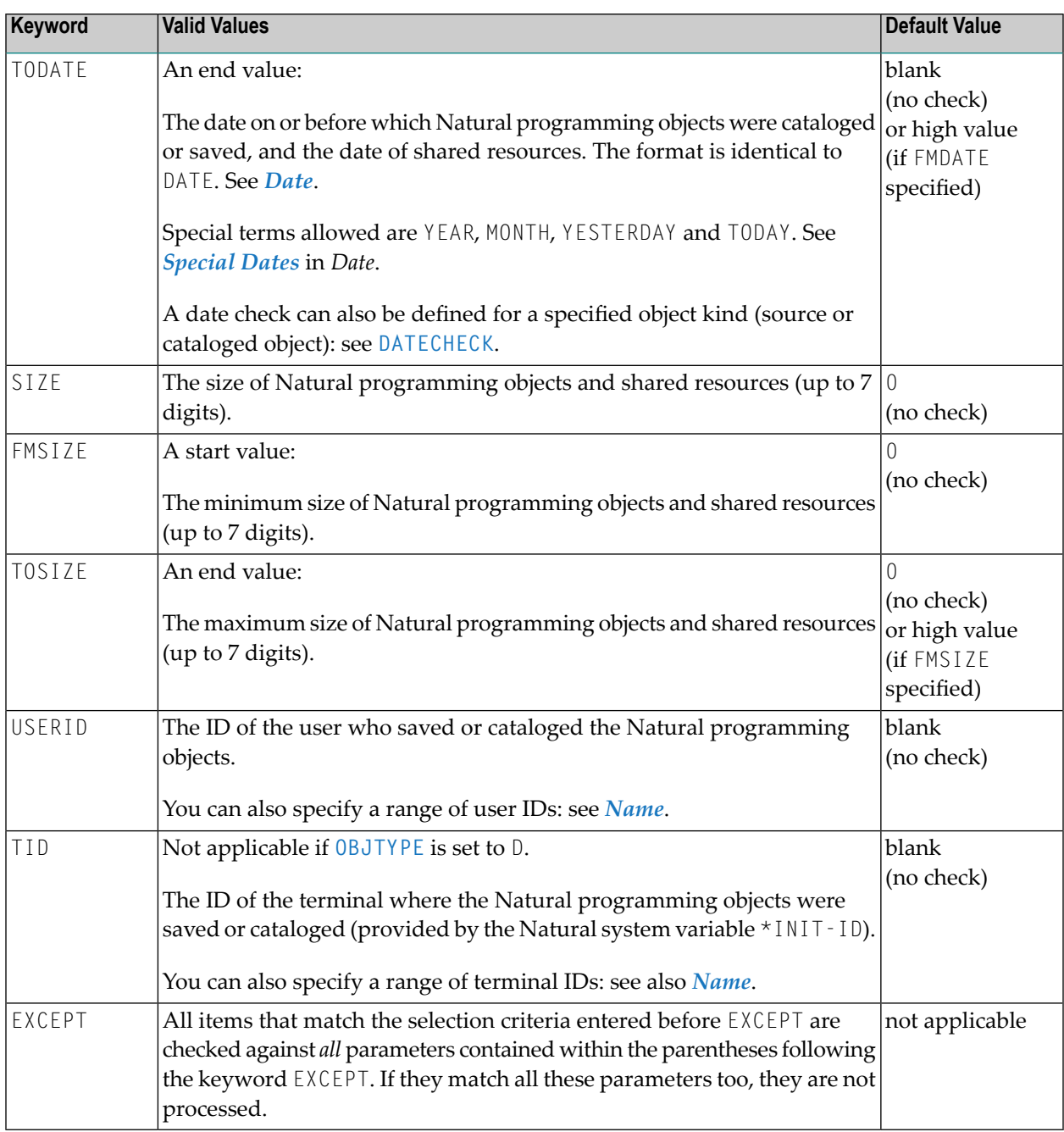

#### **Notes:**

 $\overline{g}$ 

- 1. Parameters that are irrelevant for OBJTYPE are ignored. For example: DATE, SIZE and USERID have no meaning for Natural error messages.
- 2. DBID, FNR, NAME, CIPHER and PASSWORD or PSW are ignored by the LOAD or SCAN command. These parameters must instead be specified in the *parameter-setting* clause as described for LOADFNAT... and LOADFUSER... in *Keyword Explanation of [parameter-clause](#page-264-0)*.
- 3. If an object for shared resources contains blank characters, it must be enclosed in double quotation marks (" ").

## <span id="page-239-0"></span>**Natural-Related Object Selection**

This selection is used to select Natural-related objects for processing.

The appropriate syntax is shown and explained in the following section.

■ Syntax of [Natural-Related](#page-239-1) Object Selection

#### <span id="page-239-1"></span>**Syntax of Natural-Related Object Selection**

```
object-name NATPATH natural-path-name
      DATE date
      [FMDATE date-from] [TODATE date-to]
      SIZE size
      [FMSIZE size-from] [TOSIZE size-to]
[ EXCEPT
      (object-name NATPATH natural-path-name
                                        DATE date
                                        [FMDATE date-from] [TODATE date-to]
                                        SIZE size
                                        [FMSIZE size-from] [TOSIZE size-to]
      )]
```
#### **Keyword Explanation of Natural-Related Object Selection**

The keywords and valid input values for the objects to be processed are described in the following section.

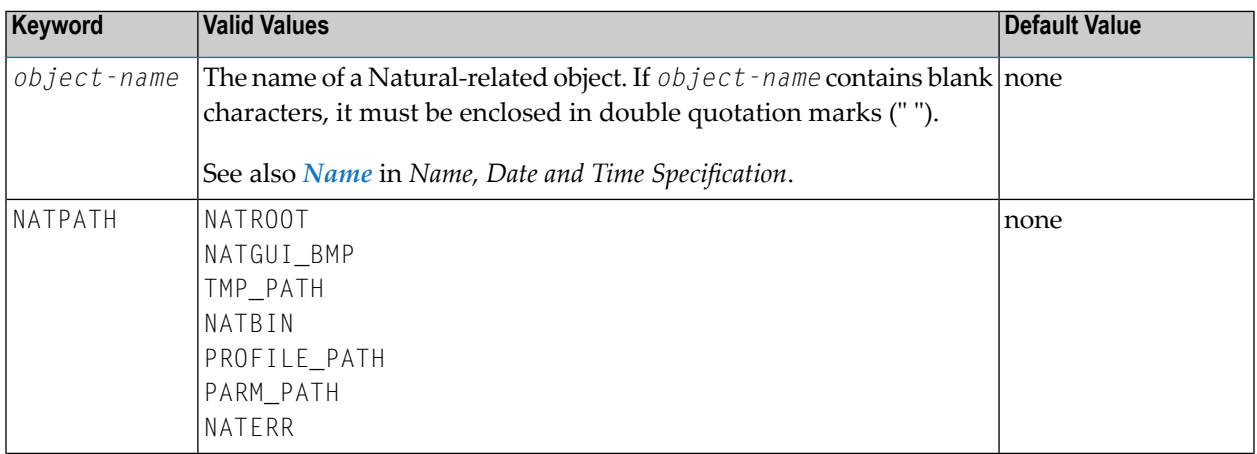

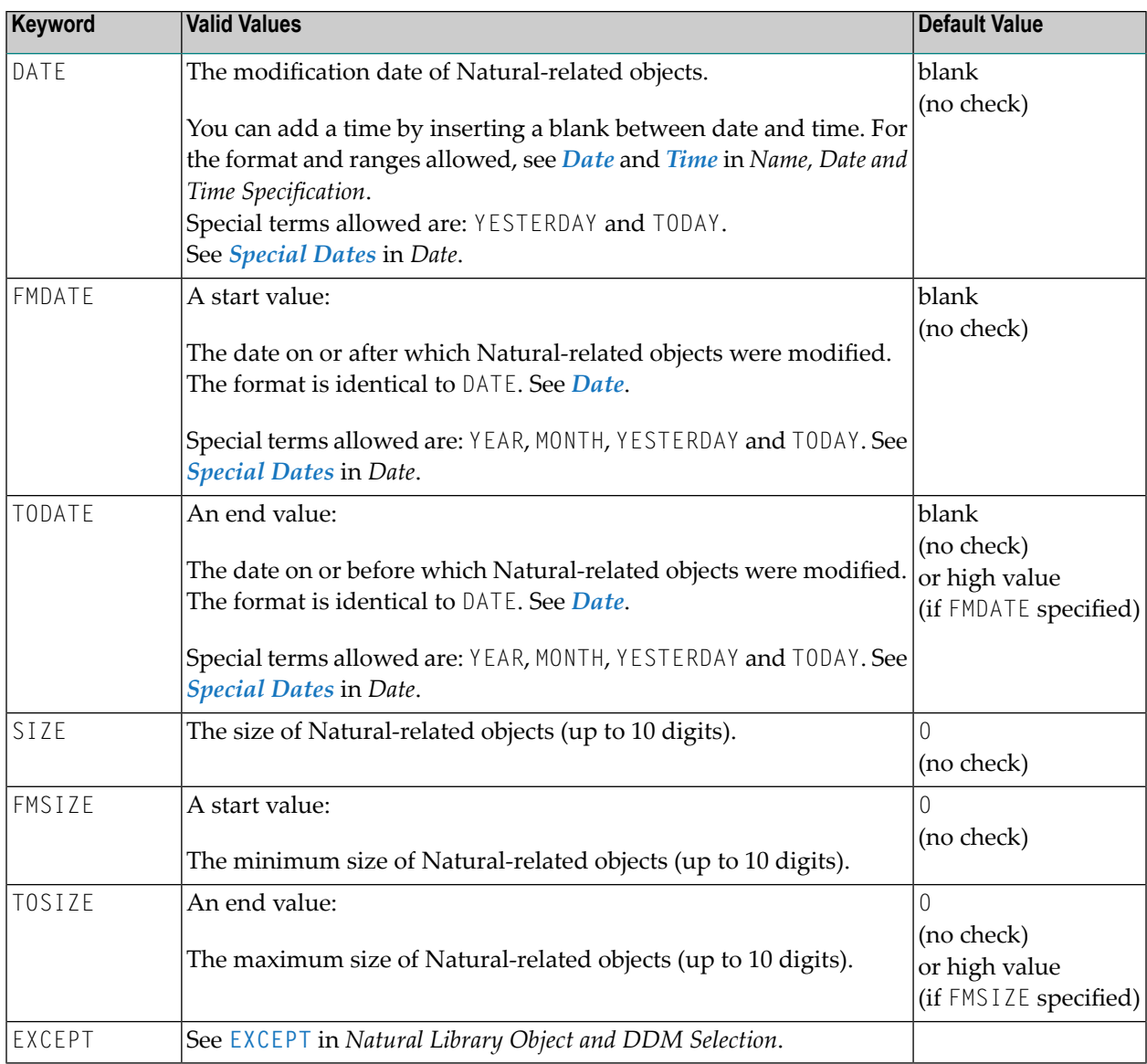

**Note:** The NATPATH clause in the EXCEPT part is evaluated by the LOAD or SCAN command only.

## **Natural-Related Debug Environment Selection**

This selection is used to select Natural-related debug environments for processing.

Note that Natural-related debug environments exist on mainframe platforms only.

The appropriate syntax is shown and explained in the following section.

<span id="page-240-0"></span>

■ Syntax of [Natural-Related](#page-241-0) Debug Environment Selection

#### <span id="page-241-0"></span>**Syntax of Natural-Related Debug Environment Selection**

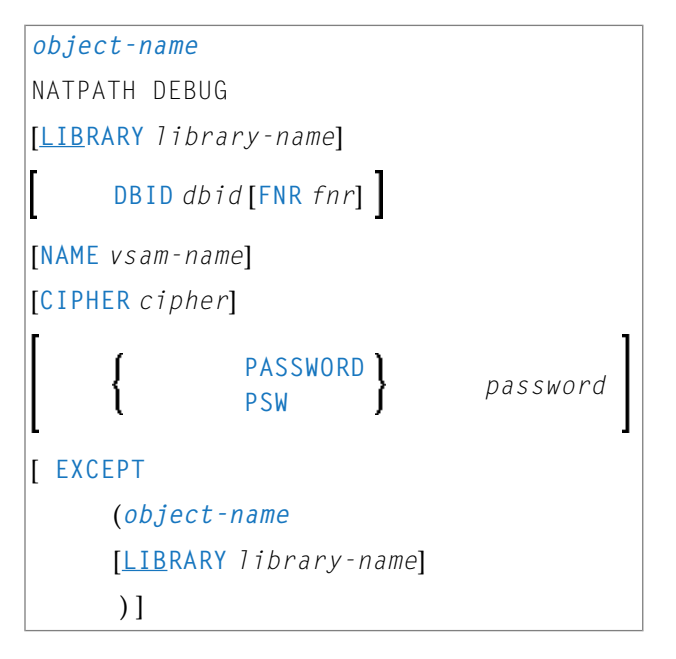

#### **Keyword Explanation of Natural-Related Debug Environment Selection**

The keywords and valid input values for the debug environments to be processed are described in the following section.

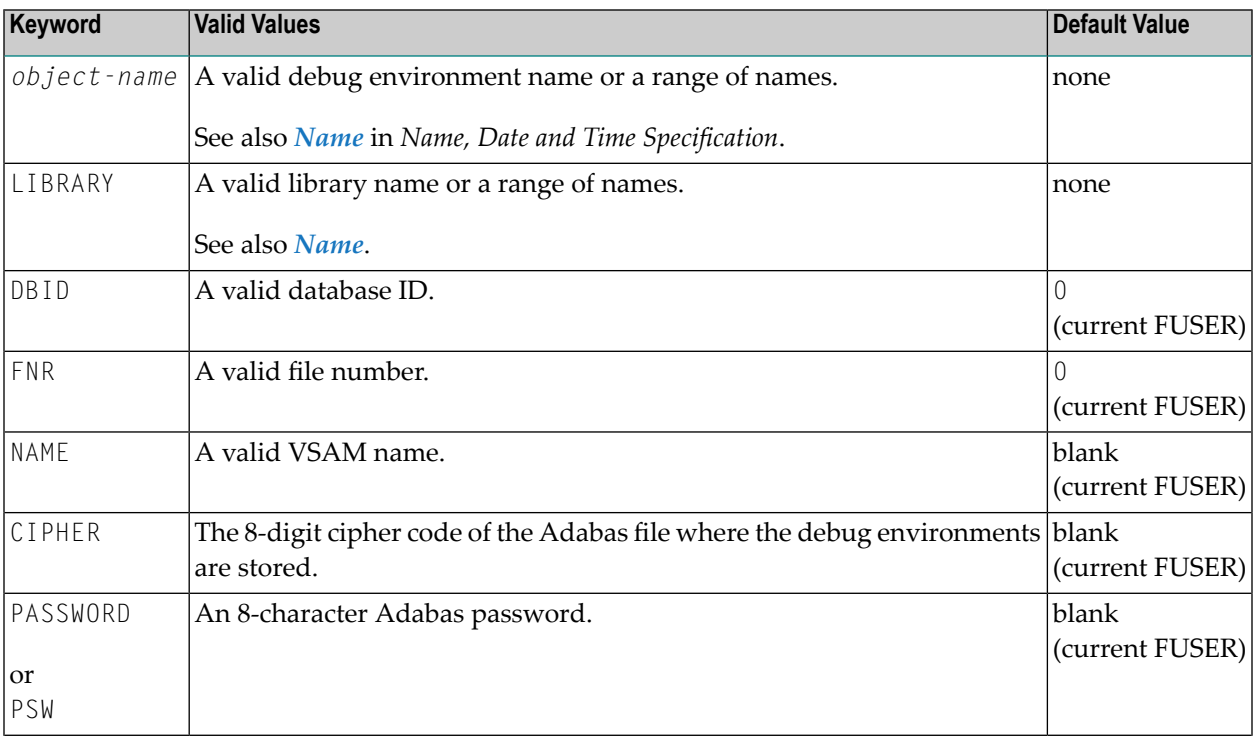

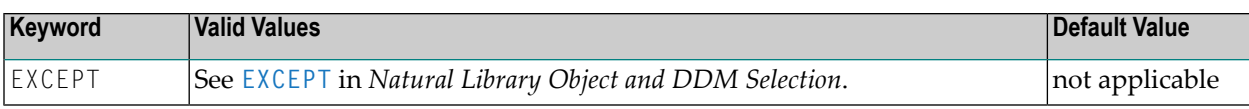

**Note:** DBID, FNR, NAME, CIPHER and PASSWORD or PSW are ignored by the LOAD or SCAN command. These parameters must instead be specified in the *parameter-setting* clause as described for LOADFNAT... and LOADFUSER... in *Keyword Explanation of [parameter-clause](#page-264-0)*.

## <span id="page-242-0"></span>**Natural-Related Profile Selection**

This selection is used to select Natural-related profiles for processing.

Note that Natural-related profiles exist on mainframe platforms only.

<span id="page-242-1"></span>The appropriate syntax is shown and explained in the following section.

■ Syntax of [Natural-Related](#page-242-1) Profile Selection

#### **Syntax of Natural-Related Profile Selection**

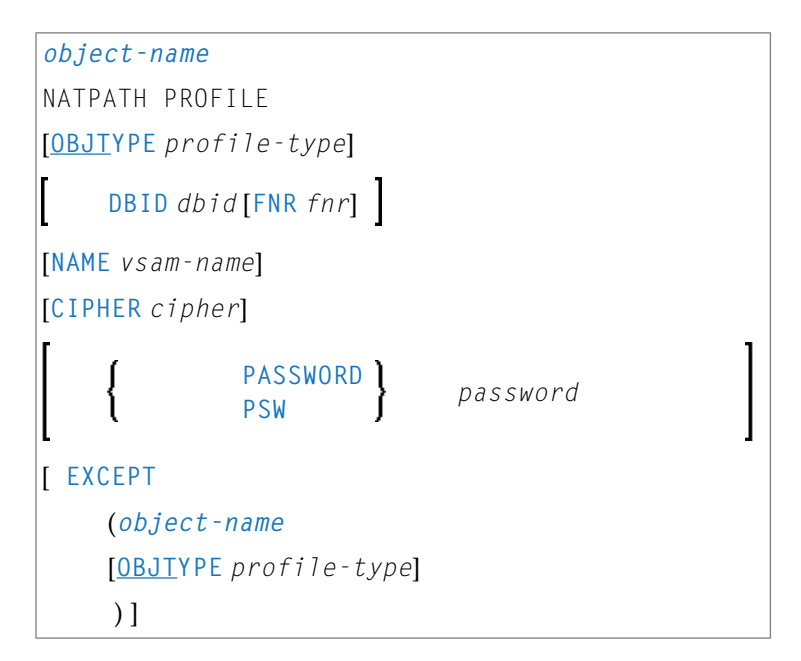

#### **Keyword Explanation of Natural-Related Profile Selection**

The keywords and valid input values for the profiles to be processed are described in the following section.

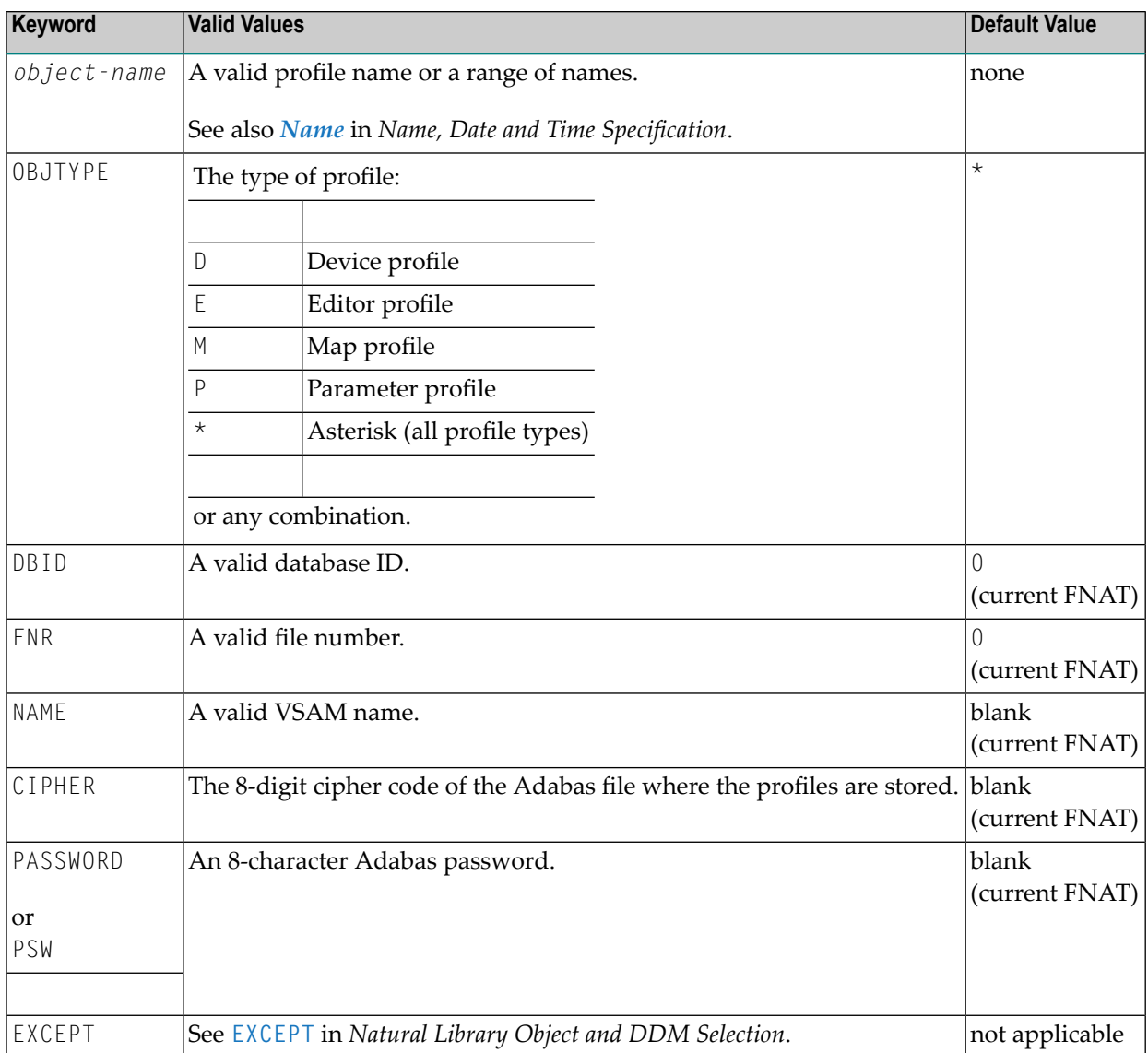

**Note:** DBID, FNR, NAME, CIPHER and PASSWORD or PSW are ignored by the LOAD or SCAN command. These parameters must instead be specified in the *parameter-setting* clause as described for LOADFNAT... and LOADFUSER... in *Keyword Explanation of [parameter-clause](#page-264-0)*.

## **Natural-Related DL/I Subfile Selection**

This selection is used to select Natural-Related DL/I subfiles for processing.

Note that Natural-related DL/I subfiles exist on mainframe platforms only.

The appropriate syntax is shown and explained in the following section.

<span id="page-243-0"></span>

■ Syntax of [Natural-Related](#page-244-0) DL/I Subfile Selection

#### <span id="page-244-0"></span>**Syntax of Natural-Related DL/I Subfile Selection**

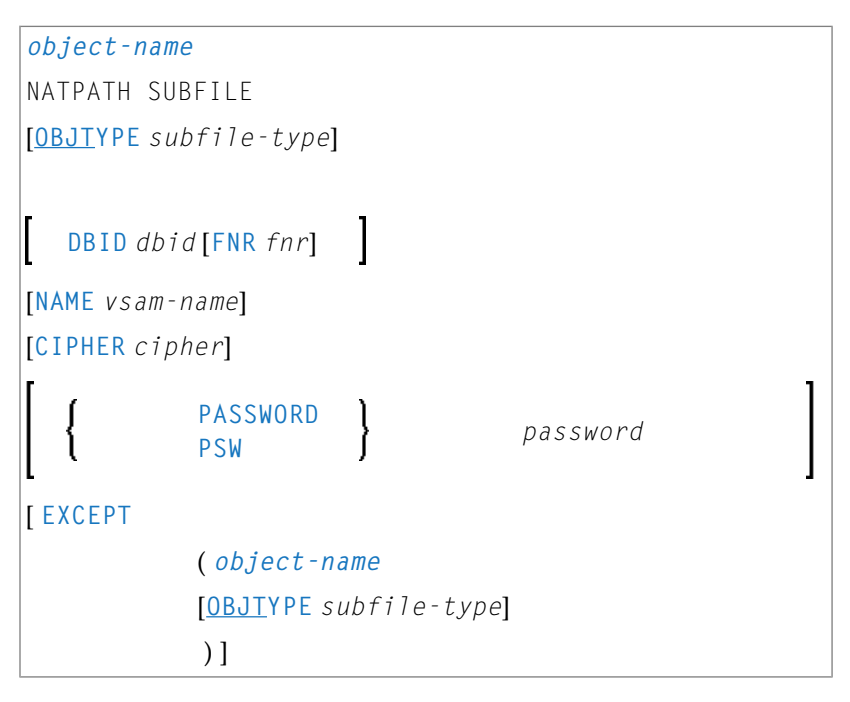

#### **Keyword Explanation of Natural-Related DL/I Subfile Selection**

The keywords and valid input values for the DL/I subfiles to be processed are described in the following section.

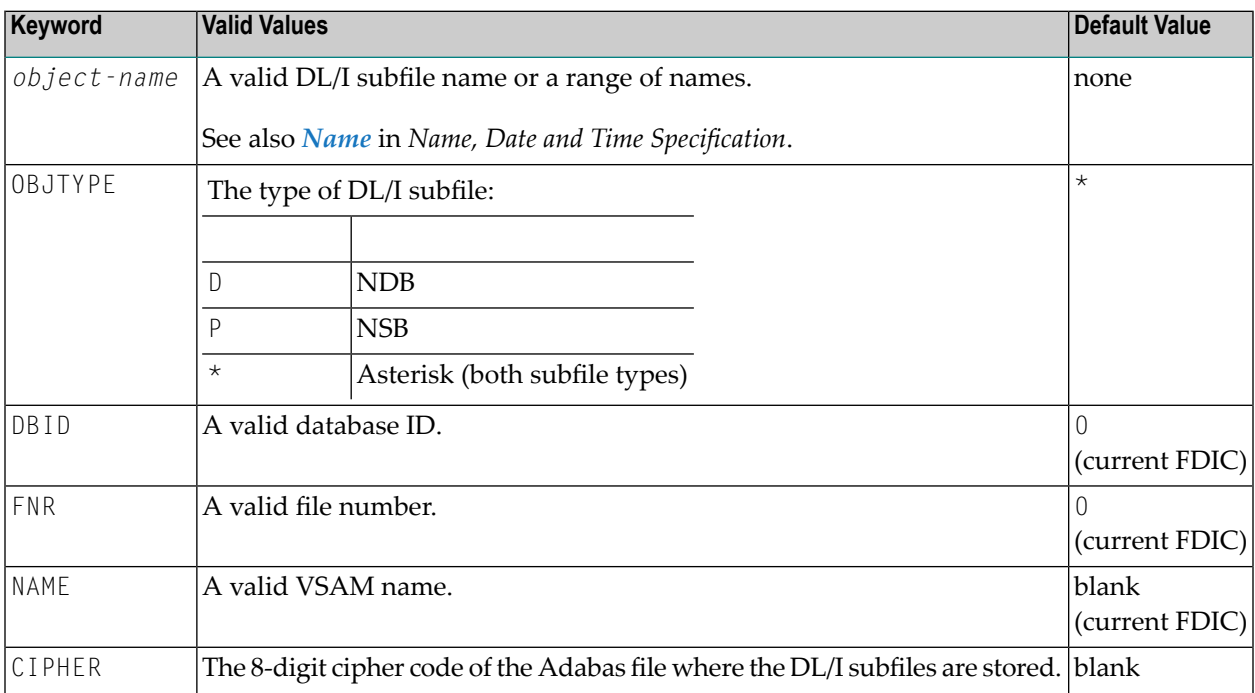

<span id="page-245-0"></span>

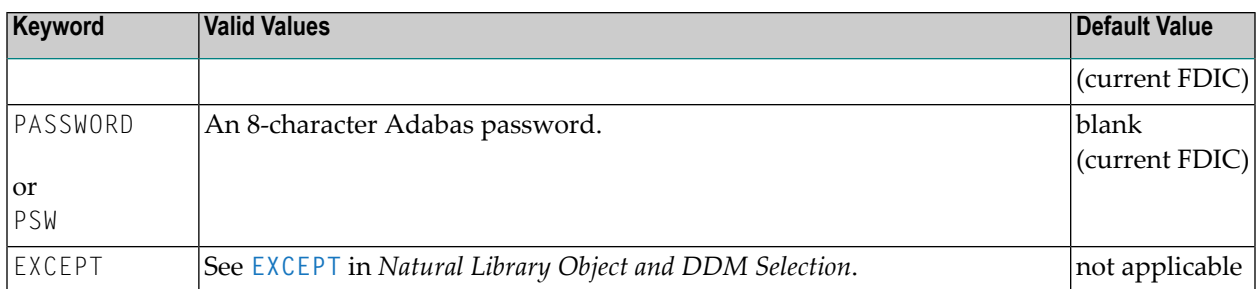

**Note:** DBID, FNR, NAME, CIPHER and PASSWORD or PSW are ignored by the LOAD or SCAN command. These parameters must instead be specified in the *parameter-setting* clause as described for LOADFNAT... and LOADFUSER... in *Keyword Explanation of [parameter-clause](#page-264-0)*.

## **Natural System Error Message Selection**

This selection is used to select Natural system error messages for processing.

<span id="page-245-1"></span>The appropriate syntax is shown and explained in the following section.

■ Syntax of Natural System Error Message [Selection](#page-245-1)

#### **Syntax of Natural System Error Message Selection**

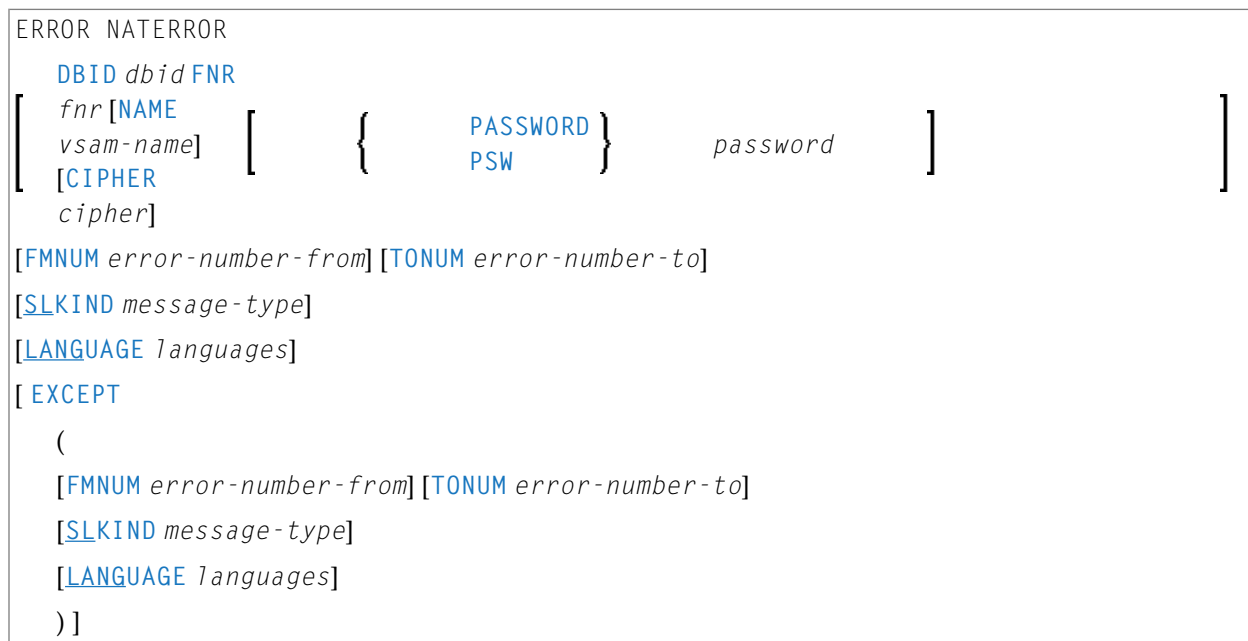

#### **Keyword Explanation of Natural System Error Message Selection**

The keywords and valid input values for the Natural system error messages to be processed are described in the following section.

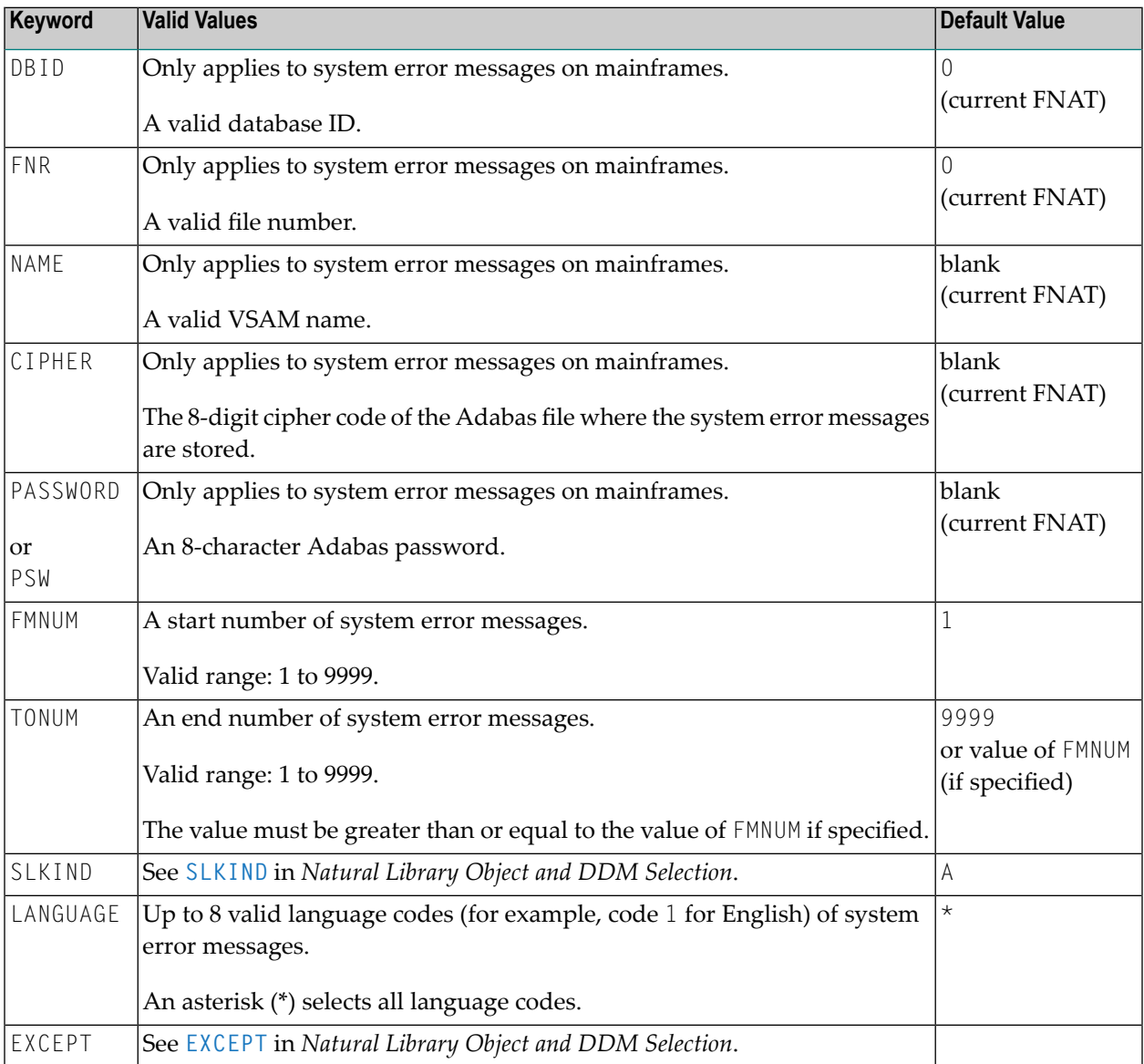

**Note:** DBID, FNR, NAME, CIPHER and PASSWORD or PSW are ignored by the LOAD or SCAN command. These parameters must instead be specified in the *parameter-setting* clause as described for LOADFNAT... in *Keyword Explanation of [parameter-clause](#page-264-0)*.

## <span id="page-247-0"></span>**Natural Command Processor Selection**

This selection is used to select Natural command processor sources for processing.

The appropriate syntax is shown and explained in the following section.

■ Syntax of Natural [Command](#page-247-1) Processor Source Selection

#### <span id="page-247-1"></span>**Syntax of Natural Command Processor Source Selection**

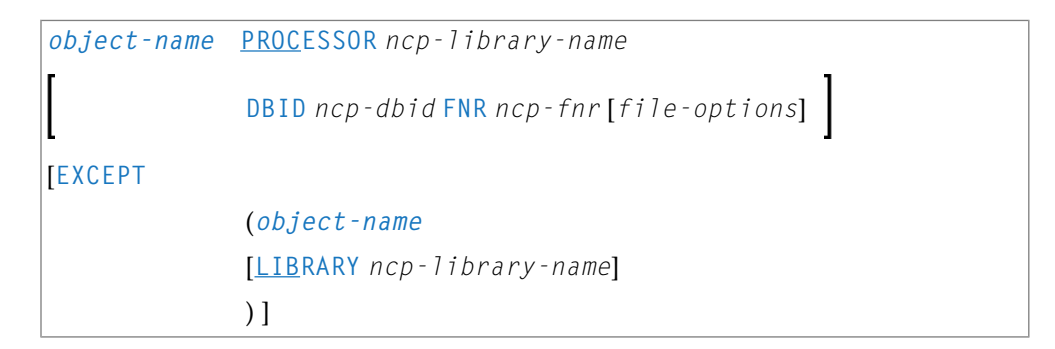

*file-options*

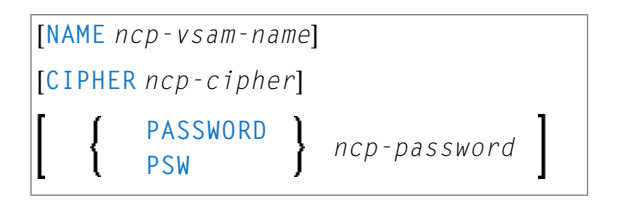

**Note:** For the command FINDLIB, only the following keywords are processed: PROCESSOR, DBID, FNR, NAME, CIPHER and PASSWORD or PSW.

#### **Keyword Explanation of Natural Command Processor Source Selection**

The keywords and valid input values for the Natural command processor sources to be processed are described in the following section.

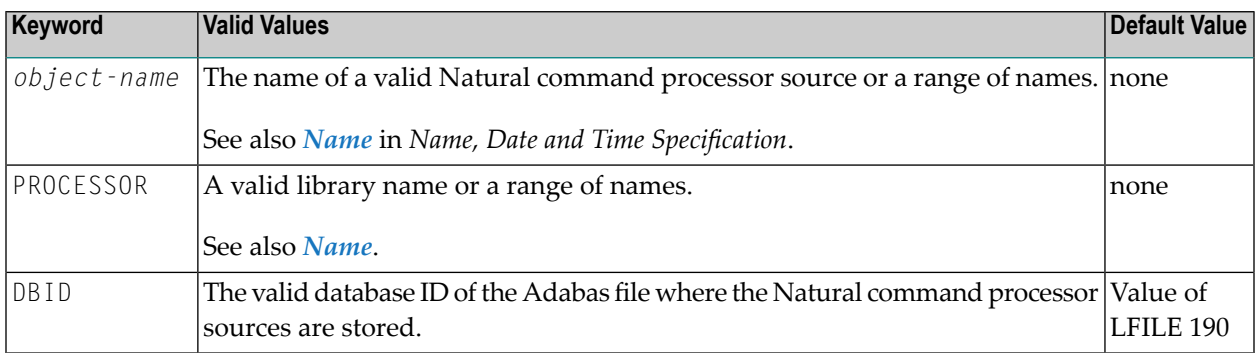

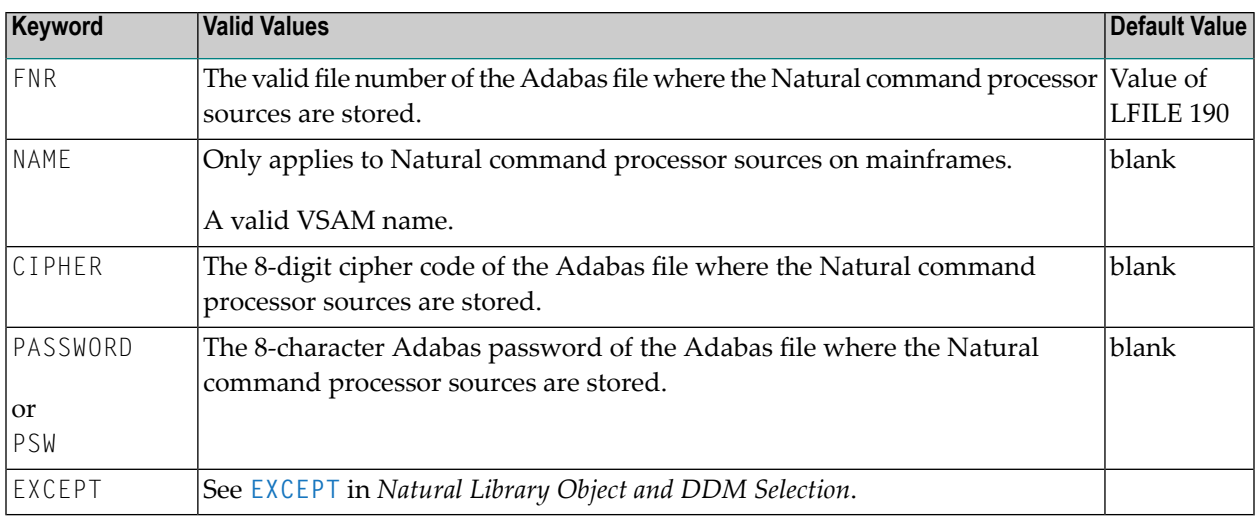

**Note:** DBID, FNR, NAME, CIPHER and PASSWORD or PSW are ignored by the LOAD or SCAN command. These parameters must instead be specified in the *parameter-setting* clause as described for LOADNCP... in *Keyword Explanation of [parameter-clause](#page-264-0)*.

## **External File Selection**

<span id="page-248-0"></span>

This selection is used to select external files for processing.

<span id="page-248-1"></span>The appropriate syntax is shown and explained in the following section.

■ Syntax of External File [Selection](#page-248-1)

**Syntax of External File Selection**

```
external-file-name PATH external-path-name
       DATE date
       [FMDATE date-from] [TODATE date-to]
       SIZE size
       [FMSIZE size-from] [TOSIZE size-to]
[ EXCEPT
       (external-file-name [PATH external-path-name]
                                              DATE date
                                              [FMDATE date-from] [TODATE date-to]
                                              SIZE size
                                              [FMSIZE size-from] [TOSIZE size-to]
       ) ]
```
#### **Keyword Explanation of External File Selection**

The keywords and valid input values for the external files to be processed are described in the following section.

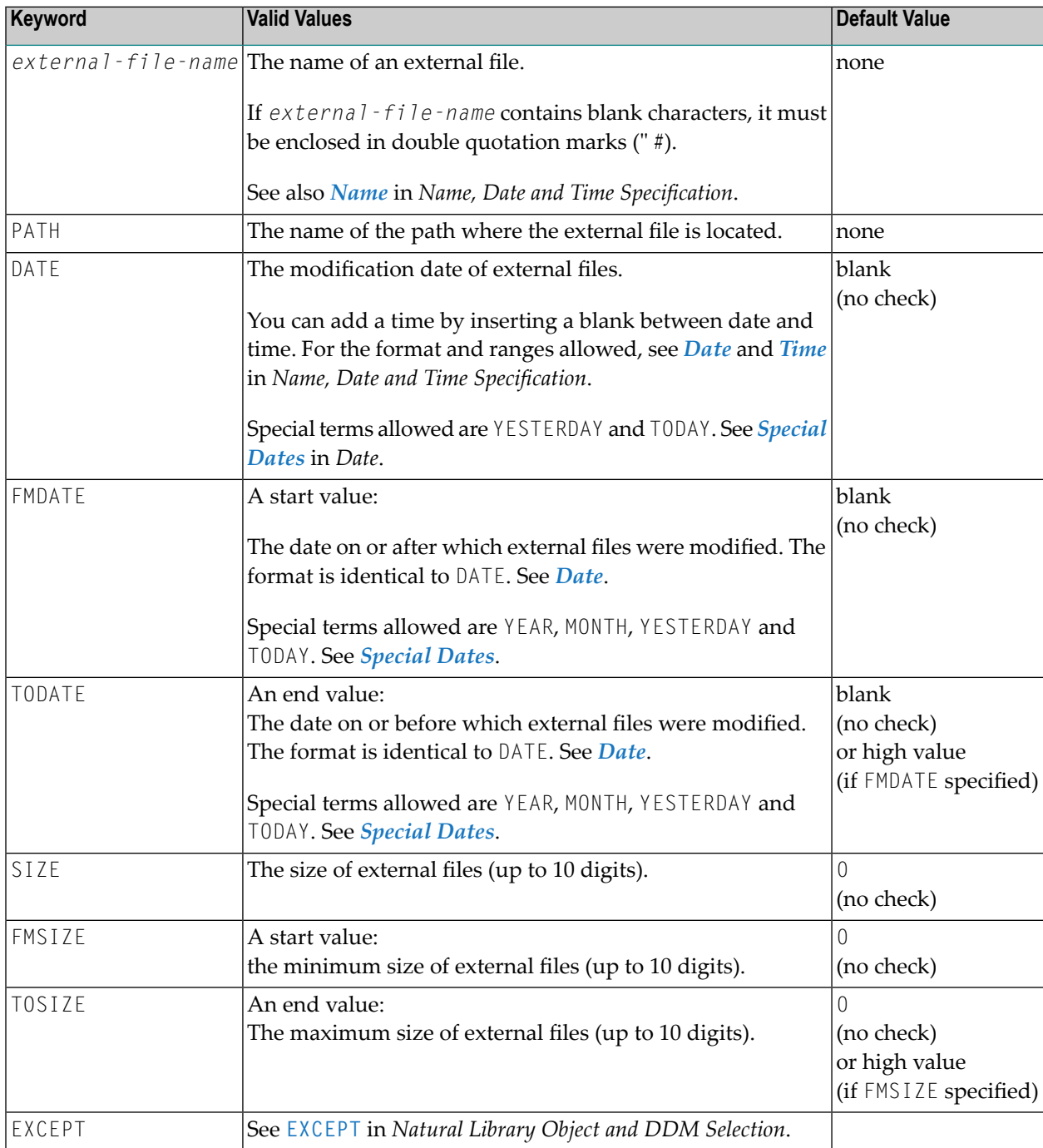

**Note:** The NATPATH clause in the EXCEPT part is only evaluated by the LOAD and SCAN commands.

 $\overline{a}$ 

## <span id="page-250-0"></span>**FDT Selection**

This selection is used to select Adabas FDTs (Field Definition Tables) for processing.

For loading FDTs, see also *[FDTs](#page-256-0)* in the section *Object Specification*.

The appropriate syntax is shown and explained in the following section.

■ Syntax of FDT [Selection](#page-250-1)

#### <span id="page-250-1"></span>**Syntax of FDT Selection**

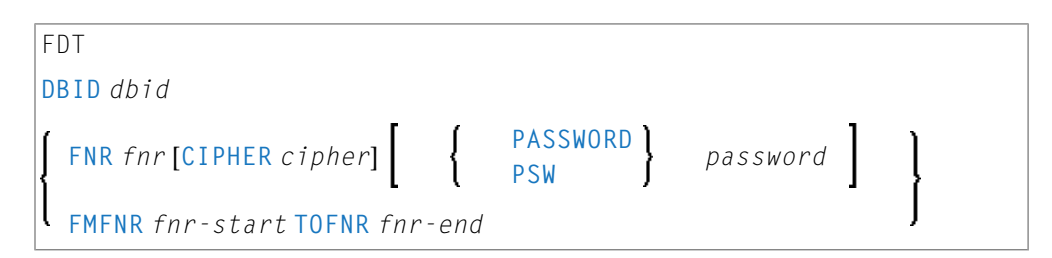

#### **Keyword Explanation of FDT Selection**

The keywords and valid input values for the FDTs to be processed are described in the following section.

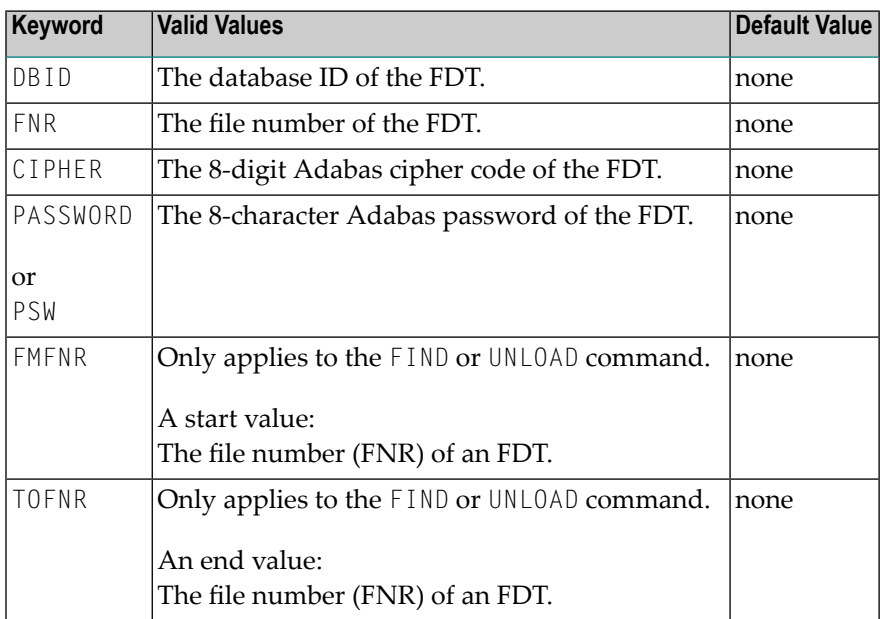

## <span id="page-251-0"></span>**Application Selection**

This selection applies when working in a remote environment located on a mainframe, a UNIX or an OpenVMS platform.

The selection is used for applications maintained in Natural Studio's application workspace and the libraries or objects that belong to these applications.

The appropriate syntax is shown and explained in the following section.

- Selecting Base and Compound [Applications](#page-251-1)
- Selecting [Application](#page-251-2) Libraries
- Selecting [Application](#page-252-0) Objects

#### <span id="page-251-1"></span>**Selecting Base and Compound Applications**

This selection only applies to the find function.

#### **Syntax**

```
APPLICATION APNAME application-name
[APTYPE application-type]
[COMPAPPLICATION compound-application-name]
[ EXCEPT
                    (APNAME application-name
                    [APTYPE application-type]
                    ) ]
```
#### <span id="page-251-2"></span>**Selecting Application Libraries**

This selection only applies to the find function.

#### **Syntax**

```
APPLICATION APLIBRARY application-library-name
[BASEAPPLICATION base-application-name]
[ COMPAPPLICATION compound-application-name]
            DBID dbid [FNR fnr]
[ EXCEPT
            (APLIBRARY application-library-name
```
[**BASEAPPLICATION** *base-application-name*] ) ]

### **Selecting Application Objects**

This selection only applies to the find and unload functions.

#### **Syntax**

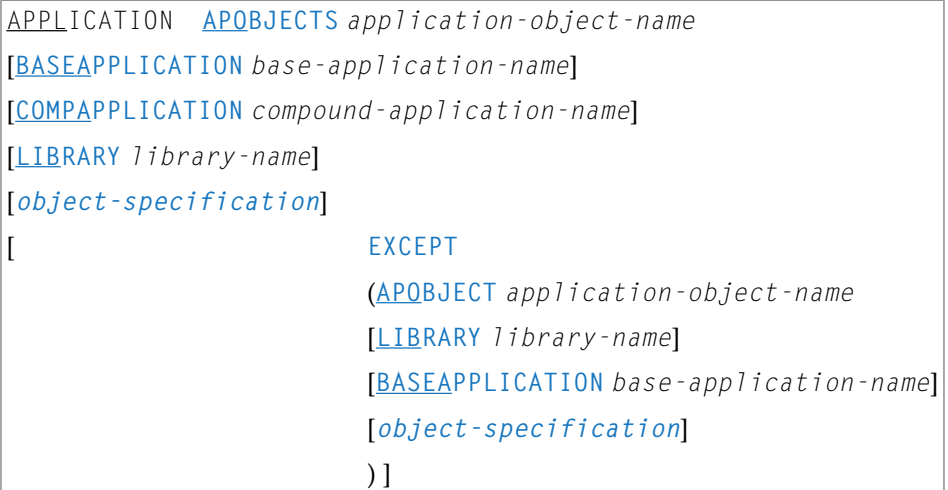

#### **Keyword Explanation of Application Selection**

The keywords and valid input values for the applications, application libraries or application objects to be processed are described in the following section.

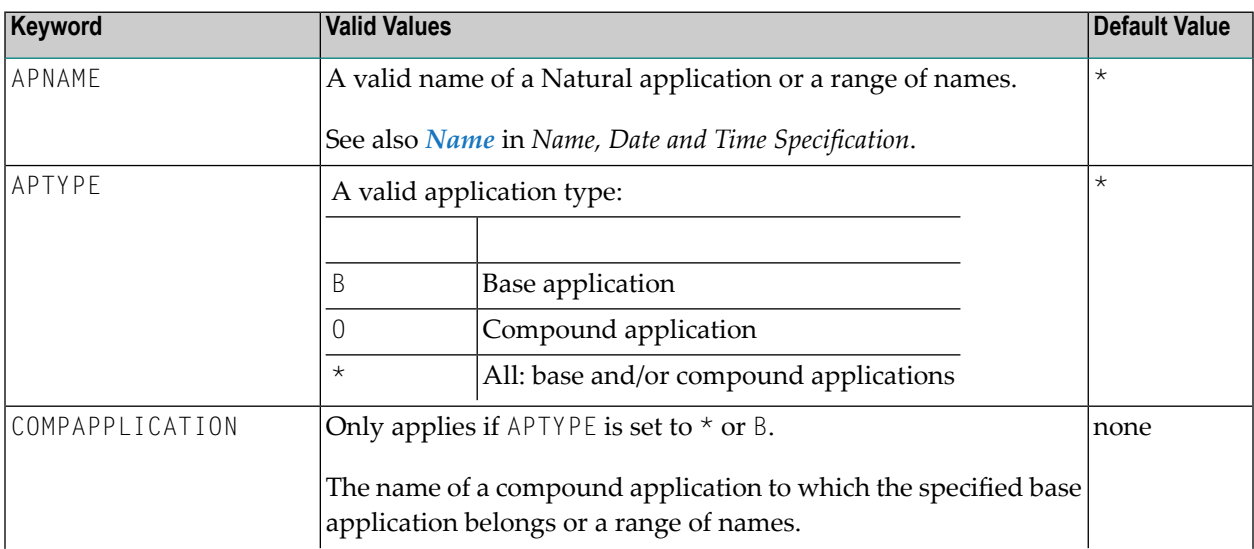

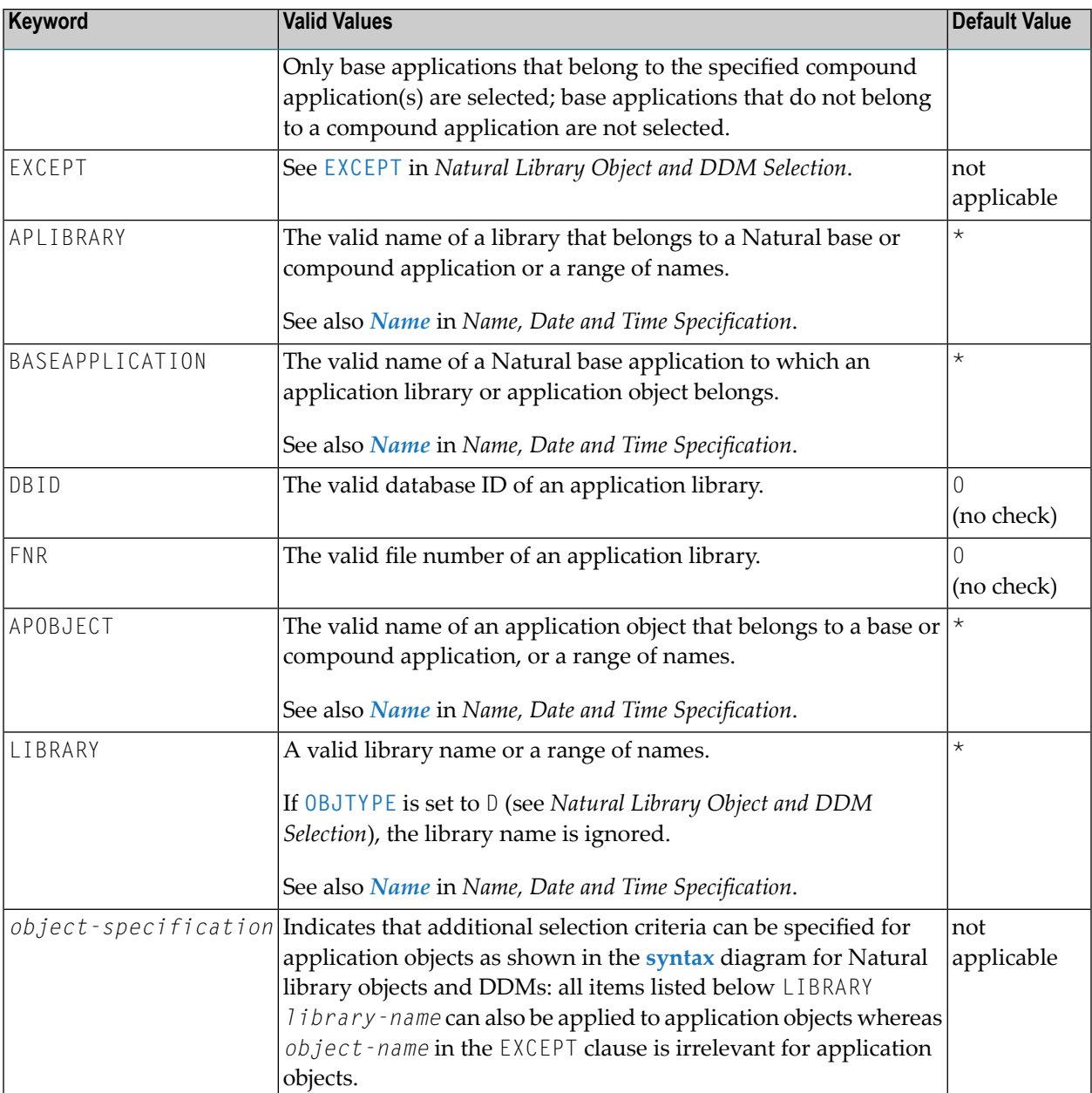

## **Object Selection for Delete Instructions**

This selection is used to specify delete instructions for Natural library objects, DDMs, user-defined error messages and Natural system error messages. The delete instructions are executed when a work file of internal format is loaded in the target environment with the **DELETEALLOWED** option specified.

The appropriate syntax is shown and explained in the following section.

■ Syntax of Delete [Instructions](#page-254-0) for Natural Library Objects and DDMs

- Syntax of Delete Instructions for [User-Defined](#page-255-0) Error Messages
- Syntax of Delete [Instructions](#page-255-1) for Natural System Error Messages

#### <span id="page-254-0"></span>**Syntax of Delete Instructions for Natural Library Objects and DDMs**

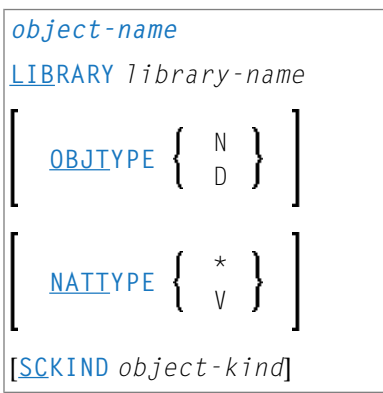

#### **Keyword Explanation of Delete Instructions for Natural Library Objects and DDMs**

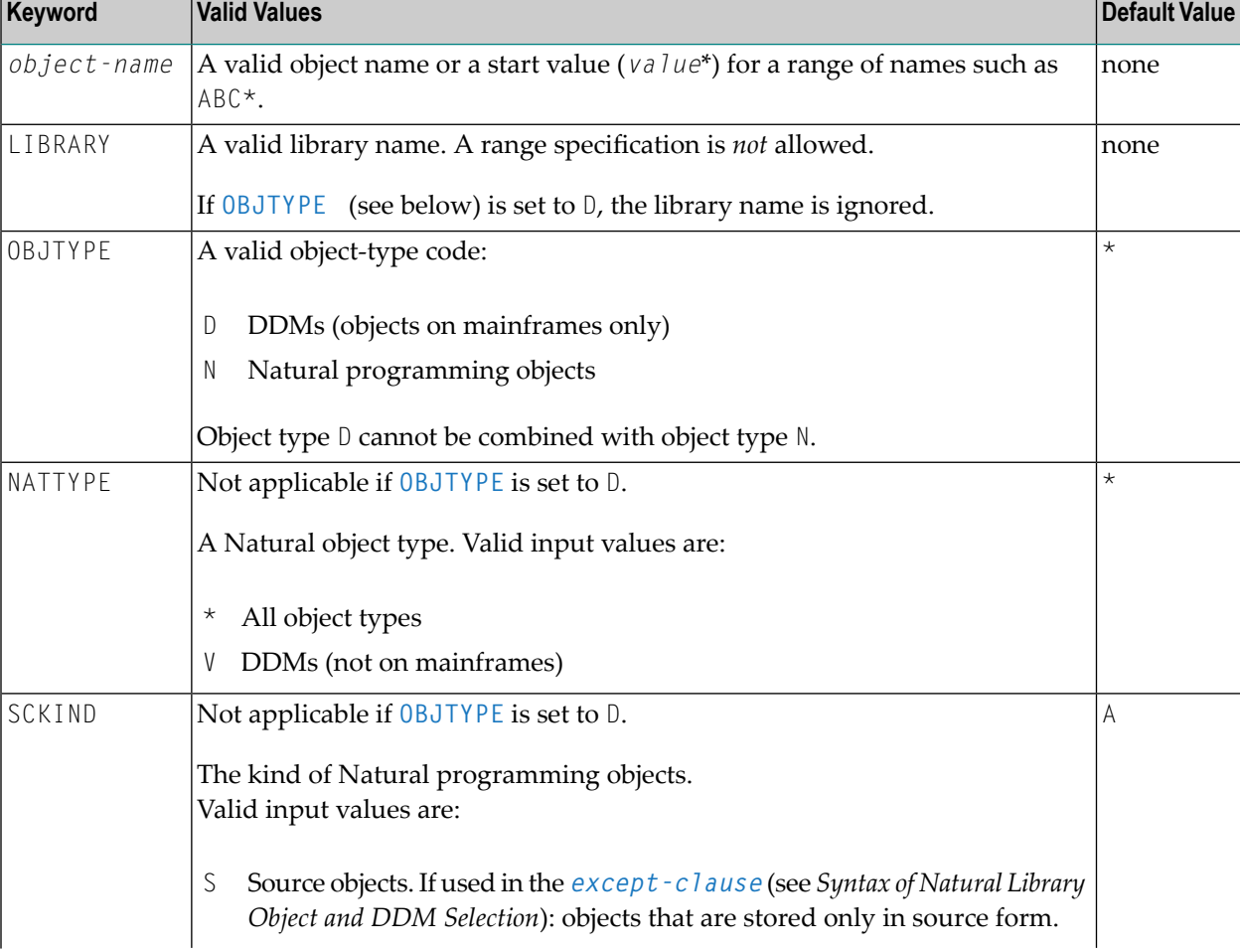

The keywords and valid values for the objects to be processed are described in the following section.

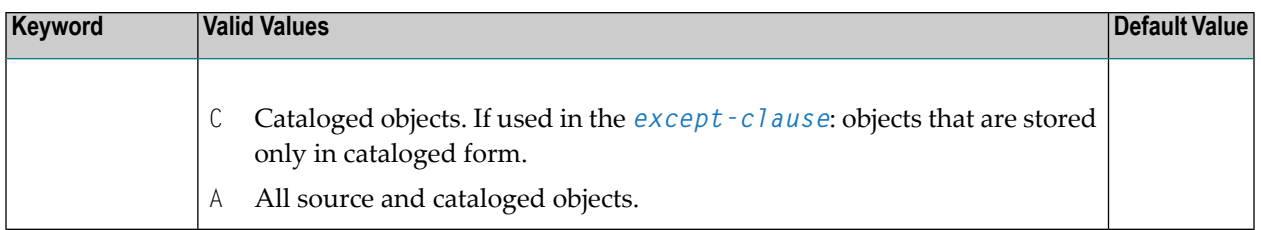

#### <span id="page-255-0"></span>**Syntax of Delete Instructions for User-Defined Error Messages**

```
*
LIBRARY library-name
OBJTYPE E
FMNUM error-number-from
[TONUM error-number-to]
[SLKIND message-type]
[LANGUAGE languages]
```
*library-name* denotes the name of a single library; a range specification is not allowed.

<span id="page-255-1"></span>For explanations of the other elements used in this syntax, see *Keyword [Explanation](#page-233-1) of Natural Library Object and DDM [Selection](#page-233-1)*.

#### **Syntax of Delete Instructions for Natural System Error Messages**

```
ERROR NATERROR
FMNUM error-number-from
[TONUM error-number-to]
[SLKIND message-type]
[LANGUAGE languages]
```
For explanations of the elements used in this syntax, see *Keyword [Explanation](#page-246-0) of Natural System Error Message [Selection](#page-246-0)*.

## 38 Object List - LIST Workplan

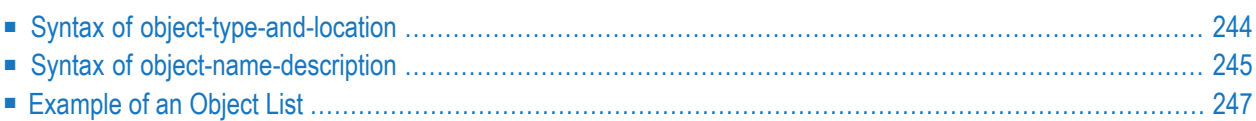

An object list is a Workplan of the type LIST, which specifies object selection criteria for the objects to be processed in the UNLOAD, LOAD, FIND or DELETE command. An object list can be used as an alternative to the *select-clause* and the SELECTION Workplan.

The following syntax applies to an object list:

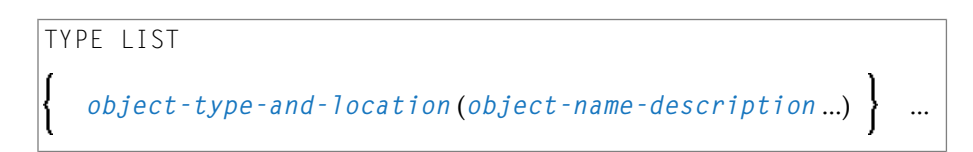

The syntactical options are explained in the following section. The keywords and variable values contained in the syntax diagrams shown in this section represent parameters that are used to specify object selection criteria. If indicated, a variable value must be supplied with a keyword. Each syntax element (except for the ones enclosed in parentheses) must start on a new line and end on the same line.

<span id="page-257-0"></span>For explanations of the keywords contained in the syntax diagrams, refer to the section *[select](#page-230-0)[clause](#page-230-0)*.

## **Syntax of object-type-and-location**

The syntax diagrams that apply to *object-type-and-location* are shown in the following section.

- Natural [Objects](#page-257-1) and DDMs
- Natural System Error [Messages](#page-258-1)
- Natural [Command](#page-258-2) Processor Sources
- <span id="page-257-1"></span>■ [Natural-Related](#page-258-3) Objects
- [External](#page-258-4) Files
- [FDTs](#page-258-5)

#### **Natural Objects and DDMs**

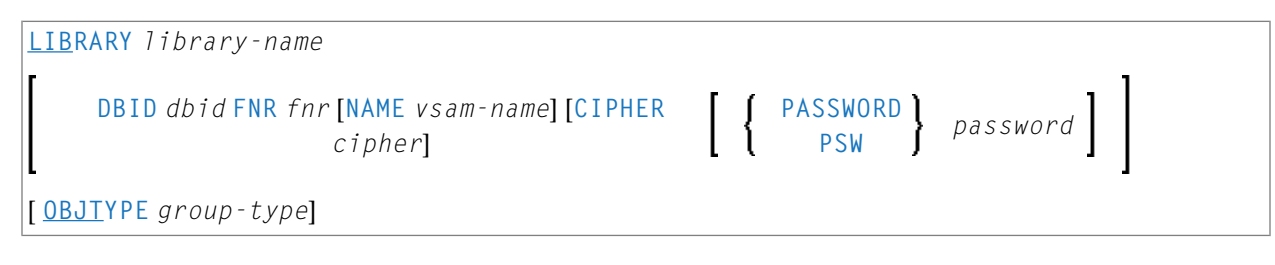

**Notes:**

- 1. No ranges are allowed for *library-name*.
- 2. For DDMs on mainframe platforms,OBJTYPE must be set to D.

#### <span id="page-258-1"></span>**Natural System Error Messages**

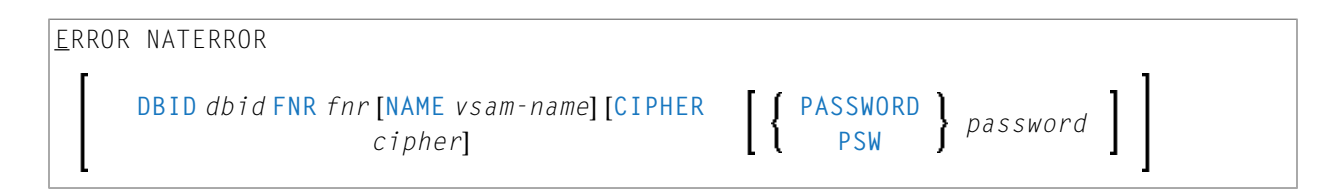

#### <span id="page-258-2"></span>**Natural Command Processor Sources**

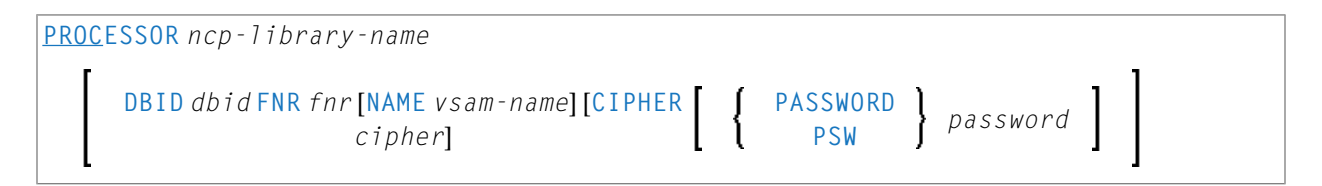

**Note:** No ranges are allowed for *ncp-library-name*.

#### <span id="page-258-3"></span>**Natural-Related Objects**

<span id="page-258-4"></span>**NATPATH** *natural-path-name*

#### **External Files**

<span id="page-258-5"></span>**PATH** *external-path-name*

#### <span id="page-258-0"></span>**FDTs**

FDT

## **Syntax of object-name-description**

The syntax diagrams that apply to *object-name-description* are shown in the following section:

- Natural [Objects](#page-259-0)
- Natural System Error [Messages](#page-259-1)
- Natural [Command](#page-259-2) Processor Sources
- [Natural-Related](#page-259-3) Objects
- [External](#page-259-4) Files

■ [FDTs](#page-259-5)

#### <span id="page-259-0"></span>**Natural Objects**

```
object-name [SCKIND object-kind]
error-number [ SLKIND message-type] [ LANGUAGE languages]
FMNUM error-number-from TONUM error-number-to [SLKIND message-type] [LANGUAGE
languages]
```
#### <span id="page-259-1"></span>**Natural System Error Messages**

```
error-number [ SLKIND message-type] [ LANGUAGE languages]
FMNUM error-number-from TONUM error-number-to [ SLKIND message-type] [ LANGUAGE
languages]
```
#### <span id="page-259-2"></span>**Natural Command Processor Sources**

<span id="page-259-3"></span>*object-name*

#### **Natural-Related Objects**

<span id="page-259-4"></span>*related-object-name*

<span id="page-259-5"></span>**External Files**

*external-file-name*

#### **FDTs**

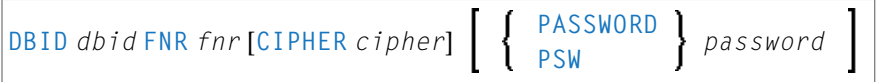

## <span id="page-260-0"></span>**Example of an Object List**

The following is an example of a Workplan of the type LIST:

```
TYPE LIST
 LIBRARY LIB-1 OBJTYPE N /* process Natural objects from library 'LIB-1'
   ( A* SCKIND S /* all sources objects whose names start with 'A'
 B1 /* source and/or cataloged object of 'B1'<br>CDE> SCKIND C ) /* all cataloged objects with names greater t
                         \lambda all cataloged objects with names greater than/equal \leftrightarrowto 'CDE'
 /* comment line
  LIBRARY LIB-2 /* process Natural objects from library 'LIB-2'
                            /* including error messages and shared resources
  ( * /* all source and/or cataloged objects
                            /* including shared resources
 FMNUM 1 TONUM 100 /* error messages from 1 to 100
  )
```
## 39 parameter-setting

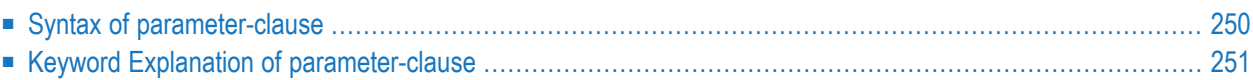

The *parameter-setting* clause is used to change attributes for the LOAD or UNLOAD command for the objects to be processed and to define target destinations for the LOAD command (for example, FNAT).

The following syntax applies to the *parameter-setting* clause:

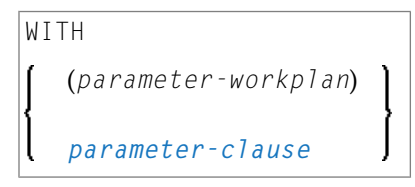

For an explanation of the syntax that applies to *parameter-workplan*,referto *[Referencing](#page-211-0) Workplans* in the section *Workplans*.

<span id="page-263-0"></span>This section covers the following topics:

## **Syntax of parameter-clause**

The syntax of the *parameter-clause* is shown in the following diagram. If indicated, a variable value must be supplied with a keyword.

```
[NAME old-name] NEWNAME new-name
[LIBRARY old-library-name]
NEWLIBRARY new-library-name
LOADFNATDBID fnat-dbid LOADFNATFNR fnat-fnr
[LOADFNATNAME vsam-name]
[LOADFNATCIPHER fnat-cipher]
            fnat-password LOADFNATPASSWORD
           LOADFNATPSW
LOADFUSERDBID fuser-dbid LOADFUSERFNR fuser-fnr
[LOADFUSERNAME fuser-vsam-name]
[LOADFUSERCIPHER fuser-cipher]
           fuser-password LOADFUSERPASSWORD
           LOADFUSERPSW
LOADNCPDBID ncp-file-dbid LOADNCPFNR ncp-file-fnr
[LOADNCPNAME ncp-file-vsam-name]
[LOADNCPCIPHER ncp-file-cipher]
           ncp-file-password LOADNCPPASSWORD
           LOADNCPPSW
```
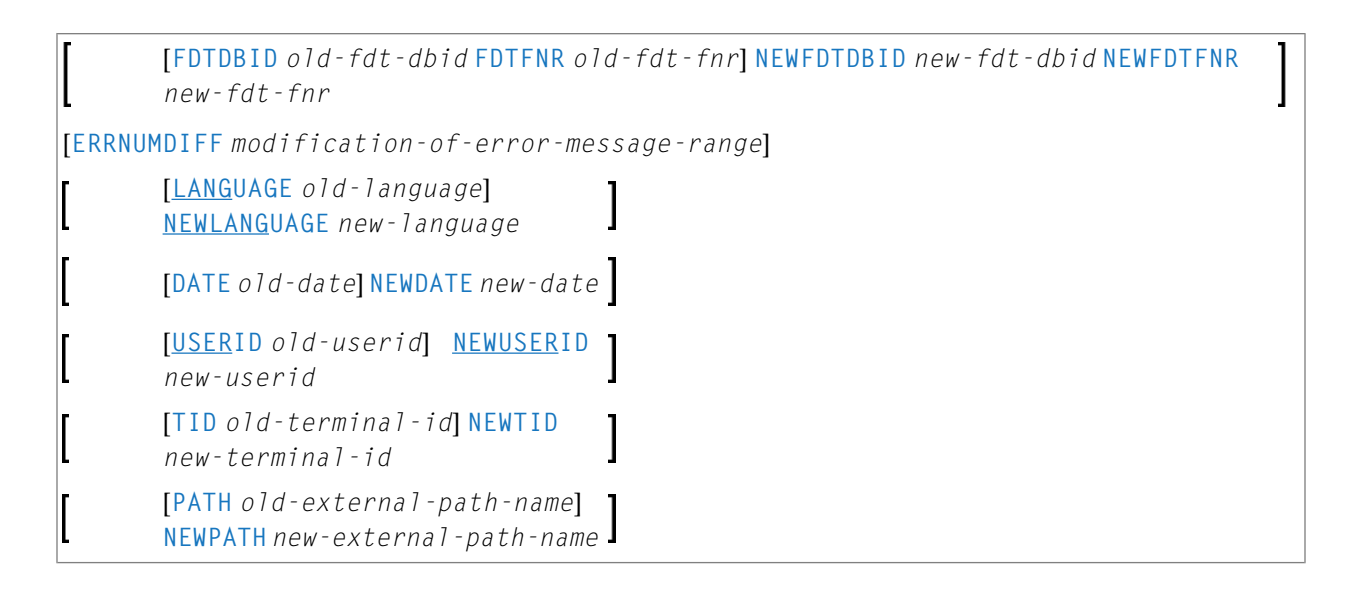

## <span id="page-264-0"></span>**Keyword Explanation of parameter-clause**

The keywords and variable values (if relevant) of the *parameter-clause* are explained in the following section.

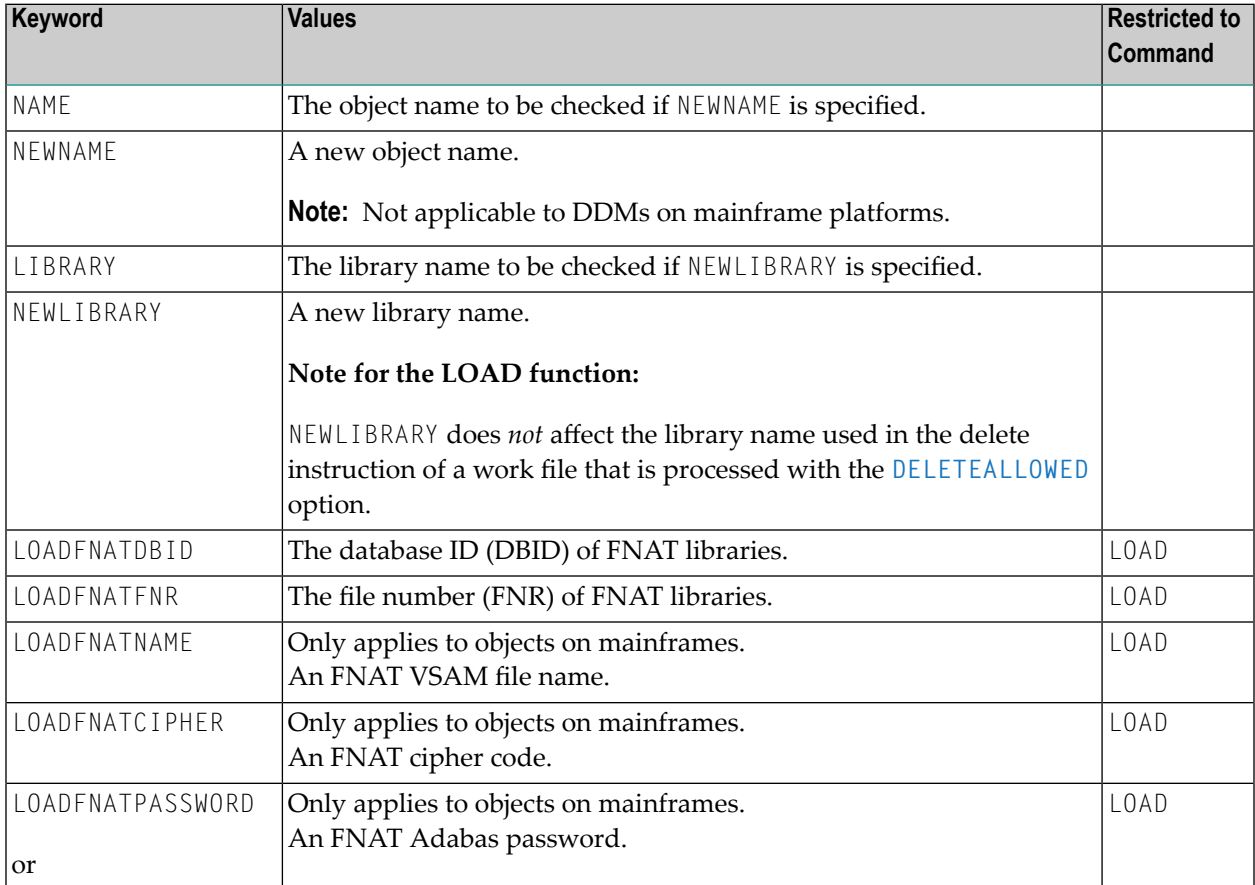

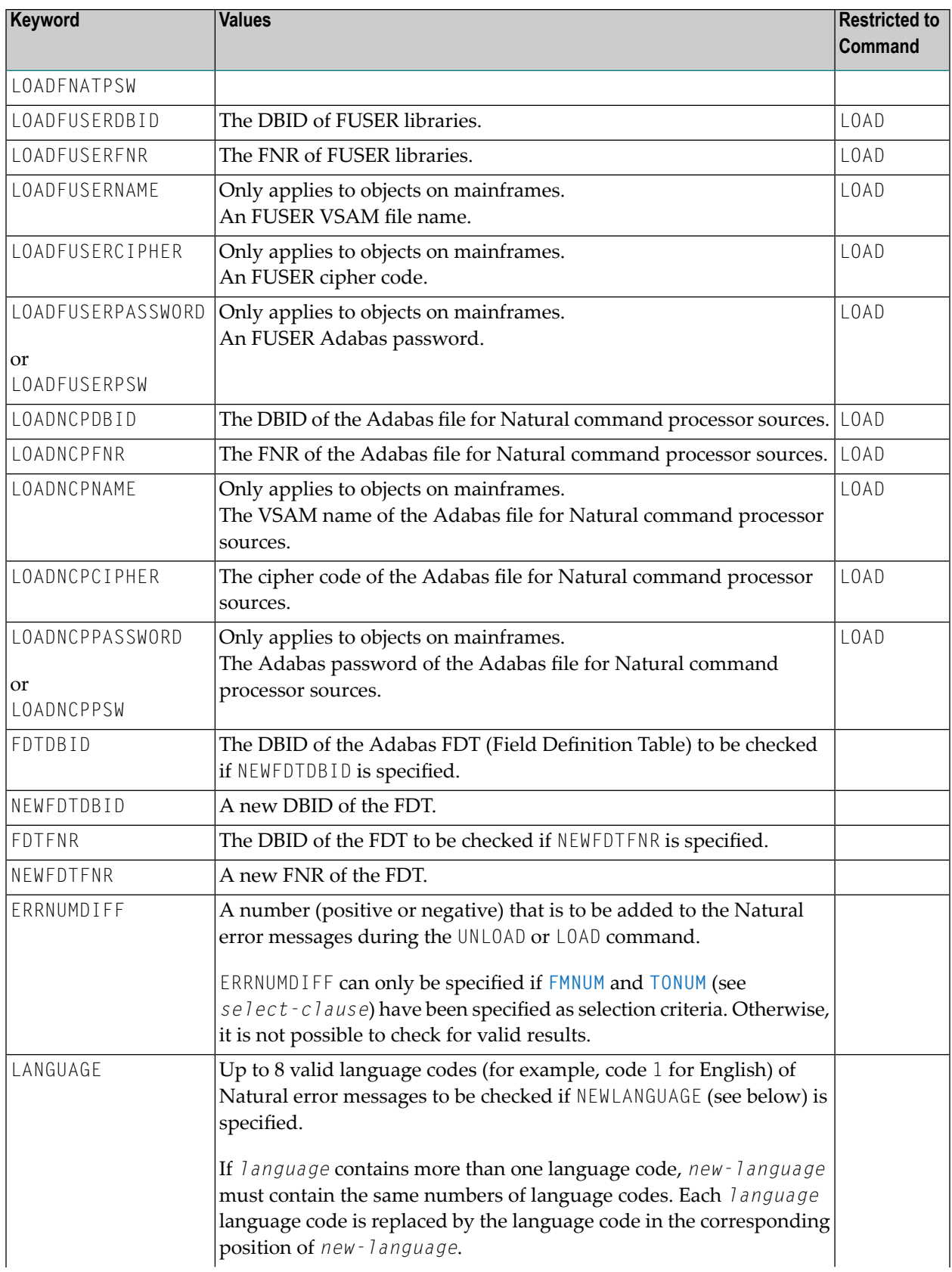

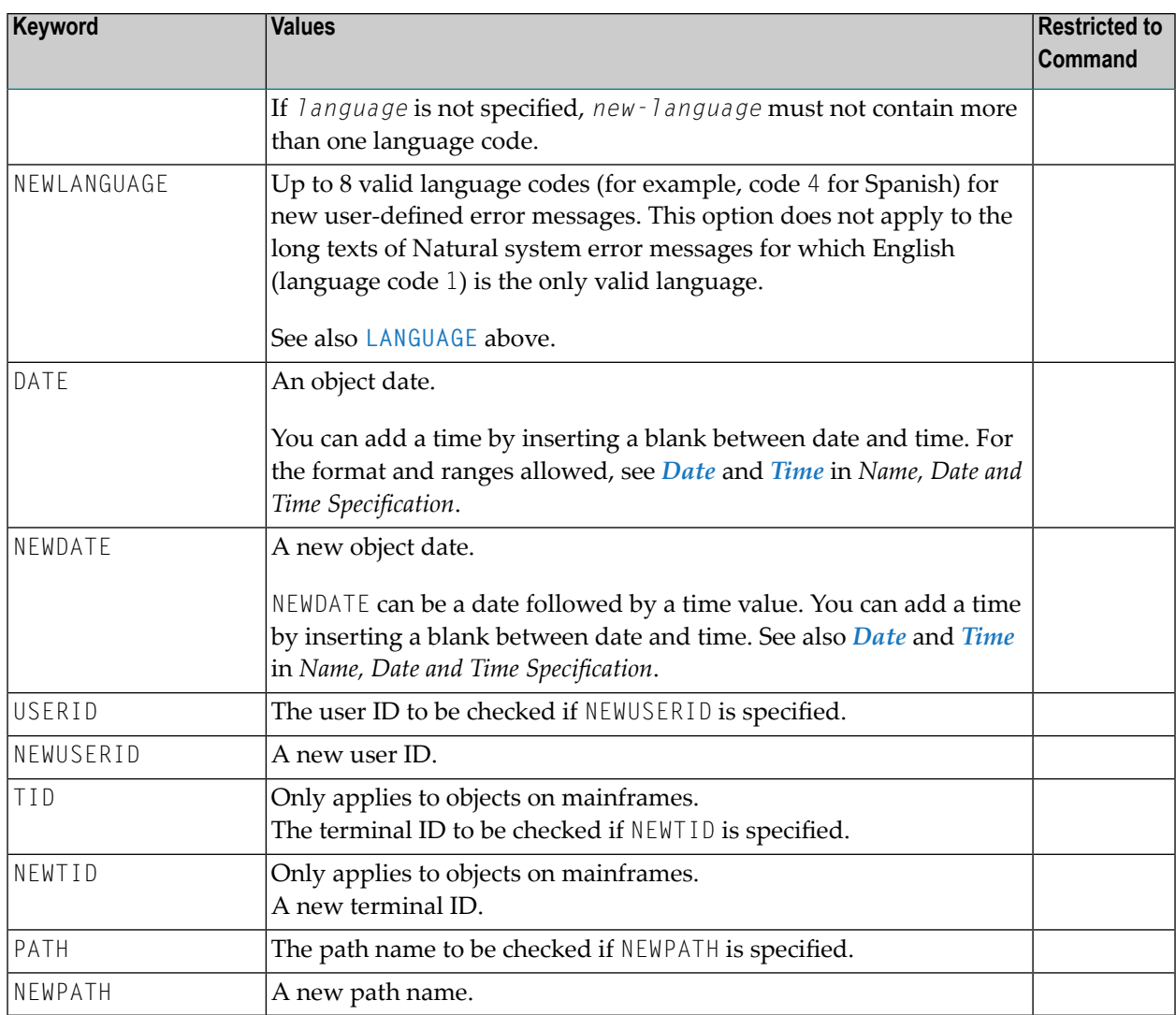

#### **Notes:**

- 1. Parameters not applicable to the selection criterion processed are ignored.
- 2. LOADFNAT..., LOADFUSER... and LOADNCP... are used for the LOAD command only, and ignored otherwise.
- 3. LOADFNAT... is used for libraries starting with SYS (except SYSTEM).
- 4. LOADFUSER... is used for libraries not starting with SYS (but including SYSTEM).
- 5. LOADNCP... is used for Natural command processor sources.

## 40 option-setting

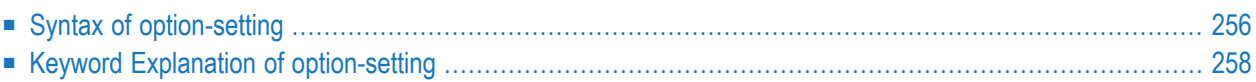

The *option-setting* clause is used to change the default values of Object Handler command options.

The syntax that applies to the *option-setting* clause is shown and explained in the following section. The keywords and variable values contained in the syntax diagrams shown represent the parameters that are used to specify the default values. If indicated, a variable value must be supplied with a keyword.

## <span id="page-269-0"></span>**Syntax of option-setting**

```
WHERE
   (option-workplan)
   option-clause
```
The syntax diagram that applies to *option-workplan* is shown and described in *[Referencing](#page-211-0) [Workplans](#page-211-0)* in the section *Workplans*.

<span id="page-269-1"></span>The syntax of the *option-clause* is shown in the following section.

■ Syntax of [option-clause](#page-269-1)

#### **Syntax of option-clause**

```
REPLACE
                  ALL
                  OBSOLETE
                  EXCEPT
transfer-options
internal-format-options
NOREPORT
NEWREPORT [file-name]
REPORT [file-name]
BATCHREPORT
REPORT-OPTION-1
                        A
                        E
                        \varsigmaREPORT-FORMAT S
                        T
NORESTART
RESTART [restart-file]
```
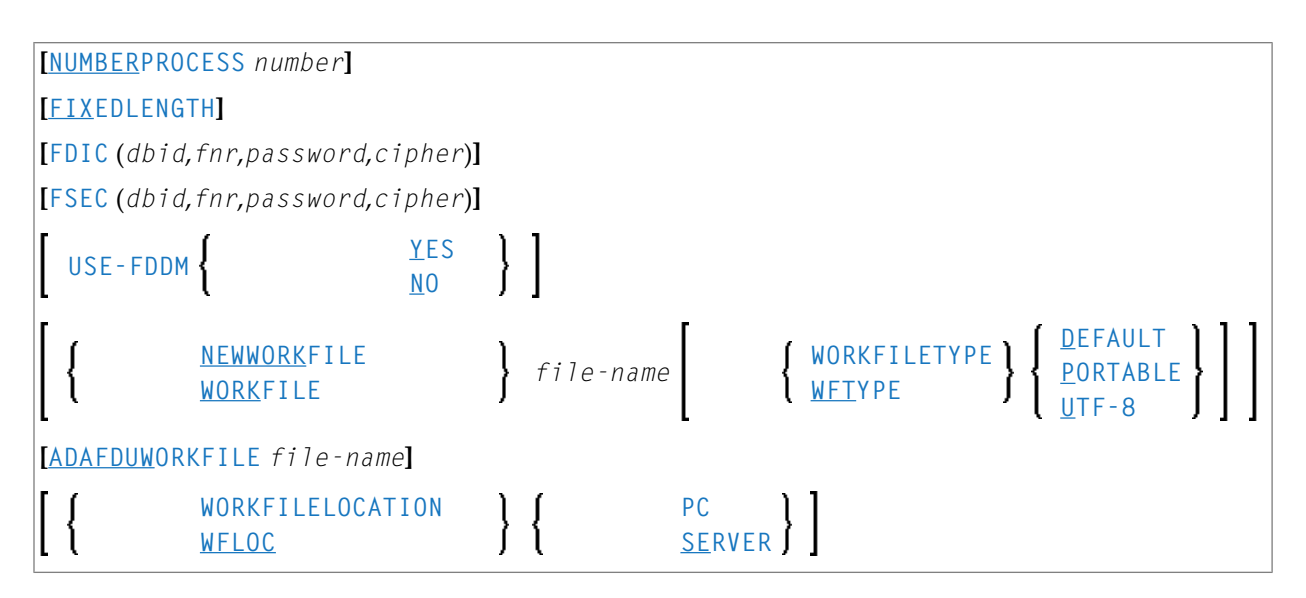

#### **Separators**

Commas must be used as separators between the values following the FDIC and FSEC keywords, or if a value is missing. For example: FDIC (10,21,,2a).

<span id="page-270-0"></span>If the session parameter ID (see *ID - Input Delimiter Character* in the *Parameter Reference* documentation) has been set to a comma, use a slash (/) as the separator between values.

*transfer-options*

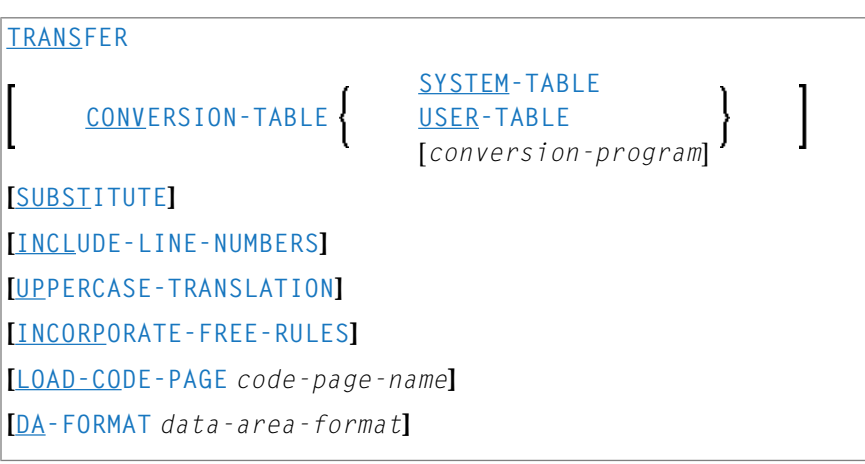

<span id="page-271-1"></span>*internal-format-options*

**XREF ON OFF DOC FORCE SPECIAL [DELETEALLOWED] [NOSYMBOLTABLE] [VERSIONCHECK]**

## <span id="page-271-0"></span>**Keyword Explanation of option-setting**

The keywords and the variable values (ifrelevant) of *option-setting* are explained in the following section:

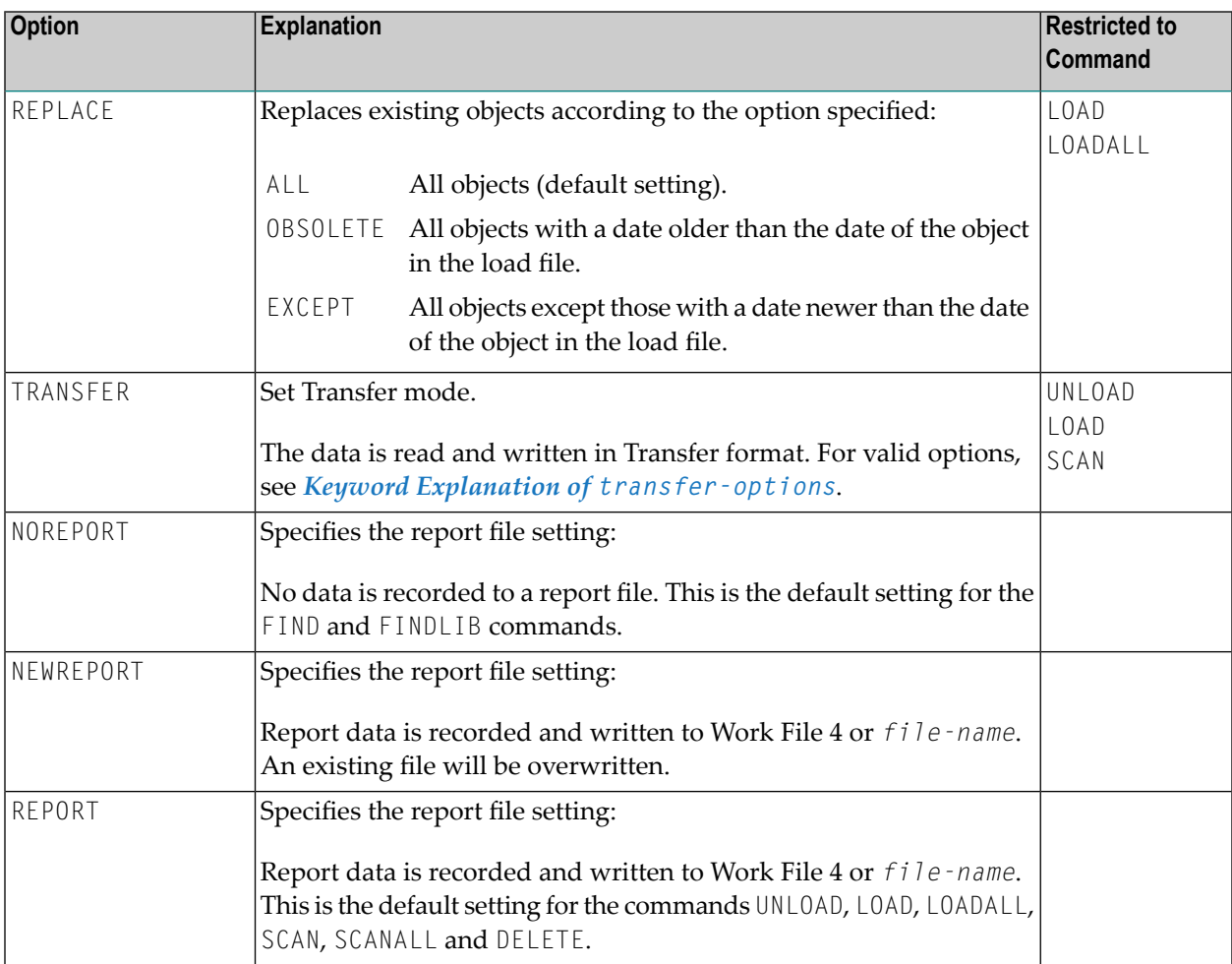

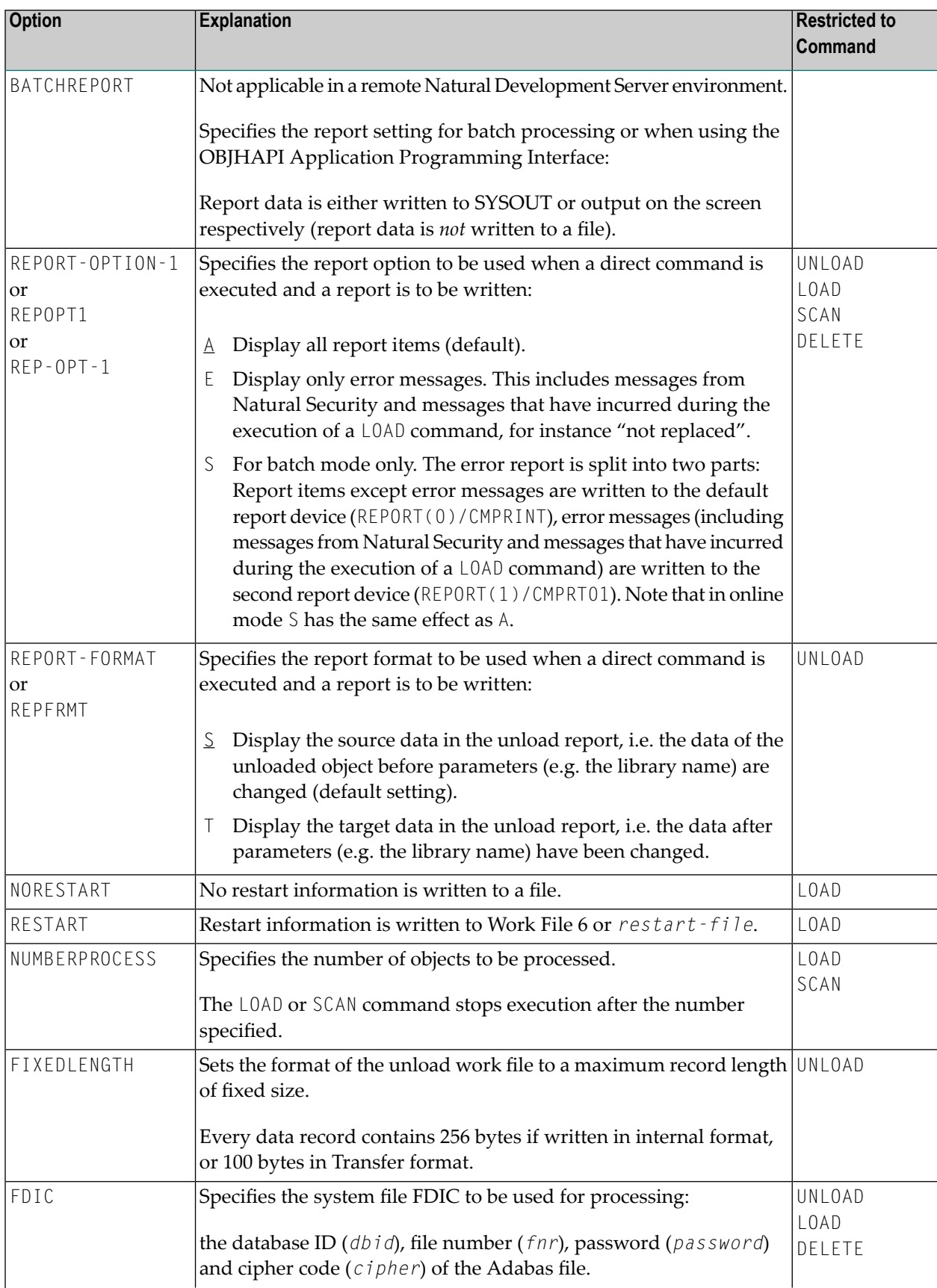

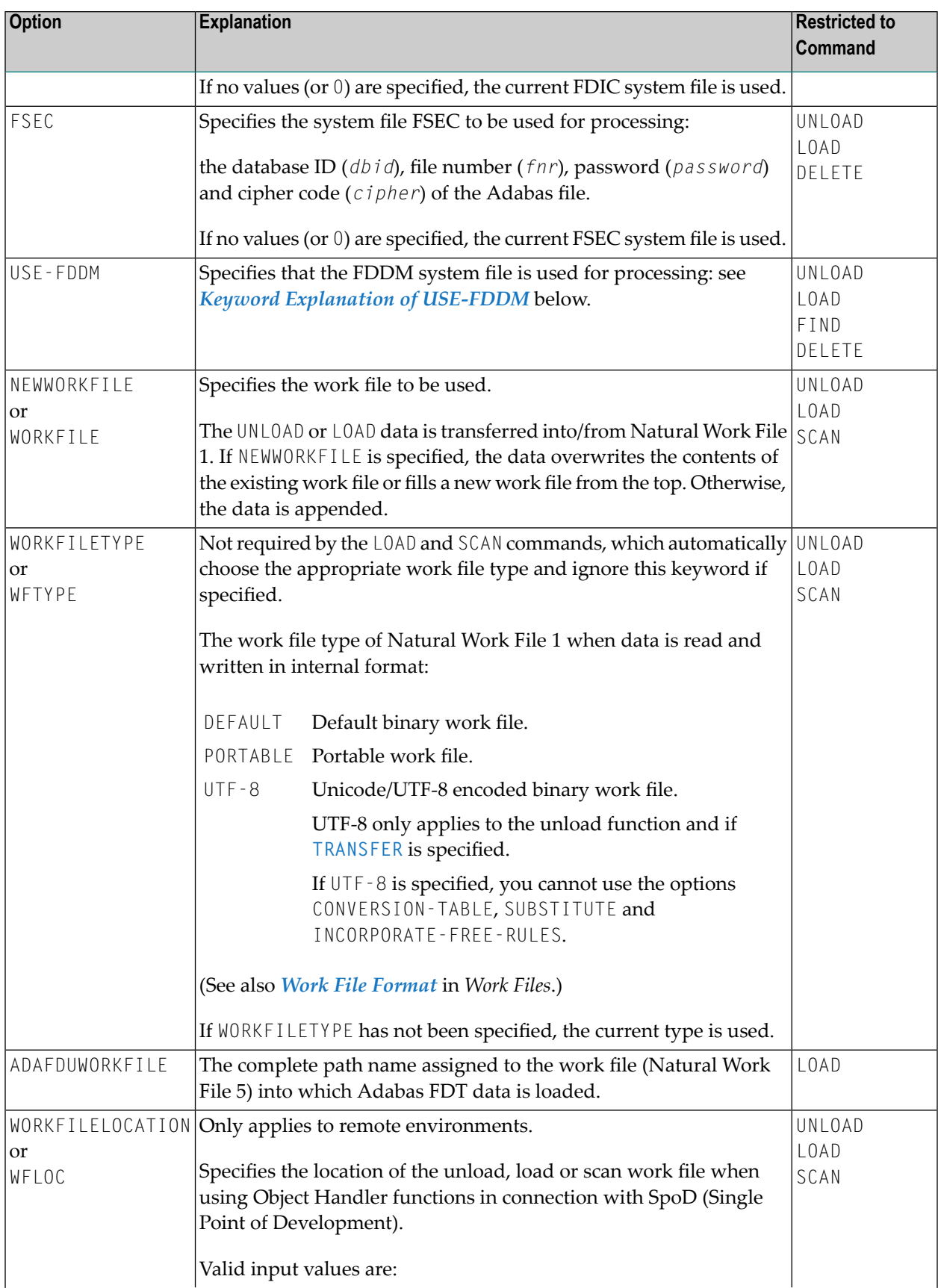

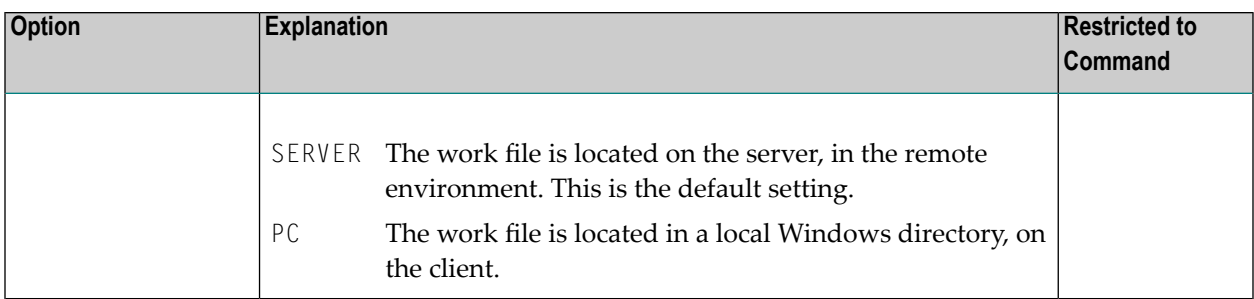

The keywords and the variable values (if relevant) of *transfer-options* and *internal-formatoptions* are explained in the following section:

- Keyword Explanation of [transfer-options](#page-274-0)
- Keyword Explanation of [internal-format-options](#page-276-0)
- Keyword [Explanation](#page-277-0) of USE-FDDM

#### <span id="page-274-0"></span>**Keyword Explanation of transfer-options**

When using the TRANSFER keyword, you can specify the following options:

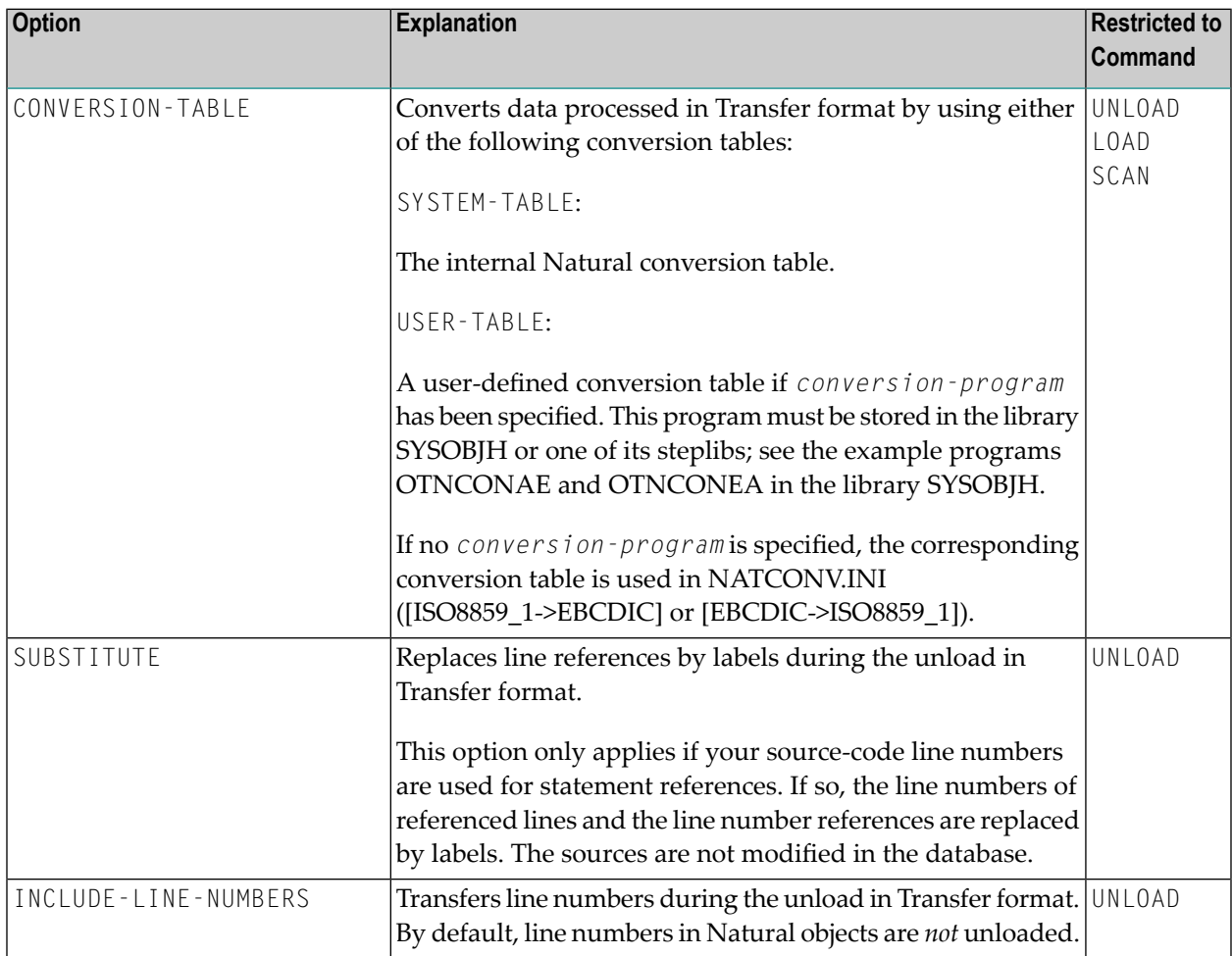

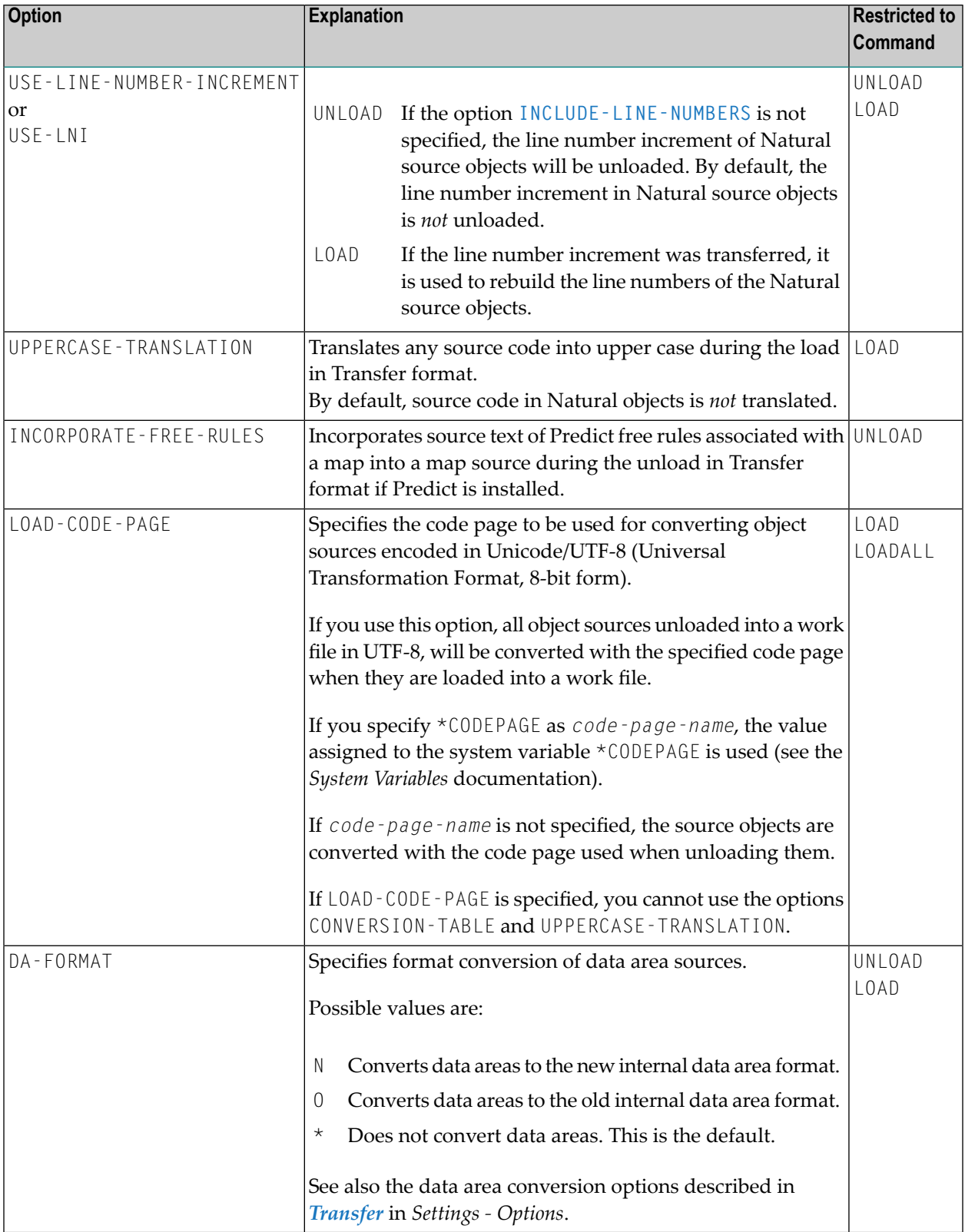

## <span id="page-276-0"></span>**Keyword Explanation of internal-format-options**

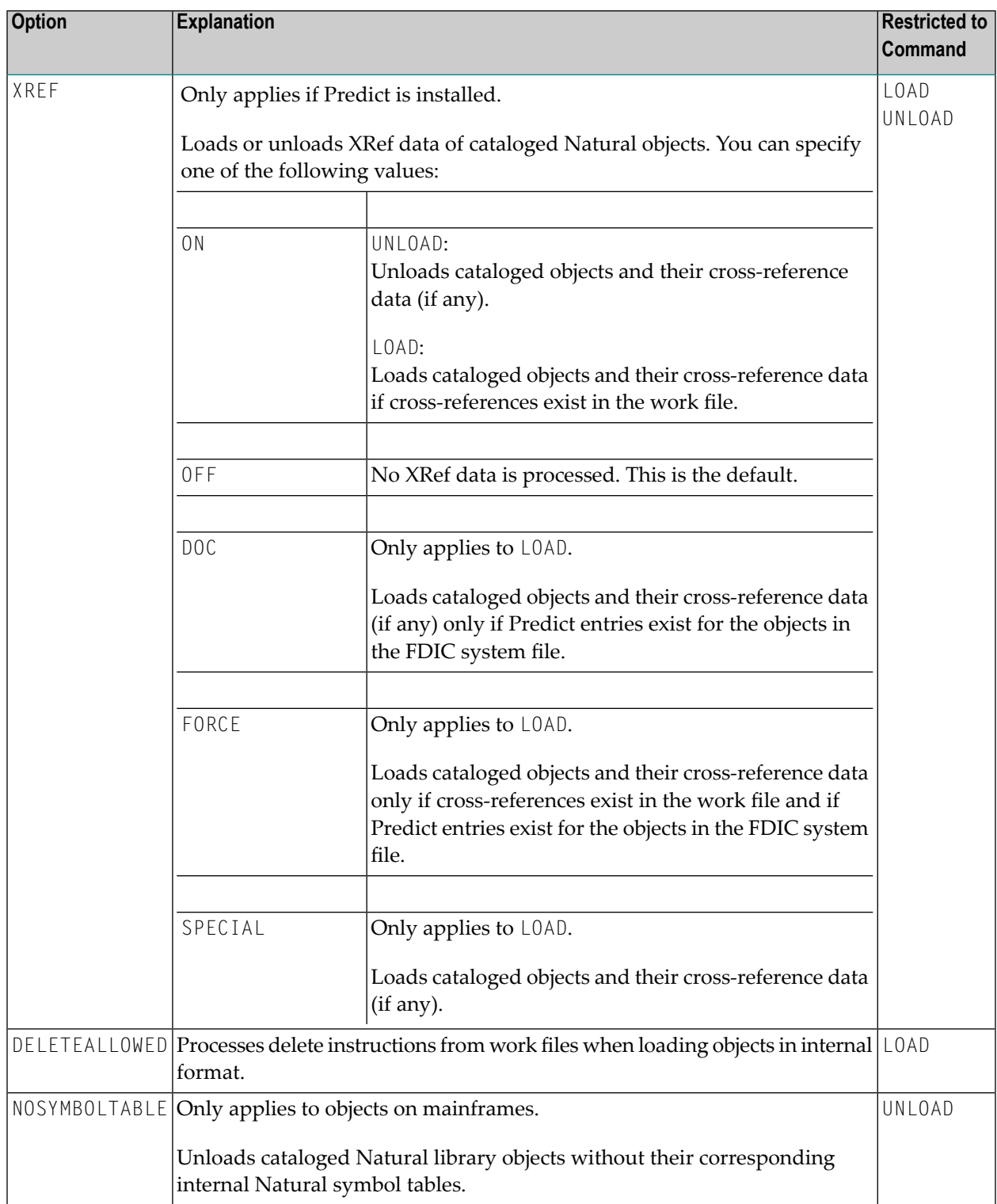

When using *internal-format-options*, you can specify the following:

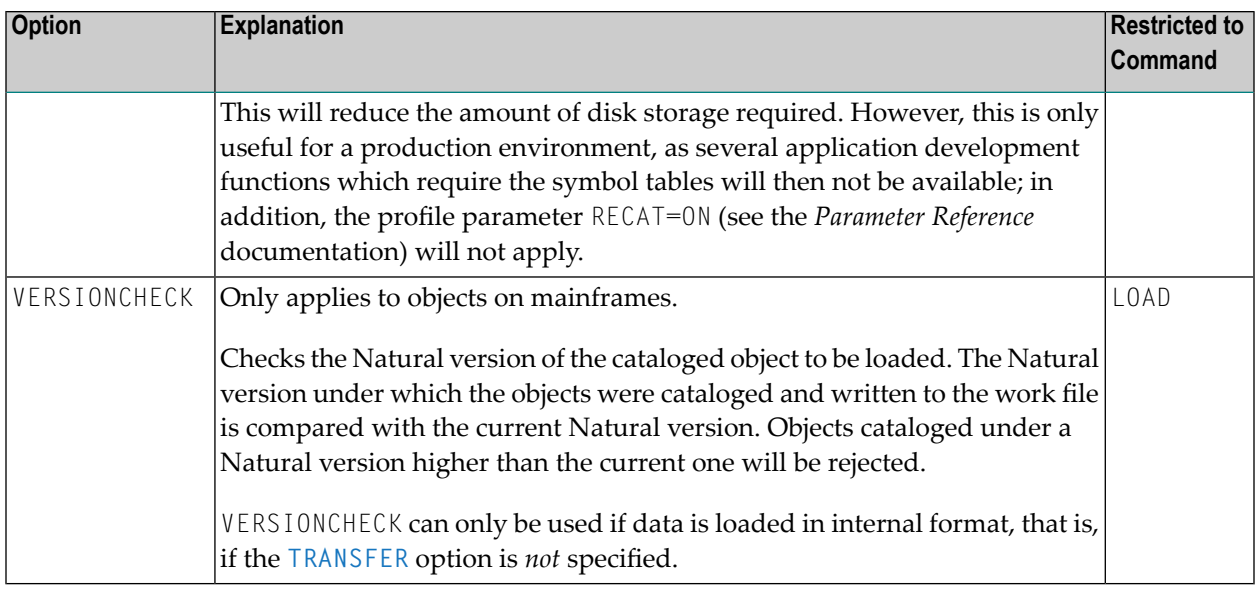

#### <span id="page-277-0"></span>**Keyword Explanation of USE-FDDM**

**Only applies when processing Natural library objects on UNIX, OpenVMS or Windows platforms.**

Specifies that the FDDM system file is used for processing.

If the FDDM file has been activated in the NATPARM parameter file, the default setting is YES.

The following applies when specifying the values YES or NO:

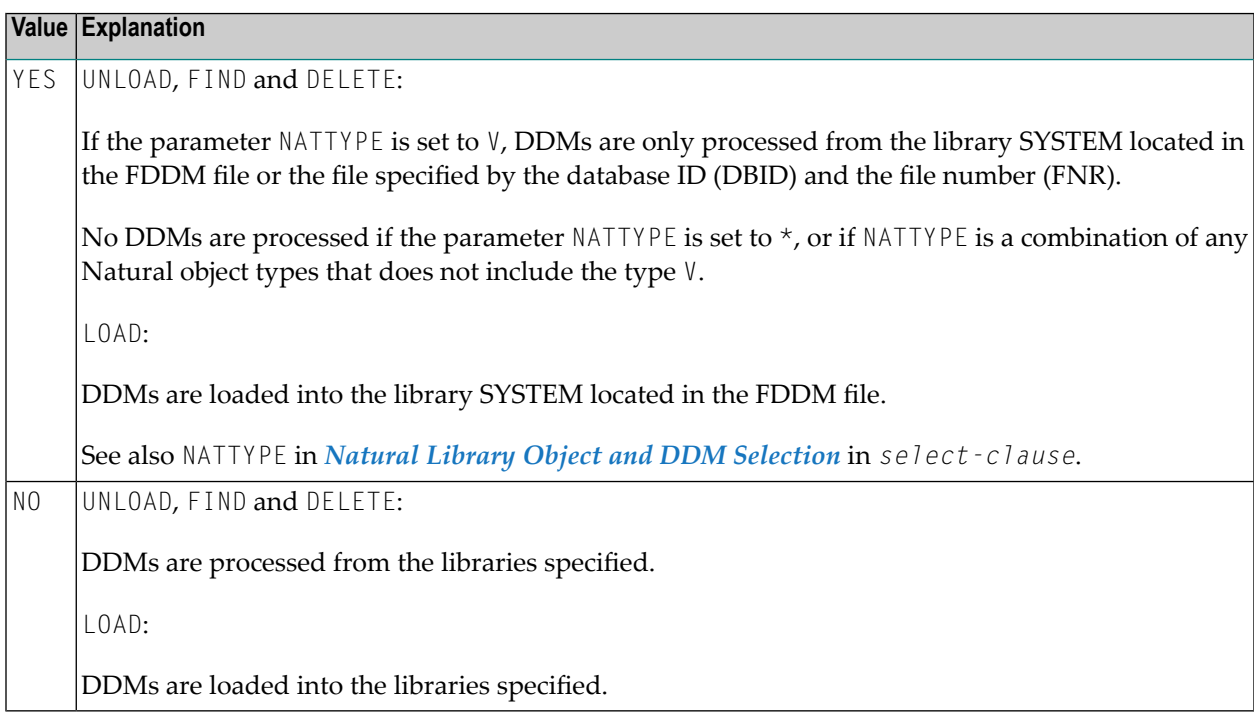

# **41 Examples of Using Direct Commands**

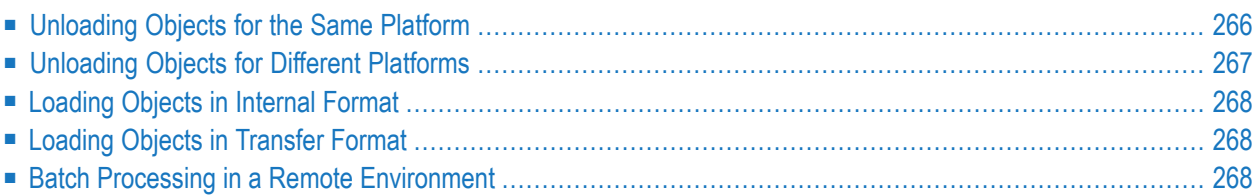

This section provides examples of using Object Handler direct commands.

 $\mathbf \Omega$ **Tip:** For additional examples, you can view the command generated for an Object Handler function. This command is automatically displayed when you use a wizard. In advanceduser mode, you can activate the display of the command by either entering the Object Handler command SET ADVANCEDCMD ON or setting the parameter Display-Cmd-in-Advanced-Mode to Y (Yes) in the Object Handler profile (see also *[Profile](#page-296-0) [Settings](#page-296-0)*).

## <span id="page-279-0"></span>**Unloading Objects for the Same Platform**

This section contains examples of how to unload objects in internal format to a work file in order to load them on the same platform, within either a local mainframe, UNIX, OpenVMS or Windows environment:

■ Unload all Natural programming objects (source objects only) from library ABC:

UNLOAD \* LIB ABC OBJTYPE N SCKIND S

■ Unload all Natural programming objects (cataloged objects only) from library ABC:

UNLOAD \* LIB ABC OBJTYPE N SCKIND C

■ Unload all Natural programming objects (cataloged objects and source objects) from library ABC:

```
UNLOAD * LIB ABC OBJTYPE N SCKIND A
```
■ Unload all Natural programming objects (source objects only) from library ABC with date 2019-10-01 as the catalog date (if both source and cataloged object exist) and the source date (if only a source object exists):

UNLOAD \* LIB ABC OBJTYPE N SCKIND S DATE 2019-10-01 DATECHECK C

■ Unload all Natural programming objects (source objects only) from library ABC to load in library ABCNEW:

UNLOAD \* LIB ABC OBJTYPE N SCKIND S WITH NEWLIBRARY ABCNEW

■ On a mainframe: Unload all DDMs whose names start with EMP and which point to database 88:

```
UNLOAD EMP* LIB * OBJTYPE D DDMDBID 88
```
■ On UNIX, OpenVMS or Windows: Unload all DDMs whose names start with EMP and which point to database 88:

UNLOAD EMP\* LIB \* OBJTYPE N NATTYPE V DDMDBID 88

■ On UNIX, OpenVMS or Windows: Unload all DDMs whose names start with EMP from library VLIB to load in library VLIBNEW:

UNLOAD EMP\* LIB VLIB OBJTYPE N NATTYPE V WITH NEWLIBRARY VLIBNEW

■ Unload all user-defined error messages from library ERRLIB to load in library NEWERR:

UNLOAD \* LIB ERRLIB OBJTYPE E SLKIND A WITH NEWLIBRARY NEWERR

■ On Windows: Unload all Natural programming objects (cataloged objects and source objects) from library ABC to a portable work file on a PC:

UNLOAD \* LIB ABC OBJTYPE N WHERE WORKFILE C:\WF1.SAG WORKFILETYPE PORTABLE

or

<span id="page-280-0"></span>UNLOAD \* LIB ABC OBJTYPE N WHERE WORK C:\WF1.SAG WFT P

## **Unloading Objects for Different Platforms**

This section contains command examples of how to unload objects in Transfer format to a work file in order to load them on a different platform such as unloading in a mainframe and loading in a UNIX, an OpenVMS or a Windows environment.

■ Unload all Natural programming objects (source objects only) from library ABC:

UNLOAD \* LIB ABC OBJTYPE N WHERE TRANSFER

■ Unload all Natural programming objects (source objects only) and user-defined error messages from library ABC:

UNLOAD \* LIB ABC WHERE TRANSFER

■ Unload all Natural programming objects (source objects only) from library ABC with fixed record length:

UNLOAD \* LIB ABC OBJTYPE N WHERE TRANSFER FIXEDLENGTH

## <span id="page-281-0"></span>**Loading Objects in Internal Format**

This section contains command examples of how to load objects from a work file in internal format.

■ Load all objects to library **LIBNEW** and replace any that already exist:

LOADALL WITH NEWL LIBNEW WHERE REPLACE ALL

■ Load all object with target library TGTLIB to the new target library NEWTGT:

LOAD \* LIB TGTLIB WITH NEWLIBRARY NEWTGT

■ Load the user-defined error messages 1000 to 1500 from library ERRLIB only:

```
LOAD * LIB ERRLIB OBJTYPE E FMNUM 1000 TONUM 1500
```
## **Loading Objects in Transfer Format**

This section contains command examples of how to load objects from a work file in Transfer format.

■ Load all objects to library **LIBNEW** and replace any that already exist:

LOADALL WITH NEWL LIBNEW WHERE TRANSFER REPLACE ALL

<span id="page-281-2"></span>■ Load all object with target library TGTLIB to new target library NEWTGT:

LOAD \* LIB TGTLIB WITH NEWLIBRARY NEWTGT WHERE TRANSFER

## **Batch Processing in a Remote Environment**

You can use direct commands to unload objects in batch mode from a remote Natural Development Server (NDV) environment or load objects in batch into a remote NDV environment.

The examples in this section illustrate the use of direct commands in batch to transfer objects from one remote NDV environment to another.

- Input [Commands](#page-282-0) in CMSYNIN File
- Input Data in [CMOBJIN](#page-282-1) File

■ [Explanation](#page-282-2) of File Contents

### <span id="page-282-0"></span>**Input Commands in CMSYNIN File**

```
MAP ENVIRONMENT=UX1 SUNNAT63 6312 SAG
SYSOBJH
UNMAP
MAP ENVIRONMENT=MF1 IBM2 4742 SAG
SYSOBJH
UNMAP
FIN
```
#### <span id="page-282-1"></span>**Input Data in CMOBJIN File**

```
UNLOAD * LIB SAG-TEMP %
WHERE TRANS WFLOC PC WORK D:\NAT-Work\w1.dat REPORT
SHOW STATISTICS
END
LOADALL WHERE TRANS WFLOC PC WORK D:\NAT-Work\w1.dat %
REPLACE ALL REPORT
SHOW STATISTICS
END
```
#### <span id="page-282-2"></span>**Explanation of File Contents**

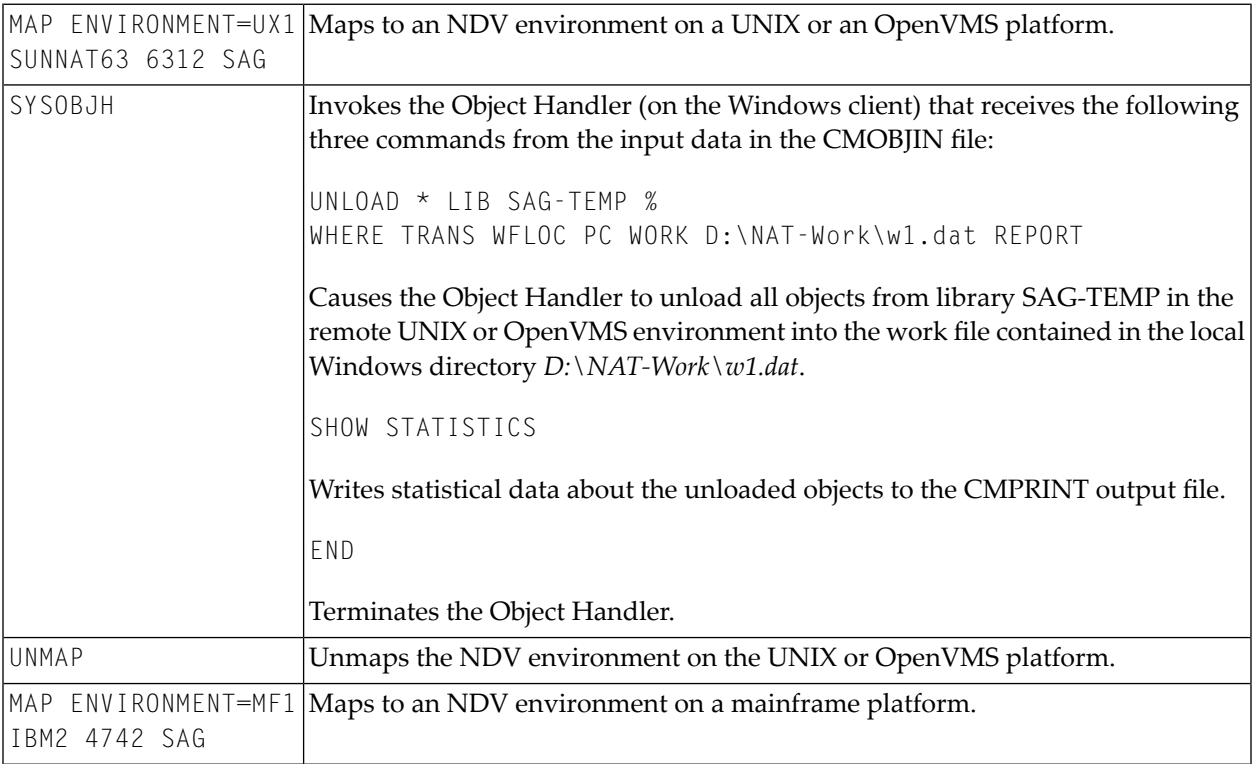

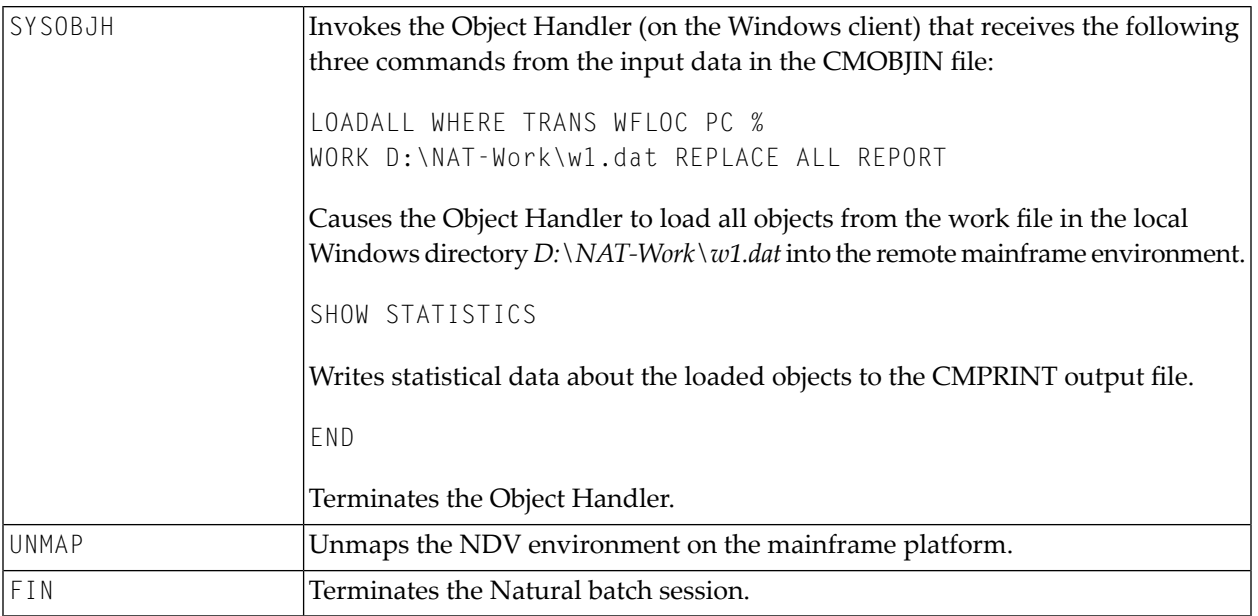

# 42 Batch Condition Codes and User Exit Routines

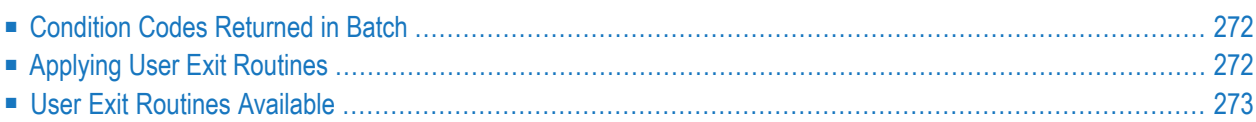

This section describes the condition codes returned for Object Handler functions in batch mode and the user exit routines available for function processing.

## <span id="page-285-0"></span>**Condition Codes Returned in Batch**

Object Handler processing in batch mode terminates with one of the following condition codes:

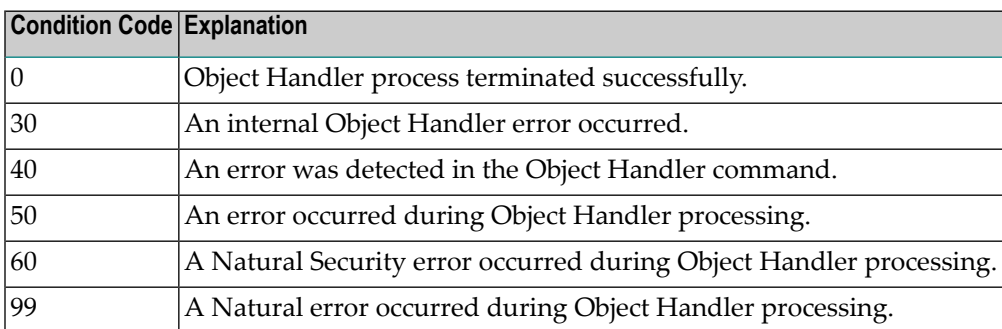

## <span id="page-285-1"></span>**Applying User Exit Routines**

The Object Handler user exit routines are supplied as source objects in the Natural system library SYSOBJH. These source objects are named SRC-EX*nn*, where *nn* denotes the number of the user exit routine.

### **To activate a user exit routine**

CATALOG or STOW source object SRC-EX*nn* under the name OBJHEX*nn* in the Natural system library SYSOBJH.

Different names are used to guarantee that the source object (possibly modified according to your requirements) and the cataloged object of the user exit routine are not overwritten by an update installation.

For detailed descriptions of the user exit routines, see the source objects of SRC-EX*nn* in the library SYSOBJH.

## <span id="page-286-0"></span>**User Exit Routines Available**

The following user exit routines are available:

- [OBJHEX01](#page-286-1) for Processing Failures
- [OBJHEX02](#page-286-2) for Object Rejection

#### <span id="page-286-1"></span>**OBJHEX01 for Processing Failures**

Whenever a condition code is set to a value greater than 0 (zero) in batch mode, the user exit routine OBJHEX01 (if available) will be invoked before the Object Handler stops processing. With this user exit routine, you can specify whether to continue or terminate Object Handler processing. In the case of termination, you can change the condition code. For further details, see the source of the user exit routine SRC-EX01 in the Natural system library SYSOBJH.

#### <span id="page-286-2"></span>**OBJHEX02 for Object Rejection**

If the Object Handler load function was executed successfully in batch mode (with Condition Code 0) or in online command mode, but one or more objects were rejected during loading (for example, not replaced), before the Object Handler stops processing, the user exit routine OBJHEX02 (if available) is invoked. With OBJHEX02, you can specify whether to continue or terminate Object Handler processing. In the case of termination, you can set a condition code. For further details, see the source of the user exit routine SRC-EX02 in the Natural system library SYSOBJH.
## 43 Tools

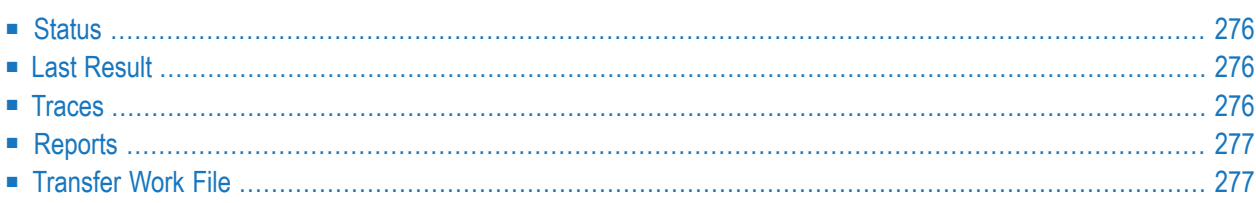

The Object Handler provides special features in the **Tools** menu to display status information and reports, check and modify trace settings and transfer work files to and from remote environments.

### <span id="page-289-0"></span>**Status**

Displays the Object Handler functions currently used, the user environment, the Workplan library and the current usage of Work Files 1 to 15.

**To display the status**

<span id="page-289-1"></span>■ From the **Tools** menu, choose **Show Status**.

## **Last Result**

Displays the last internal command issued by the processing interface of the Object Handler and possible return codes and messages.

- **To display the last result**  $\gg$
- <span id="page-289-2"></span>■ From the **Tools** menu, choose **Last Result**.

### **Traces**

Activates or deactivates the trace function. Traces record internal Object Handler program flows to provide control information for error diagnoses. The trace option is set off by default.

### **To change the setting**

- From the **Tools** menu, choose **Trace Setting**.
- **To maintain permanent trace files in remote environments**
- From the **Actions** menu, choose **ChangeWorkplan Library** and proceed as described in *[Remote](#page-148-0) [Environments](#page-148-0)* in *Change Workplan Library* in the section *Administration*.

## <span id="page-290-0"></span>**Reports**

Lists the objects processed with the unload, load, scan or find function, and records errors that may interrupt processing. The report option is set on by default and is displayed after the unload, load, scan or find function has been executed.

#### **To display the contents of the latest report file**

■ From the **Tools** menu, choose **Show Report File**.

#### **To change the settings in local environments**

- 1 From the **Options** menu, choose **Settings** and the tabbed page **General**.
- 2 In the **Settings** window, on the tabbed page **Options**, select the option button **Use additional options** and choose the **Set** button.
- 3 Choose the tabbed page **General**.

For possible settings, see *[General](#page-195-0)* in the section *Settings - Options*.

- **To maintain permanent report files in remote environments**
- <span id="page-290-1"></span>■ From the **Actions** menu, choose **ChangeWorkplan Library** and proceed as described in *[Remote](#page-148-0) [Environments](#page-148-0)* in *Change Workplan Library* in the section *Administration*.

## **Transfer Work File**

Only applicable to remote environments located on mainframe platforms.

Transfers the contents of work files from local environments to mainframe servers and vice versa. The work files must be of corresponding types. See also *Work File [Format](#page-220-0)* in the section *Work Files*.

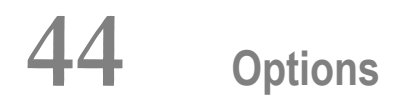

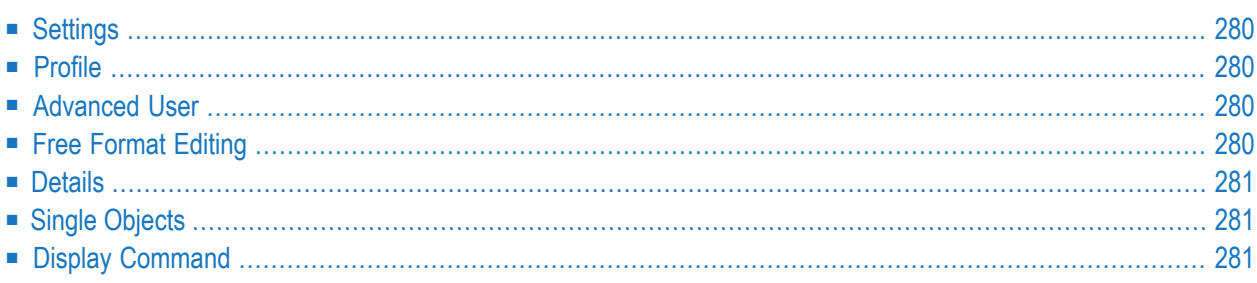

The Object Handler provides the **Options** menu to invoke functions and/or activate (deactivate) modes and options. Note that the items on the **Options** menu do not apply to all Object Handler functions, and, therefore, may not be available on all **Options** menus. Additionally, the availability of items depends on the processing mode used (advanced user or wizards) and the status of function processing.

## <span id="page-293-0"></span>**Settings**

<span id="page-293-1"></span>The **Settings** option invokes the **Settings** window where you can specify option settings for the unload, load or scan function and parameter settings for the unload or load function. For further information, see the section *[Settings](#page-190-0)*.

## **Profile**

This option is available in the **Options** menu in the **Welcome to the Natural Object Handler** window.

<span id="page-293-2"></span>The **Profile** option invokes the **SYSOBJH - Profile** window where you can define an individual profile for your Object Handler utility. See also the section *Profile [Settings](#page-296-0)*.

## **Advanced User**

This option is available in the **Options** menu in the **Welcome to the Natural Object Handler** window.

<span id="page-293-3"></span>The **Advanced User** option activates function processing in advanced-user mode as described in *[Advanced](#page-120-0) User* in the section *Functions*.

## **Free Format Editing**

With the **Free Format Editing** option activated, an edit area is supplied for creating a new Workplan: see **New Workplan** in *Administration* in the section *Functions*.

## <span id="page-294-0"></span>**Details**

This option only applies to functions executed in advanced-user mode.

<span id="page-294-1"></span>The **Details** option activates the selection criteria specified in the appropriate **Details** window of objects to be processed. For further information, see the section *Object [Specification](#page-150-0)*.

## **Single Objects**

This option applies to the result lists generated by Object Handler functions in advanced-user mode. It does not apply to the scan function.

<span id="page-294-2"></span>With the **Single Objects** option activated, source objects (Src) and cataloged objects (Gp) are listed in separate table rows.

## **Display Command**

This option applies to functions executed in advanced-user mode. It does not apply to the view function.

With **Display Command** activated, the Object Handler command generated for a function is displayed before the function is executed. This provides you the option to cancel the operation. In addition, you can save the command as Workplan of the type PROCEDURE as described in the section *[Workplans](#page-208-0)*.

## <span id="page-296-0"></span>**45 Profile Settings**

You can define an individual profile for your Object Handler utility by modifying the standard Object Handler user profile and specifying general or user-defined parameter settings, such as activating advanced-user mode by default, or specifying default settings for work files, report files and Workplans.

#### **To invoke the profile option**

1 In the **Welcome to the Natural Object Handler** window, from the **Options** menu, choose **Profile**.

The **SYSOBJH - Profile** window appears which provides all functions required for maintaining individual profiles.

2 Select the option(s) required and choose the **OK** command button to save your modifications.

The default is that the settings of the previous Object Handler session are used at session startup.

The Object Handler profile is stored as text file *SYSOBJH.PRU* in the following directory of the Natural Configuration Utility: *Local Configuration File\Installation Assignments\<Path to profile parameters>*.

## **46 Migration from SYSTRANS to the Object Handler**

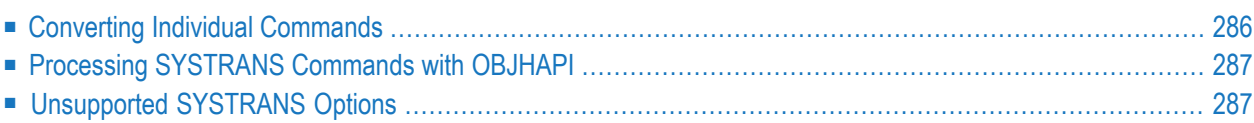

You can migrate from the old utility SYSTRANS to the Object Handler by using the two methods described in this section.

### <span id="page-299-0"></span>**Converting Individual Commands**

You can convert SYSTRANS direct commands to the corresponding Object Handler direct commands by using the Object Handler direct command provided for migration. This migration command automatically converts the command syntax used by SYSTRANS to the command syntax used by the Object Handler.

#### **To convert a single command**

1 Use the following Object Handler direct command:

#### SYSTRANS

followed by a SYSTRANS direct command.

The specified SYSTRANS command is converted to the corresponding Object Handler command.

2 Specify any subsequent command for the Object Handler in the syntax that applies to the SYSTRANS utility.

The syntax of SYSTRANS remains valid for the duration of the Object Handler session.

#### **Example of a SYSTRANS Command:**

The following is an example of two consecutive SYSTRANS utility commands and their corresponding Object Handler commands.

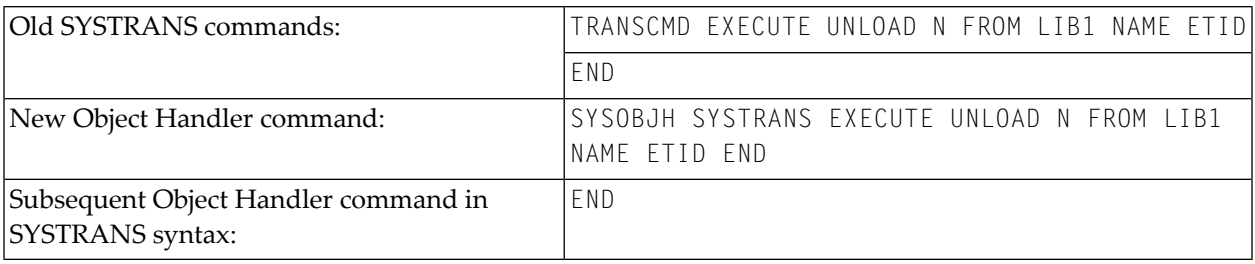

#### **Example of SYSTRANS Batch Processing:**

The following is an example of processing a SYSTRANS utility command in batch by using map input data, and the corresponding Object Handler command and input data.

Old SYSTRANS batch sequence:

SYSTRANS U N,N,N,Y,N,N,N,N N SRCLIB1,PGM1,\*,TGTLIB1

New Object Handler batch sequence:

SYSOBJH SYSTRANS U N,N,N,Y,N,N,N,N N SRCLIB1,PGM1,\*,TGTLIB1

## <span id="page-300-0"></span>**Processing SYSTRANS Commands with OBJHAPI**

You can use the OBJHAPI Application Programming Interface (supplied in the Natural system library SYSOBJH) to execute an Object Handler command in the syntax of the SYSTRANS utility.

<span id="page-300-1"></span>If you use OBJHAPI for this purpose, you have to specify the parameter P-EXTENSIONS-EXEC-SYSTRANS-CMD in the program that invokes OBJHAPI. For details, see the example program DOC-API supplied in the library SYSOBJH.

## **Unsupported SYSTRANS Options**

The Object Handler does not support the following SYSTRANS direct command options: WORK-FILE-INPUT, SPECIAL-CONVERSION, RULE-LOAD and UNLOAD-RULES.

# **VII SYSAPI Utility - APIs of Natural Add-On Products**

# 47 SYSAPI Utility - APIs of Natural Add-On Products

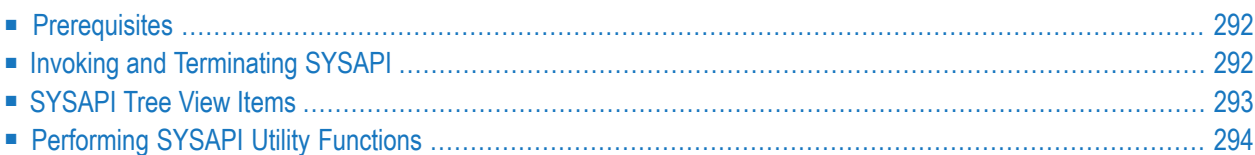

The utility SYSAPI is used to locate and test Application Programming Interfaces (APIs) provided by Natural add-on products such as Entire Output Management. This can be done either in a local Windows environment or in a remote environment located on a Windows, a UNIX, an OpenVMS or a mainframe platform.

The API of a Natural add-on product is a Natural subprogram (cataloged object) that is used for accessing and possibly modifying data or performing services that are specific to an add-on product or a subcomponent.

The API of a Natural add-on product is supplied in the Natural library and/or system file provided for objects that are specific to a particular Natural add-on product. For instructions on using the API of a Natural add-on product, refer to the documentation of the respective add-on product.

For each API of a Natural add-on product, the utility SYSAPI provides a functional description, one example program and API-specific keywords.

### **Related Topics:**

<span id="page-305-0"></span>■ *SYSEXT - Natural Application Programming Interfaces - Utilities* documentation

## **Prerequisites**

- The appropriate Natural add-on product must be installed at your site.
- The version of the Natural add-on product installed must support the SYSAPI utility features.
- <span id="page-305-1"></span>■ The **Enable Plug-ins** option must be selected. This option is selected by default. For details, see *Workspace Options* in the section *Setting the Options* in the *Using Natural Studio* documentation.

## **Invoking and Terminating SYSAPI**

This section provides instructions for invoking and terminating the SYSAPI utility.

### **To invoke SYSAPI**

Enter the following system command:

#### SYSAPI

When invoking SYSAPI, the plug-in for the utility SYSAPI is activated and the SYSAPI utility window appears with the root node **SYSAPI - APIs of Natural Add-on Products** as shown in the example below:

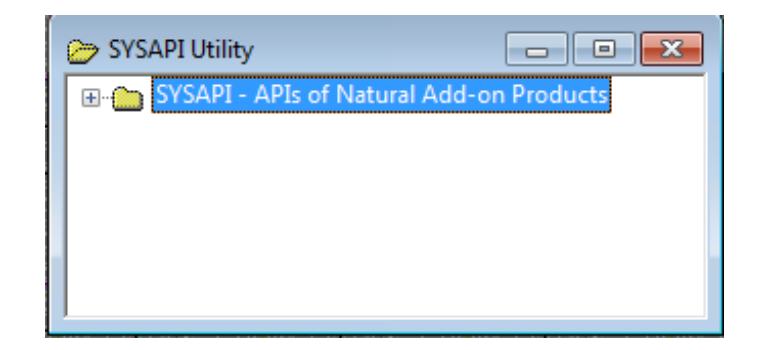

#### **To restart SYSAPI**

■ If you want to restart SYSAPI during the current Natural session, as an alternative to the start method mentioned earlier, from the toolbar, choose the following icon:

怖

This icon appears after initially invoking SYSAPI, when the plug-in for the utility SYSAPI is activated.

#### **To terminate SYSAPI**

<span id="page-306-0"></span>Choose the standard Windows close function.

### **SYSAPI Tree View Items**

This section describes the structure of the tree in the SYSAPI utility window and the nodes and items contained in the tree view.

Starting with the **SYSAPI - APIs of Natural Add-on Products** root node at the top tree level you can expand the following node hierarchy:

- Natural [Add-On](#page-307-1) Product Node
- API [Group](#page-307-2) Node

#### ■ API [Node](#page-307-3)

#### <span id="page-307-1"></span>**Natural Add-On Product Node**

Each Natural add-on product installed at your site has its own node, which contains one or more subordinate API group nodes.

#### <span id="page-307-2"></span>**API Group Node**

<span id="page-307-3"></span>Each API group node represents a particular API feature provided forthe Natural add-on product of the parent node. An API group node contains all API nodes that relate to the particular feature.

#### **API Node**

An API node name consists of the name of the API subprogram and a brief description of its functional purpose. API nodes are sorted by API names.

An API node contains the following API-specific items:

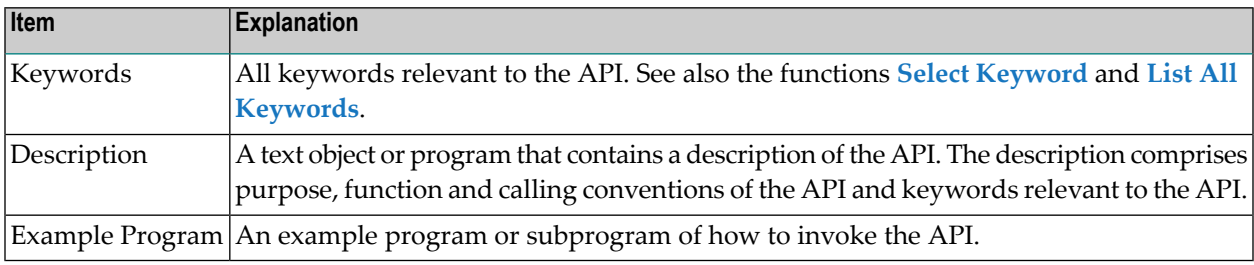

## <span id="page-307-0"></span>**Performing SYSAPI Utility Functions**

The SYSAPI utility can be used to perform operations on API-specific text objects (descriptions) and example programs or functions on API groups such as finding APIs relevant to a current task by specifying keywords.

Object operations include functions such as List, Open and Execute, which correspond to the standard functions available when maintaining or executing a Natural object of the type text or program. These functions can be performed by using the context menu associated with each object. For details of these functions, refer to the relevant sections in the *Using Natural Studio* documentation.

The section below describes the functions that can be performed on an API group:

- Select [Keyword](#page-308-0)
- List All [Keywords](#page-308-1)

#### ■ [Refresh](#page-309-0)

### <span id="page-308-0"></span>**Select Keyword**

This function is used to list all API nodes of a selected API group to which a specified keyword applies.

#### **To list APIs by keyword**

1 Select the API group node of a Natural add-on product, open the context menu and choose **Select Keyword** or press SHIFT+K.

The **Select Keyword** window appears.

- 2 From the drop-down list box, select a keyword as shown in the example of a **Select [Keyword](#page-369-0) [window](#page-369-0)** in the SYSEXT utility documentation.
- 3 Choose the **OK** button.

The keyword is indicated in the node name of the selected API group.

4 Expand the API group node.

A list of all API nodes to which the specified keyword applies appears for the selected API group. The window looks similar to the corresponding window of the SYSEXT utility (see the **[example](#page-370-0)** in the SYSEXT utility documentation).

<span id="page-308-1"></span>5 If required, to return to the complete list of all API nodes available in the API group node (default setting), in the **Select Keyword** window, select the asterisk (\*).

### **List All Keywords**

This function is used to list all keywords available for a selected API group.

#### **To list all keywords of an API group**

1 Select an API group node, open the context menu and choose **List All Keywords** or press SHIFT+A.

The **All Keywords** window appears where the root node indicates the name of the Natural add-on product and the name of the selected API group.

The window looks similarto the **All [Keywords](#page-371-0) window** of the SYSEXT utility (see the example in the SYSEXT utility documentation).

2 Expand the root node.

A list of all keywords available for the selected API group appears. You can expand the keyword nodes and display all API nodes to which the keyword applies.

#### <span id="page-309-0"></span>**Refresh**

This function updates the current SYSAPI environment settings. This can be required, for example, when you change the language code (system variable \*LANGUAGE) to adapt API descriptions and keywords to another language if the Natural add-product supports different languages for its API descriptions and keywords.

#### **To refresh SYSAPI environment settings**

1 Select the root node **SYSAPI - APIs of Natural Add-on Products**, open the context menu and choose **Refresh** or press SHIFT+R.

A **Refresh** window appears.

2 Choose the **OK** button to confirm the refresh or choose **Cancel** to abort the operation.

# **VIII SYSCP Utility - Code Page Information**

# 48 SYSCP Utility - Code Page Information

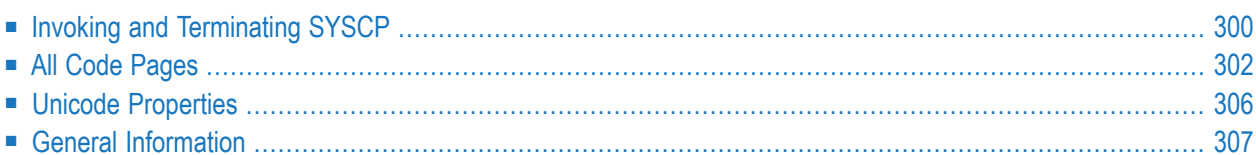

The SYSCP utility is used to obtain information on code pages available in the current Natural Windows environment.

This helps avoid problems that can occur when a code page is not defined in Natural or when source objects are converted to an incorrect code page or Unicode format.

For detailed information on how Natural supports Unicode and code pages and Unicode-specific items, see the descriptions and presentations in the *SYSEXV Utility* and *[Related](#page-313-1) Topics* below.

#### <span id="page-313-1"></span>**Related Topics:**

- *Unicode and Code Page Support: Natural* documentation
- Unicode: Unicode Consortium at web site at *<http://www.unicode.org/>*
- ICU: International Components for Unicode at web site *[http://site.icu-project.org/](http://www-01.ibm.com/software/globalization/icu/index.jsp)*
- <span id="page-313-0"></span>■ ICU: Converter Explorer documentation at web site *<http://demo.icu-project.org/icu-bin/convexp>*

## **Invoking and Terminating SYSCP**

Instructions for invoking and terminating the SYSCP utility are provided in the following section.

#### **To invoke the SYSCP utility**

Enter the following system command:

#### SYSCP

A **SYSCP Utility - All Code Pages** window similar to the example below appears:

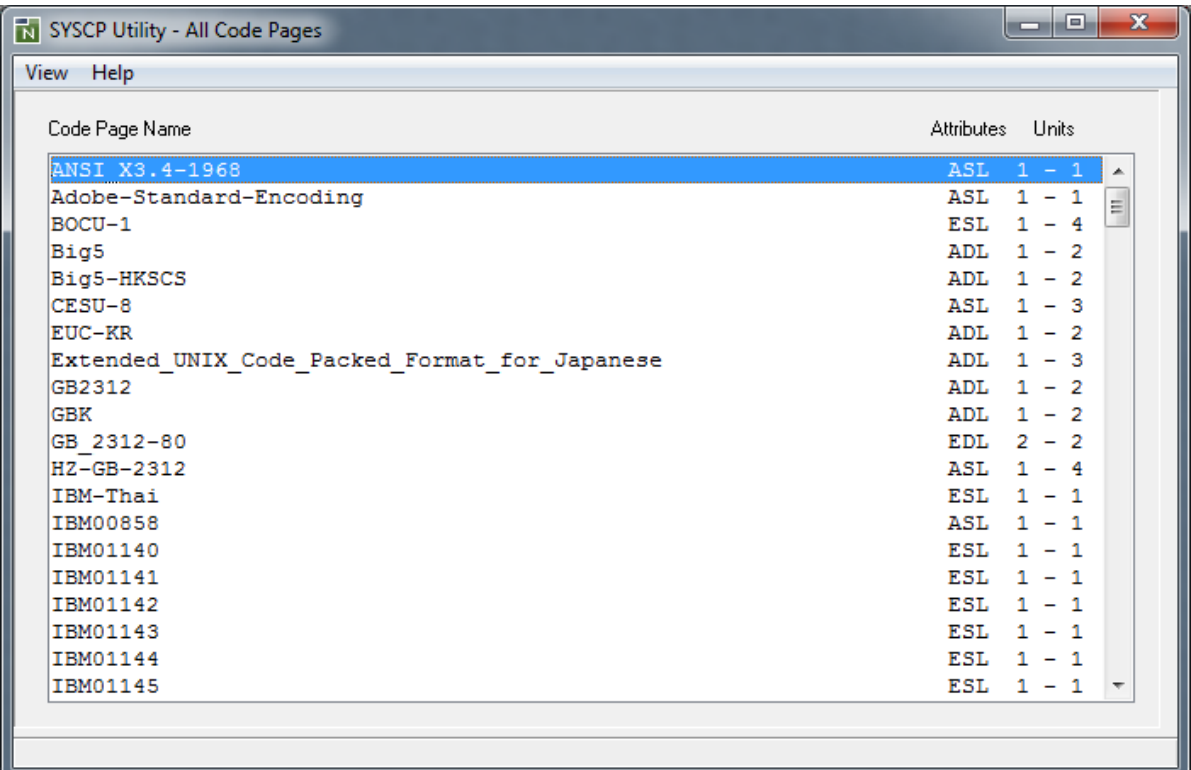

This window is opened by the **All Code Pages** function, which is executed by default when you invoke the SYSCP utility.

All SYSCP utility functions are provided in the **View** menu. They are explained in the remainder of this documentation.

The **Help** menu provides online help information about the SYSCP utility.

#### **To terminate SYSCP**

■ Choose the standard Windows close function.

Or:

From the **View** menu, choose **Exit**.

## <span id="page-315-0"></span>**All Code Pages**

This function opens the **SYSCP Utility - All Code Pages** window, which provides a list of all code pages available in your current Natural Windows environment. The list is sorted in ascending order by code page name.

The columns contained in the window and the options provided for each code page listed are described in the following section:

- [Columns](#page-315-1) of Code Page List
- [Context](#page-316-0) Menu Options

### <span id="page-315-1"></span>**Columns of Code Page List**

The columns contained in the list of code pages are described in the following section:

#### ■ **Code Page Name**

This column lists the IANA name of the code page.

The IANA (Internet Assigned Numbers Authority) name is the standard and unambiguous name of the code page. The IANA name is used by Natural as the default code page name (see the CP profile parameter described in the *Parameter Reference* documentation) for conversions to and from Unicode. The IANA name is returned by the \*CODEPAGE system variable (see the *System Variables* documentation).

If no IANA name is specified, the internal ICU name is listed instead. This is indicated by ICU Name:, which is used as a prefix for all ICU names.

You can use the **Show All [Names](#page-317-0)** option of the context menu to display all code page names specified for a code page.

#### ■ **Attributes**

This column displays a three-letter code, which represents the attributes of the code page: see the **Show [Attributes](#page-316-1)** option of the context menu for details.

#### ■ **Units**

This column indicates the code units (minimum and maximum numbers of bytes) assigned to the code points.

#### <span id="page-316-0"></span>**Context Menu Options**

For the code page selected, you can use the context menu to obtain further information on the code page or to test code-point assignments of characters.

#### **To open the context menu**

- 1 From the code page list, select the code page required.
- 2 Click the right mouse button.

Or:

Press SHIFT+F10.

The context menu appears.

The options provided in the context menu are described in the following section:

- Show [Attributes](#page-316-1)
- Show All [Names](#page-317-0)
- Test [Conversion](#page-317-1)

#### <span id="page-316-1"></span>**Show Attributes**

This option can be used to display the attributes of the code page selected. Attributes are character sets and languages supported by the code page. Attributes and codes that represent each attribute are listed in the following table:

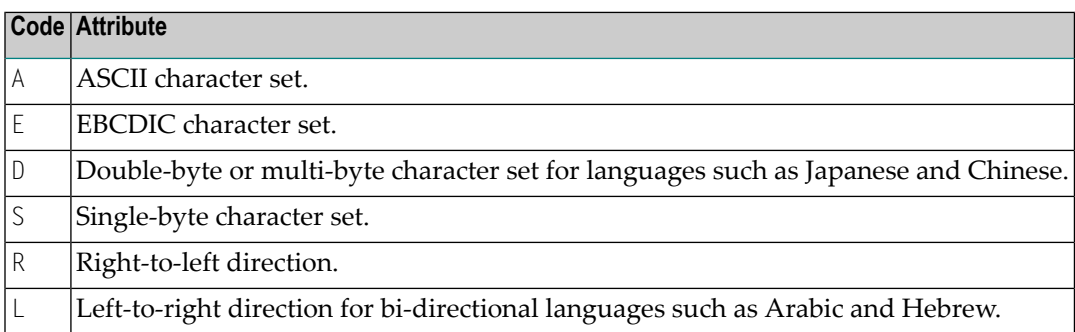

#### <span id="page-317-0"></span>**Show All Names**

This option can be used to display all names that can be specified for the code page selected:

#### ■ **IANA name**

If not specified, this field is blank.

- **ICU name**
- **Alias names**

<span id="page-317-1"></span>One or more alternate names used for the code page.

#### **Test Conversion**

You can test code-point conversion from a selected code page to the default code page (value of \*CODEPAGE) defined with the CP profile parameter:

- from an alphanumeric character string to Unicode code points and vice versa, or
- from hexadecimal values to Unicode code points and vice versa.

The test conversion dialog box of a code page (here: windows-1250) shown in the example below contains the following information:

- the code page name,
- the byte units (minimum and maximum numbers of bytes) assigned to the code points,
- an alphanumeric character string and its equivalent hexadecimal values and
- the corresponding Unicode code points.

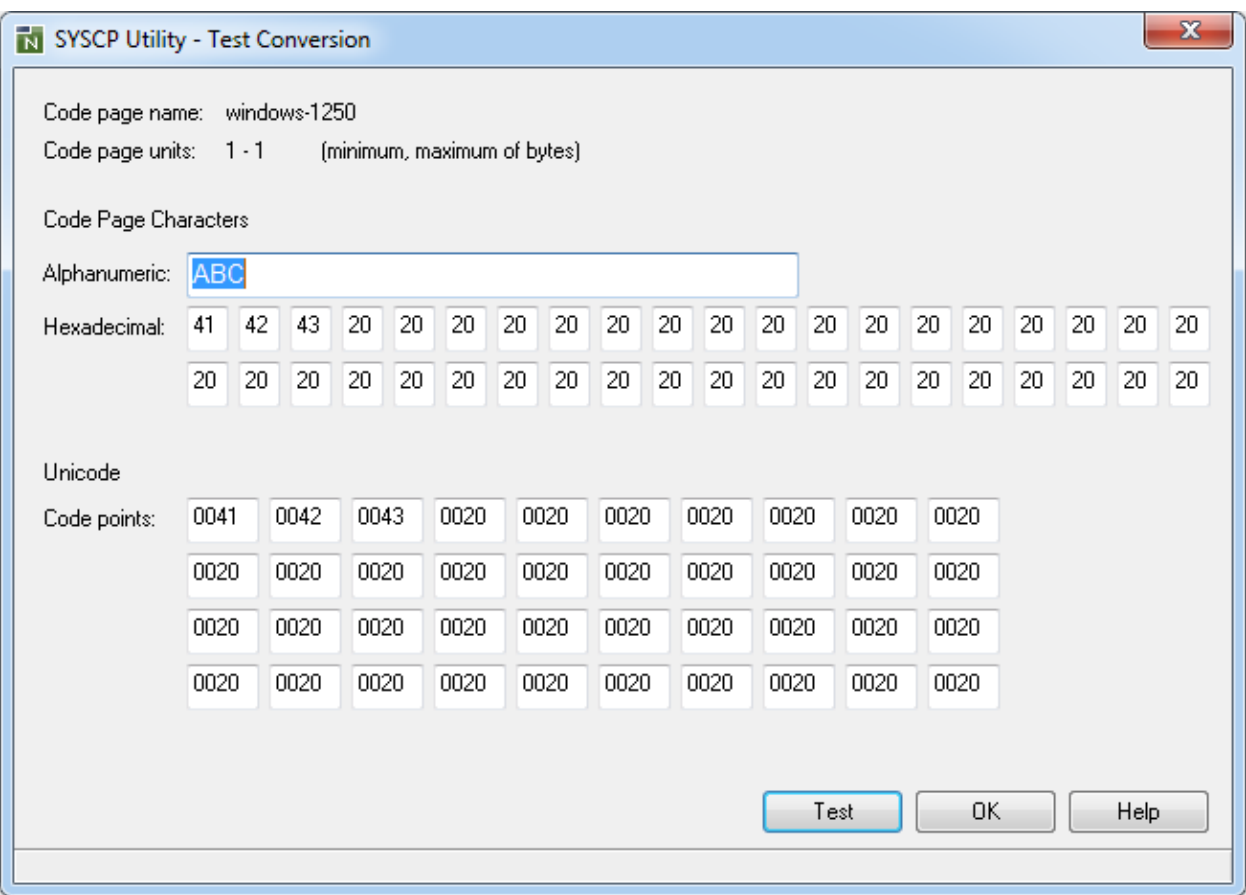

#### **To convert a character or code point**

1 Enter a literal string in the **Alphanumeric** box.

Or:

Enter hexadecimal values in one or more **Hexadecimal** boxes.

Or:

Enter Unicode code points in one or more **Unicode** boxes.

The boxes not used for input are deactivated.

2 Choose **Test** or press ENTER.

The value entered in one of the boxes is converted to its equivalent code points or literal string.

3 Choose **OK** to close the **Test Conversion** dialog box.

## <span id="page-319-0"></span>**Unicode Properties**

This function is used to display the Unicode properties for a Unicode character or a Unicode code point as shown in the example of the letter A below:

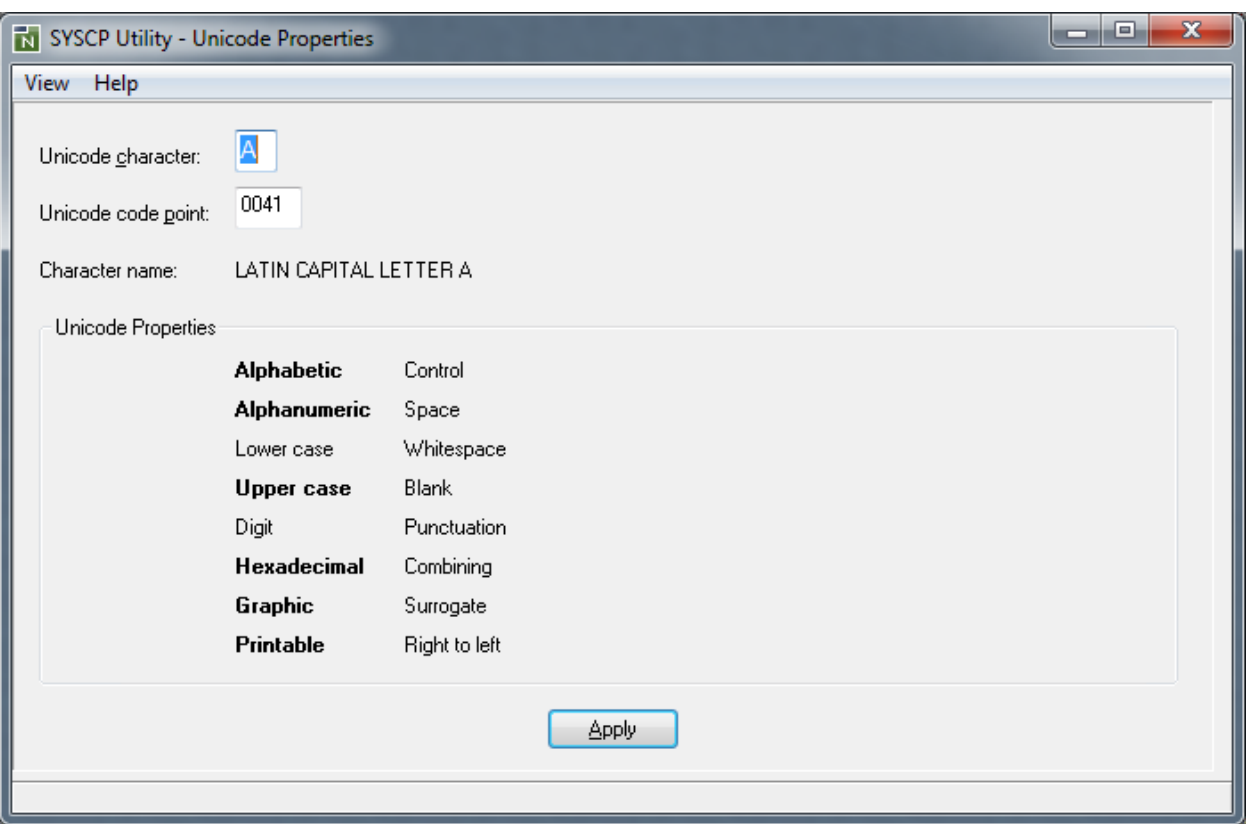

The **Unicode Properties** function can also be used to view the code point assigned to a character.

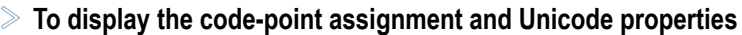

1 In the **Unicode character** box, enter the character whose code point and properties you want to view.

Or:

In the **Unicode code point** box, enter the code point whose character and properties you want to view.

2 Choose **Apply** or press ENTER.

The value entered in one of the boxes is converted to its equivalent character or code point whose Unicode properties are displayed in the window.

A Unicode property shown in boldface letters denote that this property applies to the character such as **Alphabetic** in the example above.

For explanations of the Unicode character properties displayed in the window, refer to Unicode Consortium's documentation *Unicode Character Database* at web site *[http://www.unicode.org/Pub](http://www.unicode.org/Public/4.1.0/ucd/UCD.html)[lic/4.1.0/ucd/UCD.html](http://www.unicode.org/Public/4.1.0/ucd/UCD.html)*.

## <span id="page-320-0"></span>**General Information**

This function provides information on the current ICU and Unicode versions.

## **IX SYSERR Utility**

When you develop a Natural application, you may want to separate error or information messages from your Natural code and manage them separately. This makes it easy for you, for example, to standardize messages, to have predefined message ranges for different types of message, to translate messages into other languages or to attach to a message a long text that explains it in more detail.

The SYSERR utility provides the option to write application-specific messages. In addition, you can use the SYSERR utility to customize the texts of the existing Natural system messages.

**General [Information](#page-324-0) on Messages**

**[Invoking](#page-330-0) SYSERR**

**SYSERR Utility Window and [Functions](#page-334-0)**

**[Converting](#page-352-0) Natural System Short Messages**

**[Generating](#page-354-0) Message and Text Files**

**[Managing](#page-358-0) Messages in Different Libraries**

**Application [Programming](#page-360-0) Interface USR0020P**
## 49

## **General Information on Messages**

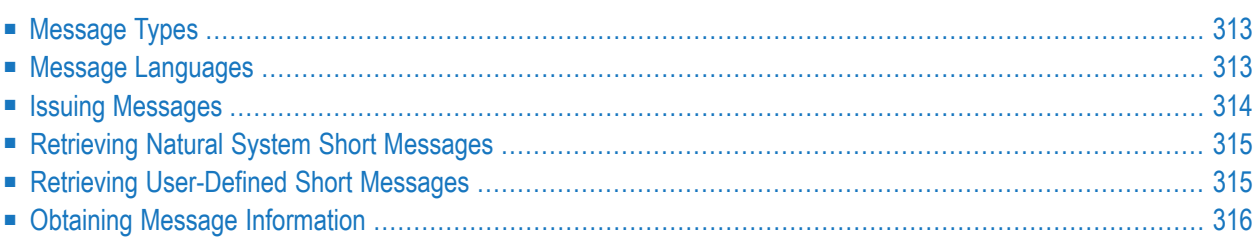

This section contains information on the types of message and message languages that can be managed with the SYSERR utility and how messages are issued and retrieved in your Natural system environment.

The following graphic illustrates the features of the SYSERR utility and how messages are processed within Natural:

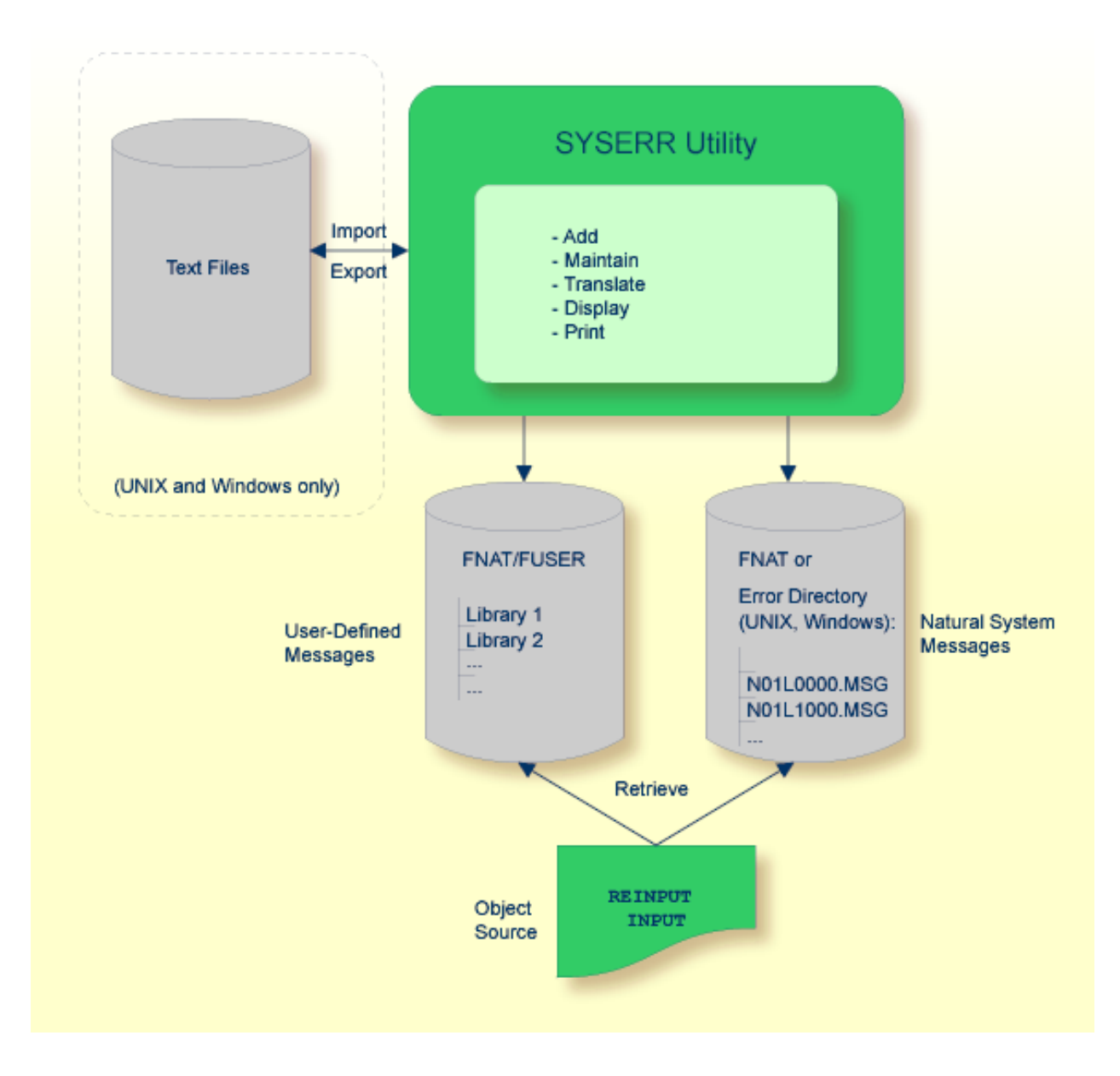

## <span id="page-326-0"></span>**Message Types**

There are two types of message: Natural (system) messages and user-defined messages:

Natural system messages are issued by the Natural nucleus and Natural utilities. Natural system messages are delivered by Software AG and stored as message files in the Natural Err directory. Natural system messages begin with NAT, followed by a four-digit number, for example, NAT0230.

User-defined messages are issued by applications written by a user. User-defined messages are stored as message files in libraries (including SYS-libraries) in the system file FUSER or FNAT.

A message can be translated into different languages. Each language is stored in a separate message file. A maximum of 9999 messages can be stored per library and message file.

There are four types of message text:

- Natural system short message
- Natural system long message
- User-defined short message
- User-defined long message

A short message is the one-line message which is displayed in the message line when the corresponding error situation occurs.

A long message is a detailed explanation of the corresponding short message and includes instructions for solving problems.

<span id="page-326-1"></span>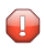

**Caution:** Keep in mind that any modifications of Natural system messages can result in wrong messages or a loss of modifications when a new Natural version is released.

## **Message Languages**

Messages can be created in up to 60 languages as described for the system variable  $*$ LANGUAGE in the *System Variables* documentation.

The following rules and restrictions apply:

- Natural system short messages must be entered in English first, and can then be translated into any other language.
- Natural system long messages can be entered in English, but cannot be translated into other languages.
- User-defined short messages can be entered in any language, and then be translated into any other language.
- <span id="page-327-0"></span>■ User-defined long messages can be entered in any language, but only if the corresponding short message in the same language already exists.

## **Issuing Messages**

This section contains information on the Natural statements INPUT and REINPUT that are used to issue a Natural system short message or a user-defined short message in a Natural program.

- **To issue a Natural system short message in a program**
- Specify one of the following Natural statements:

INPUT WITH TEXT \*-*nnnn* ' '

or

REINPUT WITH TEXT \*-*nnnn*

where *nnnn* is the number of the requested message (you can omit leading zeros).

#### **To issue a user-defined short message in a program**

Specify one of the following Natural statements:

```
INPUT WITH TEXT *nnnn ' '
```
or

REINPUT WITH TEXT \**nnnn*

where *nnnn* is the number of the requested message (you can omit leading zeros).

#### **Dynamic Replacement of Message Text**

A message text can contain variable parts that are identified by the notation :*n*:, where *n* represents occurrences 1 to 7. These variable parts are replaced by a value at runtime.

<span id="page-328-0"></span>For details, see *operand3* in the section *INPUT Syntax 1 - Dynamic Screen Layout Specification* and *operand3* in the section *REINPUT* in the *Statements* documentation.

## **Retrieving Natural System Short Messages**

When a program references a Natural system short message, Natural looks for the requested message number in the Natural Err directory in the following order:

- 1. Under the current language code as determined by the system variable  $*$ LANGUAGE,
- 2. Under language code 1 (English).

<span id="page-328-1"></span>If neither of the above is found, a program references a message that does not exist and you only receive the message number prefixed with NAT, for example, NAT0230.

## **Retrieving User-Defined Short Messages**

When a program references a user-defined short message, Natural first looks for the requested message number *nnnn* under the current language code as determined by the system variable \*LANGUAGE (see the *System Variables* documentation). If that message does not exist, Natural looks for the requested message number *nnnn* under language code 1 (English). If that message does not exist either, Natural looks for message number *n*000 (where *n* is the first digit of the requested message number) under language code 1.

These three search steps are first performed in the current library. If nothing is found there, further libraries are searched in the same way until a corresponding message is found.

The sequence of libraries for the search is as follows:

- 1. The current library as determined by the system variable \*LIBRARY-ID,
- 2. The steplibs; if Natural Security is installed, the sequence in which the steplibs are specified in the Natural Security profile of the current library,
- 3. The default steplib as determined by the system variable  $*$  STEPLIB,
- 4. The library SYSTEM in the system file FUSER (\*),
- 5. The library SYSTEM in the system file FNAT (\*).

(\*) If the name of the current library begins with SYS, SYSTEM FNAT is searched before SYSTEM FUSER.

## <span id="page-329-0"></span>**Obtaining Message Information**

When you receive a short message, you may be looking for additional information on the problem situation.

- With the system command HELP, you can display Natural system long messages or user-defined long messages.
- With the system command LASTMSG, you can list the short test of the message(s) that occurred last and additional information on the error situation. The information displayed includes associated error messages that possibly preceded the last message.

Both commands are described in the *System Commands* documentation.

## **50 Invoking SYSERR**

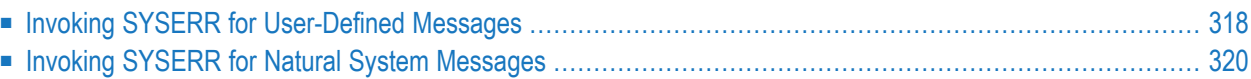

This section describes alternative methods of invoking the SYSERR utility window **SYSERR - Error Messages**. From this window, you can execute all SYSERR functions available for creating and maintaining user-defined or Natural system messages.

<span id="page-331-0"></span>The window components and maintenance functions are explained in the section *[SYSERR](#page-334-0) Utility Window and [Functions](#page-334-0)*.

## **Invoking SYSERR for User-Defined Messages**

User-defined message files are stored in a library. You can invoke the SYSERR utility either for a list of all messages that exist for a library and the current language code defined for your Natural environment, or messages that exist for a particular language code. In the **Logical View** of the Natural Studio tree view, the messages are stored per language in the library subnode **Error Messages**.

**To invoke SYSERR for messages of the current language in a library**

1 From the Natural Studio tree view, select the required library node.

Or:

Issue the following system command:

LOGON *library-ID*

where *library-ID* is the name of the required library.

<span id="page-331-1"></span>2 From the **Tools** menu, choose **Development Tools and Error Messages**.

 $Or$ 

Issue the following system command:

SYSERR

A **SYSERR - Error Messages** window similar to the example below appears:

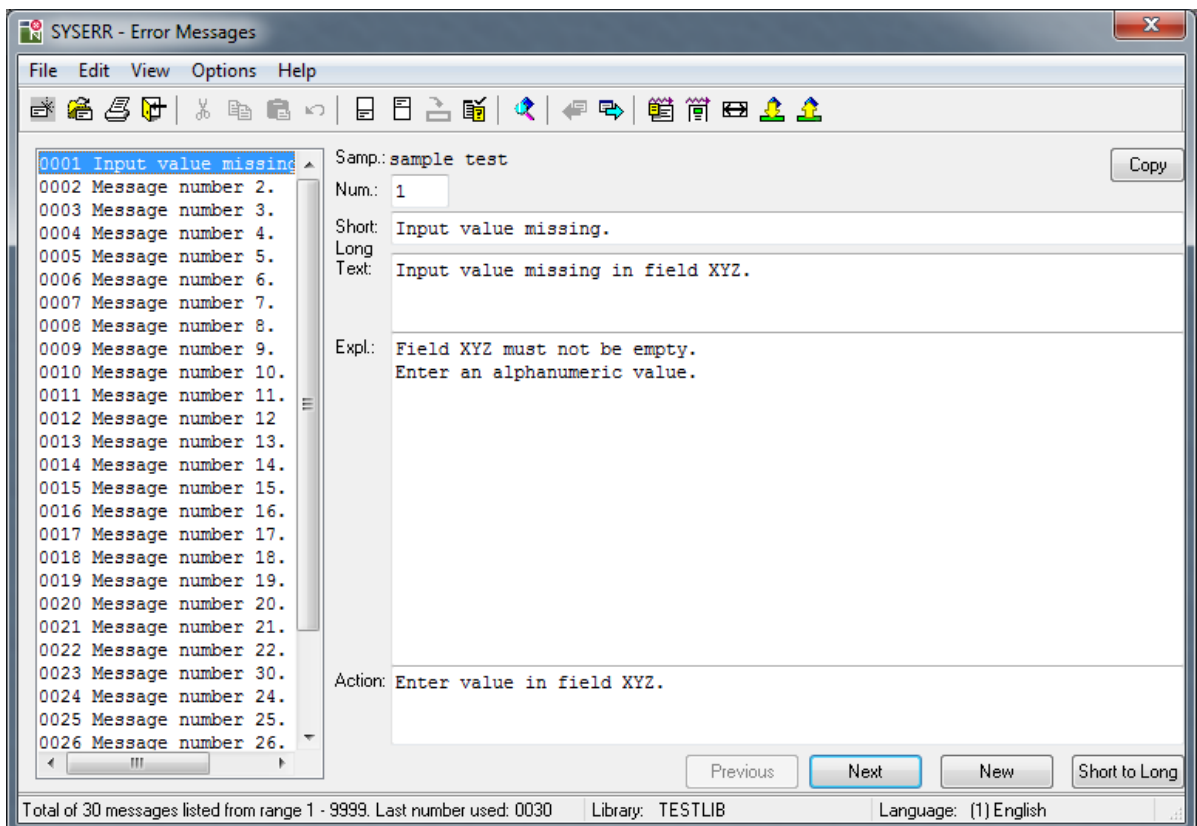

The window contains a list of all message files stored in the specified library for the current language code.

If no message file exists for the specified library, the window is empty.

#### **To invoke SYSERR for messages of a particular language in a library**

- 1 Expand the tree node of the required library in the **Logical View**. The messages are listed per language in the **Error Messages** subnode.
- 2 In the **Error Messages** subnode, double-click on the language required.

Or:

Select the required language, invoke the context menu by pressing SHIFT+F10, and choose **Open**.

The **SYSERR - Error Messages** window appears with the list of messages that exist for the specified language.

## <span id="page-333-0"></span>**Invoking SYSERR for Natural System Messages**

Natural system messages cannot be accessed directly from the Natural Studio tree view or with a Natural system command. You need to invoke the SYSERR utility for any library first and then choose a SYSERR menu function as described in the following instructions.

#### **To invoke SYSERR for Natural system messages**

1 From the Natural Studio tree view, select the required library node.

Or:

Issue the following system command:

LOGON *library-ID*

where *library-ID* can be the name of *any* library.

2 From the **Tools** menu, choose **Development Tools and Error Messages**.

Or:

Issue the following system command:

SYSERR

3 From the **File** menu, choose **Open Lib/Lang**.

A **SYSERR - Open [Lib/Lang](#page-339-0)** dialog box appears as shown in the example in the section *File Menu*.

- 4 From the **Library** drop-down list box, select **<natsys>** or remove the library ID and leave the box blank, and, from the **Language** box, select a language.
- 5 Choose **OK** to confirm your selection.

The **SYSERR - Error Messages** window appears with the list of all Natural system messages.

# <span id="page-334-0"></span>51 SYSERR Utility Window and Functions

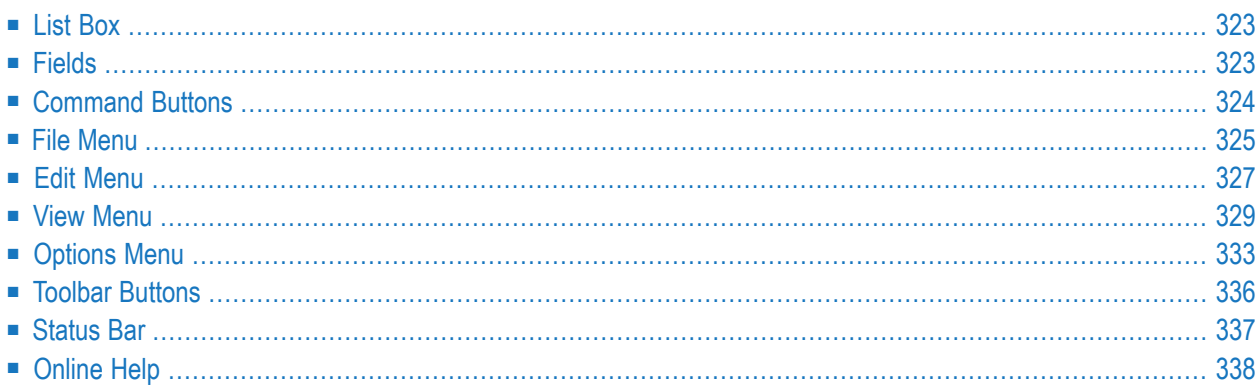

From the **SYSERR - Error [Messages](#page-331-1)** window, you can invoke all SYSERR utility functions available for creating and maintaining user-defined or Natural system messages:

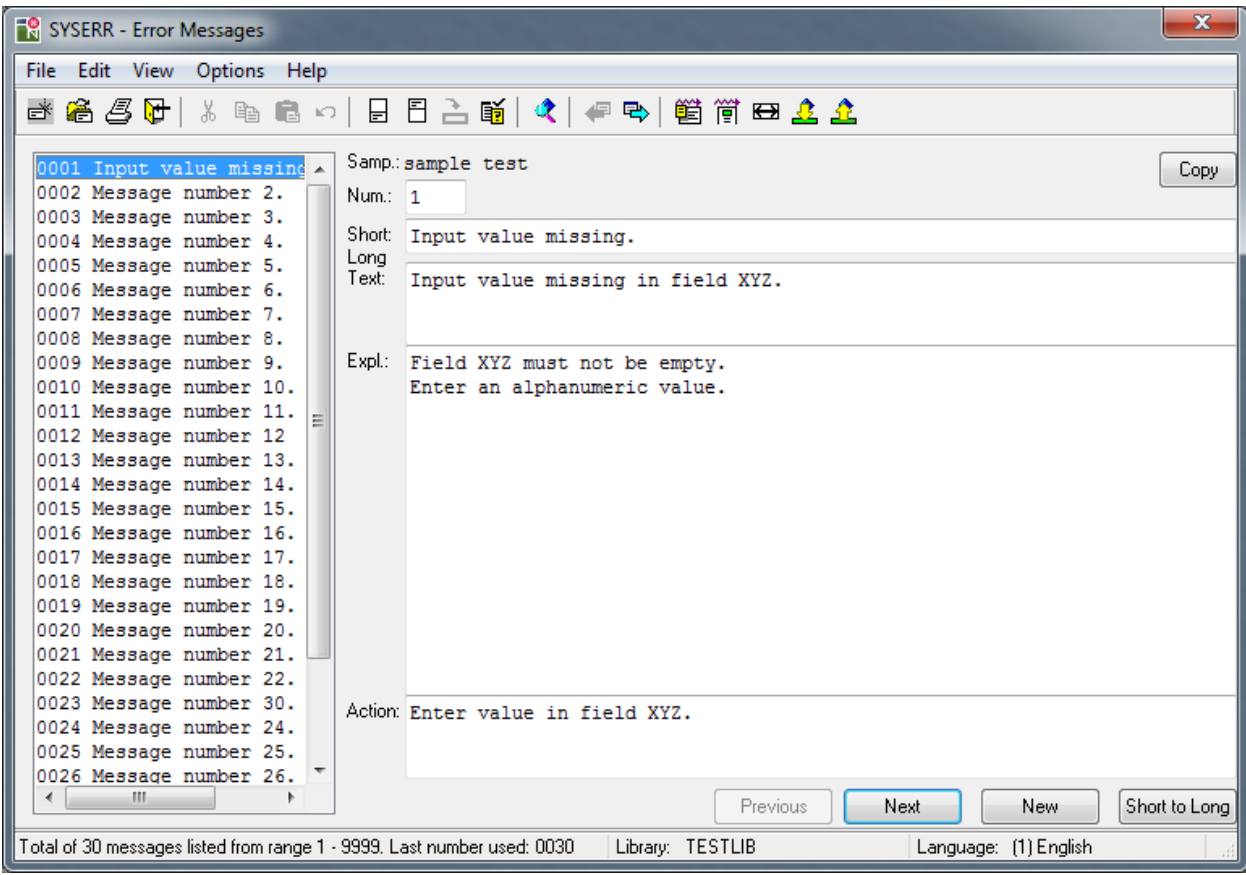

The window is divided into two sections that contain data on messages available in the current library:

- The left section with a list [box](#page-336-0) displaying all messages available for the current language.
- The right section displaying the [fields](#page-336-1) with the text of the current message. The current message is the message selected (highlighted) in the list box.

If no message exists for the specified library, both sections are empty.

The **SYSERR - Error Messages** window provides menus and **[command](#page-337-0) buttons** for executing SYSERR utility functions. As an alternative to menus and command buttons, you can execute most of the functions by using **toolbar [buttons](#page-349-0)**.

There are context menus available for several elements in the list box and the dialog boxes provided with the SYSERR functions. To invoke the context menu for an element, click on the element required with the right mouse button or select the element and press SHIFT+F10. The commands available are either cut and paste functions or correspond to the commands in the menus or to command buttons.

Some menu items are used to switch between modes or set a status. The check mark next to a menu item indicates which mode or status is active.

## <span id="page-336-0"></span>**List Box**

The list box appears in the left section of the **SYSERR - Error Messages** window. It contains the short messages of one language for one library. The short texts are preceded by the message number. The messages are sorted by the message number in ascending order.

If a message file contains more than 200 messages, for performance reasons, not all messages are read in one step. When initially opening the **SYSERR - Error Messages** window, up to 200 messages are read from the message file at once, and about 30 of them are displayed in the list box. Scrolling down the list with the vertical scroll bar, the next 200 messages are read and displayed as soon as the scroll bar reaches the bottom of the list box.

Choose the **Read All** menu option, to read all remaining messages in one step as described in *Edit Menu*.

<span id="page-336-1"></span>The selected (highlighted) short message is the current message. It is displayed in the right section of the **SYSERR - Error Messages** window. There, you can modify the short and long texts of the current message. See also *Fields*.

#### **Fields**

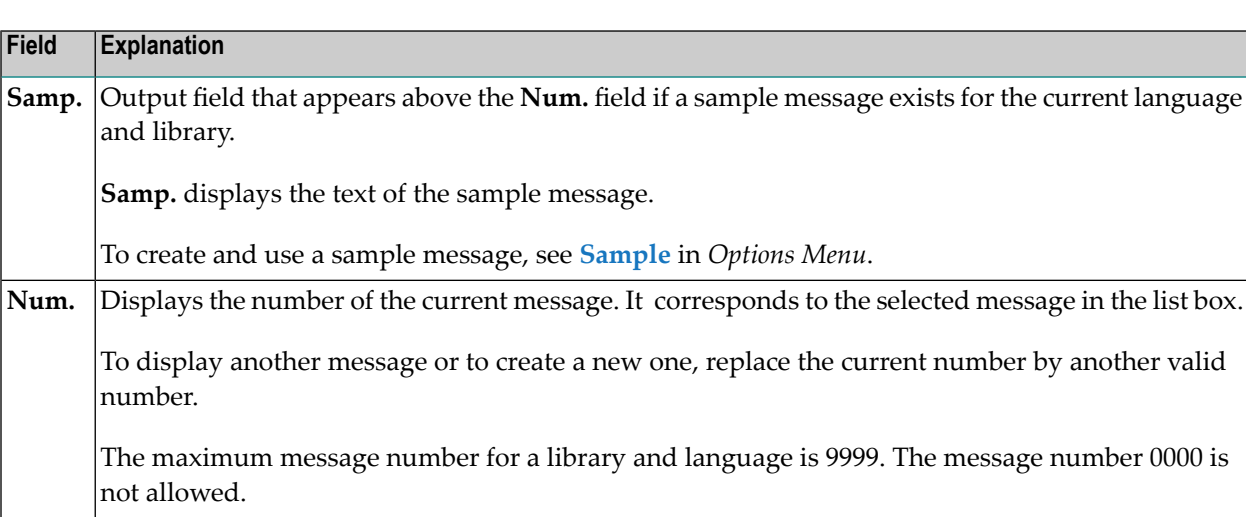

The following fields appear in the right section of the **SYSERR - Error Messages** window:

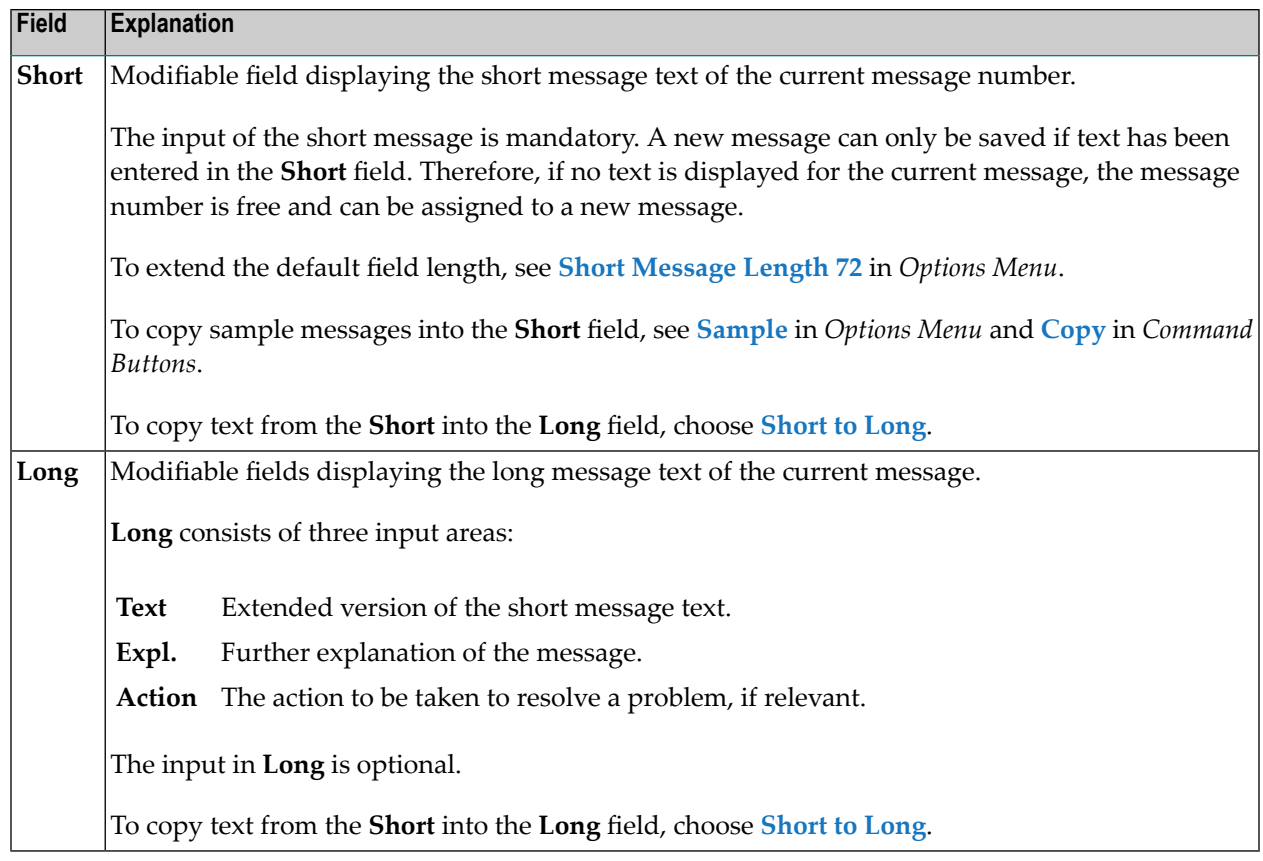

## <span id="page-337-0"></span>**Command Buttons**

The following commands can be executed by using command buttons:

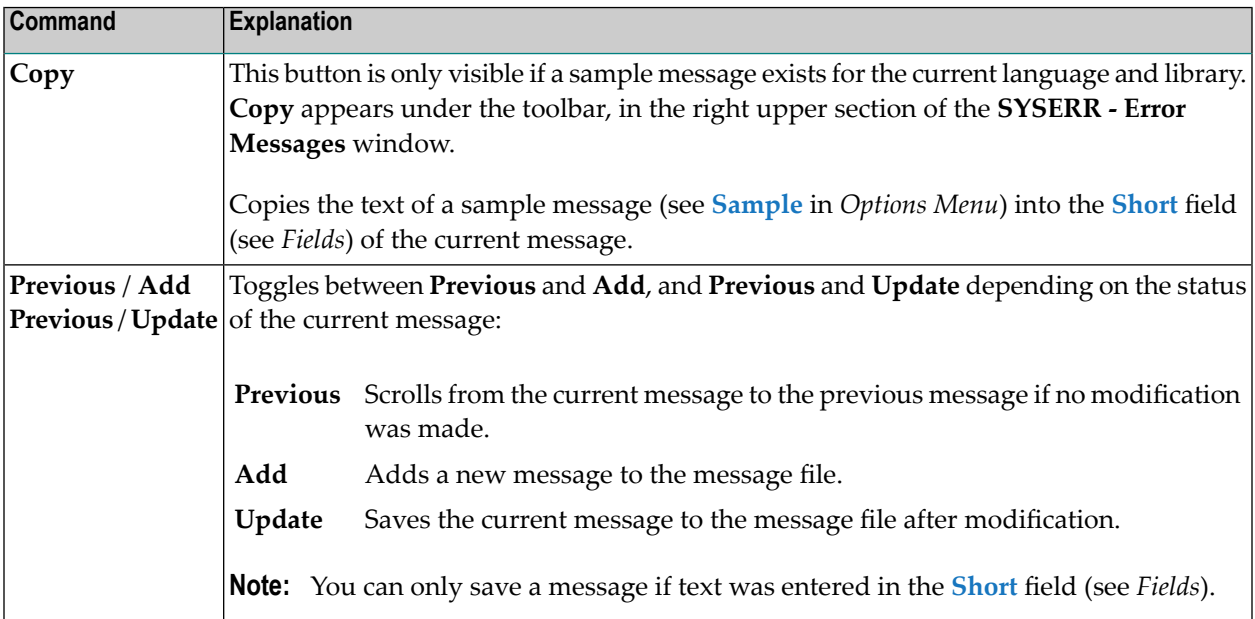

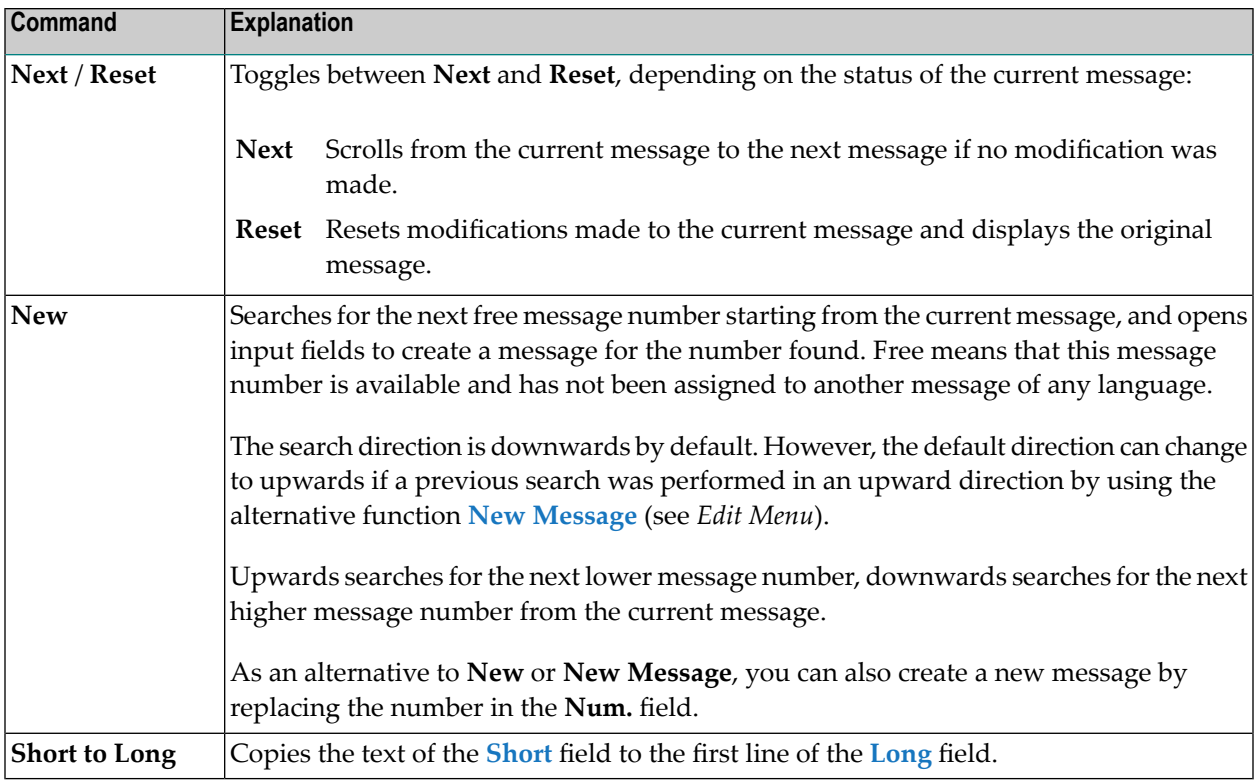

## <span id="page-338-0"></span>**File Menu**

This section describes the functions available in the **File** menu.

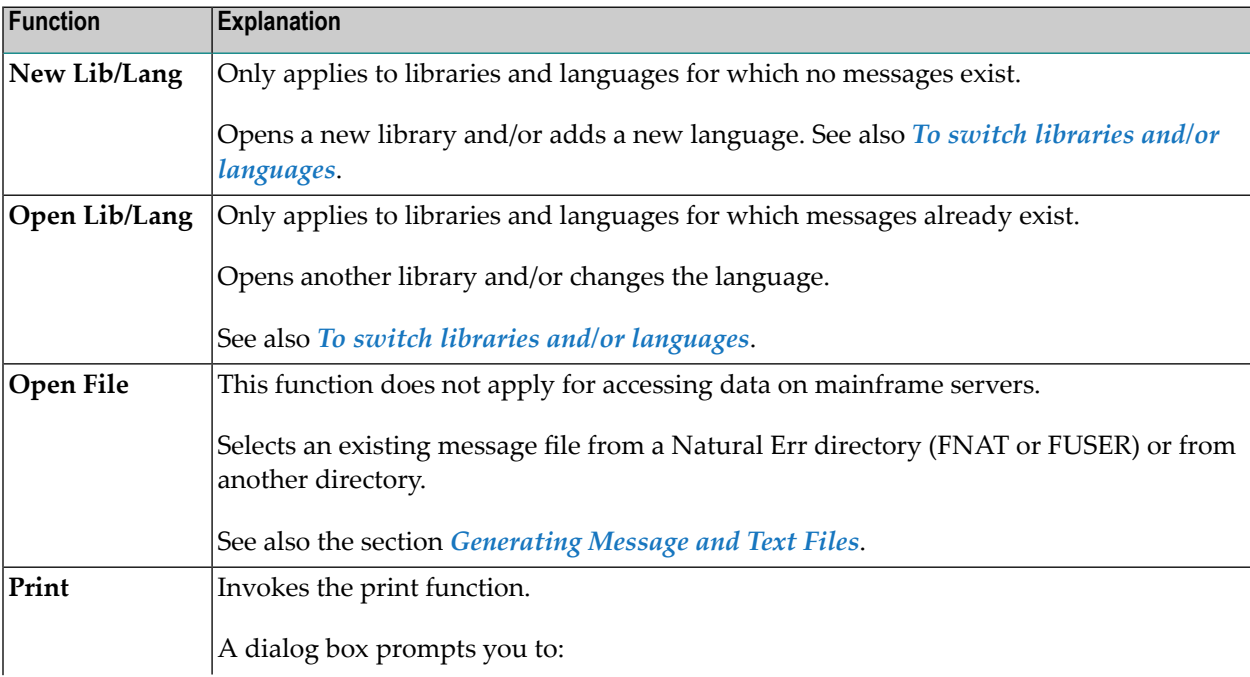

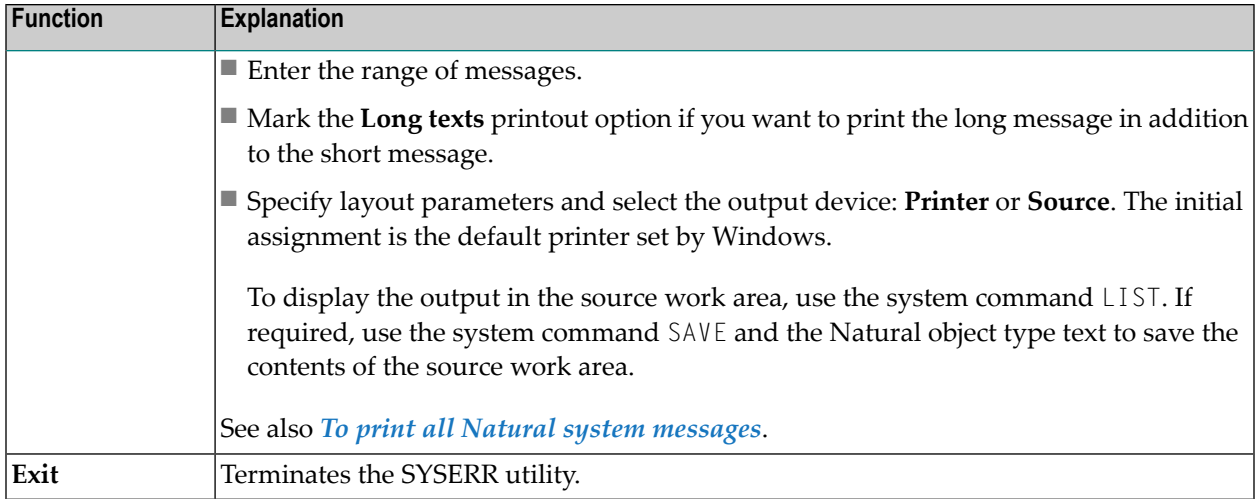

#### **To print all Natural system messages**

- 1 Perform the steps described in *Invoking SYSERR for Natural System [Messages](#page-333-0)*.
- 2 From the **File** menu, select **Print**.

#### **To switch libraries and/or languages**

1 From the **File** menu, select **New Lib/Lang** if no messages exist.

<span id="page-339-0"></span>Or:

From the **File** menu, select **Open Lib/Lang** if messages exist.

A **SYSERR - New Lib/Lang** or **SYSERR - Open Lib/Lang** dialog box similar to the example below appears:

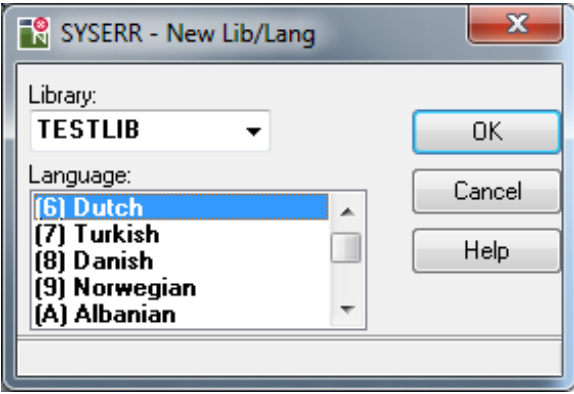

2 From the **Library** drop-down list box, select a library and a language.

In the example above, the new language code 6 (Dutch) is selected for the library TESTLIB. TESTLIB already contains messages but no messages for language code 6.

3 Choose **OK** to confirm your selection.

An empty **SYSERR - Error Messages** window appears for the specified library and language.

Or:

If the **Open Lib/Lang** menu option was selected, a list of messages appears that exist for the specified library and language.

## <span id="page-340-0"></span>**Edit Menu**

This section describes the functions available in the **Edit** menu.

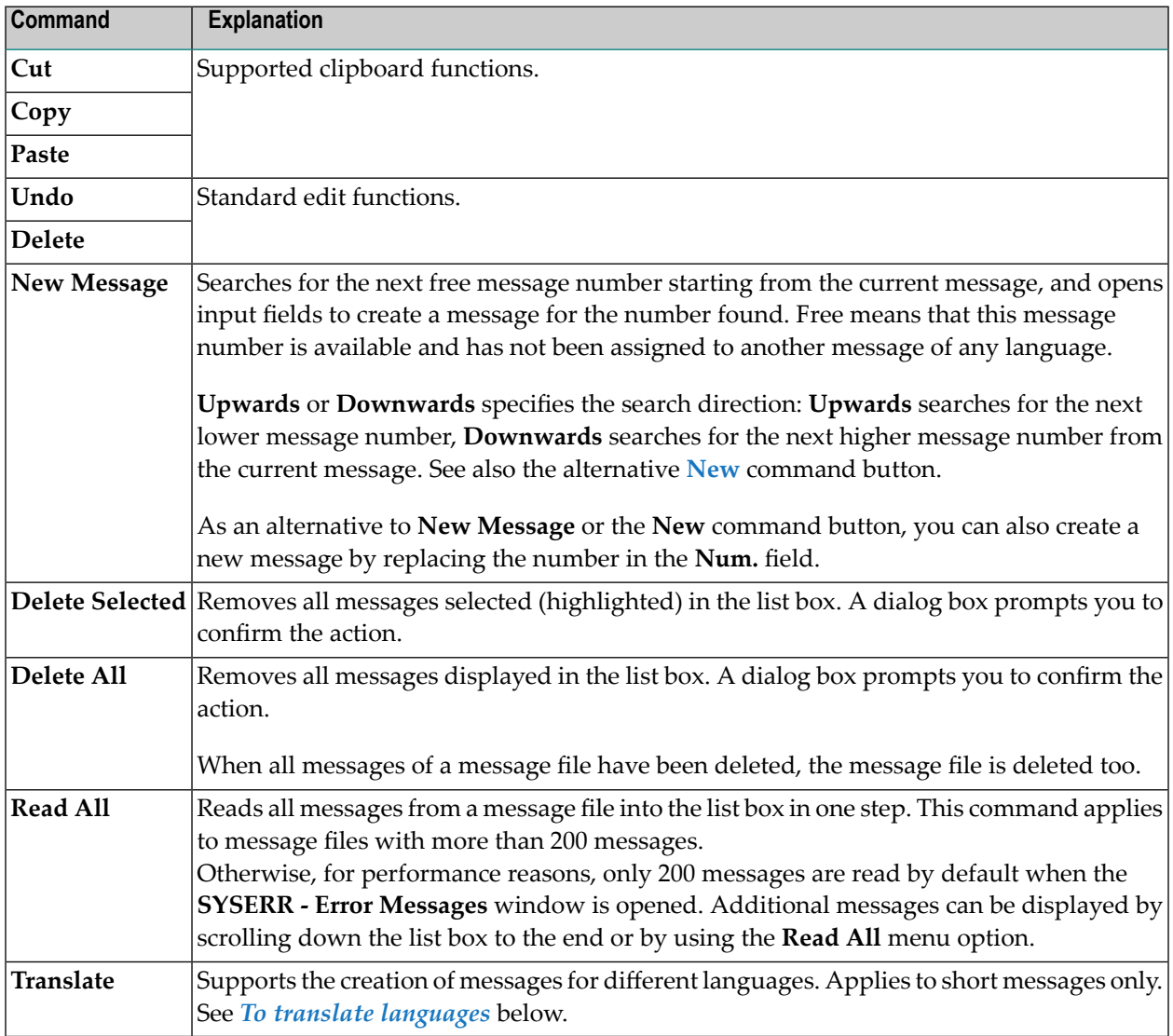

#### **To translate languages**

1 From the **Edit** menu, choose **Translate**.

A **SYSERR - Select Languages** dialog box similar to the example below appears:

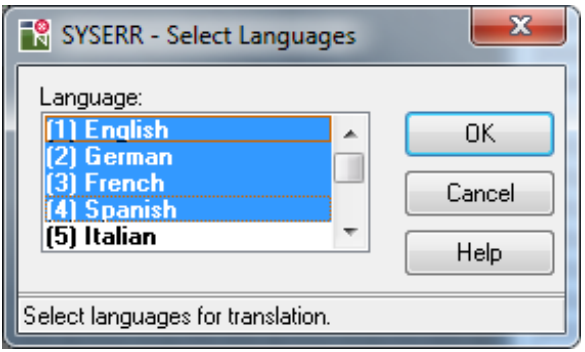

- 2 Select one language or more into which you wish to translate the current message and choose **OK**.
- 3 A **SYSERR - Translate** dialog box similar to the example below appears:

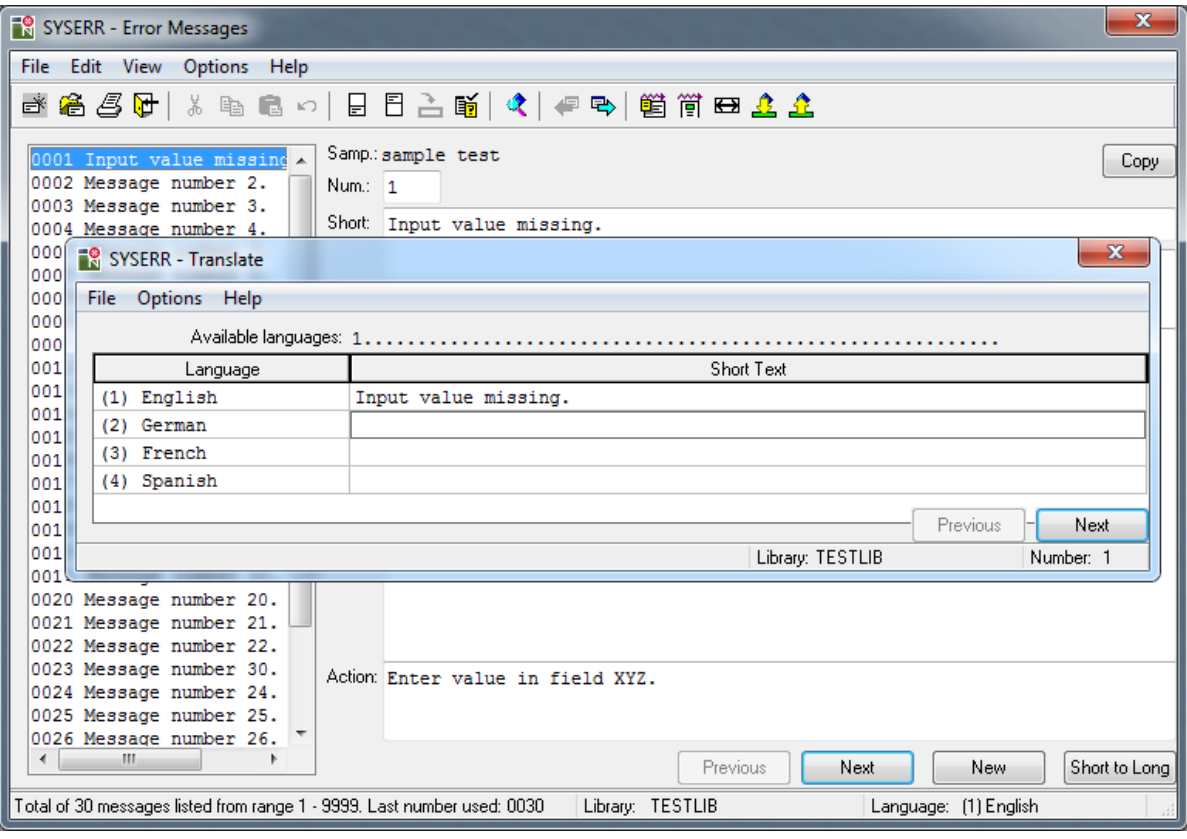

4 The dialog box always lists the current language of the short text (in the example above, English) in the first position followed by the new language(s) selected in **Step 1**.

The **SYSERR - Translate** dialog box provides the following menu options, command buttons and fields:

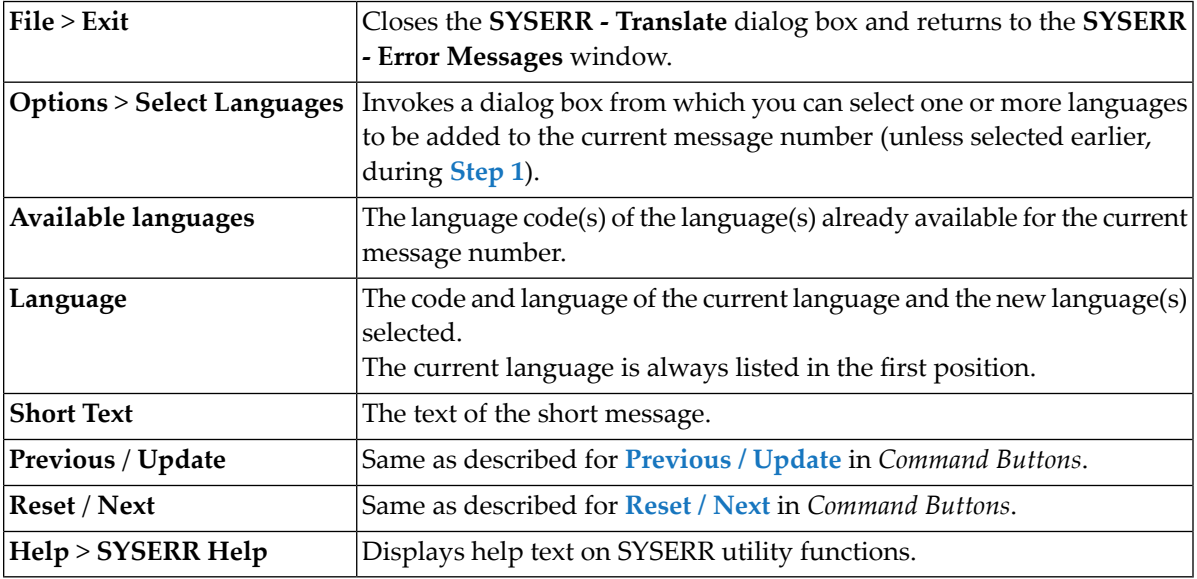

- 5 Enter the translation in the **Short Text** field of the relevant language(s).
- <span id="page-342-0"></span>6 Choose **Update**. The language code(s) of the new language(s) appears under **Available languages**.

## **View Menu**

This section describes the functions available in the **View** menu.

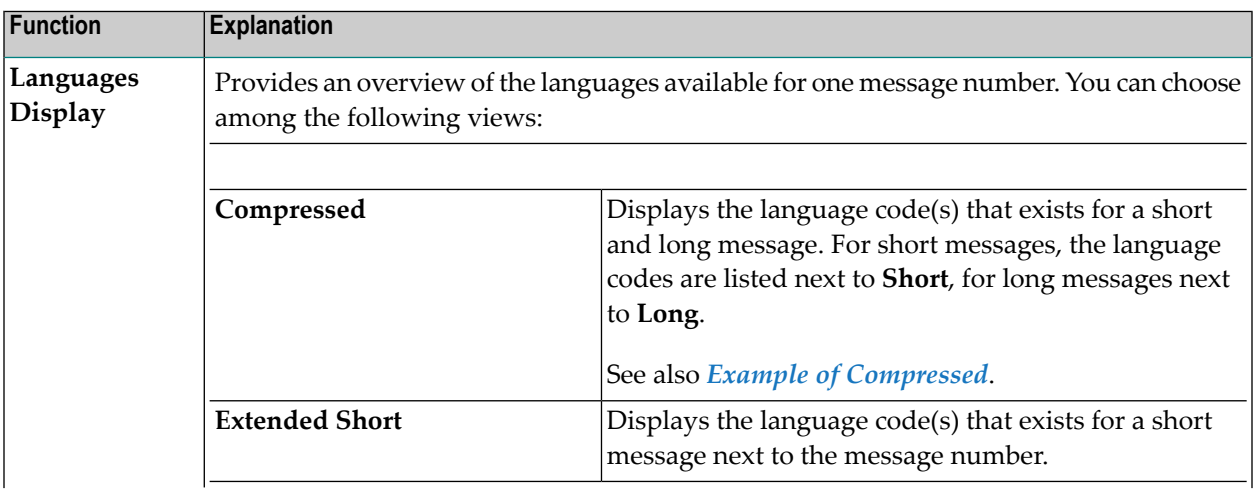

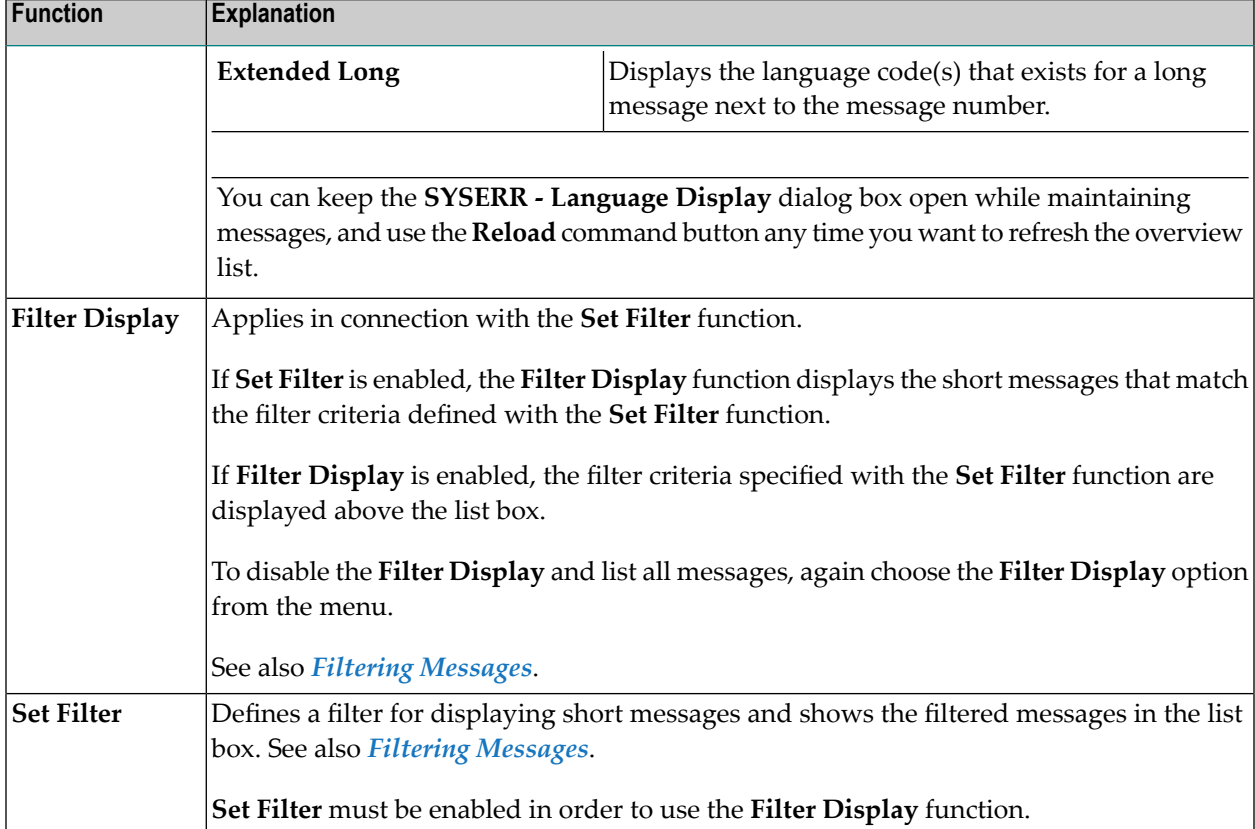

#### <span id="page-344-0"></span>**Example of Compressed**

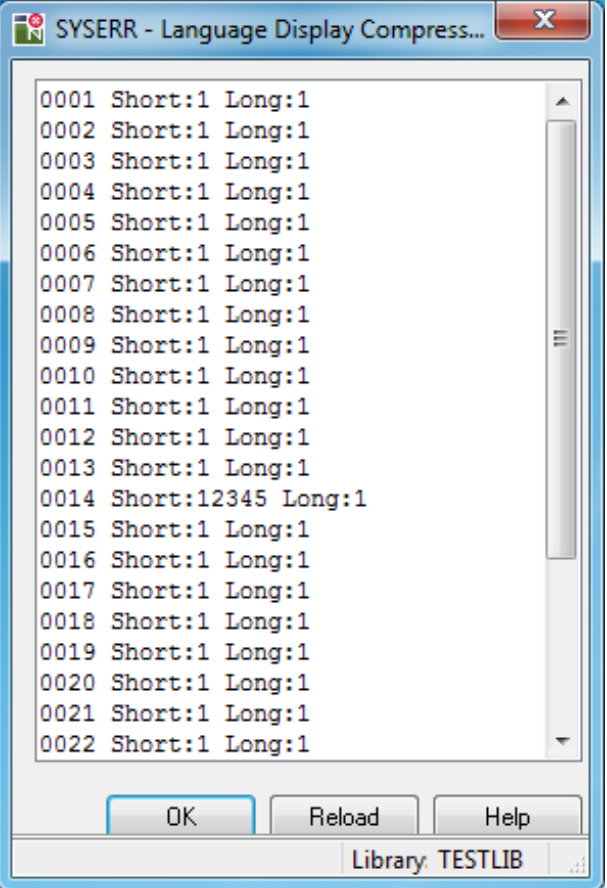

<span id="page-344-1"></span>In the example above, the short text (**Short**) for message number 14 exists in English = (1), German (2), Spanish (4), and Italian (5). The long text (**Long**) for message number 14 exists in English (1).

#### **Filtering Messages**

#### **To filter short messages**

1 From the **View** menu, choose **Set Filter**.

A **SYSERR - Set Filter** dialog box similar to the example below appears:

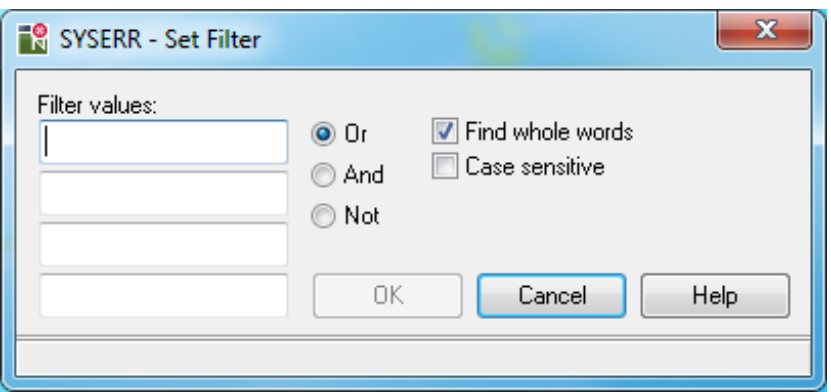

The dialog box provides the following filtering options:

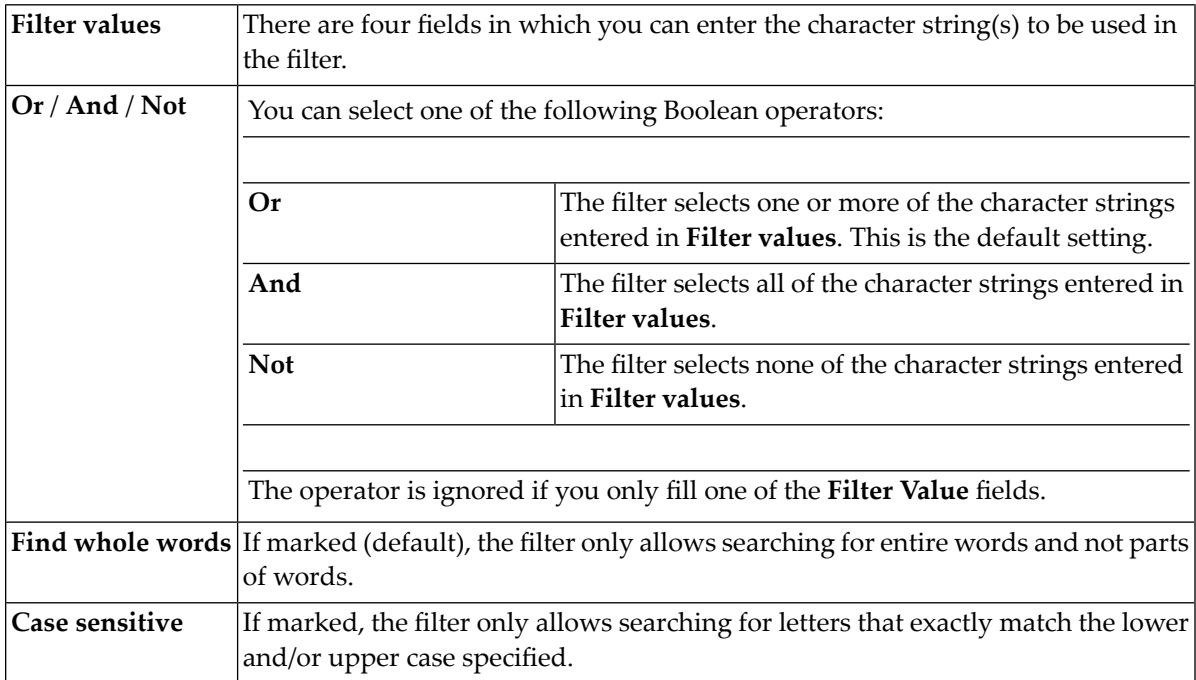

2 Specify the criteria to be used for the filter:

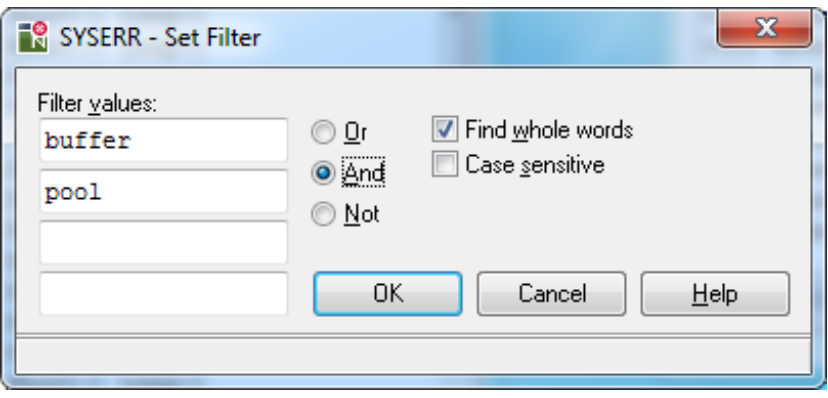

In the example above, the filter selects all short messages that contain both the words buffer and pool.

3 Choose **OK**.

If the search criteria entered match the character strings contained in the short messages, the matches are displayed in the list box and the **Set Filter** and **Filter Display** functions are enabled.

4 To remove a filter and list all messages, choose **Filter Display** to disable the function.

<span id="page-346-0"></span>If the **Set Filter** function is enabled, alternatively, you can execute the filter function by choosing **Filter Display**.

## **Options Menu**

This section describes the functions available in the **Options** menu.

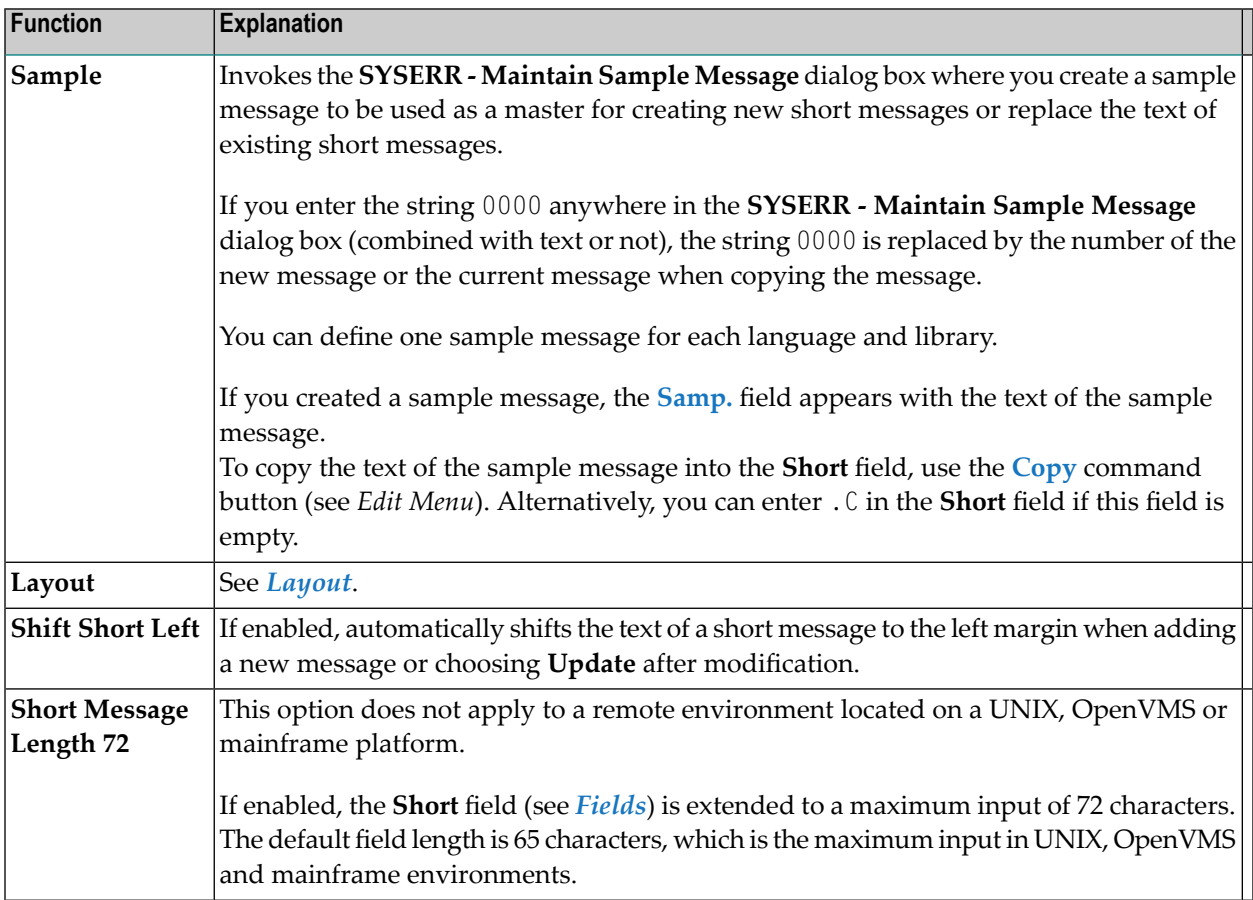

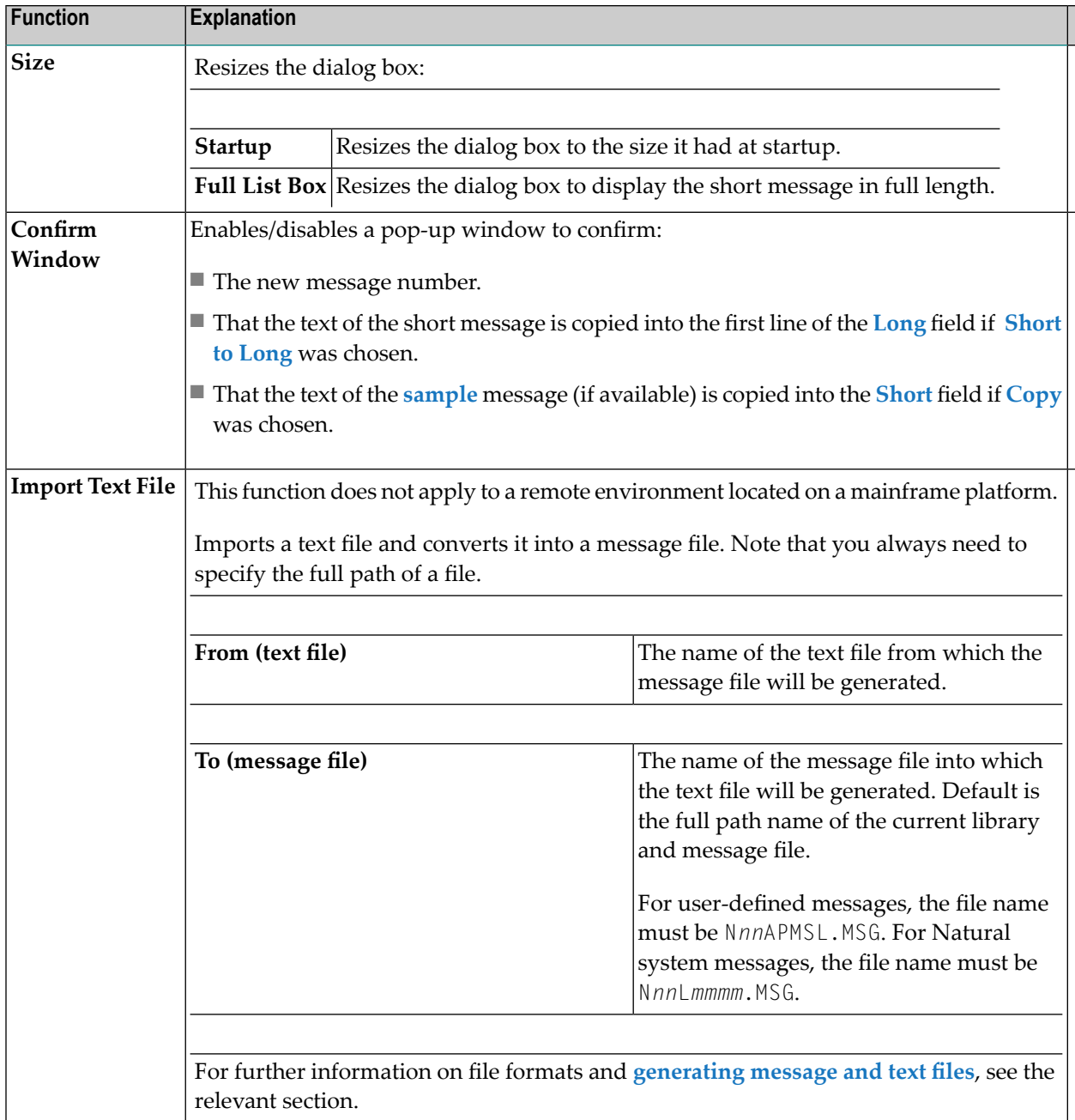

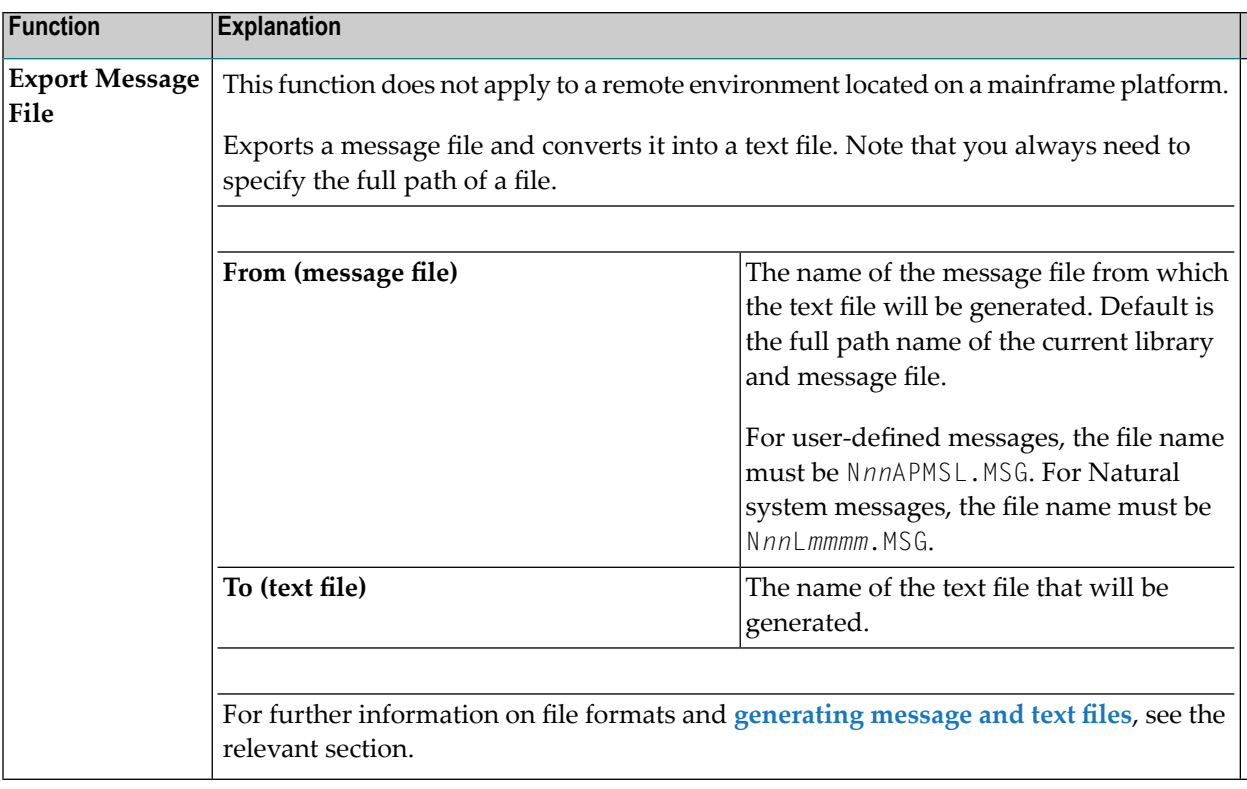

#### <span id="page-348-0"></span>**Layout**

The **Layout** option allows specification of valid message ranges to categorize messages. Overlapping of ranges is possible. A new message can only be added if its number is within the range specified in the layout.

The layout definition applies to *all* languages. It is stored in the English message file.

An example layout definition is shown below:

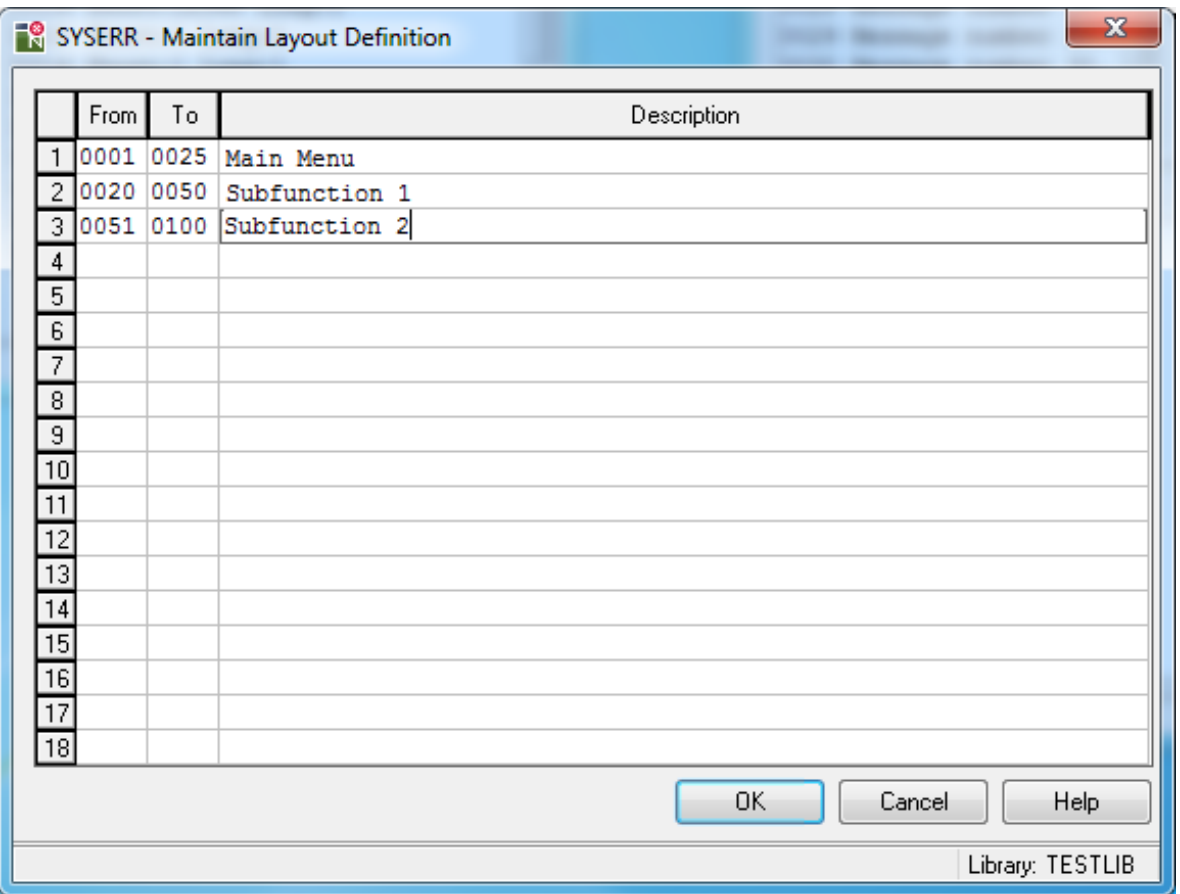

In the fields **From** and **To**, specify the message range. In the **Description** field, enter text that describes the message category.

<span id="page-349-0"></span>To insert or delete rows, mark a row and press the INS or DEL key. If the maximum of 18 rows is displayed, you may have to delete or overwrite another row before you can insert a new one.

## **Toolbar Buttons**

The toolbar buttons represent the following menu items or command buttons:

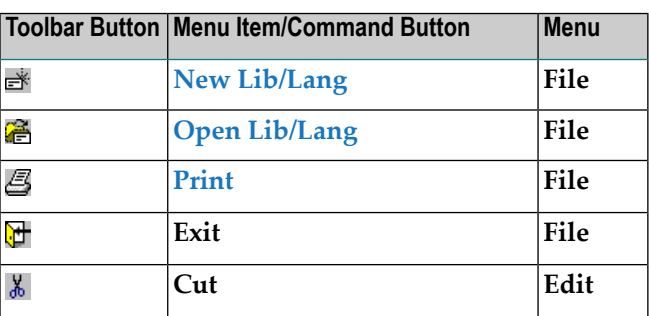

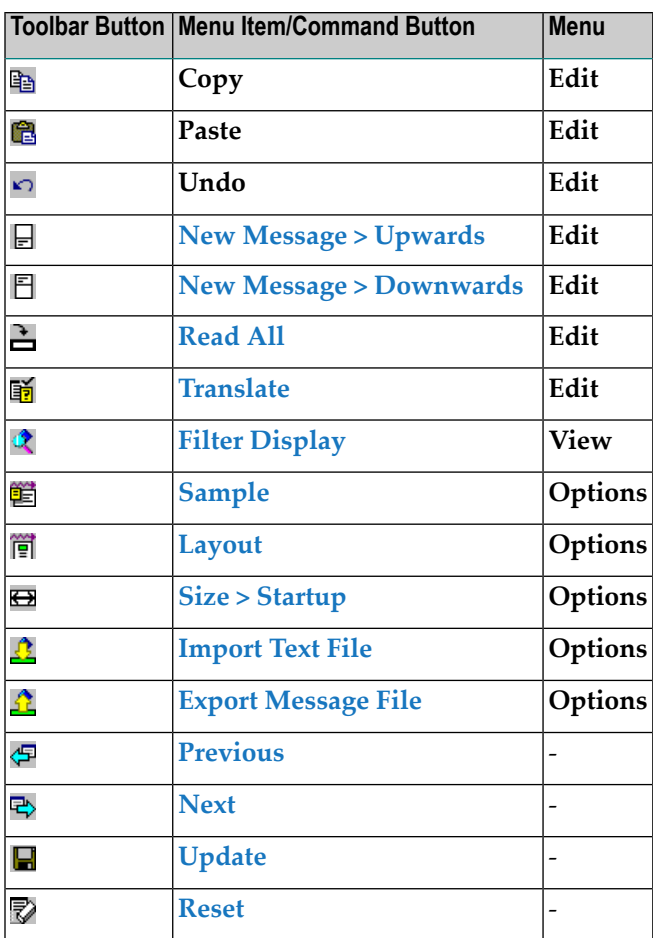

## <span id="page-350-0"></span>**Status Bar**

The status bar on the bottom of the **SYSERR - Error Messages** window displays the following:

■ The total number of messages that exist in the specified library for the current language, the possible message range 1 to 9999, and the last message number used.

This information is only displayed when initializing SYSERR, opening another library or when using the **Read All** menu option described under *Edit Menu*.

- Natural system messages or the ID of the current library.
- The code and name of the current language.

## <span id="page-351-0"></span>**Online Help**

You can obtain online information on using the SYSERR utility.

#### **To view the overview of the online documentation**

Choose the **Help** menu.

Or:

Press F1 when no dialog box is open.

The overview page of the *SYSERR Utility* documentation appears.

#### **To view context-sensitive help**

Choose the **Help** button in a dialog box.

Or:

Press F1 in a dialog box.

Help information specific to the task you are performing appears.

## **52 Converting Natural System Short Messages**

If your terminal does not display certain characters correctly or if your terminal cannot display lower case characters, it is possible to convert the characters of Natural system short messages with the **SENSYS-D** dialog box.

#### **To convert characters of messages**

1 In the **Logical View** of the Natural Studio tree view, select the **System Libraries** node and then **SYSERR**.

Or:

Issue the following system command:

LOGON SYSERR

where *library-ID* is the name of the required library.

2 From the **SYSERR** library, select the **Dialogs** subnode and then **SENSYS-D**.

Or:

In the command line, enter the following:

SENSYS-D

A **SENSYS-D** dialog box similar to the example below appears for the current language:

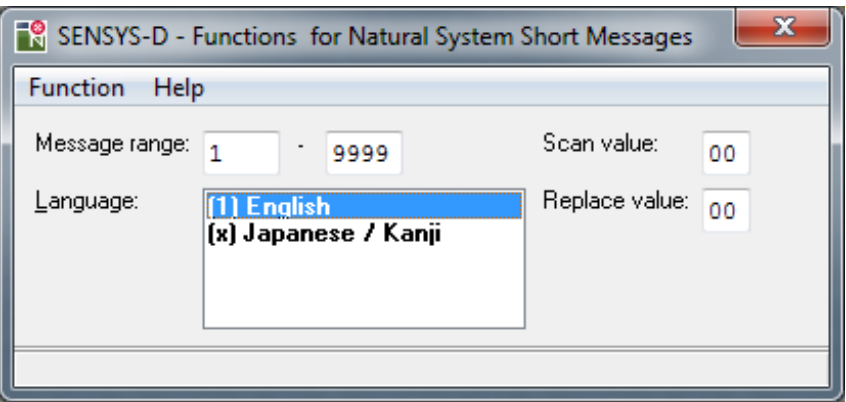

3 Specify a range of messages.

If required, enter hexadecimal values in the **Scan value** and **Replace value** boxes.

4 From the **Function** menu, choose one of the following:

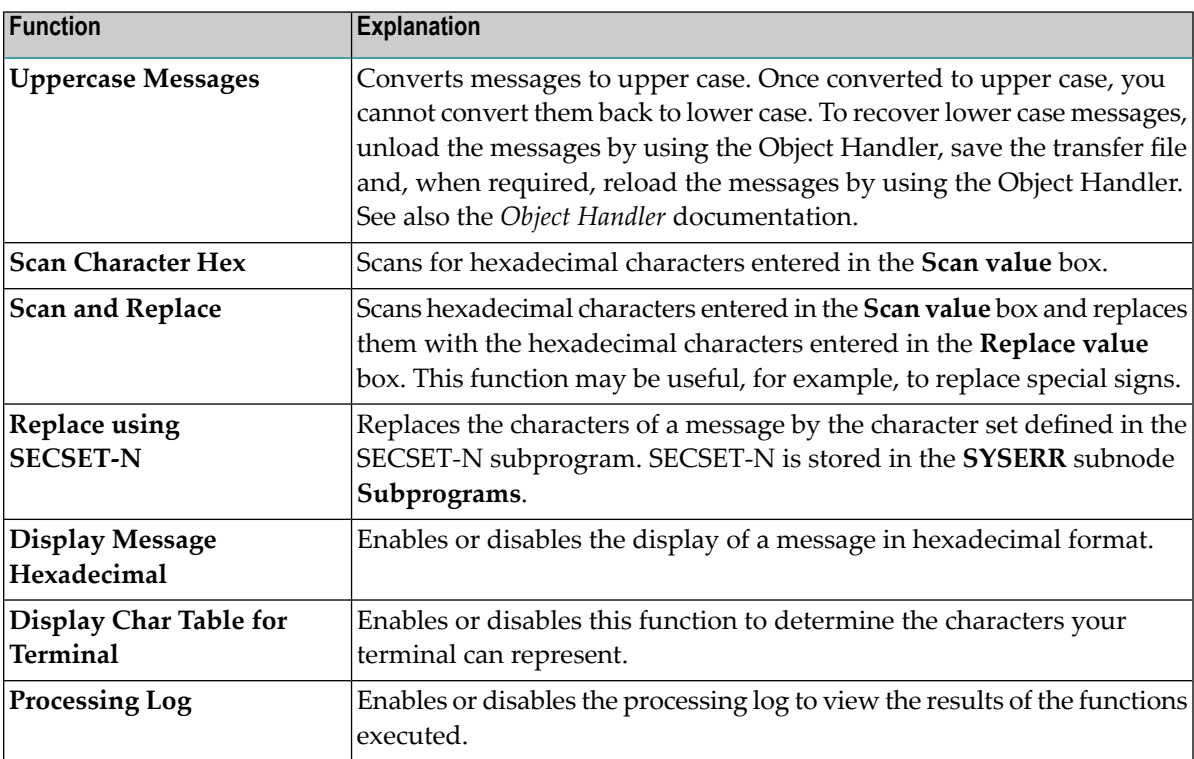

## <span id="page-354-0"></span>53 **Generating Message and Text Files**

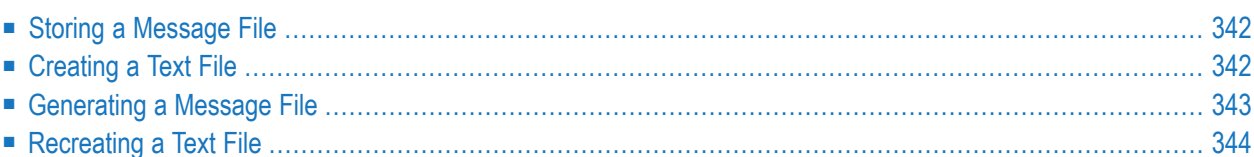

You can create messages as text files in any environment outside Natural and convert them into message files to be maintained with the SYSERR utility. Message files are created and maintained with the import and export functions of the SYSERR utility.

Message files are created in a platform-independent format, which is portable across any Naturalsupported UNIX, OpenVMS and Windows platforms. For example, a message file created in a Natural for Windows environment, can be copied onto a UNIX or an OpenVMS platform without manual conversion; the necessary endian conversion is performed by Natural. For further information, see *Portable Natural System Files* in the *Operations* documentation and *Transferring Natural Generated Programs* in the *Programming Guide*.

## <span id="page-355-0"></span>**Storing a Message File**

The message files must be stored with the file extension .MSG in the Natural Err directories.

The message files are stored in the following Natural directories:

Natural\NATAPPS\FUSER\*library-ID*\Err Natural\*Natural version*\FNAT\*library-ID*\Err Natural\*Natural version*\Err

User-defined message files are stored in the Err subdirectory of the library in the FNAT or FUSER system file from which the application is executed, the steplib, or the SYSTEM library.

<span id="page-355-1"></span>For Natural system messages, the message files must be stored in the Err subdirectory in the Natural root directory. Natural system messages are stored in eight message files.

## **Creating a Text File**

For Natural system or user-defined messages, the import function of the SYSERR utility generates a message file from one text file.

To create such a text file, you must use a specific layout, as shown in the following example:

#### **Example:**

NAT 0010 0100 0010E NO MESSAGE TEXT DEFINED! 0020E MISSING/INVALID SYNTAX; UNDEFINED VARIABLE-NAME. 0025E ERROR IN ENTRY FOR NUMBER OF RECORDS TO BE PROCESSED. 0050E INCORRECT FIELD SPECIFICATION IN 'WHERE' CLAUSE. #PLEASE CHECK PROGRAM #FOR ERRORS 0100E FUNCTION NOT AVAILABLE.

#### **Explanation:**

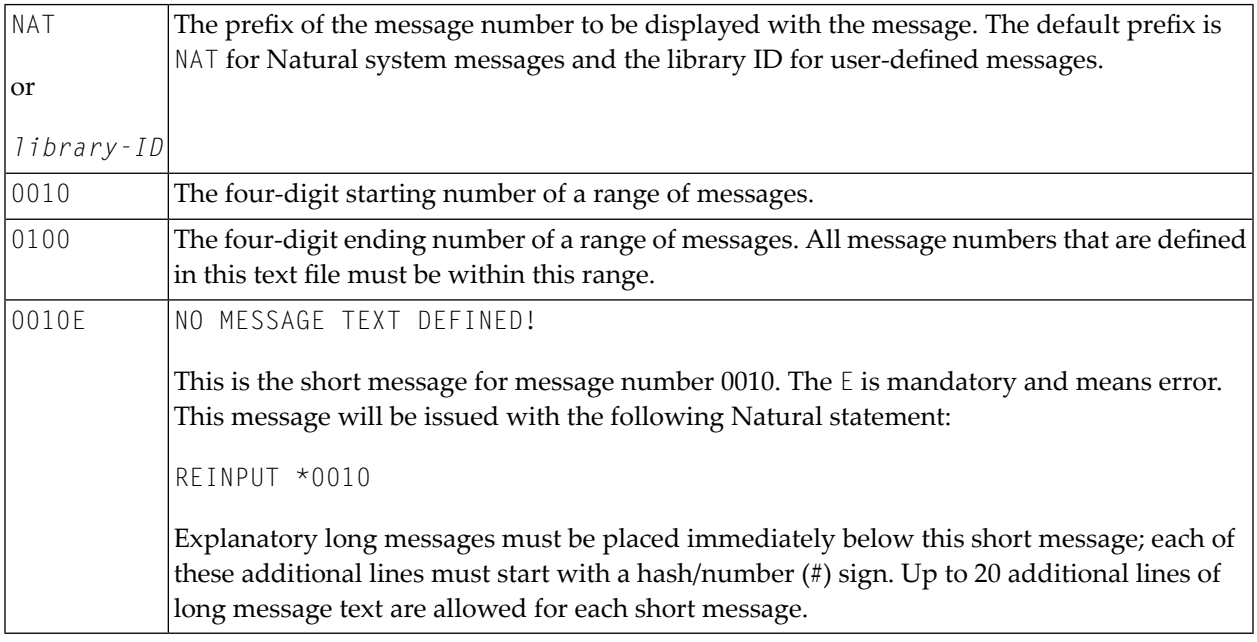

## <span id="page-356-0"></span>**Generating a Message File**

The SYSERR utility provides the option to generate a message file from a text file.

For user-defined messages, one output message file can be created in one language for each library. Each message file must be stored in the Err subdirectory of that library.

#### **Naming Conventions**

For user-defined messages, the name of the message file must be:

#### N*nn*APMSL.MSG

where *nn* is the language code (01 - 60), for example 01 for English.

For Natural system messages, the name of the message file must be:

#### N*nn*L*mmmm*.MSG

where *nn* is the language code to be used and *mmmm* the starting number of the message range. The ranges of message numbers are fixed, as defined during Natural system installation, for example:

N01L0000 Messages 1 - 1999 N01L2000 Messages 2000 - 2999

#### **To generate a message file**

<span id="page-357-0"></span>■ See the **Import Text File** function of the **Options** menu described in the section *SYSERR Utility Window and Functions*.

## **Recreating a Text File**

The SYSERR utility provides the option to recreate a text file for message text maintenance. This is done by reconverting a messages file into a text file.

#### **To recreate a message text file**  $\gg$

■ See the **Export Message File** function of the **Options** menu described in the section *SYSERR Utility Window and Functions*.

## **54 Managing Messages in Different Libraries**

You can transfer messages between different libraries and move, rename, find, list or delete messages in different libraries. For a transfer, you can copy the messages to and from a file.

#### **To copy/move, rename, find, list or delete messages**

■ Use the appropriate Natural Studio functions described in the *Using Natural Studio* documentation.

Or:

Use the *Object Handler* as described in the relevant documentation.

#### **To transfer messages using files**

■ Use the **Export Message File** and **Import Text File** functions described in the section *Options Menu*.

Or:

Use the *Object Handler* as described in the relevant documentation.
## **55 Application Programming Interface USR0020P**

The application programming interface USR0020P in the Natural system library SYSEXT is provided to read messages from the FNAT or FUSER system file. Thus, it is possible, for example, to have long messages displayed in an application (as part of your own user-defined help system) without having to use the Natural system library SYSERR.

Log on to the Natural system library SYSEXT and, in the command line, enter the command MENU. In the list provided, mark the program USR0020P with a question mark (?). A window is then displayed, in which you can select the function to be executed for the program. If you enter an I, further information on the use of USR0020P is displayed.

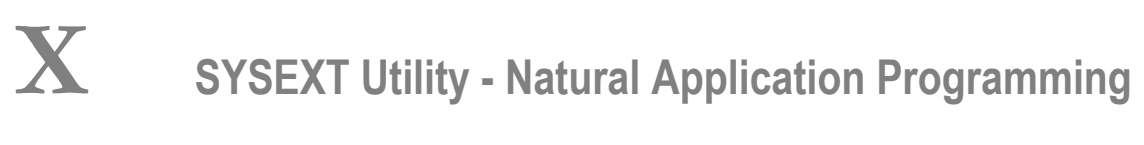

**Interfaces**

## 56 **SYSEXT Utility - Natural Application Programming**

## Interfaces

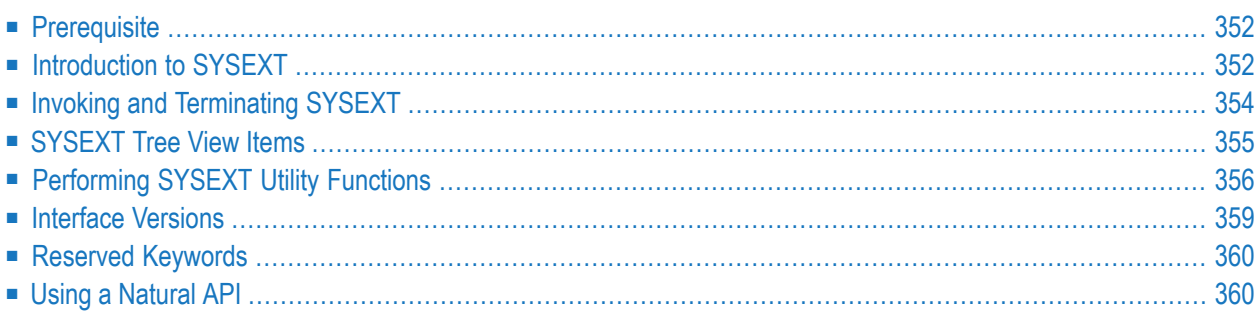

The utility SYSEXT is used to locate and test Natural Application Programming Interfaces (APIs) contained in the current system library SYSEXT either in a local Windows environment or in a remote environment located on a Windows, a UNIX, an OpenVMS or a mainframe platform.

A Natural API is a Natural subprogram (cataloged object) that is used for accessing and possibly modifying data or performing services that are not accessible by Natural statements. Natural APIs refer to Natural, a subcomponent or a subproduct.

### **Related Topics:**

- *Application Programming Interfaces Natural Security documentation*
- <span id="page-365-0"></span>■ *SYSAPI - APIs of Natural Add-on Products* - *Utilities* documentation

## **Prerequisite**

<span id="page-365-1"></span>■ The **Enable Plug-ins** option must be selected. This option is selected by default. For details, see *Workspace Options* in the section *Setting the Options* in the *Using Natural Studio* documentation.

## **Introduction to SYSEXT**

For each Natural API, the utility SYSEXT provides a functional description, one example program and API-specific keywords.

The following diagram is an overview of the Natural objects and major features SYSEXT provides:

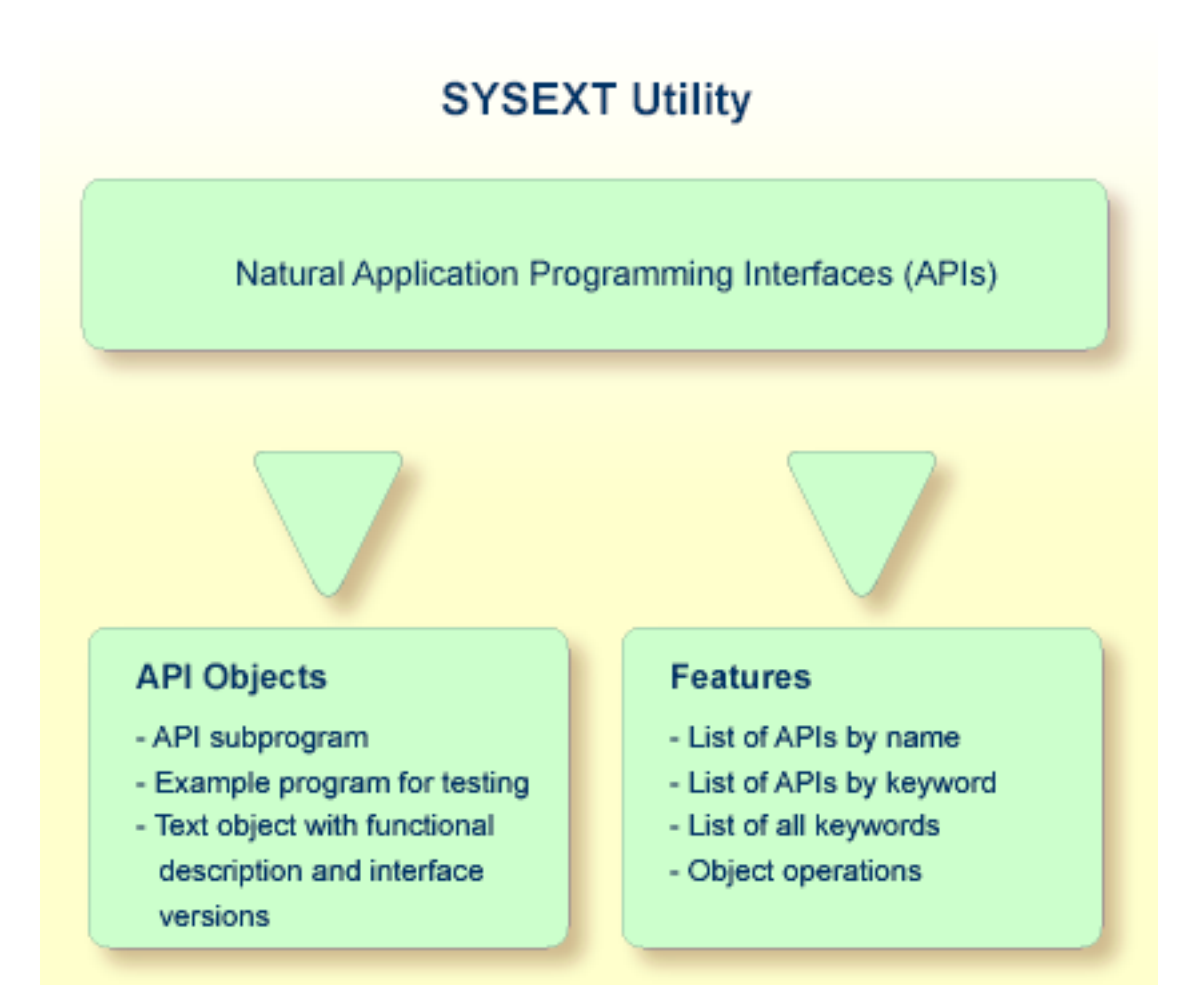

### **Objects Provided for Natural APIs**

The types of Natural object typically provided for each Natural API are listed in the following section. Additional objects that might exist for a particular API are not covered.

All API-related objects are contained in the library SYSEXT on the system file FNAT.

In the following table, *nnnn* denotes the 4-digit number to identify the API as well as the corresponding example program and text object.

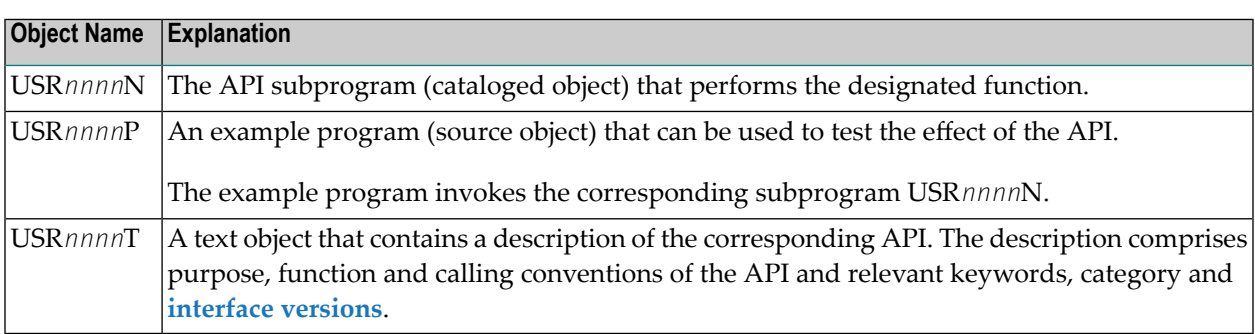

For some APIs, copycodes are available which provide functions related to the API. The copycodes are named USR*nnnnX*, where *X* is an identification character (such as "Z", "Y" etc.).

**Caution:** Do *not* modify the source objects EXT-XML1 and EXT-XML2. They are required for configuring the SYSEXT utility and intended for Software AG internal use only.

## <span id="page-367-0"></span>**Invoking and Terminating SYSEXT**

This section provides instructions for invoking and terminating the SYSEXT utility.

#### **To invoke SYSEXT**

Enter the following system command:

SYSEXT

Or:

From the **Tools** menu, select **Development Tools > Application Programming Interfaces**.

When invoking SYSEXT, the plug-in for the utility SYSEXT is activated and the SYSEXT utility window appears with the root node **SYSEXT - Application Programming Interfaces** as shown in the example below:

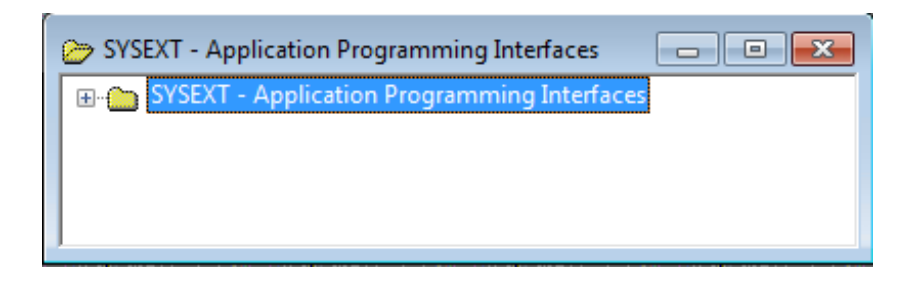

### **To restart SYSEXT**

If you want to restart SYSEXT during the current Natural session, as an alternative to the start methods mentioned above, from the toolbar, choose the following icon:

### Ē.

This icon appears after initially invoking SYSEXT, when the plug-in for the utility SYSEXT is activated.

**To terminate SYSEXT**

<span id="page-368-0"></span>Choose the standard Windows close function.

## **SYSEXT Tree View Items**

This section describes the nodes and items contained in the tree view of the SYSEXT utility window.

If you expand all tree nodes, the tree looks similar to the example below:

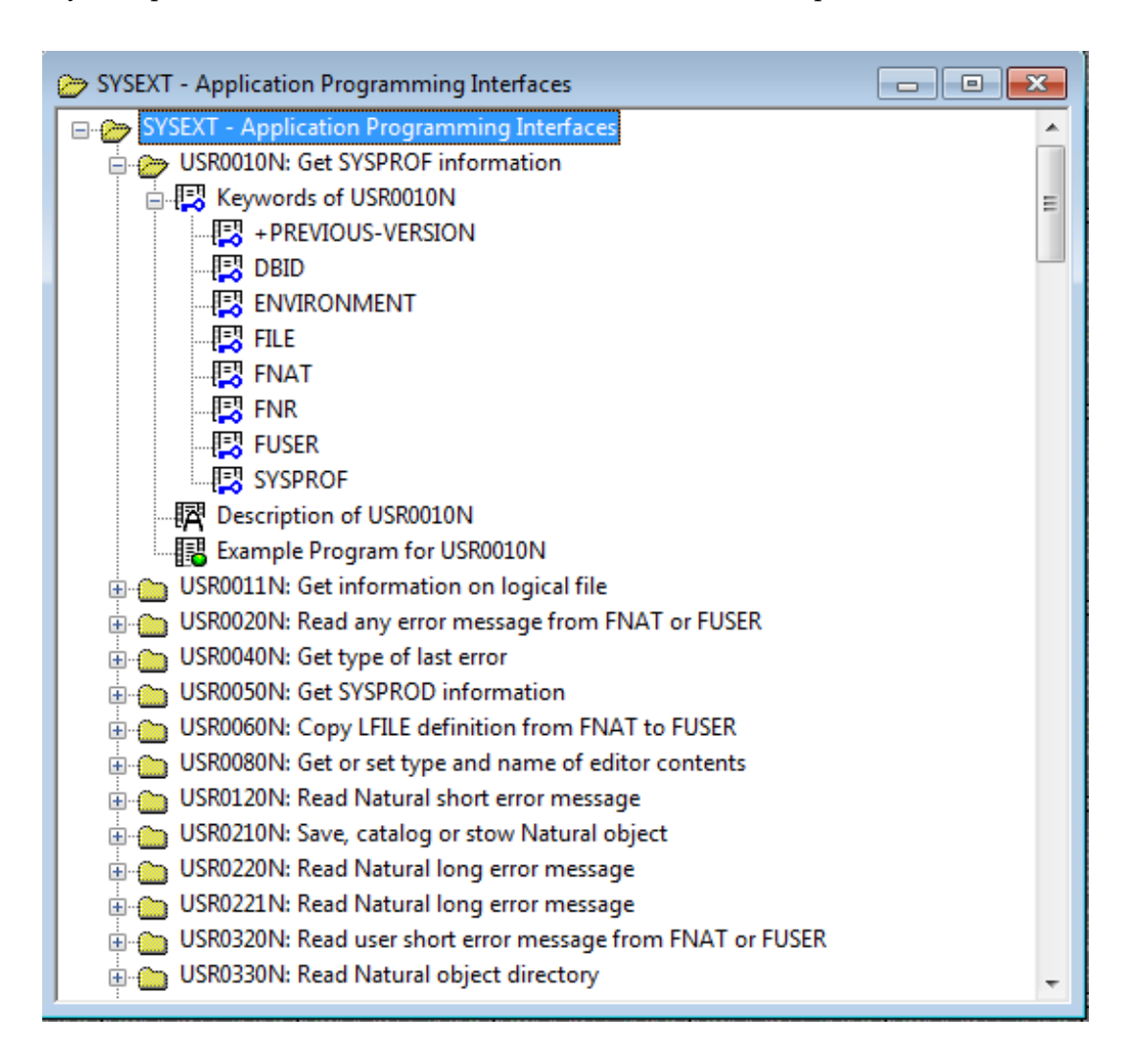

Each Natural API is represented by an API node that contains the example program, description and keywords that relate to this API. The API node name consists of the name of the API subprogram (USR*nnnn*N) and a brief description of its functional purpose. The nodes are sorted by API names.

The following items are provided in an API node:

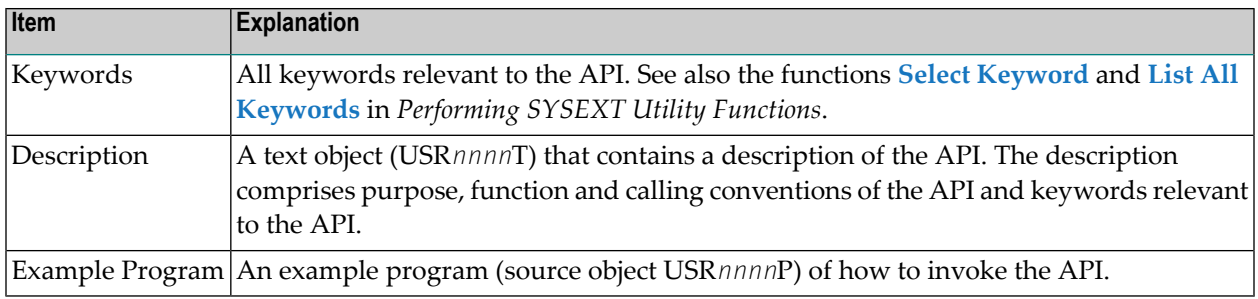

## <span id="page-369-0"></span>**Performing SYSEXT Utility Functions**

The SYSEXT utility functions can be used to perform operations on API-specific text objects (descriptions) and example programs or find APIs relevant to a current task by specifying a keyword.

Object operations include functions such as List, Open and Execute, which correspond to the standard functions available when maintaining or executing a Natural object of the type text or program. These functions can be performed by using the context menu associated with each object. For details of these functions, refer to the relevant sections in the *Using Natural Studio* documentation.

<span id="page-369-1"></span>The section below covers the following topics:

- Select [Keyword](#page-369-1)
- List All [Keywords](#page-371-0)
- [Refresh](#page-372-1)

### **Select Keyword**

This function is used to list APIs by keyword.

### **To list APIs by keyword**

1 Select the root node **SYSEXT - Application Programming Interfaces**, open the context menu and choose **Select Keyword** or press SHIFT+K.

The **Select Keyword** window appears.

2 From the drop-down list box, select a keyword as shown in the example below:

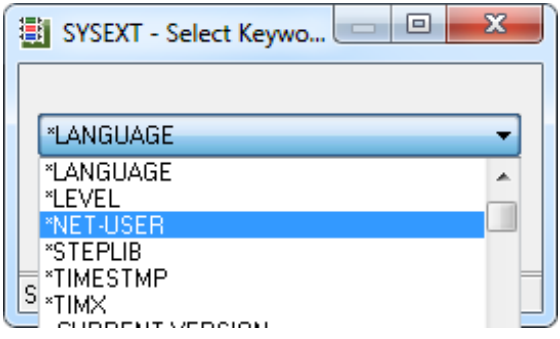

3 Choose the **OK** button.

The root node **SYSEXT - Application Programming Interfaces with Keyword** appears for the selected keyword.

4 Expand the root node.

The nodes of all APIs to which the specified keyword applies are displayed as shown in the example of keyword \*LANGUAGE below:

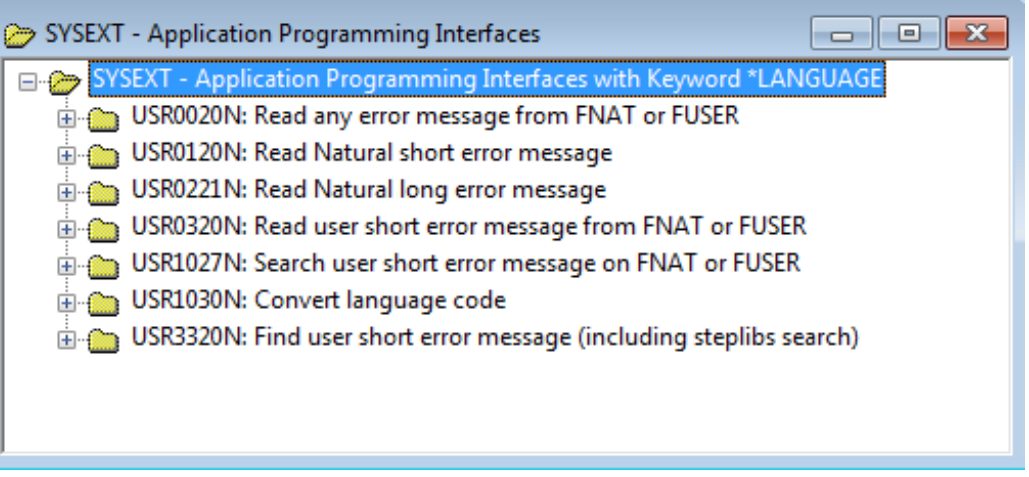

5 If desired, to return to the display of all API nodes (default setting), in the **Select Keyword** window, select the asterisk (\*).

### <span id="page-371-0"></span>**List All Keywords**

This function is used to list all keywords for the APIs available in the current system environment.

### **To list all API keywords**

1 Select the root node **SYSEXT - Application Programming Interfaces**, open the context menu and choose **List All Keywords** or press SHIFT+A.

The **All Keyword** window appears as an additional window with the root node **SYSEXT - All Keywords of Application Programming Interfaces**.

2 Expand the root node.

A list of all keywords is displayed as shown in the example below:

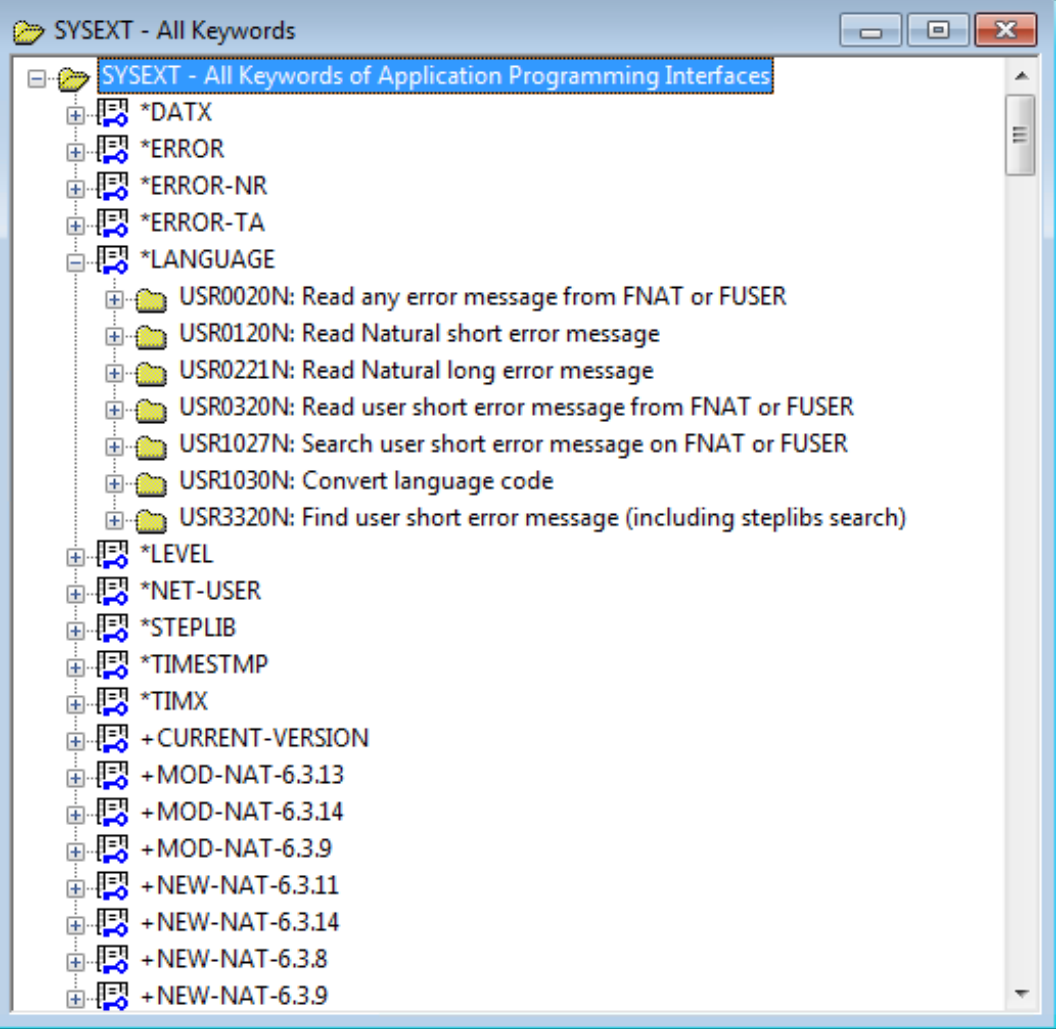

### <span id="page-372-1"></span>**Refresh**

This function updates API information in the tree view using the data from the objects contained in the current library SYSEXT. The refresh is only required if an API description or a keyword was modified or if a text object was removed.

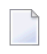

**Note:** Do *not* modify the source objects EXT-XML1 and EXT-XML2. They are required for configuring the SYSEXT utility and intended for Software AG internal use only.

### **To refresh API information**

1 Select the root node **SYSEXT - Application Programming Interfaces**, open the context menu and choose **Refresh** or press SHIFT+R.

A **Refresh** window appears.

If you access a remote environment on a mainframe, you must specify the parameter SORT in the map environment settings as indicated below:

 $SORT=(WRKSIZF=50)$ 

For details on mapping a server, see *Accessing a Remote Development Environment* in the documentation *Remote Development Using SPoD*. For details on SORT,referto the *Parameter Reference* of Natural for Mainframes.

<span id="page-372-0"></span>2 Choose the **OK** button to confirm the refresh or choose **Cancel** to abort the operation.

### **Interface Versions**

Interface versions can be seen as a collection of APIs with (almost) the same functionality but with differently extended parameter specifications. Thus, they cover a development cycle to be kept explicit for sake of compatibility (of later versions with earlier versions).

If an API has interface versions, they are displayed in the corresponding text object USR*nnnn*T. Interface versions are ordered within a list according to the version they belong to. The rightmost element belongs to the current version. This status is expressed by the reserved keyword +CURRENT-VERSION. All other elements belong to a previous version and are marked with the reserved keyword +PREVIOUS-VERSION. APIs without interface versions are called unique.

APIs with interface versions are displayed intensified on the menu.

## <span id="page-373-0"></span>**Reserved Keywords**

Reserved keywords refer to meta information on APIs, for example the Natural version in which an API has been added. Reserved keywords always start with a plus sign (+). See the table below for a description:

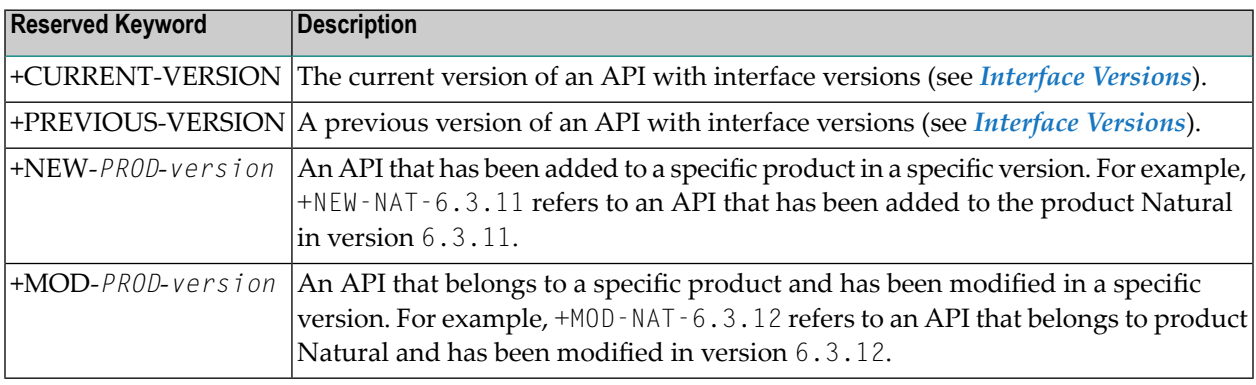

## <span id="page-373-1"></span>**Using a Natural API**

If you want to use a Natural API contained in the system library SYSEXT, perform one of the following steps:

- Define the system library SYSEXT in the system file FNAT as a steplib library for the user library that contains the Natural objects that use this API. Thus, no API-specific actions are required when upgrading your Natural version.
- Copy the required API to the system library SYSTEM in the system file FNAT. Thus, you only need to check a single library for APIs when upgrading your Natural version.
- Copy the required API to the system library SYSTEM in the system file FUSER (not recommended).
- Copy the required API to the user library (or one of its steplibs) in the system file FUSER which contains the Natural objects that use this API (not recommended).

An API can only be used in the Natural version with which it is delivered. It is strongly recommended to store the APIs only in the FNAT system file. This will ensure that the right version is always executed.

### **To make use of an interface**

1 In the calling program, use the DEFINE DATA statement to specify the parameters listed in the text object USR*nnnn*T of that API. In the example program USR*nnnn*P, the parameters are defined within the DEFINE DATA LOCAL statement. Alternatively, you can specify the parameters outside the calling program in a separate LDA (Local Data Area) or PDA (Parameter Data Area), with a DEFINE DATA LOCAL USING statement referencing that data area.

2 Enter the following statement:

CALLNAT 'USR*nnnn*N' *parameters*

For further information, see the *CALLNAT* statement in the *Statements* documentation.

**Note:** Non-standard usage is always documented in the respective text object USR*nnnn*T.

If you want to use a Natural copycode contained in the system library SYSEXT, perform the following step:

■ Copy the required copycode to the user library in the system file FUSER which contains the Natural objects that use this copycode.

#### **To make use of a copycode**

- 1 In the calling program, use the INCLUDE statement to specify the parameters listed in the text object USR*nnnn*T of that API or in the copycode itself. In the example program USR*nnnn*P, the parameters are defined within the DEFINE DATA LOCAL statement. Alternatively, you can specify the parameters outside the calling program in a separate LDA (Local Data Area) or PDA (Parameter Data Area), with a DEFINE DATA LOCAL USING statement referencing that data area.
- 2 Some copycodes require additional data definitions. These are described in the text object USR*nnnn*T of the API and in the copycode itself.
- 3 Enter the following statement:

INCLUDE USR*nnnnX* '*parameter*'...

For further information, see the *INCLUDE* statement in the *Statements* documentation.

**Note:** Non-standard usage is always documented in the respective text object USR*nnnn*T.

## **XI SYSEXV Utility**

## 57 SYSEXV Utility

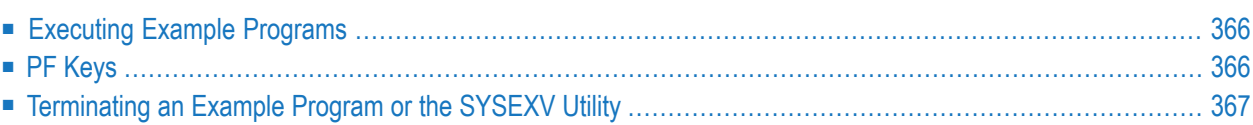

The utility SYSEXV utility provides example programs that demonstrate the use of Natural features introduced in the current or a previous version of Natural.

<span id="page-379-0"></span>All example programs are available as source objects. You obtain detailed functionality descriptions when you execute the programs.

## **Executing Example Programs**

### **To execute an example program**

1 Enter the following system command:

SYSEXV

An **Example Library SYSEXV** dialog opens which lists current Natural version(s) and categories.

2 Click on **Version** in the menu bar.

Or:

Click on **Categories** in the menu bar and select a category.

A commented list of Natural features and corresponding programs is displayed.

<span id="page-379-1"></span>3 Choose the required feature/program.

The program is executed.

### **PF Keys**

You can use the following PF keys:

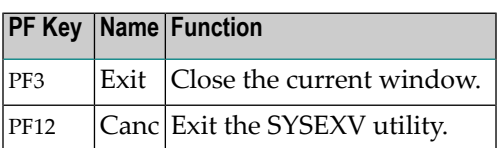

## <span id="page-380-0"></span>**Terminating an Example Program or the SYSEXV Utility**

- **To terminate an example program**
- Press PF3 (Exit).
- **To terminate the SYSEXV utility**
- In the **Example Library SYSEXV** dialag, choose **Exit**.

Or:

In an example program, press PF12 (Canc).

# **XII SYSLVERS Utility**

## 58 SYSLVERS Utility

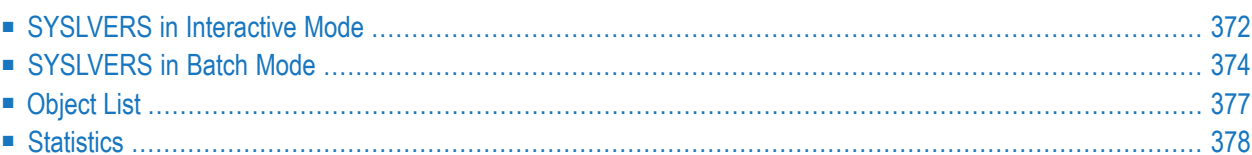

The SYSLVERS utility is used to list objects which have been cataloged within a selected Natural version range.

<span id="page-385-0"></span>The following topics are covered:

### **SYSLVERS in Interactive Mode**

#### **To invoke SYSLVERS**

To invoke SYSLVERS, issue the following system command or select it in the NaturalONE Tools and Utilities:

#### SYSLVERS

The SYSLVERS menu appears. In this page you can specify a version range, a library range and a Natural system file. All objects in the given library range on the selected Natural system file are processed. The objects which have been cataloged within the selected version range are listed in the Object List page. The Statistics page shows how many libraries and objects have been scanned and how many objects have been found within the selected version range. If desired, you can write the resulting data to a work file in text format or as CSV.

You can make the following specifications in the SYSLVERS menu:

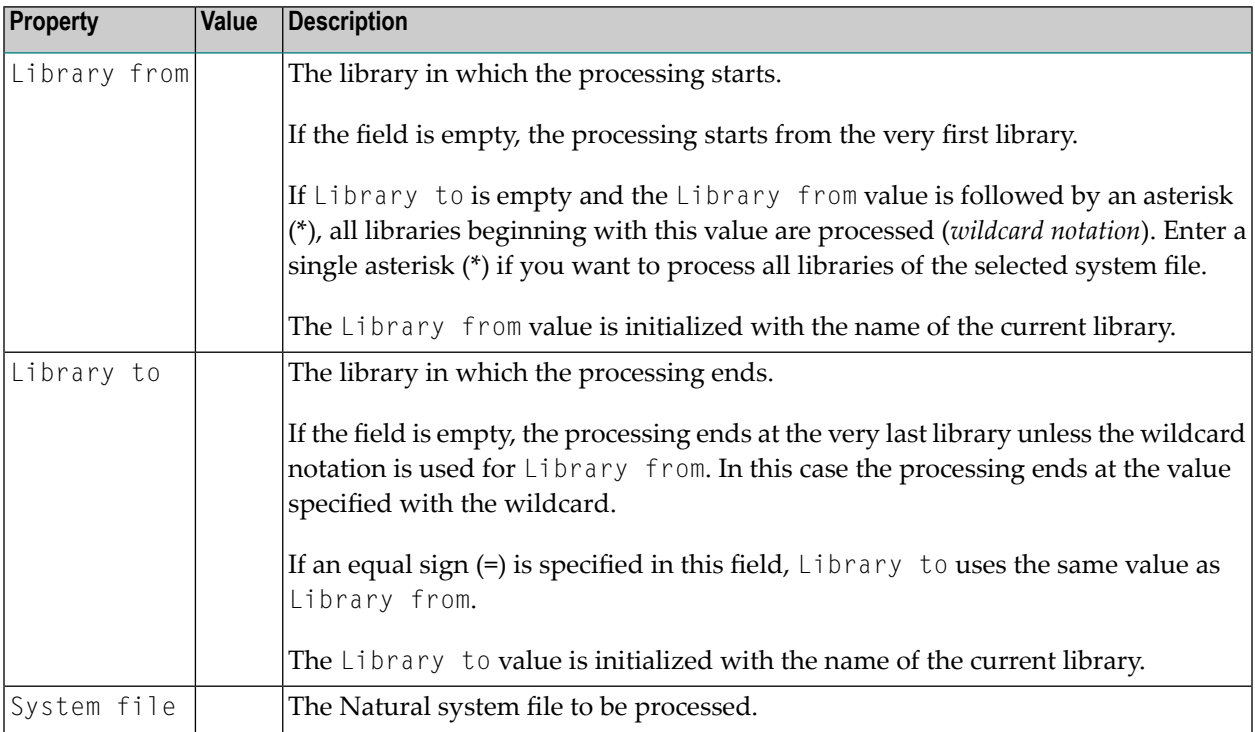

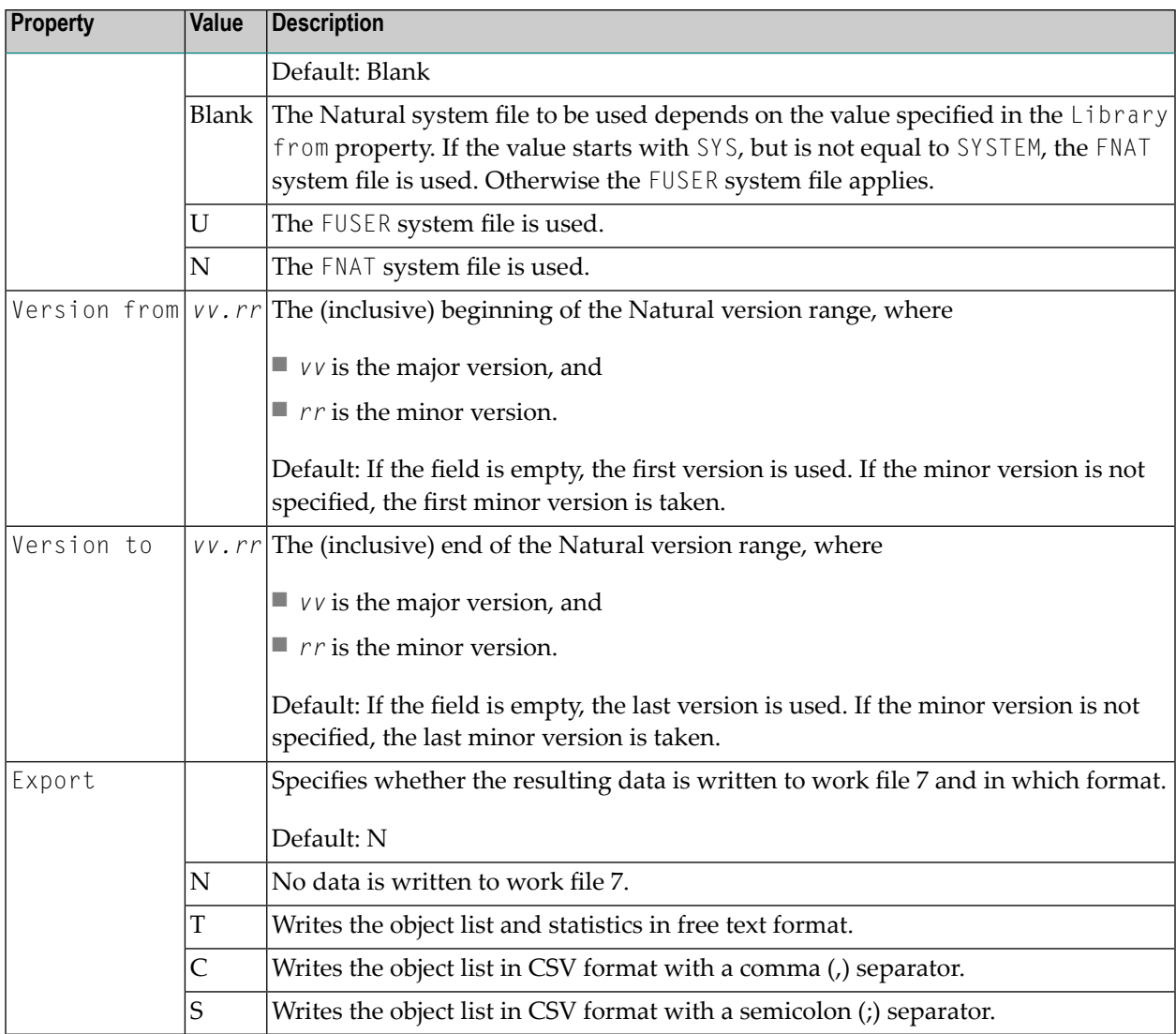

If you press ENTER, the selected libraries are scanned and the found objects are displayed in the **[Object](#page-390-0) List** page.

If Export is set to T, C or S, the resulting data is written to work file 7.

To leave the SYSLVERS menu, press PF3 or enter END in the Command field.

### **PF Keys and Commands**

The following PF keys and commands are available in interactive mode:

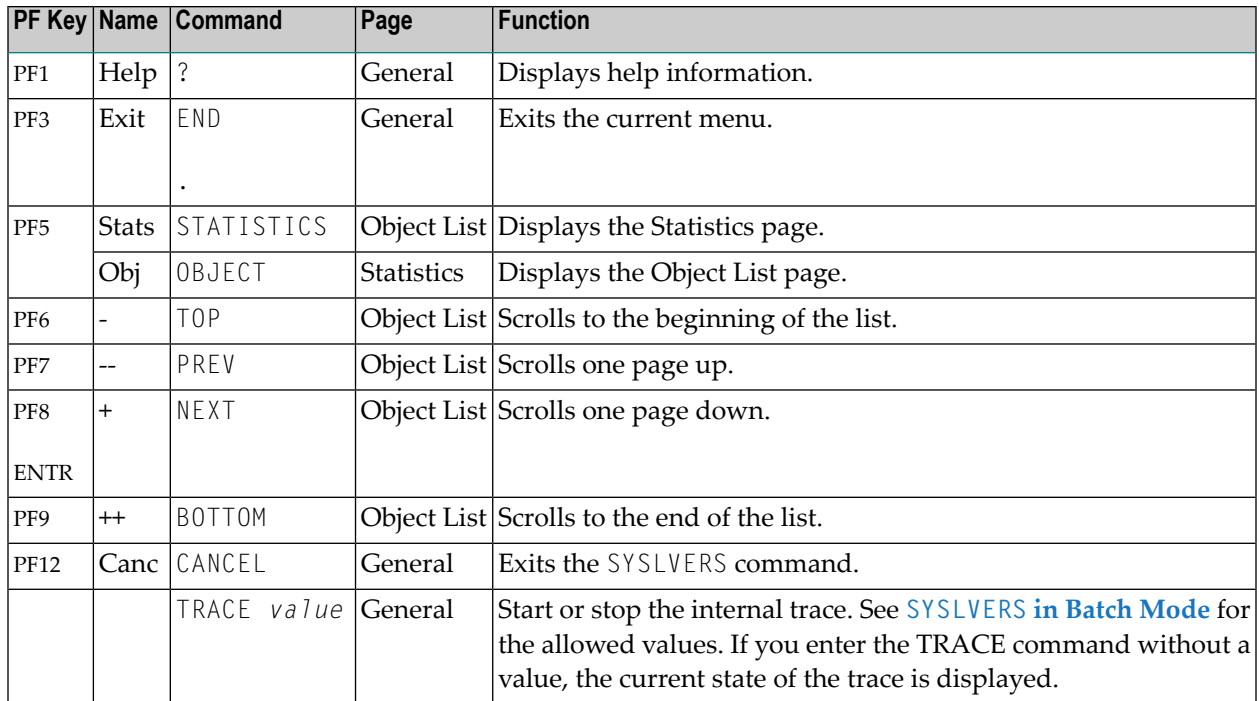

<span id="page-387-0"></span>The name of the PF key can also be used as a command. For example, enter the command "++" to scroll to the end of the list.

## **SYSLVERS in Batch Mode**

#### **To invoke SYSLVERS**

■ To invoke SYSLVERS, enter the following system command into the primary command input data set CMSYNIN:

### SYSLVERS

SYSLVERS in batch mode reads keywords from the batch input file *CMSYNIN* or *CMOBJIN* until it reaches the END keyword or a dot (.).

SYSLVERS uses the following syntax format for the input lines:

```
Keyword[=value]
```
The following rules apply:

- Lines starting with an asterisk (\*) are ignored.
- A keyword may be specified without the equal sign and value. The value is set to blank in this case.
- Blanks can be added before or after the keyword or value.
- Keywords and values can be specified in upper or lower case.
- $\blacksquare$  <br> The maximum input line length is 78 characters.

The following keywords are available:

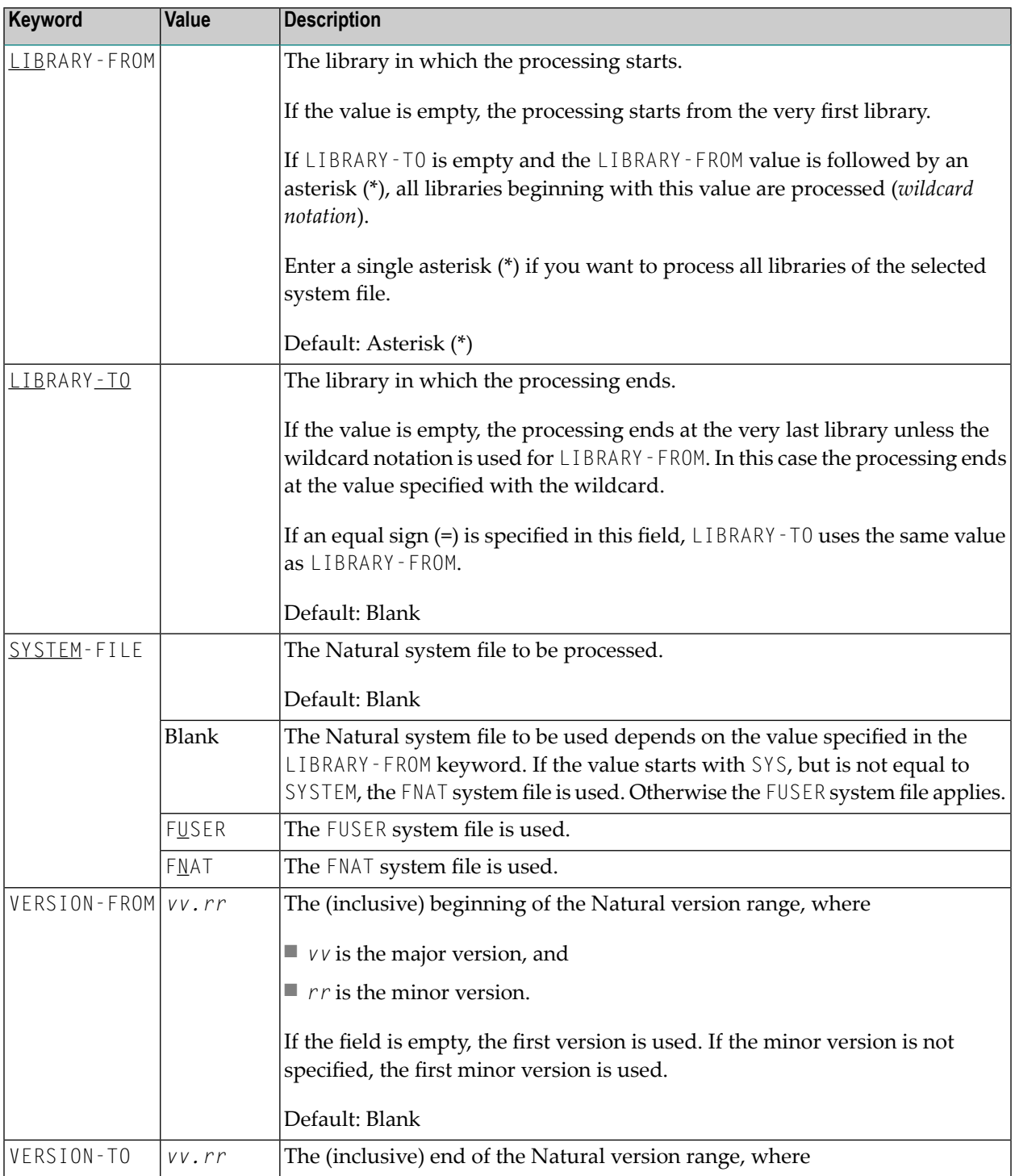

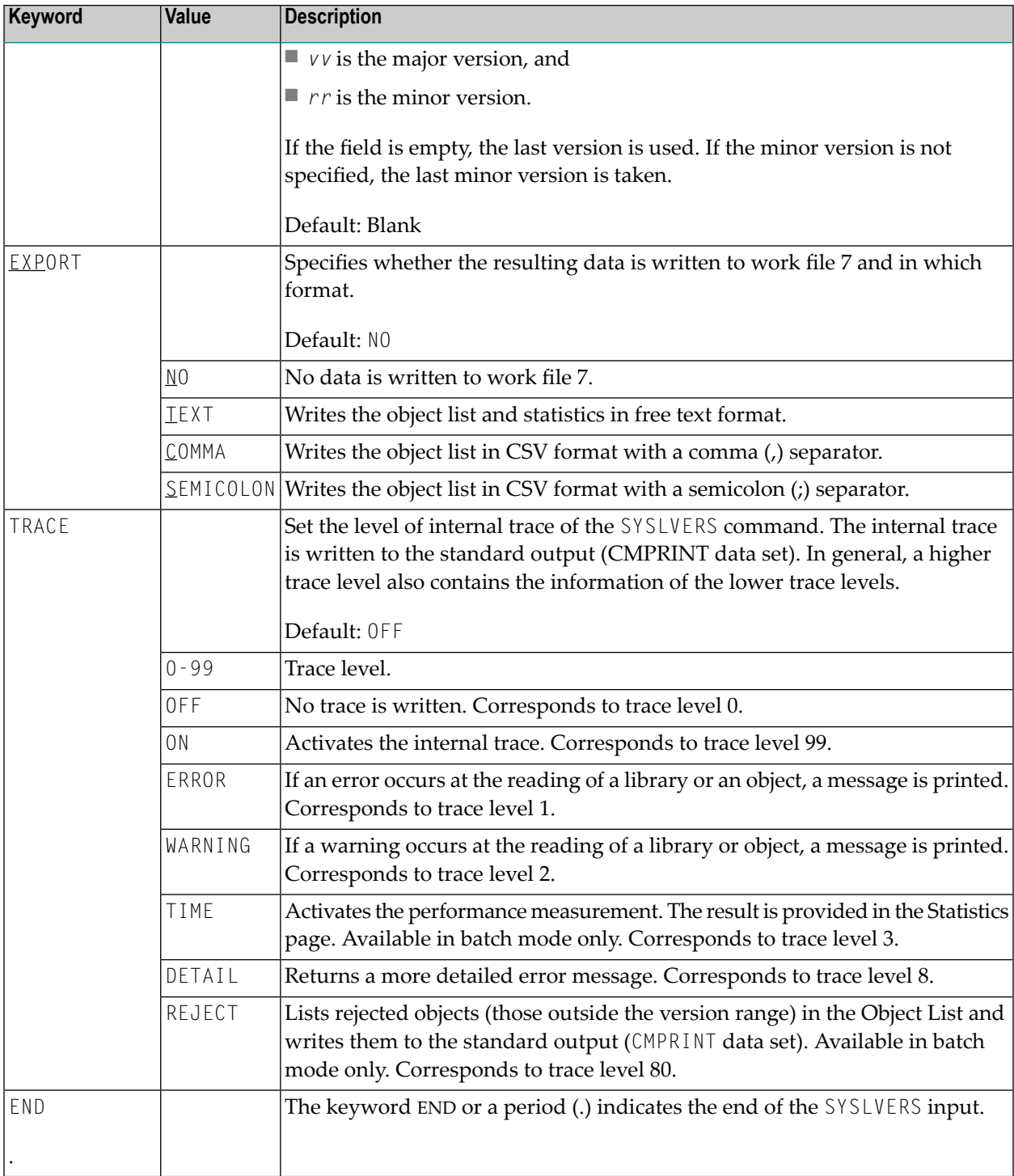

### **Example**

The following SYSLVERS execution in batch lists all objects on the *FUSER* system file which have been cataloged with a Natural version prior to version 5. The command writes the result to the Batch Output File *CMPRINT* and additionally to work file 7 in CSV format with a semicolon (;) separator.

```
SYSLVERS
*
* List all objects on FUSER with catalog version < 5
*
LIBRARY-FROM = *LIBRARY-TO =SYSTEM = FUSERVERSION-FROM =
VERSION-TO = 4EXPORT = SEMICOLON
END
```
## <span id="page-390-0"></span>**Object List**

For the specified library range the Object List page displays all objects which have been cataloged within the selected version range. The following information is listed:

- Count Counter of the objects found
- Library Object library
- Object Object name
- Type Type of the object like "Program"
- $\blacksquare$  User ID ID of the user who has cataloged the object
- Catalog Date Date when the object was cataloged
- Version Natural version used to catalog the object

The following information is additionally available if the Object List is written to a work file:

- Size Size of the cataloged object
- Mode Programming mode of the object like "Structured"

If you press PF5 or enter STATISTICS in the Command field in the interactive mode, the **[Statistics](#page-391-0)** page is displayed.

To leave the Object List page, press PF3 or enter END in the Command field.

**Note:** If you are using Natural Security (NSC), only those libraries are scanned which you can access. If you have only restricted access to a library, the library is skipped. In this case you may activate the SYSLVERS trace to retrieve further information.

 $\overline{\phantom{a}}$ 

## <span id="page-391-0"></span>**Statistics**

The Statistics page displays the selected input values and the following statistical information:

- Libraries scanned Number of libraries processed
- Objects scanned Number of objects processed
- Objects found Number of objects which satisfied the selected criteria

In batch mode, if trace level 3 or higher is selected, the following information is displayed additionally:

- Date The date when the processing started
- Start time The time when the processing started
- End time The time when the processing ended
- Elapsed time The elapsed time needed to process the SYSLVERS command

If you press PF5 or enter OBJECT in the Command field in the interactive mode, the **[Object](#page-390-0) List** page is displayed.

To leave the Statistics page, press PF3 or enter END in the Command field.

# **XIII SYSMAIN Utility - Object Maintenance**

The SYSMAIN utility is used to perform object maintenance functions such as copy, move, replace, delete and import.

**General [Information](#page-394-0) on SYSMAIN Invoking and [Terminating](#page-396-0) SYSMAIN Listing [Objects](#page-400-0) [Finding](#page-404-0) Objects [Copying](#page-408-0) Objects [Moving](#page-414-0) Objects [Deleting](#page-420-0) Objects [Renaming](#page-424-0) Objects [Importing](#page-428-0) Objects Using SYSMAIN with [Subprogram](#page-432-0) XRef [Considerations](#page-444-0) Security [Considerations](#page-448-0) for Administrators**

## <span id="page-394-0"></span>**59 General Information on SYSMAIN**

The SYSMAIN utility is used to perform object maintenance functions, such as copy, move and delete, within a local Windows environment or within a remote environment located on a Windows, a mainframe, a UNIX or an OpenVMS platform.

The following diagram is a basic illustration of the SYSMAIN functionality:

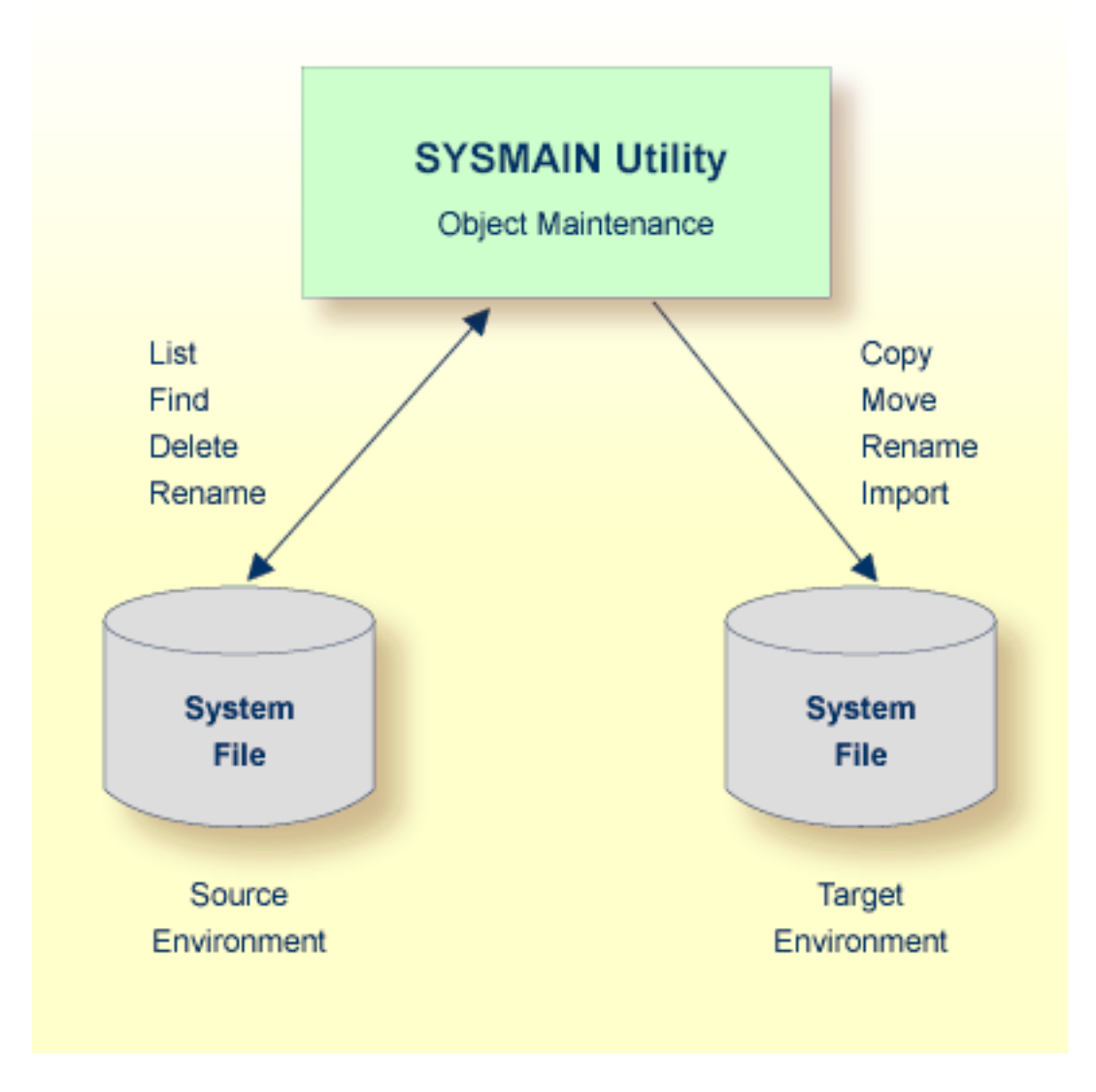

Objects that can be maintained with the SYSMAIN utility comprise programs, subprograms, maps and data definition modules (DDMs).

In most cases, SYSMAIN utility functions can be accomplished by using drag-and-drop or copy/cutand-paste functionality or menu functions provided within the library workspace of the Natural Studio (see also *Managing Natural Objects* and *Using Natural Libraries* in the *Using Natural Studio* documentation).

However, there are SYSMAIN utility functions that cannot be covered by library workspace features such as using different system files for object processing, specifying the transfer of cross-reference (XRef) data and performing object maintenance functions online or in batch mode by using a subprogram.
### 60 **Invoking and Terminating SYSMAIN**

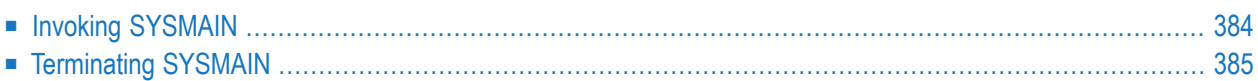

This section provides instructions for invoking and terminating the SYSMAIN utility online.

<span id="page-397-0"></span>For instructions on invoking and executing SYSMAIN online or in batch mode with a subprogram, see *Using SYSMAIN with [Subprogram](#page-432-0)*.

### **Invoking SYSMAIN**

- **To invoke the SYSMAIN utility**
- 1 Enter the following system command:

SYSMAIN

An Object Maintenance dialog box similar to the example below appears with the SYSMAIN utility menu:

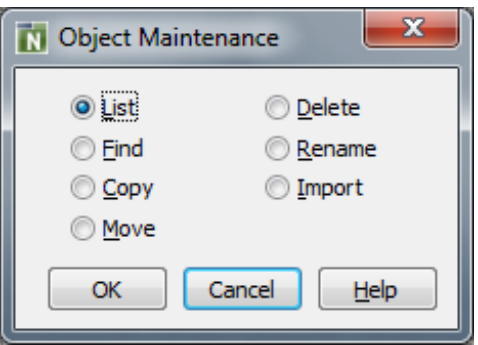

2 Select the radio button that corresponds to the required function by choosing any of the following methods:

Click a radio button.

Or:

Use DOWN ARROW or UP ARROW to navigate to a radio button.

Or:

Press one of the following shortcut keys:

SHIFT+L for **List** SHIFT+F for **Find** SHIFT+C for **Copy** SHIFT+M for **Move** SHIFT+D for **Delete** SHIFT+R for **Rename** SHIFT+I for **Import**

3 Choose **OK**.

(**Cancel** exits the SYSMAIN utility.)

An **Object Maintenance** dialog box appears forthe selected function as shown in the following example of **Copy**:

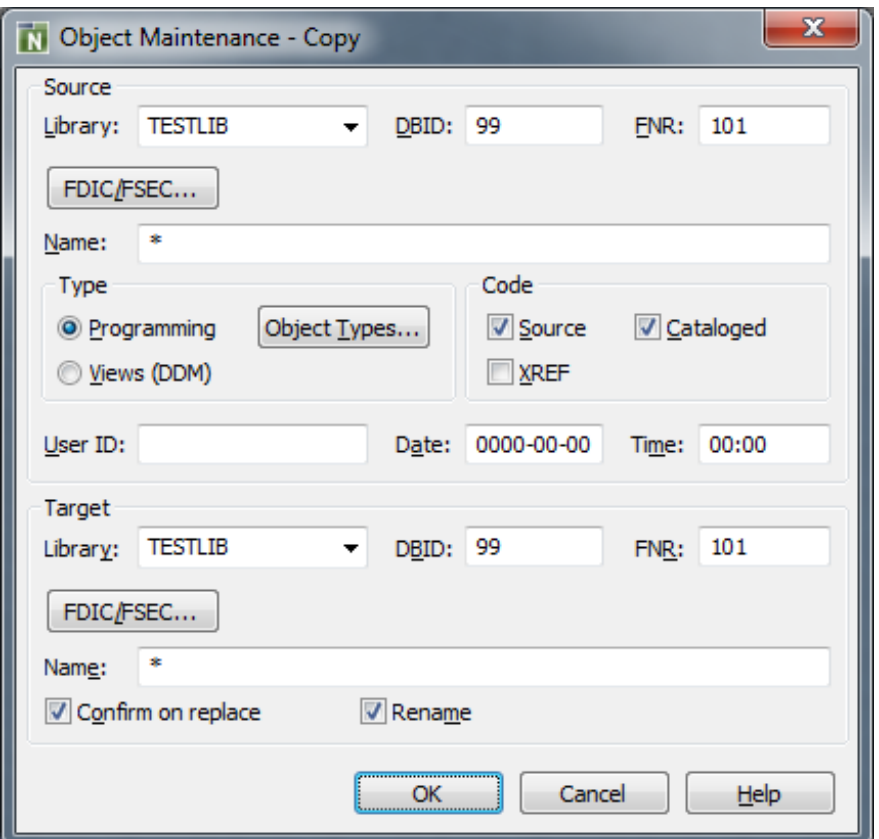

### <span id="page-398-0"></span>**Terminating SYSMAIN**

- **To terminate the SYSMAIN utility**
- Choose **Cancel**.

Or:

Choose the standard Windows close button.

# **61 Listing Objects**

The **List** function is used to list a range of objects in a source environment and/or display the source code of single or multiple objects.

This section provides instructions for specifying list options in the **Object Maintenance - List** dialog box.

#### **To list objects**

1 In the **Library** list box, enter the name of the library that contains the object(s) you want to list or select a library from the drop-down list.

The default is the current library. The **Library** list box does not apply to DDMs (data definition modules) in a remote mainframe environment. Therefore, the box disappears when the **Views (DDM)** check box is selected.

- 2 In the **DBID** (database ID) and **FNR** (file number) boxes, replace the values if the library is not in the current system file. The default is the current FNAT or FUSER, or FDIC for DDMs on mainframes. In a remote environment, you can specify security information for these files as described in *File Security for Remote [Environments](#page-449-0)*.
- 3 In a remote environment, use the **FSEC/FDIC** button if you want to specify security information forthe system file FSEC or FDIC for XRef data; see also *File Security for Remote [Environments](#page-449-0)* and *XRef [Considerations](#page-444-0)*.
- 4 In the **Name** box, enter the name of a single object or specify a range of names; see *[Specifying](#page-442-0) a Range of [Names](#page-442-0)*. The default is asterisk (\*), indicating all objects.
- 5 In the **Type** group box, select the type(s) of object by choosing one of the following options:

<span id="page-400-0"></span>Select **Programming** (default) for all types of object (including program and subprogram) except DDM. You can limit the types of object by choosing **Object Types** and selecting or deselecting the required item(s) from the list provided:

■ To select list items:

Click on a single item.

Or:

Press UP ARROW or DOWN ARROW to go to and select the required item.

Or:

Press and hold down CTRL or SHIFT and click on multiple non-consecutive or consecutive items respectively.

Or:

Press SHIFT+UP ARROW or SHIFT+DOWN ARROW to select multiple consecutive items.

Or:

Choose **Select All** to select all items.

■ To deselect list items:

Press and hold down CTRL and click on a selected item again.

Or:

Choose **Deselect All** if all items have been selected.

Or:

Select **Views (DDM)** for DDMs only.

- 6 In the **Code** group box, select **Source** and/or **Cataloged** to list all objects for which either the source object or the cataloged object, or both exist. The default is both the source object and the cataloged object.
- 7 In the **User ID** box, enter the ID of a user if you want to list only the objects that were last saved or cataloged by this user. The default is no user ID.
- 8 In the **Date** box, enter a start date to list only objects that were saved or cataloged on or after this date. A date must be entered in the format associated with the preset value in the **Date** box. The default date is 0000.00.00 (no date). The date is given in the format *YYYY*.*MM*.*DD* (*YYYY*  $=$  year,  $MM =$  month,  $DD =$  day).

If you have specified a date, you can enter a start time in the **Time** box to list only objects that were saved or cataloged at or after this time. The default time is 00:00 (no time). The time is given in the format *HH*:*II* (*HH* = hours, *II* = minutes).

9 Choose **Object List** when you have finished specifying object selection criteria.

If you have specified a single object name, proceed with **[Step](#page-402-0) 13**.

If you have specified a range of object names, proceed with Step 10.

10 A dialog box similar to the example below appears with a list of all matching objects:

<span id="page-402-0"></span>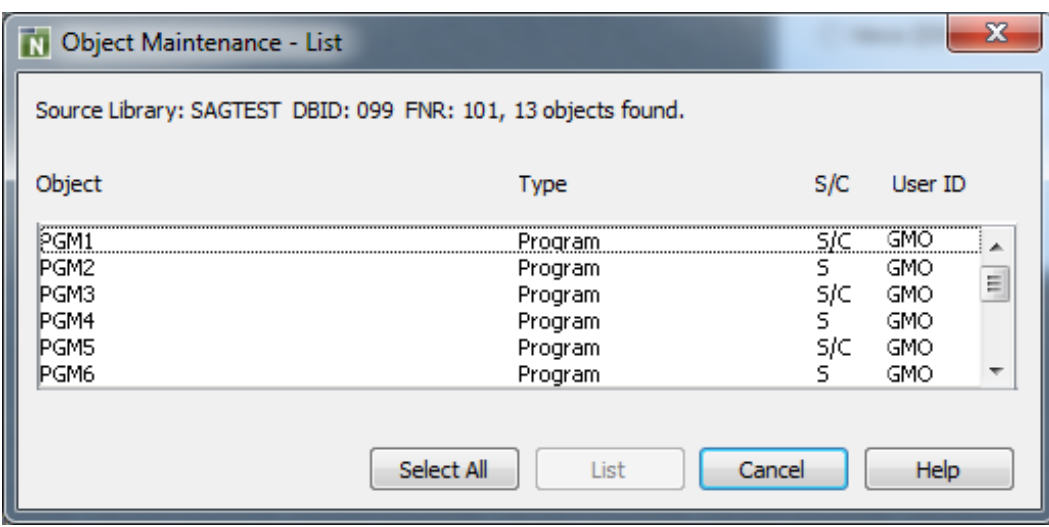

- 11 Select or deselect single or multiple objects by proceeding as described in *To [select/deselect](#page-400-0) list [items](#page-400-0)*.
- 12 Choose **List** to display the source code of the selected objects.

(**Cancel** exits the dialog box without any action.)

13 The **Object Maintenance - List** dialog box is closed and the **Object Maintenance** menu appears.

In addition, for each object selected, an **Object Listing** window similar to the example below appears, with the source code of the object:

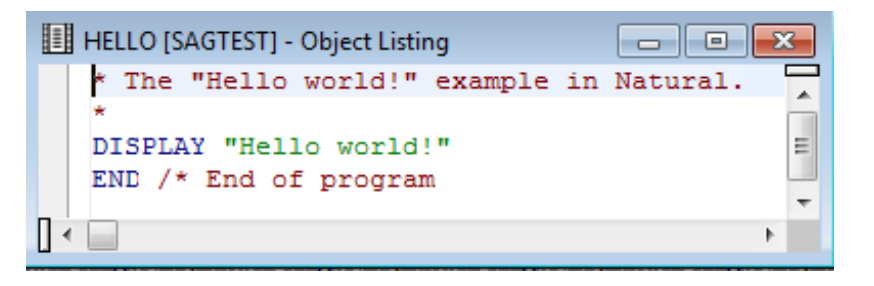

The window title shows the name of the object (here: HELLO) and the name of the library (here: SAGTEST) where the object is stored. The **Object Listing** window is identical to the window that appears when using the LIST system command.

14 From the **Object Maintenance** menu, choose **Cancel** to exit SYSMAIN and activate an open **Object Listing** window.

## **62 Finding Objects**

The **Find** function is used to locate single or multiple objects in single or multiple libraries and display the source code of the objects found.

This section provides instructions for specifying search options in the **Object Maintenance - Find** dialog box.

#### **To find objects**

1 In the **Library** list box, enter the name of the library in which you want to search for objects or select a library from the drop-down list. The default is the current library. If you enter an asterisk (\*), a dialog box appears (see Step 10), where you can select multiple libraries from a list of all libraries available in the specified system file.

The **Library** list box does not apply to DDMs (data definition modules) in a remote mainframe environment. Therefore, the box disappears when the **Views (DDM)** check box is selected.

- 2 In the **DBID** (database ID) and **FNR** (file number) boxes, replace the values if the library is not in the current system file. The default is the current FNAT or FUSER, or FDIC for DDMs on mainframes. In a remote environment, you can specify security information for these files as described in *File Security for Remote [Environments](#page-449-0)*.
- 3 In a remote environment, use the **FSEC/FDIC** button if you want to specify security information for the system file FSEC or FDIC for XRef data; see *File Security for Remote [Environments](#page-449-0)*.
- 4 In the **Name** box, enter the name of a single object or specify a range of names; see *[Specifying](#page-442-0) a Range of [Names](#page-442-0)*. The default is asterisk (\*), indicating all objects.
- 5 In the **Type** group box, select the type(s) of object by choosing one of the following options:

<span id="page-404-0"></span>Select **Programming** (default) for all types of object (including program and subprogram) except DDM. You can limit the types of object by choosing **Object Types** and selecting or deselecting the required item(s) from the list provided:

■ To select list items:

Click on a single item.

Or:

Press UP ARROW or DOWN ARROW to go to and select the required item.

Or:

Press and hold down CTRL or SHIFT and click on multiple non-consecutive or consecutive items respectively.

Or:

Press SHIFT+UP ARROW or SHIFT+DOWN ARROW to select multiple consecutive items.

Or:

Choose **Select All** to select all items.

■ To deselect list items:

Press and hold down CTRL and click on a selected item again.

Or:

Choose **Deselect All** if all items have been selected.

Or:

Select **Views (DDM)** for DDMs only.

- 6 In the **Code** group box, select **Source** and/or **Cataloged** to find all objects for which either the source object or the cataloged object, or both exist. The default is both the source object and the cataloged object.
- 7 In the **User ID** box, enter the ID of a user if you want to find only the objects that were last saved or cataloged by this user. The default is no user ID.
- 8 In the **Date** box, enter a start date to find only objects that were saved or cataloged on or after this date. A date must be entered in the format associated with the preset value in the **Date** box. The default date is 0000.00.00 (no date). The date is given in the format *YYYY*.*MM*.*DD* (*YYYY*  $=$  year,  $MM =$  month,  $DD =$  day).

If you have specified a date, you can enter a start time in the **Time** box to find only objects that were saved or cataloged at or after this time. The default time is 00:00 (no time). The time is given in the format *HH*:*II* (*HH* = hours, *II* = minutes).

9 Choose **Object List** when you have finished specifying object selection criteria.

If you have specified a single library, proceed with **[Step](#page-406-0) 13**.

If you have entered an asterisk (\*) in the **Library** list box, proceed with Step 10.

10 A dialog box similar to the example below appears with a list of all libraries available in the specified system file:

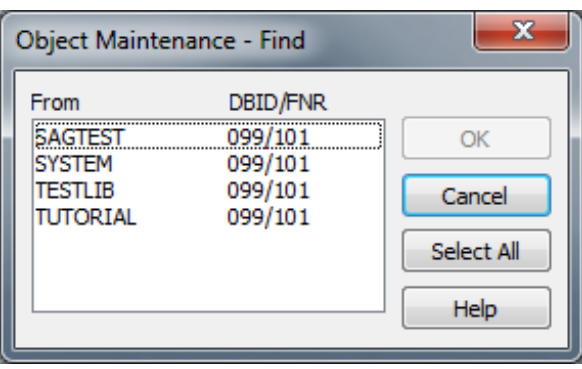

- 11 Select or deselect single or multiple libraries by proceeding as described in *To [select/deselect](#page-404-0) list [items](#page-404-0)*.
- 12 Choose **OK**.

<span id="page-406-0"></span>(**Cancel** exits the dialog box without any action.)

13 A dialog box similar to the example below appears with a list of all matching objects:

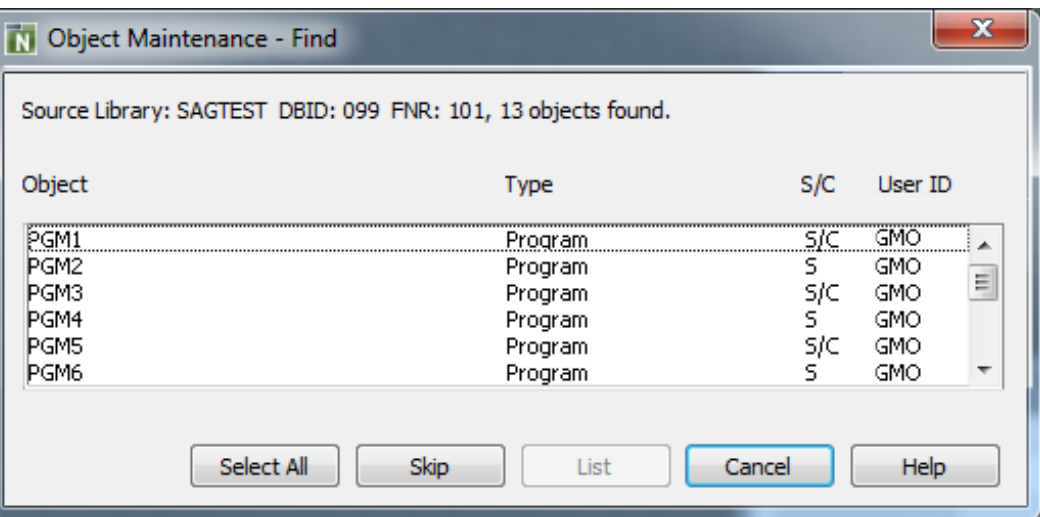

The **Skip** button only appears if you selected multiple libraries.

The dialog box shows the library locations, the number of objects found and the object names and types. It also indicates whether a source (S) and/or a cataloged (C) object exists and the ID of the user who saved and/or cataloged an object.

14 Select or deselect single or multiple objects by proceeding as described in *To [select/deselect](#page-404-0) list [items](#page-404-0)*.

Or:

Choose **Skip** if you do not want to select any objects from the current dialog box but open the dialog box for the next library with matching objects if found. Dialog boxes are opened in alphabetical order of library names.

15 Choose **List** if you want to list the source code of the selected objects.

(**Cancel** exits the dialog box without any action.)

16 The **Object Maintenance - List** dialog box is closed and the **Object Maintenance** menu appears. In addition, for each object selected, an **Object Listing** window similar to the example below appears, with the source code of the object:

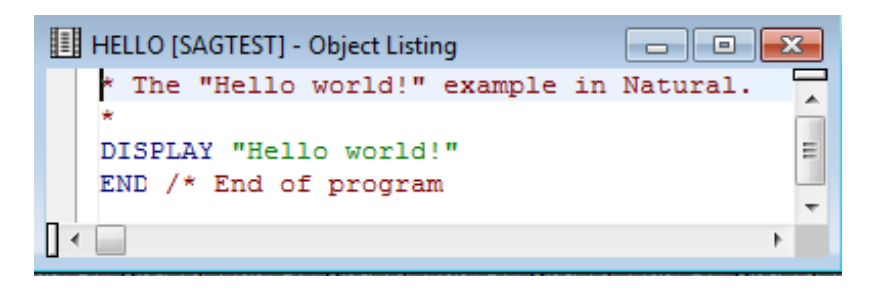

The window title shows the name of the object (here: HELLO) and the name of the library (here: SAGTEST) where the object is stored. The **Object Listing** window is identical to the window that appears when using the LIST system command.

17 From the **Object Maintenance** menu, choose **Cancel** to exit SYSMAIN and activate an open **Object Listing** window.

## **63 Copying Objects**

The **Copy** function is used to copy single or multiple objects from a source environment to a target environment. The objects remain unchanged in the source environment. If the target environment already contains an object with the same name as the object to be copied, you can specify whether you overwrite the object in the target environment or give the copied object a new name.

This section provides instructions for specifying copy options in the **Object Maintenance - Copy** dialog box.

#### **To copy objects**

- 1 In the **Source** group box, specify the object(s) you want to copy:
	- In the **Library** list box, enter the name of the source library that contains the object(s) you want to copy or select a library from the drop-down list. The default is the current library. The **Library** list box does not apply to DDMs (data definition modules) in a remote mainframe environment. Therefore, the box disappears when the **Views (DDM)** check box is selected.
	- In the **DBID** (database ID) and **FNR** (file number) boxes, replace the values if the source library is not in the current system file. The default is the current FNAT or FUSER system file, or FDIC for DDMs on mainframes. In a remote environment, you can specify security information for these files as described in *File Security for Remote [Environments](#page-449-0)*.
	- In a remote environment, use the **FSEC/FDIC** button if you want to specify security information for the system file FSEC or FDIC for XRef data; see *File Security for Remote [Environ](#page-449-0)[ments](#page-449-0)* and *XRef [Considerations](#page-444-0)*.
	- In the **Name** box, enter the name of a single object or specify a range of names; see *[Specifying](#page-442-0) a Range of [Names](#page-442-0)*. The default is asterisk (\*), indicating all objects.
	- In the **Type** group box, select the type(s) of object by choosing one of the following options:

Select **Programming** (default) for all types of object (including program and subprogram) except DDM. You can limit the types of object by choosing **Object Types** and selecting or deselecting the required item(s) from the list provided:

<span id="page-409-0"></span>■ To select list items:

Click on a single item.

Or:

Press UP ARROW or DOWN ARROW to go to and select the required item.

Or:

Press and hold down CTRL or SHIFT and click on multiple non-consecutive or consecutive items respectively.

Or:

Press SHIFT+UP ARROW or SHIFT+DOWN ARROW to select multiple consecutive items.

Or:

Choose **Select All** to select all items.

■ To deselect list items:

Press and hold down CTRL and click on a selected item again.

Or:

Choose **Deselect All** if all items have been selected.

Or:

Select **Views (DDM)** for DDMs only.

■ In the **Code** group box, select **Source** and/or **Cataloged** to copy either the source object or the cataloged object, or both. The default is both the source object and the cataloged object.

If Predict is installed, you can select the **XREF** check box to process XRef data. See also the section *XRef [Considerations](#page-444-0)*.

- In the User ID box, enter the ID of a user if you want to copy only the objects that were last saved or cataloged by this user. The default is no user ID.
- In the **Date** box, enter a start date to copy only objects that were saved or cataloged on or after this date. A date must be entered in the format associated with the preset value in the **Date** box. This value is determined by the DTFORM profile parameter described in the *Parameter Reference* documentation. The default date is 0000.00.00 (no date). The date is given in the format *YYYY*.*MM.DD* (*YYYY* = year,  $MM =$  month,  $DD =$  day).

If you have specified a date, you can enter a start time in the **Time** box to copy only objects that were saved or cataloged at or after this date and time. The default time is 00:00 (no time). The time is given in the format *HH*:*II* (*HH* = hours, *II* = minutes).

- 2 In the **Target** group box, specify the target environment forthe object(s) selected for processing:
	- In the Library list box, enter the name of the target library to which you want to copy the object(s) or select a library from the drop-down list. The default is the current library. If you want to create a library, enter the name of a new library. The **Library** list box does not apply to DDMs (data definition modules) in a remote mainframe environment. Therefore, the box disappears when the **Views (DDM)** check box is selected.
	- In the **DBID** (database ID) and **FNR** (file number) boxes, replace the values if the target library is not in the current system file. The default is the current FNAT or FUSER, or FDIC for DDMs on mainframes. In a remote environment, you can specify security information for these files as described in *File Security for Remote [Environments](#page-449-0)*.
	- In a remote environment, use the **FSEC/FDIC** button if you want to specify security information for the system file FSEC or FDIC for XRef data; see *File Security for Remote [Environ](#page-449-0)[ments](#page-449-0)* and *XRef [Considerations](#page-444-0)*.
	- In the **Name** box, you can enter a new name for the object copied in the target environment or specify a range of new names by using asterisk (\*) notation; see *[Specifying](#page-442-0) a Range of [Names](#page-442-0)*. The default asterisk (\*) specifies that all objects contained in the target environment are replaced if relevant.
	- Use the **Confirm on replace** check box to confirm (default) or reject an object replacement. See also **[Confirm](#page-412-0) on replace** below.
	- Select the **Rename** check box (selected by default) to give the copied objects new names in the target environment. The check box is dimmed for DDMs in a remote mainframe environment where you cannot rename DDMs. See also **[Rename](#page-410-0)** below.
- <span id="page-410-0"></span>3 Choose **OK** when you have finished specifying the source and target environments.

If you have entered a single name in the **Name** box of the **Source** group box, skip the following instructions and proceed with **[Confirm](#page-412-0) on replace** in Step 5.

If you have specified a range of names in the **Name** box of the **Source** group box, an additional dialog box similar to the example below appears with a list of all matching objects:

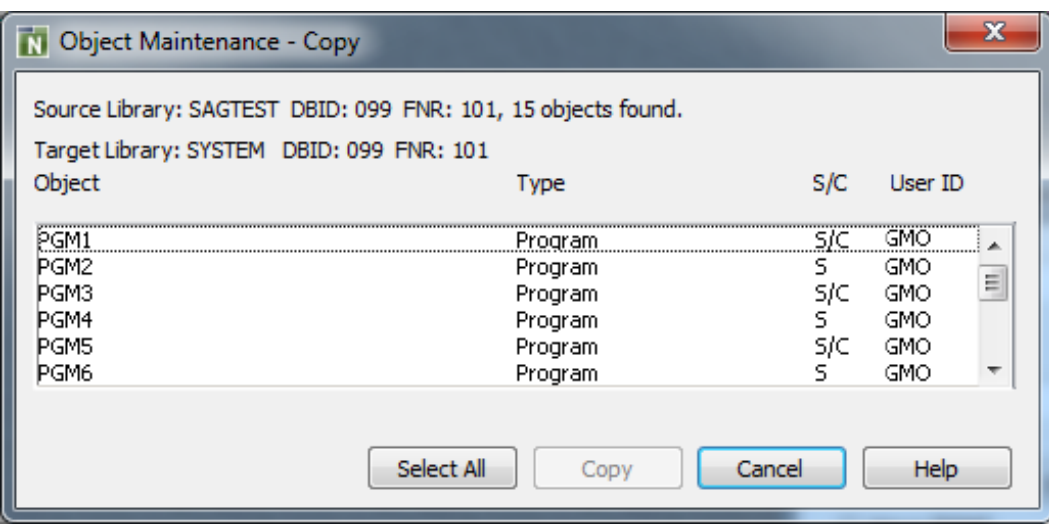

The dialog box shows the library locations, the number of objects found and the object names and types. It also indicates whether a source (S) and/or a cataloged (C) object exists and the ID of the user who saved and/or cataloged an object.

- 4 Select or deselect single or multiple objects by proceeding as described in *To [select/deselect](#page-409-0) list [items](#page-409-0)*.
- 5 Choose **Copy** to process the selected object(s).

(**Cancel** exits the dialog box without any action.)

■ If the **Rename** check box has been selected, an additional dialog box similar to the following example appears that displays, one after the other, each object to be copied. (No additional dialog box appears if a single name, rather than a range, is entered in the **Name** box of the **Source** group box.)

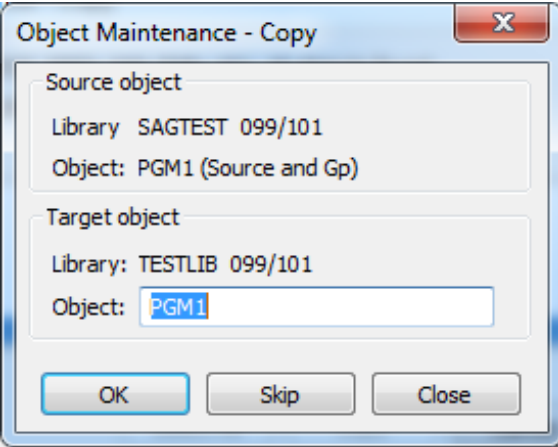

Choose one of the following options:

In the **Object** box of the current object, enter a new name for the object in the target environment. Choose **OK** to confirm the rename.

Or:

Choose **Skip** (or ALT+S) if you want to remove the current object from the list of selected objects and proceed with the next object.

Or:

<span id="page-412-0"></span>Choose **Close** to exit the dialog box without any action.

■ If the **Confirm on replace** check box has been selected and if the target environment already contains an object with the same name as the object to be copied, an additional dialog box appears with a warning message.

Confirm or reject object replacement by choosing one of the following buttons:

**Yes** to confirm each object replacement individually one after another.

Or:

**Yes to All** to confirm all object replacements in one go.

Or:

**No** to not replace the current object.

Or:

**Cancel** to exit the dialog box without any action.

6 After all objects have been copied, the **Object Maintenance - Copy** dialog box is closed and the **Object Maintenance** menu appears.

### **64 Moving Objects**

The **Move** function is used to transfer an object from a source environment to a target environment. The object is deleted from the source environment and added to the target environment. If the target environment already contains an object with the same name as the object to be moved, you can specify whether you overwrite the object in the target environment or give the copied object a new name.

This section provides instructions for specifying move options in the **Object Maintenance - Move** dialog box.

#### **To move objects**

- 1 In the **Source** group box, specify the object(s) you want to move:
	- In the **Library** list box, enter the name of the source library that contains the object(s) you want to move or select a library from the drop-down list. The default is the current library. The **Library** list box does not apply to DDMs (data definition modules) in a remote mainframe environment. Therefore, the box disappears when the **Views (DDM)** check box is selected.
	- In the **DBID** (database ID) and **FNR** (file number) boxes, replace the values if the source library is not in the current system file. The default is the current FNAT or FUSER, or FDIC for DDMs on mainframes. In a remote environment, you can specify security information for these files as described in *File Security for Remote [Environments](#page-449-0)*.
	- In a remote environment, use the **FSEC/FDIC** button if you want to specify security information for the system file FSEC or FDIC for XRef data; see *File Security for Remote [Environ](#page-449-0)[ments](#page-449-0)* and *XRef [Considerations](#page-444-0)*.
	- In the **Name** box, enter the name of a single object or specify a range of names; see *[Specifying](#page-442-0) a Range of [Names](#page-442-0)*. The default is asterisk (\*), indicating all objects.
	- In the **Type** group box, select the type(s) of object by choosing one of the following options:

Select **Programming** (default) for all types of object (including program and subprogram) except DDM. You can limit the types of object by choosing **Object Types** and selecting or deselecting the required item(s) from the list provided:

<span id="page-415-0"></span>■ To select list items:

Click on a single item.

Or:

Press UP ARROW or DOWN ARROW to go to and select the required item.

Or:

Press and hold down CTRL or SHIFT and click on multiple non-consecutive or consecutive items respectively.

Or:

Press SHIFT+UP ARROW or SHIFT+DOWN ARROW to select multiple consecutive items.

Or:

Choose **Select All** to select all items.

■ To deselect list items:

Press and hold down CTRL and click on a selected item again.

Or:

Choose **Deselect All** if all items have been selected.

Or:

Select **Views (DDM)** for DDMs only.

■ In the **Code** group box, select **Source** and/or **Cataloged** to move either the source object or the cataloged object, or both. The default is both the source object and the cataloged object.

If Predict is installed, you can select the **XREF** check box to process XRef data. See also the section *XRef [Considerations](#page-444-0)*.

- In the User **ID** box, enter the ID of a user if you want to move only the objects that were last saved or cataloged by this user. The default is no user ID.
- In the **Date** box, enter a start date to move only objects that were saved or cataloged on or after this date. A date must be entered in the format associated with the preset value in the **Date** box. This value is determined by the DTFORM profile parameter described in the *Parameter Reference* documentation. The default date is 0000.00.00 (no date). The date is given in the format *YYYY*.*MM.DD* (*YYYY* = year,  $AM$  = month,  $DD$  = day).

If you have specified a date, you can enter a start time in the **Time** box to move only objects that were saved or cataloged at or after this date and time. The default time is 00:00 (no time). The time is given in the format *HH*:*II* (*HH* = hours, *II* = minutes).

- 2 In the **Target** group box, specify the target environment forthe object(s) selected for processing:
	- In the Library list box, enter the name of the target library where you want to place the object(s) or select a library from the drop-down list. The default is the current library. If you want to create a library, enter the name of a new library.

The **Library** list box does not apply to DDMs (data definition modules) in a remote mainframe environment. Therefore, the box disappears when the **Views (DDM)** check box is selected.

- In the **DBID** (database ID) and **FNR** (file number) boxes, replace the values if the target library is not in the current system file. The default is the current FNAT or FUSER, or FDIC for DDMs on mainframes. In a remote environment, you can specify security information for these files as described in *File Security for Remote [Environments](#page-449-0)*.
- In a remote environment, use the **FSEC/FDIC** button if you want to specify security information for the system file FSEC or FDIC for XRef data; see *File Security for Remote [Environ](#page-449-0)[ments](#page-449-0)* and *XRef [Considerations](#page-444-0)*.
- In the **Name** box, you can enter a new name for the object in the target environment or specify a range of new names by using asterisk (\*) notation; see *[Specifying](#page-442-0) a Range of [Names](#page-442-0)*. The default asterisk (\*) specifies that all objects contained in the target environment are replaced if relevant.
- <span id="page-416-0"></span>■ Use the **Confirm on replace** check box to confirm (default) or reject object replacement. See also **[Confirm](#page-418-0) on replace** below.
- Select the **Rename** check box (selected by default) to give the moved objects new names in the target environment. The check box is dimmed for DDMs in a remote mainframe environment where you cannot rename DDMs. See also **[Rename](#page-416-0)** below.
- 3 Choose **OK** when you have finished specifying the source and target environments.

If you have entered a single name in the **Name** box of the **Source** group box, skip the following instructions and proceed with **[Confirm](#page-418-0) on replace** in Step 5.

If you have specified a range of names in the **Name** box of the **Source** group box, an additional dialog box similar to the example below appears with a list of all matching objects:

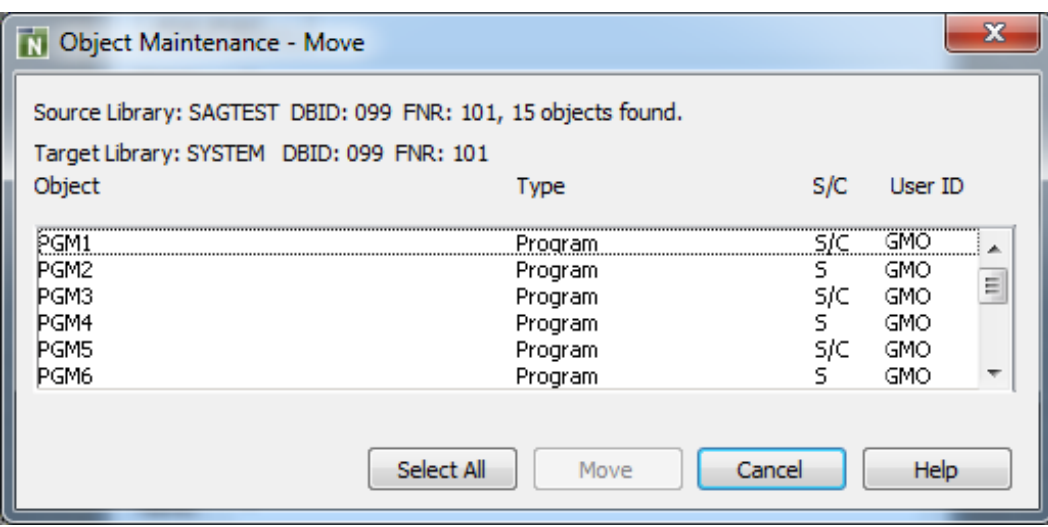

The dialog box shows the library locations, the number of objects found and the object names and types. It also indicates whether a source (S) and/or a cataloged (C) object exists and the ID of the user who saved and/or cataloged an object.

- 4 Select or deselect single or multiple objects by proceeding as described in *To [select/deselect](#page-415-0) list [items](#page-415-0)*.
- 5 Choose **Move** to process the selected object(s).

(**Cancel** exits the dialog box without any action.)

■ If the **Rename** check box has been selected, an additional dialog box similar to the following example appears that displays, one after the other, each object to be moved. (No additional dialog box appears if a single name, rather than a range, is entered in the **Name** box of the **Source** group box.)

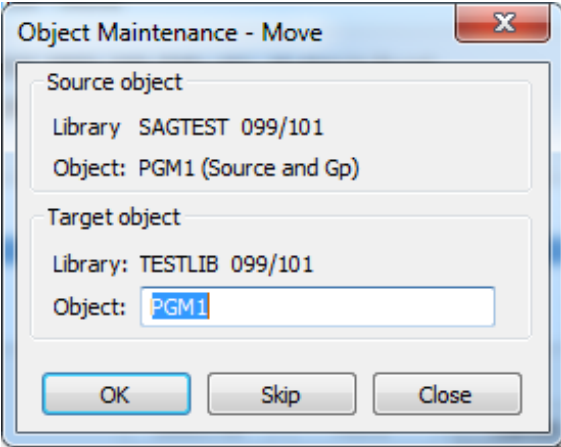

Choose one of the following options: In the **Object** box of the current object, enter a new name for the object in the target environment. Choose **OK** to confirm the rename.

Or:

Choose **Skip** (or ALT+S) if you want to remove the current object from the list of selected objects and proceed with the next object.

Or:

<span id="page-418-0"></span>Choose **Close** to exit the dialog box without any action.

■ If the **Confirm on replace** check box has been selected and if the target environment already contains an object with the same name as the object to be moved, an additional dialog box appears with a warning message.

Confirm or reject object replacement by choosing one of the following buttons:

**Yes** to confirm each object replacement individually one after another.

Or:

**Yes to All** to confirm all object replacements in one go.

Or:

**No** to not replace the current object.

Or:

**Cancel** to exit the dialog box without any action.

6 After all objects have been moved, the **Object Maintenance - Move** dialog box is closed and the **Object Maintenance** menu appears.

# **65 Deleting Objects**

The **Delete** function is used to delete single or multiple objects from a source environment.

This section provides instructions for specifying delete options in the **Object Maintenance - Delete** dialog box.

#### **To delete objects**

- 1 In the **Library** list box, enter the name of the library that contains the object(s) you want to delete or select a library from the drop-down list. The default is the current library. The **Library** list box does not apply to DDMs (data definition modules) in a remote mainframe environment. Therefore, the box disappears when the **Views (DDM)** check box is selected.
- 2 In the **DBID** (database ID) and **FNR** (file number) boxes, replace the values if the library is not in the current system file. The default is the current FNAT or FUSER, or FDIC for DDMs on mainframes. In a remote environment, you can specify security information for these files as described in *File Security for Remote [Environments](#page-449-0)*.
- 3 In a remote environment, use the **FSEC/FDIC** button if you want to specify security information for the system file FSEC or FDIC for XRef data; see *File Security for Remote [Environments](#page-449-0)* and *XRef [Considerations](#page-444-0)*.
- 4 In the **Name** box, enter the name of a single object or specify a range of names; see *[Specifying](#page-442-0) a Range of [Names](#page-442-0)*. The default is asterisk (\*), indicating all objects.
- 5 In the **Type** group box, select the type(s) of object by choosing one of the following options:

<span id="page-420-0"></span>Select **Programming** (default) for all types of object (including program and subprogram) except DDM. You can limit the types of object by choosing **Object Types** and selecting or deselecting the required item(s) from the list provided:

■ To select list items:

Click on a single item.

Or:

Press UP ARROW or DOWN ARROW to go to and select the required item.

Or:

Press and hold down CTRL or SHIFT and click on multiple non-consecutive or consecutive items respectively.

Or:

Press SHIFT+UP ARROW or SHIFT+DOWN ARROW to select multiple consecutive items.

Or:

Choose **Select All** to select all items.

■ To deselect list items:

Press and hold down CTRL and click on a selected item again.

Or:

Choose **Deselect All** if all items have been selected.

Or:

Select **Views (DDM)** for DDMs only.

6 In the **Code** group box, select **Source** and/or **Cataloged** to delete all objects for which either the source object or the cataloged object, or both exist. The default is both the source object and the cataloged object.

If Predict is installed, you can select the **XREF** check box to delete XRef data. See also the section *XRef Considerations*.

- 7 In the **User ID** box, enter the ID of a user if you want to delete only the objects that were last saved or cataloged by this user. The default is no user ID.
- 8 In the **Date** box, enter a start date to delete only objects that were saved or cataloged on or after this date. A date must be entered in the format associated with the preset value in the **Date** box. The default date is 0000.00.00 (no date). The date is given in the format *YYYY*.*MM*.*DD* (*YYYY* = year, *MM* = month, *DD* = day).

If you have specified a date, you can enter a start time in the **Time** box to delete only objects that were saved or cataloged at or after this time. The default time is 00:00 (no time). The time is given in the format *HH*:*II* (*HH* = hours, *II* = minutes).

9 Choose **Object List** when you have finished specifying object selection criteria.

If you have entered a single name in the **Name** box, skip the following instructions and proceed with **[Confirm](#page-422-0) on delete** in Step 11.

If you have specified a range of names in the **Name** box, an additional dialog box similar to the example below appears with a list of all matching objects:

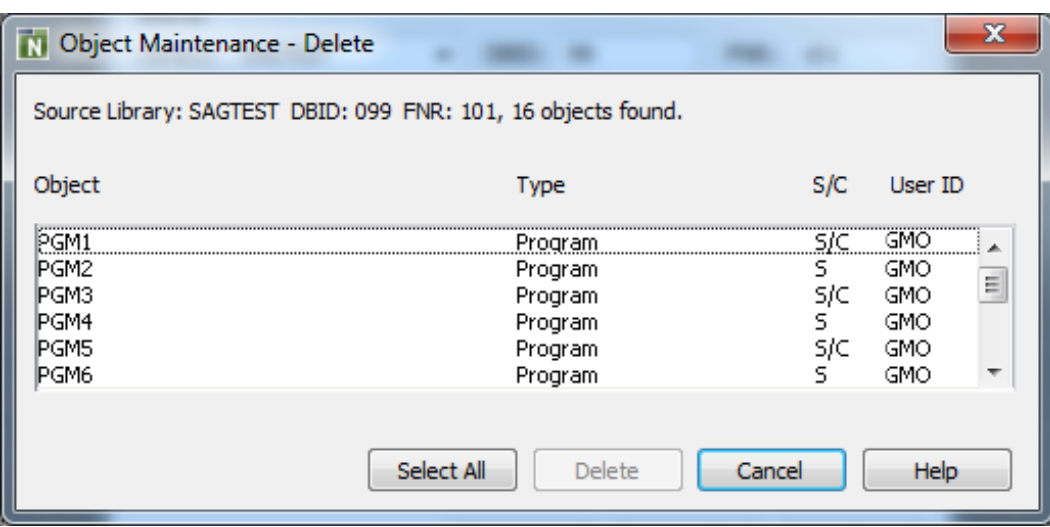

The dialog box shows the library location, the number of objects found and the object names and types. It also indicates whether a source (S) and/or a cataloged (C) object exists and the ID of the user who saved and/or cataloged an object.

- <span id="page-422-0"></span>10 Select or deselect single or multiple objects by proceeding as described in *To [select/deselect](#page-420-0) list [items](#page-420-0)*.
- 11 Choose **Delete** to process the selected object(s).

(**Cancel** exits the dialog box without any action.)

If the **Confirm on delete** check box has been selected, an additional dialog box appears with a warning message.

Confirm or reject object deletion by choosing one of the following buttons:

**Yes** to confirm each object deletion individually one after another.

Or:

**Yes to All** to confirm all object deletions in one go.

Or:

**No** to not delete the current object.

Or:

**Cancel** to exit the dialog box without any action.

12 After all objects have been deleted, the **Object Maintenance - Delete** dialog box is closed and the **Object Maintenance** menu appears.

## **66 Renaming Objects**

The **Rename** function is used to give single or multiple objects new names within a source environment.

The **Rename** function does not apply to data definition modules (DDMs) in a remote environment on a mainframe platform.

This section provides instructions for specifying rename options in the **Object Maintenance - Rename** dialog box.

#### **To rename objects**

- 1 In the **Source** group box, specify the object(s) you want to rename:
	- In the **Library** list box, enter the name of the library that contains the object(s) you want to rename or select a library from the drop-down list. The default is the current library.
	- In the **DBID** (database ID) and **FNR** (file number) boxes, replace the values if the library is not in the current system file. The default is the current FNAT or FUSER, or FDIC for DDMs on mainframes. In a remote environment, you can specify security information for these files as described in *File Security for Remote [Environments](#page-449-0)*.
	- In a remote environment, use the **FSEC/FDIC** button if you want to specify security information for the system file FSEC or FDIC for XRef data; see *File Security for Remote [Environ](#page-449-0)[ments](#page-449-0)* and *XRef [Considerations](#page-444-0)*.
	- In the **Name** box, enter the name of a single object or specify a range of names; see *[Specifying](#page-442-0) a Range of [Names](#page-442-0)*. The default is asterisk (\*), indicating all objects.
	- In the **Type** group box, select the type(s) of object by choosing one of the following options:

Select **Programming** (default) for all types of object (including program and subprogram) except DDM. You can limit the types of object by choosing **Object Types** and selecting or deselecting the required item(s) from the list provided:

#### ■ To select list items:

<span id="page-425-0"></span>Click on a single item.

Or:

Press UP ARROW or DOWN ARROW to go to and select the required item.

Or:

Press and hold down CTRL or SHIFT and click on multiple non-consecutive or consecutive items respectively.

Or:

Press SHIFT+UP ARROW or SHIFT+DOWN ARROW to select multiple consecutive items.

Or:

Choose **Select All** to select all items.

■ To deselect list items:

Press and hold down CTRL and click on a selected item again.

Or:

Choose **Deselect All** if all items have been selected.

Or:

Select **Views (DDM)** for DDMs only (not applicable to DDMs on mainframes).

■ In the **Code** group box, select **Source** and/or **Cataloged** to rename either the source object or the cataloged object, or both. The default is both the source object and the cataloged object.

If Predict is installed, you can select the **XREF** check box to process XRef data. See also the section *XRef Considerations*.

- In the User ID box, enter the ID of a user if you want to rename only the objects that were last saved or cataloged by this user. The default is no user ID.
- In the **Date** box, enter a start date to rename only objects that were saved or cataloged on or after this date. A date must be entered in the format associated with the preset value in the **Date** box. This value is determined by the DTFORM profile parameter described in the *Parameter Reference* documentation. The default date is 0000.00.00 (no date). The date is given in the format *YYYY*.*MM*.*DD* (*YYYY* = year, *MM* = month, *DD* = day).

If you have specified a date, you can enter a start time in the **Time** box to rename only objects that were saved or cataloged at or after this date and time. The default time is 00:00 (no time). The time is given in the format *HH*:*II* (*HH* = hours, *II* = minutes).

2 In the **Target** group box, you can specify the following:

- In the **Name** box, enter a new name or a range of new names by using asterisk (\*) notation; see *[Specifying](#page-442-0) a Range of Names*. The default asterisk (\*) denotes that all objects specified in the **Name** box of the **Source** group box are to be renamed.
- Use the **Confirm on replace** check box to confirm (default) or reject object renaming. See also **[Confirm](#page-427-0) on replace** below.
- 3 Choose **OK** when you have finished specifying the renaming conditions.

If you entered a single name in the **Name** boxes of the **Source** and the **Target** group boxes, skip the following instructions and proceed with **[Confirm](#page-427-0) on replace** in Step 5.

If you entered a range of names in the **Name** box of the **Source** group box, an additional dialog box similar to the example below appears with a list of all matching objects:

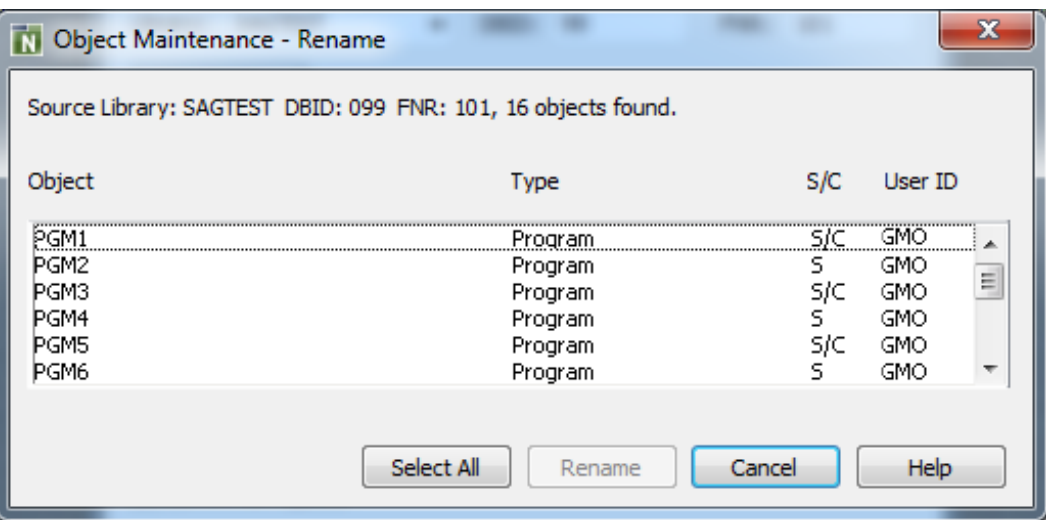

The dialog box shows the library locations, the number of objects found and the object names and types. It also indicates whether a source (S) and/or a cataloged (C) object exists and the ID of the user who saved and/or cataloged an object.

- 4 Select or deselect single or multiple objects by proceeding as described in *To [select/deselect](#page-425-0) list [items](#page-425-0)*.
- 5 Choose **Rename** to process the selected object(s).

(**Cancel** exits the dialog box without any action.)

■ If you specified a range of names in the **Name** box, an additional dialog box similar to the following example appears that displays, one after the other, each object to be renamed:

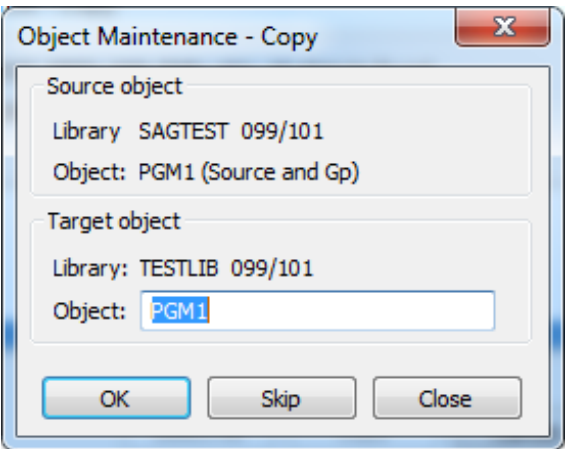

Choose one of the following options:

In the **Object** box of the current object, enter a new name. Choose **OK** to confirm the rename.

Or:

Choose **Skip** (or ALT+S) if you want to remove the current object from the list of selected objects and proceed with the next object.

<span id="page-427-0"></span>Or:

Choose **Close** to exit the dialog box without any action.

■ If the **Confirm on replace** check box has been selected and if the target environment already contains an object with the same name as the object to be renamed, an additional dialog box appears with a warning message.

Confirm or reject object replacement by choosing one of the following buttons:

**Yes** to confirm each object replacement individually one after another.

Or:

**Yes to All** to confirm all object replacements in one go.

Or:

**No** to not replace the current object.

#### Or:

**Cancel** to exit the dialog box without any action.

6 After all objects have been renamed, the **Object Maintenance - Rename** dialog box is closed and the **Object Maintenance** menu appears.

## **67 Importing Objects**

The **Import** function of SYSMAIN is used to copy objects (files) from an external source to a Natural library. Alternatively, you can use the unload and load functions of the **Object Handler** (see the relevant documentation).

When you import objects, the file directory *FILEDIR.SAG* of the target library is automatically updated to contain information on the newly imported objects. Be aware that Natural will *not* update the file directory *FILEDIR.SAG* if you use a non-Natural function or facility (such as the Windows Explorer) to copy objects to a Natural library. As a result, you cannot access the objects contained in this library. *FILEDIR.SAG* contains internal library information required by Natural such as programming mode (structured or reporting), object form (source object and/or cataloged object) and user ID.

The objects to be imported with SYSMAIN must have been created with Natural.

**Note:** You cannot import shared resources into a remote environment located on a mainframe platform.

#### **To import an object**

- 1 In the **Source** group box, specify the object(s) you want to import:
	- In the **Path** box, enter the name of the path of the folder that contains the objects you want to import. The default is the directory path used when starting Natural.

Or:

From the **Directory** list box, select the path of the folder that contains the objects you want to import.

Remember that a file containing a Natural object must have the appropriate extension as indicated in the following example:

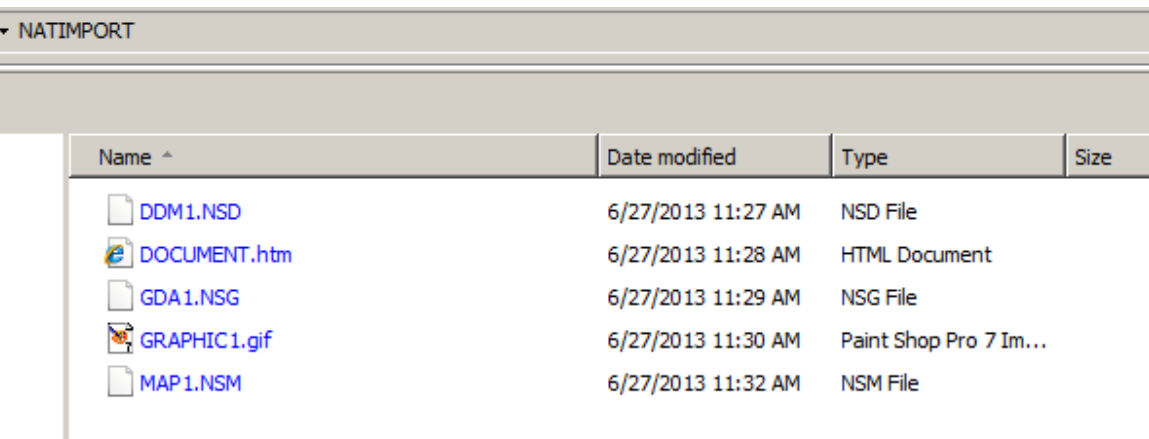

In the **Name** box, enter the name of a single object you want to import or specify a range of names; see *[Specifying](#page-442-0) a Range of Names*. The default is asterisk (\*), indicating all objects.

- In the **Code** group box, select **Source** and/or **Cataloged** to import the object either as a source object or a cataloged object, or both. The default is both the source object and the cataloged object.
- 2 In the **Target** group box, specify the target environment for the objects to be imported:
	- In the Library list box, enter the name of the library into which you want to import the objects or select a library from the drop-down list. The default is the current library. If you want to create a library, enter the name of a new library.
	- In the **DBID** (database ID) and **FNR** (file number) boxes, replace the values if the target library is not in the current system file. The default is the current FNAT or FUSER, or FDIC for DDMs on mainframes. In a remote environment, you can specify security information for these files as described in *File Security for Remote [Environments](#page-449-0)*.
	- In a remote environment, use the **FSEC/FDIC** button if you want to specify security information for the system file FSEC or FDIC for XRef data; see *File Security for Remote [Environ](#page-449-0)[ments](#page-449-0)* and *XRef [Considerations](#page-444-0)*.
	- In the **User ID** box, enter the ID of the user you want to appear in the object properties or object directory information. If you leave the box empty (default), the ID specified with the \*USER system variable is used (see also the *System Variables* documentation).
	- In the **Mode** box, you can select the programming mode in which the imported object is to be saved. The default is set according to the current setting of the SM parameter. To set or change the programming mode, see *Setting/Changing the Programming Mode*.
	- Use the **Confirm on replace** check box to confirm (default) or reject object replacement. See also **[Confirm](#page-431-0) on replace** below.
- 3 Choose **Object List** when you have finished specifying the source and target environments.

If you entered a single name in the **Name** box, skip the following instructions and proceed with **[Confirm](#page-431-0) on replace** in Step 5.

If you specified a range of names in the **Name** box, an additional dialog box similar to the example below appears with a list of all matching objects:

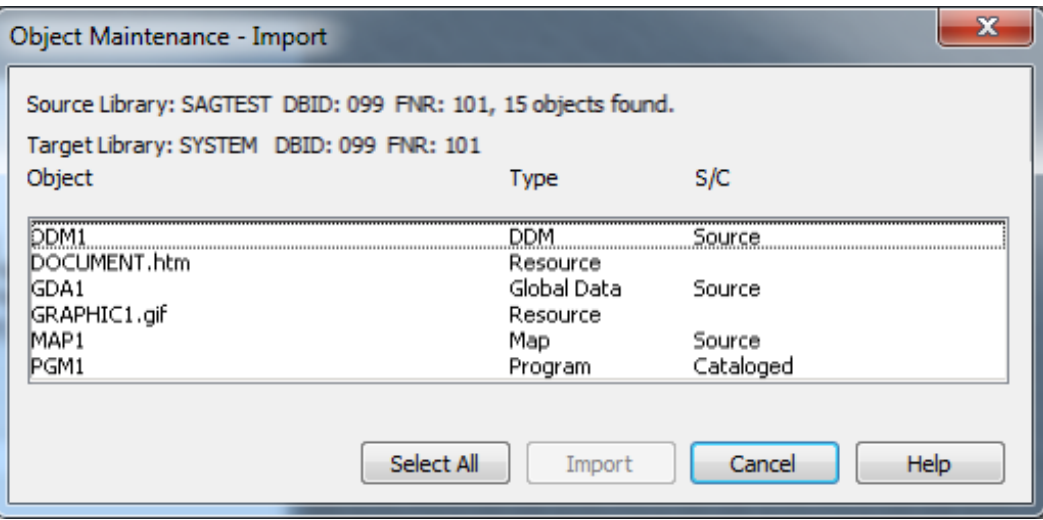

The dialog box shows the name of the source path, the number of objects found and the object names and types. It also indicates whether a source (S) and/or a cataloged (C) object exists.

- 4 Select or deselect the required object(s) from the list:
	- To select list items:

Click on a single item.

Or:

Press UP ARROW or DOWN ARROW to go to and select the required item.

Or:

Press and hold down CTRL or SHIFT and click on multiple non-consecutive or consecutive items respectively.

Or:

Press SHIFT+UP ARROW or SHIFT+DOWN ARROW to select multiple consecutive items.

Or:

Choose **Select All** to select all items.

■ To deselect list items:

Press and hold down CTRL and click on a selected item again.

Or:

Choose **Deselect All** if all items have been selected.

<span id="page-431-0"></span>5 Choose **Import** to process the selected object(s).

(**Cancel** exits the dialog box without any action.)

If the **Confirm on replace** check box has been selected and if the target environment already contains an object with the same name as the object to be imported, an additional dialog box appears with a warning message.

Confirm or reject object replacement by choosing one of the following buttons:

**Yes** to confirm each object replacement individually one after another.

Or:

**Yes to All** to confirm all object replacements in one go.

Or:

**No** to not replace the current object.

Or:

**Cancel** to exit the dialog box without any action.

6 After all objects have been imported into the specified library, the **Object Maintenance -Import** dialog box is closed and the **Object Maintenance** menu appears.

An imported objects is contained in the library folder appropriate for its type. For example, a Natural object of the type program is contained in the **Programs** folder(in the Logical View) of the library. If a type of object is imported for which no folder yet exists, Natural automatically creates the appropriate folder when performing the **Import**.
# <span id="page-432-0"></span>68

# **Using SYSMAIN with Subprogram**

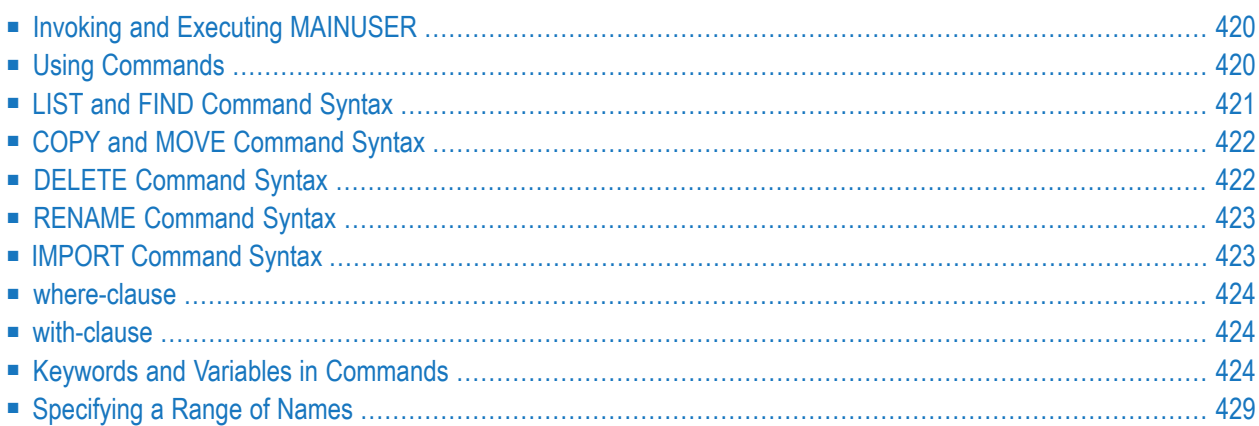

The MAINUSER subprogram is an Application Programming Interface, which allows you to perform SYSMAIN utility functions from any user-written object (subroutine, program or subprogram) as an alternative to using SYSMAIN utility menus. Upon completion of the SYSMAIN function, the utility is terminated and control is returned to the object from which the request was issued. MAINUSER can be used in either online or batch mode. An example of a callable routine is the MAINCALL program, which is supplied in the SYSMAIN system library.

<span id="page-433-0"></span>This section provides instructions for using MAINUSER and the syntax that applies when specifying commands for executing SYSMAIN utility functions.

# **Invoking and Executing MAINUSER**

#### **To invoke and execute MAINUSER**

Issue a CALLNAT statement that contains the following syntax elements:

CALLNAT 'MAINUSER' *command error message library*

where the variable values denote the following parameters:

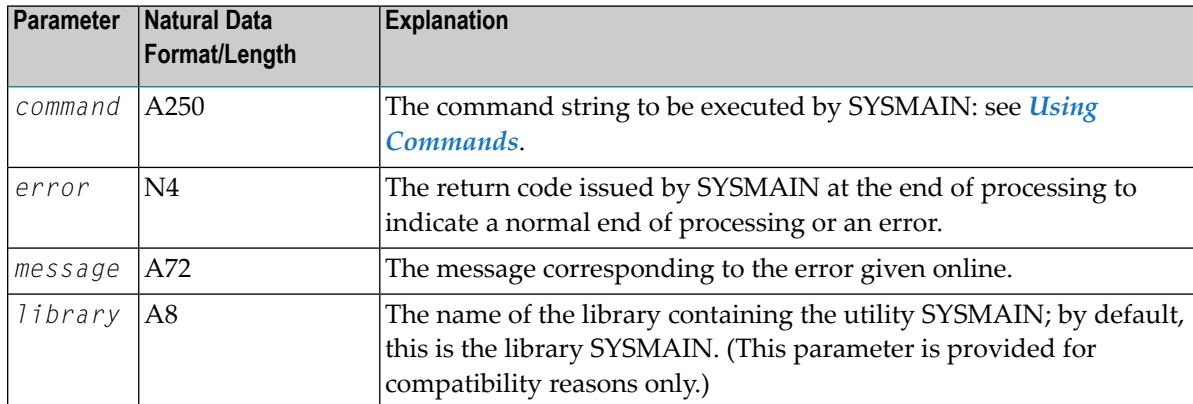

# <span id="page-433-1"></span>**Using Commands**

SYSMAIN functions can be executed using commands issued as a parameter of the MAINUSER subprogram.

A *command* consists of keywords and variable values. For each SYSMAIN function to be performed, the keywords and variable values are shown in the corresponding syntax diagrams below and explained in the section *Keywords and Variables in [Commands](#page-437-2)*. The symbols in the syntax diagrams correspond to the syntax symbols used for system commands. These symbols are explained in *System Command Syntax* in the *System Commands* documentation.

The sequence of the command syntax is not completely fixed. The following rules apply:

- SYSMAIN function, object type and object name must be the first three parameters of the command string.
- A period (.) indicates the end of a command. If this character is detected anywhere within a command string, all subsequent data is ignored.
- $\blacksquare$  In the syntax diagrams, FM or IN is shown instead of the FROM keyword to make the diagrams easier to read; however, FROM can always be used as a synonym for FM or IN and vice versa.
- <span id="page-434-0"></span>■ The syntax of the *where-clause* and the *with-clause* is identical for each command.

# **LIST and FIND Command Syntax**

The following command syntax applies to the find and list functions:

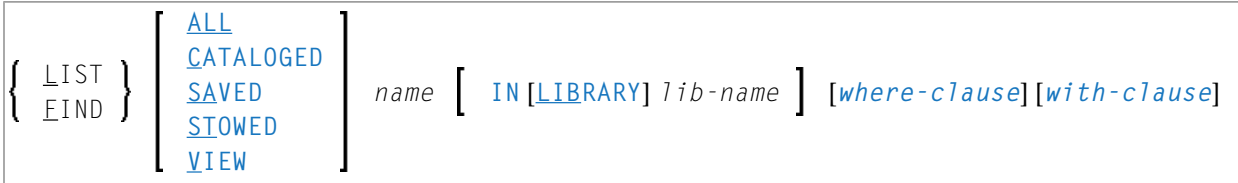

#### **Examples of LIST and FIND**

LIST VIEW \* IN TESTLIB L SAVED TEST\* IN TESTLIB TYPE PNS FNR 6 L SA TEST\* IN TESTLIB FNR 6 DBID 2 TYPE PM FMDATE 2007-01-01 FIND PROG1 IN \* DBID 1 FNR 6 F STOWED MAINMENU IN SYS\* WHERE DBID 1 FNR 5 FIND ALL PROG2 IN PROD\* FNR 27 DBID 1

# <span id="page-435-0"></span>**COPY and MOVE Command Syntax**

The following command syntax applies to the copy and move functions:

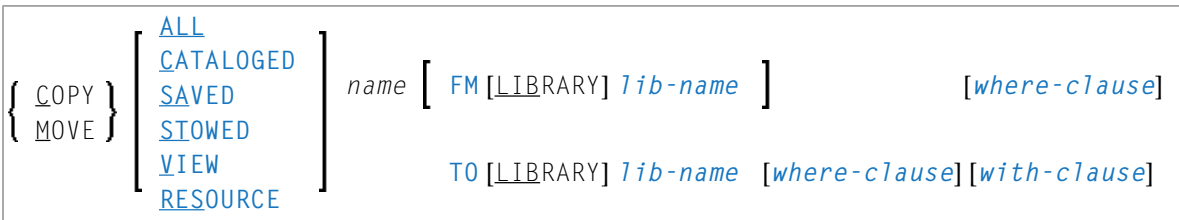

#### **Examples of COPY and MOVE**

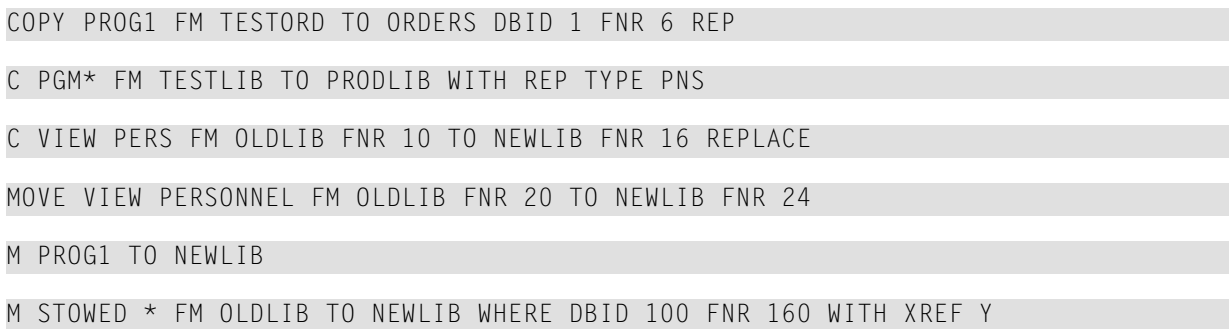

# <span id="page-435-1"></span>**DELETE Command Syntax**

The following command syntax applies to the delete function:

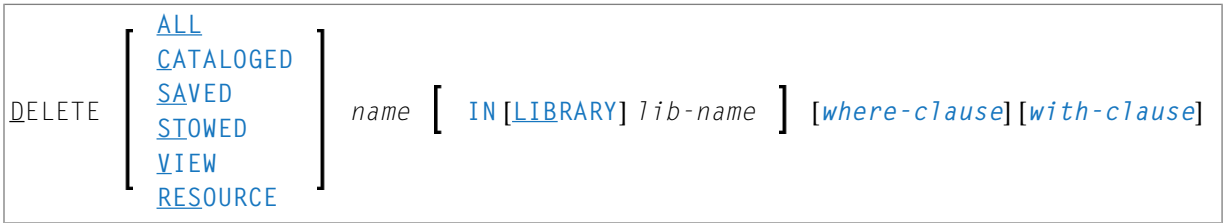

#### **Examples of DELETE**

DELETE SA \* IN LIBTEST TYPE GLA

D \* IN TESTORD TYPE PM

<span id="page-436-0"></span>D VIEW FINANCE IN TESTLIB DBID 12 FNR 27

# **RENAME Command Syntax**

The following command syntax applies to the rename function:

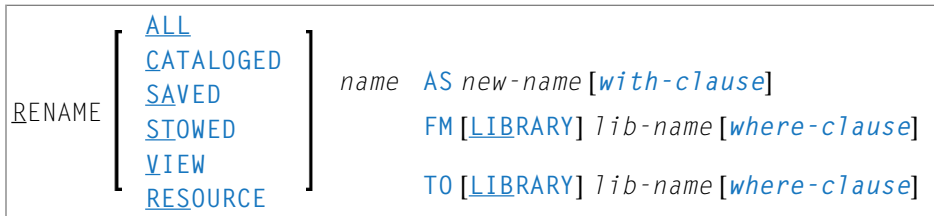

#### **Examples of RENAME**

<span id="page-436-1"></span>RENAME PGM1 AS PROG1

R PGM1 AS PROG1 FM TESTLIB DBID 1 FNR 5 TO PRODLIB DBID 2 FNR 6

# **IMPORT Command Syntax**

The following command syntax applies to the import function:

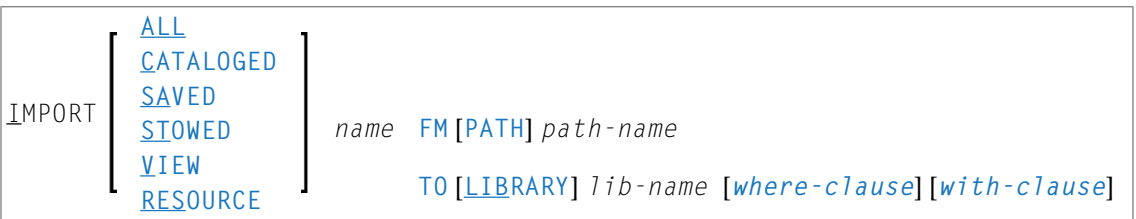

#### **Examples of IMPORT**

IMPORT ALL PGM\* FM D:\NAT-PROGRAMS TO IMP-LIB

<span id="page-437-0"></span>I RES res1.bmp FM D:\RESOURCES TO IMP-LIB

### **where-clause**

```
[WHERE] [DBID dbid] [FNR fnr]
               [DIC (dbid,fnr,password,cipher)]
               [SEC (dbid,fnr,password,cipher)]
```
#### **Separators**

<span id="page-437-1"></span>Commas must be used as separators between the values following the DIC and SEC keywords, or if a value is missing. For example: DIC (10,,secret,2a). If the ID session parameter (see also *ID - Input Delimiter Character* in the *Parameter Reference* documentation) has been set to a comma, use a slash (/) as the separator between values.

### **with-clause**

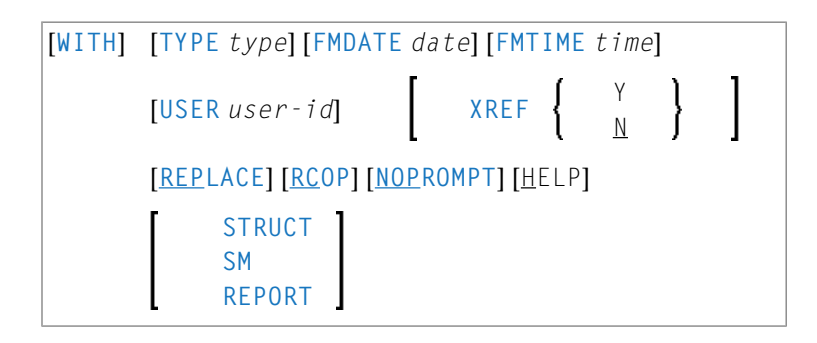

# <span id="page-437-2"></span>**Keywords and Variables in Commands**

This section explains the keywords and corresponding variable values (if required) used in a command.

Keywords are listed alphabetically. Letters in italics represent variable values that must be supplied with a keyword. For each variable value, the Natural data format and length is indicated.

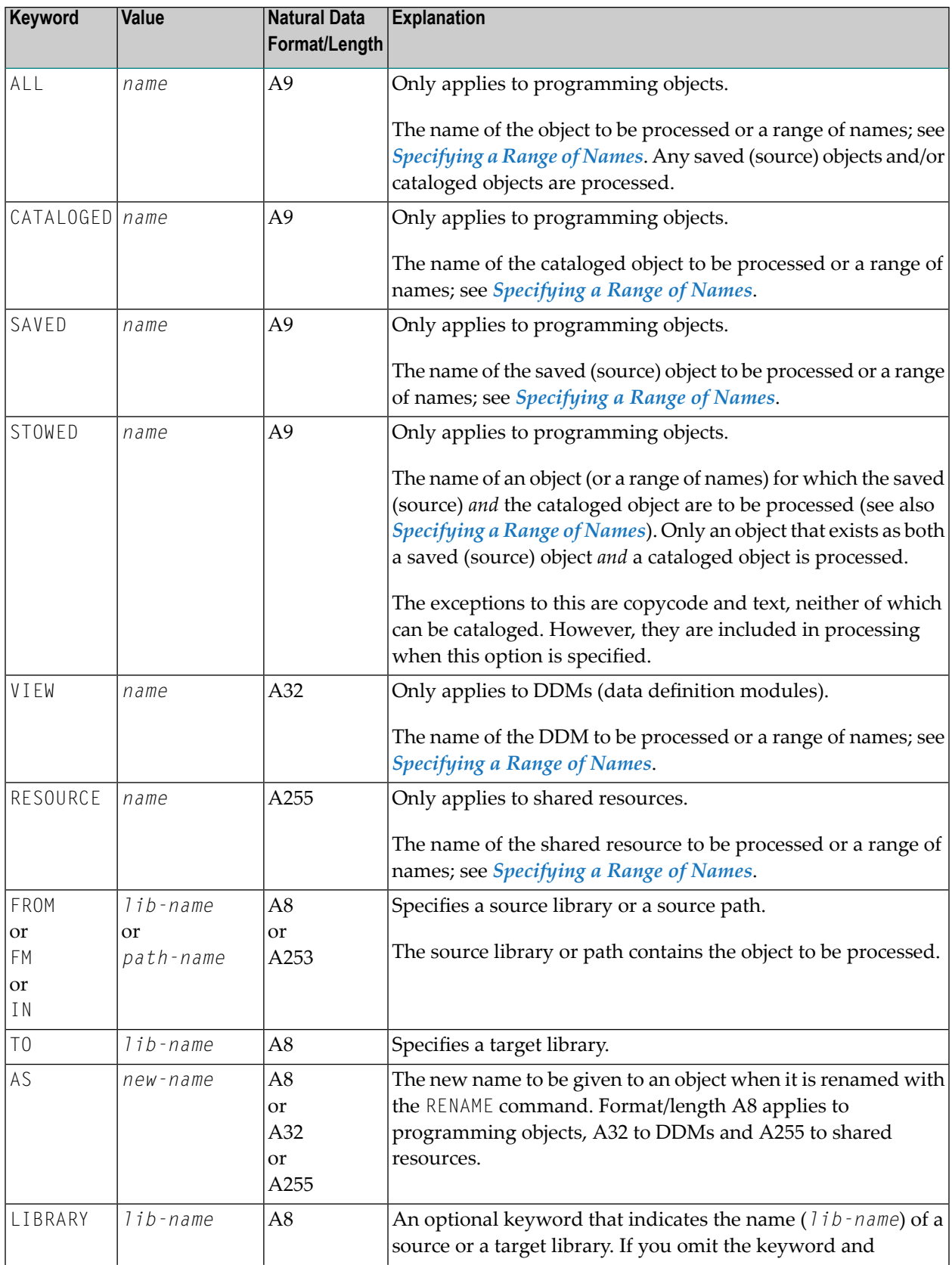

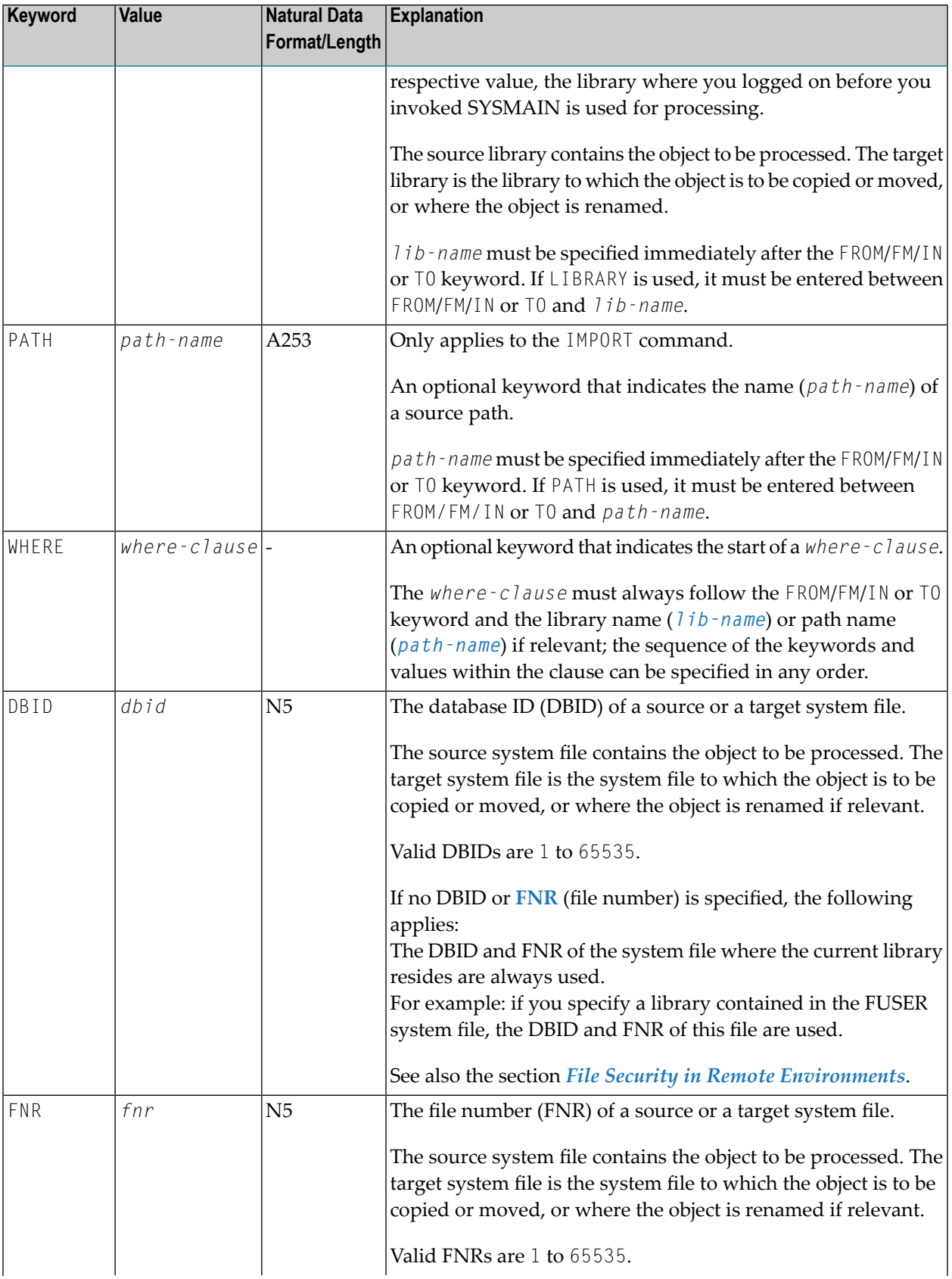

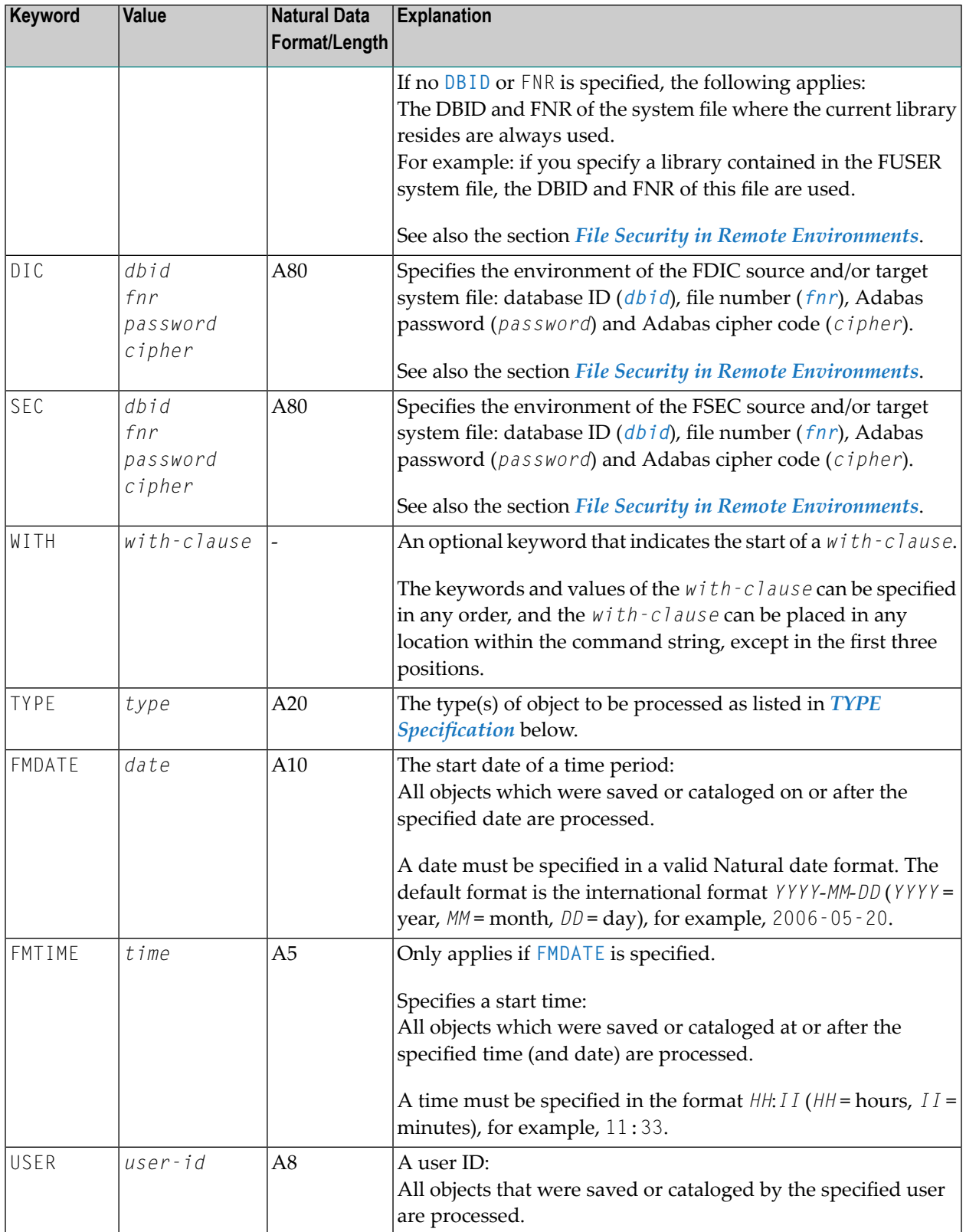

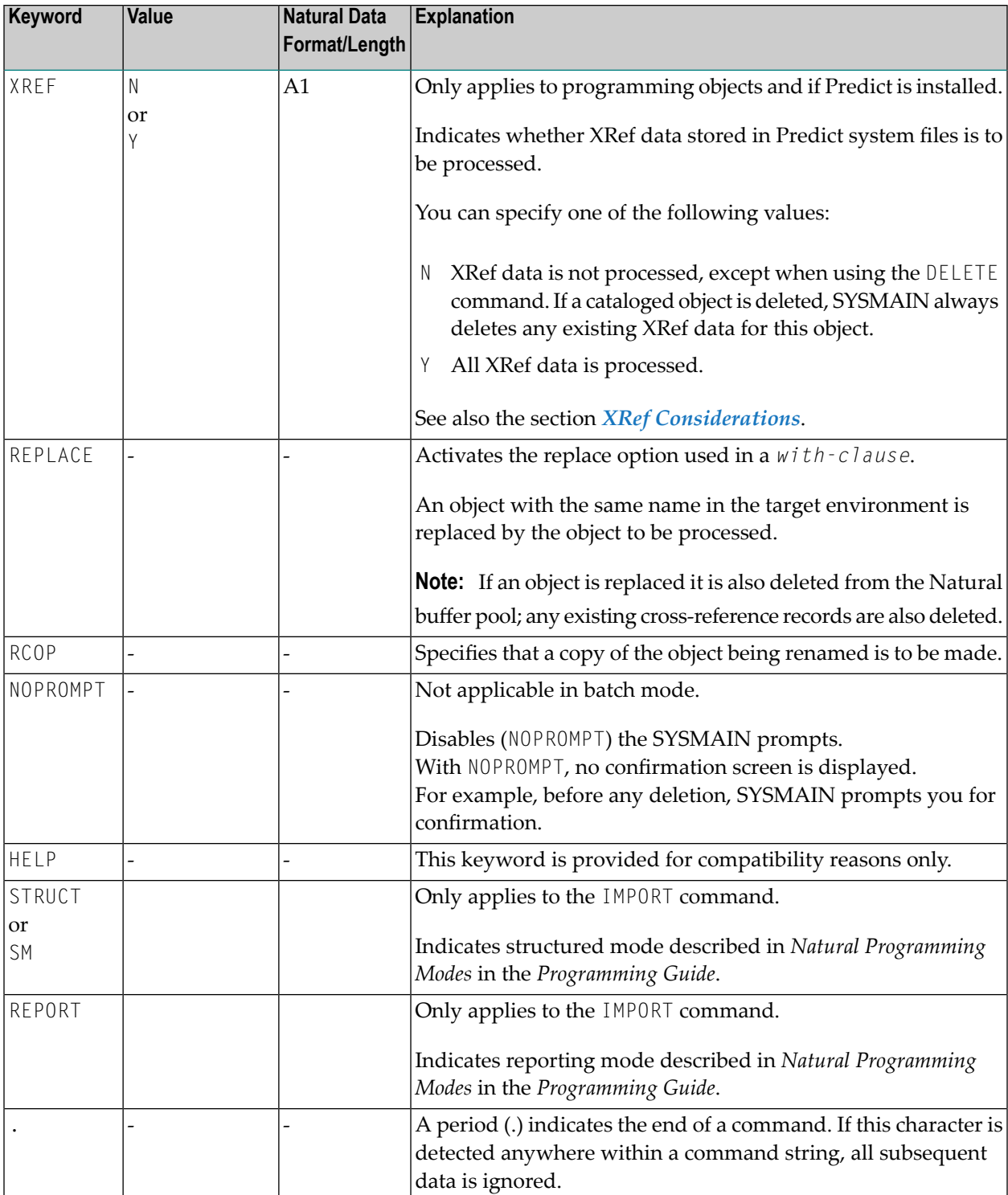

#### <span id="page-442-1"></span>**TYPE Specification**

The following table lists all valid object-type codes for programming objects that can be used with the TYPE keyword:

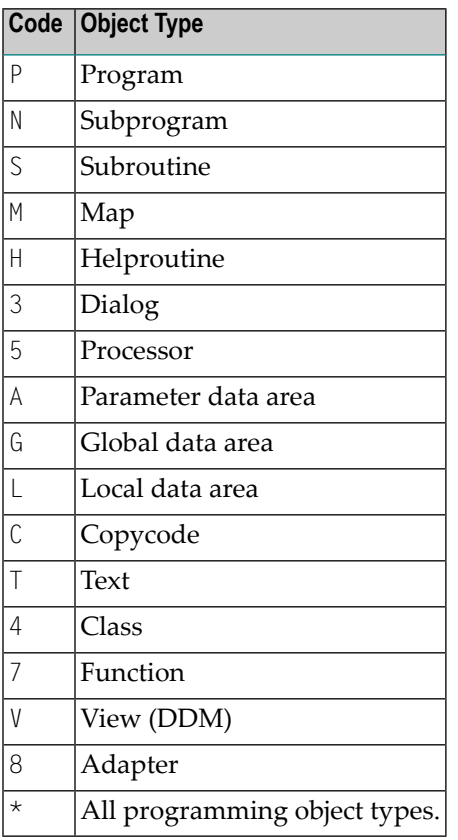

# <span id="page-442-0"></span>**Specifying a Range of Names**

All SYSMAIN functions provide the option to specify either a name or a range of names for the libraries or the objects to be selected.

The valid asterisk (\*) notations for name ranges are listed below where *value* denotes any combination of one or more characters:

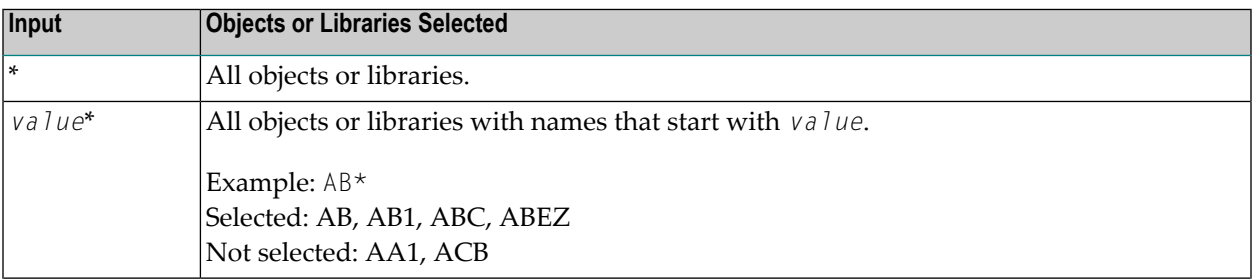

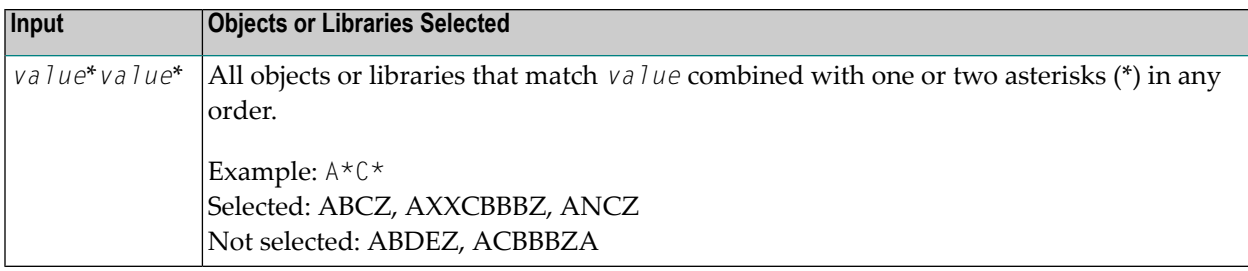

# <span id="page-444-0"></span>69 XRef Considerations

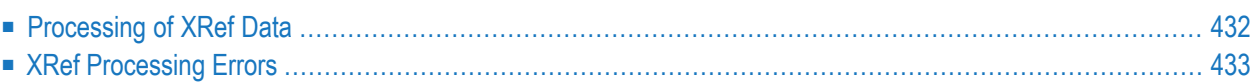

All cross-reference (XRef) data stored in the Predict system file for a cataloged programming object can be processed with SYSMAIN.

The Predict system file is determined by the value assigned to the profile parameter FDIC (see *FDIC - Predict System File* in the *Parameter Reference* documentation) in the parameter file or at the start of the Natural Studio session.

You can override the current FDIC settings for the duration of the current SYSMAIN function by using the **FSEC/FDIC** button and changing the entries in the **FDIC** group boxes (see *File [Security](#page-449-0) in Remote [Environments](#page-449-0)*) or specifying the DIC keyword in a SYSMAIN command (see also *[where](#page-437-0)[clause](#page-437-0)* in *Using SYSMAIN with Subprogram*).

The **XREF** check box in the **Code** group box orthe XREF keyword in a SYSMAIN command indicates whether SYSMAIN should process XRef data.

<span id="page-445-0"></span>If Predict has not been installed, you can clear the **XREF** check box (or set XREF to N) to not perform a validation of Predict files. This is the default setting.

# **Processing of XRef Data**

No XRef data is processed if the **XREF** check box is cleared or if the XREF keyword is set to N when using a SYSMAIN command.

XRef data is processed if the **XREF** check box is selected or if XREF is set to Y.

Regardless of what setting you choose, XRef data is always deleted when a programming object is deleted.

If XRef data is to be processed, the following actions are applied during SYSMAIN processing:

- SYSMAIN checks whether XRef data exists in the Predict source system file for the specified programming object.
- If a programming object is to be deleted from the target environment, XRef data is deleted from the Predict target system file.
- If a programming object is copied to a new environment, the XRef data of the programming object is copied from the Predict source system file to the Predict target system file. The library name is changed accordingly and, in the case of the rename function, the object name is also changed.
- If the move function is executed, the XRef data of the programming object is deleted from the Predict source system file.

# <span id="page-446-0"></span>**XRef Processing Errors**

If any of the following inconsistencies occur during SYSMAIN processing of XRef data, all processing for the object or function is terminated and an error message is displayed:

- The value of the XREF option in Natural Security is set to Y and you cleared the **XREF** check box or set XREF to N respectively.
- The **XREF** check box is selected (or XREF set to Y) and the FDIC file(s) being used are not valid Predict files.

# **70 Security Considerations for Administrators**

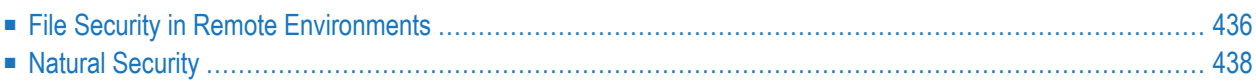

<span id="page-449-0"></span>This section describes the security aspects of the SYSMAIN utility.

### **File Security in Remote Environments**

In a remote environment located on a mainframe, a UNIX or an OpenVMS platform, file security (that is, passwords and cipher codes) relates to the security that has been defined for a system file in an Adabas environment. If file security has been defined for a system file, you need to specify a password and a cipher code for the source and/or target system file required before you perform a SYSMAIN function. Otherwise, Adabas will issue an appropriate error message. You do not have to provide security information for the default system files assigned to you at the start of the SYSMAIN utility.

Security information for FSEC and/or FDIC system files can only be specified if Natural Security and/or Predict respectively are installed.

In a remote mainframe environment, the security information of the system files refers to the corresponding profile parameters FNAT, FUSER, FDIC and FSEC described in the *Parameter Reference* documentation.

In a remote UNIX or OpenVMS environment, the security information of the system files refers to the corresponding profile parameters FDIC and FSEC described in the *Parameter Reference* documentation.

The following system files and objects or data contained in the files can be affected by security protection:

- FNAT or FUSER with programming objects and FDIC with DDMs on a mainframe platform;
- FDIC with XRef data (UNIX, OpenVMS and mainframe);
- FSEC with Natural Security profile (UNIX, OpenVMS and mainframe).
- **To specify security information for FNAT or FUSER, or FDIC for DDMs on mainframes**
- 1 In the **Object Maintenance** dialog box of a SYSMAIN utility function, change the entry in the **DBID** or **FNR** box in the **Source** and/or **Target** group boxes.

The **Password** and **Cipher** boxes appear below **DBID** and **FNR**.

2 Enter the appropriate security information:

In the **Password** box, enter the 8-character Adabas password for the FNAT or FUSER source and/or target system files.

In the **Cipher** box, enter the 8-character Adabas cipher code for the FNAT or FUSER source and/or target system files.

#### **To specify security information for FDIC (XRef data) or FSEC**

1 In the **Object Maintenance** dialog box of a SYSMAIN utility function, choose the **FDIC/FSEC** button in the **Source** and/or **Target** group boxes.

An **Object Maintenance - Source** or **Object Maintenance - Target** dialog box similar to the example below appears:

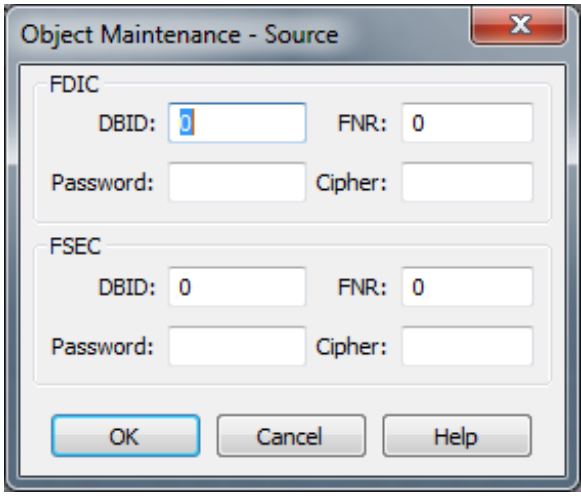

2 In the **FDIC** and/or **FSEC** group boxes, enter the appropriate security information for the FDIC system file (if Predict is installed) and/or the FSEC system file (if Natural Security is installed):

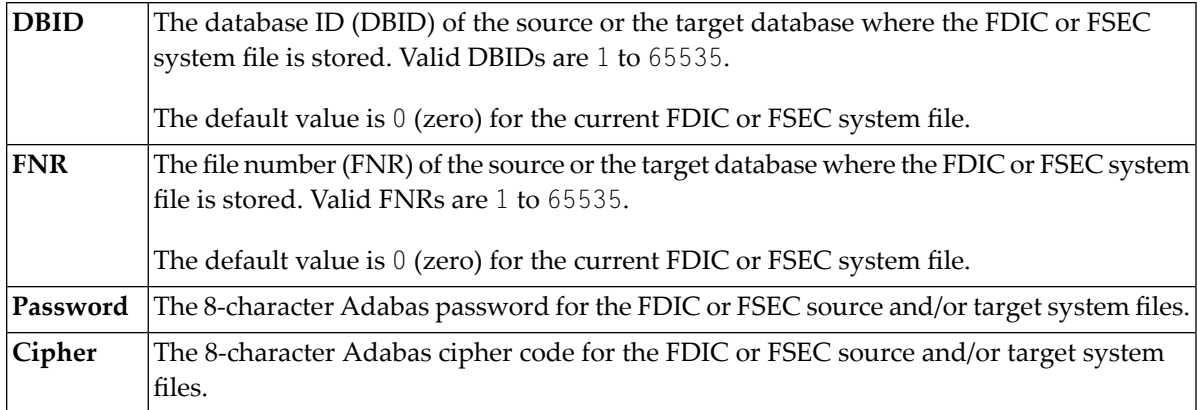

The file security specifications in the **Object Maintenance** dialog boxes are retained forthe duration of the current SYSMAIN function.

- **To specify security information for system files using commands**
- For FSEC:

Use the **SEC** keyword of the *[where-clause](#page-437-0)* described in *Using SYSMAIN with Subprogram*.

Or:

For FDIC and XRef data:

Use the **DIC** keyword of the *[where-clause](#page-437-0)* described in *Using SYSMAIN with Subprogram*.

Or:

For FNAT or FUSER:

<span id="page-451-0"></span>Use the **DBID** and **FNR** keywords of the *[where-clause](#page-437-0)* described in *Using SYSMAIN with Subprogram*.

# **Natural Security**

Two aspects must be considered when using the SYSMAIN utility within a Natural Security environment:

- Defining the Natural Security [Environment](#page-451-1)
- [Restricting](#page-452-0) Use of SYSMAIN under Natural Security

#### <span id="page-451-1"></span>**Defining the Natural Security Environment**

The source and target libraries can be within one Natural Security environment or within two different Natural Security environments. These environments must be defined to the SYSMAIN utility.

The definition of the Natural Security environment(s) to be used can be specified in the **FSEC** group boxes of the **Object Maintenance - Source** and **Object Maintenance - Target** dialog boxes.

By default, SYMAIN uses the current FSEC settings as specified with the FSEC profile parameter in the parameter file or at the start of the Natural Studio session. You can override these settings by changing the entries in the **FSEC** group boxes. The new settings remain in effect forthe duration of the current SYSMAIN function. When you execute SYSMAIN with a subprogram using commands (see *Using SYSMAIN with [Subprogram](#page-432-0)*), the SEC keyword should be used to specify the file security and assignments of the request.

Once the source and target environments have been determined, SYSMAIN verifies both the source libraries and the target libraries with Natural Security. The source and/or target database and file must correspond to the database ID (DBID) and file number(FNR) specified in the library security profile; if these values are not specified, default values are taken from the security profile.

#### <span id="page-452-0"></span>**Restricting Use of SYSMAIN under Natural Security**

The use of the SYSMAIN utility itself can be restricted, or the use of the source and target libraries to be handled with the SYSMAIN utility can be restricted. The use of SYSMAIN utility functions when invoked with the MAINUSER subprogram can be controlled separately. See *Protecting Utilities* in the *Natural Security* documentation for details.

# **XIV SYSNCP Utility**

# 71 SYSNCP Utility

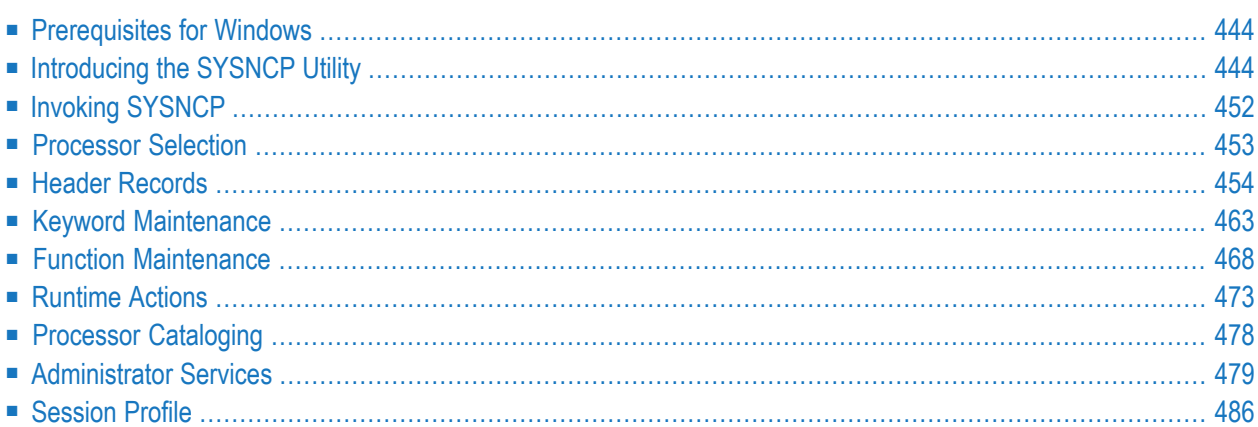

The utility SYSNCP is used to define command-driven navigation systems for Natural applications.

The Natural Command Processor(NCP) consists of two components: maintenance and runtime. The utility SYSNCP is the maintenance part which comprises all facilities used to define and control navigation within an application. The PROCESS COMMAND statement (see the *Statements* documentation) is the runtime part used to invoke Natural programs.

### <span id="page-457-0"></span>**Prerequisites for Windows**

This section lists the prerequisites required for installing the command processor under Windows:

- Adabas for Windows.
- Logical file (LFILE) 190 (NCP Command Proc); this file is set as default in the Natural parameter file, do not modify it.
- <span id="page-457-1"></span>■ FDT SYSTEM-NCP; see the README file in the folder *demodb*.

# **Introducing the SYSNCP Utility**

Applications which enable users to move from one activity to another activity by using direct commands far exceed in usability the ones which force the user to navigate through menu hierarchies to a desired activity.

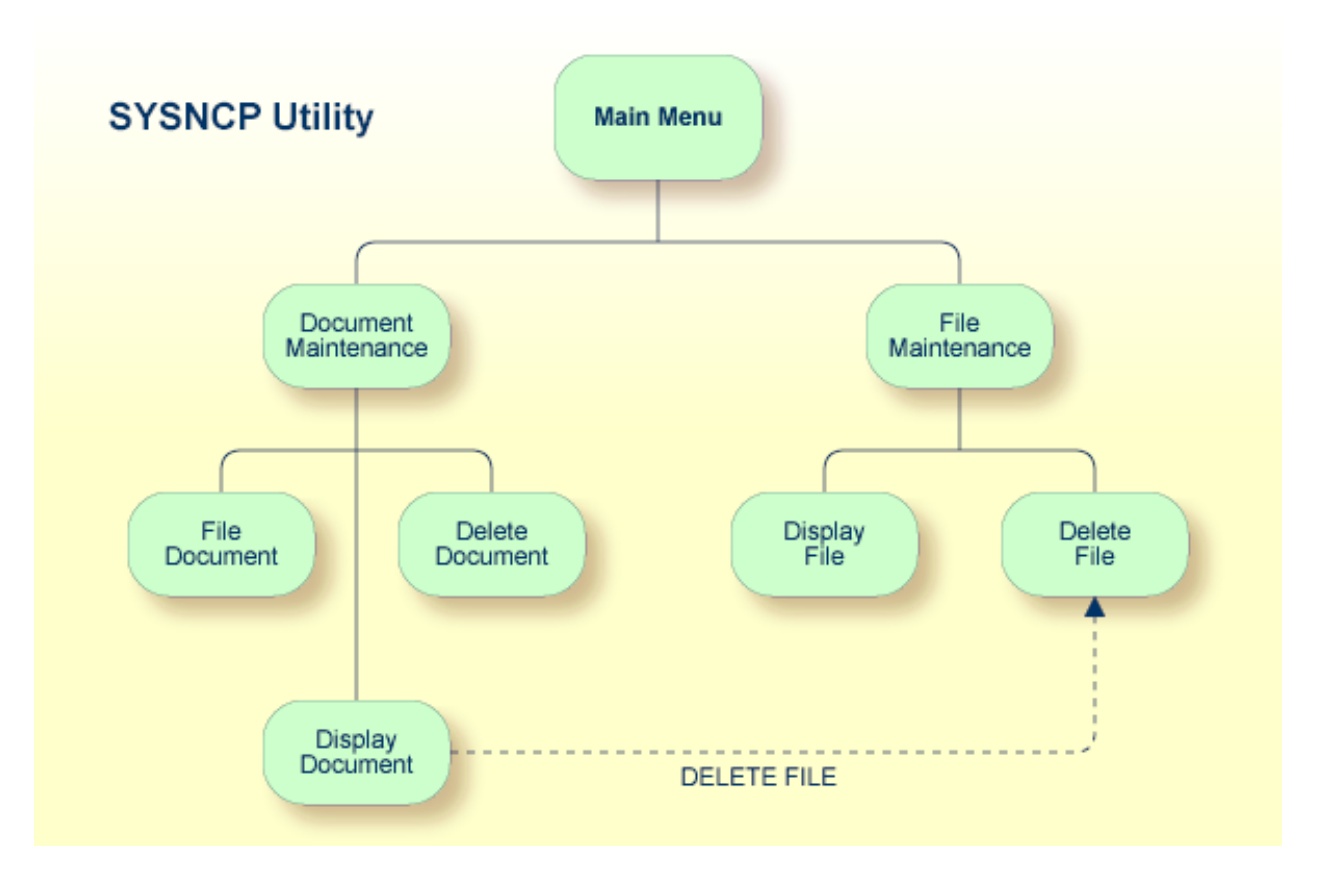

The figure above illustrates the advantage of using direct commands. In an application in which menu hierarchies form the basis for navigation, a user wishing to advance from the Display Document facility to the Delete File facility would have to return to the Main Menu via the document branch and then enter the file branch. This is clearly less efficient than accessing the Delete File facility directly from the Display Document facility.

Below is information on:

- [Object-Oriented](#page-459-0) Data Processing
- Features of the [Command](#page-460-0) Processor
- [Components](#page-461-0) of the Command Processor
- What is a [Command?](#page-461-1)

#### ■ Creating a [Command](#page-463-0) Processor

#### <span id="page-459-0"></span>**Object-Oriented Data Processing**

The Natural command processor is used to define and control navigation within an application. It could be used, for example, to define a command DISPLAY DOCUMENT to provide direct access to the Display Document facility. When a user enters this command string in the Command line of a screen (for which this command is allowed), the Natural command processor processes the input and executes the action(s) assigned to the command.

In contrast to menu-driven applications, the command-driven applications implemented with the Natural command processor take a major step toward object-oriented data processing. This approach has the following advantages:

- The design of an application need not depend on the way in which a certain result can be reached, but only on the desired result itself. Thus, the design of an application is no longer influenced by the process flow within its components.
- The processing units of an application become independent of one another, making application maintenance easier, faster and much more efficient.
- Applications can be easily expanded by adding independent processing units. The resulting applications are, therefore, not only easy to use from an end-user's view, but also easier to create from a programmer's view.

The Natural command processor has the following additional benefits:

#### ■ **Less Coding**

Instead of having to repeatedly program lengthy and identically structured statement blocks to handle the processing of commands, you only have to specify a PROCESS COMMAND statement that invokes the command processor; the actual command handling need no longer be specified in the source code. This considerably reduces the amount of coding required.

#### ■ **More Efficient Command Handling**

As the command handling is defined in a standardized way and in one central place, the work involved in creating and maintaining the command-processing part of an application can be done much faster and much more efficiently.

#### ■ **Improved Performance**

The Natural command processor has been designed with particular regard to performance aspects: it enables Natural to process commands as fast as possible and thus contributes to improving the performance of your Natural applications.

#### <span id="page-460-0"></span>**Features of the Command Processor**

The Natural command processor provides numerous features for efficient and user-friendly command handling:

#### ■ **Flexible Handling of Commands**

You can define aliases (that is, synonyms for keywords), and abbreviations for frequently used commands.

#### ■ **Automatic Check for Uniqueness of Abbreviated Keywords**

The command processor automatically compares every keyword you specify in SYSNCP with all other keywords and determines the minimum number of characters in each keyword required to uniquely identify the keyword. This means that, when entering commands in an application, users can shorten each keyword to the minimum length required by the command processor to distinguish it from other keywords.

#### ■ **Local and Global Validity of Commands**

You can specify in SYSNCP whether the action to be performed in response to a specific command is to be the same under all conditions or situation-dependent. For example, you can make the action dependent on which program was previously issued. In addition, you can define a command to be valid under one condition but invalid under another.

#### ■ **Error Handling for Invalid Commands**

You can attach your own error-handling routines to commands or have error input handled by Natural.

#### ■ **Functional Security**

With Natural Security, library-specific and user-specific conditions of use can be defined for the tables generated with SYSNCP. Thus, for your Natural applications you can allow or disallow specific functions or keywords for a specific user. This is known as functional security. See also the section *Functional Security* in the *Natural Security* documentation.

#### ■ **Help Text**

In SYSNCP, you can attach help text to a keyword or a command. Then, by specifying a PROCESS COMMAND ACTION TEXT statement, you can return command-specific help text to the program.

#### ■ **Online Testing of Command Processing**

If the execution of a command does not produce the intended result, you can find out why the command was not processed correctly by using the PROCESS COMMAND statement (see the *Statements* documentation) and the EXAM\* sample test programs (source form) provided in the library SYSNCP. The endings of the EXAM-\* program names appear as abbreviations at the top border line of the relevant action windows (for example, EXAM-C appears as **C**).

#### **To test a command processor at runtime**

- 1 Enter the direct command EXAM to list all test programs. The **Demonstrate PROCESS COMMAND Statement** window is displayed.
- 2 Enter function code O in the **Code** field to open a processor.
- 3 Enter the name of the processor.
- 4 Choose any of the functions codes listed (for example, C for CHECK) to apply command actions.
- 5 Enter function code  $\mathbb Q$  to close the processor.

#### <span id="page-461-0"></span>**Components of the Command Processor**

The Natural command processor consists of two parts: a development part and a runtime part:

- The development part is the utility SYSNCP, which is described in this section. With the utility SYSNCP you define commands (as described below) and the actions to be performed in response to the execution of these commands. From your definitions, SYSNCP generates decision tables which determine what happens when a user enters a command. These tables are contained in a Natural member of type Processor.
- The runtime part is the statement PROCESS COMMAND, which is described in the *Statements* documentation. This statement is used to invoke the command processor within a Natural program. In the statement, you specify the name of the processor to be used to handle the command input by a user at this point.

#### <span id="page-461-1"></span>**What is a Command?**

A command is any sequence of values entered in the Command line which is recognized and processed by an application. Commands can contain up to three elements:

#### ■ **Function:**

One or more valid keywords. For example, MENU or DISPLAY DOCUMENT.

#### ■ **Parameter Indicator:**

Optional. A keyword which introduces command data.

#### ■ **Command Data:**

Information to be sent to a function. Command data can be alphanumeric or numeric, for example, the name or the number of the file to be displayed.

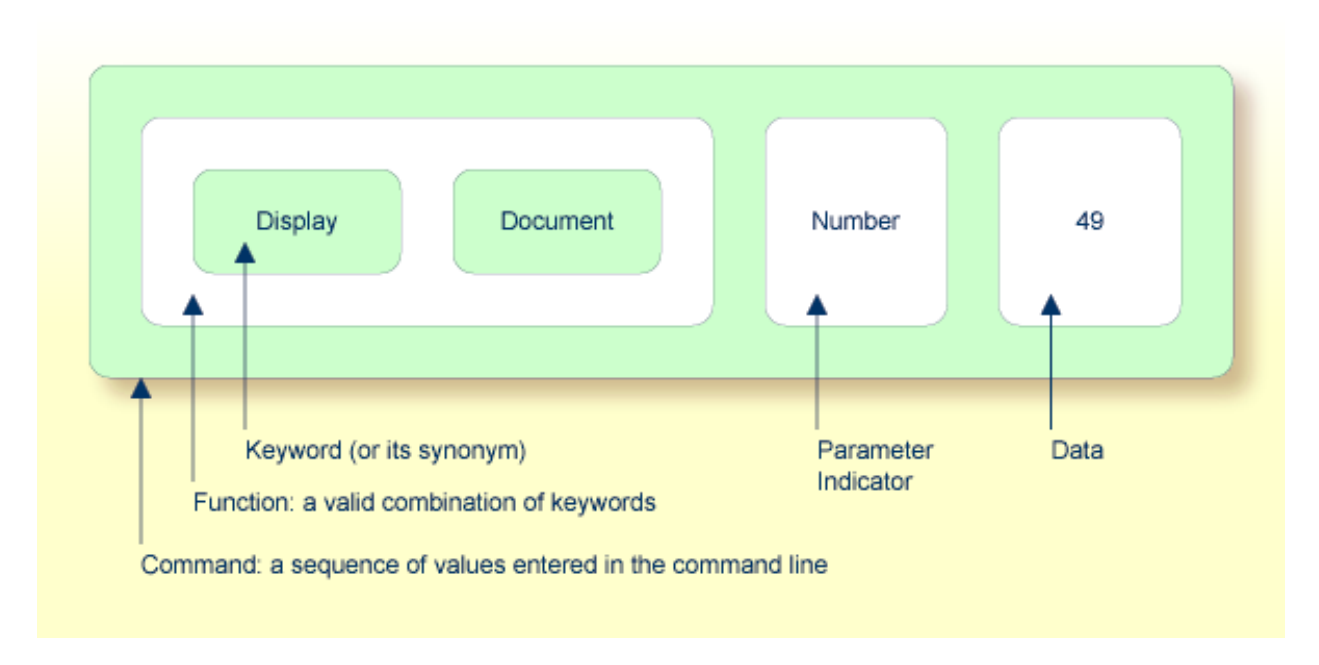

Commands are always executed from a situation within an application; the position where this situation is reached is referred to as a location. Commands take the user from one location to another location; thus, each command can be viewed as a vector:

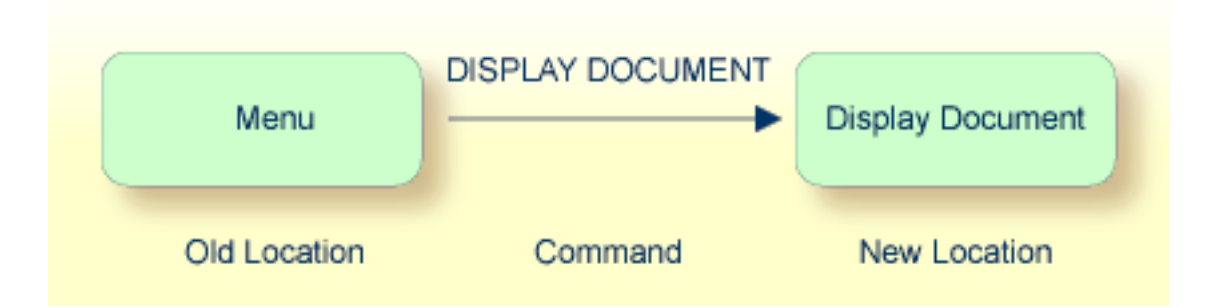

The location from which a certain command can be issued can be restricted on a system-wide or user-specific basis. On a system-wide basis, for example, the functions specified within commands can be local or global. A global function can be issued from *any* location while a local function can only be issued from specified locations. Restrictions can be placed on keywords and functions, however, if Natural Security is active in your environment.

#### <span id="page-463-0"></span>**Creating a Command Processor**

The utility SYSNCP is used to create and maintain command processors. A command processor contains decision tables which determine what happens when a user enters a valid command.

The creation of a command processor is a cumulative operation involving several steps, from header definition, which establishes general defaults for the processor, to keyword definition, function definition and the linking of actions to functions. Special editors are provided by SYSNCP for the purpose of specifying keywords, functions and actions.

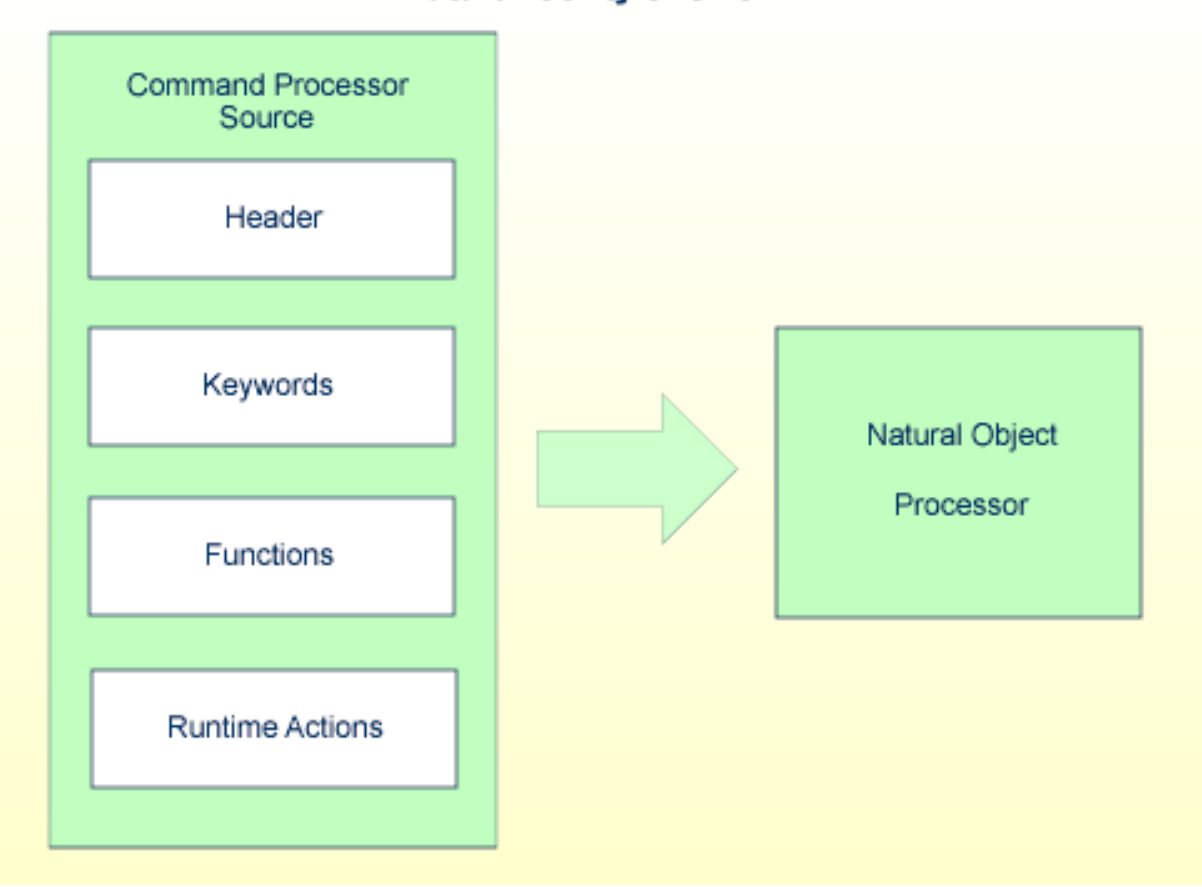

#### **Natural Utility SYSNCP**

The end product of command processor development is a complex command processor source, which, when cataloged, generates a Natural object of type processor. Whenever this object is referenced by the Natural statement PROCESS COMMAND, the runtime system of the Natural command processor is triggered.

The following is a summary of the steps necessary to create a command processor.

#### **To create a command processor**

#### 1 **Verify/Modify the Session Profile.**

SYSNCP itself uses a Session Profile which contains various parameters which control how SYSNCP is to perform certain actions and how information is to be displayed. Desired modifications can be made and the resulting profile can be saved with a given user ID. See the section *[Session](#page-499-0) Profile*.

#### 2 **Initialize the Command Processor.**

The name of the command processor and the library into which it is to be stored are specified.

#### 3 **Define Global Settings (Header).**

Various global settings for the command processor are defined. For example, descriptive text for keywords during editing, minimum and maximum length for keywords, in which sequence keywords are to be processed at runtime, runtime error-handling, and whether PF keys can be used at runtime to invoke functions. See the section *Header [Records](#page-467-0)*.

#### 4 **Define Keywords.**

Each keyword which is to be processed by the command processor is defined together with an indication as to whether the keyword is to be entered as the first, second or third entry of a command. Keyword synonyms can also be defined as well as parameter indicators. User text can be defined for each keyword. This text can subsequently be read at runtime using the PROCESS COMMAND ACTION TEXT statement. See the section *Keyword [Maintenance](#page-476-0)*.

#### 5 **Define Functions.**

Functions are defined by validating keyword combinations. A function can be defined as local (can only be invoked from a specific location within an application) and/or global (can be invoked from anywhere within an application). See the section *Function [Maintenance](#page-481-0)*.

#### 6 **Define Runtime Actions.**

The actions to be taken by the command processor when a command is issued at runtime are specified. Example actions are: fetch a Natural program, place a command at the top of the Natural stack, place data at the top of the Natural stack, change contents of the Command line. See the section *[Runtime](#page-486-0) Actions*.

#### 7 **Catalog Command Processor.**

The resulting source is cataloged as a Natural object (type Processor) in the designated Natural library. The command processor can now be invoked by a Natural program using the PROCESS COMMAND statement. See the section *Processor [Cataloging](#page-491-0)*.

# <span id="page-465-0"></span>**Invoking SYSNCP**

#### **To invoke the SYSNCP utility**

Enter the system command SYSNCP.

The **Processor Source Maintenance** menu is displayed:

```
18:22:53 ***** NATURAL SYSNCP UTILITY ***** 2000-05-22
User SAG - Processor Source Maintenance -
                  Code Function
                   S Select Processor
                   N Create New Processor
                   H Modify Header
                   K Define Keywords
                   F Define Functions
                   R Define Runtime Actions
                   C Catalog Processor
                   A Administrator Services
                   ? Help
                       . Exit
            Code .. _ Name .. SAGTEST_ Library .. SYSNCP__
Logon to SYSNCP accepted.
Commonnd ===Enter-PF1---PF2---PF3---PF4---PF5---PF6---PF7---PF8---PF9---PF10--PF11--PF12---
     Help Cmd Exit Last List Flip Cancer Cancer Cancer
```
From this menu, you can invoke all functions necessary to create and maintain a command processor. To invoke a function, enter the code letter in the **Code** field.

**Note:** When you invoke the SYSNCP utility or restart SYSNCP, the user exit NCP-USR1 is invoked for dynamic customization purposes: see the program NCP-USR1 delivered in the Natural system library SYSNCP.

#### **Help**

<span id="page-466-0"></span>For help on individual input fields (and also on some output fields) in SYSNCP, place the cursor on the field and press PF1.

### **Processor Selection**

The **Select Processor**function results in a list of all existing command processor sources with related information. If Natural Security is installed, only those sources are listed which can be cataloged to a library to which you are allowed to log on. These restrictions do not apply to those users who have administrator status.

#### **To invoke the Select Processor function**

- 1 In the **Processor Source Maintenance** menu, enter function code S in the **Code** field.
- 2 Press ENTER.

The following information is provided for each processor:

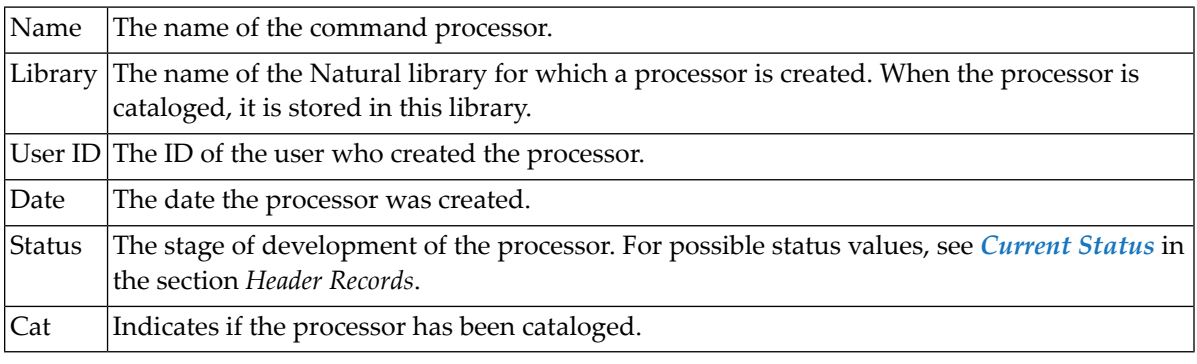

**Note:** With the user exit NCP-SELX (delivered in the Natural system library SYSNCP), you can limit the display to certain processors.

3 In the **Ac** field, enter any character to select a processor.

The **Processor Source Maintenance** menu is displayed, where the name of the selected processor is automatically placed in the **Name** field.

If you enter a question mark (?) in the **Ac** field, a window opens listing other possible options.

The name and library name of a command processor can be one to eight characters long. It can consist of upper-case alphabetical characters (A - Z), numeric characters (0 - 9) and the following special characters:

<span id="page-467-0"></span>-/\$&#+\_

## **Header Records**

The header maintenance facility defines various global settings for a command processor. These definitions are collectively referred to as a header. Seven header maintenance screens are provided for creating and modifying headers. Header settings for a command processor can be updated at any stage of development (see the following section). After the settings have been modified, the status of a command processor is always set to Header (see also *Current Status*).

Below is information on:

- Create New [Processor](#page-467-1)
- Modify Header General [Explanations](#page-468-0)
- [Keyword](#page-469-0) Runtime Options Header 1
- [Keyword](#page-471-0) Editor Options Header 2
- [Miscellaneous](#page-472-0) Options Header 3
- [Command](#page-473-0) Data Handling Header 4
- Runtime Error [Handling](#page-475-0) Header 5
- [Statistics](#page-476-1) Header 6
- Status [Header](#page-476-2) 7

#### <span id="page-467-1"></span>**Create New Processor**

#### **To create a new command processor**

1 In the **Processor Source Maintenance** menu, enter function code N (Create New Processor) in the **Code** field,

the name of the command processor to be created, and

the name of the Natural library in which the command processor is to be later cataloged.

2 Press ENTER.

The first header maintenance screen is displayed.

The first header maintenance screen and the following ones are filled with default values that can be edited.
# **Modify Header - General Explanations**

The Modify Header function is used to maintain an existing header; that is, to modify the various header settings for a given command processor.

#### **To modify an existing header**

1 In the **Processor Source Maintenance** menu, enter function code H (Modify Header) in the **Code** field,

the name of the corresponding command processor, and the name of the library into which this command processor has been cataloged.

2 Press ENTER.

The first header maintenance screen is displayed.

- 3 Modify any input field in the header maintenance screens described below.
- 4 Press ENTER to confirm modifications.

Seven different screens are available for the definition and maintenance of a processor header (for the definition of a header, see the previous section).

#### **To navigate between the header maintenance screens**

■ Use PF8 (forward) or PF7 (backward).

Each of the screens contains the following information:

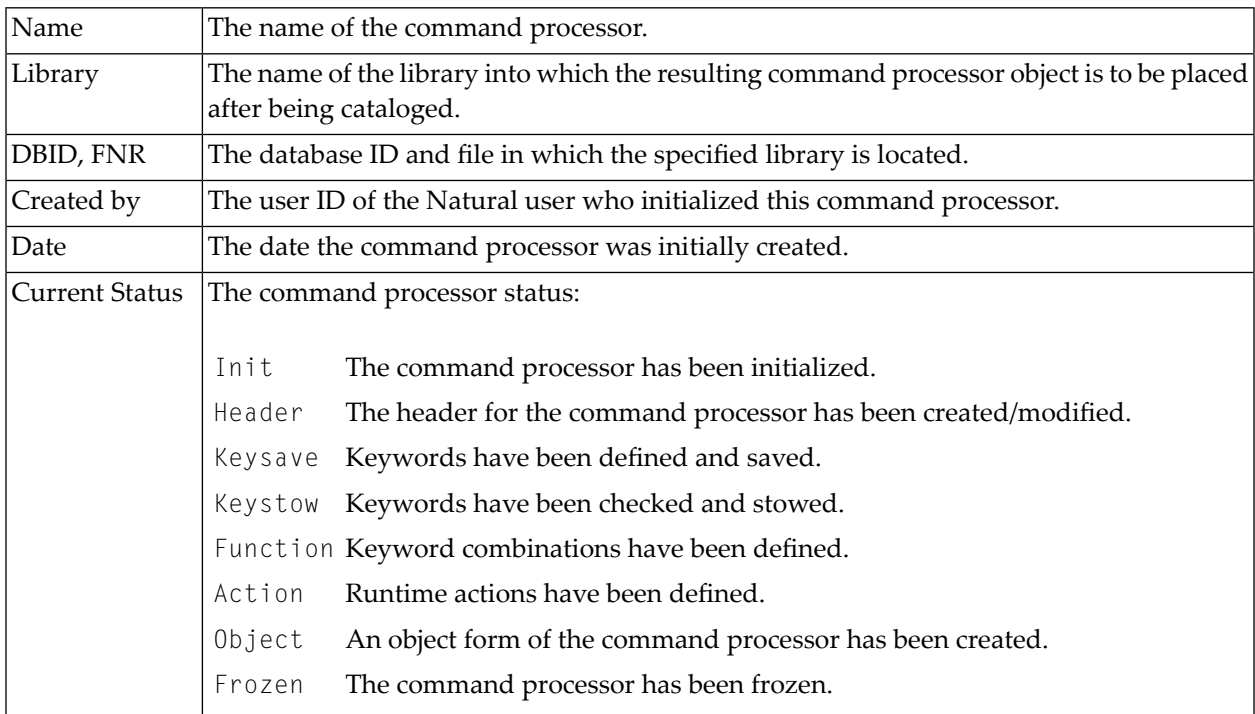

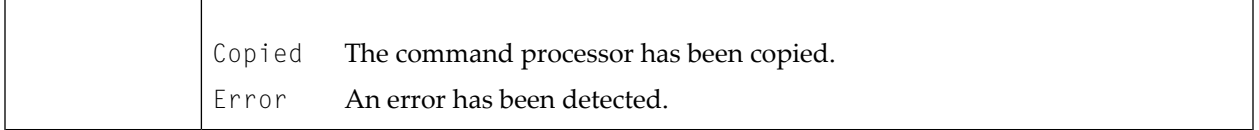

## <span id="page-469-0"></span>**Keyword Runtime Options - Header 1**

When you select the Modify Header function (as described above), the **Processor Header Maintenance 1** screen is displayed:

16:40:19 \*\*\*\*\* NATURAL SYSNCP UTILITY \*\*\*\*\* 2000-05-04 User SAG - Processor Header Maintenance 1 -Name SAGTEST Library SYSNCP DBID 10 FNR 32 Modify Processor Mame SAGTEST Library SYSNCP DBID 10 FNR 32<br>Created by SAG Date 2000-04-29 Current Status Init Keyword Runtime Options: ------------------------ First Entry used as ....... Action Second Entry used as ....... Object\_\_\_\_\_\_\_\_\_\_ Third Entry used as ....... Addition\_ Minimum Length .............. 1 Maximum Length ............. 16 Dynamic Length Adjustment .. - Keyword Sequence ............ 123\_\_\_\_\_ Alternative Sequence ....... \_\_\_\_\_\_ Local/Global Sequence ...... LG\_\_\_\_\_\_ Processor Header with name SAGTEST for library SYSNCP has been added.  $Commoned$  ===> Enter-PF1---PF2---PF3---PF4---PF5---PF6---PF7---PF8---PF9---PF10--PF11--PF12--- Help Cmd Exit Last List Flip - + Canc

Various attributes which are to apply for the keywords defined for the command processor are entered on this screen.

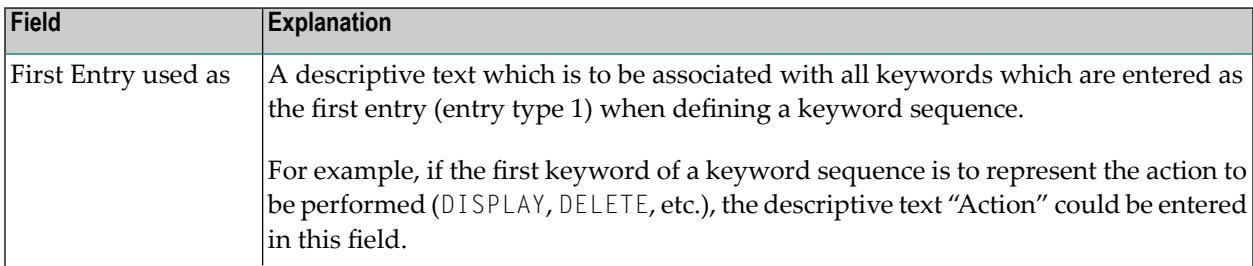

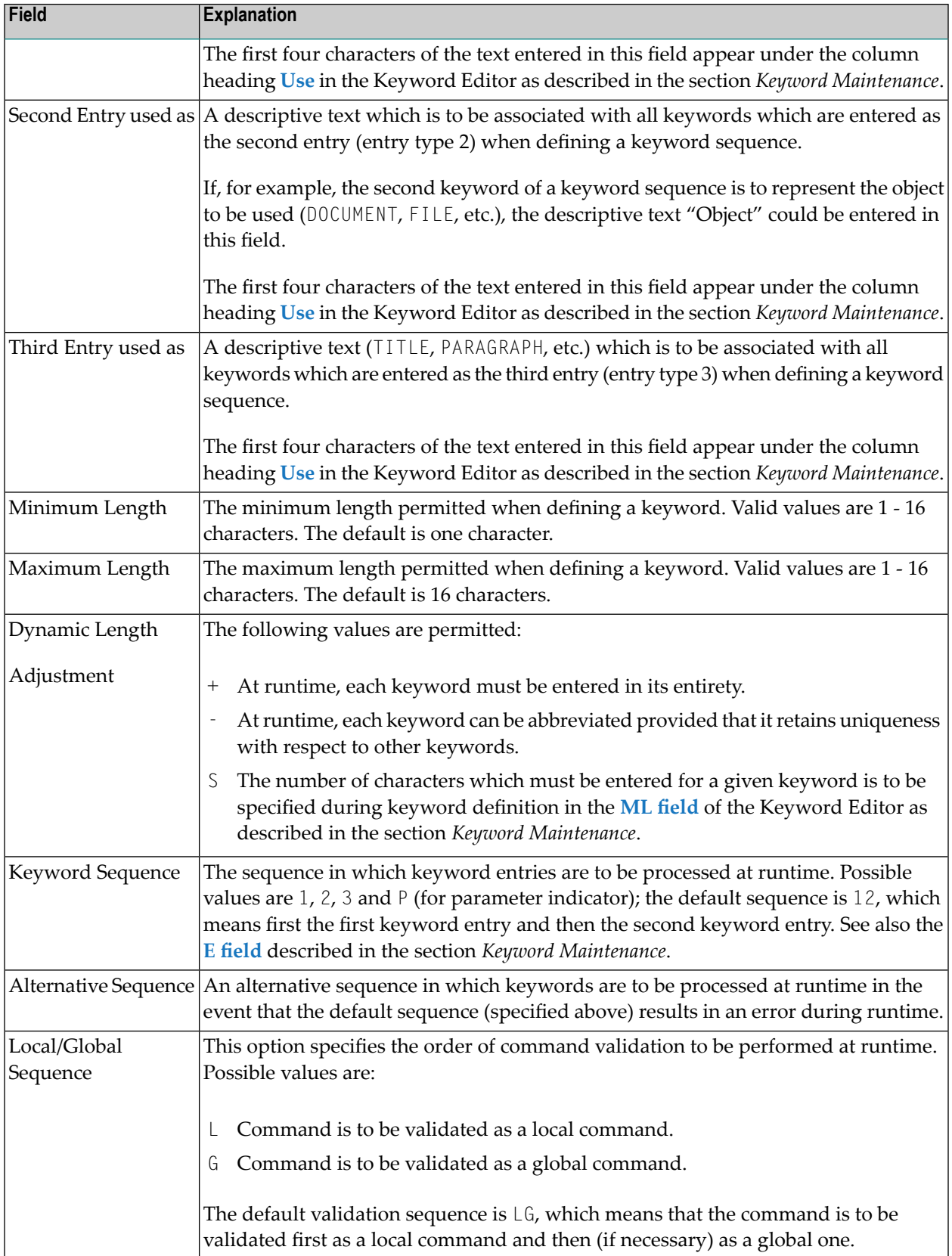

# <span id="page-471-0"></span>**Keyword Editor Options - Header 2**

Further keyword attributes can be entered on the **Processor Header Maintenance 2** screen:

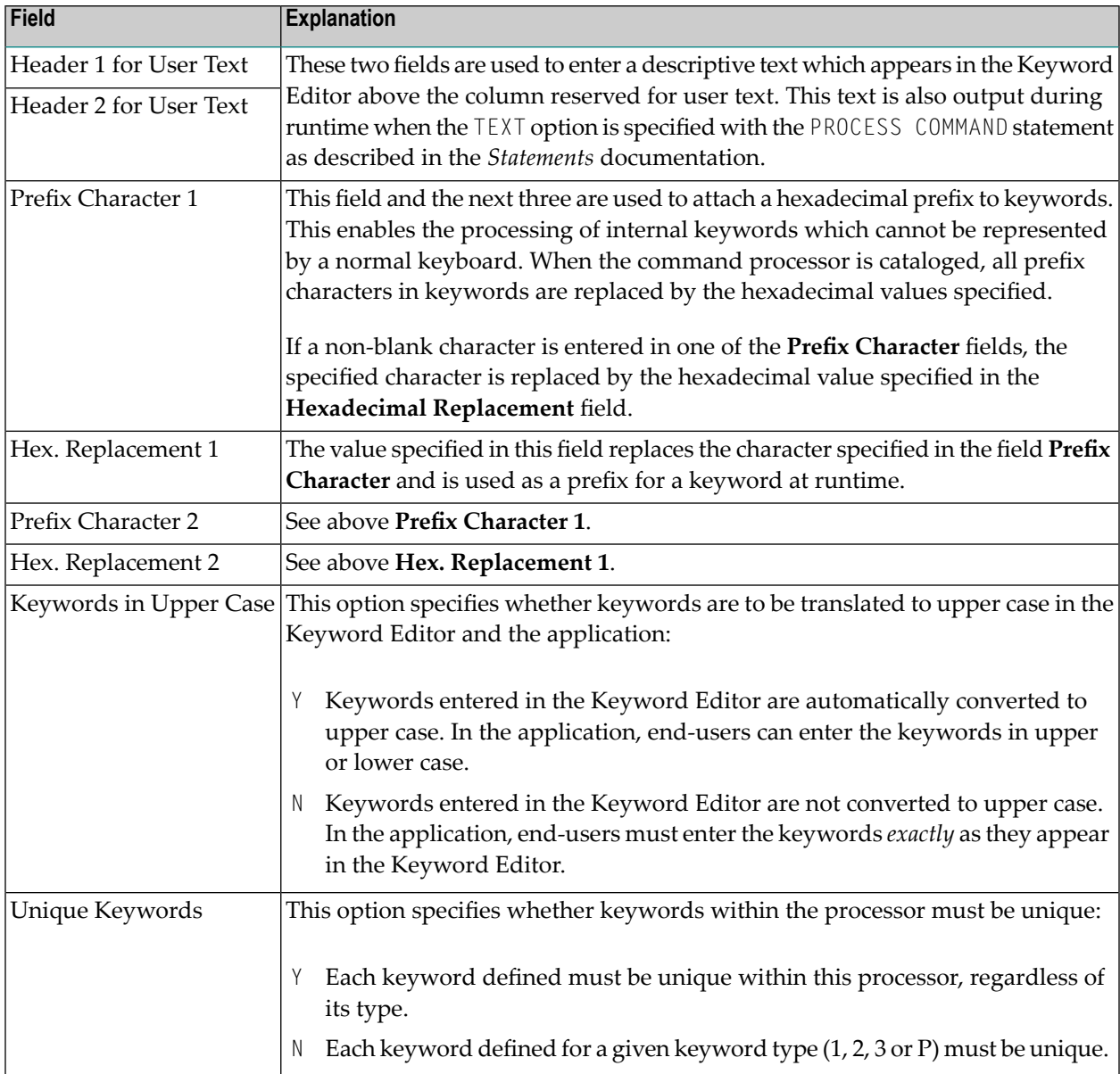

# **Miscellaneous Options - Header 3**

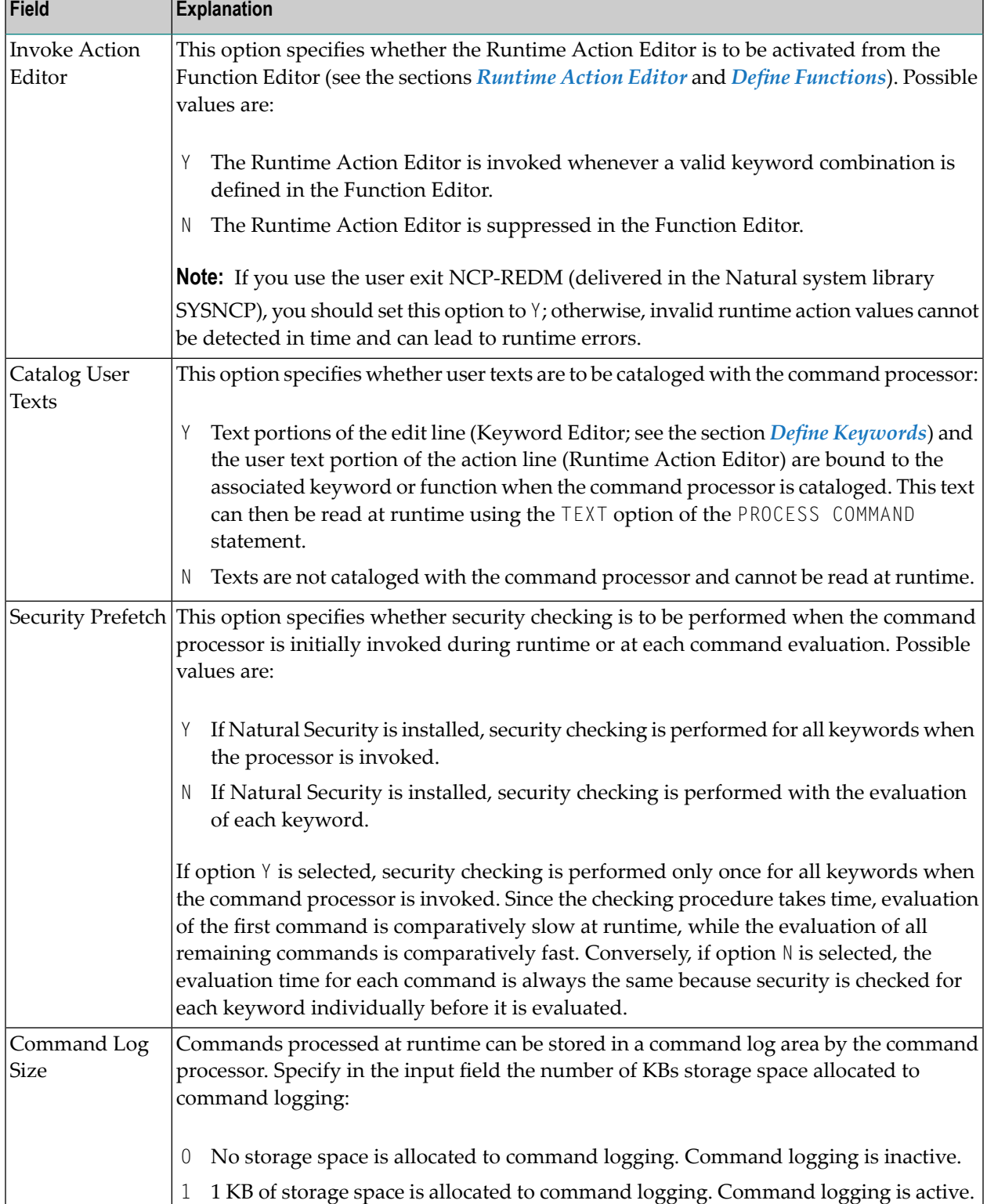

Miscellaneous options can be entered on the **Processor Header Maintenance 3** screen:

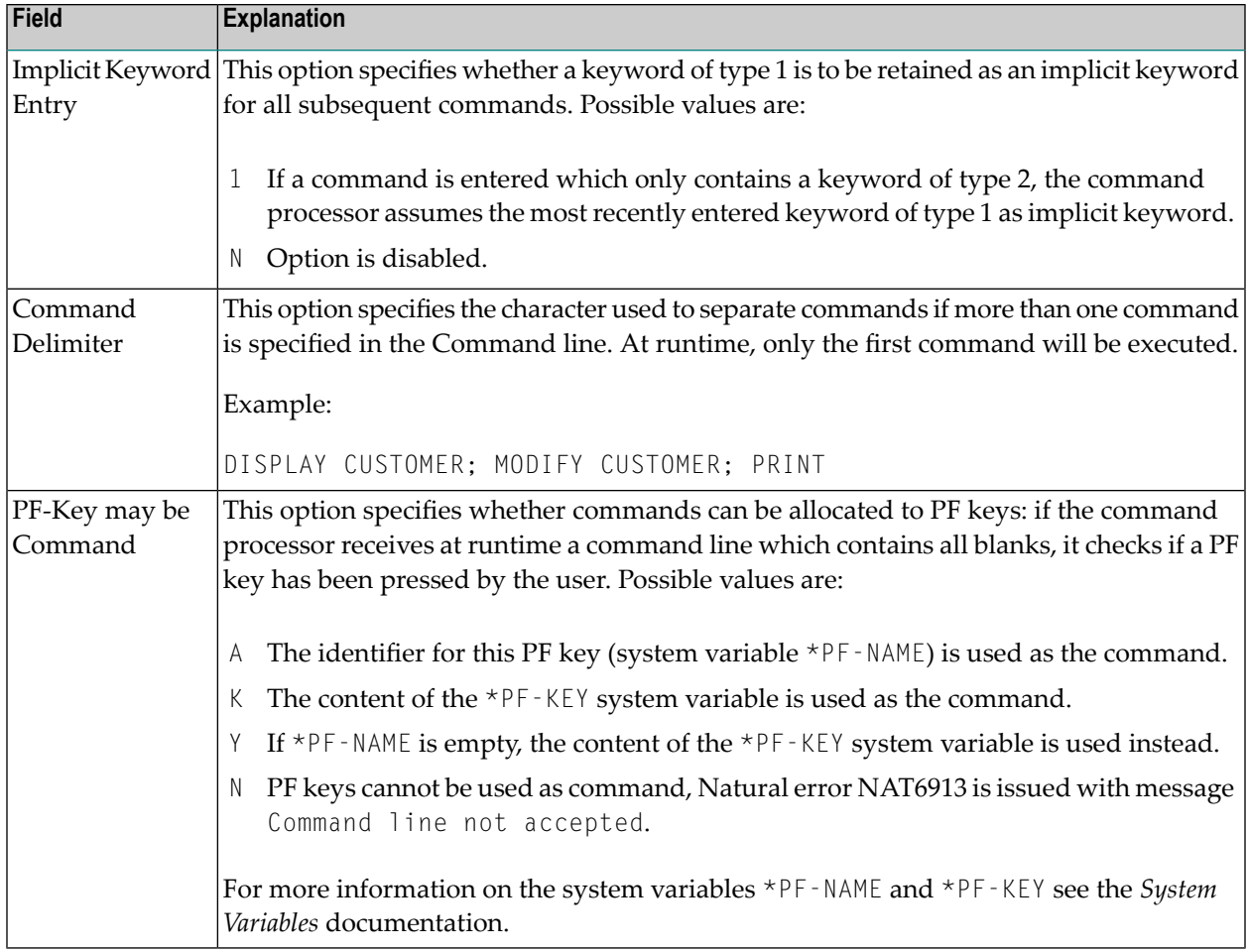

# <span id="page-473-0"></span>**Command Data Handling - Header 4**

The attributes to be entered on the **Processor Header Maintenance 4** screen specify how command data are handled for a function; command data are optional.

Options are:

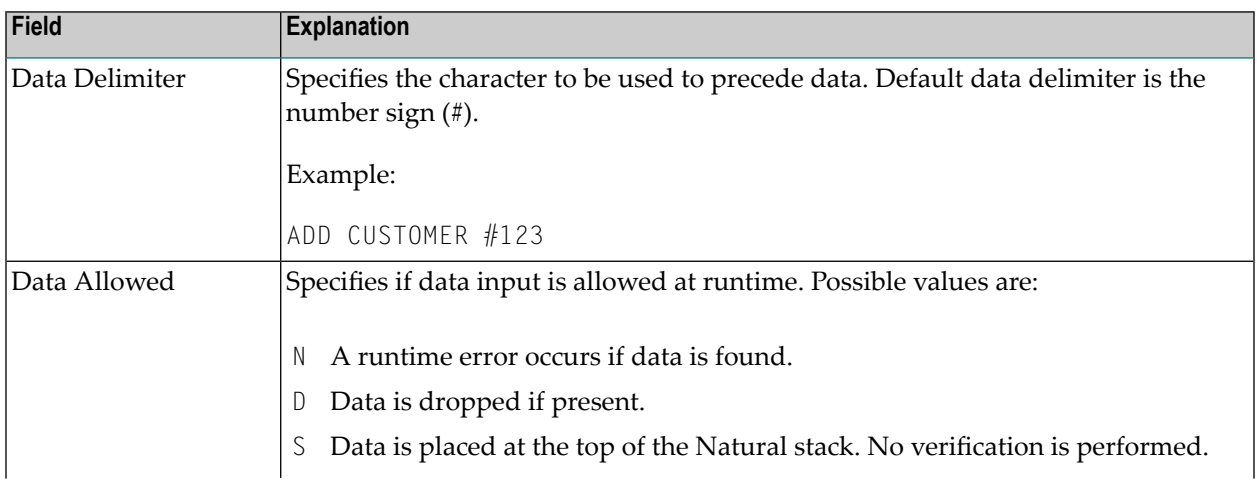

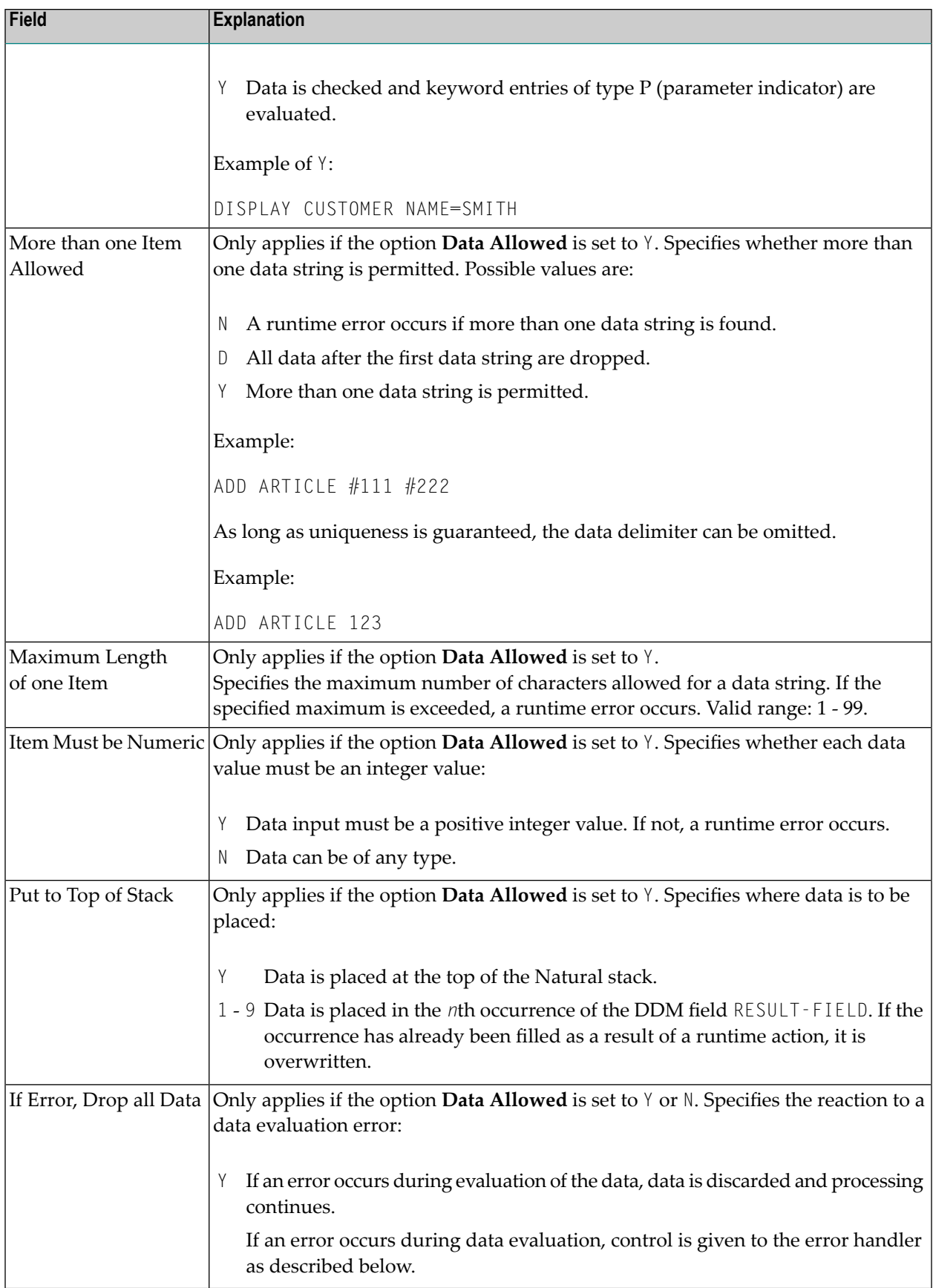

# **Runtime Error Handling - Header 5**

The attributes to be entered on the **Processor Header Maintenance 5** screen specify how to handle runtime errors:

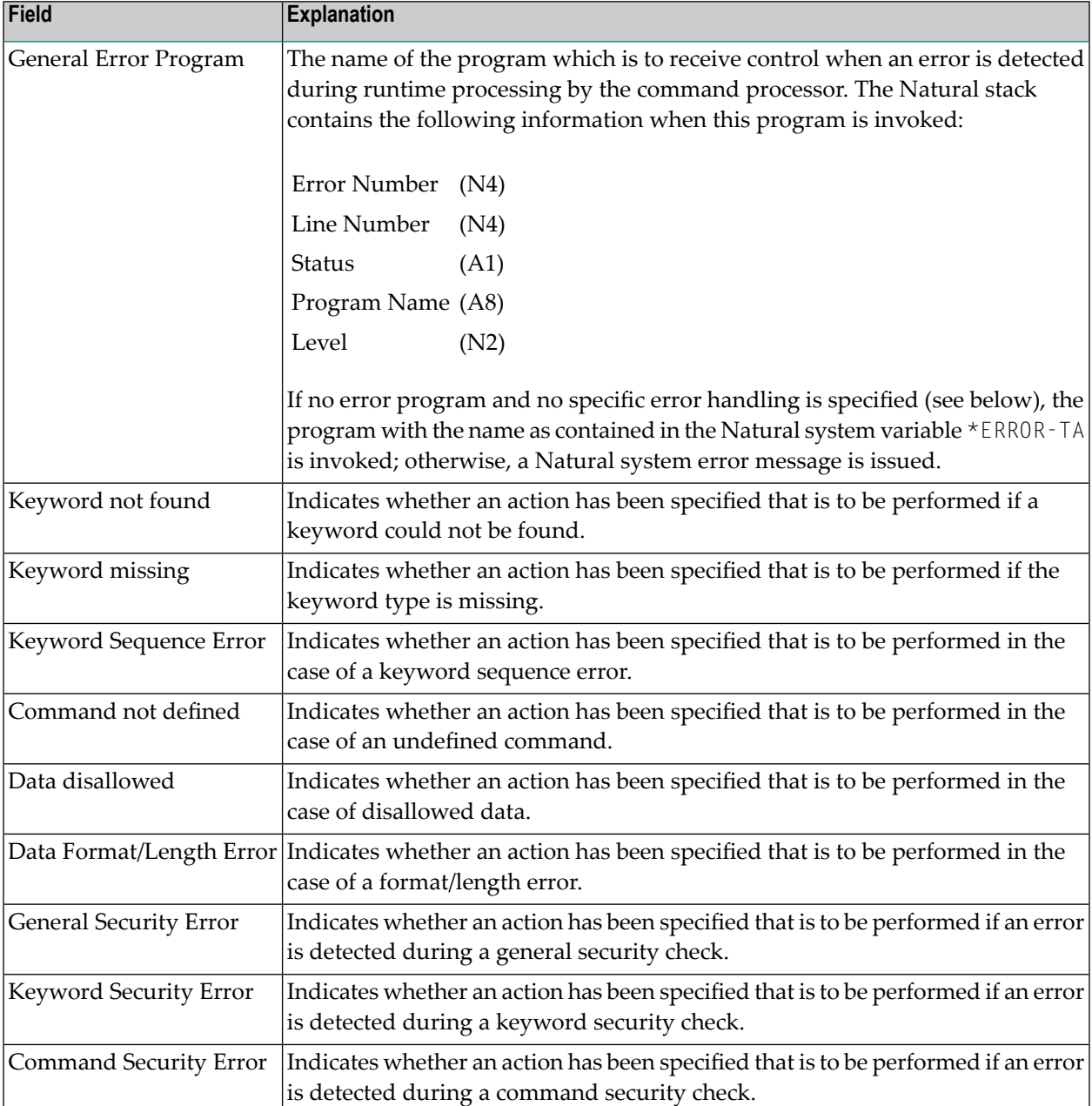

# **Statistics - Header 6**

The **Processor Header Maintenance 6** screen contains only output fields which report statistical data about the keywords specified for a command processor.

The following statistical information is provided:

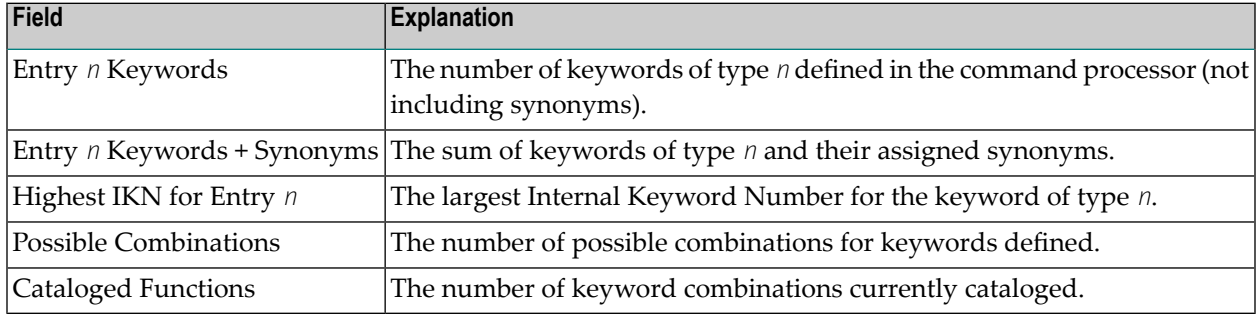

#### **Status - Header 7**

<span id="page-476-1"></span>The **Processor Header Maintenance 7** screen contains only output fields which report the time and the date when parts of the command processor were executed or modified.

# **Keyword Maintenance**

Keywords are the basic components for defining functions. Before it is possible to define keywords, the header maintenance records must be created (see the section *Header [Records](#page-467-0)*).

- Define [Keywords](#page-476-0)
- <span id="page-476-0"></span>■ Editor [Commands](#page-480-0)
- Positioning [Commands](#page-480-1)
- Line [Commands](#page-481-0)

# **Define Keywords**

Keywords used in commands are created with the **Define Keywords** function and the Keyword Editor. The Keyword Editor is similar to existing Natural editors except that lines of the editor are broken up into separate fields. Most of the **editor [commands](#page-480-0)** (see the relevant section) and **[line](#page-481-0) [commands](#page-481-0)** (see the relevant section) which are used in the Natural program editor can also be used in the Keyword Editor.

#### **To invoke the Keyword Editor**

1 In the **Processor Source Maintenance** menu, enter function code K (Define Keywords) in the **Code** field.

#### 2 Press ENTER.

The **Keyword Editor** screen is displayed.

<span id="page-477-0"></span>The **Keyword Editor** screen is shown below. Several keywords have already been defined to serve as examples for this section.

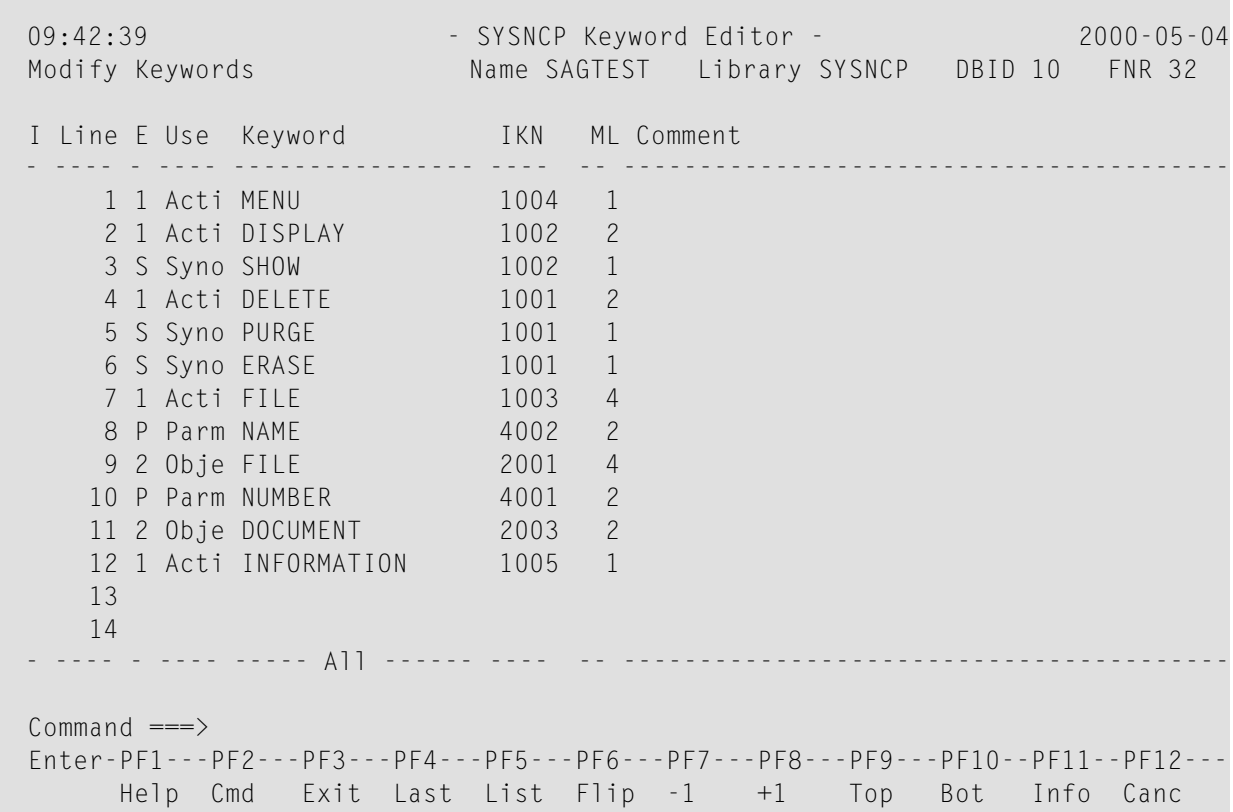

Enterin the Keyword Editor all the keywords which you want to have in your command language. These can be entered in any order desired, except synonyms, which must immediately follow the keywords they are related to. To each keyword you assign a type which specifies to which part of command syntax the keyword belongs. Rules of command syntax for a command processor are specified in the processor header; see *[Keyword](#page-469-0) Runtime Options - Header 1* in the section *Header Records*. For example, you can specify whether a keyword is to be of type 1 (entered in first position in a command), type 2, type 3, a synonym for another keyword or a parameter indicator.

Note: A command language requires a strict syntax because, to date, no computer is capable of understanding semantics. Word type is, therefore, the only practical way to communicate meaning in a command language.

In the example above, the keywords DELETE and DISPLAY are defined as keywords of type 1. As specified in the processor header, these keywords denote actions. The keyword DOCUMENT is defined as a keyword of type 2 and it denotes an object. The keyword FILE, however, is defined as both type 1 and type 2, and it can, therefore, denote an action or an object, depending on where it is

positioned in the command. It is possible to compose the two keyword types to make commands, such as DELETE FILE and FILE DOCUMENT.

You can save the keywords you have entered by issuing the SAVE or STOW command from the Command line. In addition to saving the keyword definitions in source form, the STOW command performs a consistency check on them. Once a keyword is stowed successfully, it is given an internal keyword number (IKN) which is used at runtime to evaluate a command. Synonyms are always linked to a master keyword and always take the IKN of their master.

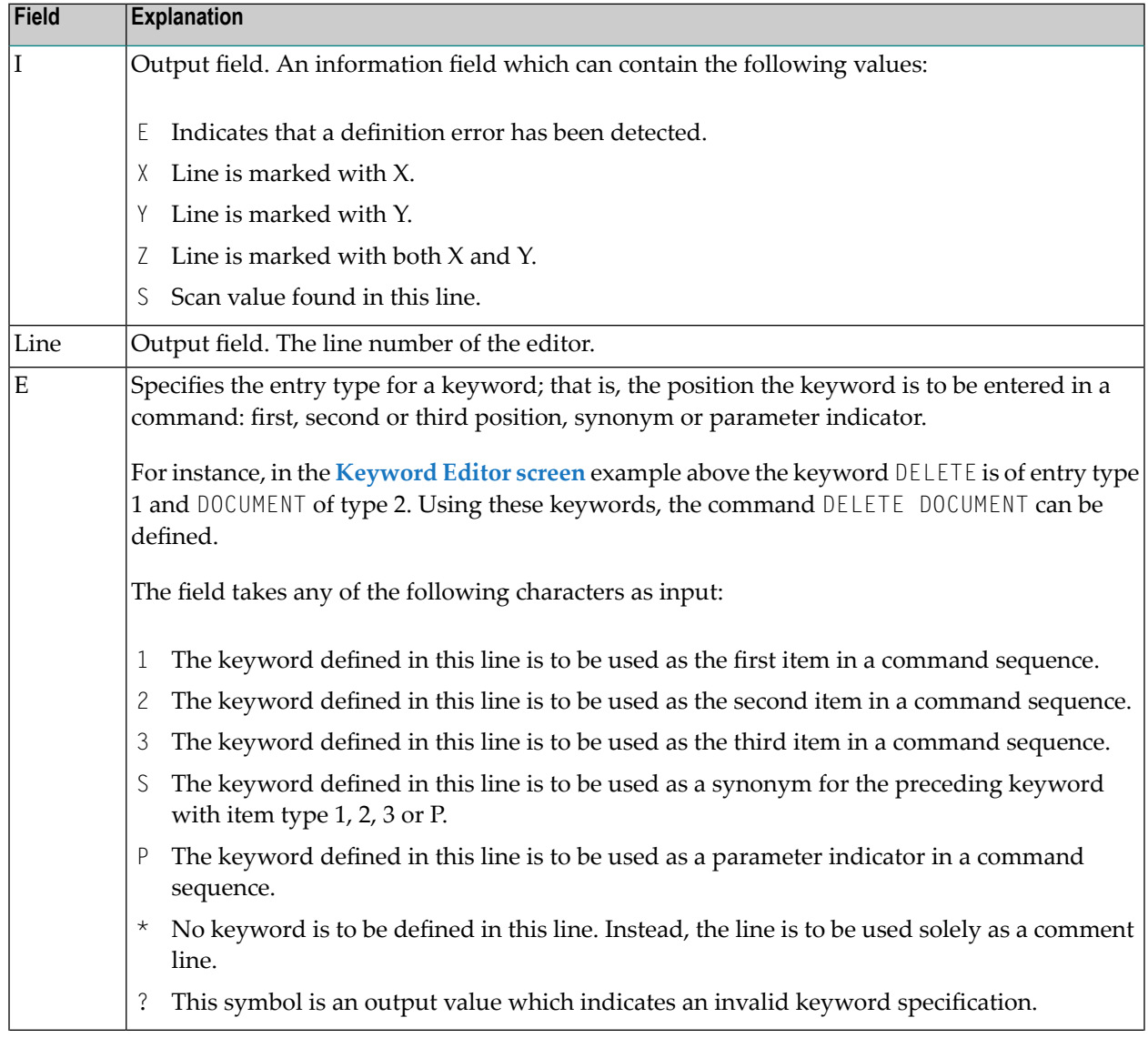

Each line in the Keyword Editor contains the following fields:

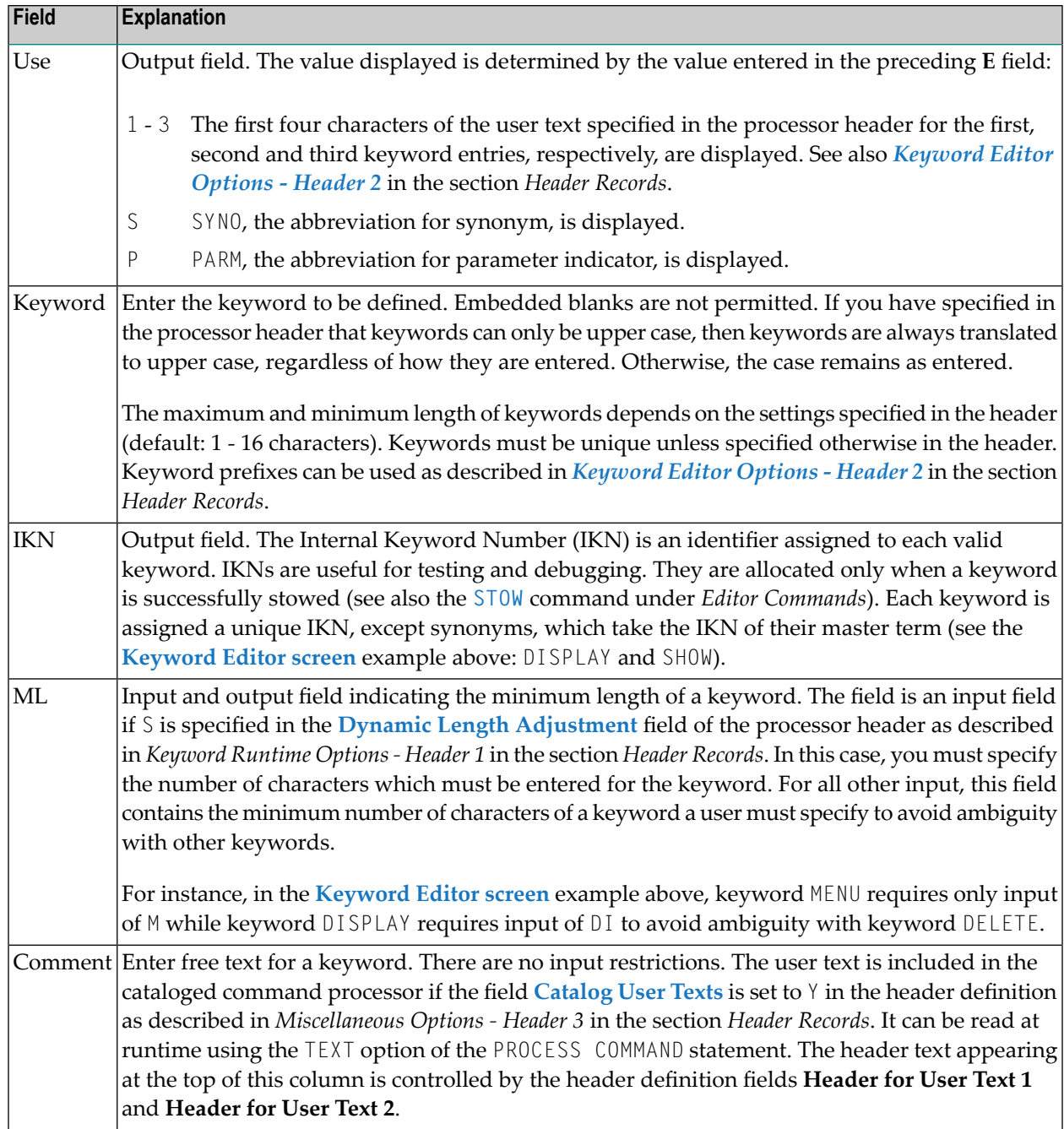

# <span id="page-480-0"></span>**Editor Commands**

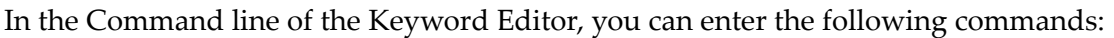

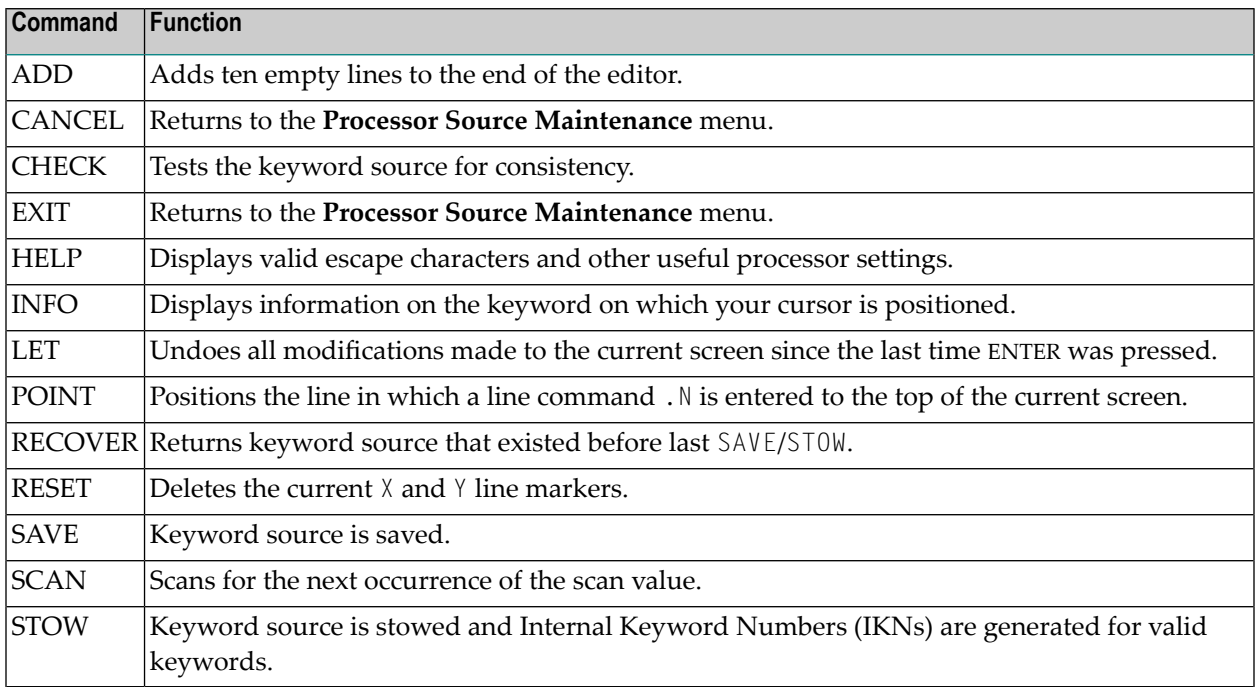

# <span id="page-480-1"></span>**Positioning Commands**

Editor positioning commands are the same as the ones provided for the Natural program editor. For more information, see the description of the program editorprogram editor in the *Editors* documentation.

The last line of the editor contains an output field which informs you of where your display is located in the editor. The following output values are displayed:

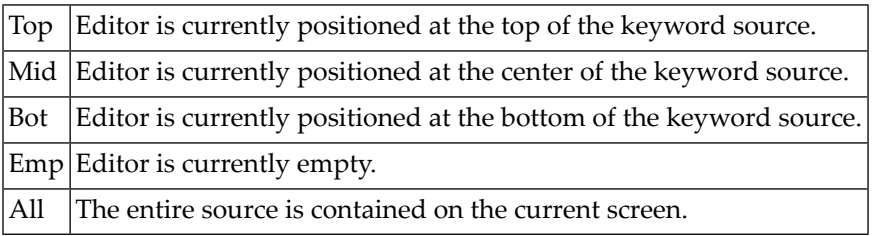

# <span id="page-481-0"></span>**Line Commands**

Line commands in the Keyword Editor are the same as in the Natural program editor with the exception of the commands . J and . S, which cannot be used.

Each command is entered beginning in the **E** field; the remaining part of the command is entered in the **Keyword** field, as illustrated in the screen below:

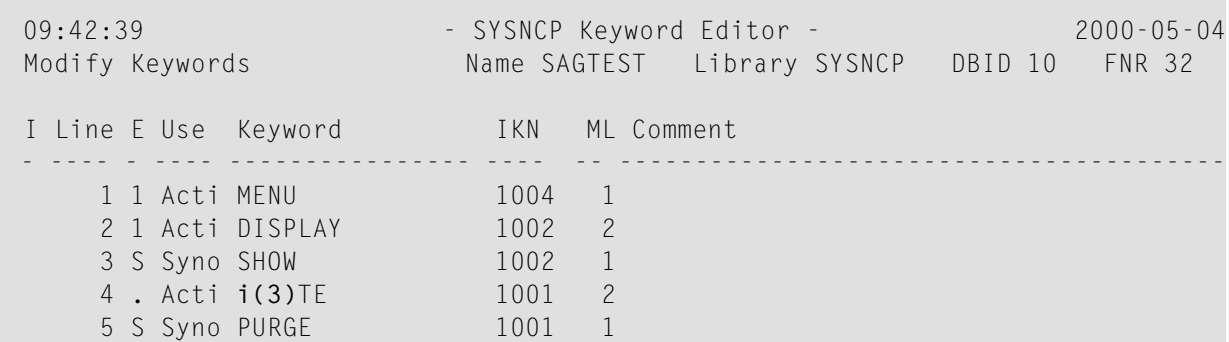

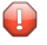

**Caution:** When you move (.M) or copy (.C) lines, ensure that individual keywords are always moved or copied together with their synonyms.

<span id="page-481-1"></span>When you delete (. D) lines, the corresponding keywords and any functions containing these keywords will not be deleted from the database until you issue the STOW editor command. As long as you do not issue the STOW command, these functions will still be displayed within the Function Editor.

# **Function Maintenance**

Functions are composed of the keywords entered in the Keyword Editor. Before it is possible to define functions, the keywords must be successfully stowed (see the section *Keyword [Maintenance](#page-476-1)*).

- Define [Functions](#page-482-0)
- Editor [Commands](#page-484-0)
- Direct Command [QUICK-EDIT](#page-484-1)
- Local and Global [Functions](#page-484-2)

■ [Procedure](#page-485-0) for Validating Functions

#### <span id="page-482-0"></span>**Define Functions**

Use the Define Functions function and the Function Editor to specify functions and compose valid commands which can be accessed from a specific location.

#### **To invoke the Function Editor**

- 1 In the **Processor Source Maintenance** menu, enter function code F (Define Functions) in the **Code** field.
- 2 Press ENTER.

The **Function Editor** screen is displayed.

The Function Editor displays all possible combinations of the keywords stowed in the Keyword Editor.

The screen below shows the Function Editor with keywords used as examples in the **[Keyword](#page-477-0) Editor [screen](#page-477-0)** in the section *Keyword Maintenance*:

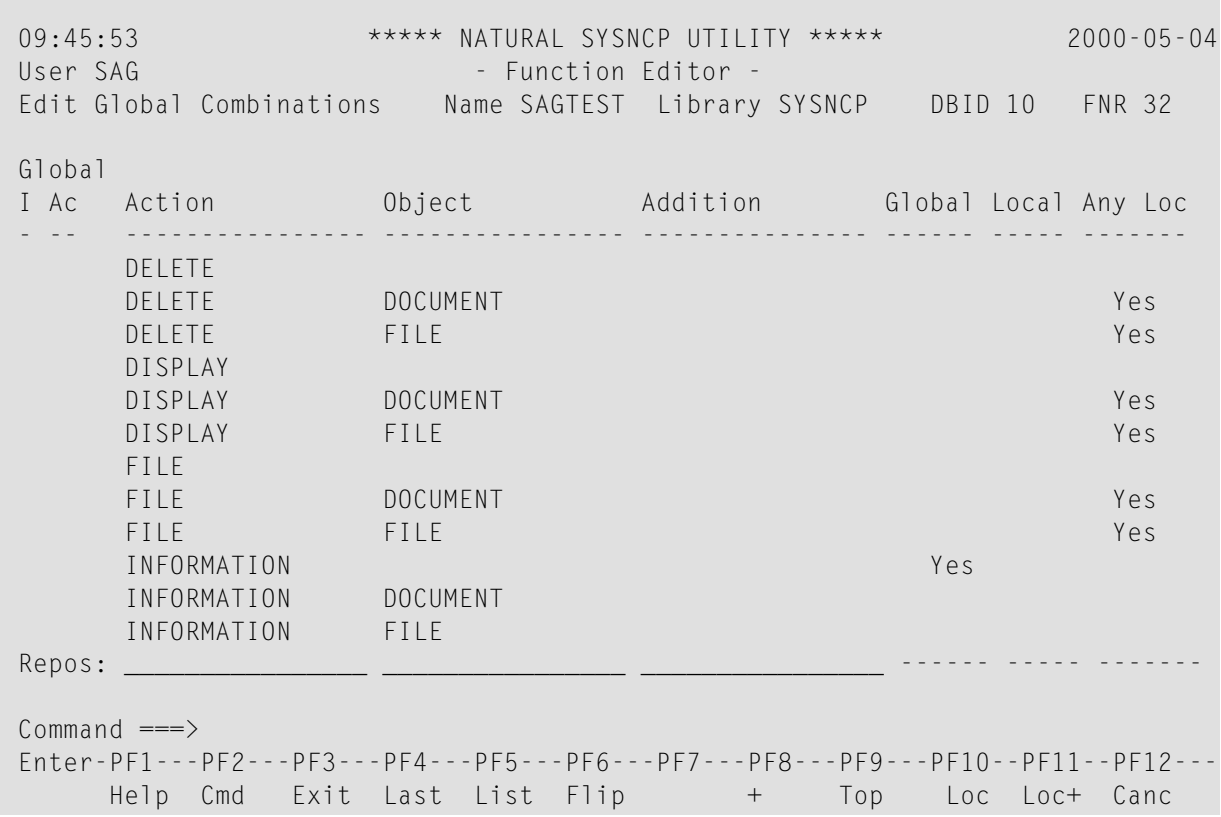

You have to validate each keyword combination that you want to designate as a valid function in your application. A keyword combination can be validated as a global function, local function or both. A global function can be invoked from anywhere in an application, whereas a local function can only be invoked from a specific location within an application.

Two fields in the upper left corner of this screen indicate the current validation mode (local or global) and the location for which keyword combinations can currently be validated. In the screen above, the text **Edit Global Combinations** indicates that global mode is active. If the local mode were active, the text **Edit Local Combinations** would appear here. In the screen above, the text **Global** appears below this text. This indicates that global validation can be performed for all of the combinations listed. In local mode, in this field the name of the location appears for which local validation can be performed (for example, **Local DISPLAY FILE**).

The Function Editor contains the following columns:

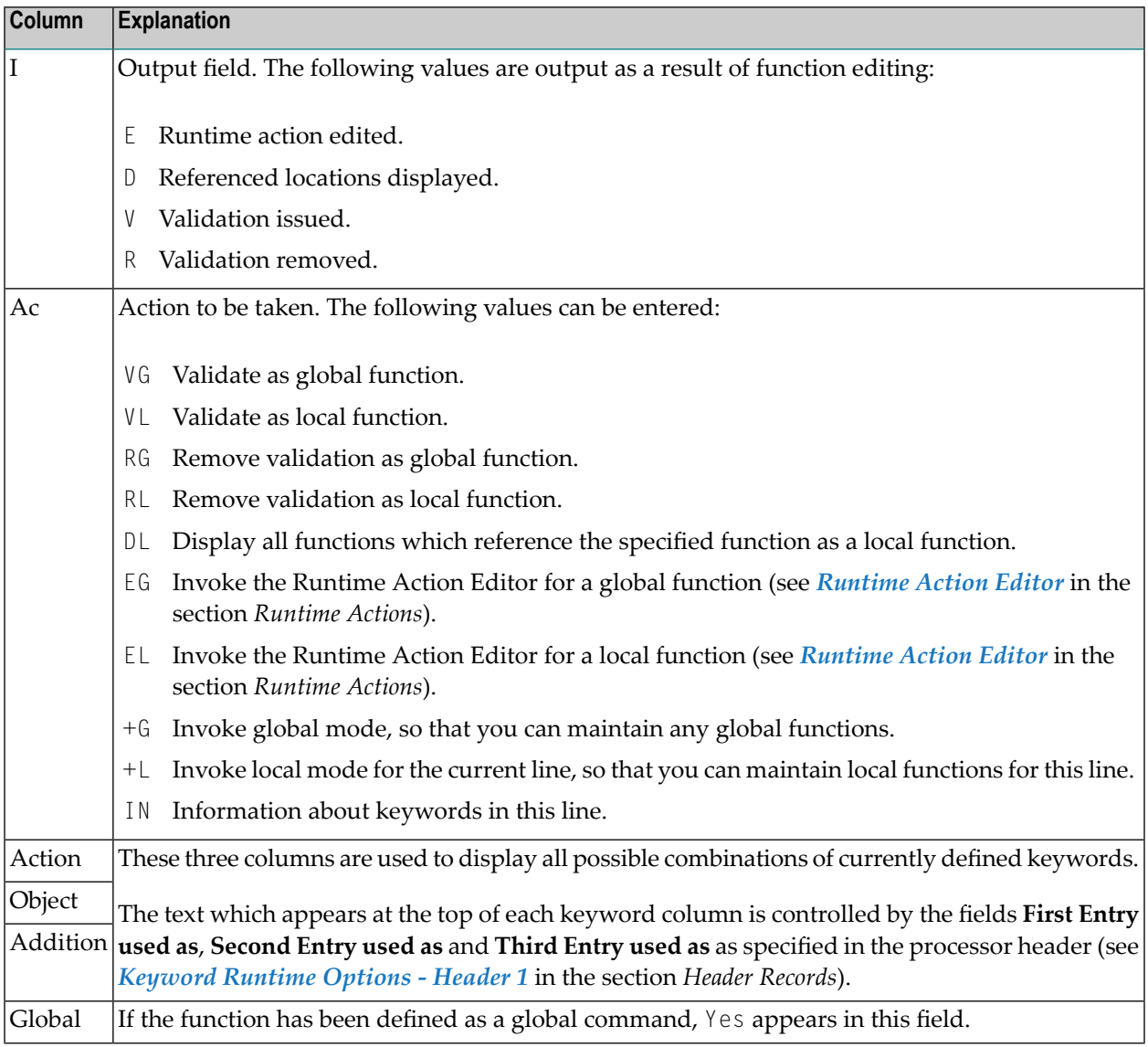

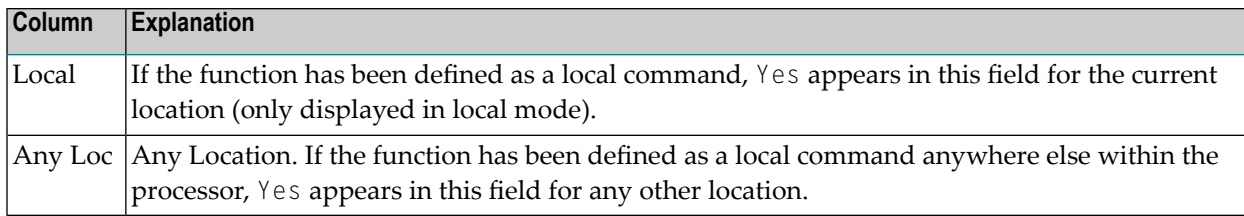

#### <span id="page-484-0"></span>**Editor Commands**

In the Command line of the Function Editor, you can enter the following commands:

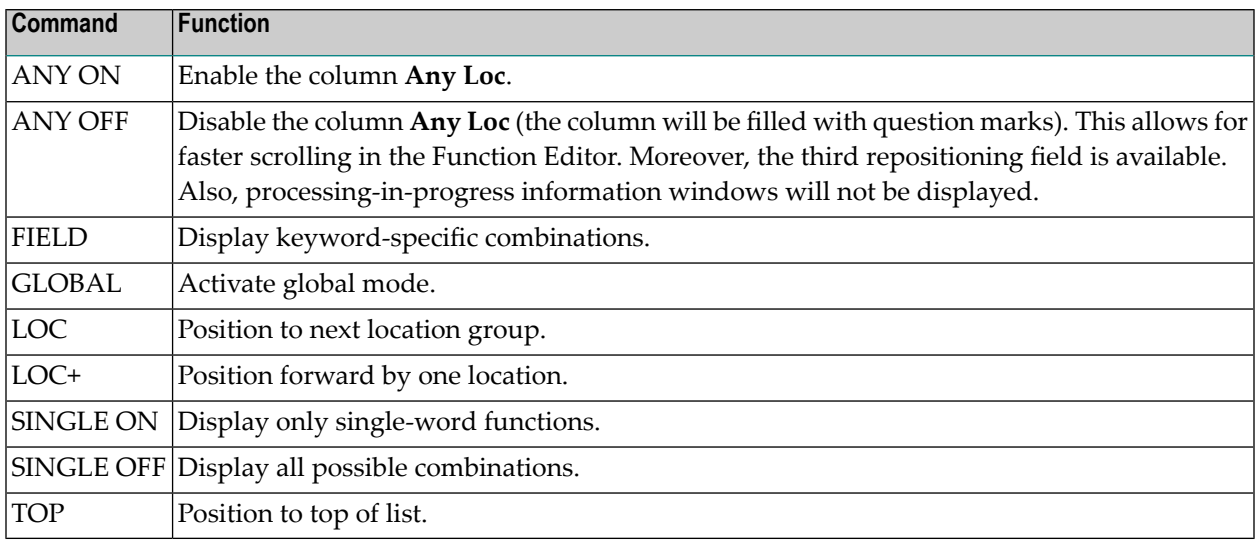

# <span id="page-484-1"></span>**Direct Command QUICK-EDIT**

<span id="page-484-2"></span>The direct command QUICK-EDIT enables you to quickly define local/global functions, as well as the corresponding runtime actions, by entering keywords or IKNs directly. This may be helpful for extremely large command processors. Note, however, that the location from which the command can be issued is not verified and navigation may not function correctly at runtime.

# **Local and Global Functions**

To understand the concept of local and global functions, you have to picture each valid keyword combination as a location in your application (for example, a location called Display File). In the Function Editor, you specify the commands which can be issued from this location, as well as from which locations this location can be reached using the command DISPLAY FILE.

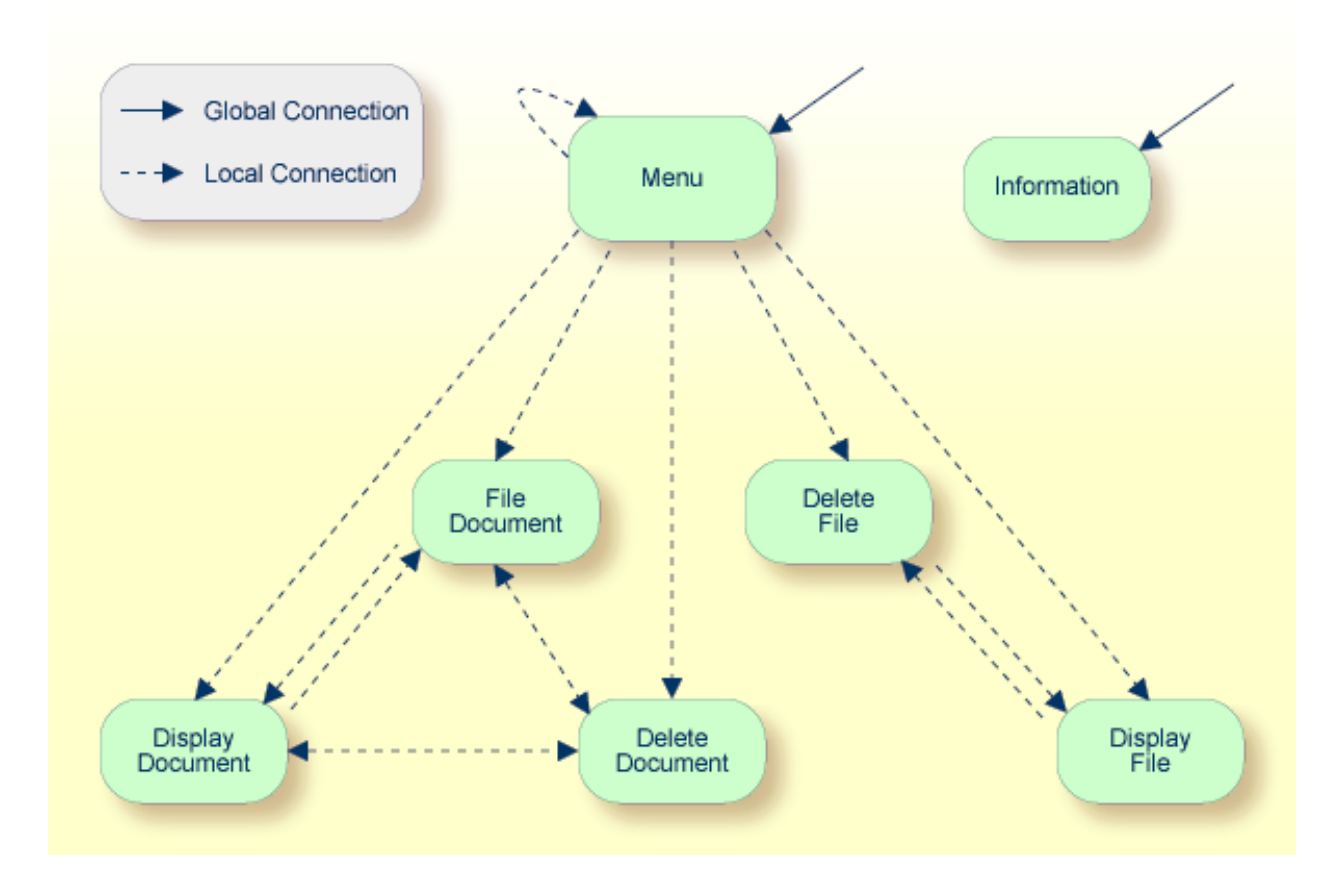

#### **Local and Global Connections within a Sample Application:**

<span id="page-485-0"></span>In the sample application above, the Menu and Information locations are the only locations which have been designated as global. Thus, they can be accessed directly from all of the remaining locations in the application. All locations have been designated as local to the location Menu, except Information. The only way to get from the location Display File to Display Document is via Menu.

# **Procedure for Validating Functions**

The Function Editor operates in two modes: global and local. From global mode you can validate global functions and from local mode you can validate global and local functions. Global mode is the default mode. You can determine whether the editor is in global or local mode by the output field above the **I** field in the editor. If the editor is in global mode, then **Global** is displayed. If the editor is in local mode, then the location for which local functions are to be validated is displayed. Below is a general procedure for validating global and local functions for an application.

# **To validate global and local functions**

1 With the Function Editor in global mode, enter VG (validate global) in the **Ac** field next to the corresponding action to validate all global functions.

Press ENTER.

The **Runtime Action Definition** screen appears.

2 Press PF3 to return to the Function Editor.

Yes appears under the column heading **Global** beside the validated functions.

3 Enter +L in the **Ac** field for each global function validated in the previous step, to switch to local mode.

Press ENTER.

4 Enter VL (validate local) in the **Ac** field for each function that is to serve as a location for this global function.

Press ENTER.

#### The **Runtime Action Definition** screen appears.

5 Press PF3 to return to the Function Editor.

Yes appears under the column heading **Local** beside the validated functions.

6 To validate local functions for a *local* location: Enter +L (invoke local mode) in the **Ac** field for each location validated in the previous step, to validate all local functions which are to be used from this location.

Press ENTER.

- 7 Enter VL (validate local) in the **Ac** field for each function that is to serve as a local function for the current location.
- 8 Press PF3 to return to the Function Editor.

Yes appears under the column heading **Local** beside the validated functions.

**Note:** If in the command processor header (**Processor Header Maintenance 3**) the field **Invoke Action Editor** is set to Y, in addition, the window **Runtime Action Definition** (see *[Runtime](#page-488-0) Action Editor* in the section *Runtime Actions*) is displayed for each action.

# **Runtime Actions**

Once valid keyword combinations have been identified as either local or global functions in the Function Editor, it is possible to link each function with one or more runtime actions. Runtime actions consist of one or more steps which are to be carried out whenever a function is issued.

Below is information on:

■ Define [Runtime](#page-487-0) Actions

■ [Runtime](#page-488-0) Action Editor

# <span id="page-487-0"></span>**Define Runtime Actions**

There are two different locations in SYSNCP from which you can define runtime actions: the Function Editor (see the section *Function [Maintenance](#page-481-1)*) and the Result Editor. The Result Editor is explained in this section, including how to specify runtime actions for a function.

#### **To invoke the Result Editor**

- 1 In the **Processor Source Maintenance** menu, enter function code R (Define Runtime Actions) in the **Code** field.
- 2 Press ENTER.

The **Result Editor** screen is displayed:

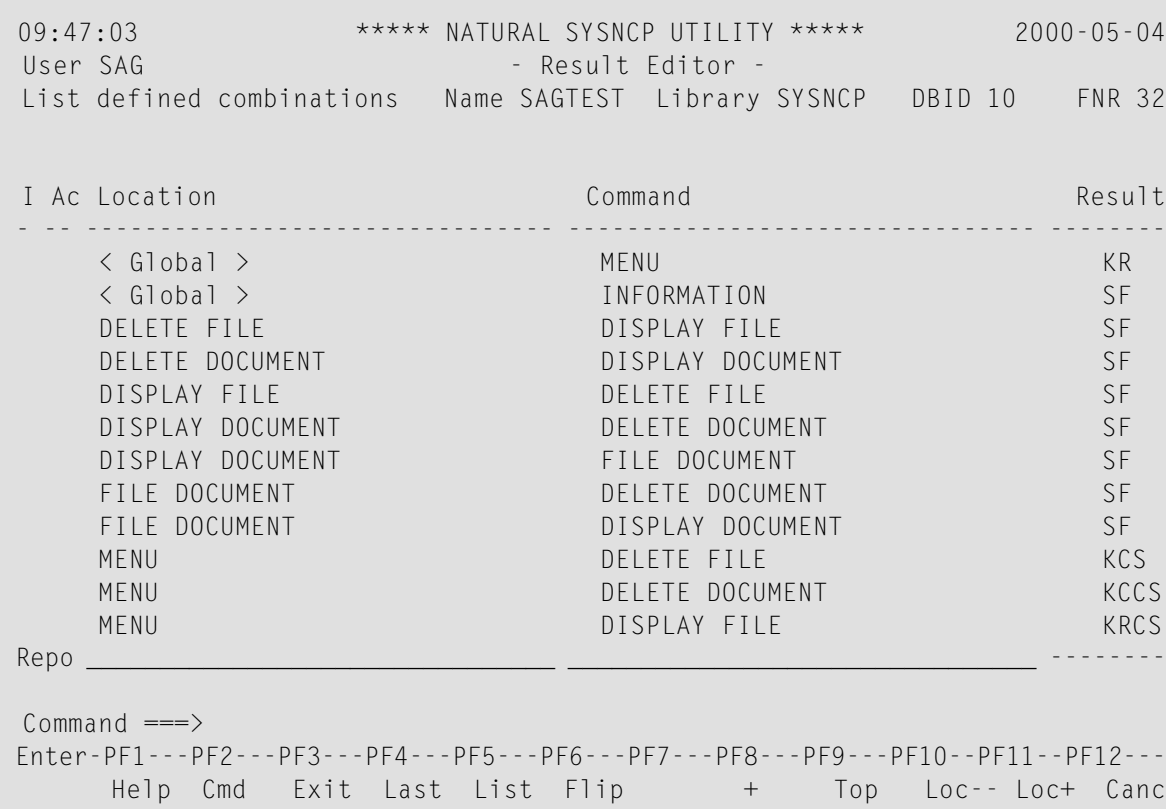

The Result Editor contains all of the local and global functions specified in the Function Editor. Each line in the editor represents the location from which a command can be issued (**Location** field), the command itself (**Command** field) and an abbreviated summary of the action to be carried out when the command is issued (**Result** field).

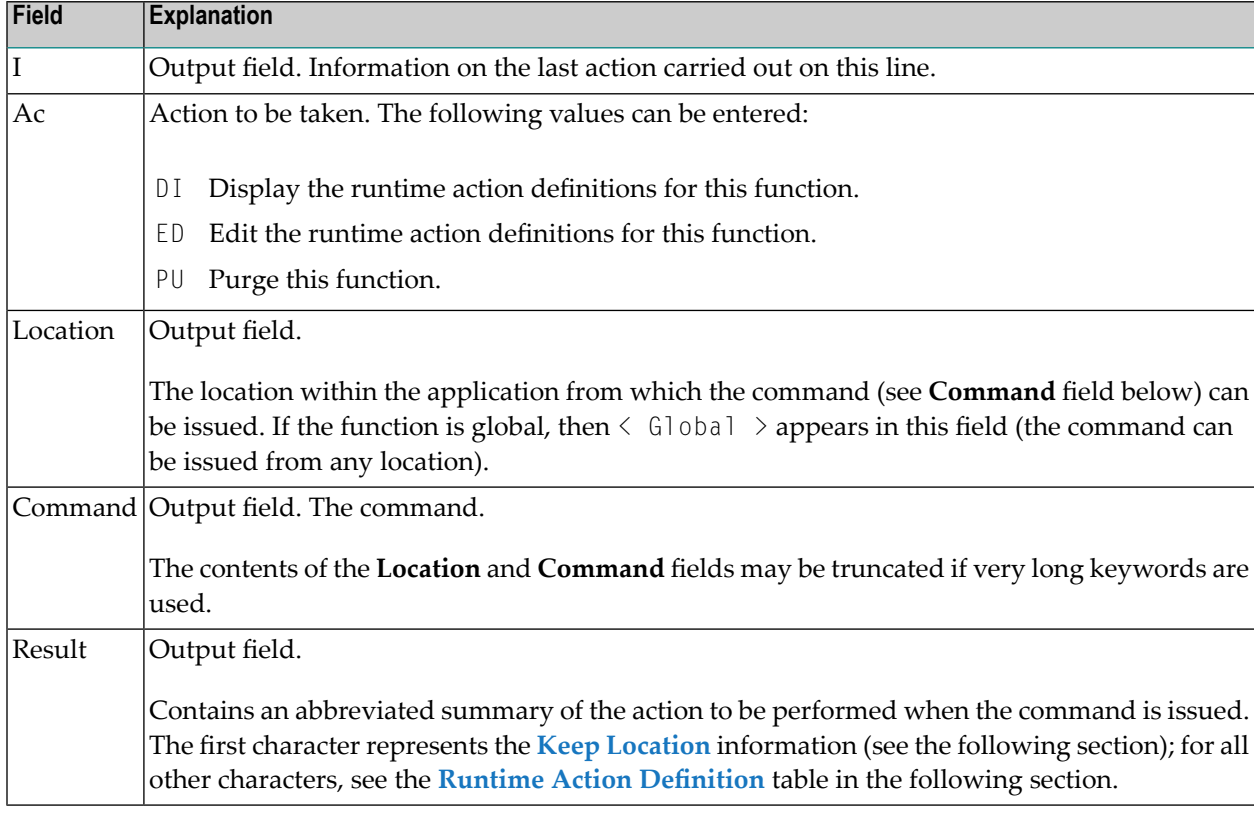

The fields of the screen are explained in detail in the table below:

#### <span id="page-488-0"></span>**Runtime Action Editor**

The Runtime Action Editor is used to define the actions to be taken when a command is issued from a specific location. The editor can only be invoked for functions which have been defined as global or local functions. The editor can be invoked either from the Function Editor or the Result Editor.

#### **To invoke the Runtime Action Editor from the Function Editor**

1 In the **Ac** field, enter EG (edit global) for global functions.

Or:

In the **Ac** field, enter EL (edit local) for local functions.

2 Press ENTER.

#### **To invoke the Runtime Action Editor from the Result Editor**

- 1 In the **Ac** field, enter ED.
- 2 Press ENTER.

The **Runtime Action Definition** window is displayed:

Runtime Action Definition Location .... DISPLAY DOCUMENT Command ..... DELETE DOCUMENT Keep Location .... S Data allowed ..... Y More than one .... N Max. Length ...... 99 Numeric .......... N TOP of STACK ..... Y Error: Drop ...... Y A Runtime Action Definition - ----------------------------------------------------------------  $F$  DF-PGM  $\bot$  , and the contribution of the contribution of the contribution of the contribution of the contribution of the contribution of the contribution of the contribution of the contribution of the contribution of the contri  $\bot$  , and the contribution of the contribution of the contribution of the contribution of the contribution of the contribution of the contribution of the contribution of the contribution of the contribution of the contri  $\bot$  , and the contribution of the contribution of the contribution of the contribution of the contribution of the contribution of the contribution of the contribution of the contribution of the contribution of the contri  $\bot$  , and the contribution of the contribution of the contribution of the contribution of the contribution of the contribution of the contribution of the contribution of the contribution of the contribution of the contri  $\bot$  , and the contribution of the contribution of the contribution of the contribution of the contribution of the contribution of the contribution of the contribution of the contribution of the contribution of the contri  $\bot$  , and the contribution of the contribution of the contribution of the contribution of the contribution of the contribution of the contribution of the contribution of the contribution of the contribution of the contri  $\bot$  , and the contribution of the contribution of the contribution of the contribution of the contribution of the contribution of the contribution of the contribution of the contribution of the contribution of the contri

Actions are always associated with an origin and a destination. The origin is the location from which the command is issued, and the destination is the command itself. Thus, it is possible to link different actions to a command based on the context in which it is used.

In the Runtime Action Editor, you also specify whether the location is to remain the same after the actions have been carried out, or whether the command itself is to become the new current location.

Actions are specified by entering a single-letter code in the left column of the editor. Enter any parameters accompanying an action in the field next to the code. If the characters /\* are entered in this field, all subsequent input is considered a comment. If you omit a required parameter, you will be prompted for input.

The sequence in which actions are performed at runtime is determined by the order of entry in the editor (from top to bottom). Thus, if a FETCH is specified, all of the actions specified below it are not to be performed.

The Runtime Action Editor contains the following fields:

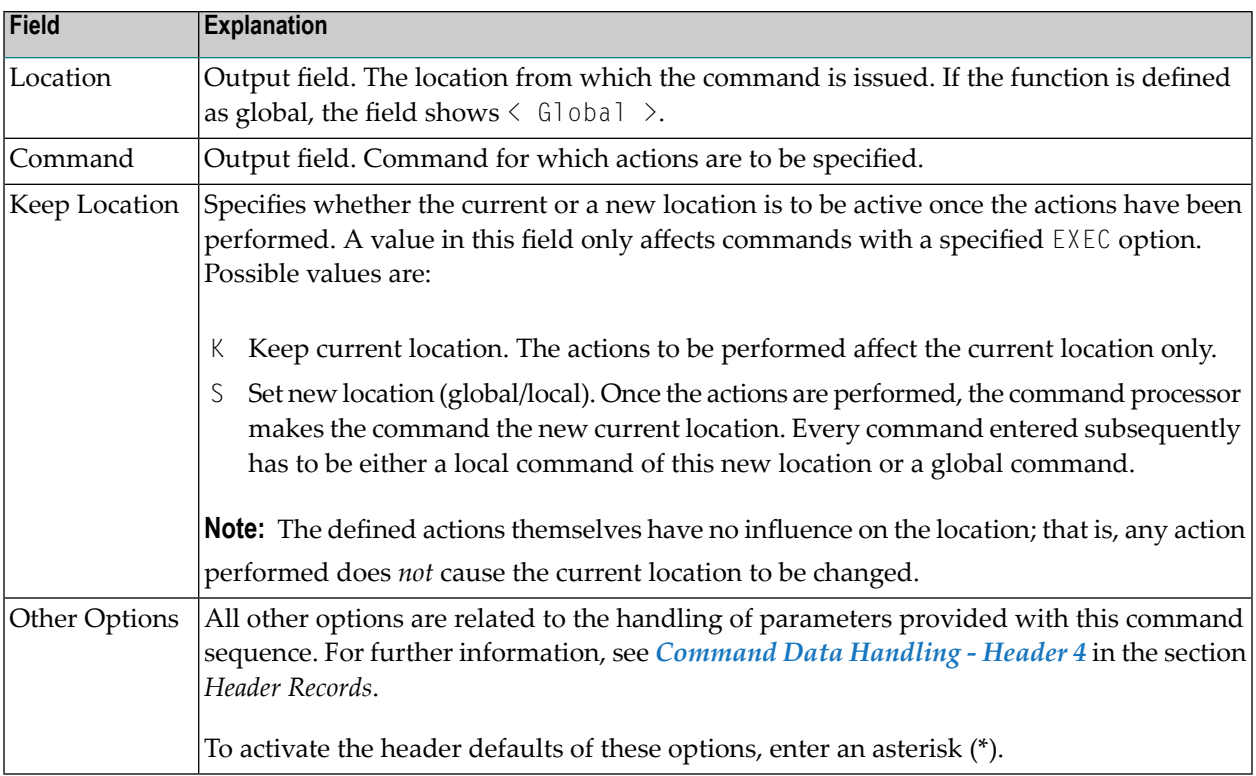

# **To define runtime actions**

- 1 Invoke the **Runtime Action Definition** window as described earlier.
- 2 In the field **A**, enter an action code and the corresponding action in the field opposite to it:

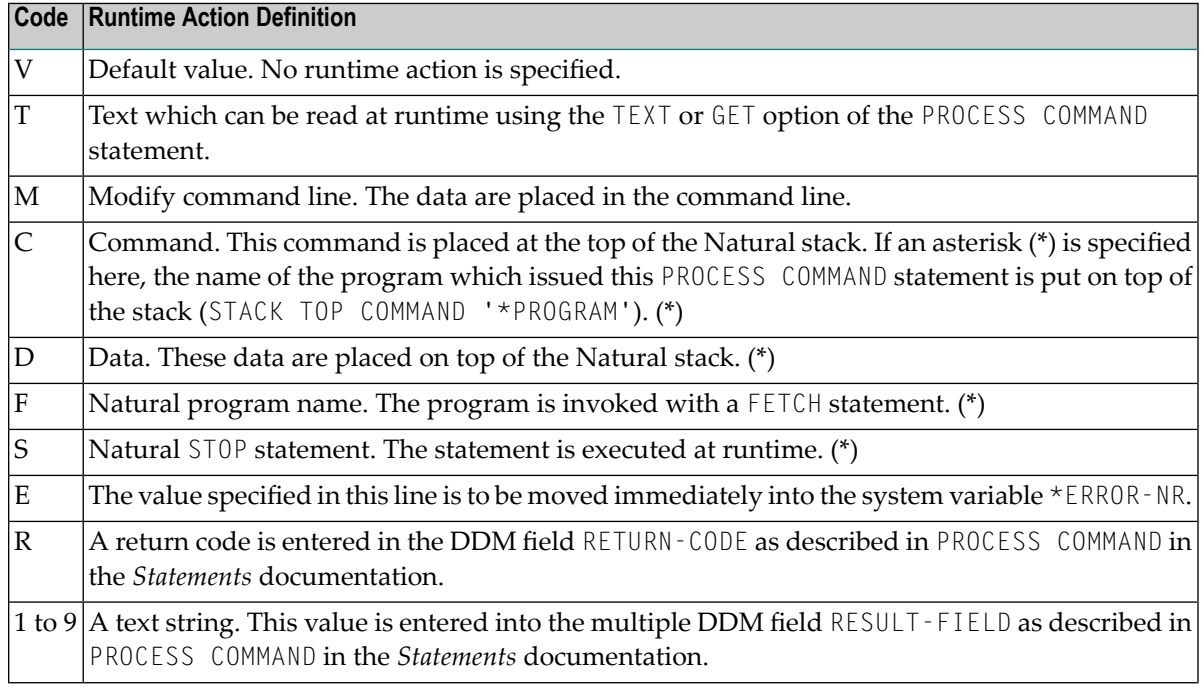

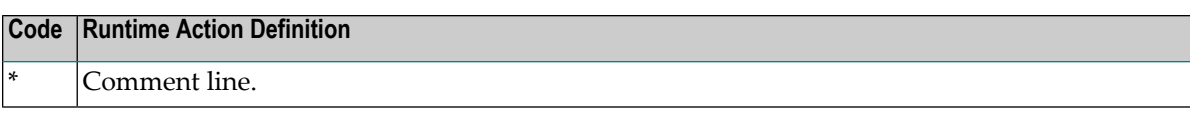

\* These actions are only performed with the EXEC option of the PROCESS COMMAND statement.

- 3 Press PF3 to leave the **Runtime Action Definition** window.
	- **Note:** The user exit NCP-REAM allows you to use some or all of the above codes. The user exit NCP-REEM allows you to modify the line that follows the heading of the Runtime Action Definition table. The user exit NCP-REDM allows you to define default values for runtime action definitions (if you use this user exit, see also *Invoke Action Editor* in the section *Header Records*). All user exits mentioned above are delivered in the Natural system library SYSNCP.

# **Processor Cataloging**

Once you have specified runtime actions for all of the functions you want to use in your command processor, you should catalog the command processor. Cataloging a command processor generates a Natural object of type Processor.

**To catalog a command processor**

1 In the **Processor Source Maintenance** menu, enter function code C (Catalog Processor) in the **Code** field,

the name of the command processor to be cataloged, and the name of the Natural library in which the command processor is to be cataloged.

2 Press ENTER.

**Note:** If you have Natural Security installed, you have to allow the use of your command processor as described in the *Natural Security* documentation in the section *Functional Security*.

#### **Note for Windows, UNIX and OpenVMS:**

Unlike on mainframes, SYSNCP does not create a report when cataloging a command processor.

# **Administrator Services**

SYSNCP provides facilities for the administration of command processors. Only system administrators, as defined in Natural Security, are authorized to access these services.

- **To access the administrative services**
- 1 In the **Processor Source Maintenance** menu, enter function code A (Administrator Services) in the **Code** field.
- 2 Press ENTER.

The **Administrator Services** screen is displayed:

```
09:49:11 ***** NATURAL SYSNCP UTILITY ***** 2000-05-04
User SAG - Administrator Services -
                   Code Function
                   S Select Processor
                   C Copy Processor Source
                   D Delete Processor Source
                   P Print Source/Object/NCP-Buffer
                   U Unload Processor to Work File 3
                   L Load Processor from Work File 3
                   F Freeze Processor Source
                   R References from Natural Security
                   ? Help
                        . Exit
            Code .. _ Name .. SAGTEST_ Library .. SYSNCP__
Command ===>
Enter-PF1---PF2---PF3---PF4---PF5---PF6---PF7---PF8---PF9---PF10--PF11--PF12---
     Help Cmd Exit Last List Flip Cancer Cancer Cancer Cancer Cancer
```
**Note:** If you do not have Natural Security installed, be aware that all other users have administrator status.

Below is information on:

- Select [Processor](#page-493-0)
- Copy [Processor](#page-493-1) Source
- Delete [Processor](#page-494-0) Source
- Print [Source/Object/NCP](#page-495-0) Buffer
- Unload [Processor](#page-496-0)
- Load [Processor](#page-497-0)
- Freeze [Processor](#page-498-0) Source
- [References](#page-498-1) from Natural Security

## <span id="page-493-0"></span>**Select Processor**

<span id="page-493-1"></span>See the section *[Processor](#page-466-0) Selection*.

# **Copy Processor Source**

In copying processor sources, you have the choice of copying the entire processor or only selected sources (header, keywords, functions, runtime action definitions).

#### **To copy a command processor**

- 1 In the **Administrator Services** menu, enter function code C in the **Code** field.
- 2 Press ENTER.

The **Copy Processor Source** window is displayed to provide source and target information:

```
Copy Processor Source
                Source Target
Name ........ SAGTEST
Library ..... SYSNCP___ SYSNCP__<br>DBID ........ 10 __ 10 __ 10__
DBID ........ 10___ 10___ 10___<br>FNR ......... 32 32
FNR ......... 32___
Password ....
Cipher Key ..
Replace ..... NO_
```
3 In the **Source** fields, enter the name of the processor to be copied, and the library, database ID (DBID) and file number (FNR) in which the processor is stored. The default values correspond to the processor specified in the **Administrator Services** menu.

In the **Target** fields, enter the name of the processor to be copied to, and the library, database ID (DBID) and file number (FNR) into which the processor is to be copied.

In the Cipher Key field, enter the appropriate password and/or cipher key if the source and/or target file is protected by a password and/or cipher key.

In the **Replace** field, enter YES if you want to overwrite a processor in the target environment. The default for this field is NO.

4 Press ENTER.

The following window is displayed to select sources:

Copy Processor Source Mark Copy Source Target ---- ----------------------------- ------ ------ \_ Header ...................... yes no \_ Keywords .................... yes no Functions ................... yes no Runtime Action Definitions .. no no Source Name SAGTEST Library SYSNCP DBID 10 FNR 32 Target Name TEST2 Library SYSNCP DBID 10 FNR 32 Replace ... NO

- <span id="page-494-0"></span>5 In the appropriate **Mark** fields, enter any character to select the sources you want to copy.
- 6 Press ENTER.

#### **Delete Processor Source**

This function is used to delete processor sources.

#### **To delete a command processor**

- 1 In the **Administrator Services** menu, enter function code D in the **Code** field.
- 2 Press ENTER.

#### The **Delete Processor Source** window is displayed.

- 3 Specify the name of the processor to be deleted, and the library, database ID and file number in which the processor is stored. If the file is protected by a password and/or cipher key, you also have to enter the appropriate password and/or cipher key.
- 4 Press ENTER.

The following window is displayed to select the sources to be deleted:

Delete Processor Source Mark Delete Available ---- ----------------------------- --------- \_ Header ...................... yes \_ Keywords .................... yes \_ Functions ................... yes Runtime Action Definitions .. yes Name SAGTEST Library SYSNCP DBID 10 FNR 32

To the right of each processor source (header, keywords, functions, runtime action definitions) is a field which indicates whether the source exists. As command processor creation is a cumulative activity, you cannot delete a source without deleting all sources which are based on it. Thus, for example, in the screen above, you cannot delete the source of the functions without also deleting the source of the runtime action definitions.

- 5 In the appropriate **Mark** fields, enter any characterto select each source indicated as **Available**.
- <span id="page-495-0"></span>6 Press ENTER.

# **Print Source/Object/NCP Buffer**

In addition to processor sources, you can also print the processor object and the NCP.

#### **To print a command processor item**

- 1 In the **Administrator Services** menu, enter function code P in the **Code** field.
- 2 Press ENTER.

The **Print Source/Object/NCP-Buffer** window is displayed.

- 3 Specify the name of the processor to be printed, and the library, database ID and file number in which the processor is stored. If the file is protected by a password and/or cipher key, you also have to enter the appropriate password and/or cipher key.
- 4 Press ENTER.
- 5 The following window is displayed to select items for printing:

Print Source/Object/NCP-Buffer Mark Print Available ---- ----------------------------- --------- \_ Header ...................... yes Keywords ..................... yes Functions .................... yes Runtime Action Definitions .. yes Processor Object ............ yes NCP-Buffer .................. no Printer ...................... Name SAGTEST Library SYSNCP DBID 10 FNR 32

To the right of each processor source (header, keywords, functions, runtime action definitions) is a field which indicates whether the item exists.

Possible input values for the **Printer** field are the logical printer ID, VIDEO or SOURCE; see also DEFINE PRINTER in the *Statements* documentation.

- 6 In the appropriate **Mark** fields, enter any character to select the items you want to have printed and enter the logical printer name or the value VIDEO or SOURCE in the **Printer** field.
- <span id="page-496-0"></span>7 Press ENTER.

#### **Unload Processor**

- **To unload a command processor**
- 1 In the **Administrator Services** menu, enter function code U in the **Code** field.
- 2 Press ENTER.

The **Unload Processor to Work File 3** window is displayed:

```
Unload Processor to Work File 3
             Source Target
Name ........ SAGTEST_
Library ..... SYSNCP__ SYSNCP__
DBID ........ 10___
FNR ......... 32___
Password ....
Cipher Key ..
Report ...... NO_
```
- 3 In the **Source** fields, enter the name of the processor to be unloaded, the library, database ID, and file number in which the processor can be found; the default value is the processor specified in the **Administrator Services** menu. Enter the appropriate password and/or cipher key if the file is protected by a password and/or cipher key.
- 4 In the **Report** field, enter YES if you want a report to be produced. Default is NO. You do not have to use a file extension. If you wish to use an extension, you must use the file extension ".sag".
- 5 Press ENTER.

When the processor is unloaded, all processor sources (header, keywords, functions, runtime action definitions) are written to Work File 3.

<span id="page-497-0"></span>**Note:** Use the **Object Handler**to transfer command processors from one hardware platform to another.

# **Load Processor**

- **To load a command processor**
- 1 In the **Administrator Services** menu, enter function code L in the **Code** field.
- 2 Press ENTER.

The **Load Processorfrom Work File 3** window is displayed forloading processors from Work File 3 to a Natural library:

```
Load Processor from Work File 3
Replace existing processors .. N
Produce load report .......... NO
```
- 3 In the **Replace existing processors** field, enter Y or N (default is N) to specify whether existing processors with the same name are to be replaced by the processor to be loaded.
- 4 In the **Produce load report** field, enter YES (default is NO) if you want a report to be produced.
- 5 Press ENTER.
- <span id="page-498-0"></span>**Note:** Input for the processor name and the library into which the processor is to be loaded is taken from the work file.

#### **Freeze Processor Source**

You can freeze a processor in its current state to prevent users from modifying it further.

#### **To freeze a command processor**

- 1 In the **Administrator Services** menu, enter function code F in the **Code** field.
- 2 Press ENTER. The **Freeze Processor Source** window is displayed.
- 3 Specify the name of the processor to be frozen, and the library, database ID and file number in which the processor is stored. If the file is protected by a password and/or cipher key, you also have to enter the appropriate password and/or cipher key.
- 4 Press ENTER.
- <span id="page-498-1"></span>5 In the following window, specify with  $\gamma$  or  $\beta$  whether modification of the processor sources is to be allowed or not. Default is Y.
- 6 Press ENTER.

#### **References from Natural Security**

This function is only available if Natural Security is active in your environment. It is used to delete functional security references from Natural Security.

If functional security is defined for a processor in Natural Security, references are created automatically. These references are stored in the FNAT/FUSER system files along with the processor sources, not in FSEC.

#### **To invoke References from Natural Security function**

1 In the **Administrator Services** menu, enter function code R in the **Code** field.

2 Press ENTER.

The **Delete References** window appears.

- 3 Specify the name of the processor, and the library, database ID and file number in which the processor is stored. If the file is protected by a password and/or cipher key, you also have to enter the appropriate password and/or cipher key.
- 4 Press ENTER.
- 5 In the following window, you can delete main references, function references and auxiliary references.

For further information on functional security for command processors, refer to the section *Functional Security* in the *Natural Security* documentation.

# **Session Profile**

A session profile is a collection of user-definable defaults which determine how the SYSNCP screens appear or how SYSNCP reacts to input. In a session profile, for example, you can determine which command processor you want as default for a session or which colors you want assigned to screen attributes. In SYSNCP, there is a standard session profile called STANDARD which is issued to all new users. You can create several different session profiles and activate them as required.

Administrators for SYSNCP can access and modify any session profile in SYSNCP. Other users can access all session profiles, but can modify only those session profiles which are created under their user ID or which have the same name as their user ID.

# **To define or modify a session profile**

■ Issue the PROFILE command from the Command line of the **Processor Source Maintenance** menu.

The first of three session profile maintenance screens is displayed.

Below is information on:

- [Session](#page-500-0) Profile Name
- Session [Parameters](#page-500-1) Profile 1
- Color [Attributes](#page-501-0) Profile 2

■ [Miscellaneous](#page-501-1) Attributes - Profile 3

## <span id="page-500-0"></span>**Session Profile Name**

The standard profile STANDARD or the value of the system variable \*USER is taken as default for the profile name.

If you are defining a new session profile, the parameters/attributes are defaults. You can modify these defaults as required and save them by entering the new name and pressing PF5.

The field **Session Profile Name** on each profile screen is both an input and output field. Thus, it is possible to define, read or save another profile from any of these screens by entering its name in the **Profile Name** field and pressing PF5 or PF4, respectively.

#### <span id="page-500-1"></span>**Session Parameters - Profile 1**

On the first profile maintenance screen, you can modify the following fields:

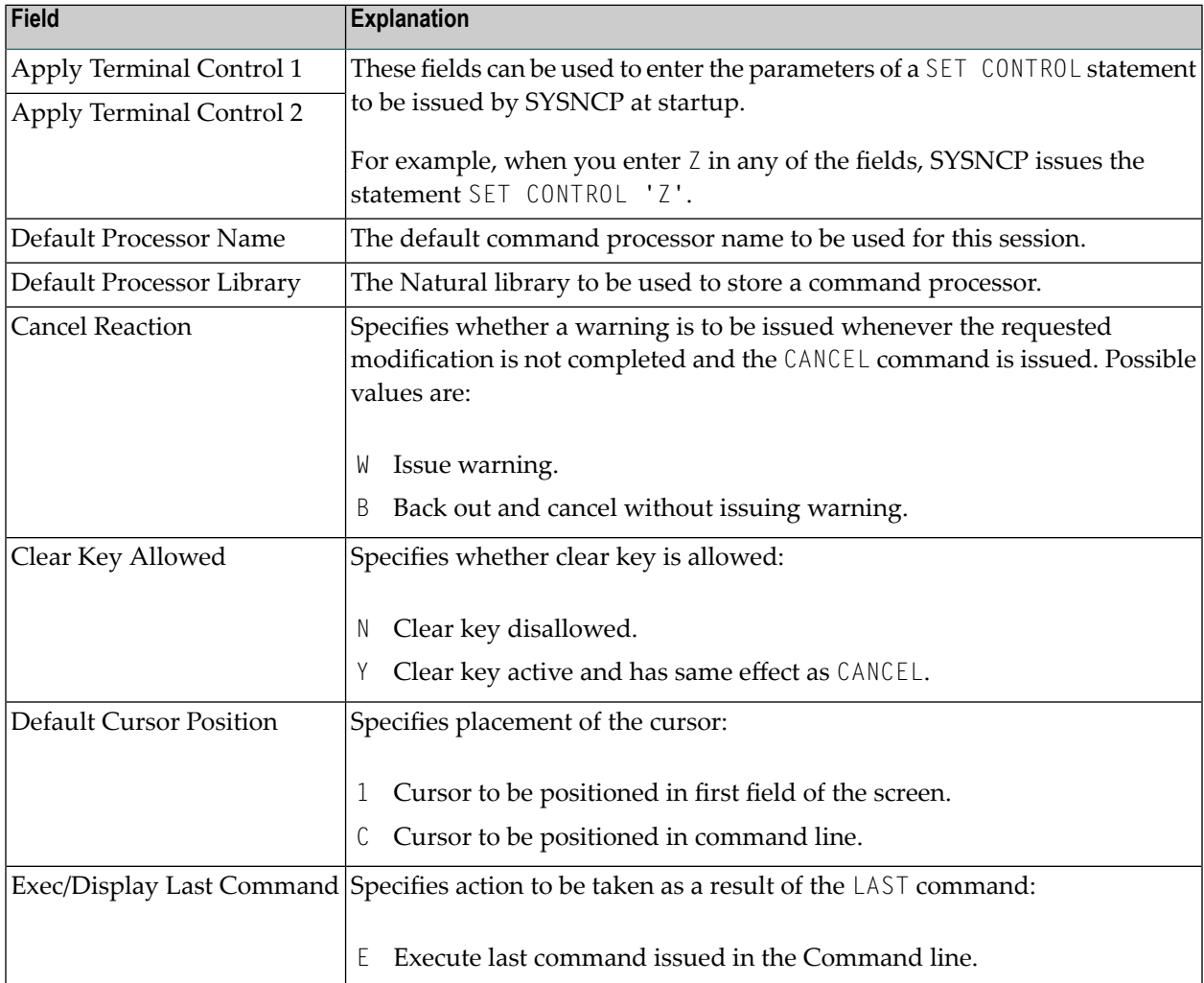

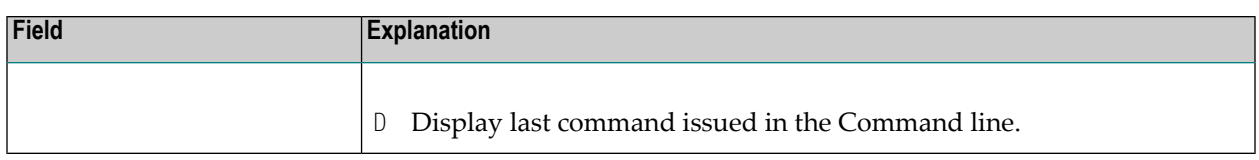

# <span id="page-501-0"></span>**Color Attributes - Profile 2**

On the second profile maintenance screen, you can assign colors to various screen attributes, or overwrite existing color assignments.

By specifying the following color codes, you can assign the following colors:

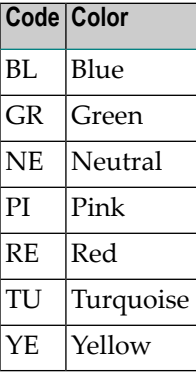

<span id="page-501-1"></span>For color assignments to screen attributes, see also the terminal command %= in the *Terminal Commands* documentation.

#### **Miscellaneous Attributes - Profile 3**

The following attributes can be specified on the third profile maintenance screen:

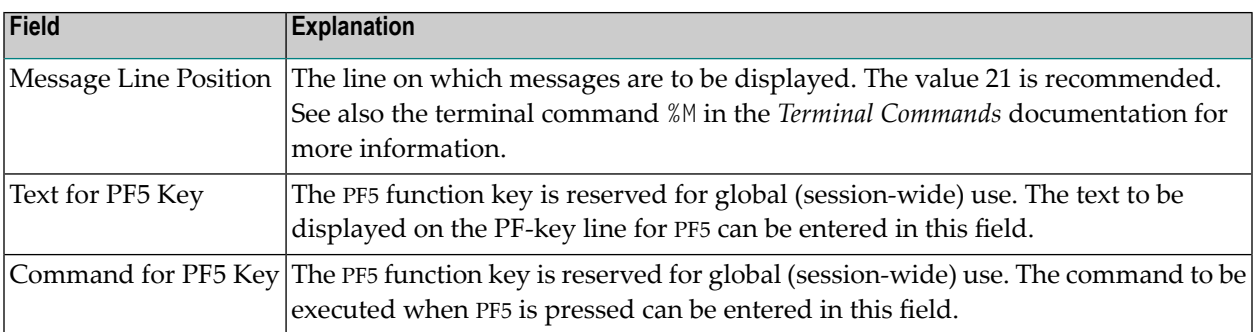

In addition, the screen displays when and by which user this profile was last modified.

# **XV SYSPCI Utility - Product Configuration and Initialization**
# **72 SYSPCI Utility - Product Configuration and Initialization**

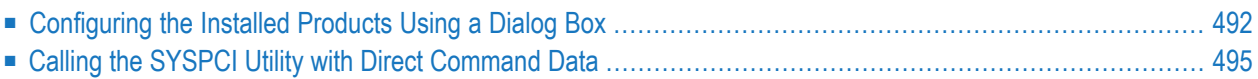

The SYSPCI utility is used after a first-time installation of Natural or one of its add-on products which uses the Software AG Installer. It sets up a number of files, parameters and individual settings depending on your environment.

Using the SYSPCI utility, you can do the following:

- Enter the necessary information for the required Adabas files for your products, and add these files if they do not exist.
- Enter the database IDs of the required Adabas files into Natural's global configuration file.
- Enter the database IDs and file numbers of the new or existing Adabas files into the default parameter files for your products.
- Initialize your product.
- Optional, depending on the selected product: execute additional functions (such as loading product data).
	- **Note:** After an update installation, you need not invoke the SYSPCI utility if the required Adabas files and the parameters in the required default parameter files have already been set up previously (for example, after a first-time installation). Previously set up parameters will be kept with an update installation.

<span id="page-505-0"></span>You can call the SYSPCI utility in different ways, as described in the following topics:

## **Configuring the Installed Products Using a Dialog Box**

You can configure the installed Software AG products that the SYSPCI utility can detect in your environment.

The description below provides general information on how to use the SYSPCI utility, and it explains the options that are normally available for all products. For detailed information on the files that need to be set up for a specific product, see the installation documentation for that product.

#### **To configure an installed product**

1 Enter the following command:

SYSPCI

**Note:** If you invoke the SYSPCI utility in an environment which is protected by Natural Security, Natural Security will validate the utility profile for SYSPCI.

The following dialog box appears.

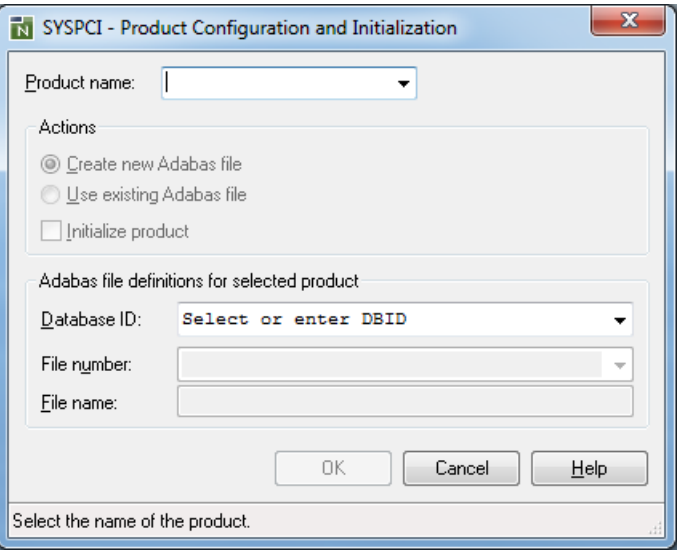

**Note:** The above dialog box appears for the local environment. When a remote UNIX environment is active while you enter the SYSPCI command, a character screen is shown. In this case, see the description for the SYSPCI utility in the Natural for UNIX documentation. The SYSPCI utility only applies for Windows and UNIX. It is not available for remote mainframe environments.

When you open the **Product name** drop-down list box, you can see the installed Software AG products that have been detected in your environment. Exception: if only one installed Software AG product has been detected, a drop-down list box is not available, and the appropriate options for that product are immediately shown.

2 From the **Product name** drop-down list box (if available), select the product that you want to configure.

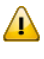

**Important:** It is recommended that you configure your products in the same sequence as listed in the **Product name** drop-down list box.

The content of the dialog box may change, depending on the selected product. If an Adabas file is found for the currently selected product, the corresponding drop-down boxes can be used to select the required values.

An action may be shown as disabled (grey) for a selected product. This means, that this option cannot be changed by the user. If a grey option is checked, it will be executed when you choose the **OK** button.

3 Specify the following information for the selected product:

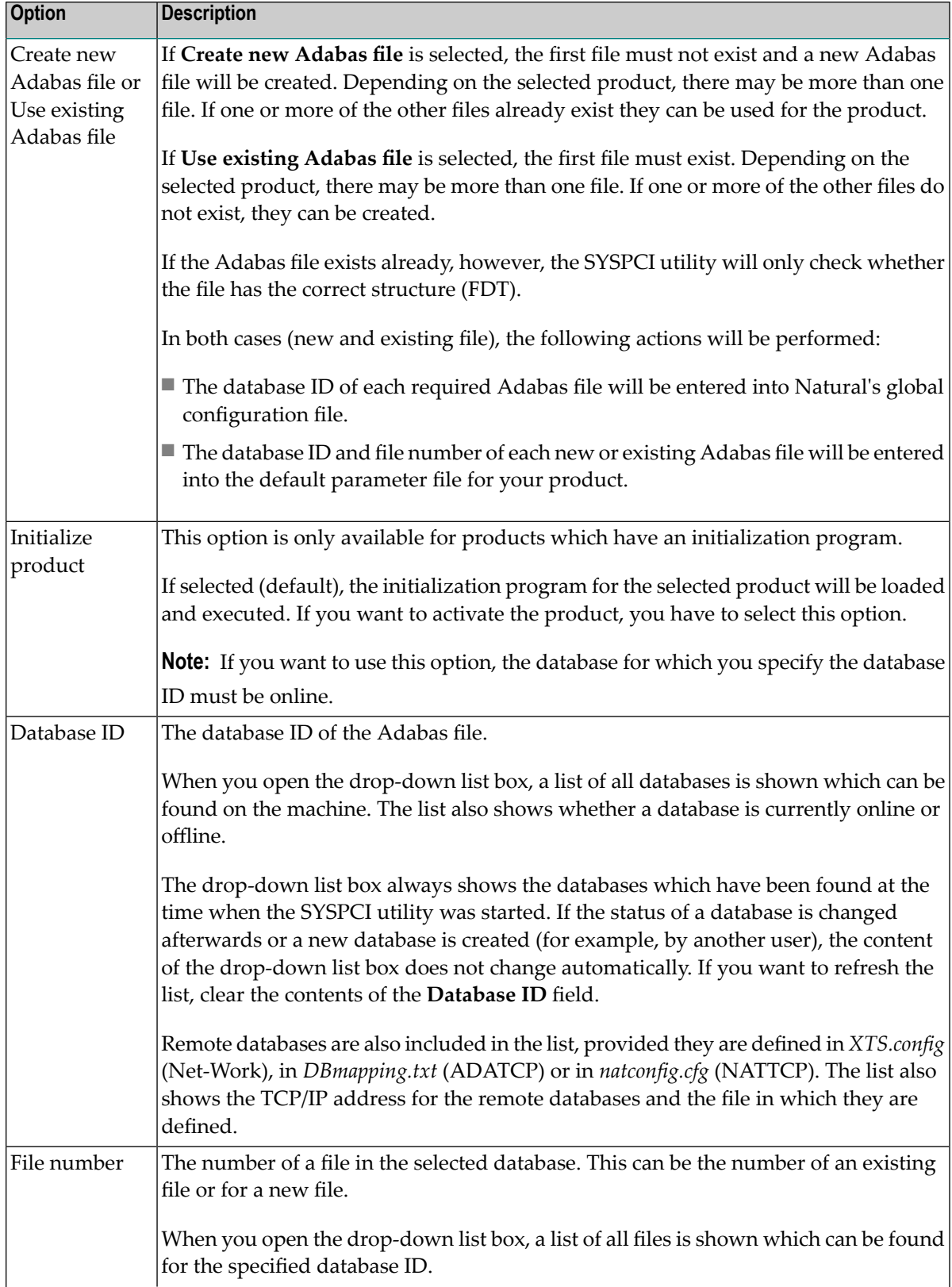

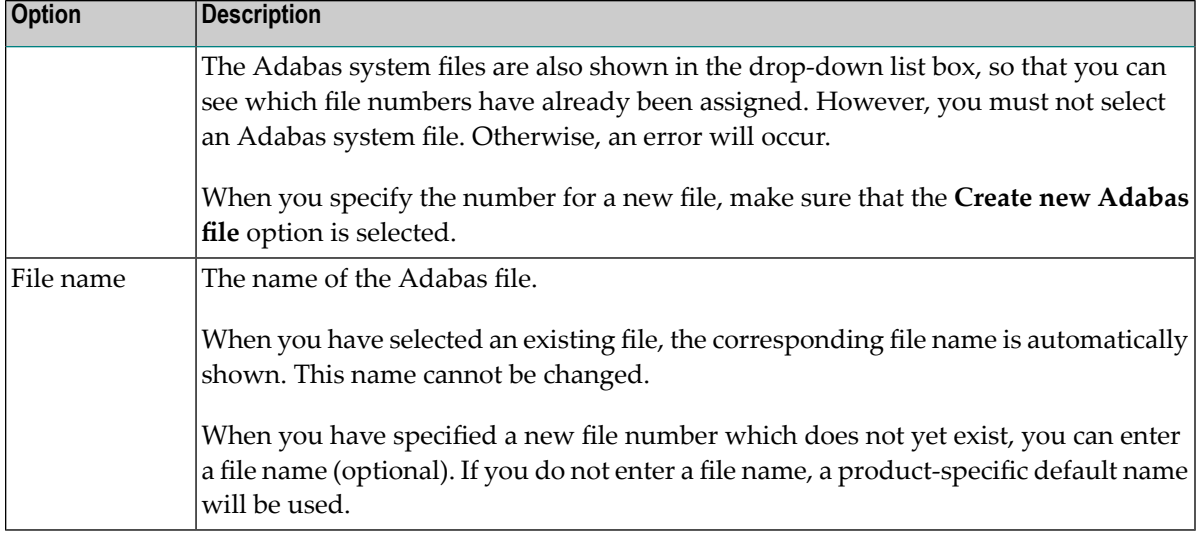

For some products (such as Predict), you have to specify additional options. See the installation documentation for that product for further information.

4 Choose the **OK** button to start the configuration of the selected product.

After the selected actions for the selected product have been performed, a message such as the following is shown:

```
Function completed successfully.
The following actions have been performed by the SYSPCI utility:
- Loaded Adabas file with DBID 10 FNR 55 for product NCP
- Updated global configuration file for DBID 10
- Updated Natural parameter file NATPARM and set LFILE 190 to DBID 10 FNR 55
```
<span id="page-508-0"></span>5 Choose the **OK** button to close the message box.

The dialog box for the SYSPCI utility is still shown and you can configure further products. The configuration of Natural Security, however, is an exception. In this case, Natural is terminated after the initialization program has been executed.

## **Calling the SYSPCI Utility with Direct Command Data**

You can call the SYSPCI utility using a direct command that consists of keywords and their corresponding values. Thus, you can also use the SYSPCI utility in batch mode.

Exception: When the initialization of the Adabas file for Natural Security has been completed (by loading the initialization program with the INPL utility and executing it), the Natural session is

terminated by the INPL utility. Therefore, it is not possible to execute any additional commands after this step.

You can use the following keywords with the SYSPCI command (see also the examples below):

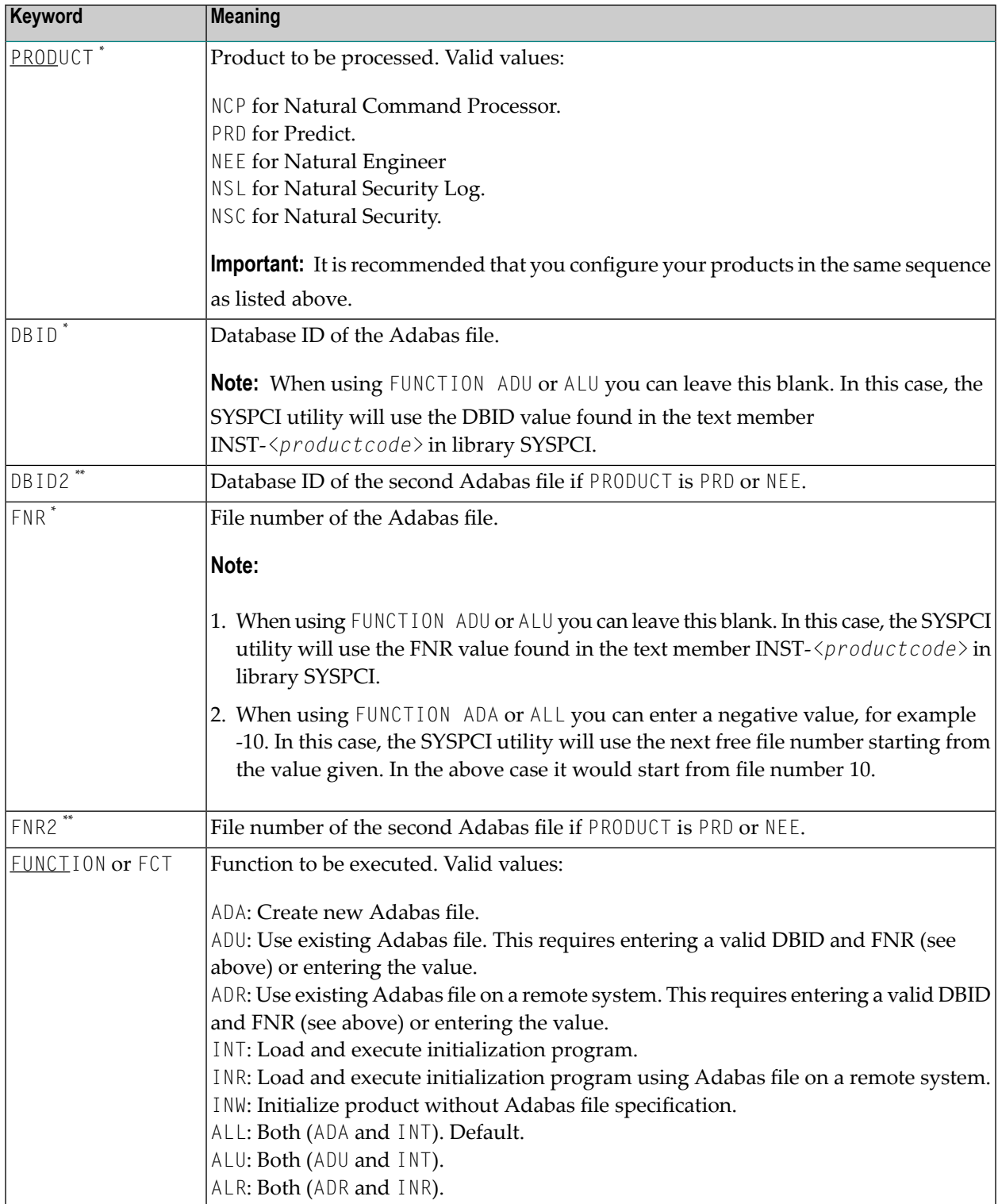

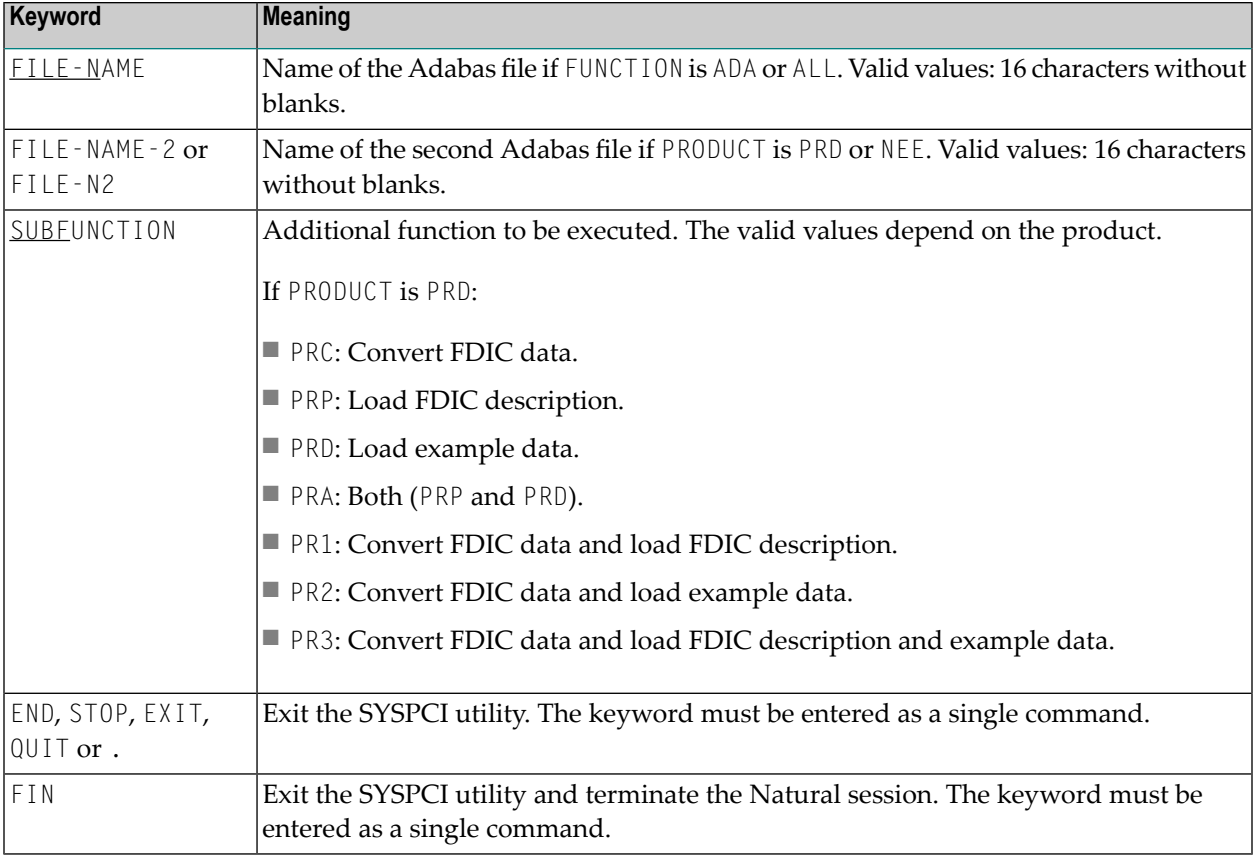

#### **Notes:**

- 1. The keywords marked with an asterisk (\*) are mandatory.
- 2. The keywords marked with two asterisks (\*\*) are mandatory for the corresponding products.
- 3. All other keywords are optional.

#### **Examples**

■ **Batch Mode**

Commands in the batch input file which is defined by the CMSYNIN profile parameter:

SYSPCI FIN

Data in the batch input file which is defined by the CMOBJIN profile parameter:

FUNCTION ALL PRODUCT PRD DBID 77 FNR 2002 DBID2 12 FNR2 2003 FUNCTION ALL PRODUCT NSC DBID 77 FNR 1600 END

See also *Natural in Batch Mode* in the *Operations* documentation.

#### ■ **Interactive Mode - Natural Command Line**

SYSPCI FUNCTION ALL PRODUCT NSL DBID 77 FNR 1601

#### ■ **Interactive Mode - Natural Stack**

```
C:\SoftwareAG\Natural\bin\natural stack=(SYSPCI FUNC ALL PROD NCP DBID 77 FNR ↩
1501: PROD NSL DBID 77 FNR 1601; FIN)
```
## **XVI Natural Profiler**

This document provides information on profiling Natural applications in order to analyze program execution and code coverage.

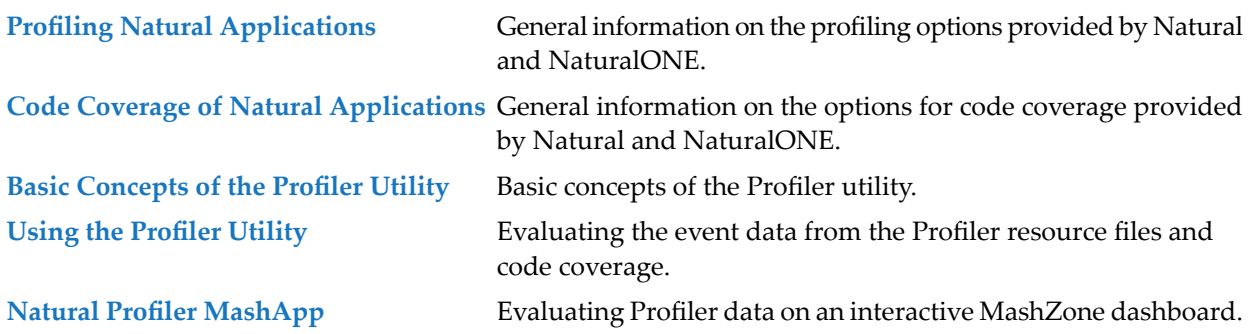

**Note:** The features of the NaturalONE Profiler and NaturalONE code coverage are described in the relevant sections of the NaturalONE documentation. The use of the Natural Profiler for UNIX and Windows is described with the PROFILER profile parameter in the Natural *Parameter Reference* documentation. The use of Natural code coverage for UNIX and Windows is described with the COVERAGE profile parameter in the Natural *Parameter Reference* documentation.

## <span id="page-514-0"></span>73 Profiling Natural Applications

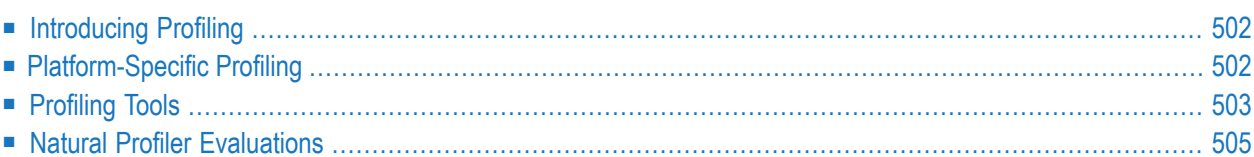

## <span id="page-515-0"></span>**Introducing Profiling**

A profiler is a tool for dynamic program analysis. It measures the frequency and duration of instructions to simplify program optimization.

The Natural Profiler is used to profile Natural applications. It collects profiling data whenever a defined Natural event occurs, for example, when a program starts or before a database is called. The Natural Profiler visualizes the recorded event data as an event trace and the calling structure of the executed Natural objects as a program trace. The performance evaluation provided by the Natural Profiler shows the time consumption and hit count of the executed objects, Natural statements and program lines.

You can view Natural Profiler event data in the Profiler utility output or export the data in text ortable format. You can visualize Natural Profiler performance analyses in NaturalONE (Software AG's Eclipse-based development environment) or MashZone (Software AG's tool for creating interactive business dashboards).

<span id="page-515-1"></span>A Natural Profiler analysis serves as the basis for performance optimization of a Natural application. The Natural Profiler provides you with a very fast overview about the time-consuming parts of a Natural application. No code modification is required, and moreover, just basic knowledge of the application is sufficient.

## **Platform-Specific Profiling**

You can profile Natural applications on UNIX, Windows and mainframe platforms. How to profile a Natural application depends on the platform and the application processing mode used:

#### **Mainframes**

- Mainframe interactive applications are profiled with the NaturalONE Profiler or the Profiler utility in online mode.
- Mainframe interactive applications executed remotely from Natural Studio or RPC are profiled with the Profiler utility in batch mode.
- Mainframe batch applications are profiled with the Profiler utility in batch mode.

#### **UNIX and Windows**

- UNIX and Windows interactive applications are profiled with the NaturalONE Profiler or the Natural Profiler for UNIX and Windows, respectively.
- UNIX and Windows batch applications are profiled with the Natural Profiler for UNIX and Windows, respectively.

## <span id="page-516-0"></span>**Profiling Tools**

This section summarizes the key features of the Natural profiling tools:

- Features of the [NaturalONE](#page-516-1) Profiler
- Features of the Natural Profiler for UNIX and [Windows](#page-516-2)
- [Features](#page-517-0) of the Profiler Utility
- Features of the Natural Profiler [MashApp](#page-518-1)

#### <span id="page-516-1"></span>**Features of the NaturalONE Profiler**

- Profiles interactive Natural applications from UNIX, Windows or mainframe platforms in an Eclipse-based development environment.
- Reads and analyzes Profiler resource files containing event data collected by the mainframe Profiler utility in batch mode or by the Natural Profiler for UNIX and Windows.
- Provides features for big data handling:
	- Event filter,
	- Sampling technique,
	- Data consolidation.
- Performance analyses of programs, statements and program lines:
	- CPU time,
	- Elapsed time,
	- Hit count.
- Displays an event trace.
- <span id="page-516-2"></span>■ Provides direct navigation from a profiled program line to the corresponding source code.
- Saves and reloads the Profiler data as an XML-formatted file.

#### **Features of the Natural Profiler for UNIX and Windows**

- Profiles interactive or Natural batch applications from UNIX or Windows platforms.
- Provides features for big data handling:
	- Event filter,
	- Sampling technique,
	- Data consolidation.
- Saves the Profiler data as a Profiler resource file.

#### <span id="page-517-0"></span>**Features of the Profiler Utility**

#### **Online Mode (Mainframes)**

- Profiles interactive Natural applications from mainframe platforms.
- Provides an event filter.
- Displays an event trace.
- Saves the Profiler data in a table format.
- Saves the Profiler data as a Profiler resource file.
	- **Note:** The amount of data collected by the Profiler utility in online mode is restricted by the relatively small size of the Natural Data Collector buffer which works in a wraparound mode. Moreover, when running under CICS or Com-plete, the CPU time is not provided. In general, we recommend that you use the NaturalONE Profiler for profiling interactive Natural mainframe applications because the NaturalONE Profiler has no size restrictions and supports CPU performance analyses.

#### **Batch Mode (Mainframes)**

- Profiles Natural batch and Natural RPC applications from mainframe platforms.
- Profiles mainframe interactive applications executed remotely from Natural Studio.
- Provides features for big data handling:
	- Event, program, count and time filters,
	- Sampling technique,
	- Data consolidation.
- Saves Profiler data as a Profiler resource file.
- Reads and analyzes Profiler resource files.
- Prints program and event traces.
- Analyzes program performance.
- Evaluates transaction response times.
- Collects and displays Profiler properties and statistics.
- Exports Profiler data for MashZone visualization.

#### **Batch Mode (UNIX and Windows)**

- Reads and analyzes Profiler resource files.
- Provides features for big data handling:
	- Data consolidation.
- Saves consolidated Profiler data as a Profiler resource file.
- Prints program and event traces.
- Analyses program performance.
- Displays Profiler properties and statistics.
- Exports Profiler data for MashZone visualization.

#### <span id="page-518-1"></span>**Features of the Natural Profiler MashApp**

- Visualizes Profiler data on a graphical, interactive MashZone dashboard.
- Analyzes application performance with selection criteria such as library, program, program line and user:
	- CPU time,
	- Elapsed time,
	- Adabas command time,
	- Hit count.
- <span id="page-518-0"></span>■ Displays Profiler properties and statistics.

## **Natural Profiler Evaluations**

The evaluation criteria provided by the Natural profiling tools are summarized in the following table:

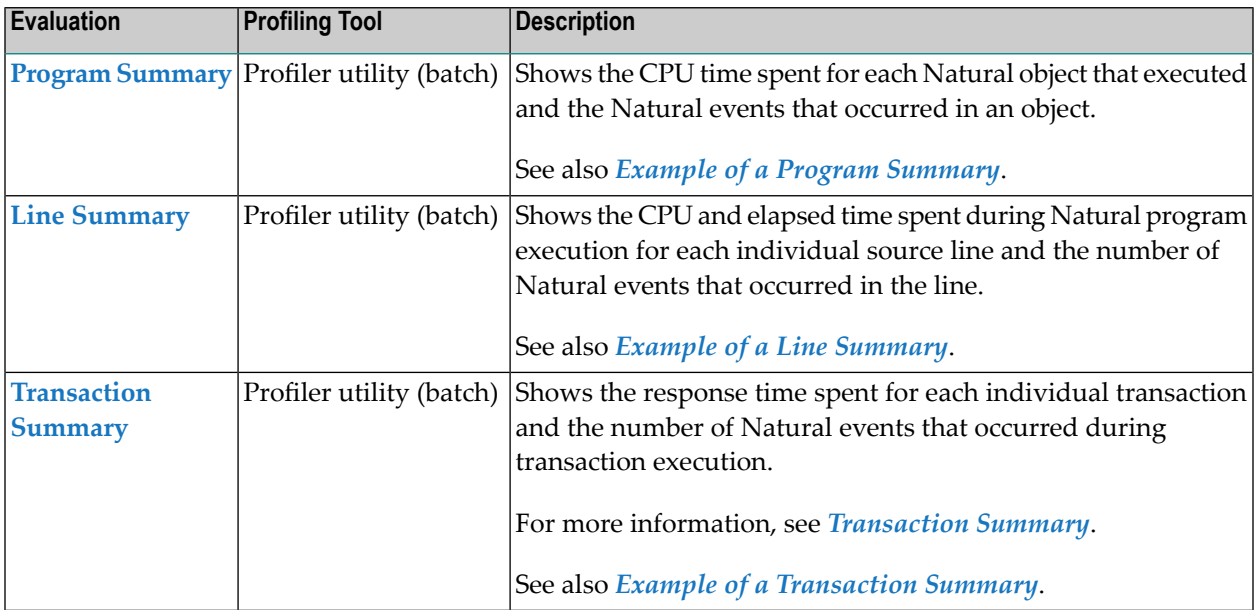

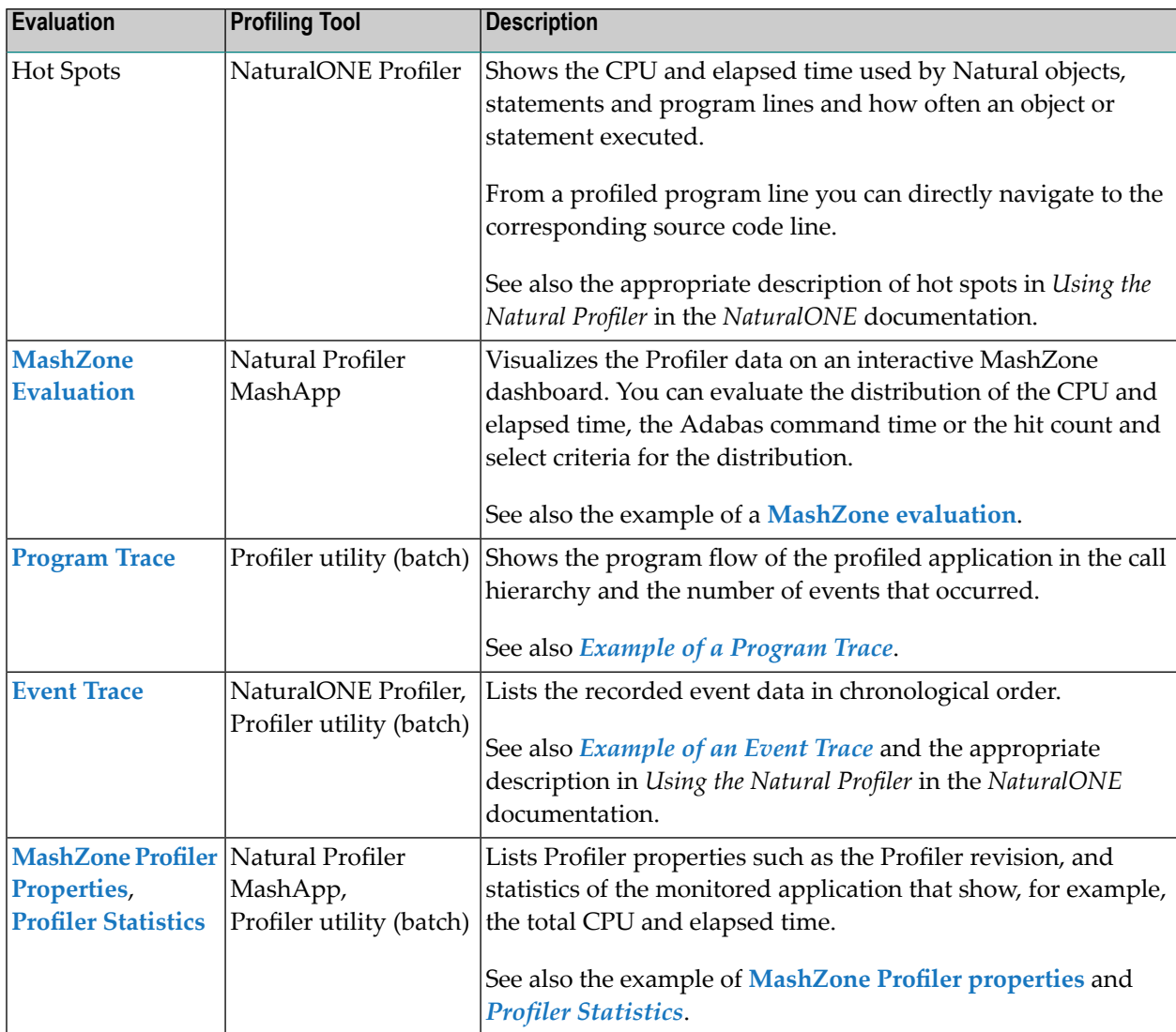

## <span id="page-520-0"></span>74 **Code Coverage of Natural Applications**

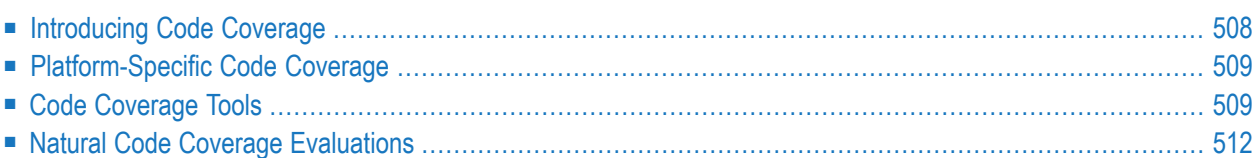

<span id="page-521-0"></span>This document provides general information on code coverage of Natural applications.

## **Introducing Code Coverage**

In general, code coverage measures the degree to which the source code of a program is executed. It is often used for systematic software testing. The higher the code coverage percentage is, the lower is the chance that the code contains undetected software bugs in code that is not executed.

The Natural code coverage is used to monitor the executed statements of a Natural application. It collects the coverage data while the application is executed and provides tools to analyze the collected data afterwards.

The **Code Coverage** view of NaturalONE (Software AG's Eclipse-based development environment) and the **Program Coverage** table of the Profiler utility show - expressed as a percentage - how many of the statements of the Natural objects have been executed. The Natural Coverage Plugin for Jenkins visualizes the outcome of a Natural coverage cycle directly in the Jenkins job result pages.

In the NaturalONE editor and in the **Statement Coverage** table of the Profiler utility you can see, which individual statement lines of a Natural object have been executed. Here you can also see the statement lines which have been missed or have only been partly covered.

If a statement source uses multiple lines, only the line in which the statement begins is mentioned in the coverage reports.

You can export the coverage data with the Profiler utility output in text or table (CSV) format. The CSV table can be analyzed with a spreadsheet software such as Microsoft Excel.

#### **GP and Source Coverage**

If a Natural source contains INCLUDE statements, the corresponding copycode is included in the generated object (the **GP**). For the coverage, we can monitor two statement counts:

- 1. The number of the statements in the GP which includes all copycodes recursively (a copycode can include further copycodes).
- 2. The number of the statements in the source which does not include the copycodes.

The GP coverage reflects the percentage of the covered statements in the GP including copycodes; whereas the source coverage reflects the percentage of the covered statements in the source not including copycodes.

## <span id="page-522-0"></span>**Platform-Specific Code Coverage**

You can perform the Natural code coverage on UNIX, Windows and mainframe platforms. How to proceed depends on the platform and the application processing mode used:

#### **Mainframes**

 $\overline{\phantom{0}}$ 

- Code coverage of mainframe interactive applications remotely executed from Natural Studio or RPC is performed using the Profiler utility in batch mode.
- Code coverage of mainframe batch applications is performed using the Profiler utility in batch mode.

**Note:** Code coverage is not available for mainframe interactive applications running locally on a mainframe or remote from NaturalONE.

#### **UNIX and Windows**

- Code coverage of UNIX and Windows interactive applications is performed with the NaturalONE code coverage or the Natural code coverage for UNIX and Windows, respectively.
- <span id="page-522-1"></span>■ Code coverage of UNIX and Windows batch applications is performed with Natural code coverage for UNIX and Windows, respectively.

## **Code Coverage Tools**

This section summarizes the key features of the Natural profiling tools:

- Features of the [NaturalONE](#page-523-0) Code Coverage
- Features of the Natural Code [Coverage](#page-523-1) for UNIX and Windows
- [Features](#page-523-2) of the Profiler Utility

■ Features of the Natural Code Coverage [Spreadsheet](#page-525-1)

#### <span id="page-523-0"></span>**Features of the NaturalONE Code Coverage**

- Reads and analyzes Natural code coverage resource files containing coverage data collected by the mainframe Profiler utility in batch mode or by the Natural code coverage for UNIX or Windows.
- Interactive Natural applications from UNIX or Windows can be covered by activating the Natural code coverage for UNIX or Windows and reading the corresponding Natural code coverage resource file.
- The Natural code coverage view shows which percentage of the statements of the Natural objects have been executed.
- From the Natural code coverage view the involved Natural objects can be edited. The NaturalONE editor displays all covered lines with a green background.

**Note:** Interactive code coverage of Natural applications from mainframe platforms is currently not supported.

#### <span id="page-523-1"></span>**Features of the Natural Code Coverage for UNIX and Windows**

- Code coverage of interactive or Natural batch applications from UNIX or Windows platforms.
- Provides features for big data handling:
	- automatic event filter.
	- automatic data consolidation.
- <span id="page-523-2"></span>■ Saves the code coverage data as a Natural code coverage resource file.

#### **Features of the Profiler Utility**

#### **Batch Mode (Mainframes)**

- Code coverage of Natural batch applications from mainframe platforms.
- Code coverage of mainframe interactive applications remotely executed from Natural Studio or against a Natural RPC server.
- Provides features for big data handling:
	- program, count and time filters,
	- automatic event filter.
	- automatic data consolidation.
- Saves code coverage data as a Natural code coverage resource file.
- Reads and analyzes Natural code coverage resource files.
- Lists the **Program Coverage** table for all accessed Natural objects with
	- percentage of the covered statements,
	- number of covered statements,
	- number of missed (not covered) statements and
	- total number of statements of the object.
- The **Statement Coverage** lists the source of each accessed Natural objects and shows for each line the percentage of the covered statements.
- Exports Natural code coverage data in CSV (comma-separated values) format which can be further analyzed with a spreadsheet software (e.g. Microsoft Excel).
- Collects and displays Profiler and code coverage properties and statistics.
- **Note:** On the mainframe, there is no one-to-one relationship between a Natural source code statement and the corresponding object code in the cataloged object. The Natural code coverage on the mainframe monitors the object code rather than the Natural source code. Therefore, multiple Natural statements can be merged into one coverage entry and conversely, one Natural statement can cover multiple coverage entries.

#### **Batch Mode (UNIX and Windows)**

- Reads and analyzes Natural code coverage resource files.
- Lists the **Program Coverage** table for all accessed Natural objects with
	- percentage of the covered statements,
	- number of covered statements,
	- number of missed (not covered) statements and
	- total number of statements of the object.
- The **Statement Coverage** lists the source of each accessed Natural objects and shows for each line the percentage of the covered statements.
- Exports Natural code coverage data in CSV (comma-separated values) format which can be further analyzed with a spreadsheet software (e.g. Microsoft Excel).
	- **Note:** On Windows and UNIX, missed statements are not collected. Therefore the Statement Coverage can only mark lines containing covered statements and the coverage of these lines is always 100%.

#### <span id="page-525-1"></span>**Features of the Natural Code Coverage Spreadsheet**

- Template for coloring the Natural code coverage data exported in CSV (comma-separated values) format by the Natural Profiler utility.
- Program and copycode coverage with source and GP counters for
	- percentage of the covered statements,
	- number of covered statements,
	- number of missed (not covered) statements and
	- total number of statements of the object.
- Statement Coverage of the object source whereby the lines are colored in
	- $\blacksquare$  green if all statements of the line are covered,
	- $\blacksquare$  yellow if the statements of the line are partly covered,
	- $\blacksquare$  red if all statements of the line are missed,
	- $\blacksquare$  gray if the line is empty or contains only comments.
- <span id="page-525-0"></span>■ Profiler and code coverage properties and statistics (for mainframe data).
	- **Note:** A Microsoft Excel spreadsheet template for Natural code coverage is available as a resource in the Natural Profiler library SYSPRFLR on UNIX and Windows.

## **Natural Code Coverage Evaluations**

<span id="page-525-2"></span>This section describes the evaluations provided by the Natural code coverage tools:

- Program [Coverage](#page-525-2)
- Line and [Statement](#page-527-0) Coverage
- Profiler [Properties](#page-530-0) and Statistics

#### **Program Coverage**

The program coverage provides you with an overview of the programs executed and the amount of the code that has been covered by the application.

#### **Program Coverage Report**

The **Program Coverage** report of the Profiler utility shows the coverage (in percentage of the total number of statements) of each Natural object executed. It shows for each object how many statements have been covered or missed and the total number of statements. In addition, it summarizes the values for all objects in a library and the totals over all libraries.

If the output is written in text format, only the GP coverage is provided. If the data is exported in CSV (comma-separated values) format, the source coverage is given as well. Additionally, the counters for all included copycodes are printed.

The following is an example for text format:

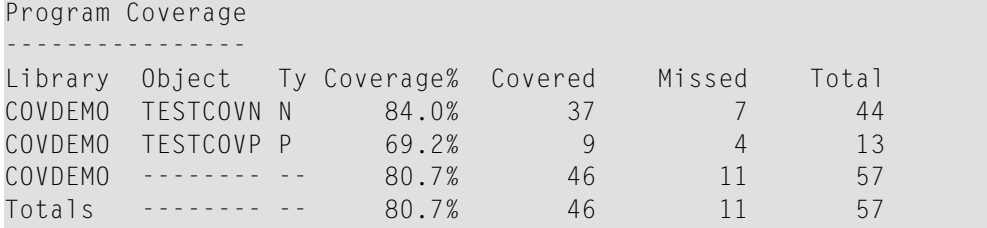

In the **Program Coverage** example above, 69.2% of 13 statements in the TESTCOVP program were covered, corresponding to 9 covered and 4 missed statements. 80.7% of the statements of the accessed objects in the library COVDEMO were covered, which is also the total value for the whole application run.

#### **Code Coverage View**

The **Code Coverage** view of NaturalONE shows the coverage (in percentage of the total number of statements) of each Natural object executed. It shows for each object how many statements have been covered or missed and the total number of statements. If copycodes are included, the object node can be opened to view the coverage of the copycode. In general, the counters reflect the GP coverage (copycodes included). The source coverage (copycodes not included) is displayed in the line where the object name is enclosed in the  $\langle \langle \rangle \rangle$  brackets.

From any line you can directly navigate to the corresponding source code to view the statement coverage.

Example:

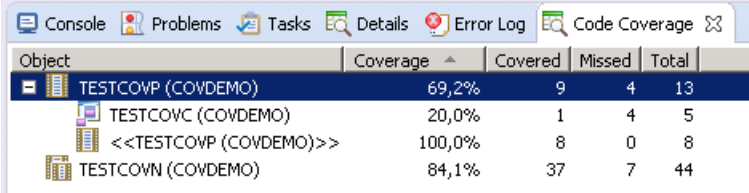

In the example above, the TESTCOVP program has a GP coverage of 69.2 percent whereby in the program itself all 8 statements are covered (100% source coverage) and in the included copycode TESTCOVC only 1 of 5 statements was covered.

#### <span id="page-527-0"></span>**Line and Statement Coverage**

The statement coverage shows which lines of the program have been executed. For mainframe data, the Profiler utility also indicates which lines containing statements have not been executed or are only executed partly.

#### **Statement Coverage Report**

The **Statement Coverage** report of the Profiler utility shows for each source line the coverage of the statements in the line. If the data is exported in CSV (comma-separated values) format, the number of covered or missed statements and the total number of statements in the line are printed as well. The Microsoft Excel spreadsheet template delivered with Natural on UNIX and Windows, can be used to color the lines according to the coverage.

If a source contains an INCLUDE statement, the corresponding copycode source is included in the report right after the INCLUDE statement.

The following is an example for an export in CSV format colored using a Microsoft Excel spreadsheet:

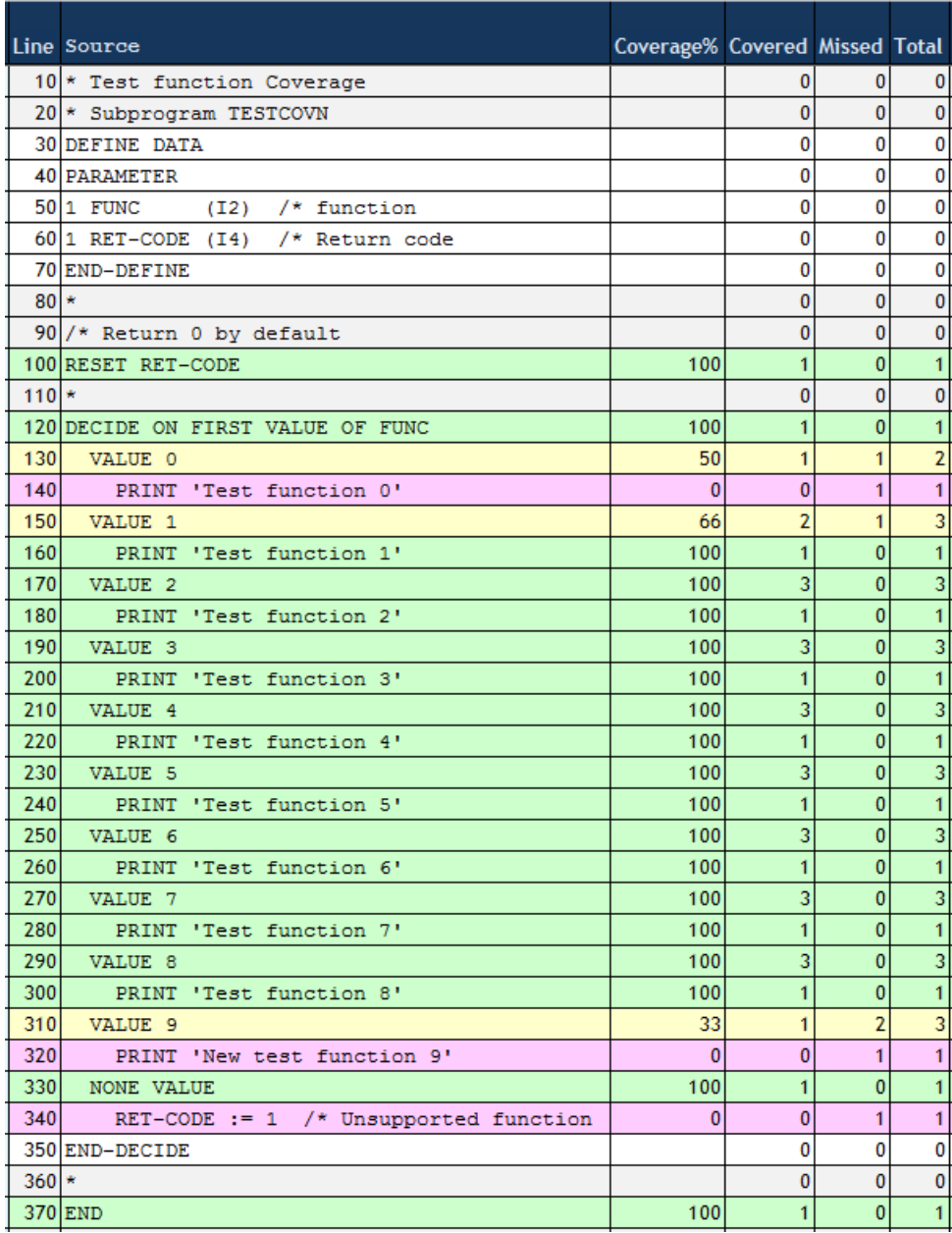

The three red lines of the subprogram TESTCOVN have not been executed. Thus the test run does not cover the new test function 9. It also neither covers the (old) function 0 nor the case when the subprogram is called with an unsupported function.

The data originates from the mainframe. Therefore, the counts refer object code statements rather than Natural statements. A Natural VALUE statement can correspond up to 3 object code statements. The yellow lines refer to VALUE statements where some of the object code has been covered and some not.

#### **NaturalONE Source Editor**

If the source editor is opened from the **Code Coverage** view in NaturalONE, the source is colored according to code coverage. Every line in which one or more statements are covered, is colored with a green background.

Example:

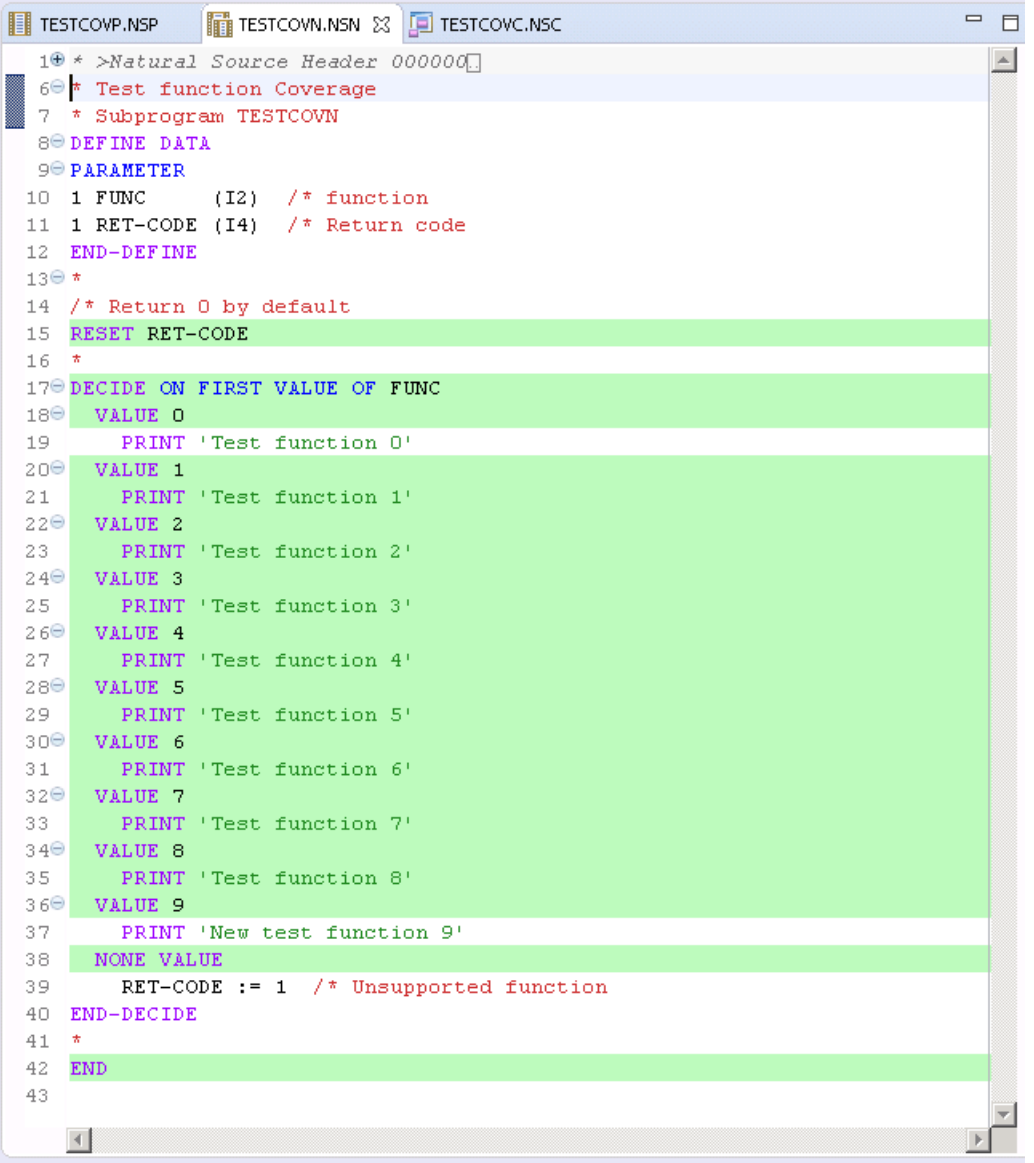

The source editor shows all lines in which at least one statement has been executed with a green background. Therefore, all lines except line 19, 37 and 39 of the DECIDE statement have been executed.

#### <span id="page-530-0"></span>**Profiler Properties and Statistics**

The **Profiler properties and statistics** provided by the Natural Profiler utility lists Profiler properties such as the Profiler revision, and statistics of the monitored application that show, for example, the total CPU time and the elapsed time. For a code coverage run, it shows also the coverage statistics.

#### **Example**

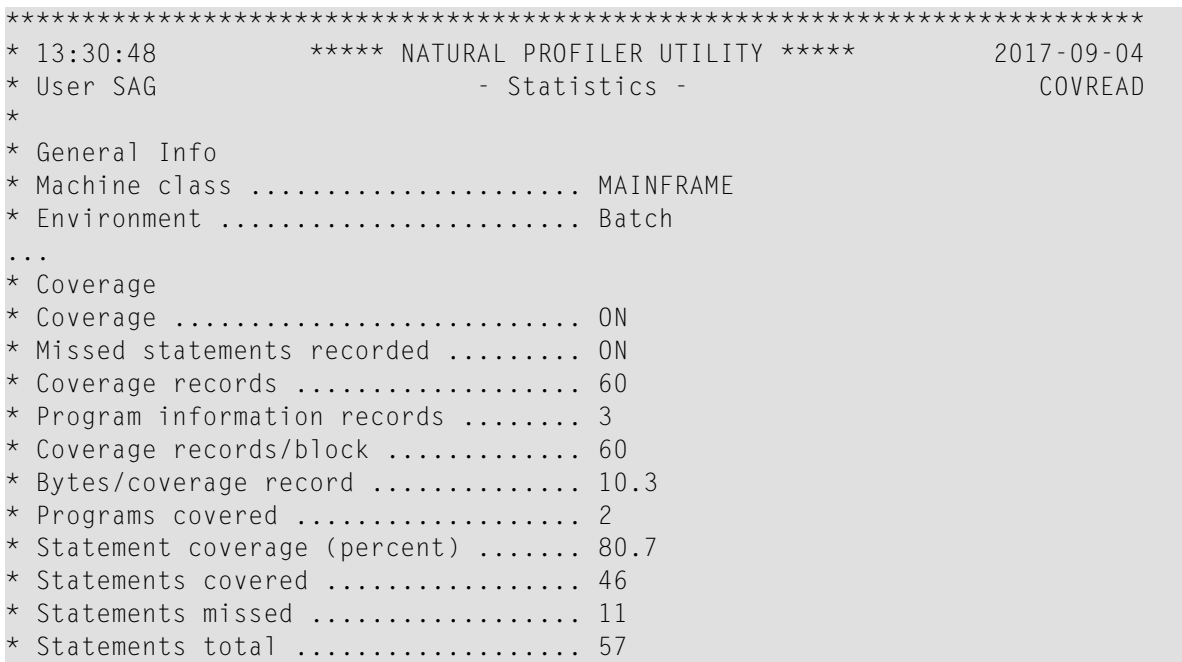

## <span id="page-532-0"></span>75 **Basic Concepts of the Profiler Utility**

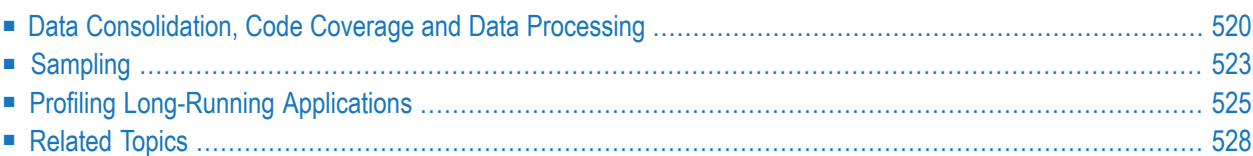

The Profiler utility reads and processes Profiler resource files created by the Natural Profiler for UNIX and Windows and Natural code coverage for UNIX and Windows. It provides functions for data consolidation (aggregation), event tracing and program tracing. It offers a program summary, a line summar and a transaction summary and displays the Profiler properties and statistics. For Natural code coverage data, program and statement coverage reports are provided. The resulting data can be exported to a file in text or CSV (comma-separated values) format, or in the format expected by the **Natural Profiler [MashApp](#page-600-0)**.

Additionally, the Profiler utility provides functions to pause and to restart the Profiler data collection.

<span id="page-533-0"></span>The Profiler utility runs in batch mode only.

## **Data Consolidation, Code Coverage and Data Processing**

The Profiler utility uses technology introduced with the NaturalONE Profiler such as the NATRDC1 user exit and the Profiler data pool. Therefore, the processing of the event data is restricted to NaturalONE users who can use the NaturalONE Profiler and the Profiler utility to evaluate the event data. The data consolidation and processing functions of the Profiler utility (CONSOLIDATE, READ, MASHZONE, LIST and DELETE) have to be activated before they can be used. The activation is described in *[Prerequisites](#page-548-0)*.

<span id="page-533-1"></span>This section covers the following topics:

- Data [Consolidation](#page-533-1)
- Natural Code [Coverage](#page-534-0)
- Data [Processing](#page-535-0)

#### **Data Consolidation**

When a Natural application is profiled, the Natural Profiler collects one record for each event. Depending on the application, this can produce huge amounts of data, especially when Natural statements are monitored. The more data the Profiler generates, the more time is required to transport the data from the server to the NaturalONE client.

The Profiler utility offers a server-side data consolidation which significantly reduces the amount of data while increasing the transport flow rate. The Profiler data consolidation combines similar records into one consolidated record containing aggregated time values and a hit counter. The consolidated data is written to a resource file which has the same name as the corresponding unconsolidated resource file but an extension .nprc (Natural Profiler resource consolidated).

During profiling, the data can be consolidated immediately by switching off the EVENTTRACE subparameter of the PROFILER parameter. See *PROFILER - Profile a Natural Session* in the *Parameter*

*Reference* documentation. Unconsolidated data of an NPRF file can be consolidated later with the Profiler utility CONSOLIDATE function.

#### **Example**

A Natural statement executes 1000 times in a FOR loop. The unconsolidated data contains 1000 records for each execution of the statement. Each record contains the event time and the CPU timestamp, besides other information. The Profiler consolidation combines these 1000 records into one consolidated record. All common information (like the library or program name) is kept, the elapsed time and the CPU time of each execution of the statement is determined, summarized and saved in the consolidation record. Additionally, a hit count of 1000 is recorded.

#### **Notes:**

- 1. An NPRC resource file that has been consolidated on the server side contains the same hot spot values as the corresponding unconsolidated NPRF resource but opens much faster with NaturalONE.
- 2. The consolidated data does not contain the event history (timestamps). Therefore, it is not possible to view the event trace when you open an NPRC resource in NaturalONE.
- <span id="page-534-0"></span>3. Data consolidation is a prerequisite if you want to analyze the event data in MashZone by using the **Natural Profiler [MashApp](#page-600-0)**.

#### **Natural Code Coverage**

Natural code coverage is used to monitor executed and not-executed statements of a Natural application. It is started by switching on the ACTIVE subparameter of the COVERAGE profile parameter described in the *Parameter Reference* documentation.

For code coverage, Natural code coverage automatically uses an event filter so that only the program information ( $PI$ ) and Natural statement ( $NS$ ) events are collected. The data is automatically consolidated before it is written to a Natural NCVF resource file.

When the NCVF coverage resource file is analyzed with the Profiler READ function, the source of the monitored programs is read and the lines are marked according to the coverage of the statements in the line.

#### <span id="page-535-0"></span>**Data Processing**

The following graphic shows how the Profiler utility processes unconsolidated and consolidated data:

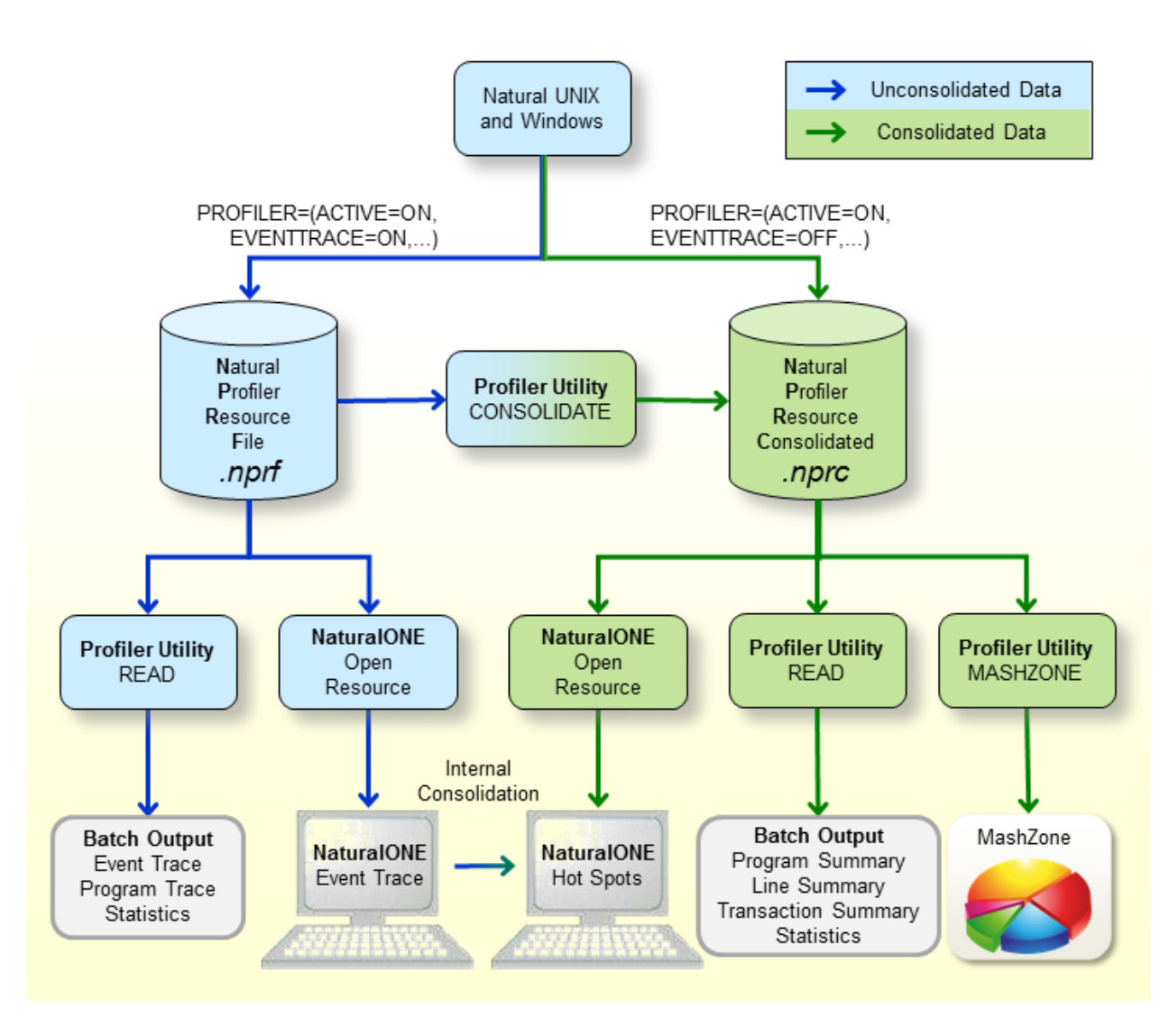

The graphic is explained in the following section:

- When a Natural application on UNIX or Windows is profiled by switching on the ACTIVE subparameter of the PROFILER profile parameter, the resulting event data is written to a Natural Profiler resource file (NPRF) or a Natural Profiler resource consolidated (NPRC) file depending on the setting of the EVENTTRACE subparameter of the PROFILER parameter. For EVENTTRACE=ON, the data is written to an NPRF resource file, for EVENTTRACE=OFF, it is written to an NPRC resource file.
- The Natural Profiler resource file (extension .nprf) contains the event data in an unconsolidated format, which means that there is one record for each event.
- The Profiler utility [READ](#page-566-0) function reads the event data from the NPRF resource file. It provides an event trace, a program trace and the Profiler statistics. The resulting data can be exported to a file in text or CSV (comma-separated values) format.
- If the NPRF resource file is opened from NaturalONE, the unconsolidated event data is listed on the NaturalONE **Event Trace** page.
- The NaturalONE **Hot Spots** page shows the event data in a consolidated form. If the data derives from an NPRF resource file, NaturalONE consolidates the data internally.
- The Profiler utility [CONSOLIDATE](#page-562-0) function reads the event data from the NPRF resource file, consolidates it and writes it to an NPRC resource file.
- The Natural Profiler resource consolidated file (extension .nprc) contains the event data in a consolidated format, which means that similar records are aggregated in one consolidated record. In general, an NPRC resource file is much smaller than the corresponding NPRF resource file and, therefore, much quicker to process.
- If the NPRC resource file is opened from NaturalONE, the consolidated event data is shown on the **Hot Spots** page. It is not possible to view the event trace because the NPRC resource file does not contain the data of each single event.
- The Profiler utility [READ](#page-566-0) function reads the event data from the NPRC resource file. It provides a trace of the consolidated records, a program summary, a line summary, a transaction summary and Profiler statistics. The resulting data can be exported to a file in text or CSV (comma-separated values) format.
- The Profiler utility [MASHZONE](#page-583-0) function reads the event data from the NPRC resource file and exports it in CSV (comma-separated values) format as expected by the **Natural Profiler [MashApp](#page-600-0)**.
- <span id="page-536-0"></span>■ The **Natural Profiler [MashApp](#page-600-0)** visualizes the Profiler event data and statistics in MashZone.

## **Sampling**

In general, profilers are classified into event-based or statistical profilers. Statistical profilers, which operate by sampling, interrupt the operating system at regular intervals to receive the profiling data. The resulting data is not exact but a statistical approximation.

The Natural Profiler is an event-based profiler. It receives control and collects the profiling data whenever a Natural event occurs. Although the Natural Profiler does not interrupt the operating system, it offers a sampling technique that generates the same profiling data as statistical profilers.

Natural Profiler sampling works like a filter: it eliminates all events except the last one in a sampling interval. Additionally, it replaces the event CPU timestamp by the subsequent sampling time. This way, the Natural Profiler only collects those events that were active at the beginning of a sampling interval.

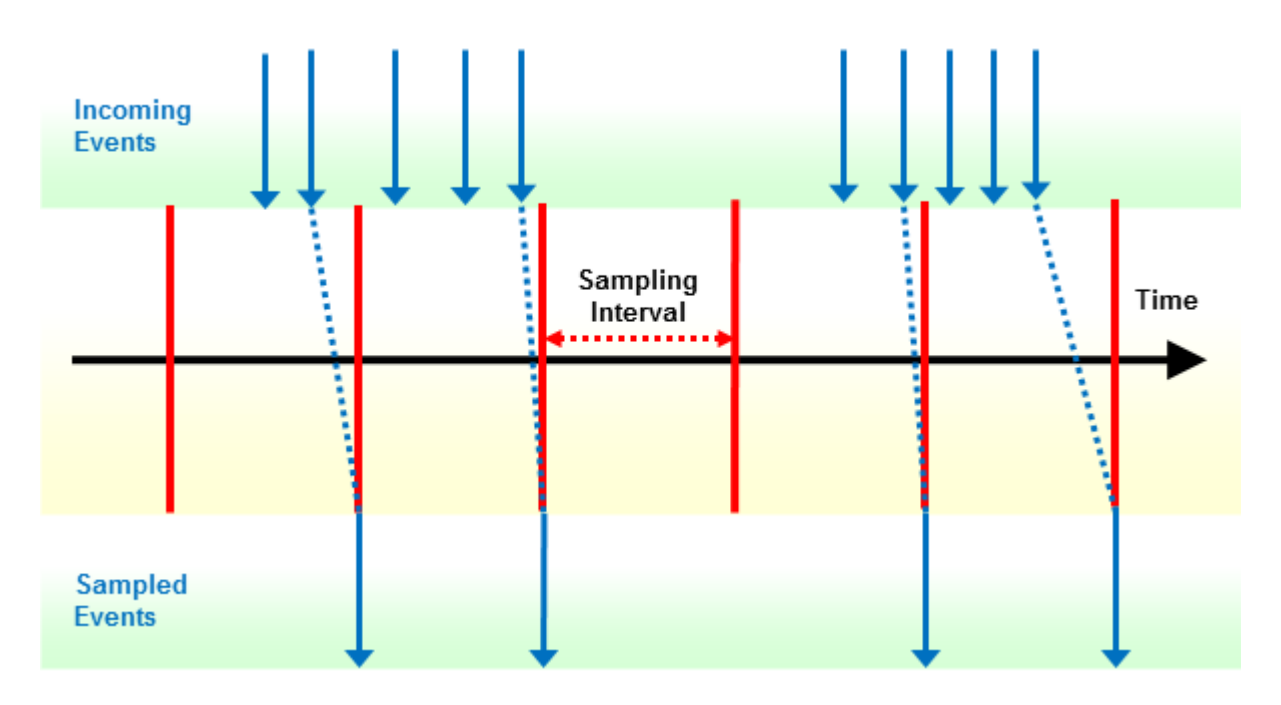

If you use Profiler sampling, consider the following:

- Natural Profiler sampling provides a good estimation of the consumed CPU time. It does not provide other estimations such as hit counts, elapsed times, and Adabas times.
- Natural Profiler sampling is a statistical approach which reduces the number of events severely with nearly the same CPU time results.
- The smaller the sampling interval, the more accurate the result.
- The higher the sampling interval, the less data is produced.
- The resulting event duration is a multiple of the sampling interval.
- The sampling generates at most one record per sampling interval.
- Events which spent more time than a sampling interval need one record only.
- $\blacksquare$  <br> The session termination ( $\upbeta\upgamma\upbeta$  event is recorded unchanged.

If the total application CPU time is known and sampling is used, the number of events can be estimated:

```
Number of events ≈
                   Total CPU time in microseconds
                          Sampling interval
```
#### **Example**

In the following example application, the program XPROF calls three subprograms. The application is profiled twice:

1. Without sampling.

2. With sampling whereby a sampling interval of 100 microseconds is used.

For sampling, the following subparameters of the PROFILER profile parameter are used:

PROFILER=(ACTIVE=ON,SAMPLING=ON,INTERVAL=100)

The Natural Profiler MashZone pie charts below show for each program the name of the program, the CPU time spent (in units of milliseconds) and the CPU time percentage with respect to the total CPU time. The left chart reflects the run without sampling and the right chart the run with sampling. Although the number of events has been reduced by the sampling to about 1.7 percent, the resulting CPU time and distribution are nearly the same.

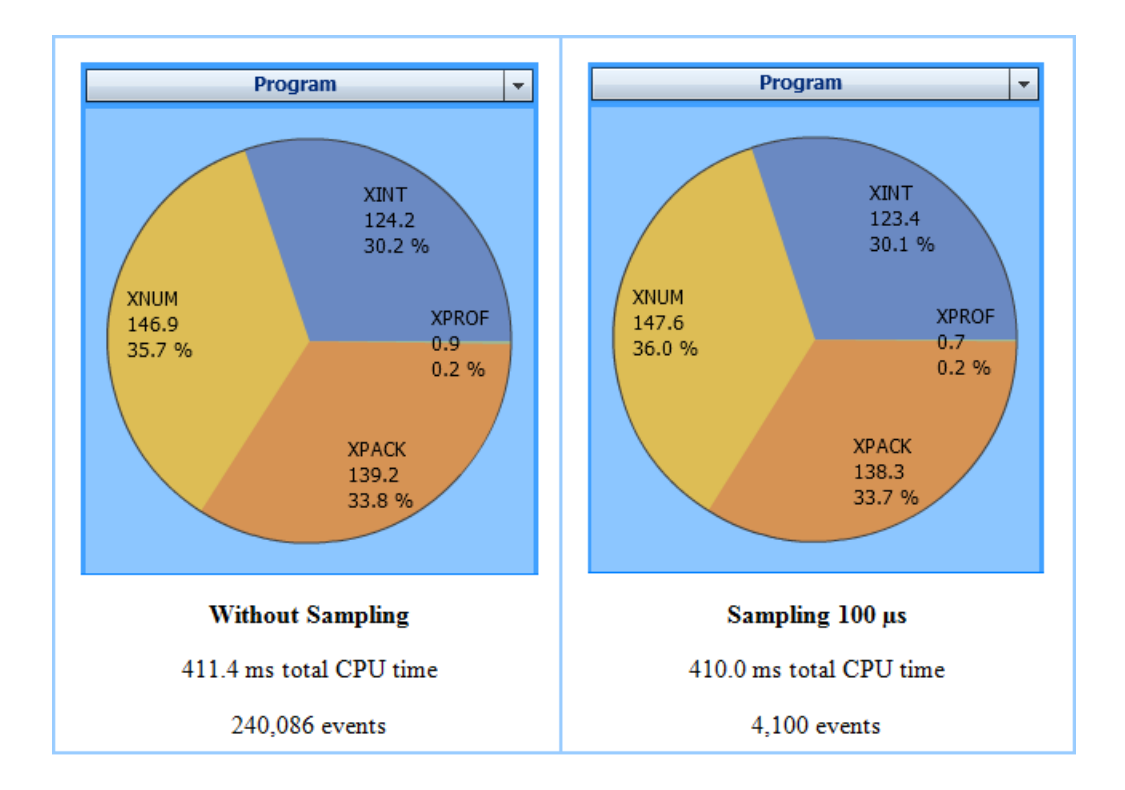

## <span id="page-538-0"></span>**Profiling Long-Running Applications**

Profiling a long-running batch application can produce a huge amount of data, especially when Natural statements are monitored.

This section describes how to minimize the number of events to be monitored while keeping essential information:

- Start and Pause [Profiling](#page-539-0)
- Set [Filters](#page-539-1)
- Use [Sampling](#page-540-0) for CPU Analysis

■ Use Server-Side Data [Consolidation](#page-540-1)

#### <span id="page-539-0"></span>**Start and Pause Profiling**

- If a Natural session executes multiple Natural applications, pause the Profiler for applications which are not of interest and restart it for applications of interest.
- Eventually, use the application programming interface (API) to start and pause profiling at specific points in the application.

#### **Example**

A Natural batch session executes three Natural applications. From these three applications, only the second one is of interest for a Profiler analysis.

Pause profiling before the first application executes, start profiling before the second application executes, and pause profiling again before the third application executes as in the example below:

PRFPAUSE APP-01 PRFSTART **APP-02** PRFPAUSE APP-03 FIN /\*

<span id="page-539-1"></span>This way, profiling only affects the second application and has no impact on the performance of the other applications. Note that the programs PRFPAUSE and PRFSTART have to be copied into the user library.

#### **Set Filters**

■ Statement events have the most impact on the performance and quantity. The other events have only a low impact on the performance but enlarge the quantity. Monitor statement events only if you really need them. Monitor from the non-statement events only those you want to analyze.

For example, if you want to view in NaturalONE the program hot spots but neither the statement nor the line hot spots, the following setting of the PROFILER profile parameter is sufficient:

```
PROFILER=(ACTIVE=ON,EVENT=(S,P),...)
```
With this setting, only the program and session events needed for the program hot spots are monitored.
# **Use Sampling for CPU Analysis**

For the CPU analysis of a long-running application, we recommend **[sampling](#page-536-0)**. If you use already filter settings to reduce the number of events, you can additionally activate sampling to reduce the number of events further.

Most event data is generated when statements are collected. Therefore, sampling will often be used in conjunction with statement collection. For very long-running applications, however, it might be helpful to use sampling even if no statements are collected. If you use sampling without statement collection, we recommend a sampling interval that is higher than that specified when statements are collected.

Sampling has only restricted impact on the Profiler performance but it can reduce the amount of data dramatically. The formula in the section *[Sampling](#page-536-0)* rearranged here can be used to choose a sampling interval so that the number of events is equal to or less than an approximate value:

```
Sampling interval \geq \frac{Total CPU time}{An} number of quante
                       Approximate number of events
```
For example, a batch application requires 40 minutes of CPU time (2,400,000,000 µs). Sampling should restrict the number of events to at most 500,000 events. The corresponding sampling interval can be calculated with the formula above.

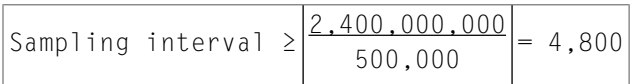

Set the PROFILER profile parameter as follows:

PROFILER=(ACTIVE=ON,SAMPLING=ON,INTERVAL=4800)

See *PROFILER - Profile a Natural Session* in the *Parameter Reference* documentation.

## **Use Server-Side Data Consolidation**

If you want to analyze the performance of the event data and do not require an event or program trace, we recommend that you consolidate the event data on the server side. The Profiler data consolidation combines similar records into one consolidated record containing aggregated time values and a hit counter.

The event data can be consolidated during data collection by switching off the EVENTTRACE subparameter of the PROFILER profile parameter. See *PROFILER - Profile a Natural Session* in the *Parameter Reference* documentation.

Unconsolidated event data of an NPRF (Natural Profiler resource file) resource file can be consolidated with the Profiler utility CONSOLIDATE function as described in the section *[Consolidating](#page-562-0) [Event](#page-562-0) Data*.

Consolidated data is written to an NPRC (Natural Profiler resource consolidated) resource file which is in general significantly smaller than the corresponding NPRF resource file. It opens much faster from NaturalONE and provides the same hot spots as the NPRF resource file.

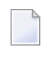

**Note:** Natural code coverage data written to an NCVF resource file is automatically consolidated by Natural code coverage.

# **Related Topics**

- The Natural Profiler for UNIX and Windows is activated with the PROFILER profile parameter described in the *Parameter Reference* documentation.
- The use of the Profiler utility can be controlled by Natural Security, see *Protecting Utilities* in the *Natural Security* documentation.
- The use of the NaturalONE Profiler and NaturalONE code coverage is described in the *NaturalONE* documentation.

# 76 Using the Profiler Utility

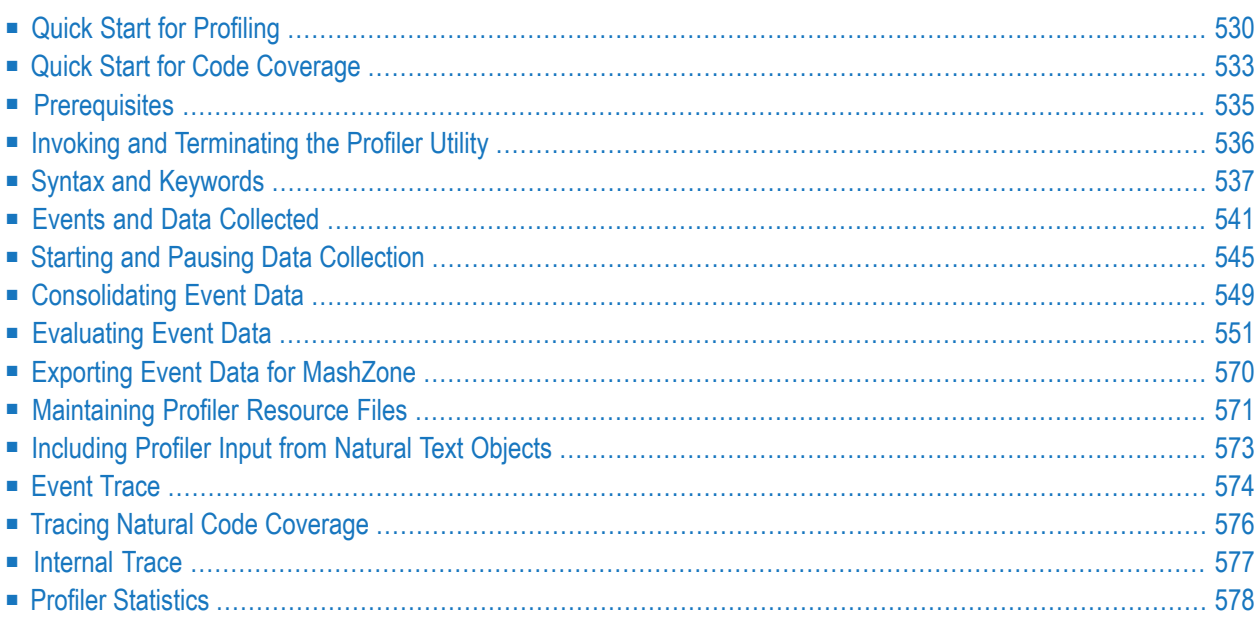

The Natural Profiler is used to monitor the internal process flow of a Natural application and to analyze the performance and the code coverage of the application. Profiling of Natural applications is activated by switching on the ACTIVE subparameter of the PROFILER profile parameter. The Natural Profiler writes the collected Profiler event data to a Profiler resource file. See *PROFILER – Profile a Natural Session* in the *Parameter Reference* documentation.

Code coverage of Natural applications is activated by switching on the  $ACTIVE$  subparameter of the COVERAGE profile parameter(see the *Parameter Reference* documentation). Natural code coverage writes the collected coverage data to a code coverage resource file.

The Profiler utility runs in batch mode only. It provides functions to control the Profiler and code coverage data collection and to process the resulting data.

- 1. With the Profiler data collection functions, the data collection can be paused and restarted (see also *Starting and Pausing Data [Collection](#page-558-0)*).
- 2. The **data [processing](#page-533-0)** functions read and process the event data from the Profiler resource file. Unconsolidated event data can be consolidated.

You can output statistics, a program summary, a line summary and a transaction summary, a program trace, an event trace with the most important data, and reports on program and statement coverage. You can export the resulting data in text or CSV (comma-separated values) format.

<span id="page-543-0"></span>The Profiler resource file can be read by NaturalONE which displays the full event trace and provides a performance analysis (hot spots) of the Natural batch application. Coverage data can be inspected in the NaturalONE **Coverage** view and in the NaturalONE source editor. The exported profiling event data can be analyzed with the **Natural Profiler [MashApp](#page-600-0)** which visualizes the data on an interactive MashZone dashboard.

# **Quick Start for Profiling**

This section briefly describes the steps required for profiling Natural applications and viewing the results. The instructions provided here may serve as a guideline when starting to use the Natural Profiler. Detailed information regarding the steps is provided in the remainder of this chapter.

The steps to take depend on the evaluation you want to perform for your application as illustrated in the following graphic:

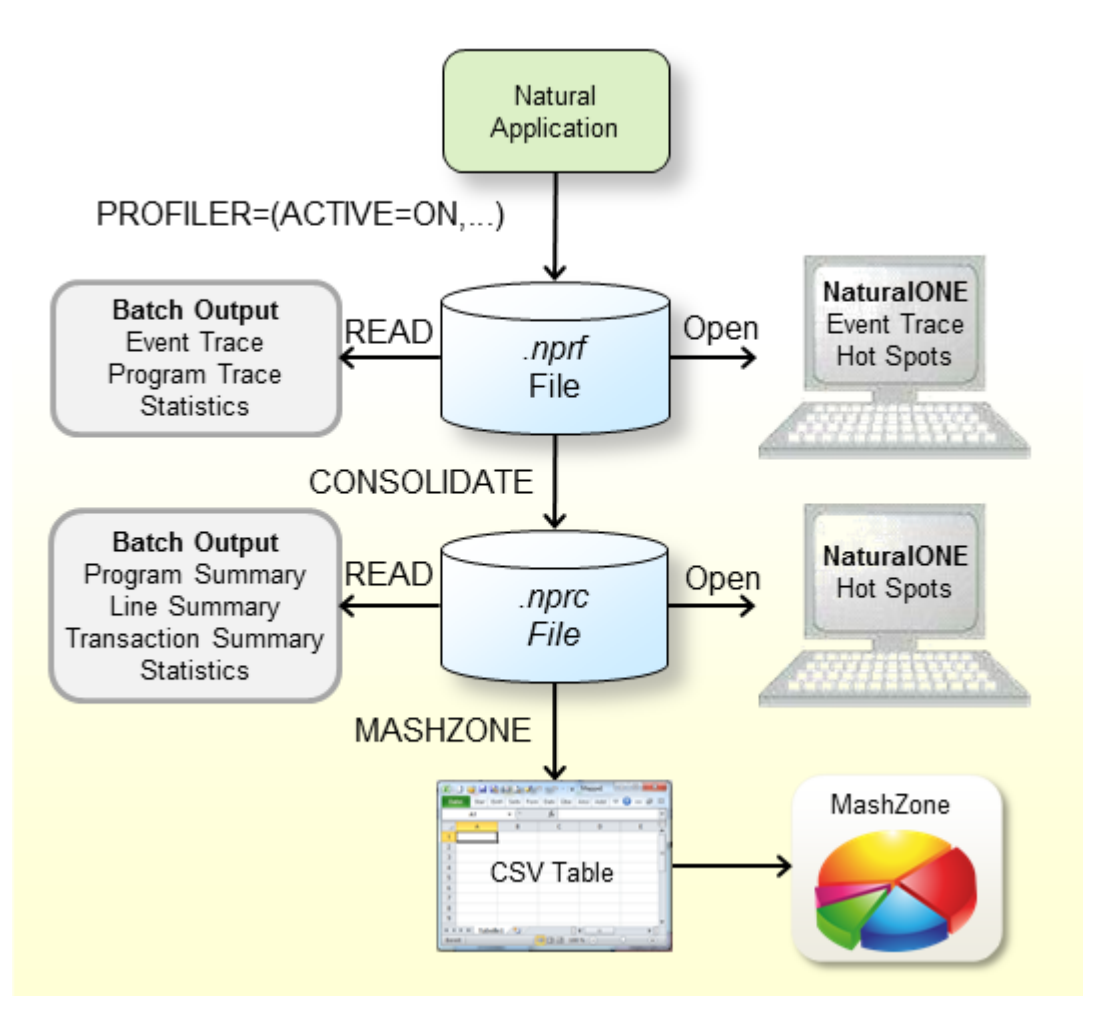

- 1. Check that the **[prerequisites](#page-548-0)** are met.
- 2. Activate the profiling of the Natural session by switching on the ACTIVE subparameter of the PROFILER profile parameter in the NATPARM parameter file or dynamically when invoking Natural. Example for dynamic parameter specification:

PROFILER=(ACTIVE=ON,RESNAME=ResName,RESLIB=RESLIB)

In the example above, the Profiler event data is written to a resource file with the name ResNam.nprf in the library RESLIB. See *PROFILER – Profile a Natural Session* in the *Parameter Reference* documentation.

- 3. Open the NPRF resource in NaturalONE to view the hot spots and the event trace.
- 4. Submit a Natural batch job with the Profiler utility READ function to print an event trace, a program trace and the Profiler statistics. Example:

```
FUNCTION=READ /* Read Profiler data
  RESOURCE-LIB=RESLIB /* Resource library
  RESOURCE-TYPE=NPRF /* Use resource type NPRF
  EVENT=ON /* Print event trace<br>PROGRAM=ON /* Print program tra
                       \frac{1}{2} Print program trace
 STATISTICS=ON /* Print statistics
```
See also *Profiler Utility READ [Function](#page-566-0)*. This section also describes how to generate a transaction summary.

5. Submit a Natural batch job with the Profiler utility CONSOLIDATE function to consolidate (aggregate) the event data. Example:

```
FUNCTION=CONSOLIDATE /* Consolidate Profiler data
 RESOURCE-LIB=RESLIB /* Resource library
 REPLACE=YES /* Replace resource
```
The consolidated Profiler event data is written to the resource ResNam.nprc in the library RESLIB. See *[Consolidating](#page-562-0) Event Data*.

- 6. Open the NPRC resource in NaturalONE to view the hot spots.
- 7. Submit a Natural batch job with the Profiler utility READ function to generate a program summary, a line summary and the Profiler statistics. Example:

```
FUNCTION=READ /* Read Profiler Data
 RESOURCE-LIB=RESLIB /* Resource library
 RESOURCE-TYPE=NPRC /* Use resource type NPRC
 PROGRAM=ON /* Print program summary
 LINE=ON /* Print line summary
 STATISTICS=ON /* Print statistics
```
See also *Profiler Utility READ [Function](#page-566-0)*. This section also describes how to generate a transaction summary.

8. Submit a Natural batch job with the Profiler utility MASHZONE function to write the data to Work File 7 in the format expected by the Natural Profiler MashApp. Use as Work File 7 a CSV (comma-separated values) file in the Natural Profiler data directory in the MashZone environment. Example:

```
FUNCTION=MASHZONE /* Write MashZone format to Work File 7
 RESOURCE-LIB=RESLIB /* Resource library
```
See also *Exporting Event Data for [MashZone](#page-583-0)*.

9. Enter a reference to the new file in the Overview.csv file in the resources\Profiler directory.

Open the **Natural Profiler [MashApp](#page-600-0)** and select the corresponding input file to evaluate the event data.

**Notes:**

- 1. If the resource name is not explicitly specified in the READ, CONSOLIDATE or MASHZONE function of the Profiler utility, the last created NPRF or NPRC resource in the library is used.
- 2. If you plan to profile a long-running batch application, refer to the section *[Profiling](#page-538-0) Long-Running [Applications](#page-538-0)*. It covers strategies of how to minimize the number of events to be monitored.
- <span id="page-546-0"></span>3. The NaturalONE Profiler is described in the *NaturalONE* documentation.

# **Quick Start for Code Coverage**

This section briefly describes the steps required for performing the code coverage of a Natural batch applications and viewing the results. The instructions provided here may serve as a guideline when starting to use **Natural code [coverage](#page-520-0)**. Detailed information regarding the steps is provided in the remainder of this chapter.

The steps to take depend on the evaluation you want to perform for your application as illustrated in the following graphic:

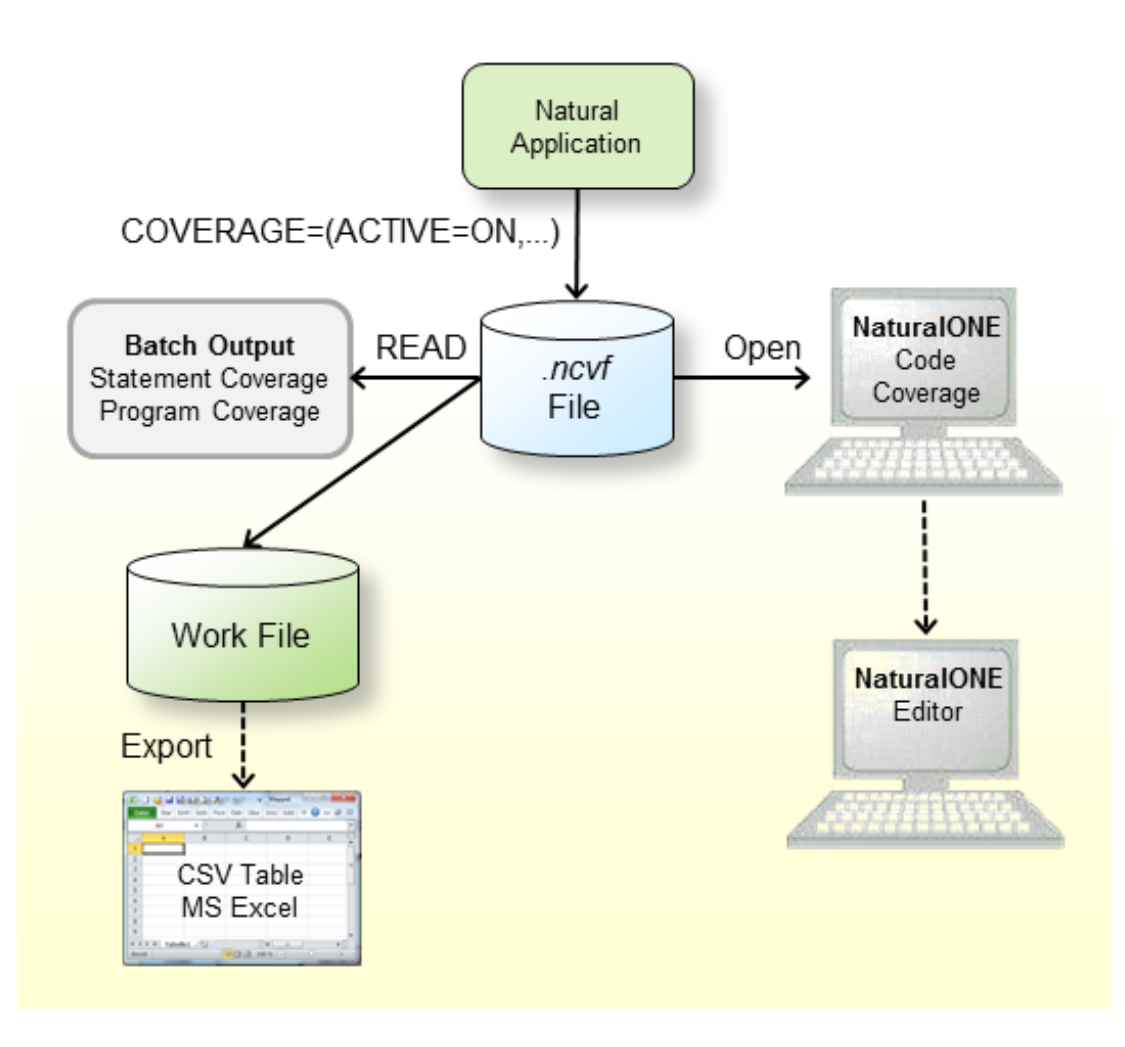

- 1. Check that the prerequisites are met.
- 2. Activate code coverage of the Natural session by switching on the ACTIVE subparameter of the COVERAGE profile parameter (see the *Parameter Reference* documentation) in the NATPARM parameter file or dynamically when invoking Natural. Example for dynamic parameter specification:

COVERAGE=(ACTIVE=ON,RESNAME=ResName,RESLIB=RESLIB)

In the example above, the coverage data is written to a resource file with the name ResNam.ncvf in the library RESLIB.

- 3. Open the NCVF resource in NaturalONE to obtain the **Code Coverage** view.
- 4. From the NaturalONE **Code Coverage** view, you can directly edit the source. The editor shows all lines containing covered statements with a green background.
- 5. Submit a Natural batch job with the Profiler utility **[READ](#page-566-0)** function to print the program and statement coverage.

Example:

```
FUNCTION=READ /* Read Profiler data
 RESOURCE-LIB=RESLIB /* Resource library
 RESOURCE-TYPE=NCVF /* Use resource type
 EVENT=ON /* Print statement coverage
 PROGRAM=ON /* Print program coverage
 EXPORT=ON /* write to work 7
 FORMAT=C /* Semicolon/Comma/Text
```
If the EXPORT keyword of the Profiler utility READ function is switched on, the output is written to Work File 7. If FORMAT is specified as  $C$  or  $S$ , the result is written as comma-separated values (CSV) where a comma or a semicolon is used as a separator, respectively.

6. Export the data of Work File 7 with any tool (such as FTP) as a CSV-formatted file to a Windows environment if you want to process it further in Microsoft Excel.

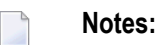

- 1. If the resource name is not explicitly specified in the READ function of the Profiler utility, the NCVF resource created last in the library is used.
- <span id="page-548-0"></span>2. The NaturalONE **Code Coverage** view and editor are described in the *NaturalONE* documentation.

# **Prerequisites**

<span id="page-548-1"></span>The following prerequisite must be met before you can use the Profiler utility:

- Natural [Parameter](#page-548-1) Settings
- Activate Data [Processing](#page-549-1)

#### **Natural Parameter Settings**

The Profiler utility data processing functions (CONSOLIDATE, READ, MASHZONE and LIST) cannot be executed if profiling is active. Deactivate the profiling infrastructure with the following (default) parameter setting:

#### PROFILER=(ACTIVE=OFF)

For details regarding the PROFILER parameter, see *PROFILER – Profile a Natural Session* in the *Parameter Reference* documentation.

# <span id="page-549-1"></span>**Activate Data Processing**

If NaturalONE is installed at your site, you can activate the Profiler utility data processing functions (CONSOLIDATE, READ, MASHZONE and LIST) with the following steps:

- 1. Start NaturalONE.
- 2. In the **Natural Server** view, map to the environment where the Profiler resources reside.
- 3. Add the program ACTIVATE contained in the system library SYSPRFLR to a new or existing project in NaturalONE.
- 4. Profile the program ACTIVATE with the context menu function **Profile As** > **Natural Application**.
- 5. Verify that the user-defined event data on the **Event Trace** page of the NaturalONE Profiler contains the activation success message.

When the program ACTIVATE is profiled, a NaturalONE Profiler key is generated and written to the Natural resource NaturalONEProfilerKey.nprk in the system library SYSPRFLR. Each Profiler data processing function reads this resource and checks the key. If the key is valid, the function is performed. A newly generated key is valid for one year. It can always be regenerated.

The Profiler data processing function starts issuing a warning 9 days before the key expires, and returns an error message if no key is found or if the key is not valid.

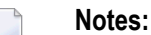

- 1. Natural statement events (NS) are only generated for profiling if the corresponding Natural object was compiled with the profile parameter GPGEN set to (PROFILER=ON).GPGEN is described in the *Parameter Reference* documentation.
- <span id="page-549-0"></span>2. Code coverage of a Natural application can only be performed if the corresponding Natural objects were compiled with the profile parameter GPGEN set to (COVERAGE=ON).

# **Invoking and Terminating the Profiler Utility**

This section provides instructions for invoking and terminating the Profiler utility in batch mode.

## **To invoke the Profiler utility**

Enter the following system command into the primary command input data set CMSYNIN:

#### PROFILER

**Note:** After the PROFILER system command, the Profiler expects one or more lines with Profiler keyword entries.

#### **To terminate the Profiler utility**

Enter the following Profiler keyword into the primary command input data set CMSYNIN:

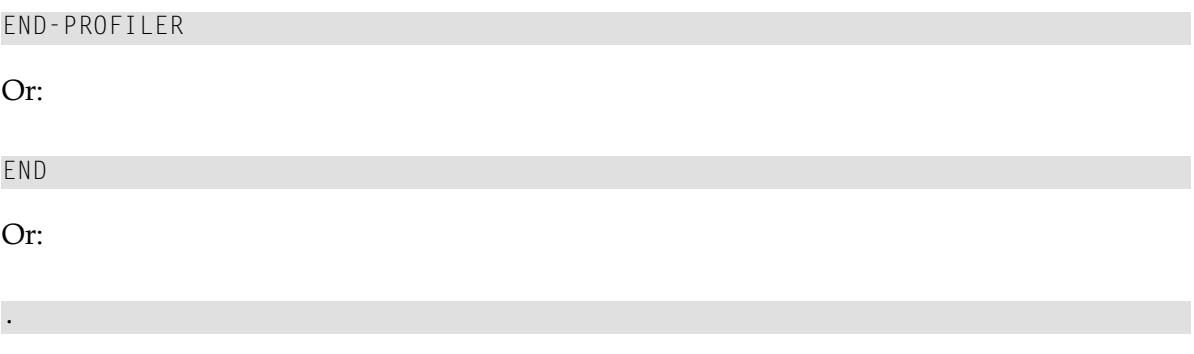

# <span id="page-550-0"></span>**Syntax and Keywords**

The Profiler utility in batch mode reads the Profiler keywords that control the profiling from the primary command input data set CMSYNIN. The Profiler reads the input lines until it reaches the END-PROFILER keyword (or END or .).

<span id="page-550-1"></span>This section covers the following topics:

- [Profiler](#page-550-1) Utility Syntax
- Profiler Utility [Keywords](#page-553-0)

#### **Profiler Utility Syntax**

The symbols used in the syntax diagrams shown in this section are explained in *System Command Syntax* in the *System Commands* documentation.

You enter a Profiler utility command using either of the following syntax formats:

```
keyword[=value][,keyword[=value]]...
```

```
Or:
```

```
keyword
[value]
...
```
**Notes:**

- 1. If a value is associated with a keyword but no equal sign is found, the Profiler expects the value in a separate input line without any other keyword (second syntax format).
- 2. The first syntax format expects input in delimiter mode ( $[M=0)$ .
- 3. The second syntax format can be used if the Profiler is to be executed with the Natural STACK profile parameter or if the data is entered in forms mode ( $IM = F$ ).

The following rules apply:

- Empty lines and lines starting with an asterisk  $(*)$  are ignored.
- All characters in a line from  $/*$  to  $*/$  or to the end of the line are ignored.
- Some keywords have no associated value.
- Blanks can be added before or after the keyword or value.
- Multiple keywords in a line are separated by commas (applies to the first syntax format only).
- A value can be enclosed in apostrophes ('*value*').
- A value must not contain a comma.
- Keywords and values can be specified in upper or lower case.
- The maximum input line length is 78 characters.

The Profiler utility can be executed multiple times in one Natural session. For example, it is first executed with the START function, and then, after the execution of a user program, it is executed with the PAUSE function.

#### **Example**

The following Natural batch example runs the Profiler utility READ function:

natural BATCHMODE CMSYNIN=cmd.txt CMOBJIN=data.txt CMPRINT=out.txt CMWRK07=wrk07.txt

The content of the batch input file cmd.txt which contains the PROFILER command is shown below:

PROFILER FIN

The content of the input file data.txt which contains the input for the Profiler utility is shown below:

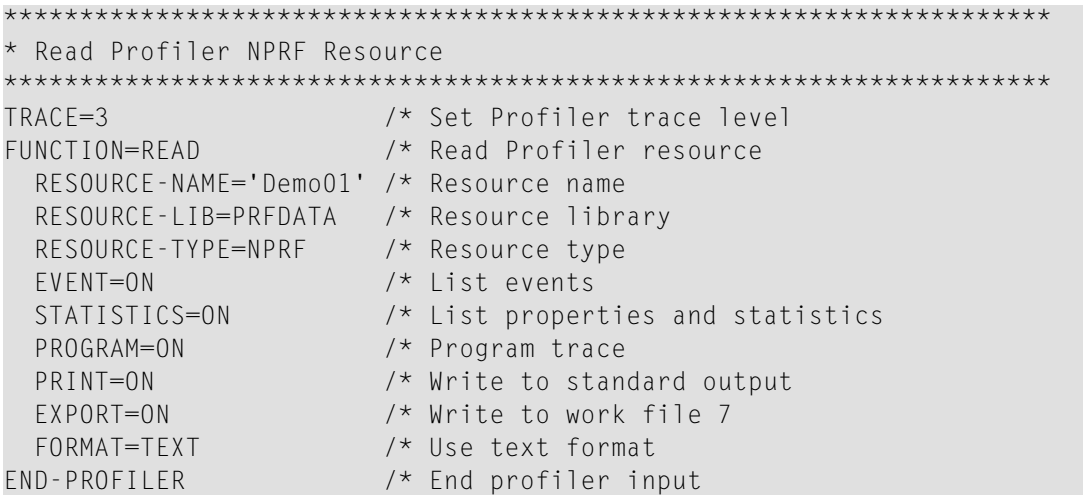

After execution, out.txt contains the Profiler utility output and the internal trace (TRACE=3). wrk07.txt contains the Profiler utility output in text format (FORMAT=TEXT).

The following Natural example demonstrates how the Profiler utility PAUSE function is to be executed with the Natural STACK profile parameter:

```
natural PROFILER=(ACTIVE=ON,RESNAME=ResName,RESLIB=RESLIB)
STACK=(
PROFILER FUNCTION:PAUSE:END-PROFILER;
LOGON PRFDEMO
\lambda
```
After execution, profiling of the Natural session is activated but the data collection is paused. The data collection can be started later with the Profiler utility START function.

# <span id="page-553-0"></span>**Profiler Utility Keywords**

The main keywords used in the syntax of the Profiler utility in batch mode are described in the following table. Any additional (subordinate) keywords available for a main keyword are described in the sections referenced in the table. In general, a subordinate keyword value must follow the main keyword value, for example:

FUNCTION=READ PRINT=ON

A subordinate keyword specified before the first FUNCTION or FILTER keyword is treated as a subordinate keyword of the first FUNCTION or FILTER keyword.

The following main keywords are available:

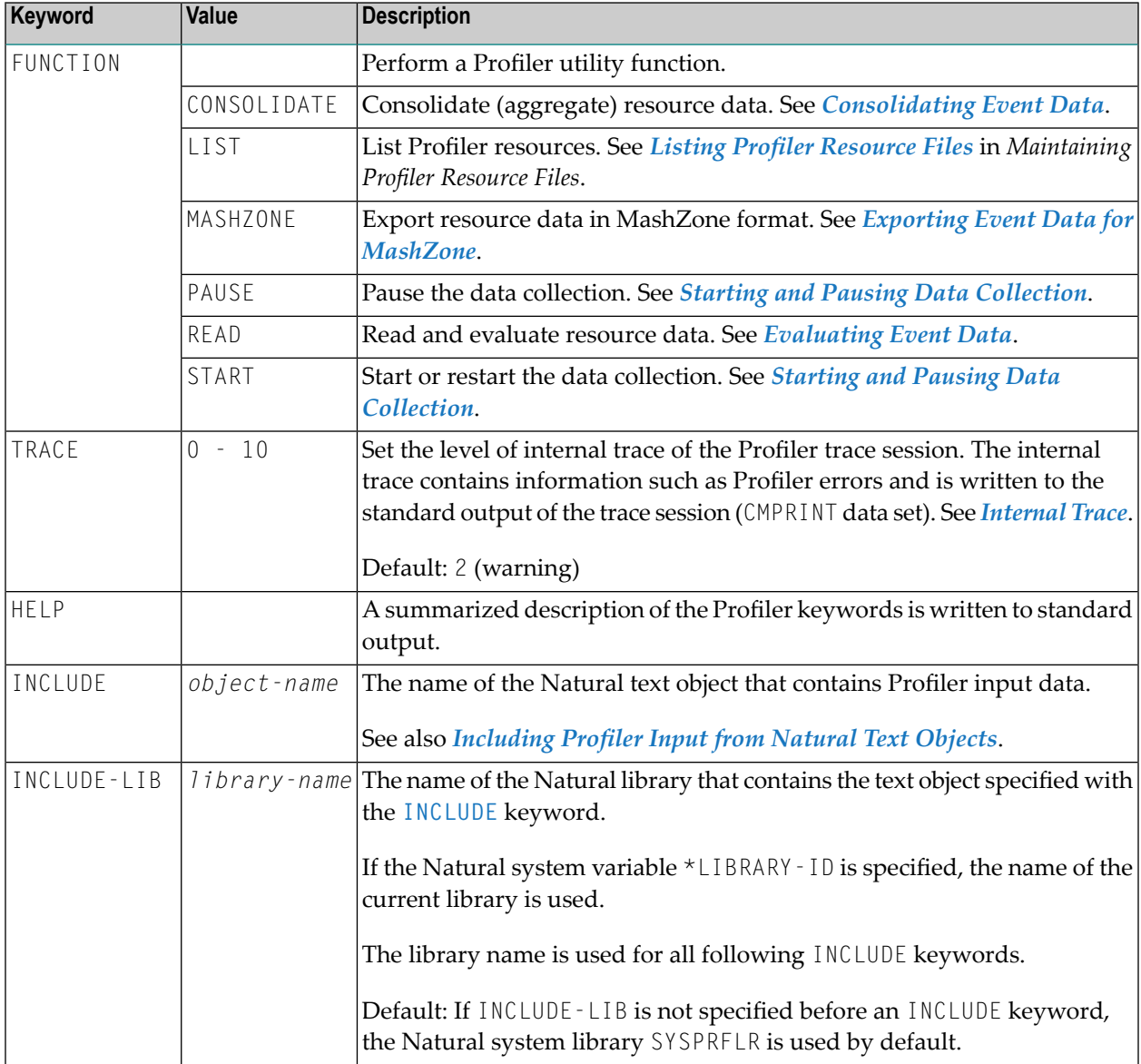

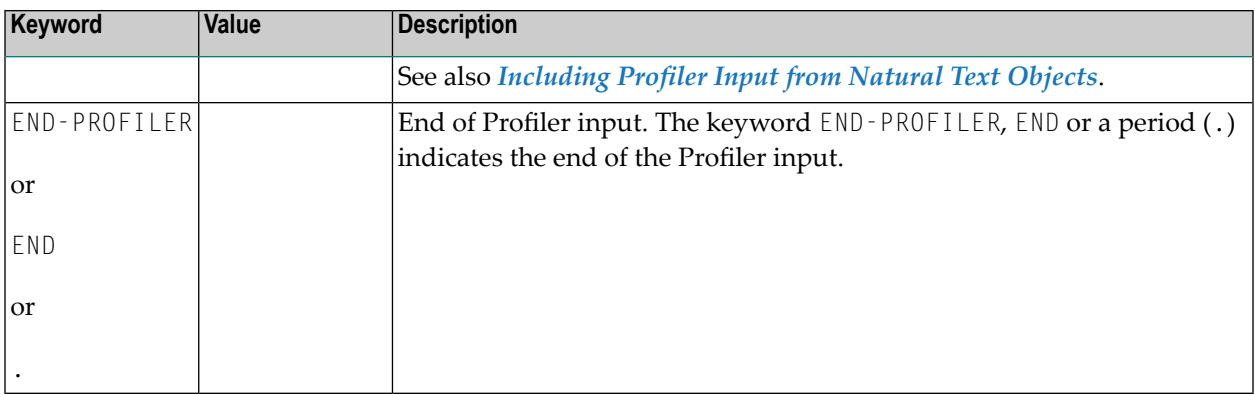

# <span id="page-554-0"></span>**Events and Data Collected**

This section describes the events and data processed by the Profiler utility.

- [Events](#page-554-1)
- Data [Collected](#page-556-0)

## <span id="page-554-1"></span>**Events**

During a Natural session, different types of events can occur (for example, a program start) where the Profiler collects data specific to the event in a trace record. Each event is associated with an event type, that is, a one or two letter code. Related event types are combined into an event group which is denoted by a one letter code.

The following events, event types and event groups are available:

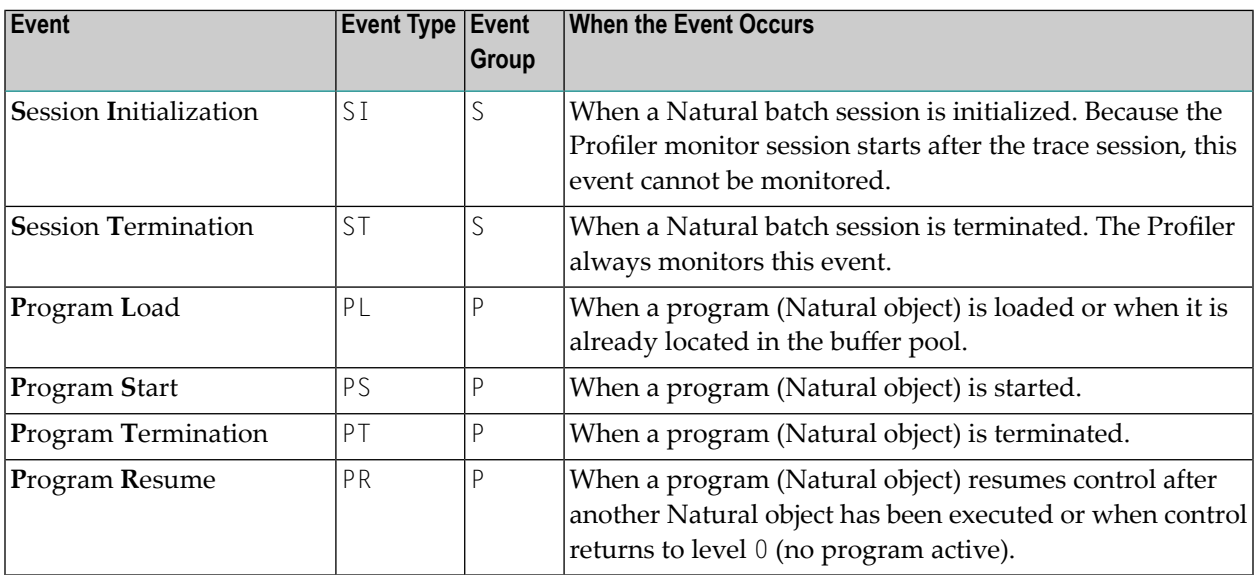

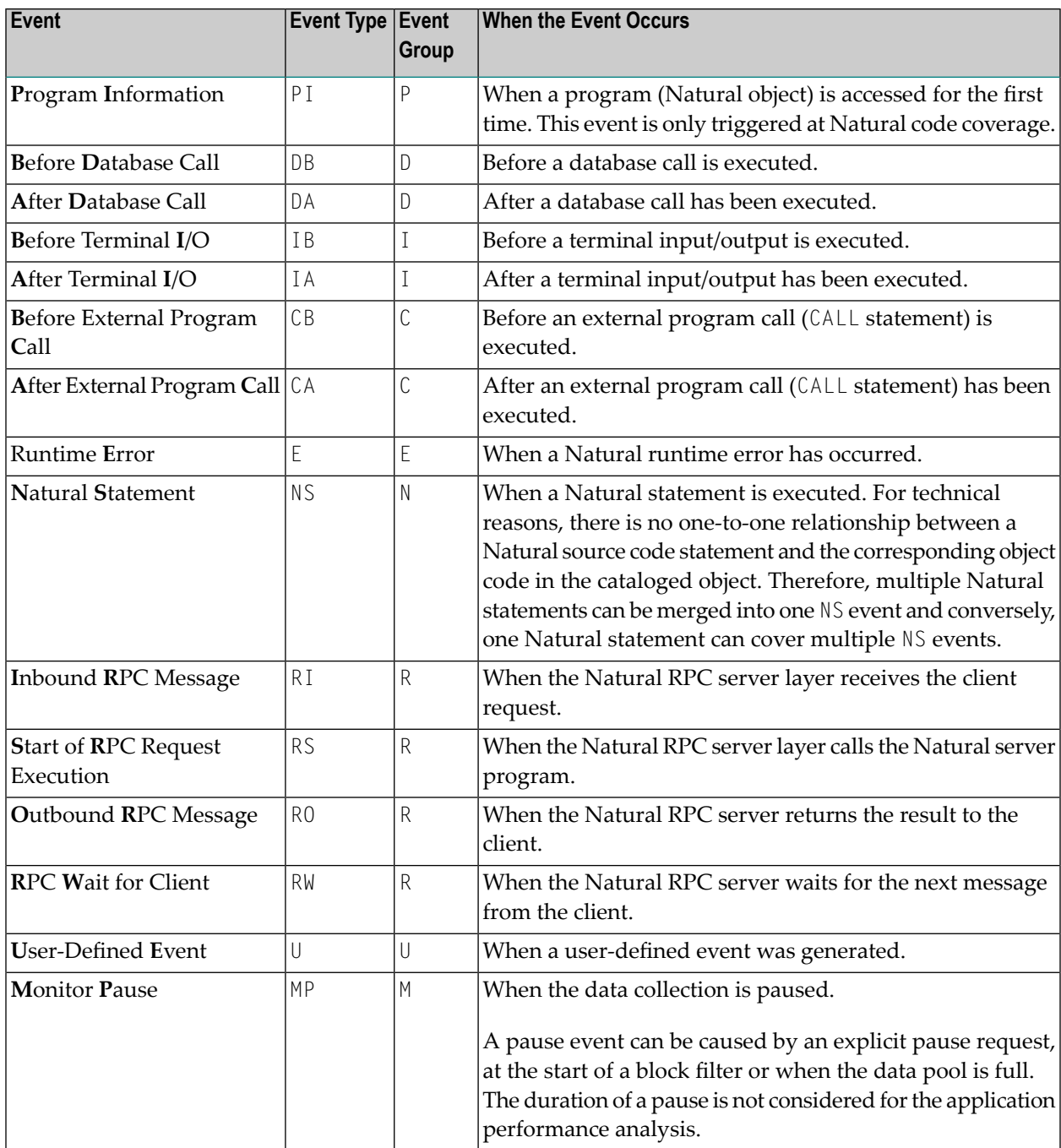

With each collected event, a CPU and an event timestamp are recorded. In general, a timestamp is taken at the beginning of an event. The duration of an event therefore equals the time that elapses between the timestamp of the event and the timestamp of the event that follows.

# <span id="page-556-0"></span>**Data Collected**

This section describes the data collected by the Natural Profiler:

#### **General Data**

The following data elements are collected at every event:

- Event counter
- Event type
- Event time in units of microseconds
- Session CPU time in units of microseconds
- Trace session ID
- Natural Security user group ID
- Natural user ID
- Natural application name
- Program library
- Program name
- Program level
- Copycode library
- Copycode name
- Statement line number
- Statement op-code
- Coverage flag (for Natural code coverage)

#### **Notes:**

- 1. The Natural Profiler for UNIX and Windows does not yet collect RPC-related events.
- 2. Natural code coverage only collects NS and PI events.
- 3. Natural code coverage does not collect time values.
- 4. A PI event is collected for each object accessed and for all copycodes included in the object (recursively).

#### **Event-Specific Data**

The following data is only collected at the following events:

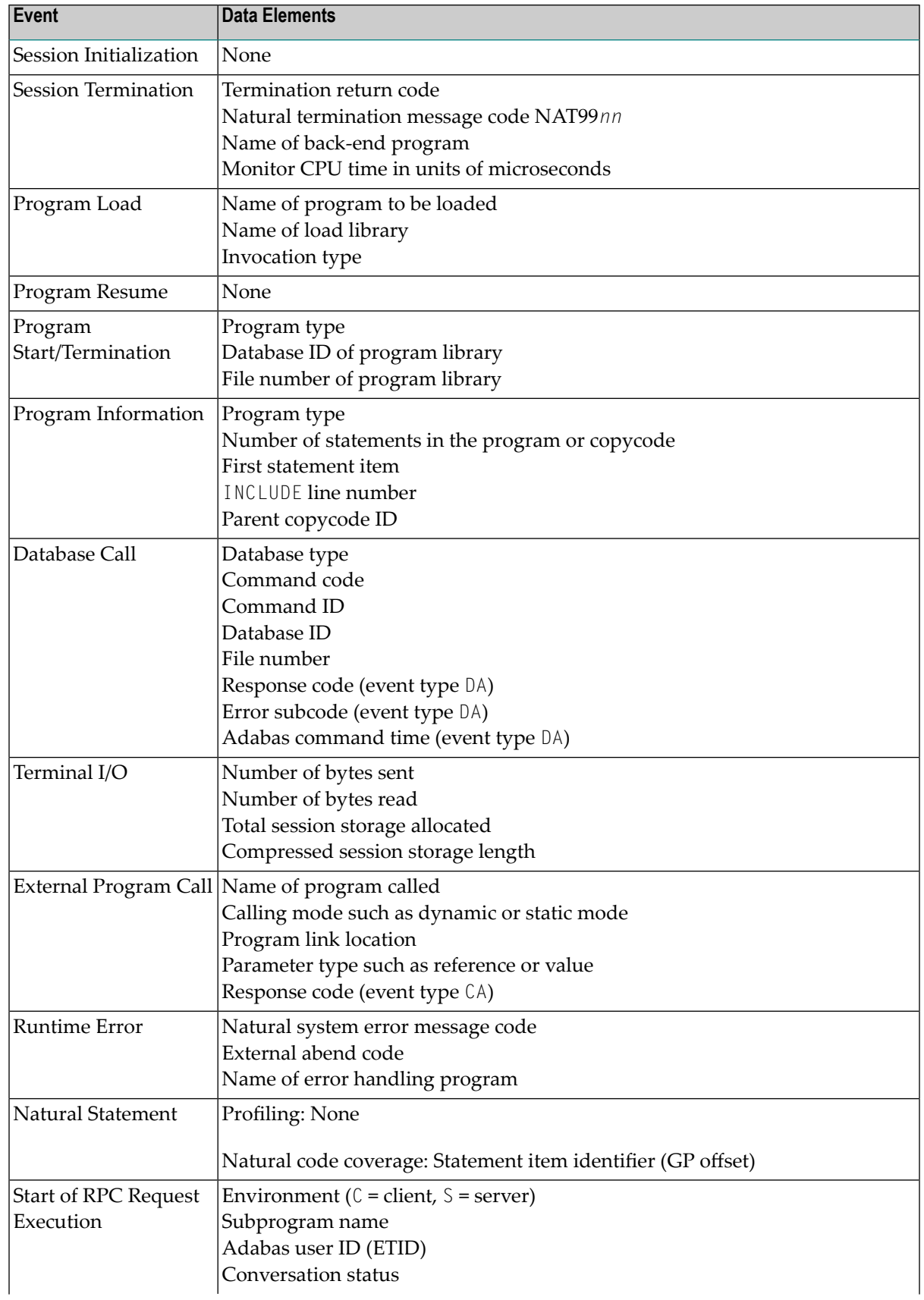

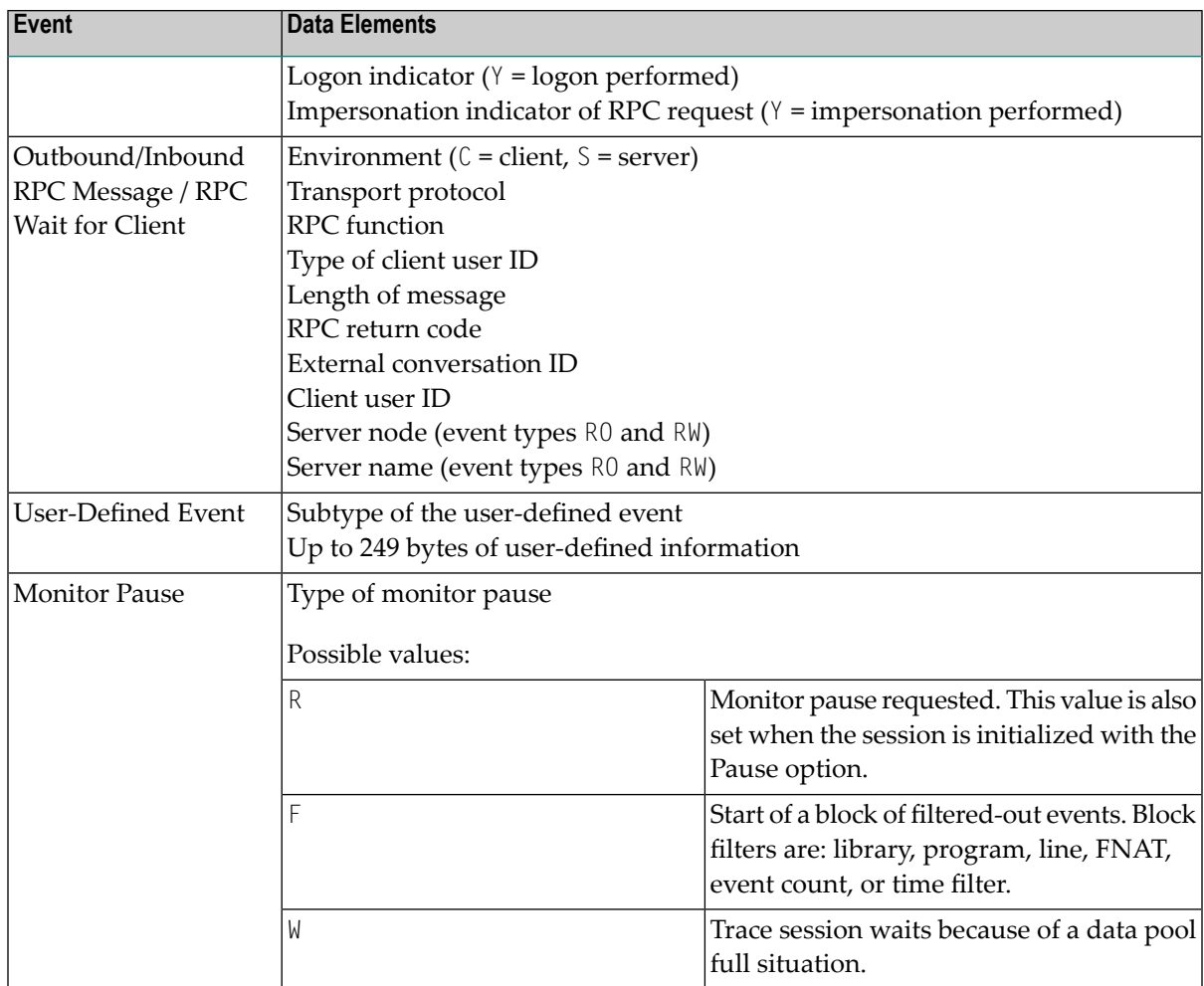

# <span id="page-558-0"></span>**Starting and Pausing Data Collection**

When a Natural session is profiled, all event data of the session is collected by default.

You can start and pause data collection with the following methods:

- Using Profiler Utility [Functions](#page-559-0)
- Using Profiler Utility [Programs](#page-559-1)

■ Using the Application [Programming](#page-560-0) Interface

# <span id="page-559-0"></span>**Using Profiler Utility Functions**

The Profiler utility START and PAUSE functions are used to start and pause data collection. The following syntax applies:

FUNCTION=START [COUNT={0|*count-number*}] FUNCTION=PAUSE

Syntax Description:

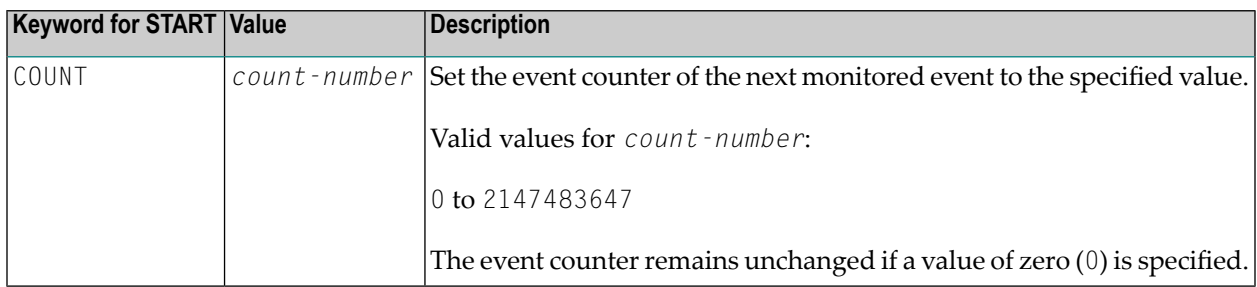

## <span id="page-559-1"></span>**Using Profiler Utility Programs**

The following Natural programs in the system library SYSPRFLR are supplied to perform Profiler utility functions:

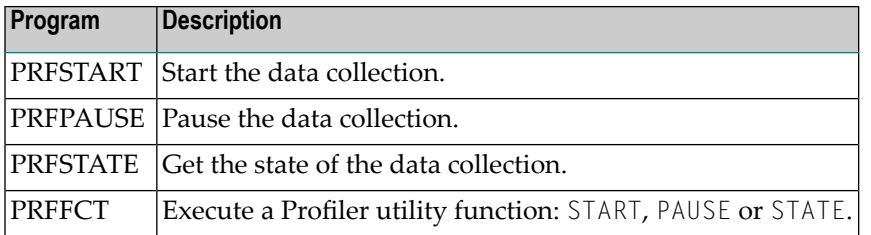

## **To use Profiler utility programs**

Logon to the library SYSPRFLR or copy the programs to the library SYSTEM, to the appropriate steplib library, or to the required library.

If PRFFCT is used, the application programming interface USR8210N has to be copied as well (see the following section).

If PRFFCT is used in a client/server environment, copy PRFFCT to the client library and USR8210N to the server library.

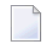

**Note:** PRFFCT expects as input the value START, PAUSE or STATE to perform the corresponding function.

#### **To start the data collection**

■ Execute the following program:

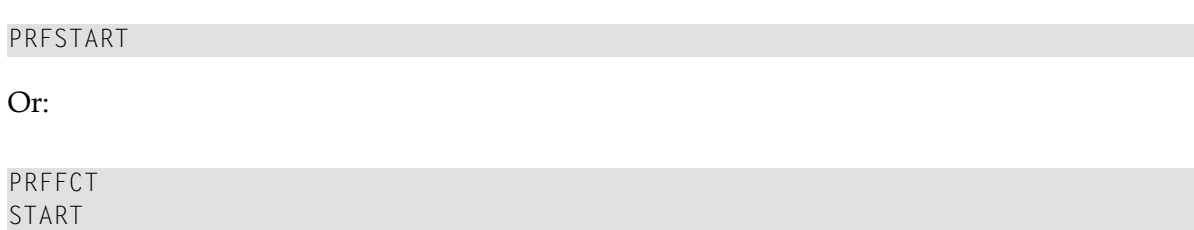

#### **To pause the data collection**

■ Execute the following program:

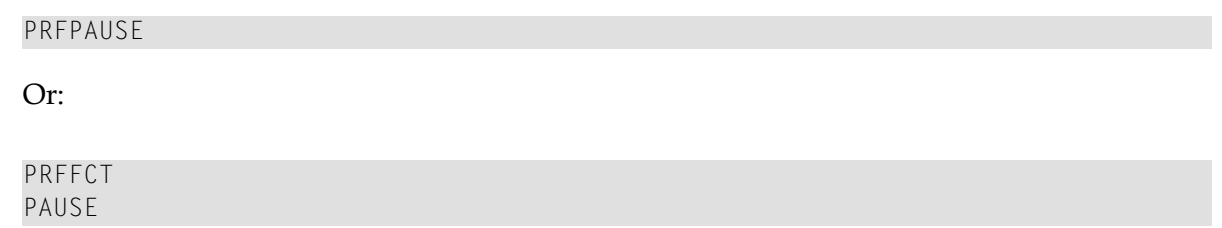

#### **To retrieve the current state of the data collection**

Execute the following program:

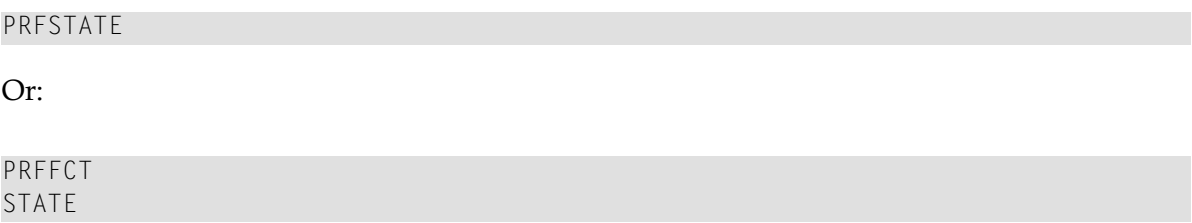

#### <span id="page-560-0"></span>**Using the Application Programming Interface**

The data collection can be started and paused from the profiled Natural application by calling the application programming interface (API) USR8210N. The API can also be used to get the current state of the monitoring process. The API is delivered in the SYSEXT library. For more information, see *SYSEXT Utility - Natural Application Programming Interfaces*.

# **To use the API**

- Copy the subprogram USR8210N to the library SYSTEM, to the appropriate steplib library, or to the required library.
	- **Note:** USR8210N expects as the first parameter the value START, PAUSE or STATE to perform the corresponding function. The parameter values can be specified in uppercase or lowercase. On return, P-RETURN contains the return code and P-MESSAGE the success or error message.

## **To start the data collection**

Use the interface with the CALLNAT statement:

CALLNAT 'USR8210N' 'START' P-RETURN P-MESSAGE /\* Start Profiler

#### **To pause the data collection**

Use the interface with the CALLNAT statement:

CALLNAT 'USR8210N' 'PAUSE' P-RETURN P-MESSAGE /\* Pause Profiler

#### **To retrieve the current state of the data collection**

Use the interface with the CALLNAT statement:

CALLNAT 'USR8210N' 'STATE' P-RETURN P-MESSAGE /\* Get Profiler state

The state is coded in the field P-RETURN:

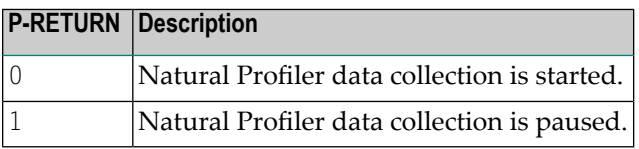

# <span id="page-562-0"></span>**Consolidating Event Data**

The Profiler utility CONSOLIDATE function consolidates event data.

For general information regarding data consolidation, see *Data [Consolidation](#page-533-1)* in the section *Basic Concepts of the Profiler Utility*.

Syntax of CONSOLIDATE:

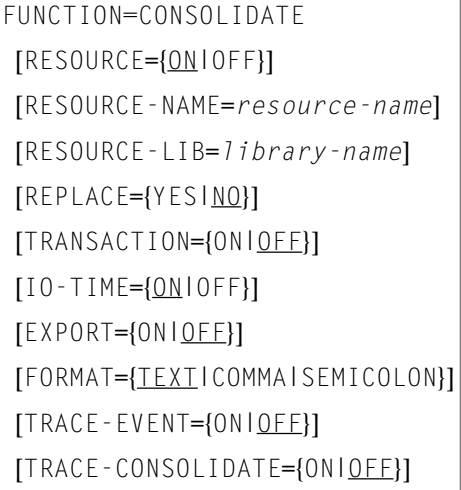

# Syntax Description:

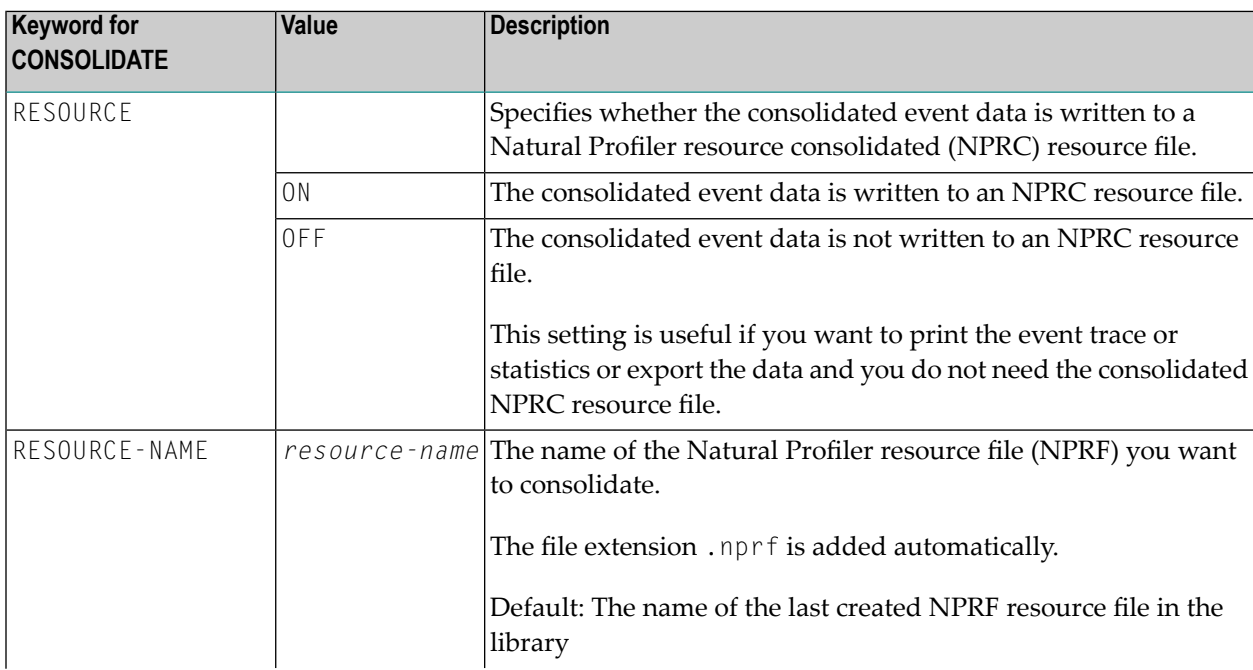

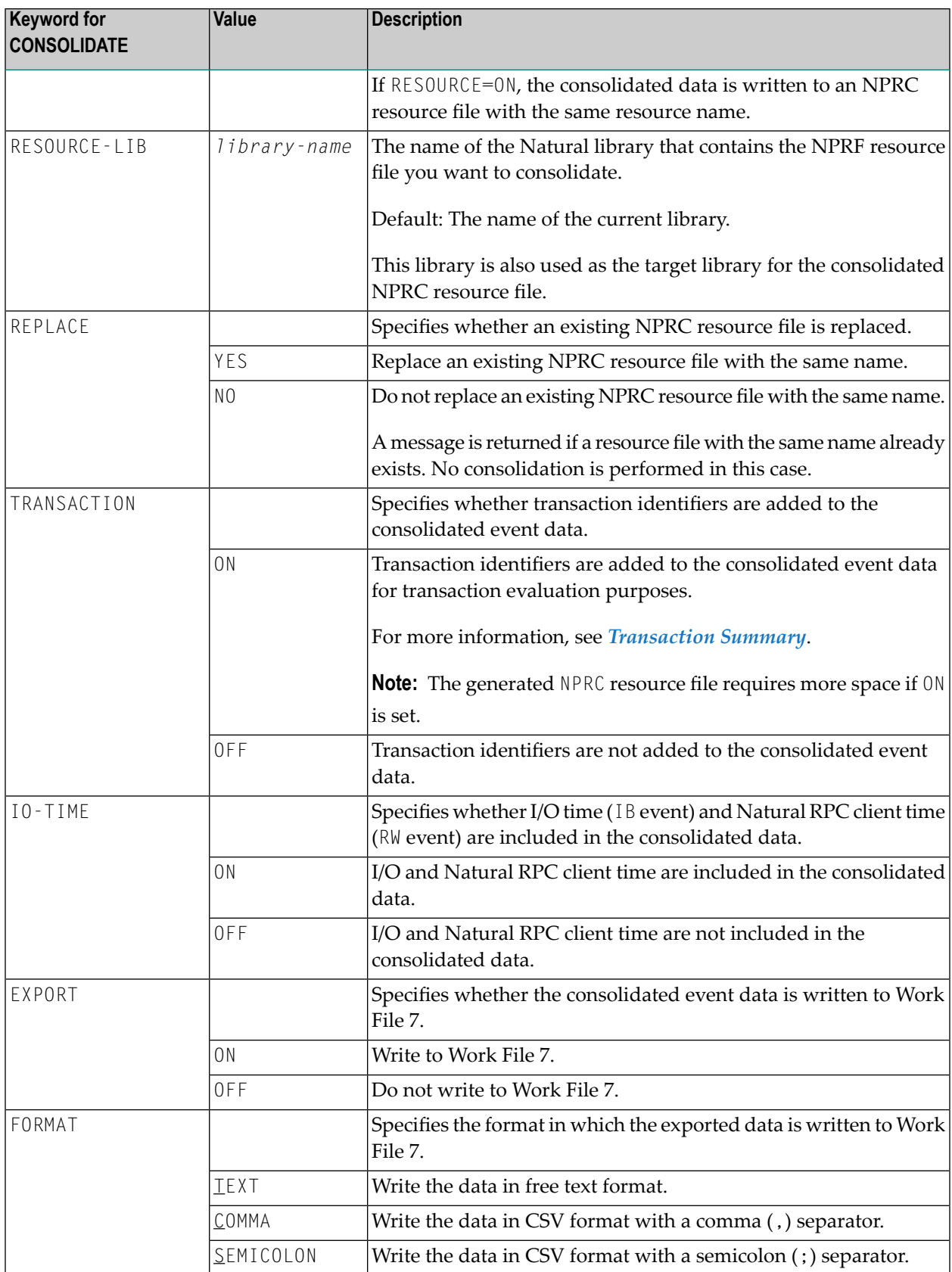

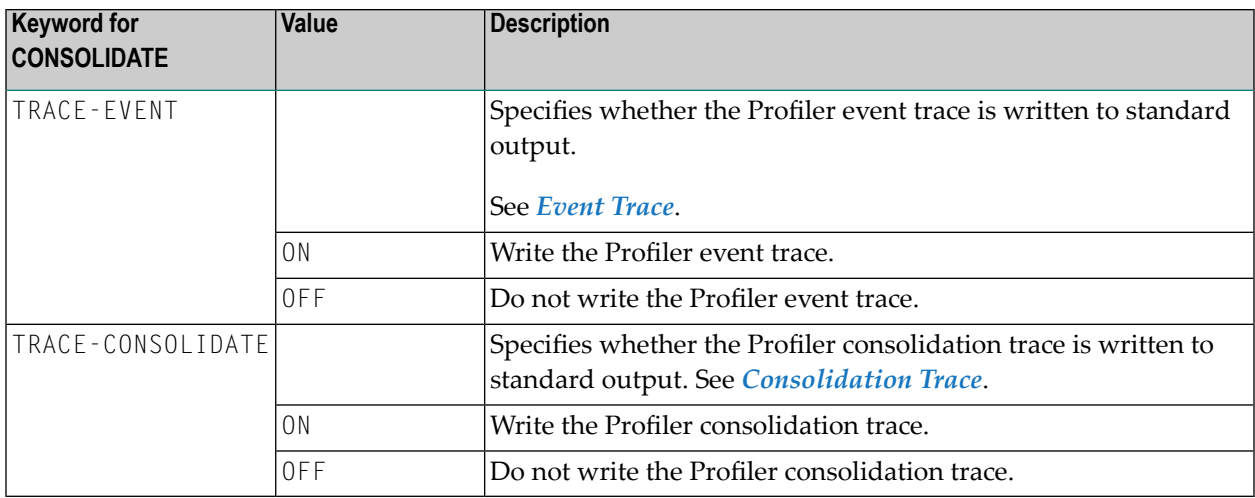

#### **Example of a Consolidation**

The following example consolidates the Profiler resource Test.nprf in the library PRFDATA and writes the consolidated data to the Profiler resource Test.nprc. I/O and Natural RPC client time are included in the consolidated data.

In addition, the consolidated data is written in CSV (semicolon-separated values) format to Work File 7.

The event and consolidation traces are switched off.

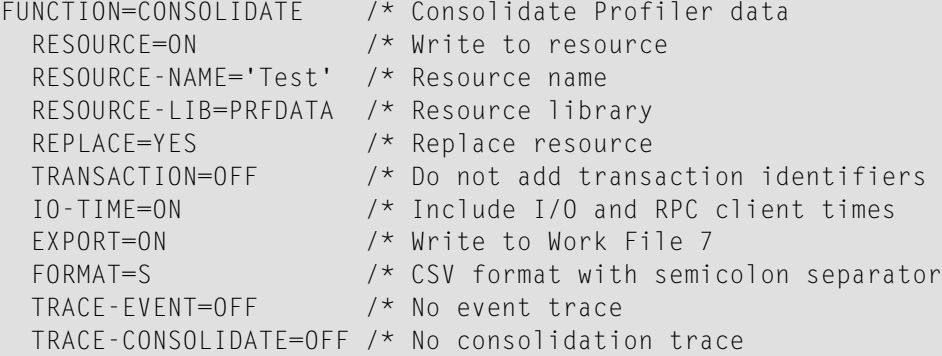

# <span id="page-564-0"></span>**Evaluating Event Data**

When a Natural application is profiled, the Natural Profiler utility writes the event data to an NPRF resource file. Consolidated data is stored in an NPRC resource file and coverage data is stored in an NCVF resource file. The Profiler utility READ function reads and evaluates the Profiler resource data and writes the results to standard output or to a Natural work file. The evaluations performed depend on the type of the resource file read as described in the following table:

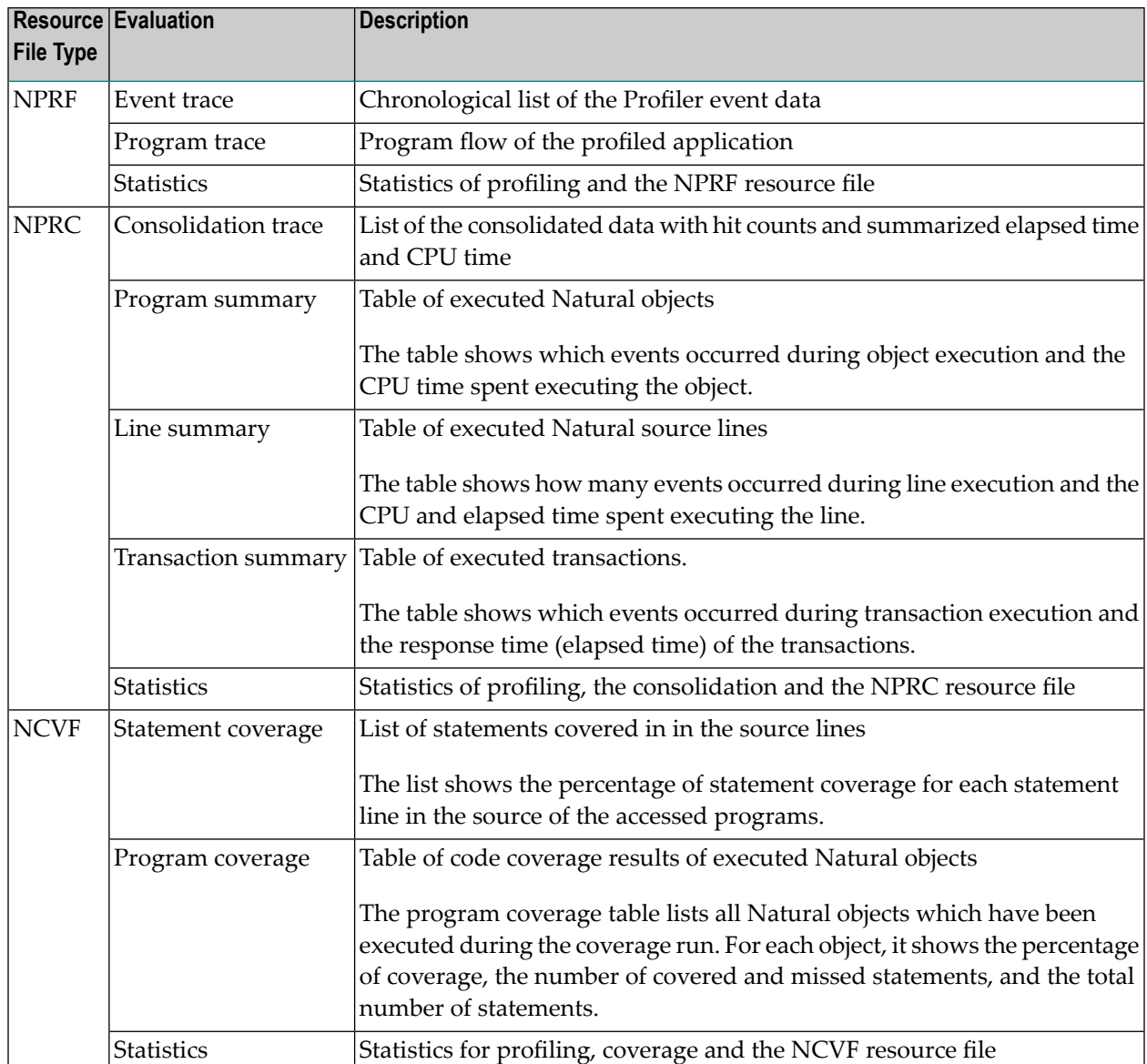

This section covers the following topics:

- Profiler Utility READ [Function](#page-566-0)
- [Example](#page-568-0) of READ
- [Event](#page-568-1) Trace
- [Consolidation](#page-569-0) Trace
- [Program](#page-570-0) Trace
- Program [Summary](#page-572-0)
- Line [Summary](#page-573-0)
- [Transaction](#page-574-0) Summary
- Program [Coverage](#page-575-0)
- [Statement](#page-577-0) Coverage
- Using a Microsoft Excel Template to Visualize [Coverage](#page-579-0) Results

# Using the Profiler Utility

■ [Statistics](#page-581-0)

# <span id="page-566-0"></span>**Profiler Utility READ Function**

The Profiler utility READ function reads and evaluates the resource data.

Syntax of READ:

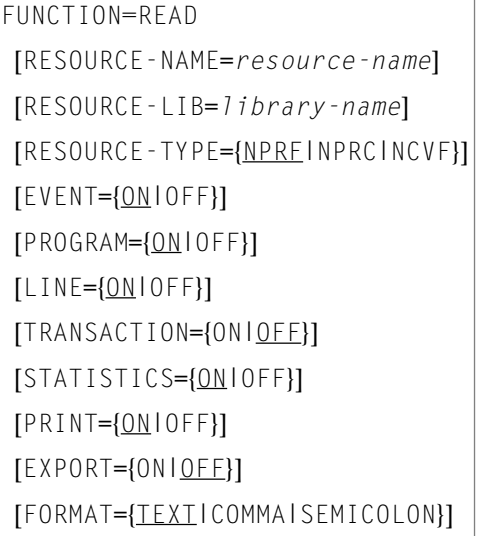

# Syntax Description:

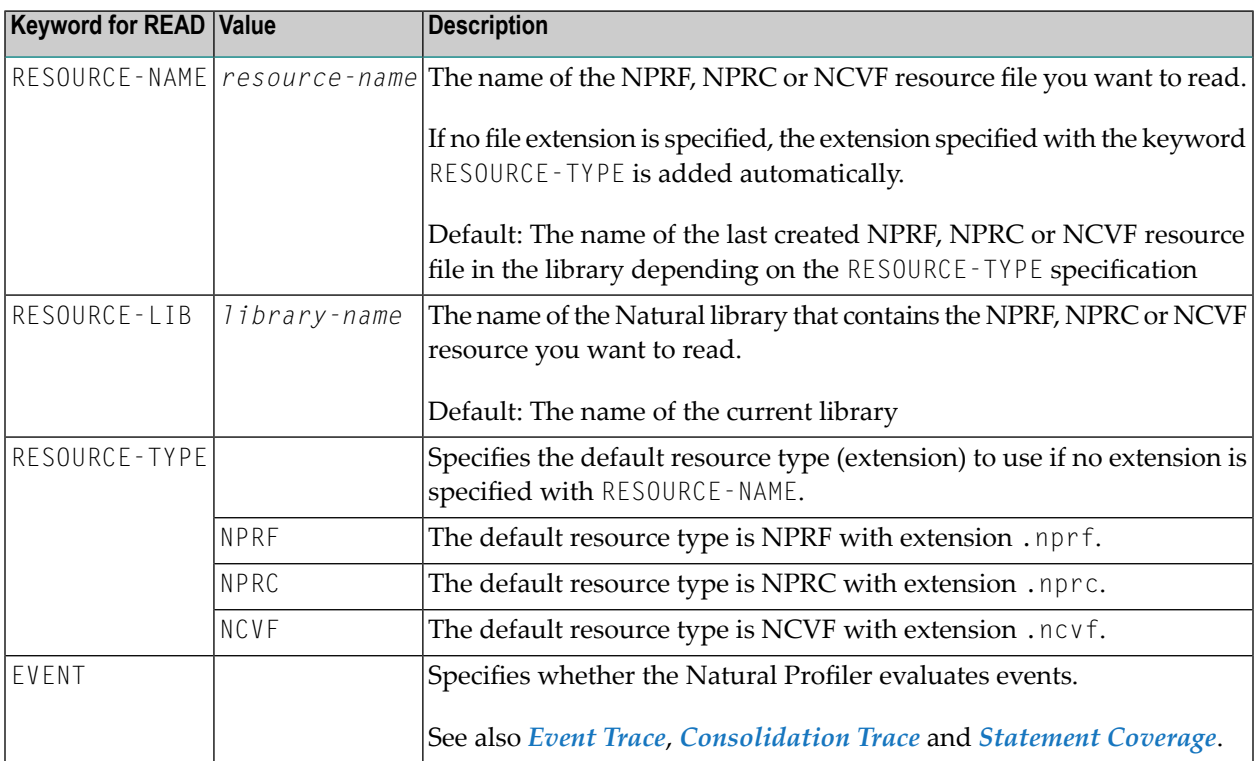

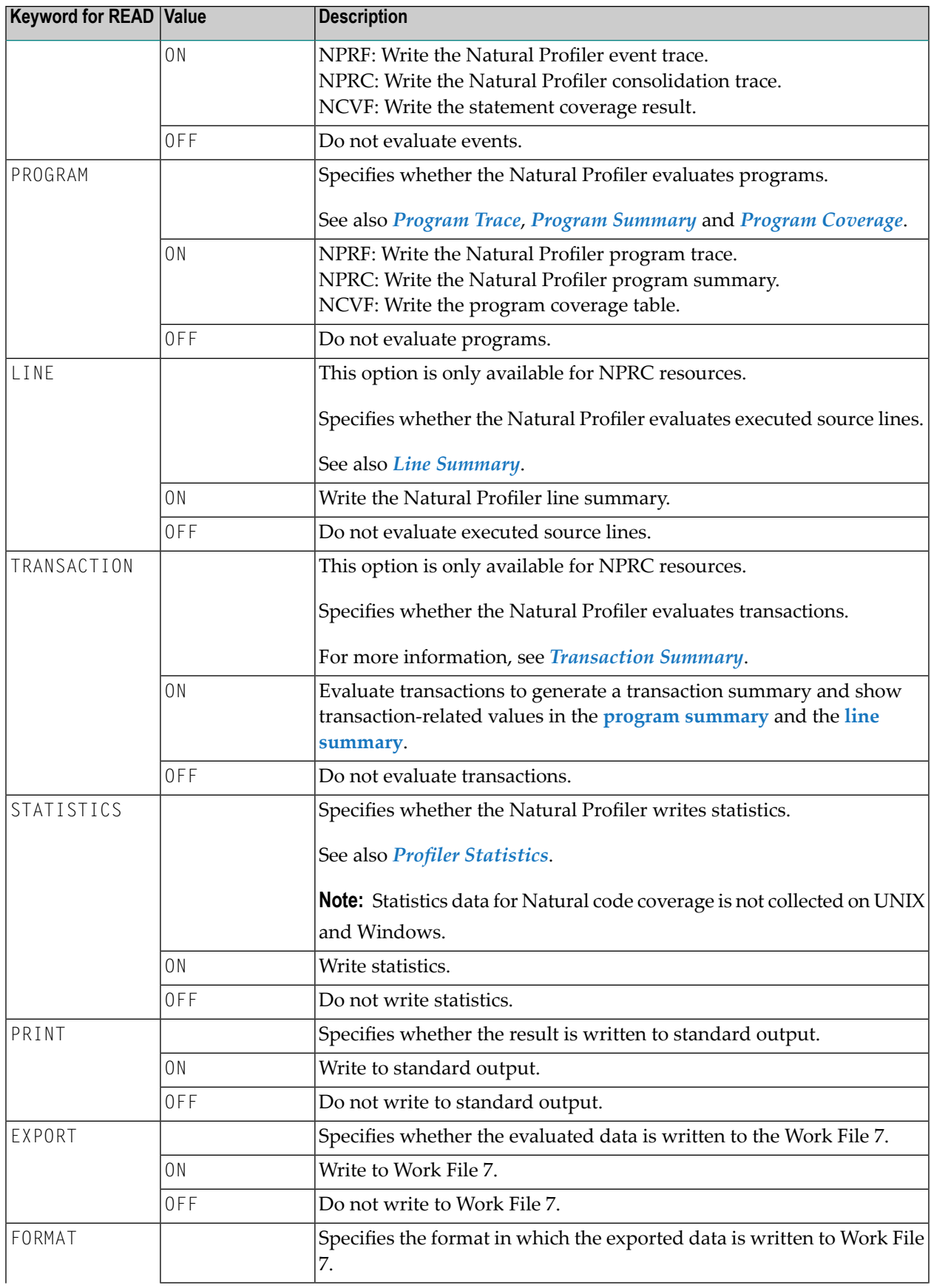

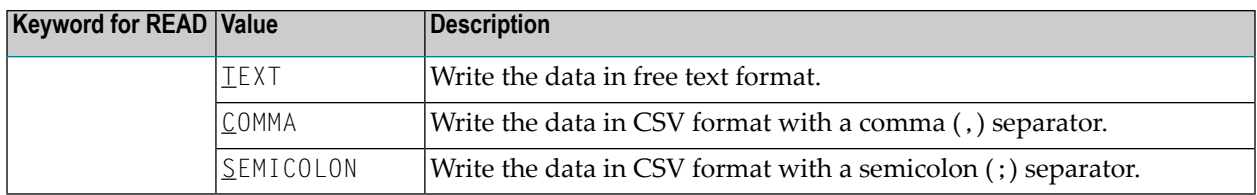

### <span id="page-568-0"></span>**Example of READ**

The following example reads the Natural Profiler resource Test.nprf in the library PRFDATA and writes the event trace, program trace and the Profiler statistics to standard output and to Work File 7 in text format.

```
FUNCTION=READ /* Read Profiler Data
 RESOURCE-NAME='Test' /* Resource name
 RESOURCE-LIB=PRFDATA /* Resource library
 RESOURCE-TYPE=NPRF /* Use resource type NPRF
 EVENT=ON /* Print event trace
 PROGRAM=ON /* Print program trace
 STATISTICS=ON /* Print statistics
 PRINT=ON /* Write to standard output
 EXPORT=ON /* Write to Work File 7
 FORMAT=TEXT /* Export in text format
```
## <span id="page-568-1"></span>**Event Trace**

If EVENT=ON is specified for an NPRF resource file, the Profiler event trace is generated.

The event trace shows the data of each Natural event which occurred while the application executed. The trace can be referenced if detailed information of an event is required. For example, if a Natural error occurred during application execution, the event trace shows the corresponding error number and message.

If the event trace is written to standard output (PRINT=ON) or exported in text format (EXPORT=ON, FORMAT=TEXT), it is similar to the event trace written by the Profiler monitor session while the application was profiled (see *[Event](#page-587-0) Trace*). If the data is exported in CSV (comma-separated values) format, it contains all data fields provided by the Profiler (see *Data [Collected](#page-556-0)*).

#### **Example of an Event Trace**

The following example shows an extract of an event trace:

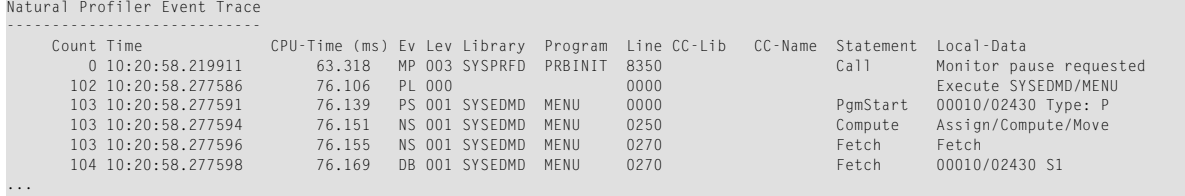

- The **Count** column shows the number of the event.
- The **Time** and **CPU-Time** columns show the event time and the CPU timestamp of the event execution, respectively.
- The event with the number 104 is a Database Before (DB) event caused by an Adabas S1 command issued against the file 00010/02430 which was triggered by a FETCH statement in the line 0270 of the Natural object MENU.

<span id="page-569-0"></span>For further explanations of the trace columns and event types, see the sections *[Event](#page-587-0) Trace* and *Events and Data [Collected](#page-554-0)*.

#### **Consolidation Trace**

If EVENT=ON is specified for an NPRC resource file, the Natural Profiler consolidation trace is generated. The consolidation trace is also generated if TRACE-CONSOLIDATE=ON is set for the Profiler utility **[CONSOLIDATE](#page-562-0)** function.

The consolidation trace shows general event data, summarized values of the elapsed time and CPU time and the hit count of the consolidated record. If two trace entries show the same general event data, they have different event-specific data which is not displayed in the consolidation trace.

The consolidated records are used as the basis for further evaluations like the NaturalONE hot spots or the **Natural Profiler [MashApp](#page-600-0)**. The consolidation trace can be used to validate the consolidated data.

If the consolidation trace is written to standard output ( $PRINT=0N$ ), it is similar to the consolidation trace written by the Profiler data consolidation (see *[Consolidating](#page-562-0) Event Data*). If the data is exported, it contains all consolidated data fields provided by the Profiler.

#### **Example of a Consolidation Trace**

The following example shows an extract of a consolidation trace:

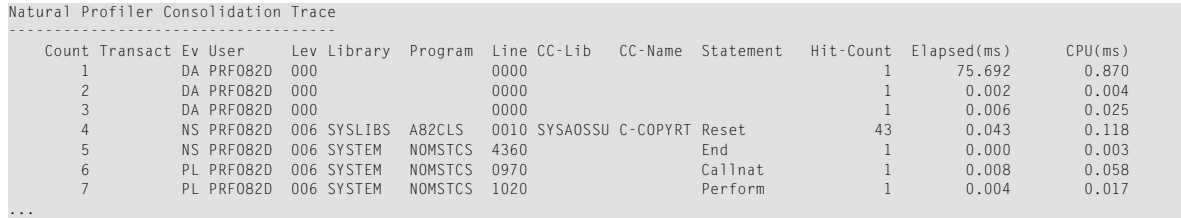

- The **Count** column shows the number of the consolidated record.
- The **Transact** column shows the transaction identifier.

The transaction identifier starts with 1 and is increased with every IA (after terminal I/O) or RI (inbound RPC message) event. Transaction identifiers are only available if data is consolidated with the option TRANSACTION=ON.

■ The consolidated record 4 shows that the RESET statement in the line 0010 of the copycode C-COPYRT (included in the Natural object A82CLS) executed 43 times spending a total elapsed time of 0.043 milliseconds (ms) and a total CPU time of 0.118 ms.

<span id="page-570-0"></span>For further explanations of the trace columns and event types, see the sections *[Event](#page-587-0) Trace* and *Events and Data [Collected](#page-554-0)*.

#### **Program Trace**

If PROGRAM=ON is specified for an NPRF resource file, the Profiler program trace is generated. The program trace shows the program flow of the profiled application. In general, the program trace exclusively shows program and session events (see *Events and Data [Collected](#page-554-0)* for a list of possible event types).

If the program trace is written to standard output (PRINT=ON) or exported in text format (EXPORT=ON, FORMAT=TEXT), the program names are indented (see the example below) according to the program level to provide a quick overview of the application calling structure.

If the data is exported in CSV (comma-separated values) format, the program names are not intended. In addition to the output in text format, the exported data contains the CPU timestamp and the summarized Adabas time.

#### **Example of a Program Trace**

The following example shows an extract of a program trace and the totals of the application run:

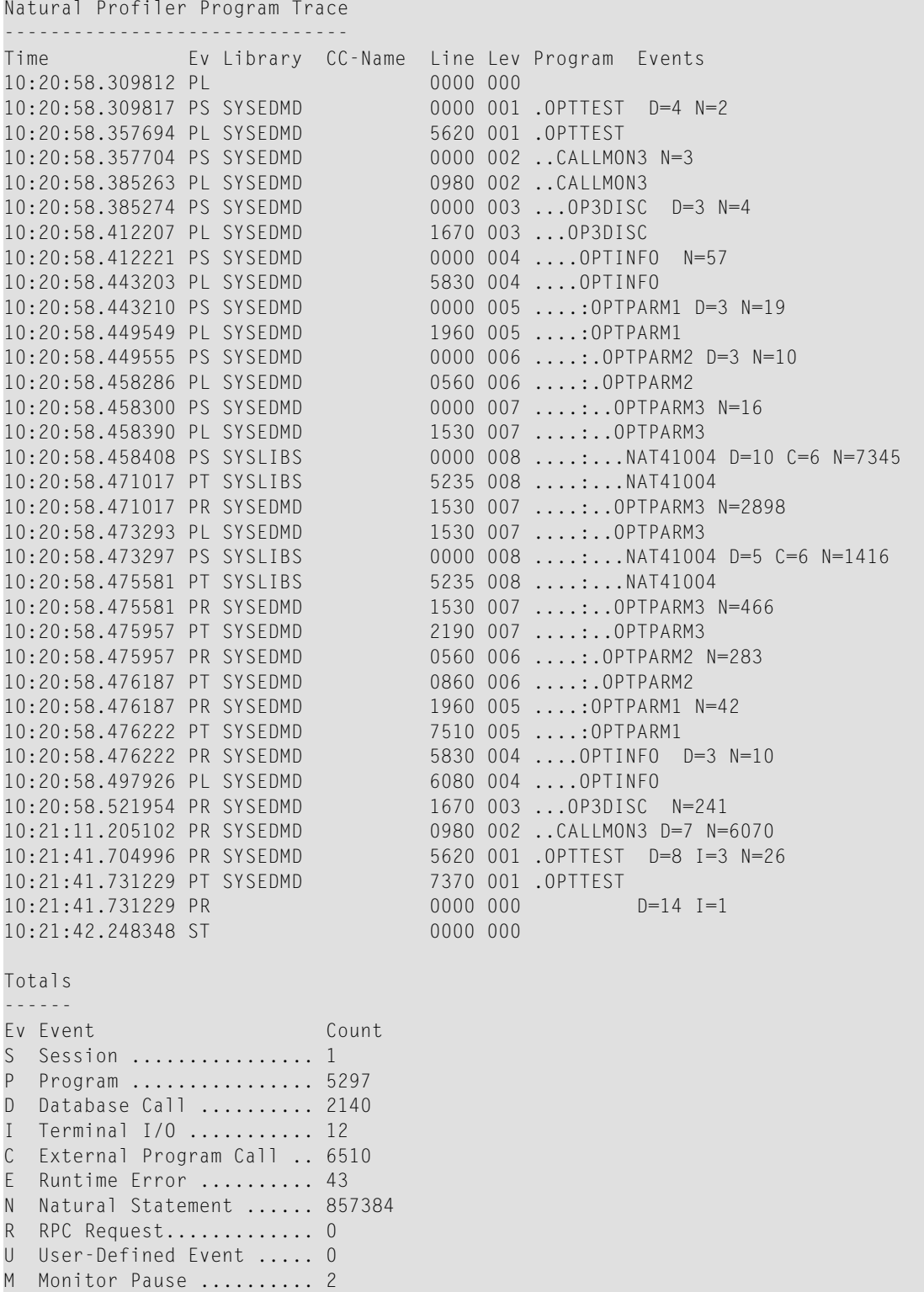

■ For each event listed, the time when the event occurred, the active library, program (Natural object), copycode, line number and program level is displayed.

- The program name is followed by the number of events that occurred from one program event to the next program event.
- Events which belong to one event group are combined into one count using the maximum count of the corresponding event types. Example: One Database Before (DB) and one Database After ( $DA$ ) event are combined into one Database event ( $D=1$ ).
- In the example above, the Natural object OPTTEST was started at the level 1. This program calls the subprogram CALLMON3 which calls further subprograms. The highest Level 8 is reached when the subprogram NAT41004 executes. During the first execution, this subprogram performs 10 database calls ( $D=10$ ), 6 external program calls ( $C=6$ ) and 7345 Natural statements  $(N=7345)$ .
- The Totals section at the end of the program trace shows the maximum count of each event group. For example: a total of 2140 database calls corresponds to 2140 Database Before (DB) and 2140 Database After (DA) events.
- $\blacksquare$  The totals of the Session (S) and Program (P) event groups are only listed under Totals; they are not listed next to the program name.

For further explanations of the trace columns, see the section *[Event](#page-587-0) Trace*.

<span id="page-572-0"></span>For explanations of event types and associated event groups, see the section *[Events](#page-554-1)*.

## **Program Summary**

If PROGRAM=ON is specified for an NPRC resource file, the Profiler program summary is generated.

The program summary shows for each Natural object how many Natural events have occurred, the total CPU time (in milliseconds) and the percentage of the CPU time spent by the Natural object with respect to the total CPU time.

Monitor Pause events and events at Level 0 are not taken into account for the program summary. Events which belong to one event group are combined into one count: see *[Events](#page-554-1)*.

Program starts and load requests are listed separately.

If the data is exported in CSV (comma-separated values) format, the count of each event type is listed. Additionally, the elapsed time and the Adabas times (absolute and percentage values) are displayed. The exported time values are indicated in microseconds.

## **Example of a Program Summary**

The following example shows the extract of a program summary:

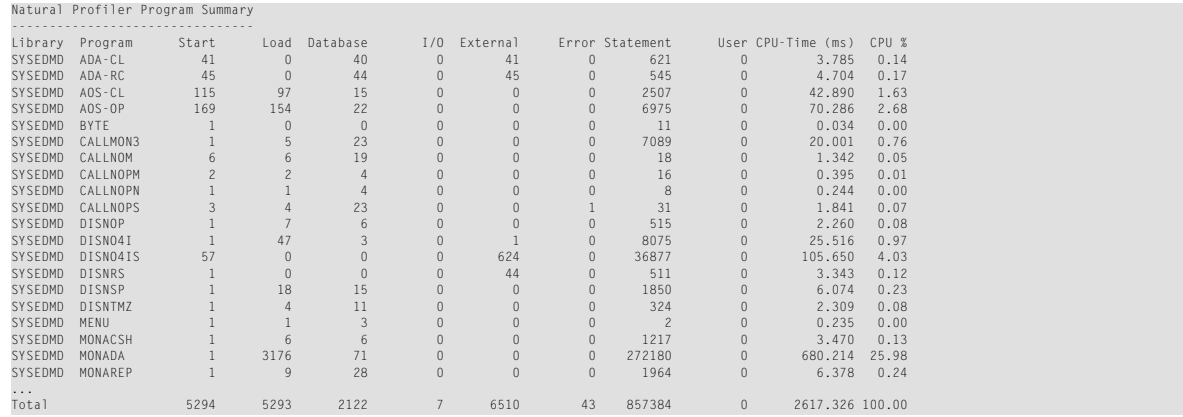

- The Natural object MONADA consumed the most CPU time: 680.214 ms which corresponds to 25.98 percent of the total CPU time.
- MONADA was started once, it loaded 3176 other Natural objects, performed 71 database calls and 272180 Natural statements. There was no I/O, no external call and no error in the program.
- <span id="page-573-0"></span>■ At the end of the program summary, the Total counts of the profiling are listed.

#### **Line Summary**

If  $L$ INE=0N is specified for an NPRC resource file, the Profiler line summary is generated.

The line summary shows for each source line in a Natural object, the number of Natural events that occurred (hit count), the CPU and elapsed time (in milliseconds and percent) spent by the line. The percentage of times is calculated in relation to the total times of the application.

The line summary does not count Monitor Pause events and events at Level 0.

If the data is exported in CSV (comma-separated values) format, the count of each event type is listed. Additionally, the Adabas times (absolute and percentage values) are displayed. The exported time values are indicated in microseconds.

#### **Example of a Line Summary**

The following example shows the extract of a line summary:

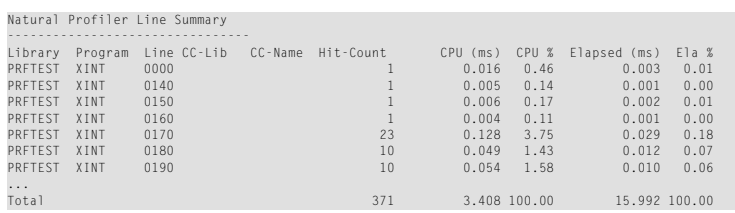

#### Explanations:

- Line 0170 in the Natural object XINT consumed 0.128 ms of the CPU time and 0.029 ms of the elapsed time. This corresponds to 3.75 percent of the total CPU time and 0.18 percent of the total elapsed time. 23 events (hit count) were executed in the line.
- At the end of the line summary, the Total counts of the profiling are listed.

#### <span id="page-574-0"></span>**Transaction Summary**

A transaction is the code executed between two consecutive terminal I/O operations. The elapsed time spent on executing a transaction is called response time.

The transaction summary generated by the Profiler shows how many Natural events have occurred for each transaction, the response time (in milliseconds) and the percentage of the response time spent by the transaction with respect to the total response time.

#### **Prerequisites Required for Transaction Evaluations**

The Profiler data must be consolidated with the **[CONSOLIDATE](#page-562-0)** function set to TRANSACTION=ON so that the consolidated data records in the NPRC resource file contain transaction identifiers required for evaluating the transaction response time.

TRANSACTION=ON is specified for the **[READ](#page-566-0)** function.

#### **Event Data Evaluated for Transactions**

In general, one terminal I/O event relates to one transaction. The number of terminal I/O events is not listed in standard output (for PRINT=ON).

Data exported in CSV (comma-separated values) format contains the count of each event type, including terminal I/O. Additionally, the data list contains the CPU time and the Adabas times (absolute and percentage values). Exported time values are indicated in microseconds.

The transaction summary does not consider Before Terminal I/O (IB) events, RPC Wait for Client (RW) events, Monitor Pause (MP) events and events at Level 0. Events that belong to one event group are combined into one count.

For explanations of event types and associated event groups, see the section *[Events](#page-554-1)*.

#### **Modified Line and Program Summary**

If TRANSACTION=ON is specified for the READ function of an NPRC resource file, the program summary and the line summary also consider the transaction identifier and aggregate the program and line values for each transaction separately. In the **transaction line summary**, the **ID** column indicates the program line in which the transaction was started.

#### **Example of a Transaction Summary**

The following example shows a transaction summary:

Natural Profiler Transaction Summary

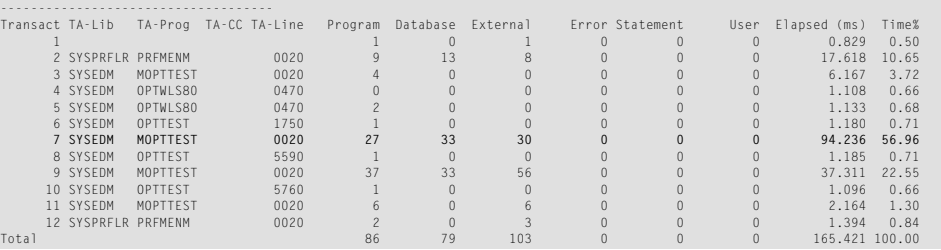

Explanations using the example of Transaction 7:

- Transaction 7 spent the longest response (elapsed) time: 94.236 milliseconds (ms) which correspond to 56.96 percent of the total response time.
- Transaction 7 started an I/O operation in the library SYSEDM (TA-Lib column), program MOPTTEST (TA-Prog), program line 0020 (TA-Line).
- Transaction 7 accessed 27 programs and issued 33 database calls and 30 external program calls.
- $\blacksquare$  In the example above, all counters for statement events are 0 because statement events were not collected during this Profiler run.
- <span id="page-575-0"></span>■ At the end of the transaction summary, the Total counts of the profiled transactions are listed.

#### **Program Coverage**

The program coverage table is generated if PROGRAM=0N is specified for an NCVF resource file.

The program coverage table shows the code coverage results for each accessed Natural object. If the table is given in text format, only the GP coverage results (copycodes included) are displayed. In CSV (comma-separated values) format, the table shows lines containing copycode values, additional columns with source counters (copycodes not included) and information regarding INCLUDE statements.

In text format, the table provides the coverage count for each accessed library and for the whole application.

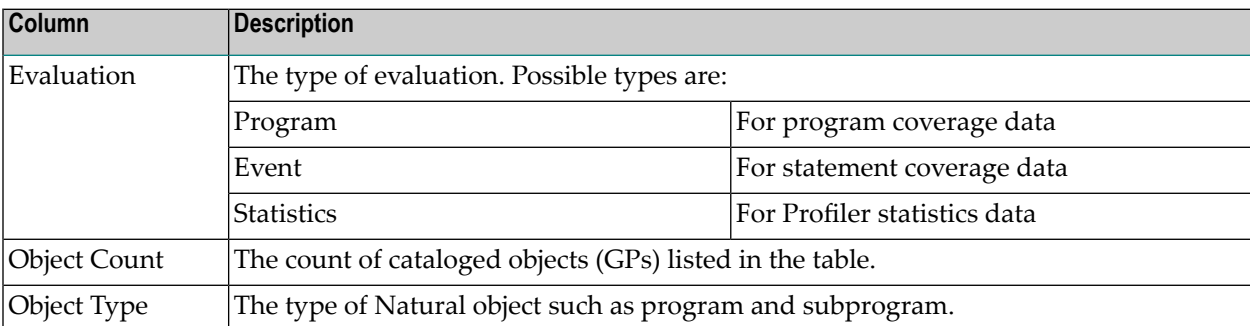

The table contains the following columns:
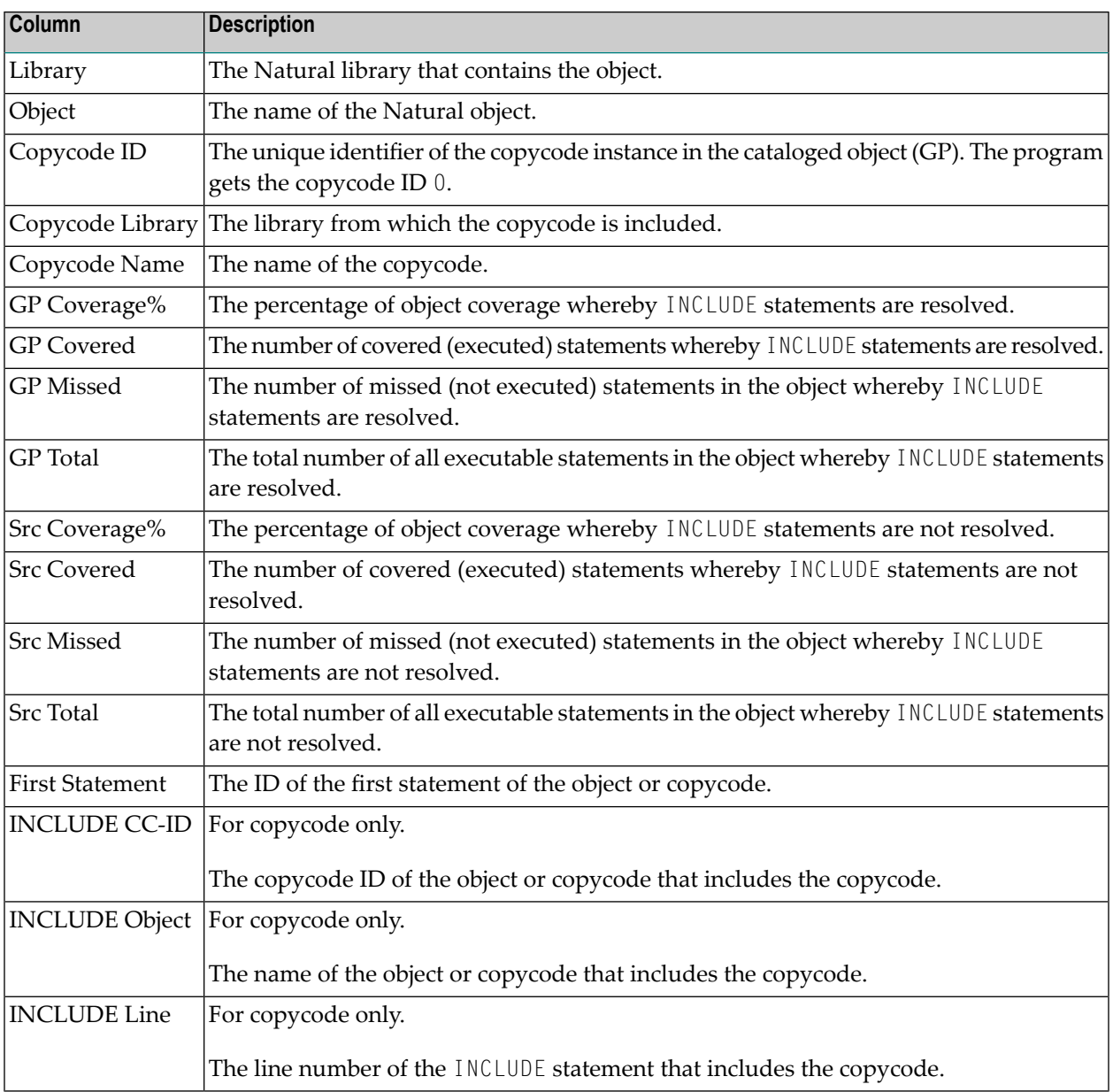

## **Example of Program Coverage**

The following example shows the result of program coverage in text format:

```
Program Coverage
----------------
Library Object Ty Coverage% Covered Missed Total
COVDEMO TESTCOVN N 78.5% 11 3 14
COVDEMO TESTCOVP P 57.1% 4 3 7
COVDEMO -------- -- 71.4% 15 6 21
Totals -------- -- 71.4% 15 6 21
```
Explanations:

- The application accesses two objects, the TESTCOVN subprogram (N) and the TESTCOVP program (P).
- In TESTCOVN, there are 14 executable statements from which 11 were covered (executed) and 3 missed (not executed), giving a total coverage of 78.5%.
- The summarized values of the two objects accessed in the library COVDEMO show coverage of 71.4%.
- Total coverage is also 71.4% because only one library is accessed by the objects.

# **Statement Coverage**

Statement coverage is generated if EVENT=ON is specified for an NCVF resource file.

For statement coverage, the Profiler utility reads the source of the monitored objects. If the source is not found or if the source does not match the collected data, source lines are not printed in the statement coverage report. The Profiler utility resolves INCLUDE statements and merges the source of the corresponding copycode into the including program. If the INCLUDE structure cannot be resolved, the copycodes are printed separately.

We recommend that you perform the READ function soon after the coverage run, as long as the sources correspond to the monitored GPs. As soon as the sources have been modified, the Profiler utility can no longer provide the full information.

Statement coverage shows the percentage of statements covered for each source line of the accessed programs. If the result is written in text format, for each object listed in the statistics, the object coverage values are shown before the statement coverage data. If the result is written in CSV (comma-separated values) format, additional information regarding statement coverage is provided.

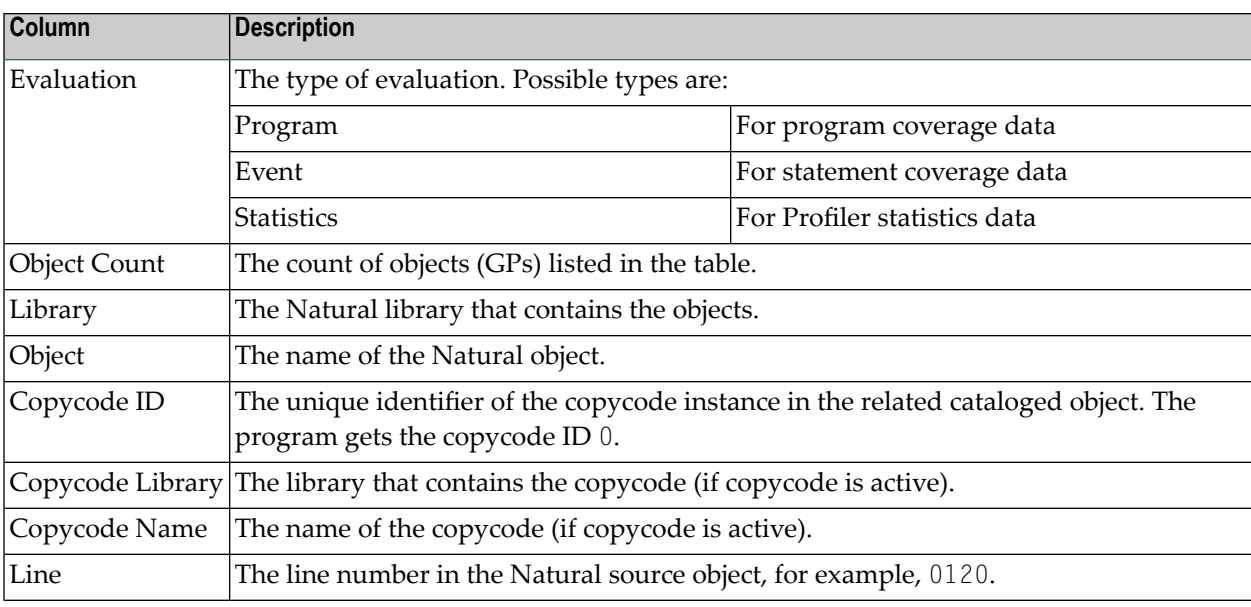

The table contains the following columns:

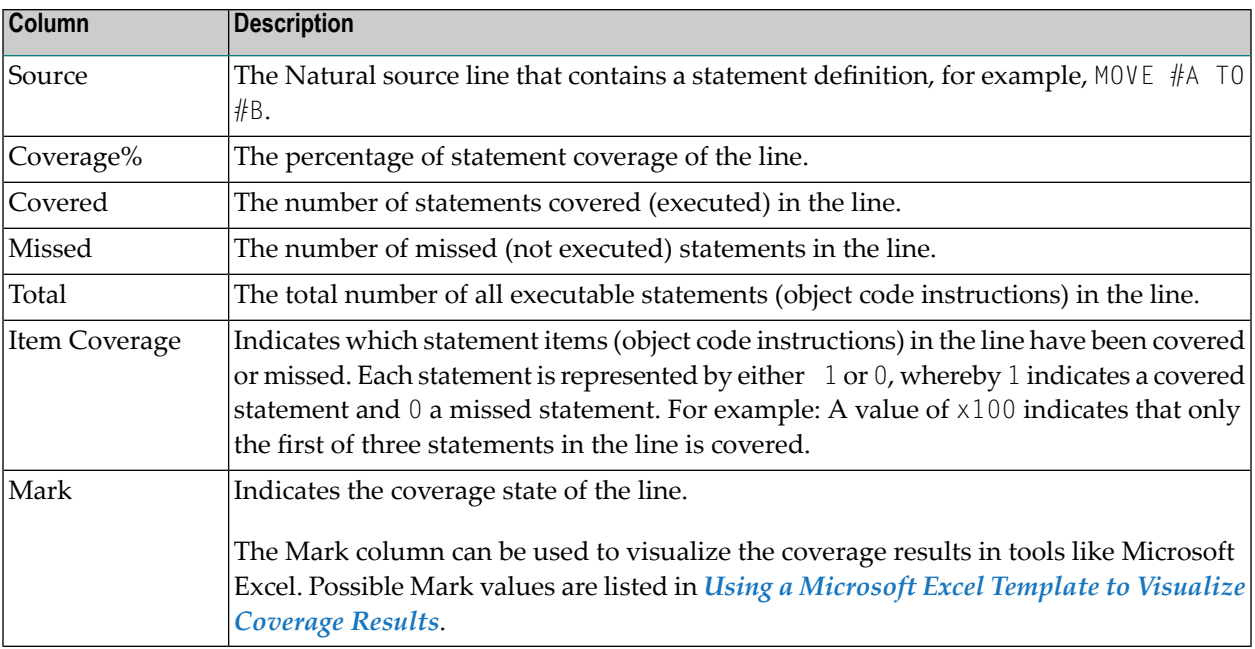

## **Example of Statement Coverage**

The following example assumes that the development has delivered a new version of the TESTCOVN subprogram to the quality engineering. After running the test programs, statement coverage of the subprogram shows the following result (text format):

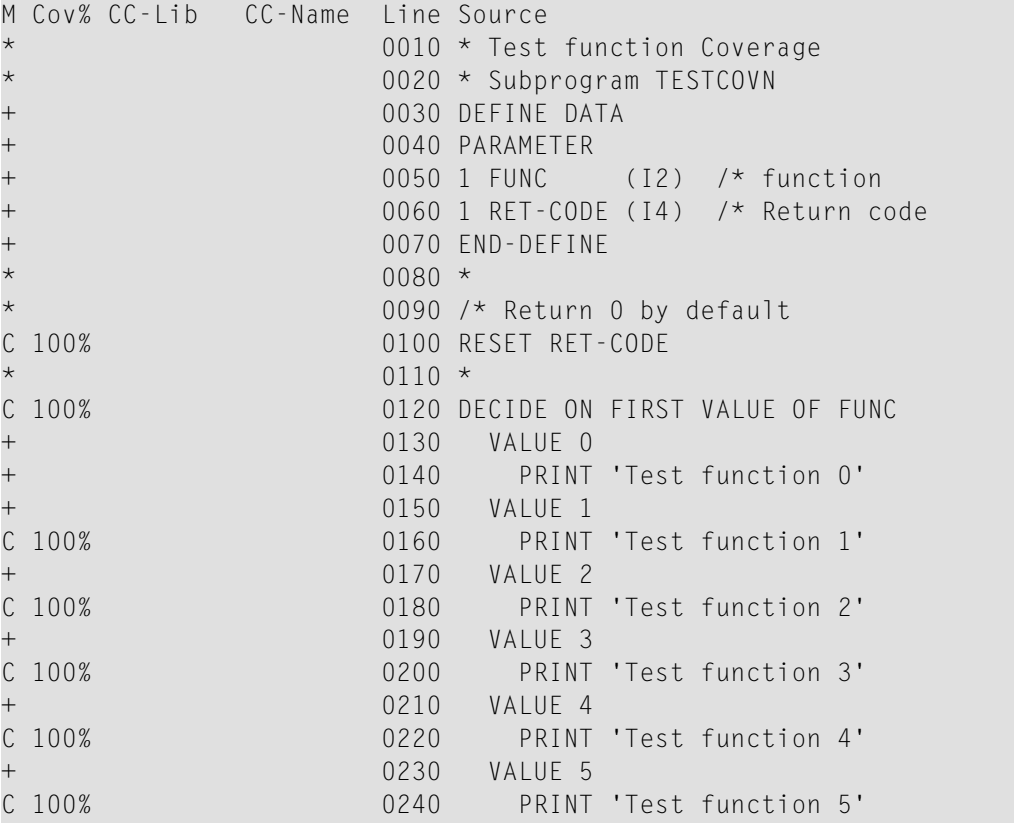

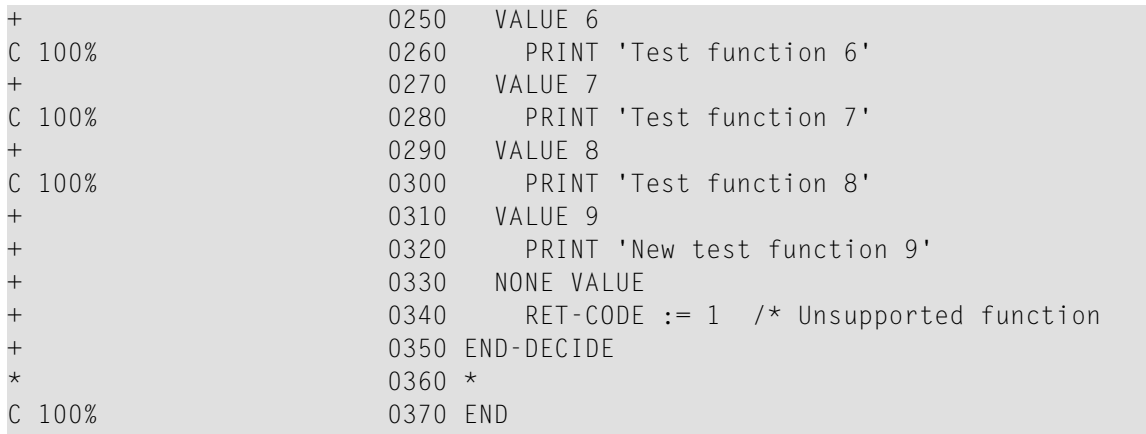

Explanations:

- $\blacksquare$  The Mark (M) column shows whether a line is covered (C).
- No test cases cover the functions Test function 0 and New test function 9. The NONE VALUE case is also not covered.
- All other test cases are covered (denoted with  $\text{C}$  and 100% coverage).

<span id="page-579-0"></span>As a consequence of this coverage analysis, the test cases have to be adjusted so that Test function 0 and Test function 9 (and, perhaps, the error case with an unsupported function code) are also covered.

## **Using a Microsoft Excel Template to Visualize Coverage Results**

Prerequisites: Microsoft Excel and Natural for Windows or Natural for UNIX.

If you want to analyze the coverage result with Microsoft Excel, you can use the Microsoft Excel template delivered with Natural for Windows and Natural for UNIX. Perform the following steps:

1. Perform the Profiler READ function and write the output data in CSV (comma-separated values) format to Work File 7. For example:

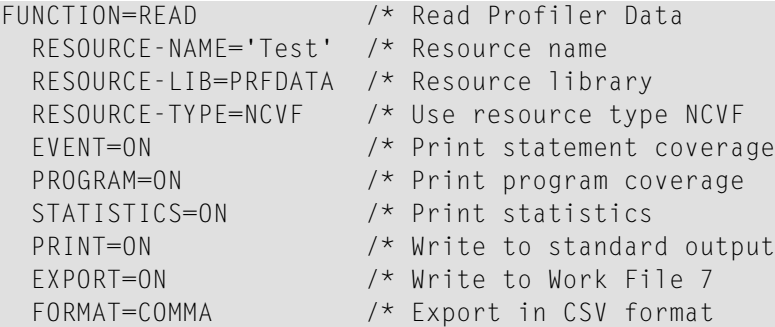

2. If your Microsoft Excel requires semicolons as separators, specify the following:

FORMAT=SEMICOLON /\* Export in CSV format

- 3. Export the data of Work File 7 with any tool (such as FTP) as a CSV-formatted file to a Windows environment.
- 4. Open the CSV file with Microsoft Excel.
- 5. Rearrange the data so that each evaluation type (program, event, statistics) is on its own worksheet in the Microsoft Excel file.
- 6. Open the delivered template TESTCOV. XLSX with Microsoft Excel. The template is contained in the **RES** (Resources) subdirectory of the Natural SYSPRFLR system library.
- 7. For each worksheet, copy the format from the template to your Microsoft Excel:
	- Click on the upper left corner of the table in the template to mark all data in the table.
	- Click on the Microsoft Excel **Copy** format function.
	- Click on the upper left corner of the table in your worksheet to copy the format.

Now, all entries are formatted as in the template. The source lines are colored and marked as follows:

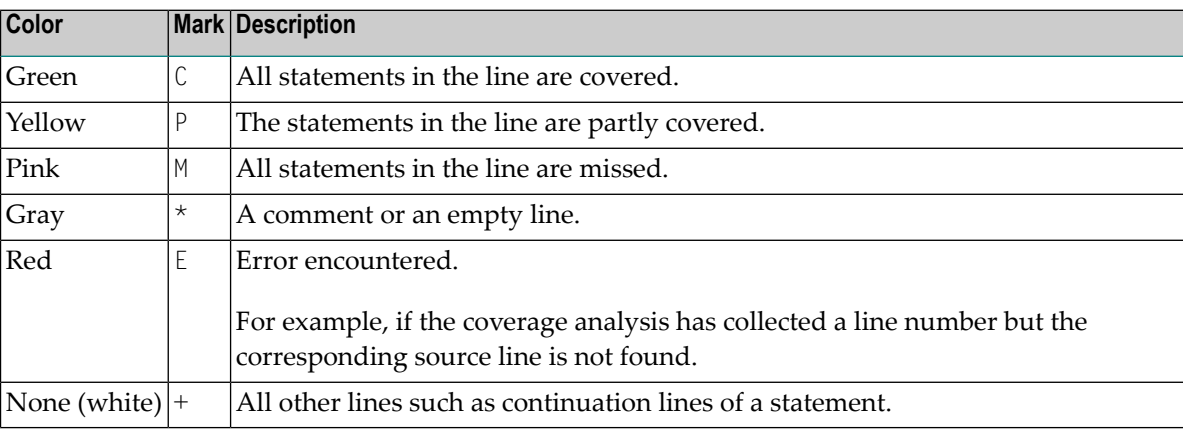

## **Example of a Microsoft Excel Worksheet**

The following example shows a worksheet extract of code coverage for the TESTCOVP program with included TESTCOVC copycode without the columns that contain the object name and library:

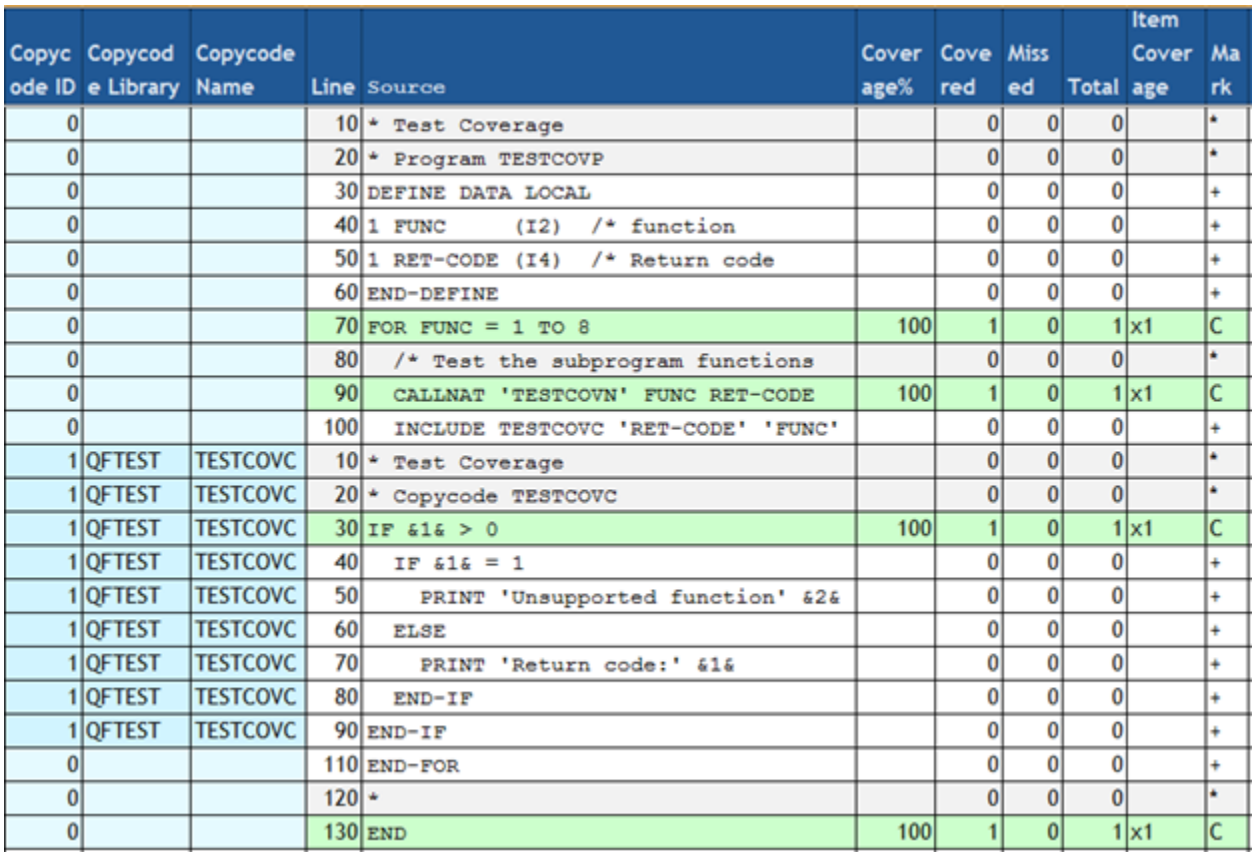

Explanations:

- The source lines of the TESTCOVC copycode are included in the source of the TESTCOVP program and placed right after the corresponding INCLUDE statement.
- The lines 40 through 70 of the copycode contain statements which were not executed in the test run.
- All other lines (in green) containing executable statements are covered.

## **Statistics**

If STATISTICS=ON is specified, the Profiler statistics are listed.

**Note:** Statistics are not provided for an NCVF file on UNIX or Windows.

If the data is exported in CSV (comma-separated values) format, the properties and values of the Profiler statistics are added as separate columns to the event or consolidation trace. If coverage data is exported in CSV format, the statistics values are added in additional lines indicated by the value Statistics in the Evaluation column.

## **Example of Statistics**

The following example shows an extract of the statistics of an NPRC resource file:

```
***************************************************************************
* 17:35:59 ***** NATURAL PROFILER UTILITY ***** 2016-01-11
* User SAGTEST1 - Statistics - RESDATA
...
*
* Profiler Resource File
* Resource name ...................... EDM-MONITOR.nprc
* Resource type ...................... Natural Profiler Resource Consolidated
* Resource allocation date ........... 2015-07-27 10:36:19.6
* Resource size (bytes) ................ 565160
...
*
* Data Processing
* Number of events \ldots \ldots \ldots \ldots \ldots. 895936
...
*
* Data Consolidation
* Consolidation ...................... ON
* Consolidation records .............. 21624
* Consolidation elapsed time (sec) ... 15.643516
* Consolidation factor ............... 41.4
* Consolidation records/block ........ 191.3
* Bytes/consolidation record ......... 25.8
*
...
***************************************************************************
```
#### Explanations:

- The EDM-MONITOR.nprc resource was allocated on 2015-07-27 at 10:36:19 a.m. and has a size of 565160 bytes.
- The profiled application generated a total of 895936 Natural events. The data consolidation took 15.6 seconds and reduced the number of records to 21624 which corresponds to a consolidation factor of 41.4.

All statistics information provided is explained in the section *Profiler [Statistics](#page-591-0)*.

**Note:** The Natural Profiler for UNIX and Windows does not collect statistical data. The statistics provided are values determined by the Profiler utility.

 $\overline{\phantom{a}}$ 

# <span id="page-583-0"></span>**Exporting Event Data for MashZone**

You can visualize Profiler event data on an interactive MashZone dashboard by using the **[Natural](#page-600-0) Profiler [MashApp](#page-600-0)**.

The Profiler utility MASHZONE function reads the consolidated data of an NPRC resource file and writes the data to Work File 7 in the format expected by the Natural Profiler MashApp. Use as Work File 7 a CSV (comma-separated values) file in the Natural Profiler data directory in the MashZone environment which can be accessed by the Natural Profiler MashApp.

Syntax of MASHZONE:

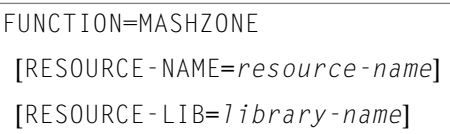

## Syntax Description:

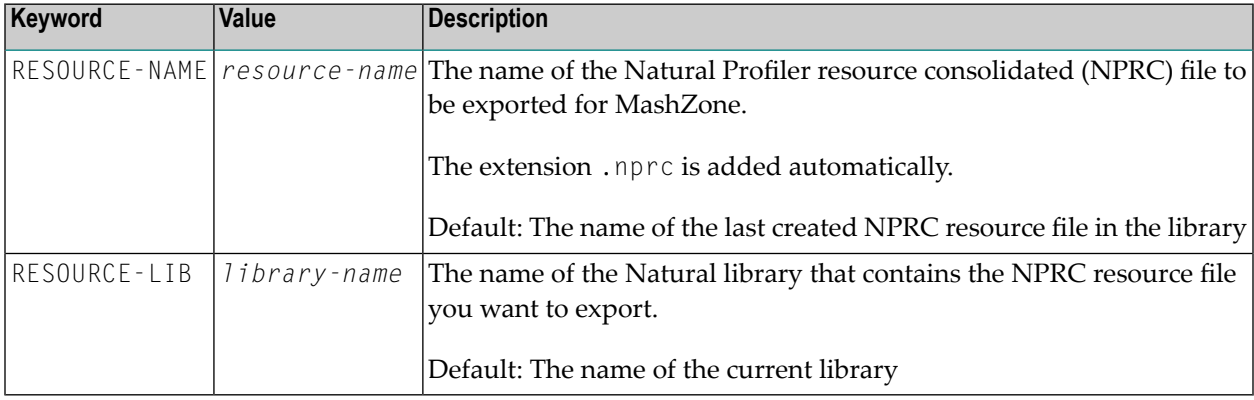

## **Alternative Function Specifications**

## **READ**

The following Profiler utility READ function is equivalent to the MASHZONE function and generates the same export data:

```
FUNCTION=READ
  RESOURCE-NAME=resource-name
  RESOURCE-LIB=library-name
  RESOURCE-TYPE=NPRC
  EVENT=ON
  PROGRAM=OFF
  LINE=OFF
  TRANSACTION=OFF
  STATISTICS=ON
```
PRINT=OFF EXPORT=ON FORMAT=SEMICOLON

## **CONSOLIDATE**

The **Natural Profiler [MashApp](#page-600-0)** can also process data exported with the Profiler utility **[CONSOLIDATE](#page-562-0)** function if you specify the following keywords:

```
FUNCTION=CONSOLIDATE /* Consolidate Profiler data<br>TRANSACTION=ON /* Add transaction identifie
                          \frac{1}{2} Add transaction identifiers
  EXPORT=ON /* Write to Work File 7
  FORMAT=SEMICOLON /* CVS format with semicolon separator
  ...
```
# **Example of MASHZONE**

The following example reads the consolidated Profiler resource Test.nprc in the library PRFDATA. The data is written in CSV (comma-separated values) format to Work File 7 which can be accessed by MashZone.

```
FUNCTION=MASHZONE /* Export Profiler data for MashZone
 RESOURCE-NAME='Test' /* Resource name
 RESOURCE-LIB=PRFDATA /* Resource library
```
# **Maintaining Profiler Resource Files**

In general, Profiler resources are listed as NPRF, NPRC or NCVF files by using the Natural SYS-MAIN utility, NaturalONE or Natural Studio. These tools also provide functions to copy, rename and delete resource files.

In addition, you can use Profiler utility functions to list Profiler resource files.

This section covers the following topic:

■ Listing Profiler [Resource](#page-585-0) Files

# <span id="page-585-0"></span>**Listing Profiler Resource Files**

The Profiler utility LIST function lists the Profiler resource files of a given Natural library and the date and time when the resource files were allocated.

Syntax of LIST:

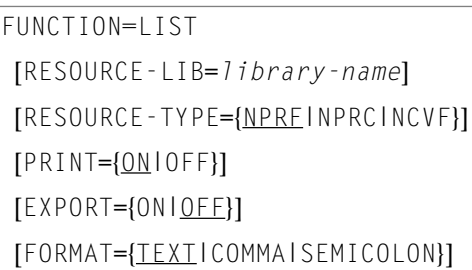

## Syntax Description:

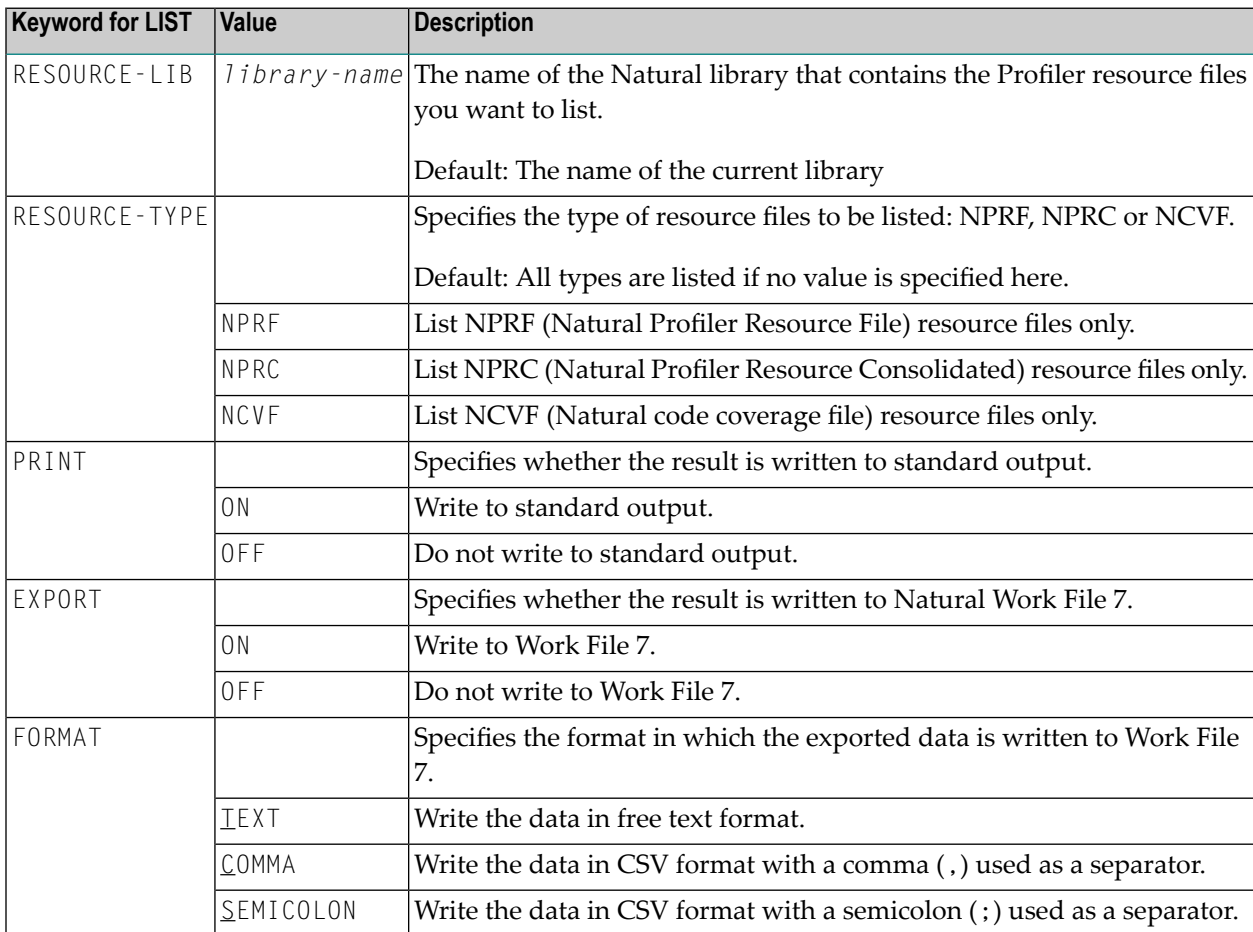

#### **Example of LIST**

The following example lists the NPRF Profiler resource files of library PRFDATA. The list is written to standard output and to Work File 7 in text format.

```
FUNCTION=LIST /* List Profiler resource files
 RESOURCE-LIB=PRFDATA /* Resource library
 RESOURCE-TYPE=NPRF /* List NPRF resource files
 PRINT=ON /* Write to standard output
 EXPORT=ON /* Write to Work File 7
 FORMAT=TEXT /* Export in text format
```
Output:

```
Natural Profiler Resources
--------------------------
Library: PRFDATA
Resource type: nprf
Count Date Time Name
  1 2015-06-15 14:32:18 Hello1.nprf
   2 2015-06-26 18:39:57 QDTest1.nprf
   3 2015-06-24 22:00:35 QETest1.nprf
   4 2015-06-30 14:32:42 Studio.nprf
   5 2015-07-02 15:02:32 Test.nprf
Number of nprf resources in library PRFDATA: 5
```
# **Including Profiler Input from Natural Text Objects**

The Profiler can read input data from a Natural text object. The syntax of the data in the Natural text object is the same as for the primary command input data set CMSYNIN (see *[Syntax](#page-550-0) and [Keywords](#page-550-0)*).

## **To include Profiler input data from a Natural text object**

Enter the following Profiler keywords:

```
INCLUDE-LIB=library-name
INCLUDE=object-name
```
The keyword syntax is explained in *Profiler Utility [Keywords](#page-553-0)*.

The data in the Natural text object is added to the Profiler input data in the line after the INCLUDE keyword. The Profiler input data can contain multiple INCLUDE keywords, and the related Natural text objects can also contain INCLUDE keywords. If a Natural text object contains an END-PROFILER keyword, the Profiler utility terminates and any remaining data in the Natural text object(s) is ignored.

The Natural system library SYSPRFLR supplies text object whose names begin with X which can be used as Profiler input. The individual Profiler functions they perform are described in the sources of these objects.

We recommend that you do not modify any objects in the system library SYSPRFLR because they can be overwritten or removed when a new Natural version is installed. Copy the required object(s) to a user library before you edit it.

# **Examples of INCLUDE**

The following example adds the contents of the Natural MYPROF text object from the library MYLIB to the Profiler input data:

```
INCLUDE-LIB=MYLIB
INCLUDE=MYPROF
```
The following example adds the content of the Natural text member XCONS from the library SYSPRFLR to the Profiler input data. The object consolidates Profiler event data. Additionally, it terminates the Profiler utility so that no further Profiler input is expected after the INCLUDE keyword.

INCLUDE=XCONS

# **Event Trace**

The Natural Profiler collects detailed information of each Natural event that occurs while a Natural application executes. This data can be viewed in the event trace.

The traces written for Natural code coverage are described in the section *Tracing [Natural](#page-589-0) Code [Coverage](#page-589-0)*.

The Profiler utility provides the following options to write a Profiler event trace:

- Write the trace to standard output while the NPRF data is consolidated. In this case, the event trace shows the delta values of the elapsed time and the CPU time instead of event-specific data.
- Write the trace when reading a Profiler NPRF resource file with the Profiler utility READ function.

**Note:** The event trace can also be listed in NaturalONE.

## **To enable the event trace**

Enter the following subordinate keyword of the Profiler utility [CONSOLIDATE](#page-562-0) function:

TRACE-EVENT=ON

Enter the following subordinate keyword of the Profiler utility READ function:

EVENT=ON

## The Profiler event trace contains the following columns:

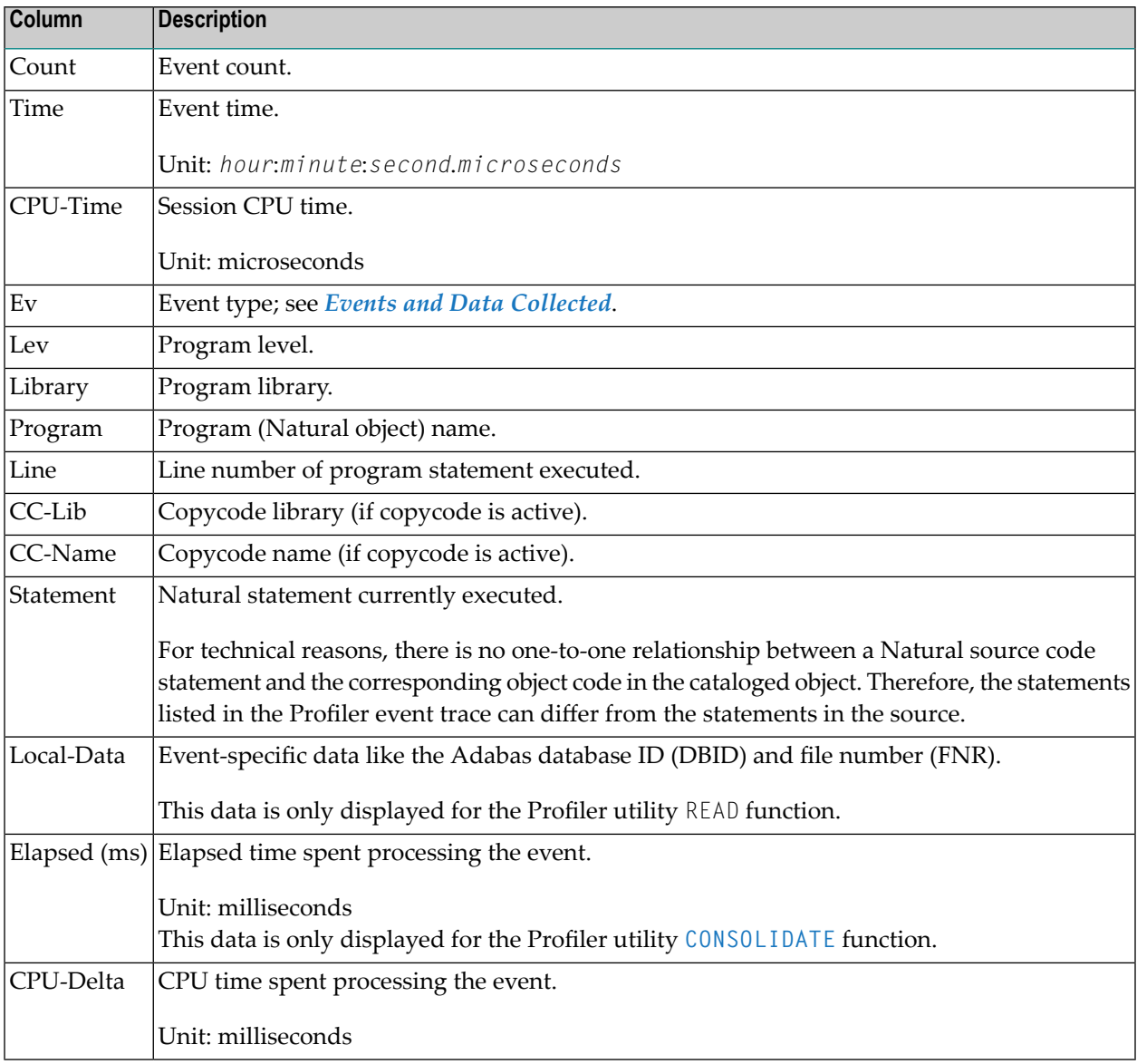

## **Example of an Event Trace**

In the following example, the Profiler utility READ function prints the event trace:

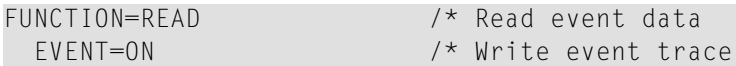

The event trace is written to standard output:

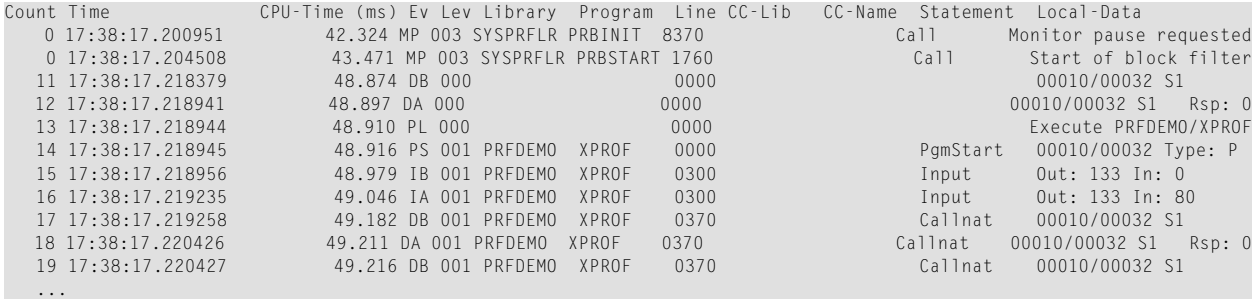

# <span id="page-589-0"></span>**Tracing Natural Code Coverage**

When the coverage resource is read with the Profiler utility READ function, the coverage data can be traced with the internal data trace.

#### **To enable tracing for code coverage**

Enable the internal trace by specifying the following subordinate keyword of the Profiler utility READ function:

TRACE=9

The table below describes the properties listed in the trace:

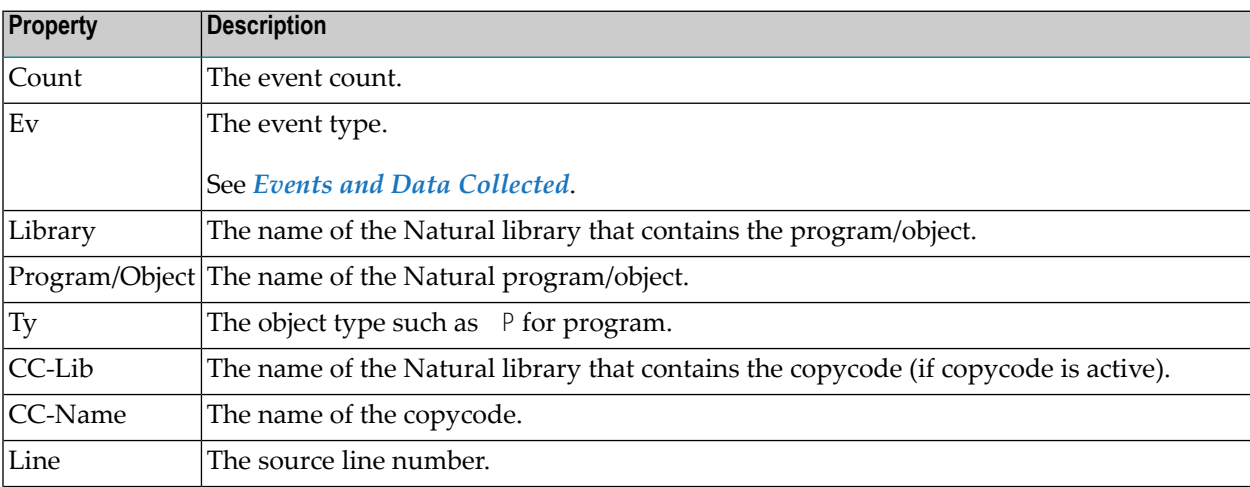

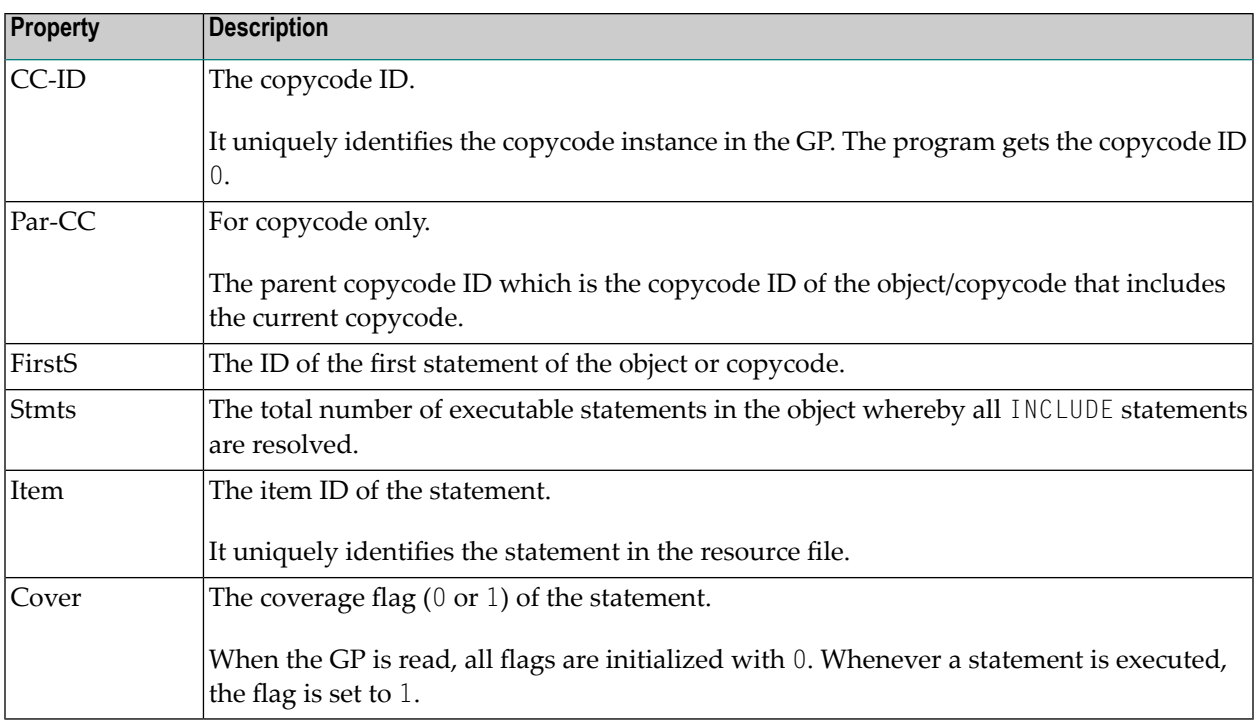

# **Internal Trace**

The Profiler internal trace writes Profiler messages such as errors or warnings.

The internal trace can be activated for the following:

■ The Profiler data processing functions. The data is written to standard output.

## **To activate the internal trace for the Profiler data processing functions**

■ Enter the following Profiler keyword:

#### TRACE=*n*

where *n* is the trace level (see *Trace [Levels](#page-591-1)*).

```
Notes:
```
- 1. By default (if TRACE is not specified), Trace Level 2 (warnings) is used.
- 2. The trace is activated as soon as the TRACE keyword is specified. It is therefore recommended to specify the TRACE keyword as soon as possible.
- 3. If you execute the Profiler utility multiple times in the job, you need to specify the TRACE keyword with each execution.

# <span id="page-591-1"></span>**Trace Levels**

The trace levels used by the Profiler trace and monitor sessions and by the Profiler data processing functions are listed in the following table. In general, a higher trace level also contains the information of the lower trace levels. For example, if you select Trace Level 3 (statistics), error messages and warnings are also logged.

We recommend that you use at least Trace Level 2 (warnings) so that error messages and warnings are logged.

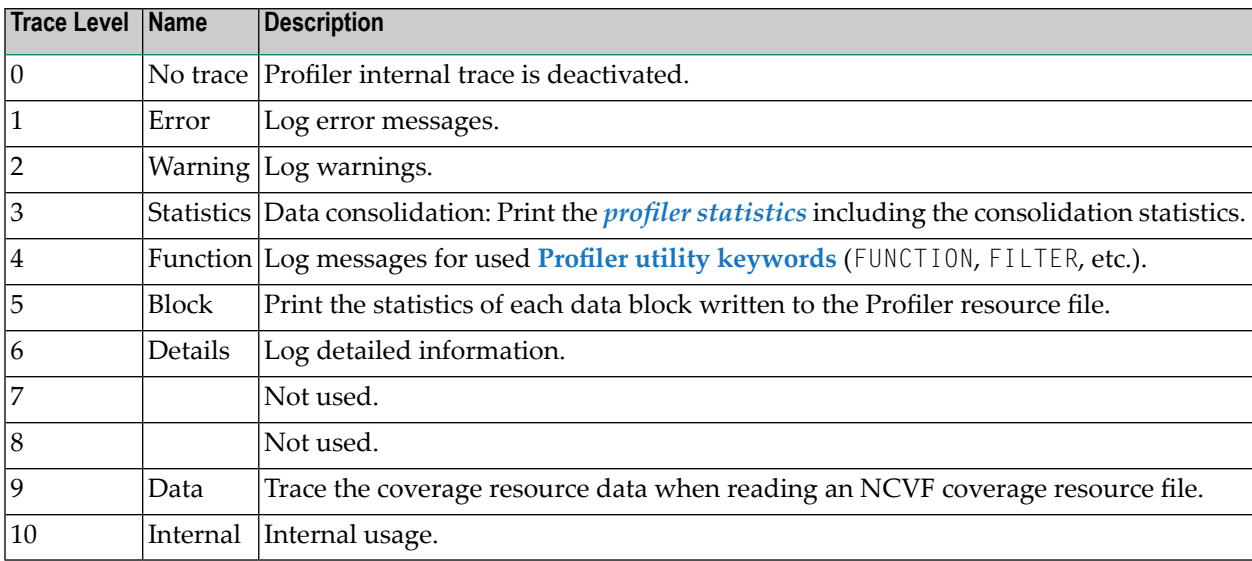

## **Example**

In the following example, the Profiler internal trace is set to 4 (function):

```
* Set Profiler internal trace
TRACE=4 /* Trace level
```
# **Profiler Statistics**

In addition to event data, the Profiler collects statistical data which is written to the Profiler resource file.

The Profiler utility provides the following options to write and view Profiler statistics:

- Write the statistics to standard output while the data is consolidated.
- Write the statistics when reading a Profiler resource file with the Profiler utility READ function.
- View the statistics with the **Natural Profiler [MashApp](#page-600-0)**.

## **To write Profiler statistics, perform one of the following steps**

■ Enter the following keyword before you start the Profiler utility [CONSOLIDATE](#page-562-0) function:

TRACE=3

or a higher trace level (see *Trace [Levels](#page-591-1)*).

■ Enter the following subordinate keyword of the Profiler utility READ function:

STATISTICS=ON

The Profiler statistical data is displayed in categories combining properties of a similar type. The following categories are available:

- General [Information](#page-592-0)
- Profiler [Resource](#page-593-0) File
- Monitor [Session](#page-594-0)
- Trace [Session](#page-594-1)
- Data [Processing](#page-595-0)
- Event Type [Statistics](#page-596-0)
- Monitor Pause [Statistics](#page-597-0)
- Data [Consolidation](#page-597-1)
- [Coverage](#page-598-0)
- [Transaction](#page-598-1)

**Note:** The properties listed in the following section are the properties provided by the Profiler in all environments. The Profiler statistics contain only the properties that are relevant for the current run. Therefore, not all of the properties listed in the section are displayed in every case.

## **General Information**

<span id="page-592-0"></span>

Display environment and Natural Profiler related information.

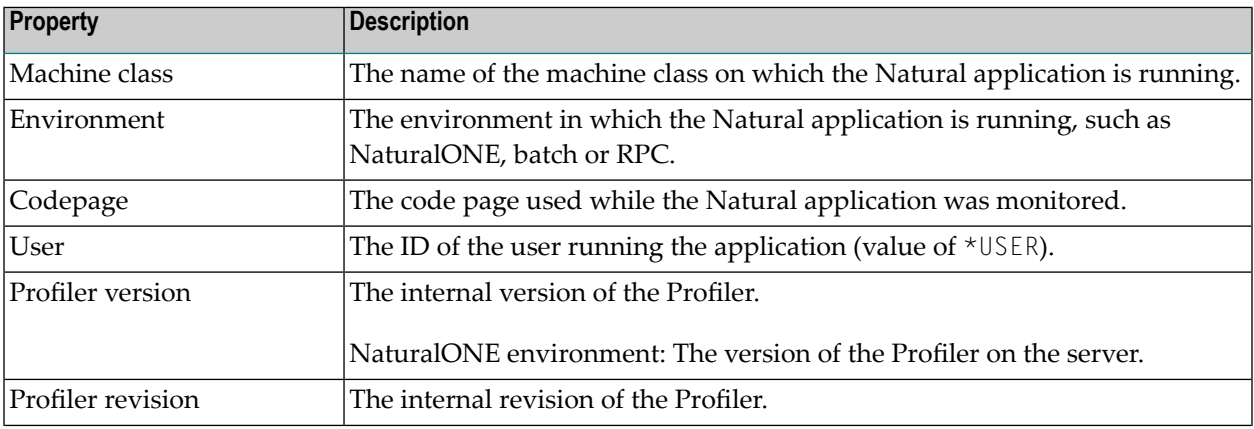

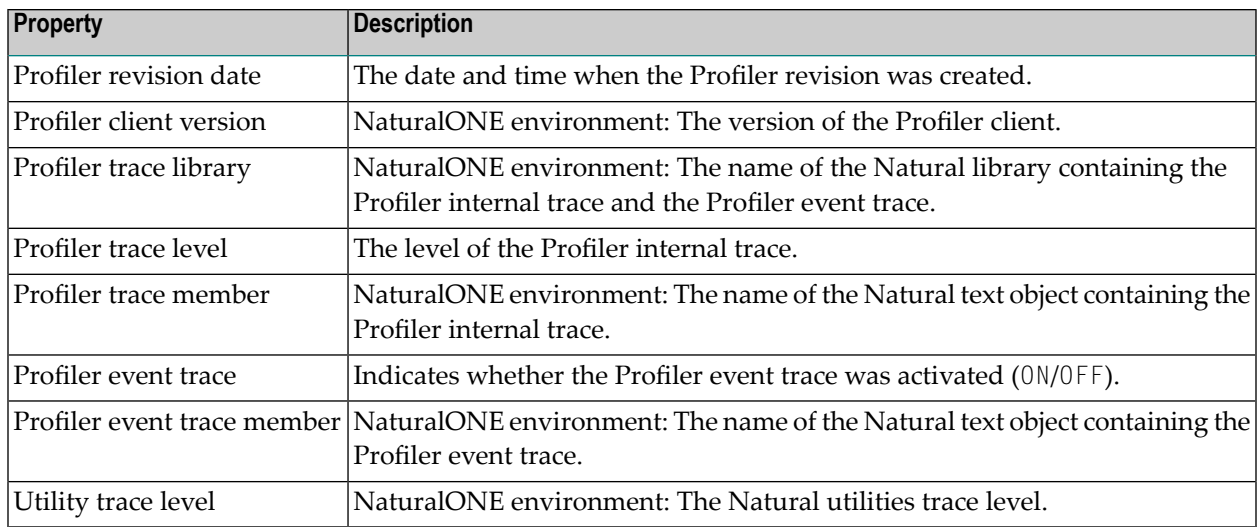

# <span id="page-593-0"></span>**Profiler Resource File**

Display Profiler resource file related information.

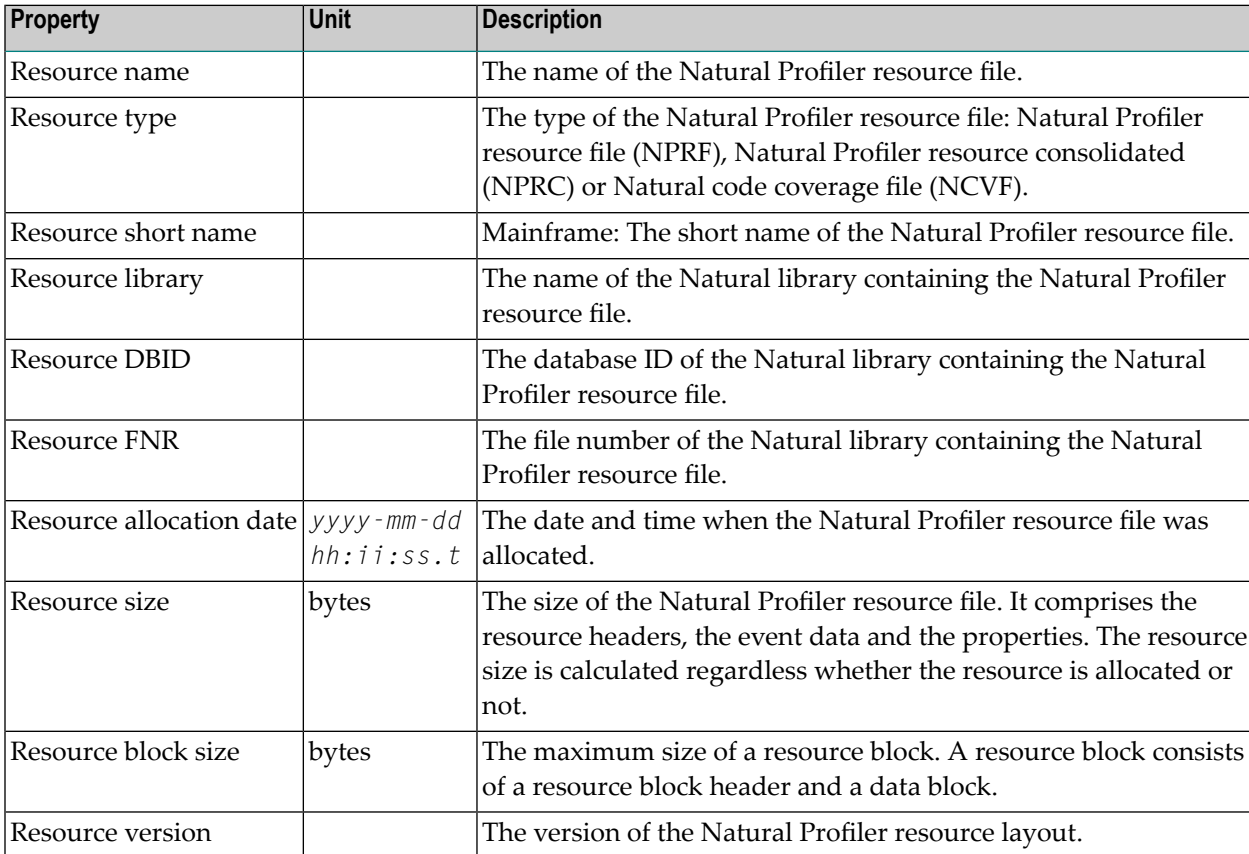

# <span id="page-594-0"></span>**Monitor Session**

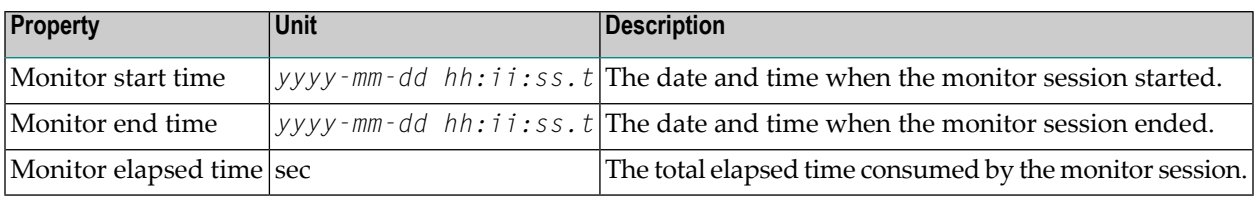

Display statistics of the Profiler monitor session.

# <span id="page-594-1"></span>**Trace Session**

Display statistics of the Profiler trace session. The Profiler trace session includes also the application execution.

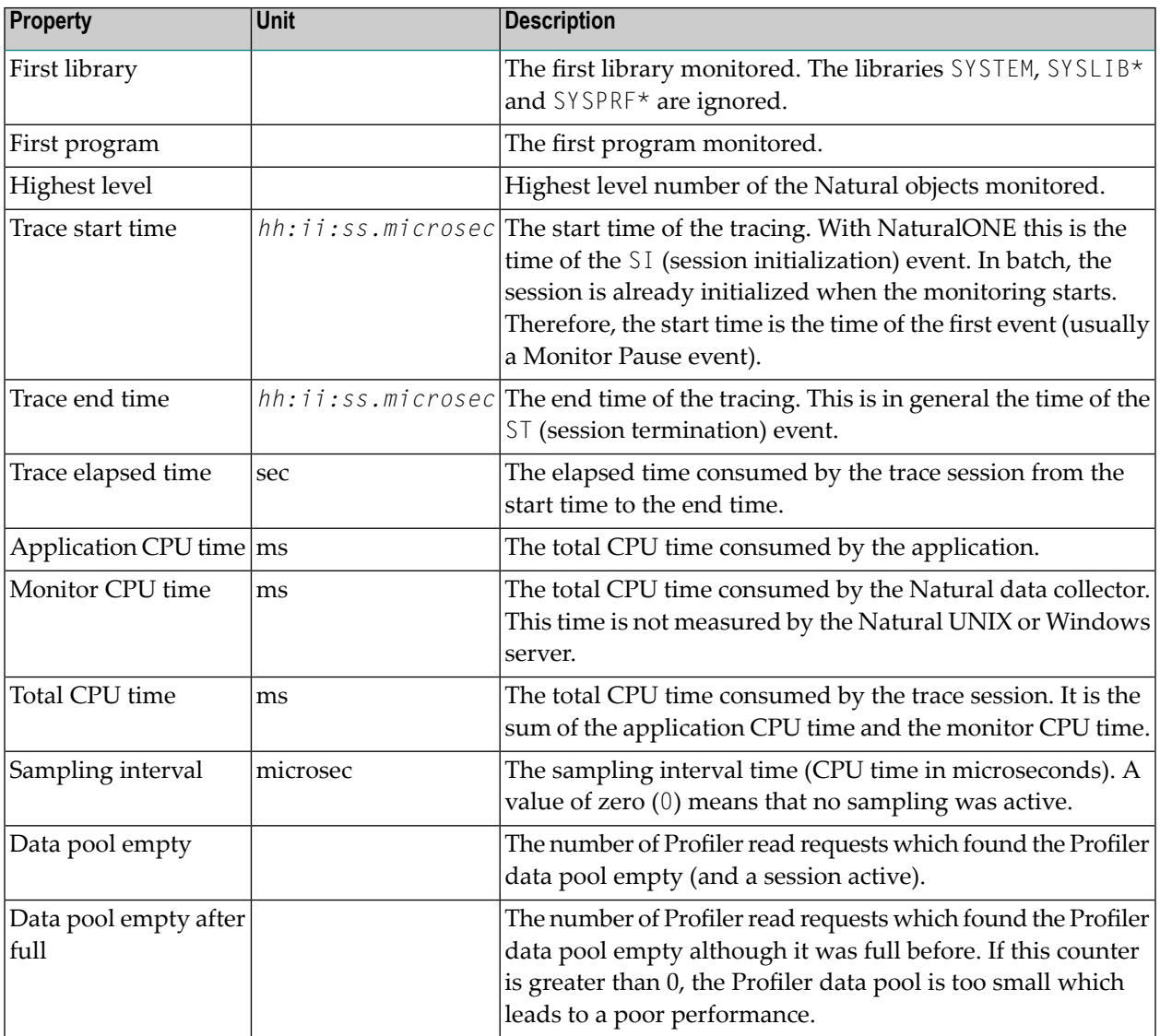

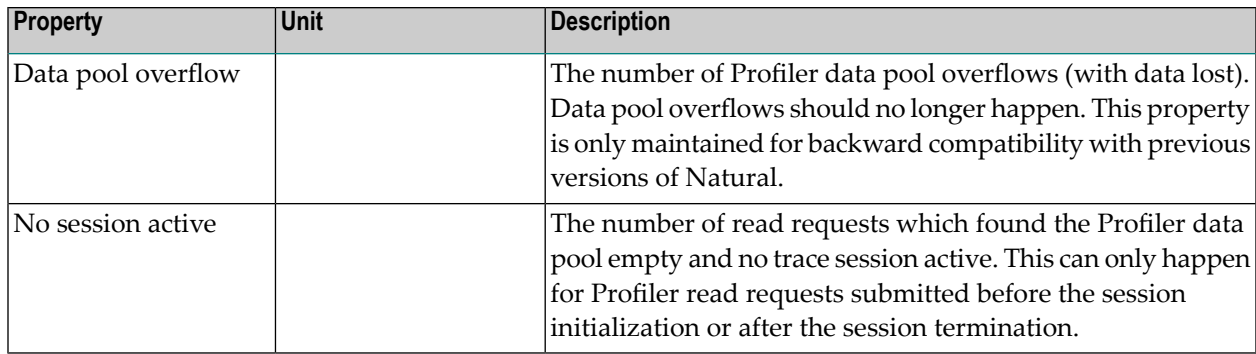

# <span id="page-595-0"></span>**Data Processing**

Display statistics of the data processing, compression and transfer.

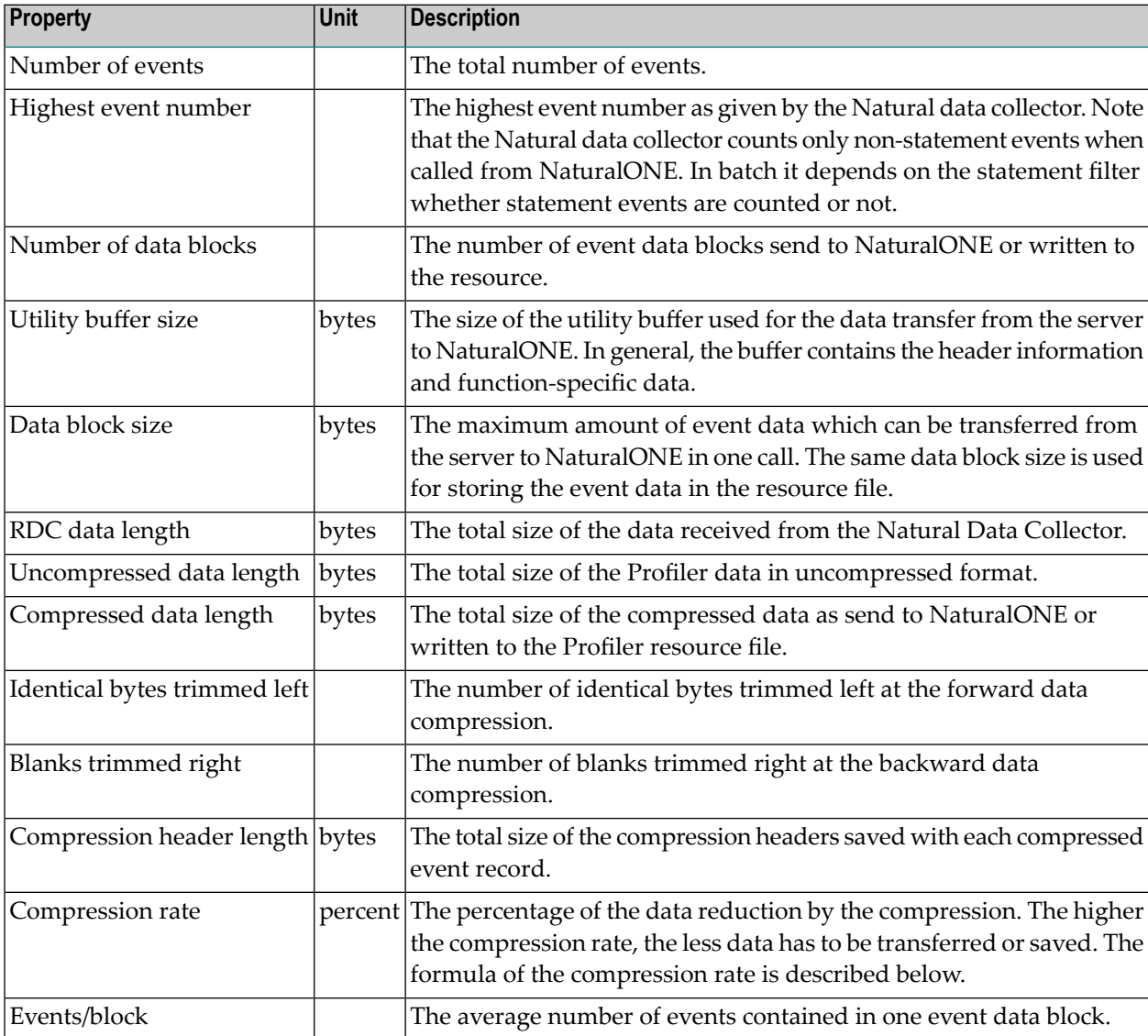

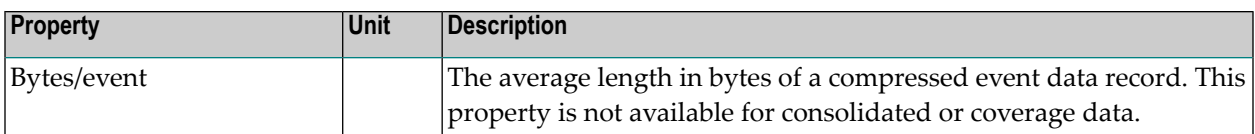

The compression rate is calculated by the following formula:

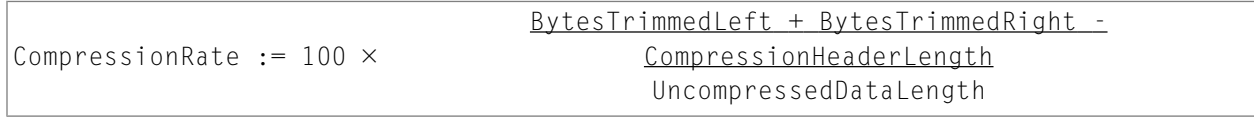

# <span id="page-596-0"></span>**Event Type Statistics**

Display statistics of the event types.

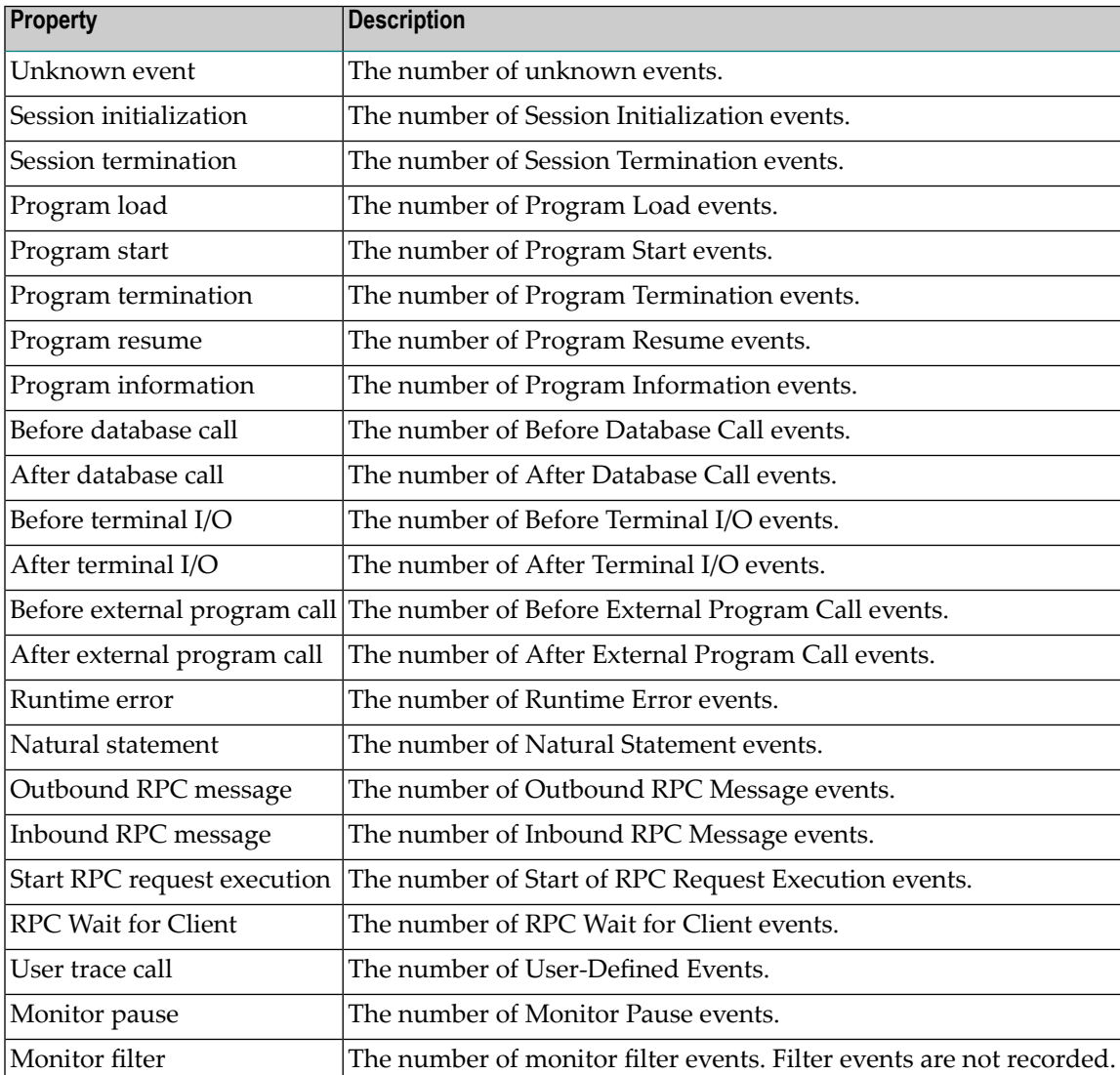

# <span id="page-597-0"></span>**Monitor Pause Statistics**

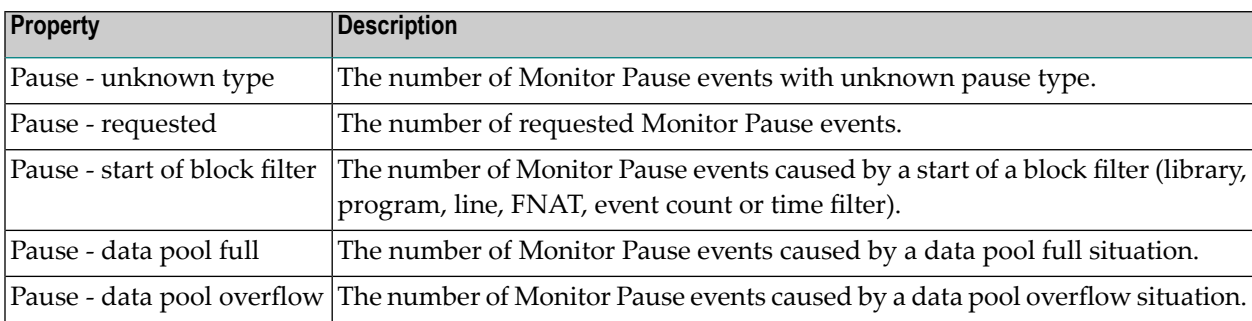

Display statistics of the types of Monitor Pause events.

# <span id="page-597-1"></span>**Data Consolidation**

Display statistics of the data consolidation.

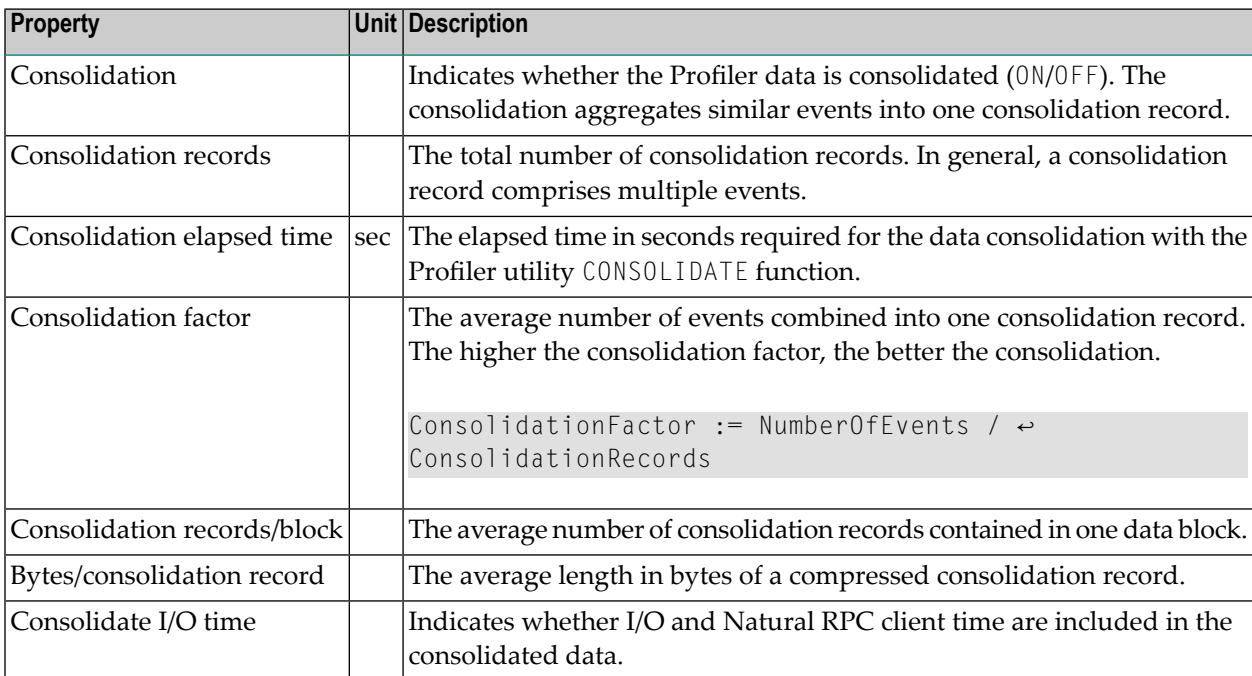

# <span id="page-598-0"></span>**Coverage**

Display statistics of Natural code coverage.

**Note:** Natural code coverage statistics are collected on the mainframe only. 

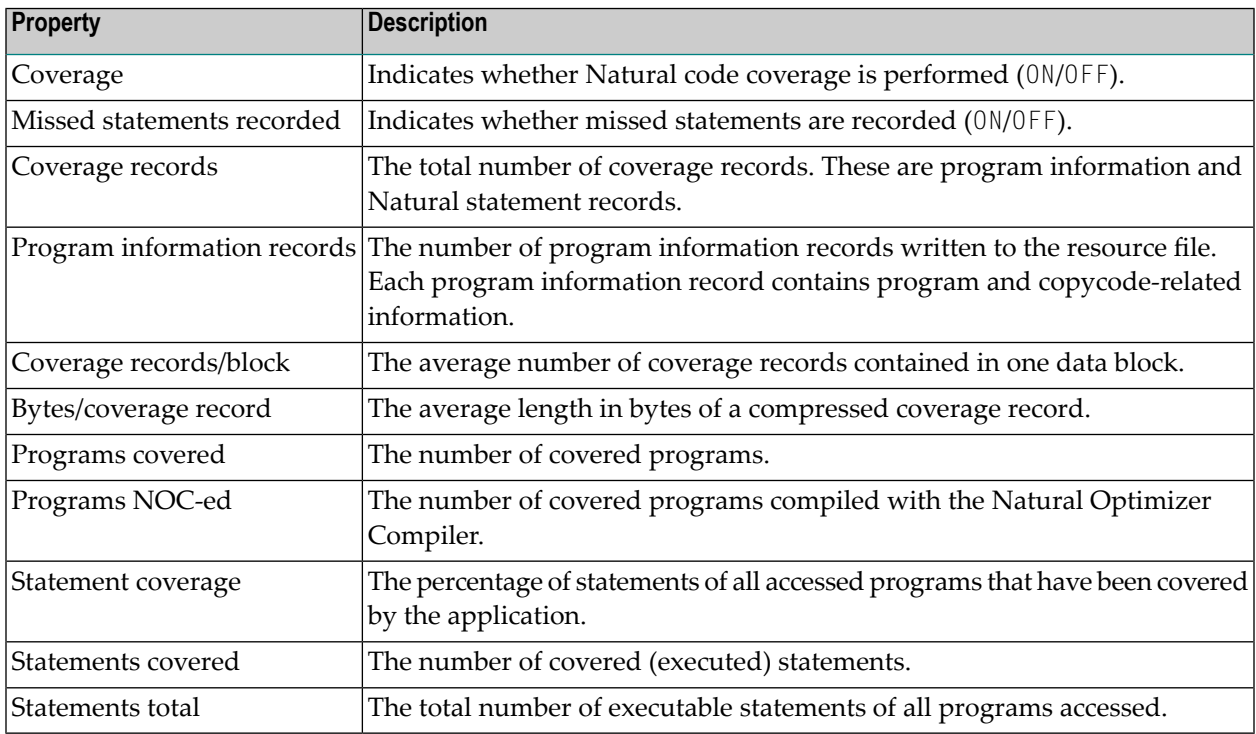

# <span id="page-598-1"></span>**Transaction**

 $\overline{y}$ 

Display statistics of executed transactions.

**Note:** Transaction statistics are only available if Profiler data has been consolidated with the **[CONSOLIDATE](#page-562-0)** function set to TRANSACTION=ON.

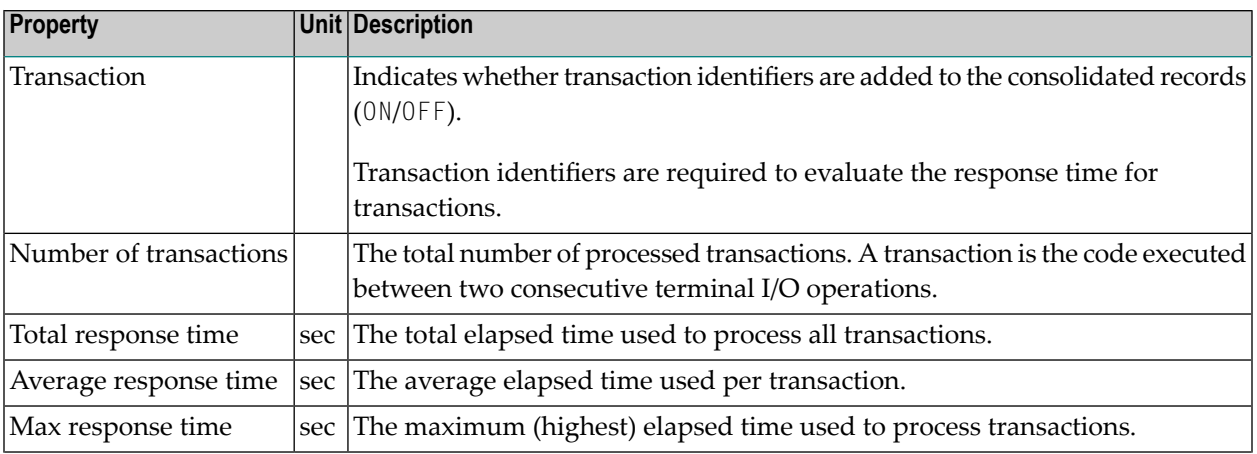

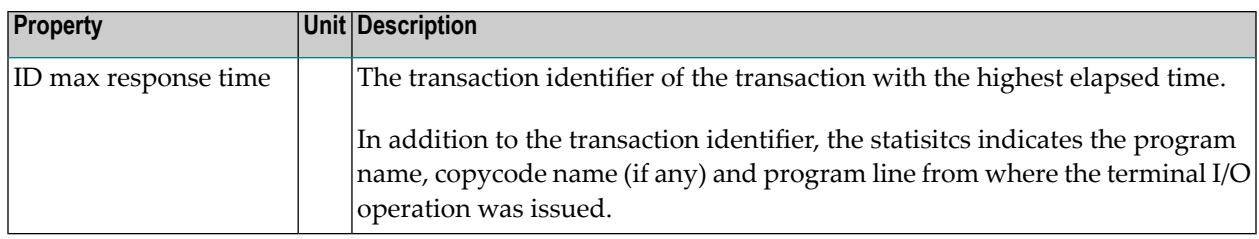

For more information on evaluating transactions, see *[Transaction](#page-574-0) Summary*.

# <span id="page-600-0"></span>77 Natural Profiler MashApp

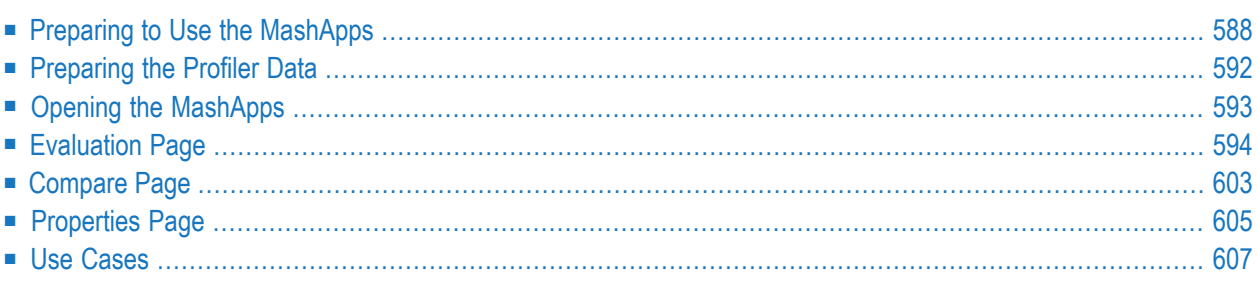

MashZone is a browser-based application from Software AG which is used to visualize data on a graphical, interactive dashboard, a so-called MashApp. The Natural Profiler MashApps evaluate the Profiler event data and depict it in MashZone.

# <span id="page-601-0"></span>**Preparing to Use the MashApps**

This section provides instructions for implementing the MashApps:

- [Downloading](#page-601-1) the MashApps
- [Unpacking](#page-601-2) the Zip File
- Editing the [Overview.csv](#page-603-0) Resource File
- Activating the [MashApps](#page-603-1)

## <span id="page-601-1"></span>**Downloading the MashApps**

The Natural Profiler MashApps and related data are supplied as a Natural component in a zip file.

## **To download the MashApps zip file**

- 1 Log in to Software AG's Empower web site at *<https://empower.softwareag.com/>* (password required).
- 2 Go to **Products & Documentation** > **Download Components**.

The **Download Components** section is displayed.

- 3 From the **Download Components** section, select **Natural Profiler MashApp**.
- <span id="page-601-2"></span>4 Download the NaturalProfiler\_MashApp.zip file.

In addition to the zip file, Empower also provides the Readme file Readme\_ NaturalProfiler\_MashApp.txt which contains the latest update information.

## **Unpacking the Zip File**

You have to unpack the MashApp zip file in the appropriate MashZone directory which depends on the MashZone version installed at your site.

## **To unpack the MashApp zip file**

- Unpack the NaturalProfiler\_MashApp.zip file in the appropriate user data directory of MashZone:
	- For MashZone Version 9.0 and above:

*installation-directory*\server\bin\work\work\_mashzone\_*server-type*\mashzone\_data

where *server-type* indicates the type of the MashZone server: s, m or i. For example, work\_mashzone\_m for a medium type.

■ For MashZone versions below Version 9.0:

*installation-directory*

where *installation-directory* is the MashZone installation directory.

After unpacking the zip file, the following subdirectories are available in the user data directory of MashZone:

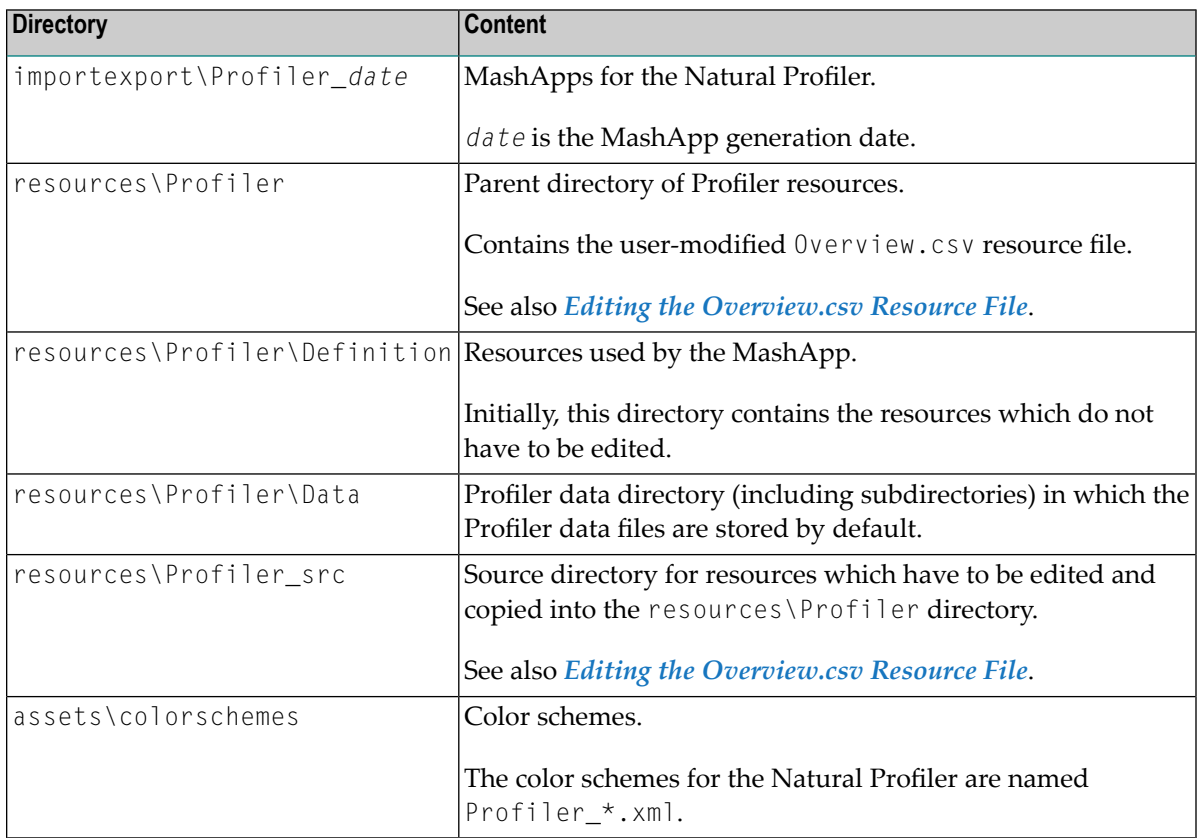

## <span id="page-603-0"></span>**Editing the Overview.csv Resource File**

You can edit the Overview.csv resource file in the resources\Profiler\_src directory to adapt the Natural Profiler MashApps to your requirements. The resource file is a CSV-formatted file with semicolon (;) separators which can be edited with any text editor.

The supplied Overview.csv file contains one line for the sample Profiler data in the Profiler\_Sample.csv file in the resources\Profiler\Data directory. Add more lines for each Profiler CSV file you want to evaluate. For information on creating Profiler CSV files, see *[Preparing](#page-605-0) the [Profiler](#page-605-0) Data*. You can also add or delete lines in the Overview.csv file later, after you have copied it to the resources\Profiler directory (see *[Activating](#page-603-1) the MashApp*).

In the columns of the Overview.csv, you can specify the following:

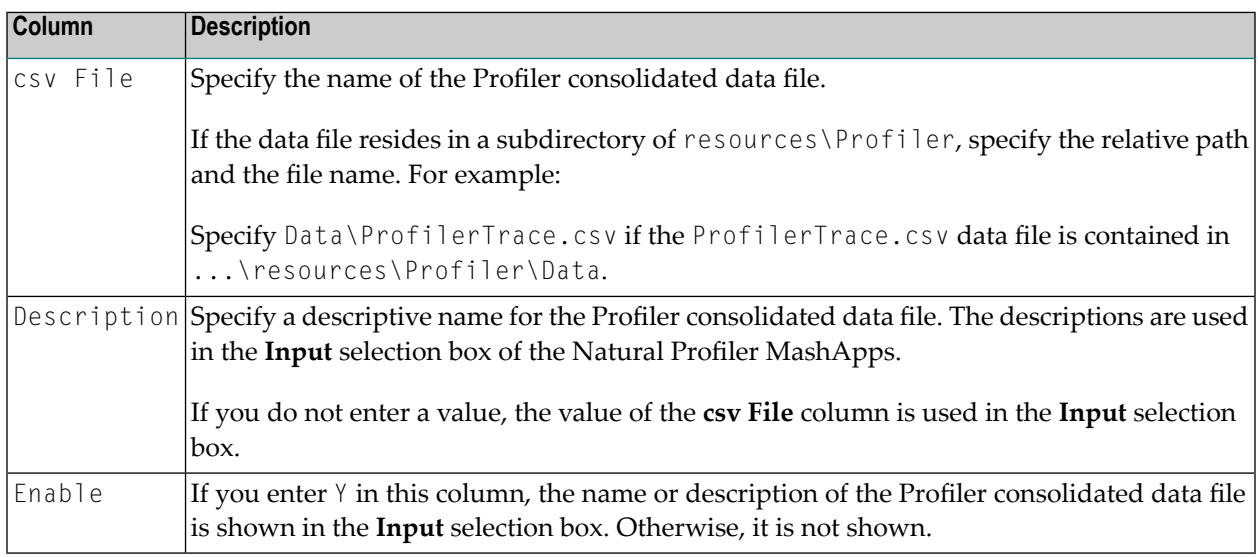

## <span id="page-603-1"></span>**Activating the MashApps**

Prerequisites for activating the Natural Profiler MashApps are a Professional, Enterprise or Event license file and administrator rights.

## **To activate the MashApps**

- 1 Copy the resource file from resources\Profiler\_src to resources\Profiler.
- 2 Invoke MashZone.
- 3 Go to the **Administration** page (see the corresponding tab at the top of the page) and then to the **Import/Export/Delete** page.
- 4 Import the MashZone archive files (\*.mzp) from the importexport\Profiler\_*date* directory by using the **Import** function.

The MashApps in the importexport\Profiler\_*date* directory are named as follows:

M\_*MashAppName version*\_*revision*\_*date*-*time*.mzp

where *MashAppName* is the name of the MashApp in MashZone which can be either of the following:

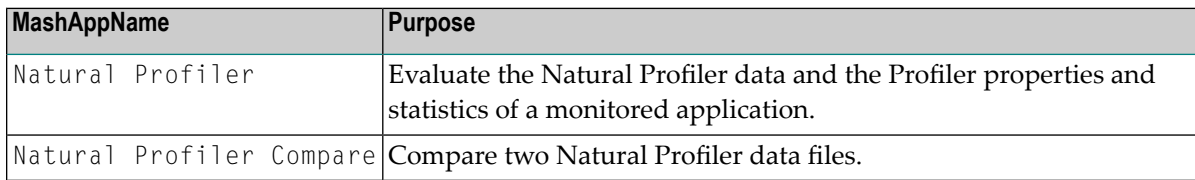

# <span id="page-605-0"></span>**Preparing the Profiler Data**

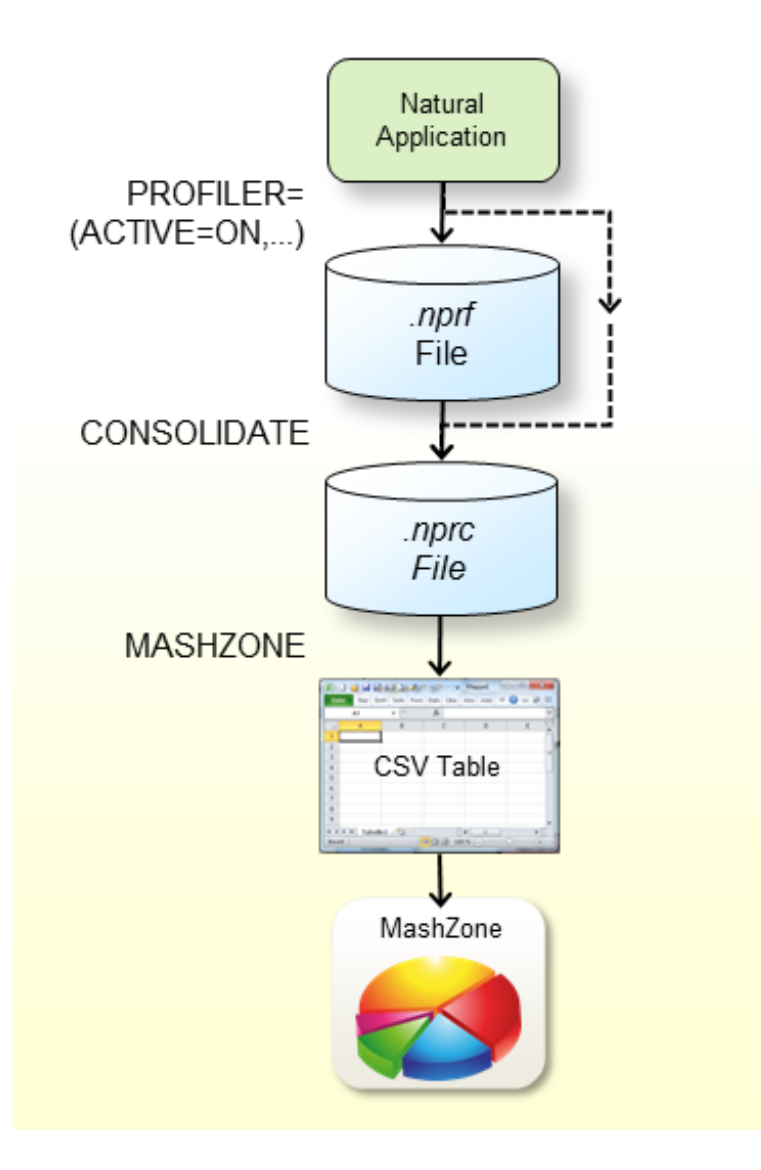

The graphic above illustrates the steps you have to perform before you can evaluate the Natural Profiler data in MashZone:

- Profile the Natural session by switching on the ACTIVE subparameter of the PROFILER profile parameter in the NATPARM parameter file or dynamically when invoking Natural. See *PRO-FILER – Profile a Natural Session* in the *Parameter Reference* documentation. The Profiler writes the event data to an .nprf Natural Profiler resource file.
- Consolidate the event data using the Profiler utility [CONSOLIDATE](#page-562-0) function. The consolidated data is written to an .nprc Natural Profiler resource consolidated file.
- Alternatively, you can specify EVENTTRACE=OFF with the PROFILER profile parameter when you profile the Natural application. In this case, the Profiler writes the event data directly to an .nprc Natural Profiler resource file.
- Write the consolidated event data with the Profiler utility [MASHZONE](#page-583-0) function in CSV (commaseparated values) format to Work File 7. Use as Work File 7 a CSV (comma-separated values) file in the Natural Profiler data directory (see *[Unpacking](#page-601-2) the Zip File*) in the MashZone environment.
- Enter a reference to the new file in the 0verview.csv file in the resources\Profiler directory.

If you start MashZone, you will find the description of the new file in the **Input** selection box. If you select the line with the description, the Natural Profiler MashApps read the event data from the corresponding CSV file.

<span id="page-606-0"></span>If you already started the Natural Profiler MashApp earlier, MashZone may not immediately detect the new entry in the Overview.csv file. In this case, start any other MashApp, and then restart the Natural Profiler MashApp to clear the internal MashZone buffer.

# **Opening the MashApps**

After you have specified all required information as described in the previous sections, you can proceed as follows:

- 1. Invoke MashZone.
- 2. Open the Natural Profiler MashApp or the Natural Profiler Compare MashApp.

The Natural Profiler MashApp offers two tabbed pages for analyzing the Profiler event data and viewing the Profiler properties and statistics:

![](_page_606_Picture_11.jpeg)

The **[Evaluation](#page-607-0) page** provides the Profiler event data evaluation.

The **[Properties](#page-618-0) page** lists the Profiler properties and the statistics of the monitored application.

The Natural Profiler Compare MashApp offers two tabbed pages for comparing the Profiler event data and the Profiler properties and statistics:

![](_page_607_Figure_2.jpeg)

The **[Compare](#page-616-0) page** compares the Profiler event data of two monitored applications.

The **[Properties](#page-618-0) page** lists the Profiler properties and the statistics of the two monitored applications.

<span id="page-607-0"></span>The pages are described in the following section.

# **Evaluation Page**

The **Evaluation** page (Natural Profiler MashApp) looks similar to the example below:

![](_page_607_Figure_8.jpeg)

The **Evaluation** page is organized in the following sections:

■ The **[header](#page-608-0)** at the top of the page with **Input** and KPI selection fields, filters and totals;

- The selection boxes for the [distribution](#page-609-0) criteria and corresponding distribution pie charts;
- The **[event](#page-615-0) data table** at the bottom of the page with the consolidated event data.

This section covers the following topics:

- [Evaluation](#page-608-0) Header
- [Distribution](#page-609-0) Pie Charts
- [Event](#page-615-0) Data Table

## <span id="page-608-0"></span>**Evaluation Header**

The header contains the following elements (from left to right and top to bottom):

- The name of the MashApp.
- The path and name of the Profiler data file currently selected.
- The **Input** selection box which is used to select the Profiler data file. The file names listed for selection are taken from the Description column in the Overview.csv file. See *[Editing](#page-603-0) the [Overview.csv](#page-603-0) Resource File*. The selected file is used for both pages of the Natural Profiler MashApp.
- The **Evaluate** selection box which is used to select the KPI you want to evaluate in the pie charts. The following KPIs are available:

CPU Time Elapsed Time Adabas Command Time Hit Count

The CPU time is evaluated by default. All time values are expressed in milliseconds.

■ The **Event** selection box is used to filter the event type you want to evaluate. The event types available for selection depend on the event types collected with the Natural Profiler. The pie charts, the event data table and the totals reflect only the data returned for the selected event types. By default, all event types are evaluated.

Filtering specific event types is especially useful, for example, to evaluate the hit count of events that seldom occur such as error events.

- The **Monitor Pause Events** selection box is used to filter Monitor Pause events. The filter is valid for the pie charts, the event data table and the totals. By default, the evaluations do not reflect Monitor Pause events. If you include Monitor Pause events, you can see how often monitoring paused, and how long and why it paused.
- The **Program Level** "0" selection box is used to filter events which are executed at Program Level 0. These events usually relate to the Natural administration rather than the application execution. The filter is valid for the pie charts, the event data table and the totals. By default, the evaluations do not reflect the events at the program level 0.
- The I/O and Client Times selection box is used to filter the I/O time (IB event) and the Natural RPC client time (RW event). These times mainly measure the user reaction (how long it took to press ENTER), especially when the elapsed time for an interactive application is evaluated. They are less relevant for the application performance. The filter is valid for the pie charts, the event data table and the totals. By default, the evaluations reflect the I/O and client times.
- Summarized totals for the CPU time, the elapsed time, the Adabas time and the hit count according to the values that are currently selected in the header and in the pie charts.

## <span id="page-609-0"></span>**Distribution Pie Charts**

The **Evaluation** page contains four pie charts. Each pie chart shows the distribution of the KPI (selected in the **Evaluate** selection box) for the criterion selected in the box directly above the pie chart (see the example in *Evaluating [Distribution](#page-612-0) Pie Charts*).

This section covers the following topics:

- [Criteria](#page-609-1) for All Event Types
- Criteria for [Specific](#page-611-0) Event Types Only
- Evaluating [Distribution](#page-612-0) Pie Charts

## <span id="page-609-1"></span>**Criteria for All Event Types**

The following criteria are available for all event types:

## **Consumer**

The consumer combines one or more event types into a new criterion. The new criterion depends on the process that consumed the CPU or elapsed time given with the event data. For example, the time returned for a Before Database Call (DB) event is consumed by the database (and therefore belongs to the **Database** consumer), whereas the time returned for an After Database Call (DA) event is consumed by the Natural application (and therefore belongs to the **Natural** consumer).

A consumer evaluation is not relevant for an Adabas time or hit count analysis.

The following consumers are provided:

![](_page_609_Picture_799.jpeg)

![](_page_610_Picture_674.jpeg)

## **Event**

The type of the event to be evaluated. All event types are listed in *Events and Data [Collected](#page-554-0)* in the section *Using the Profiler Utility*.

## **Group**

The group ID for Natural RPC applications running under Natural Security.

## **Level**

The level at which the profiled program executes.

## **Library**

The Natural library that contains the profiled program.

## **Line**

The source line in which the Natural statement executed by the profiled program is coded.

## **Line100**

Source lines with similar line numbers (rounded down to the next multiple of 100).

## **Program**

The name of the profiled program.

## **Statement**

The Natural statement (for example, EXAMINE) executed in the profiled program.

## **User**

The user ID for Natural RPC applications running under Natural Security.

## <span id="page-611-0"></span>**Criteria for Specific Event Types Only**

The following criteria are only available for specific event types. If you select an event-specific criterion, the pie chart will only reflect the data of the related events.

## **Client User**

The Natural RPC client user ID type for RI, R0 and RW events.

## **Command**

The Adabas command for DB and DA events.

## **File**

The database ID and file number of the Natural system file for PS and PT events. The database ID and file number of the Adabas file accessed for DB and DA events.

## **Return Code**

The termination return code for ST events. The database response and subcode for DA events. The subprogram response code for  $CA$  events. The error number for E events. The Natural RPC return code for RI, R0 and RW events.

## **Target Program**

The session backend program name for ST events. The target program name for PL events. The name of the called subprogram for CB and CA events. The error handling program name for E events. The Natural RPC subprogram name for RS events.

## **Type**

The program type for PS and PT events. The monitor pause reason for MP events. The user event subtype for  $\cup$  events. The return code indicator (system or user) for ST events.
#### <span id="page-612-0"></span>**Evaluating Distribution Pie Charts**

This section describes how you can evaluate distribution pie charts.

■ A distribution pie chart shows the distribution for the criterion currently selected in the selection box directly above the pie chart. In the following example, **Statement** has been selected as the criterion for evaluating the CPU time:

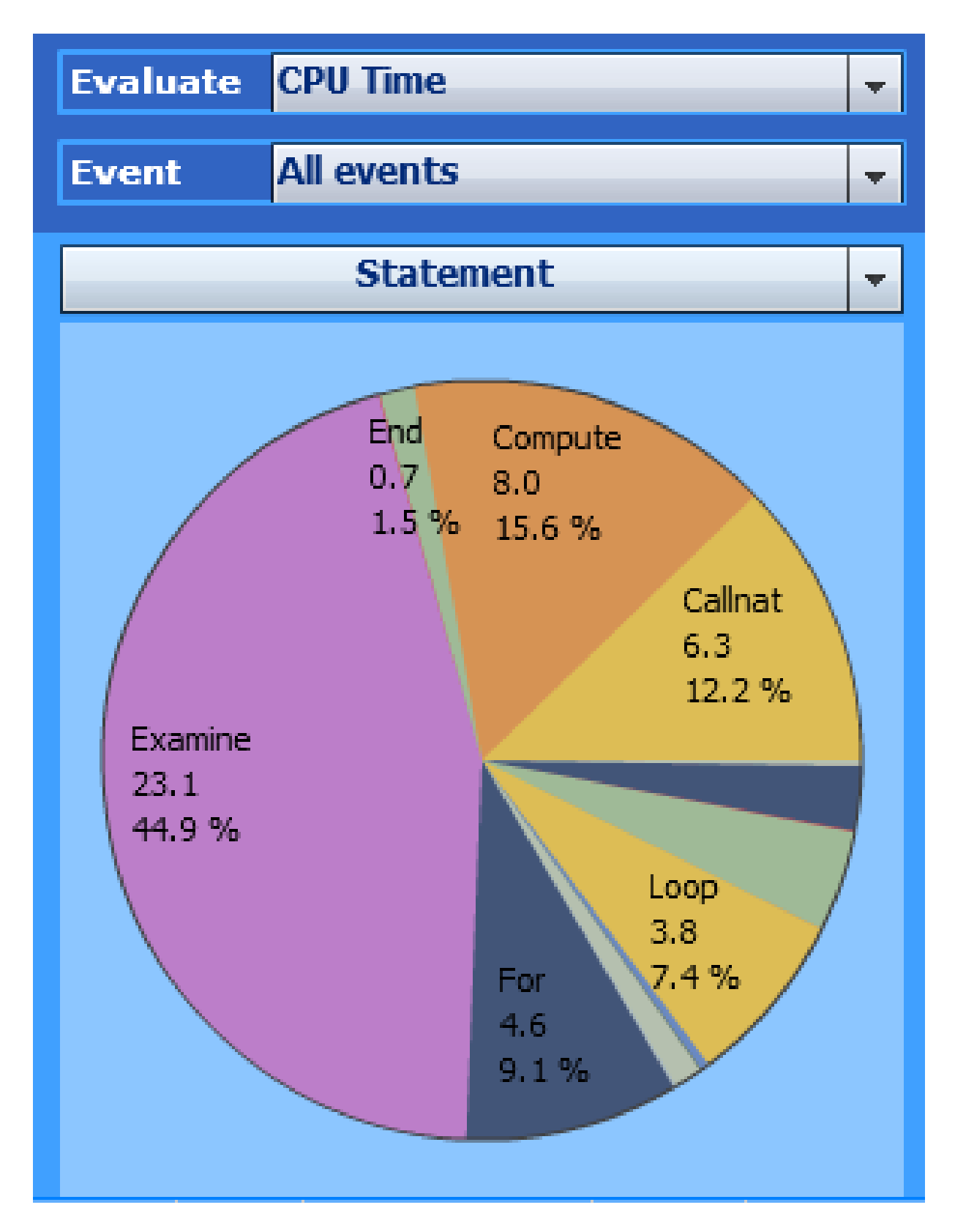

The pie chart shows the distribution of the CPU time for the used Natural statements. It indicates that the **Examine** statement consumed the most CPU time (23.1 ms / 44.9 percent).

■ If you click on a segment in the pie chart, all following pie charts, the event data table and the totals use the selected value as the filter criterion. In the example below, the **Examine** statement in the left pie chart has been selected:

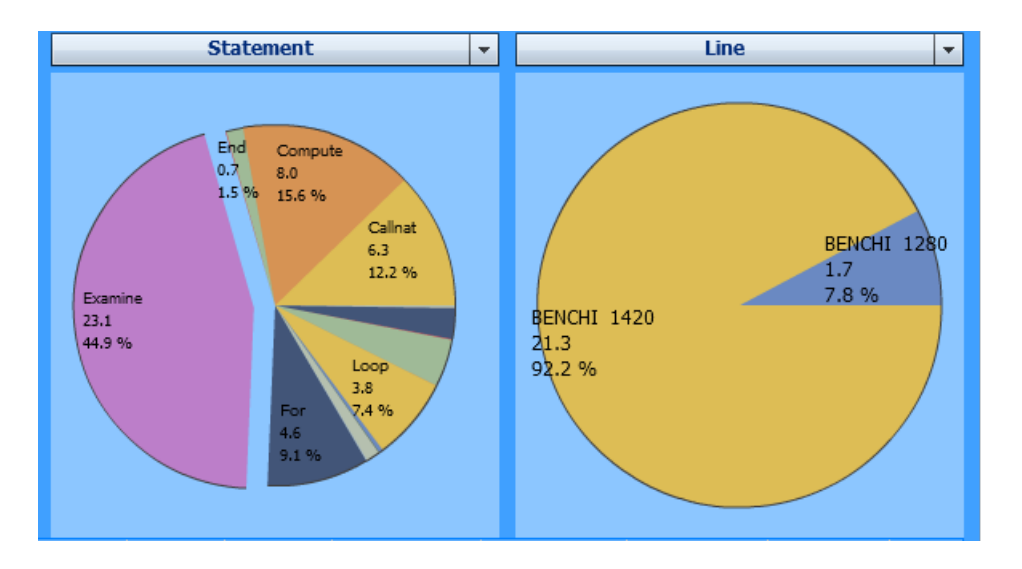

The right pie chart above displays only those two lines in which an **Examine** statement is executed. The event data table at the bottom of the page and the totals in the page header also reflect the data for the **Examine** statement only.

- To remove a selection, click on the background of a pie chart.
- If you move the cursor to the upper right corner of a pie chart, a drop down list provides the option to save the pie chart as a picture or to display and save the related data. For the display, a window opens with a table containing the data monitored for the Natural statements:

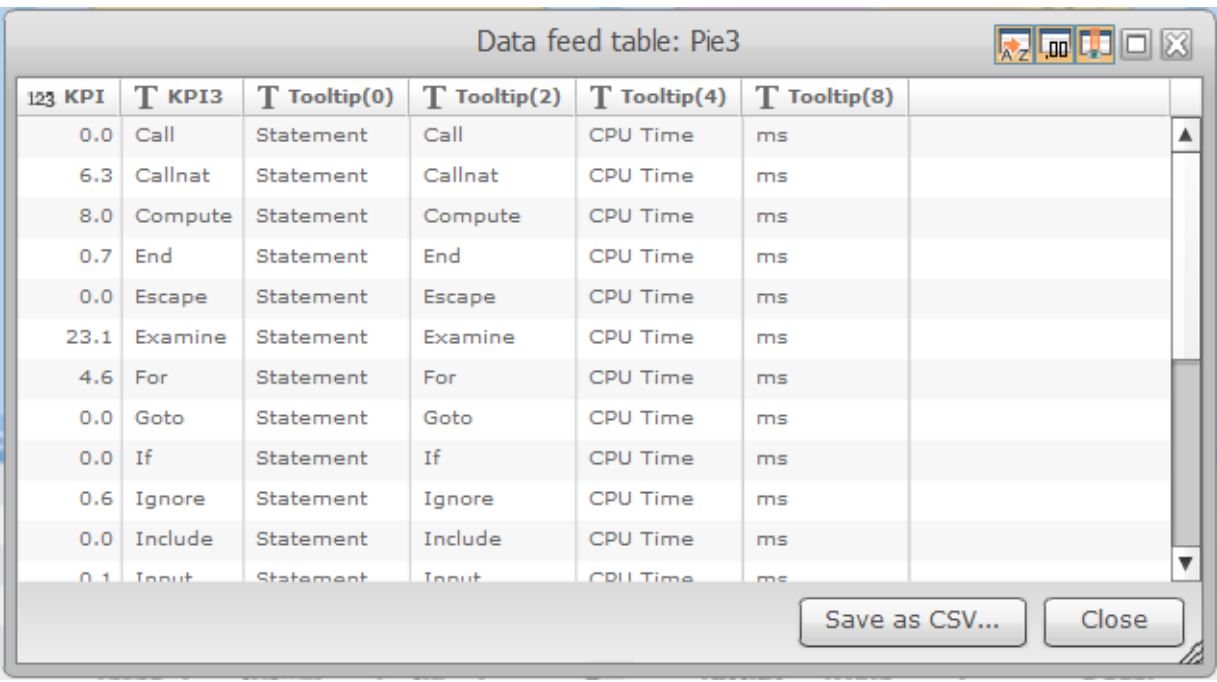

In the example above, the table lists the values of the left pie chart in the previous graphic. The **KPI** column lists the CPU time and the **KPI3** column the corresponding Natural statement.

You can save the table data as a CSV (comma-separated values) formatted file.

#### **Event Data Table**

The event data table at the bottom of the **Evaluation** page lists the consolidated Profiler event data according to the values currently selected in the page header and the pie charts. If you click on the table header of a column, the data is sorted by that column.

In the following example, the event data table is sorted by the CPU time (descending):

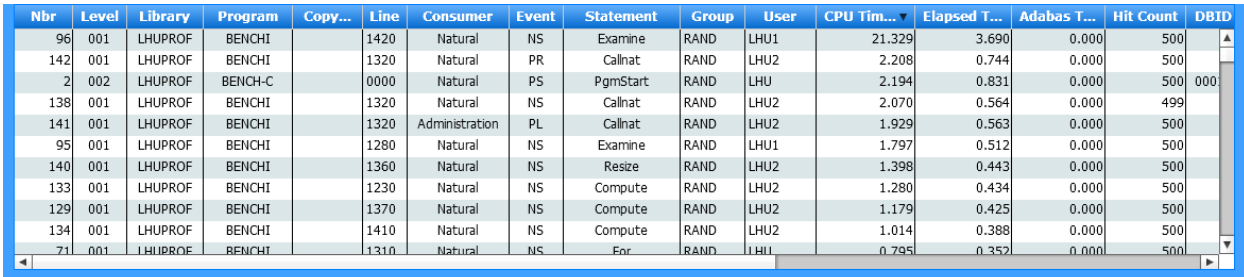

# **Compare Page**

The **Compare** page (Natural Profiler Compare MashApp) compares the Profiler event data of two monitored applications as shown in the following example:

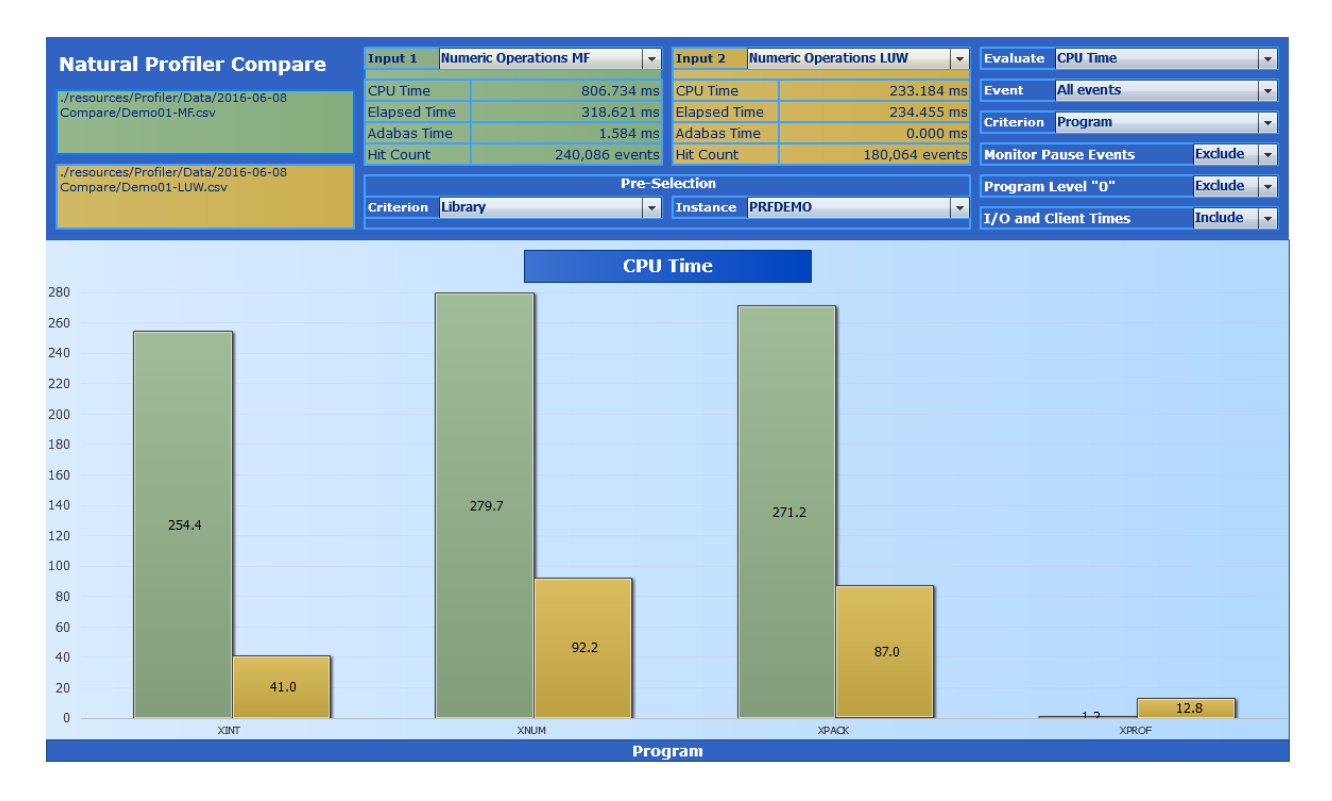

The **Compare** page is organized in the following sections:

- The header at the top of the page with **Input** and KPI selection fields, filters and totals.
- The column chart comparing the values of the two monitored applications:

Values for the first application are shown in the left (green) column, values for the second application are shown in the right (yellow) column.

This section covers the following topics:

■ [Compare](#page-617-0) Header

■ [Compare](#page-617-1) Column Chart

### <span id="page-617-0"></span>**Compare Header**

The **Compare** header contains the following elements (from left to right and top to bottom):

- The name of the MashApp.
- The paths and names of the two Profiler data files to be compared.
- The **Input 1** and **Input 2** selection boxes with the Profiler data files selected for comparison. The file names listed for selection are taken from the Description column in the Overview.csv file (see *Editing the [Overview.csv](#page-603-0) Resource File*). The selected files are used for both pages of the Natural Profiler Compare MashApp.
- Summarized totals for the CPU time, the elapsed time, the Adabas time and the hit count according to the values for both applications listed in the header and column chart.
- The **Evaluate** selection box with the KPI to evaluate in the column chart (see *[Evaluation](#page-608-0) Header*).
- The **Event** selection box with the event type to evaluate for (see *[Evaluation](#page-608-0) Header*).
- The **Criterion** selection box with the filter criterion to use for the KPI distribution. The criteria available for selection correspond to the criteria forthe distribution pie charts on the **Evaluation** page (see *Evaluating [Distribution](#page-612-0) Pie Charts*.
- The **Monitor Pause Events** selection box with the filter criterion to use for Monitor Pause events (see *[Evaluation](#page-608-0) Header*).
- The **Program Level** "0" selection box with the filter criterion to use for events at the program level 0 (see *[Evaluation](#page-608-0) Header*).
- The I/O and Client Times selection box with the filter criterion to use for I/O time (IB event) and Natural RPC client time (RW event) events; see *[Evaluation](#page-608-0) Header*.
- <span id="page-617-1"></span>■ The **Pre-Selection** values with restrictions for the column chart values to a specific criterion instance, for example to a specific library.

### **Compare Column Chart**

The **Compare** column chart compares the values of the KPI (selected in the **Evaluate** selection box) for the criterion specified in the **Criterion** selection box for both profiled applications.

In the example of a **Compare page** shown earlier, the CPU time (**Evaluate** selection box) of each program (**Criterion** selection box) executed by Numeric Operations MF (**Input 1**) is compared with the corresponding time of Numeric Operations LUW (**Input 2**). Additionally, a pre-selection has been specified so that only values from the library PRFDEMO are considered. The green columns show the CPU times of Numeric Operations MF, the yellow columns the CPU times of Numeric Operations LUW.

# **Properties Page**

The **Properties** page lists the Profiler properties and the statistics of the monitored application as shown in the following example:

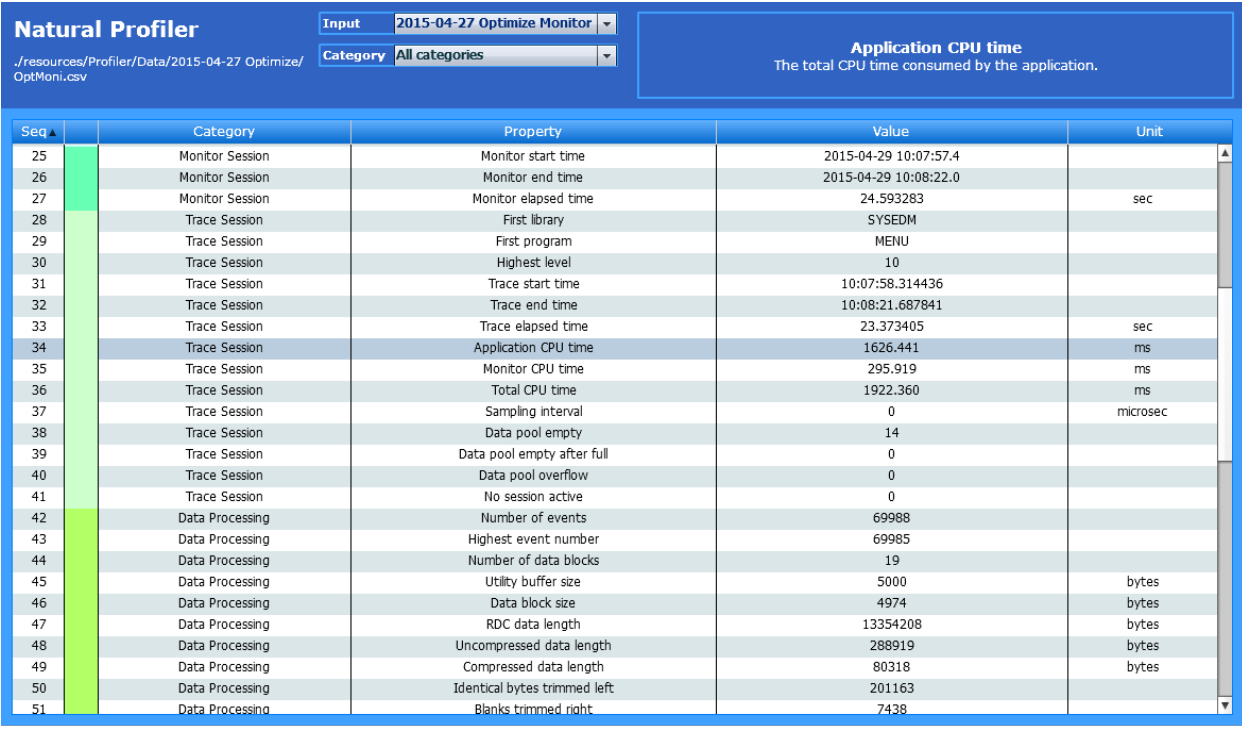

The **Properties** page of the Natural Profiler Compare MashApp lists the properties and statistics of both Profiler data files selected for comparison.

The **Properties** page is organized in the following sections:

- The properties header at the top of the page with **Input** and **Category** selection fields and the property description;
- The properties table with the properties and statistics.

This section covers the following topics:

■ [Properties](#page-619-0) Header

■ [Properties](#page-620-0) Table

#### <span id="page-619-0"></span>**Properties Header**

The header contains the following elements (from left to right and top to bottom):

- The name of the MashApp.
- The path and name of the Profiler data file currently selected.
- The Input selection box is used to select the Profiler data file. The names listed for selection are taken from the Description column in the Overview.csv file. See *Editing the [Overview.csv](#page-603-0) [Resource](#page-603-0) File*. The selected file is used for both pages of the Natural Profiler MashApp.
- The **Category** selection box is used to select a category (listed alphabetically). The selection box only offers the categories for which at least one associated property is found in the Profiler data file.

If you select a category, the table shows the properties of the selected category only. By default, all categories are displayed. The following categories are available:

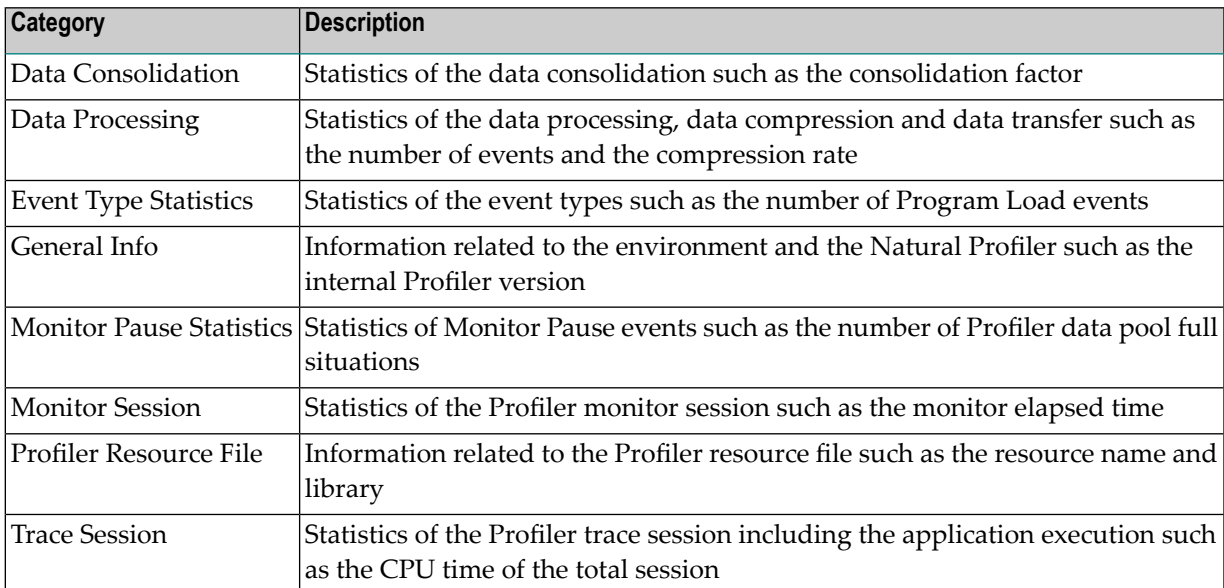

■ The **Property** description. If you click on a line in the properties table, the name of the corresponding property and a detailed description of it are displayed in the page header.

#### <span id="page-620-0"></span>**Properties Table**

The properties table lists all collected Profiler properties and application statistics. If you click on an entry in the table header of a column, the entire table is sorted by this column. Each color in the second column corresponds to one category.

All Profiler categories and properties are described in detail in the section *Profiler [Statistics](#page-591-0)*.

# **Use Cases**

This section describes the following use cases:

- Application [Performance](#page-620-1) Analysis
- [Combined](#page-622-0) Line Numbers
- [Consumer](#page-623-0)
- Natural RPC Server [Evaluation](#page-624-0)
- Natural RPC Server [Statistics](#page-626-0)
- Adabas [Command](#page-630-0) Time Analysis
- Adabas [Statistics](#page-631-0)
- [Application](#page-631-1) Statistics

#### <span id="page-620-1"></span>**Application Performance Analysis**

By default, the Natural Profiler MashApp is set up to create CPU time performance analyses of libraries, programs, statements and source lines.

Each pie chart in the example below shows the distribution of the CPU time for each criterion selected:

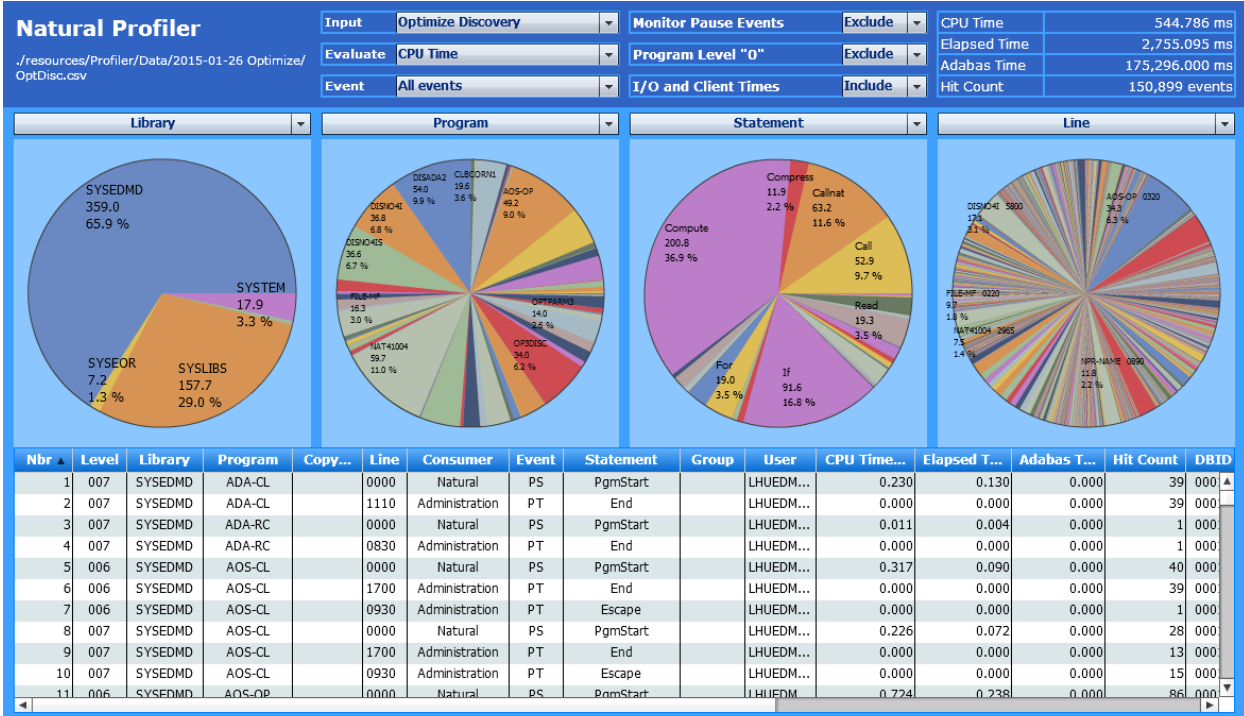

You can immediately see which library, program, statement or line has consumed how much of the CPU time.

The example above uses the following selections:

**Evaluate:** CPU Time

**Event:** All events

**Criteria:** Library, Program, Statement, Line

A large application, such as the example above, references many program lines, thus making it difficult to analyze the corresponding pie chart.

If you click on a segment in a pie chart, the corresponding value of that segment is used as a filter and the amount of data which is displayed in the following pie charts is reduced accordingly. In the example above, a click on the segment with the SYSEDMD library in the leftmost pie chart would change the contents of the other three pie charts and only show the programs, statements and lines executed in the SYSEDMD library.

The following example refers to the previous one and assumes that in addition to the SYSEDMD library, the program DISADA2, the Callnat statement and the line 3564 are selected in the rightmost chart:

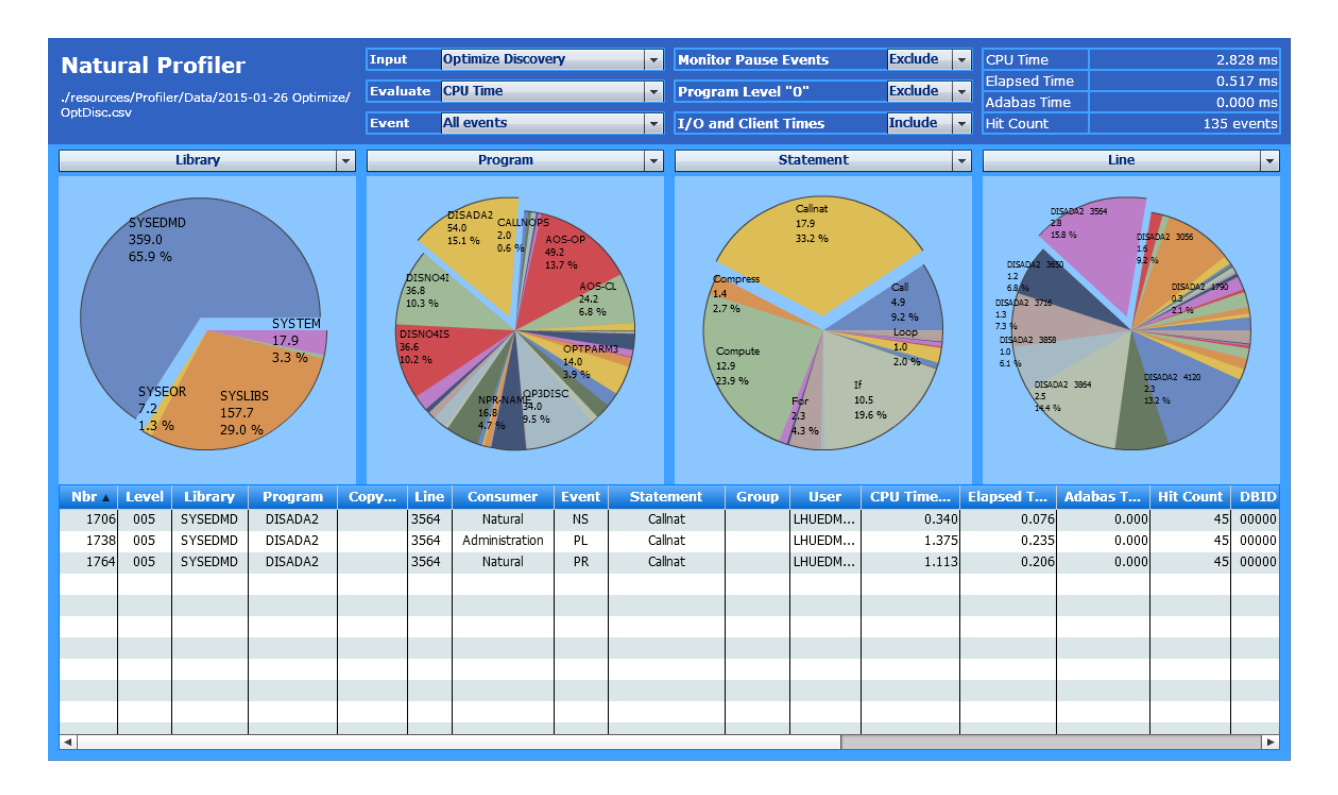

<span id="page-622-0"></span>The event data table and the total in the page header now only refer to Line 3564 where the program executes the CALLNAT statement. The CALLNAT statement caused the event types (NS, PL and PR), each executing 45 times which results in a total **Hit Count** of 135 events.

### **Combined Line Numbers**

The **Line100** criterion is another approach to reduce the number of entries in the line number chart. It replaces the lines by the previous multiples of 100, thus, combining lines with similar line numbers in one segment of the pie chart.

The example below assumes that you want to find out which part of the program OP3DISC consumed the most CPU time. Therefore, you select OP3DISC in the **Program** chart so that all other charts only display the data for this program:

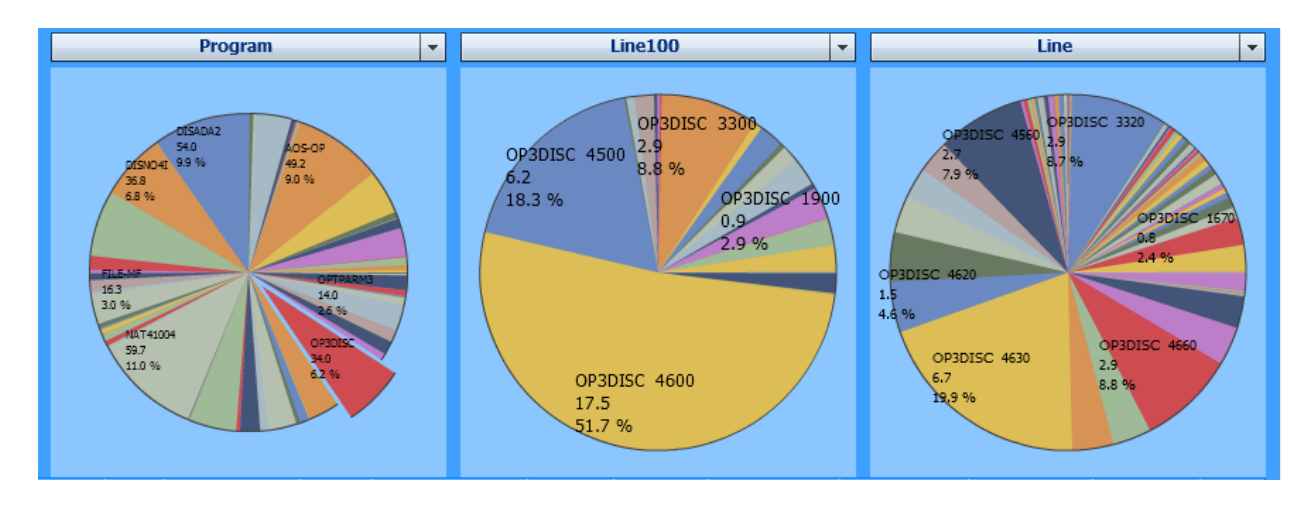

The **Line** chart clearly indicates that the statement in the segment of line 4630 uses 19.9 percent of the program's CPU time. However, all other segments are rather small and it is difficult to tell them apart.

The **Line100** chart shows that more than half of the time was consumed by the statements in the lines ranging from 4600 through 4690. Additionally, considering the statements in the lines ranging from 4500 through 4590, this part of the program even consumes 70 percent of the entire execution time. Thus, this program is most busy with the statements in these lines.

The example above uses the following selections:

<span id="page-623-0"></span>**Evaluate:** CPU Time **Event:** All events **Criteria:** Program, Line, Line100

#### **Consumer**

The **Consumer** analysis gives a quick overview of the processes that consumed the most CPU time such as external programs, database calls, I/O operations, administration tasks or program instructions. For example:

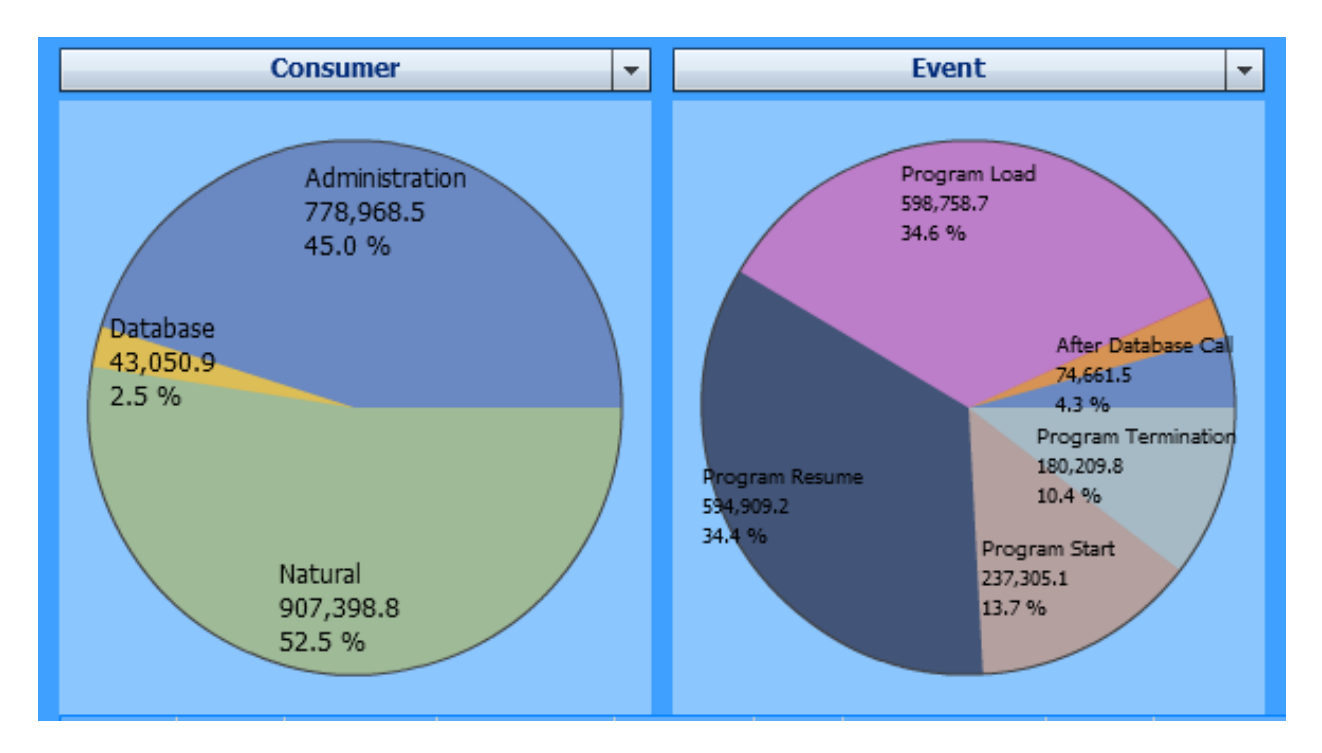

In the example above (Natural for UNIX, without statement events), 45 % of the CPU time was consumed by administration tasks. A potential reason for this can be the usage of small subprograms which solely call other tiny subprograms. This keeps Natural busy with administration tasks (program load with buffer pool management and program termination), while the time used for executing the code itself is relatively short.

The example above uses the following selections:

<span id="page-624-0"></span>**Evaluate:** CPU Time **Event:** All events **Criteria:** Consumer, Event

#### **Natural RPC Server Evaluation**

When analyzing the elapsed time of an interactive application, waiting for a user response usually takes the most time. For a Natural RPC application, this time is monitored with the RPC Wait for Client (RW) event or the RPC Client consumer.

In the example below, the Natural RPC client consumes nearly all of the elapsed time:

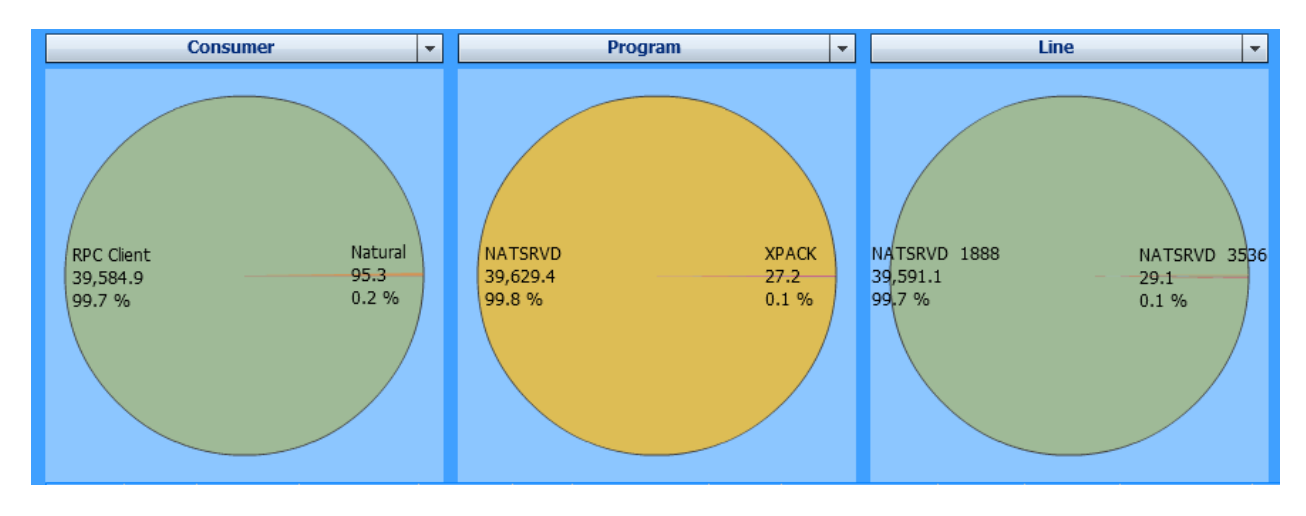

The example above uses the following selections:

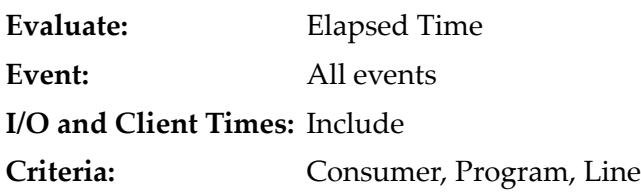

The MashApp offers a selection field to exclude the client time. If you exclude **I/O and Client** Times, all individual processes performed in the server application are shown similar to the example below:

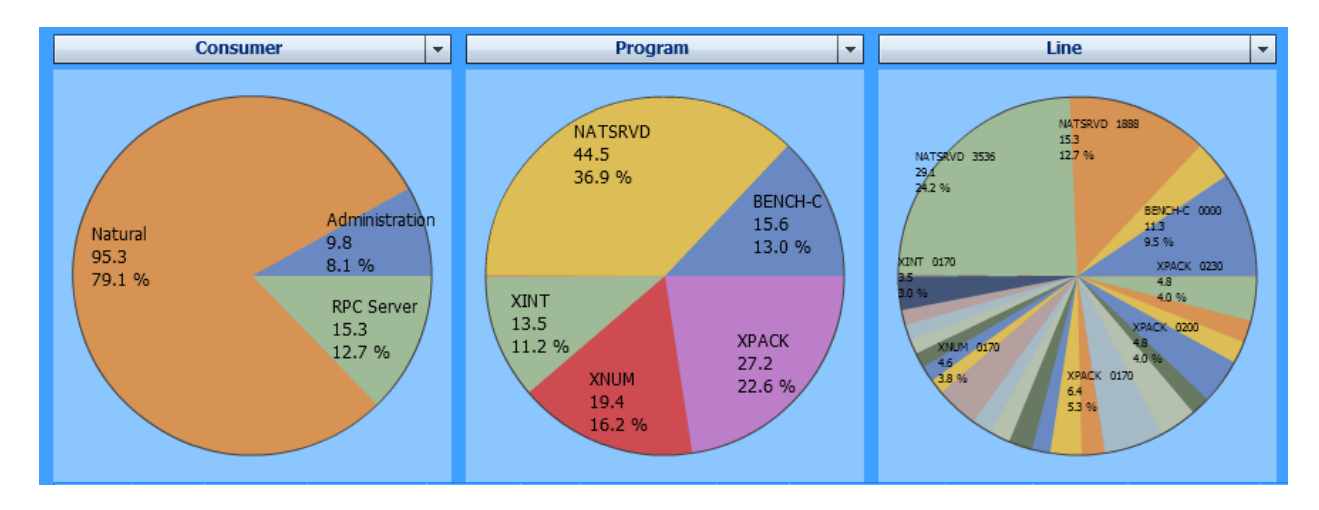

The example above uses the following selections:

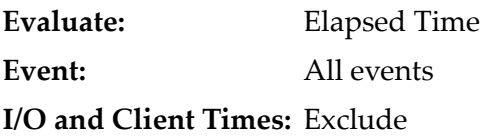

**Criteria:** Consumer, Program, Line

#### <span id="page-626-0"></span>**Natural RPC Server Statistics**

You can obtain statistics on remote procedure calls by evaluating the hit count.

#### **Example of a Natural RPC Client User Evaluation**

The following example shows which user issued Natural RPC requests and how often:

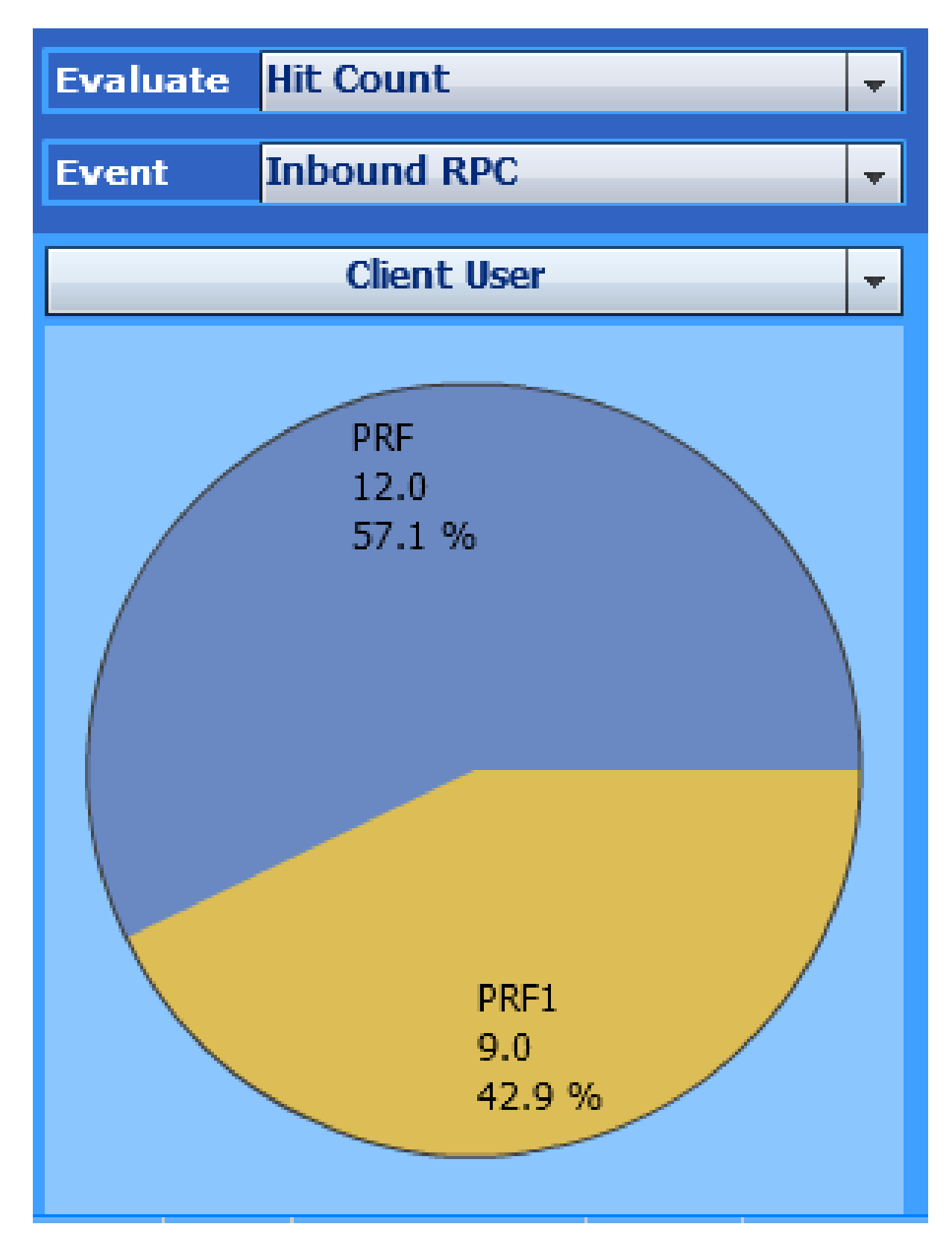

In the example above, the user PRF issued 12 Natural RPC requests.

The example uses the following selections:

**Evaluate:** Hit Count **Event:** Inbound RPC **Criterion:** Client User

## **Example of a Natural RPC Target Program Evaluation**

The following example displays which target program was called on the server and how often:

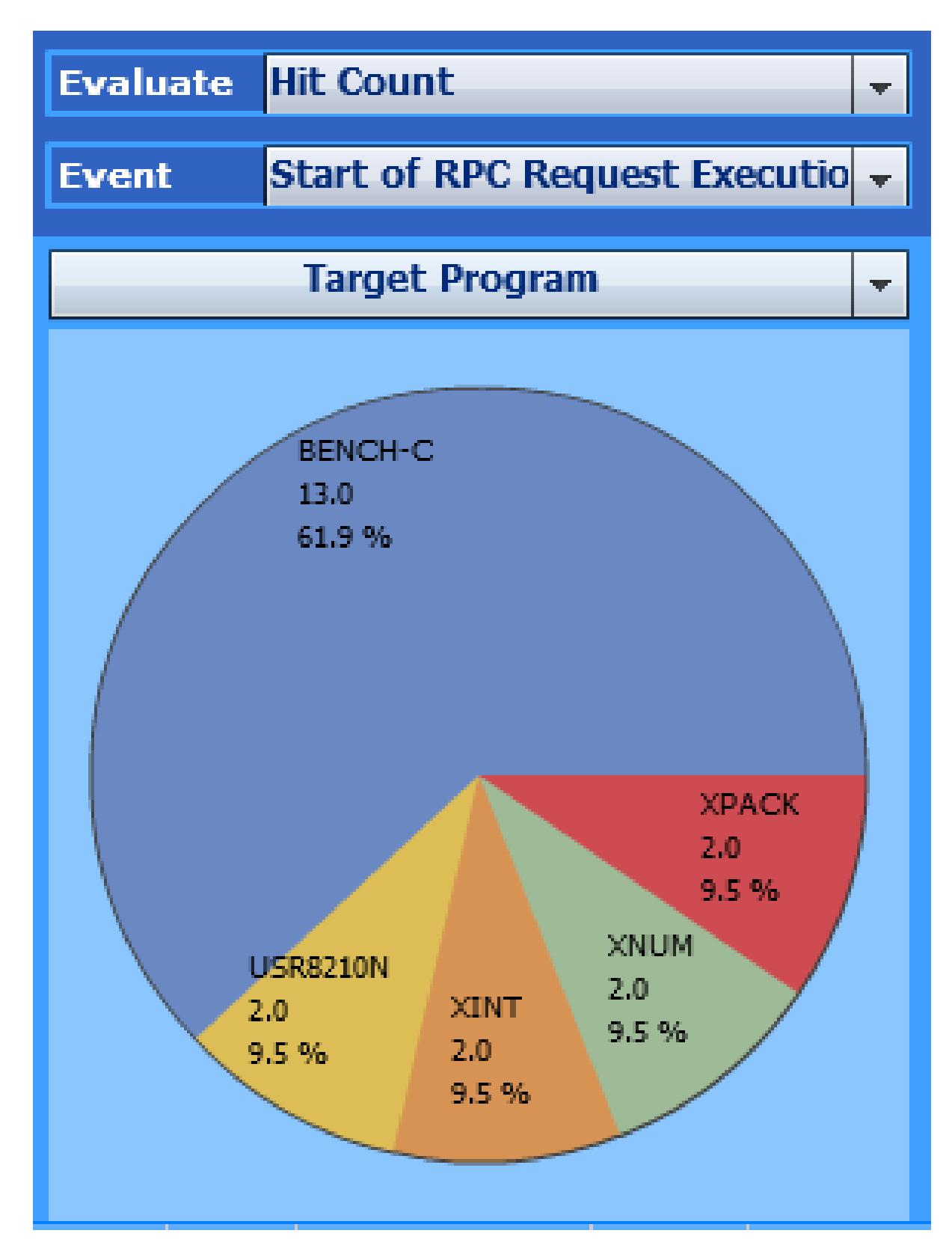

In the example above, 13 Natural RPC requests were issued for the server program BENCH-C.

The example uses the following selections:

**Evaluate:** Hit Count **Event:** Start of RPC Request Execution **Criterion:** Target Program

In both examples shown above, single event types are used for the event selection so not to mix the data with other events. For example, if **All events** is selected, the target programs of external program calls (CA events) are also displayed in the chart.

#### <span id="page-630-0"></span>**Adabas Command Time Analysis**

When the Natural application issues an Adabas command, the database returns the elapsed time the Adabas nucleus required to process the command.

The example below analyzes the distribution of the Adabas command time for the accessed files and for the used Adabas commands. The chart also shows the programs and Natural statements that consumed the Adabas command time.

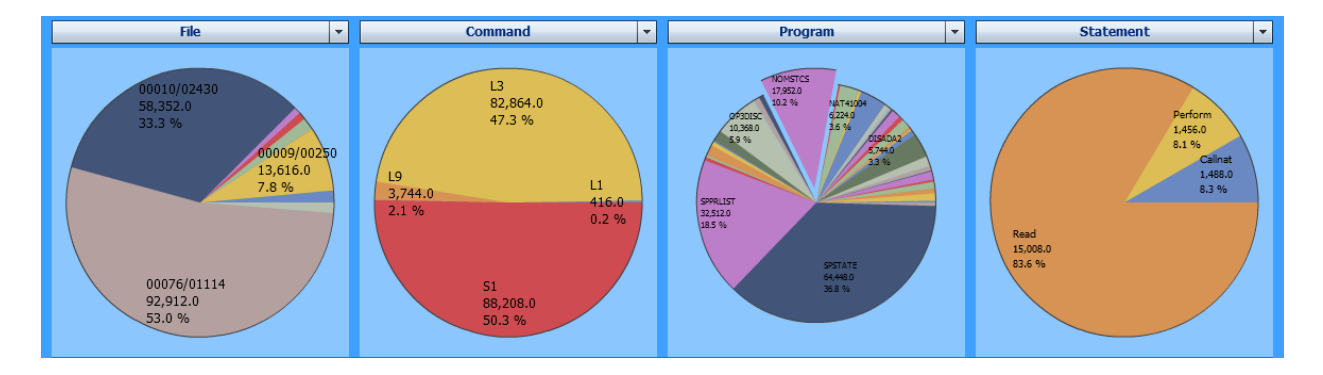

The most Adabas command time was consumed by calls against the file 1114 of the database 76 and by the Adabas commands  $S1$  (find record) and  $L3$  (read logical sequential record).

If you could click on a segment in the pie chart below **File**, you would see the commands issued against the selected file and how much time they consumed. Since the segment of the program NOMSTCS is selected in the third pie chart, the fourth pie chart only shows the Adabas command time used by the statements in NOMSTCS.

The example uses the following selections:

**Evaluate:** Adabas Command Time **Event:** All events **Criteria:** File, Command, Program, Statement

#### <span id="page-631-0"></span>**Adabas Statistics**

You can obtain statistics on Adabas requests by evaluating the hit count.

The following example shows which files have been accessed, which commands have been issued, which Adabas response codes have occurred and which Natural statements have issued Adabas requests and how often:

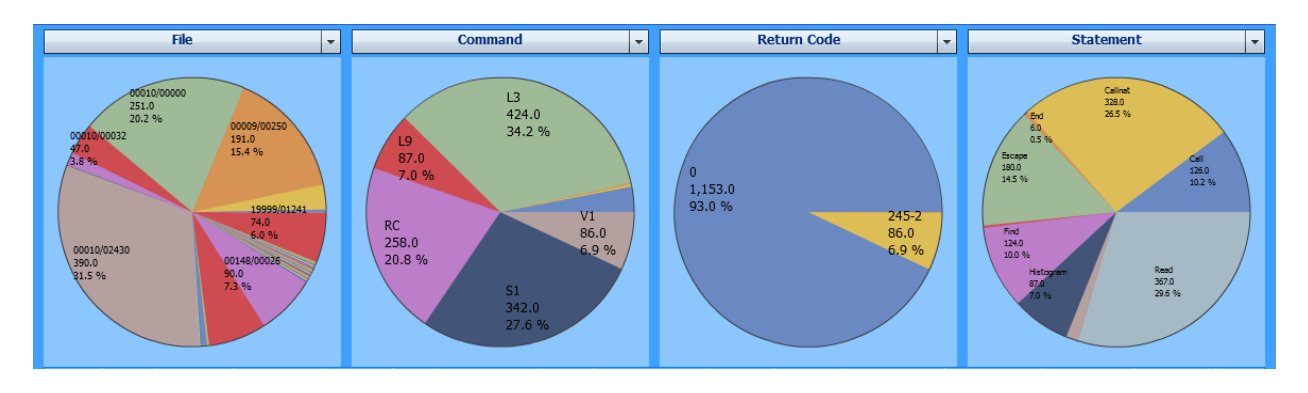

The most Adabas requests were issued against the file 2430 of database 10 and the most frequently Adabas command used was L3 (read logical sequential record). Most calls were successful (Adabas response 0) but 86 calls received an Adabas response 245 with subcode 2. The fourth pie chart shows that READ statements issued 367 Adabas calls.

The example uses the following selections:

**Evaluate:** Hit Count

<span id="page-631-1"></span>**Event:** After Database Call

**Criteria:** File, Command, Return Code, Statement

#### **Application Statistics**

The following Profiler MashApp examples may answer common statistics questions about monitored Natural applications.

- How often were Natural objects [started?](#page-632-0)
- How many [statements](#page-634-0) were executed in the monitored programs?
- Which objects were called by a [selected](#page-634-1) program and how often?
- How often was a [selected](#page-635-0) object called?

#### ■ How many runtime errors [occurred?](#page-636-0)

## <span id="page-632-0"></span>**How often were Natural objects started?**

Use the following selections to find out:

**Evaluate:** Hit Count **Event:** Program Start **Criterion:** Program

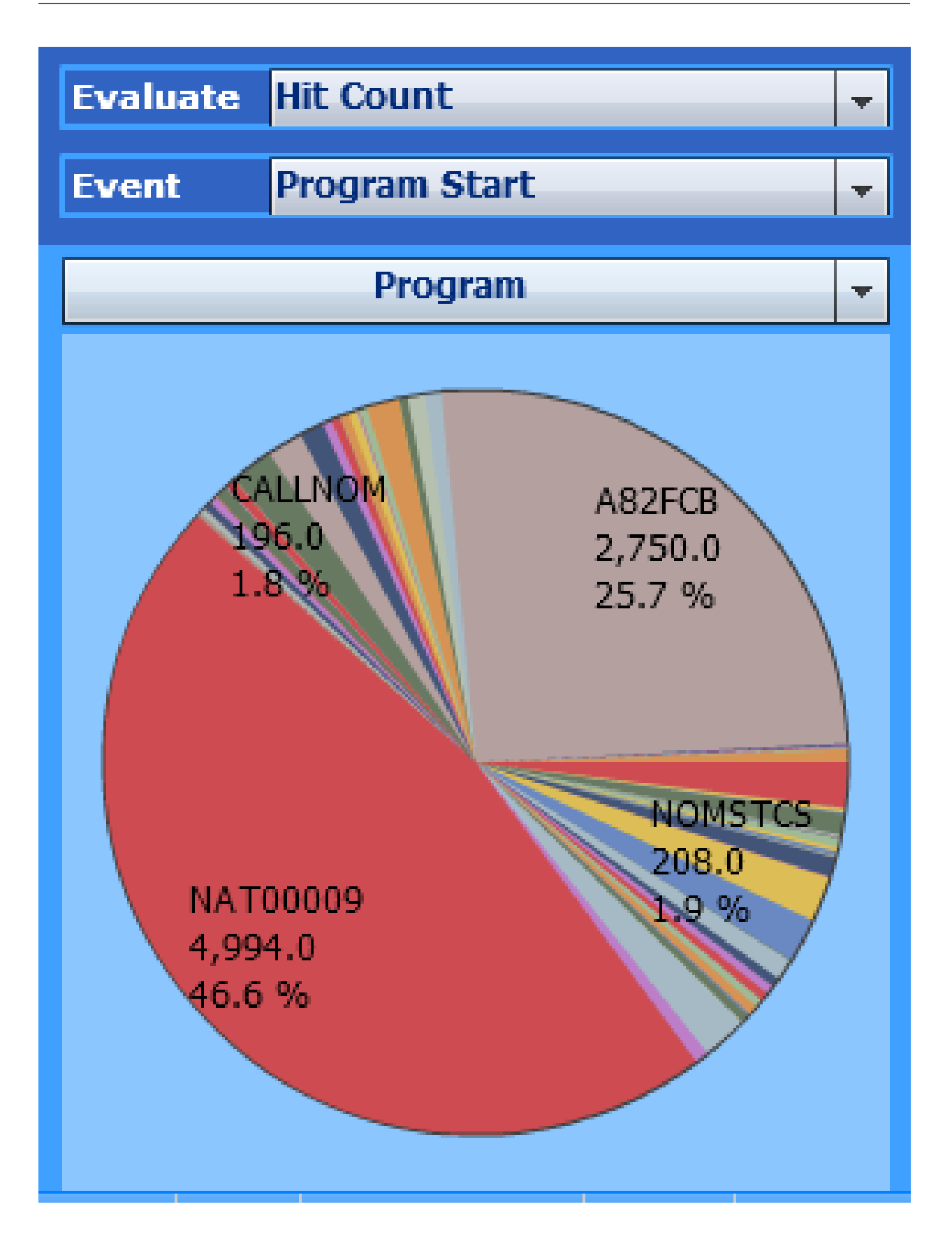

In the example above, the program NAT00009 started 4,994 times.

#### <span id="page-634-0"></span>**How many statements were executed in the monitored programs?**

Use the following selections to find out:

**Evaluate:** Hit Count **Event:** Natural Statement

**Criterion:** Program

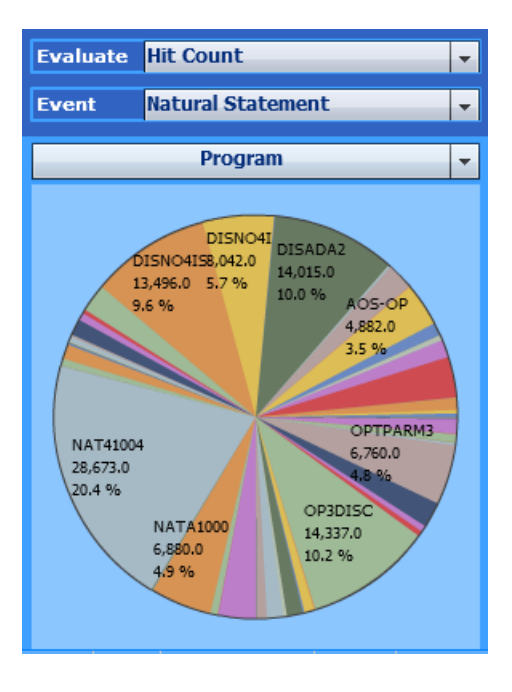

<span id="page-634-1"></span>In the example above, the program NAT41004 executed 28,673 statement events.

#### **Which objects were called by a selected program and how often?**

Use the following selections to find out:

**Evaluate:** Hit Count **Event:** Program Load **Criteria:** Program, Target Program

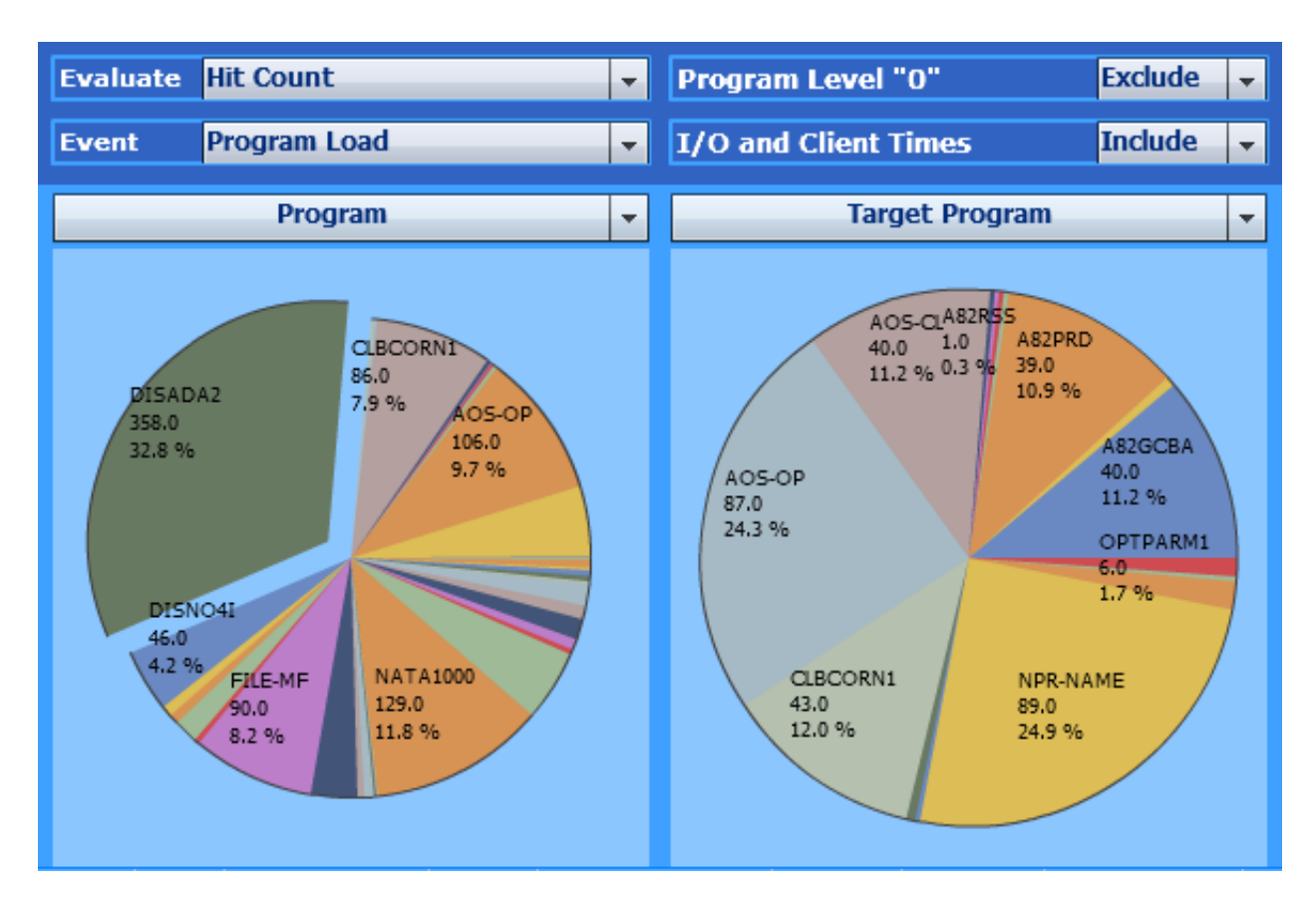

<span id="page-635-0"></span>In the example above, the right pie chart shows the Natural objects called by DISADA2. The Natural object NPR-NAME was called 89 times.

#### **How often was a selected object called?**

Use the following selections to find out:

**Evaluate:** Hit Count

- **Event:** Program Load
- **Criteria:** Target Program, Program

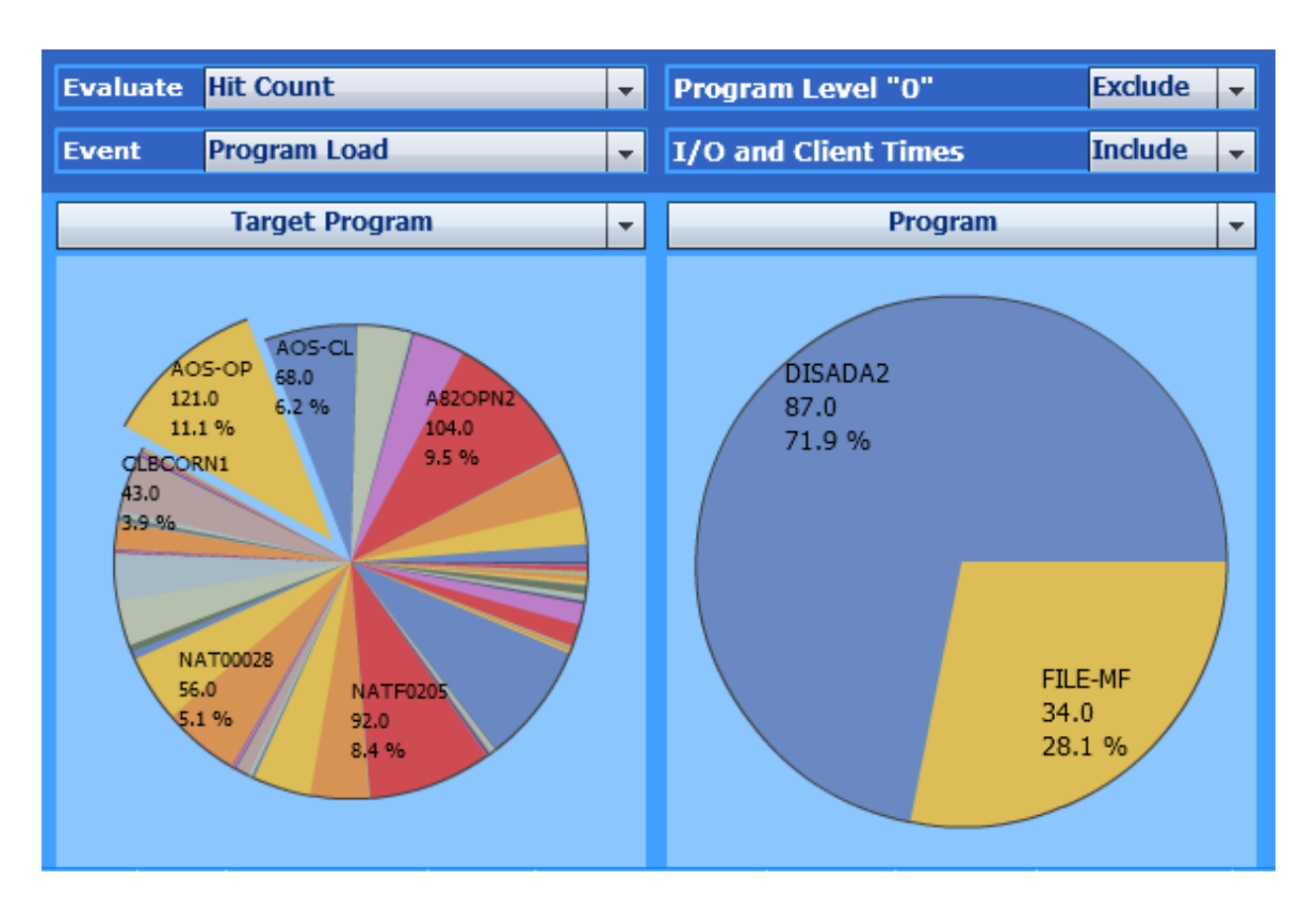

<span id="page-636-0"></span>In the example above, the right pie chart shows the objects which called the program AOS-OP. AOS-OP was called 87 times by the program DISADA2 and 34 times by the program FILE-MF.

#### **How many runtime errors occurred?**

Use the following selections to find out:

**Evaluate:** Hit Count

- **Event:** Runtime Error
- **Criteria:** Return Code, Library, Line, Statement

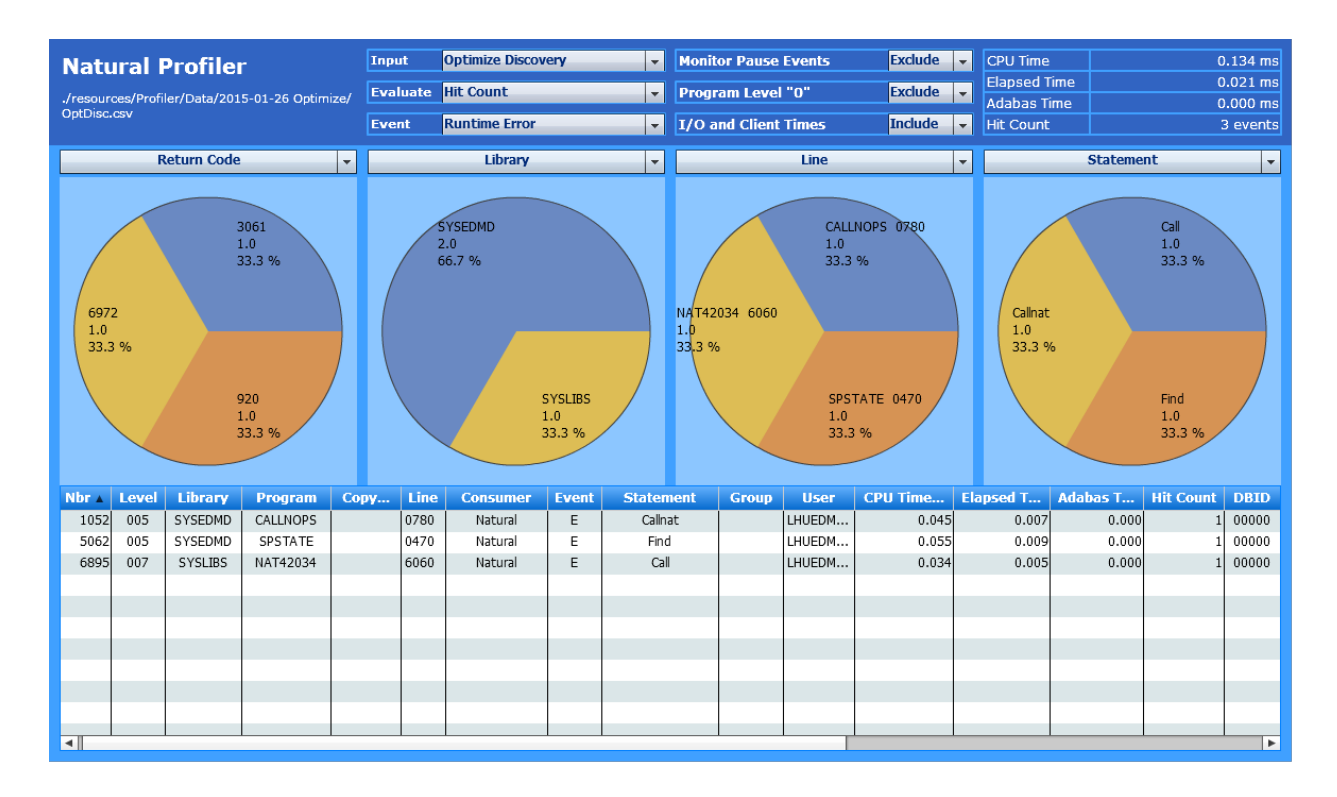

In the example above, the **Hit Count** in the page headerindicates that three runtime errors occurred during application execution. The charts show which errors occurred, the library, program and line where they occurred, and the statements that caused the errors.

# **XVII SYSRPC Utility**

The utility SYSRPC is used to maintain remote procedure calls on the client side.

**Basic SYSRPC [Functions](#page-640-0) Service Directory [Maintenance](#page-650-0) [Replacing](#page-658-0) Items in the Service Directory Generating Interface Objects - General [Considerations](#page-660-0) Generating Single Interface Objects with Parameter [Specification](#page-662-0) [Generating](#page-670-0) Multiple Interface Objects [Generating](#page-678-0) Interface Objects or PDAs from IDL Files Calculating Size [Requirements](#page-684-0) Server [Command](#page-690-0) Execution Listing Servers Registered on [EntireXBroker](#page-698-0) Overview of SYSRPC Direct and Batch [Commands](#page-704-0)**

#### **Related Topics:**

- For information on how to apply the SYSRPC utility functions to establish a framework for communication between server and client systems, refer to the *Natural Remote Procedure Call (RPC)* documentation.
- For explanations of expressions relevant to the SYSRPC utility, see also the section *Natural RPC Terminology* in the *Natural RPC (Remote Procedure Call)* documentation.
- The use of SYSRPC can be controlled by Natural Security: see *Protecting Utilities* in the *Natural Security* documentation.
- For information on Application Programming Interfaces provided to maintain remote procedure calls, see *Application Programming Interfaces for Use with Natural RPC* in the *Natural RPC (Remote Procedure Call)* documentation.
- For detailed information regarding EntireX Broker features and components, refer to the appropriate *EntireX Broker* documentation.

# <span id="page-640-0"></span>78 Basic SYSRPC Functions

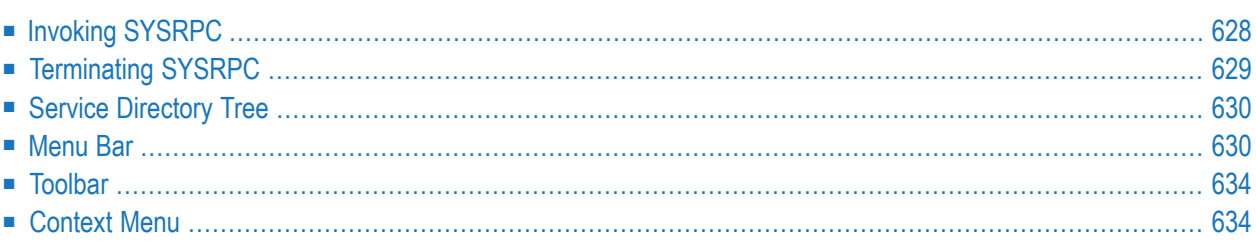

This section provides instructions for starting and terminating the SYSRPC utility and describes the main features and functions provided by the utility.

# <span id="page-641-0"></span>**Invoking SYSRPC**

#### **To invoke the SYSRPC utility**

- 1 From the library workspace in the Natural Studio tree view, select a library.
- 2 From the **Tools** menu, choose **Configuration Tools** and **Remote Procedure Call**.

Or:

In the Command line, enter the following command:

#### SYSRPC

The **SYSRPC - Remote Procedure Call** window appears and displays the service directory tree view for the library specified. This is indicated in the name of the directory root node: **Service Directory [***library-name***].**

When you invoke SYSRPC for the first time for a library, as shown in the example below, the tree view contains example (dummy) data. The name of the service directory root node is **Example Service Directory** which will change to **Service Directory [***library-name***]** when you use the **Save** or **Save As** function (see *[Menu](#page-643-1) Bar* below), regardless of any tree view modifications. For a list of possible root names, see *Root Node [Names](#page-654-0)* in the section *Service Directory Maintenance*.

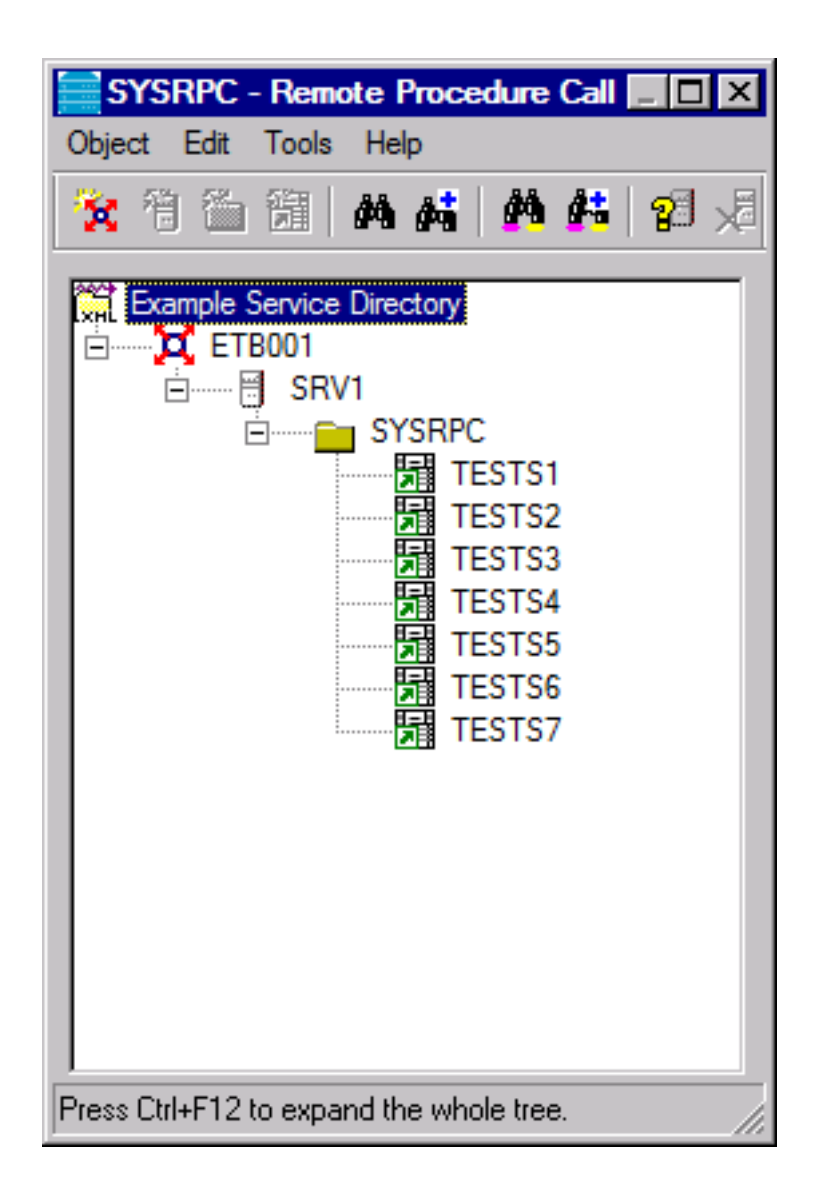

<span id="page-642-0"></span>The menus and toolbar buttons in the **SYSRPC - Remote Procedure Call** window provide all functions required to maintain a service directory, generate interface objects and execute server commands.

# **Terminating SYSRPC**

- **To terminate the SYSRPC utility**
- In the **SYSRPC - Remote Procedure Call** window, from the **Object** menu, choose **Exit**.

Or:

Choose ALT+F4.

Or:

Choose the standard Windows close function.

<span id="page-643-0"></span>If a window appears with a message saying that subprogram NATCLTGS is missing (needed at runtime), choose **Yes** to confirm the generation of NATCLTGS, or choose **No** to cancel the operation.

# **Service Directory Tree**

The tree view in the **SYSRPC - Remote Procedure Call** window displays all items (tree nodes) required for service directory maintenance. For explanations of the tree nodes, see *Tree [Nodes](#page-653-0)* in *Service Directory Maintenance*. For explanations of the tree node hierarchy, see *Service [Directory](#page-651-0) [Concept](#page-651-0)* in *Service Directory Maintenance*.

Do not confuse a tree node of the service directory with the node to which an RPC connection is established (see *Natural RPC Terminology* in the *Natural RPC (Remote Procedure Call)* documentation).

You can manipulate the tree nodes by using the functions provided with the **[menu](#page-643-1) bar**, the **[toolbar](#page-647-0)** and the **[context](#page-647-1) menu** described below.

You can expand or collapse tree nodes by choosing the toggle  $\equiv$  (expand) or the toggle  $\equiv$  (collapse) in front of a tree node. Alternatively, you can choose the ARROW keys. Double-click on an expandable tree node to display all subordinate items.

#### **To expand all nodes of a tree**

■ In the **SYSRPC - Remote Procedure Call** window, select the root node and choose **Expand Tree** from the context menu.

<span id="page-643-1"></span>Or:

Choose CTRL+F12.

# **Menu Bar**

The menus, menu items and equivalent shortcut keys (if available) provided to execute SYSRPC functions are described in the following section.

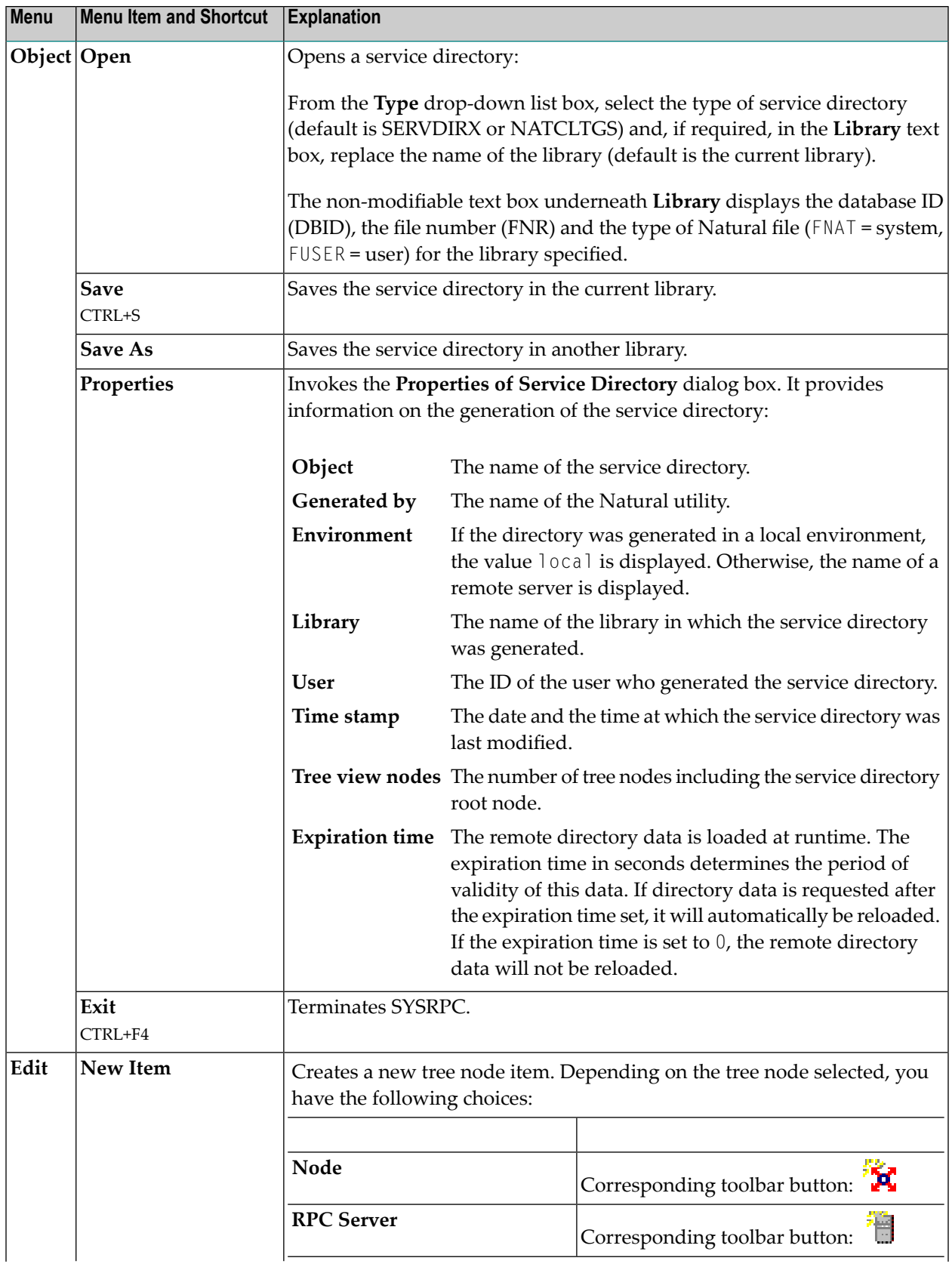

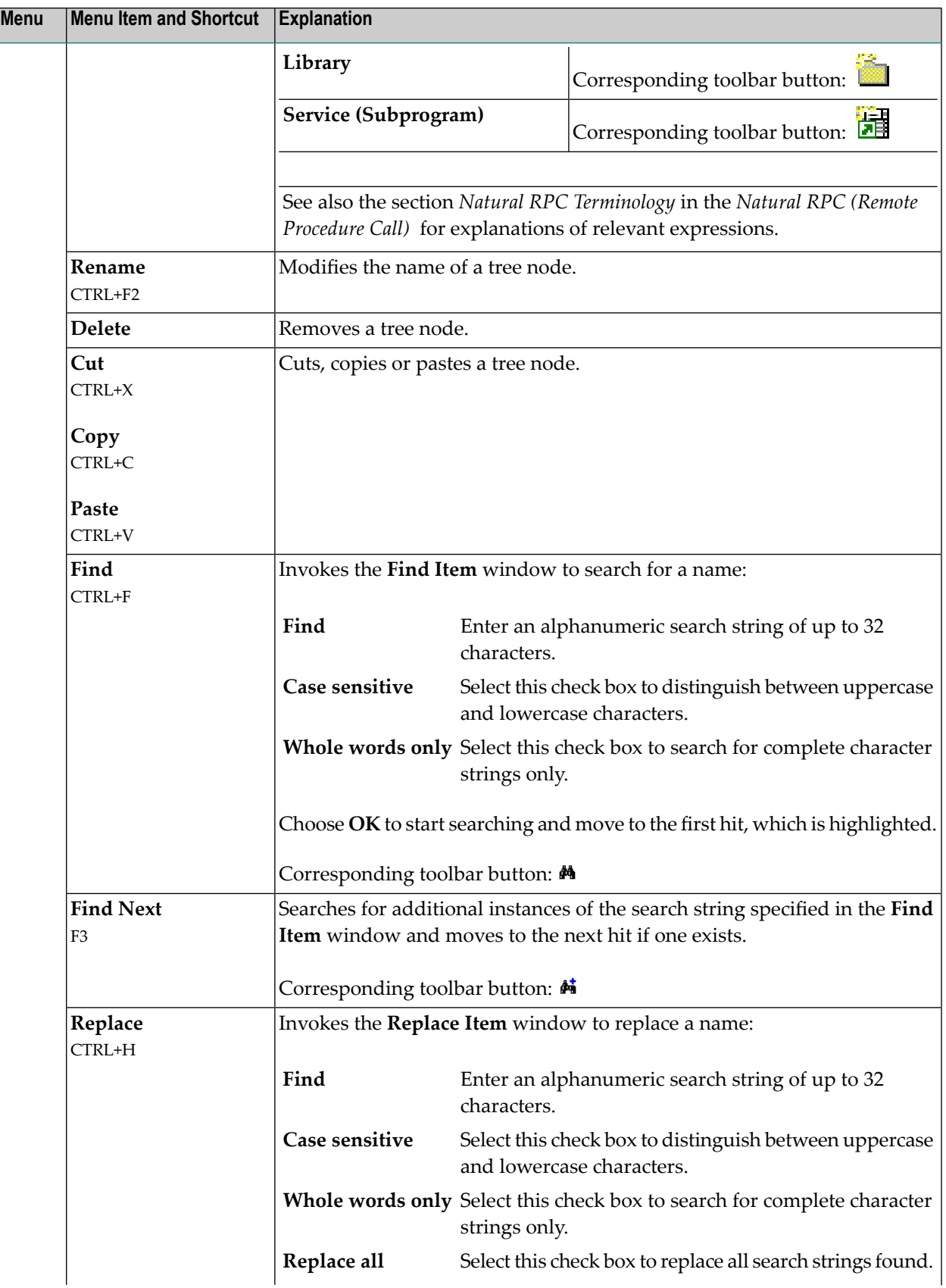

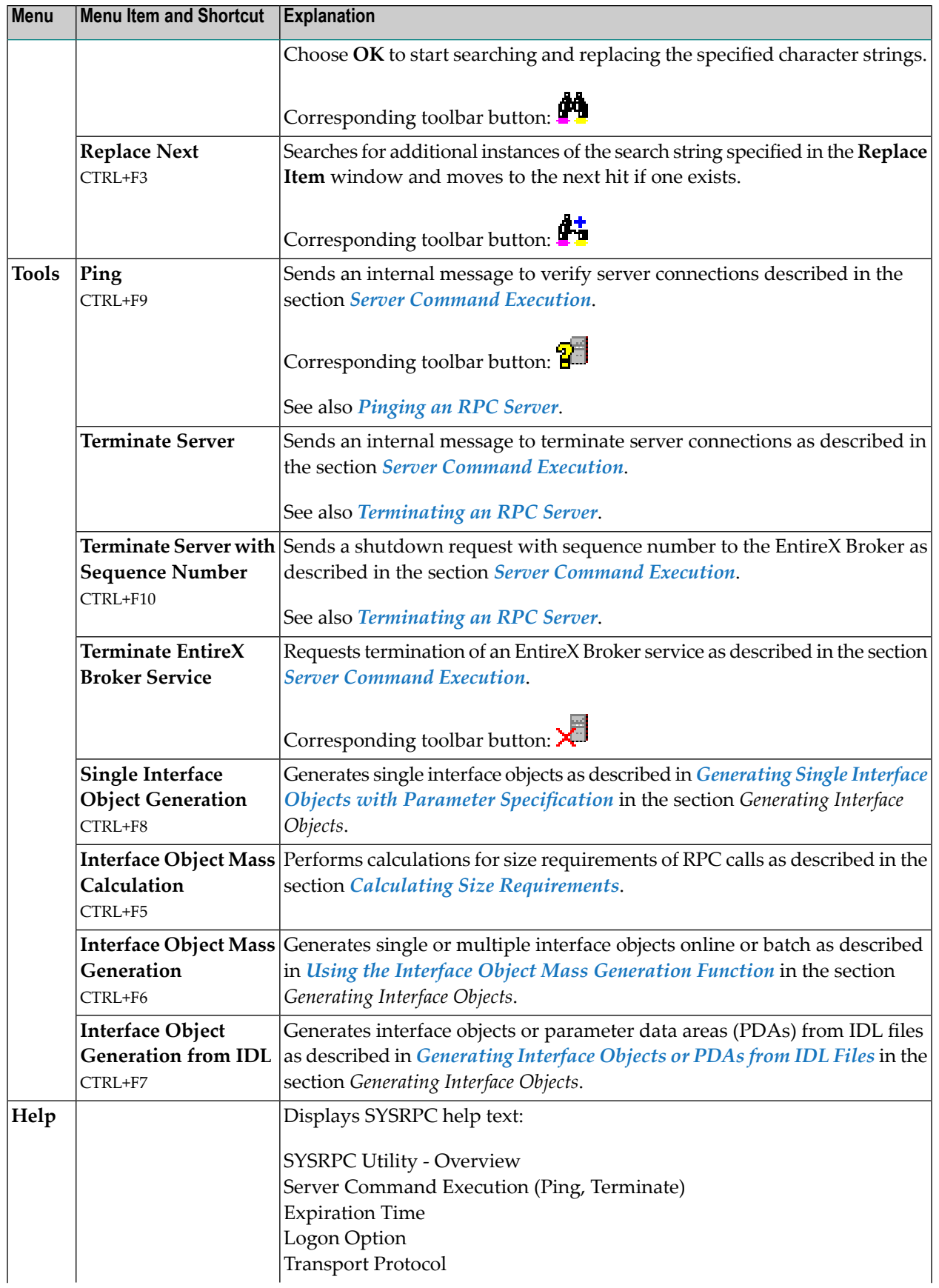

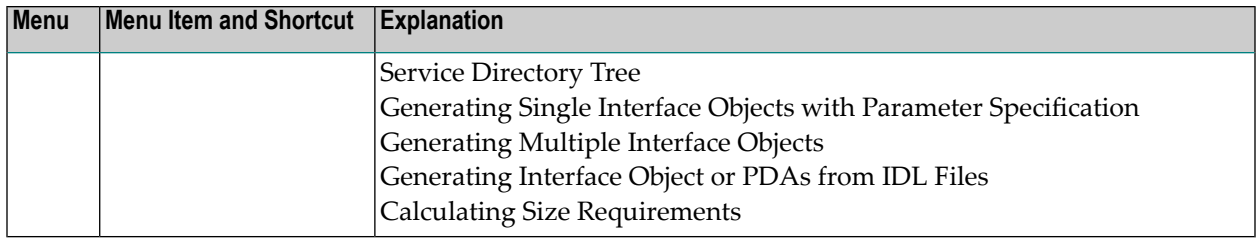

## <span id="page-647-0"></span>**Toolbar**

The toolbar buttons that provide quick access to frequently used SYSRPC functions are described in the following section.

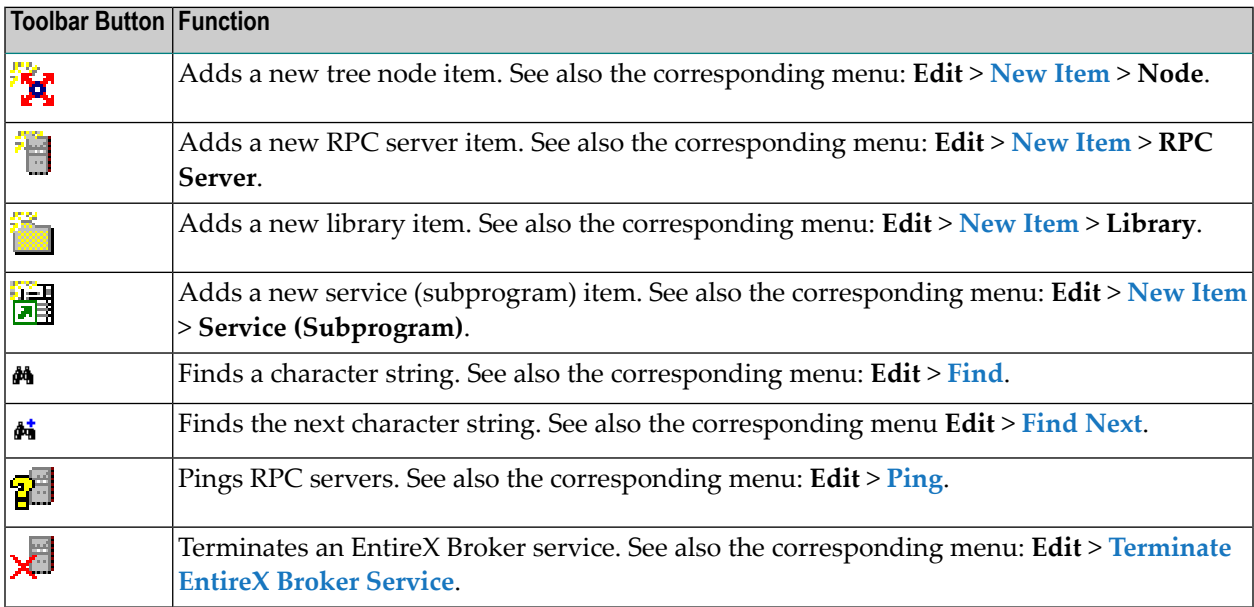

# <span id="page-647-1"></span>**Context Menu**

The context menu provides alternative ways of executing the commands and functions provided by the menus and the toolbar in the **SYSRPC - Remote Procedure Call** window.

In addition, the context menu provides the following options:

- **Expand Tree** described in *Service [Directory](#page-643-0) Tree*,
- **Logon [Option](#page-655-0)** described in *Service Directory Maintenance*,
- **[Transport](#page-656-0) Protocol** described in *Service Directory Maintenance*, and
■ **List Natural RPC servers** described in *[Viewing](#page-700-0) a Server List* and *Viewing [Additional](#page-701-0) Server [Information](#page-701-0)* in the section *Listing Servers [Registered](#page-698-0) on EntireX Broker*.

# 79 Service Directory Maintenance

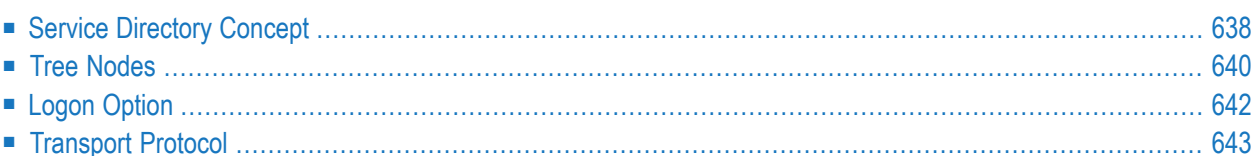

The SYSRPC utility provides functions used to maintain a service directory in order to connect the client's calling program to a subprogram on a server.

The service directory information is stored in the NATCLTGS subprogram and the XML-formatted SERVDIRX file (Natural text object) in the library that is defined with the profile parameter RPCSDIR (see the *Parameter Reference* documentation). If RPCSDIR is set, the service directory maintenance functions reference the library specified with RPCSDIR. If RPCSDIR is not set (this is the default), the library where you are logged on is referenced. In this case, log on to the library (or one of its steplibs) used by the client at runtime before you perform a service directory maintenance function.

The name of the library referenced for service directory maintenance is indicated in the root node of the service directory tree view (see *Tree [Nodes](#page-653-0)*). If RPCSDIR is set, the root node contains **Central**, which indicates that the library displayed in the window is *not* the library where you are currently logged on, but the central library specified with RPCSDIR.

For further information on how to apply the service directory maintenance functions, refer to *Specifying RPC Server Addresses* described in *Operating a Natural RPC Environment* in the *Natural RPC (Remote Procedure Call)* documentation.

#### **Attention:**

If NATCLTGS is stored in the Natural system library SYSRPC, we strongly recommend that you move NATCLTGS to the application library (or one of its steplibs) used by the client.

#### **API for Service Directory Maintenance Functions:**

<span id="page-651-0"></span>You can use the application programming interface (API) USR8216N to perform service directory maintenance functions. USR8216N retrieves an existing service directory and adds, changes or deletes entries in the service directory. USR8216N is supplied in the Natural SYSEXT system library. For handling instructions, see *Using a Natural API* in the section *SYSEXT Utility*.

# **Service Directory Concept**

The main items of a service directory are node, server, library and service (subprogram). The hierarchical structure of these items is displayed as a tree view in the **SYSRPC - Remote Procedure Call** window (see also *Service [Directory](#page-643-0) Tree* in *Basic SYSRPC Functionality*). The highest level (root node) of the tree view is **Service Directory** and the lowest is service (subprogram).

This section covers the following topics:

■ Nodes and [Servers](#page-652-0)

#### <span id="page-652-0"></span>**Nodes and Servers**

The server names specified here must be identical to the server names specified for the server with the profile parameter SRVNAME described in the *Parameter Reference* documentation. Analogously, the node name in the service directory must be identical to the node name specified for the server with the profile parameter SRVNODE in the *Parameter Reference* documentation.

In the example of a Service Directory below, two servers are defined for one node:

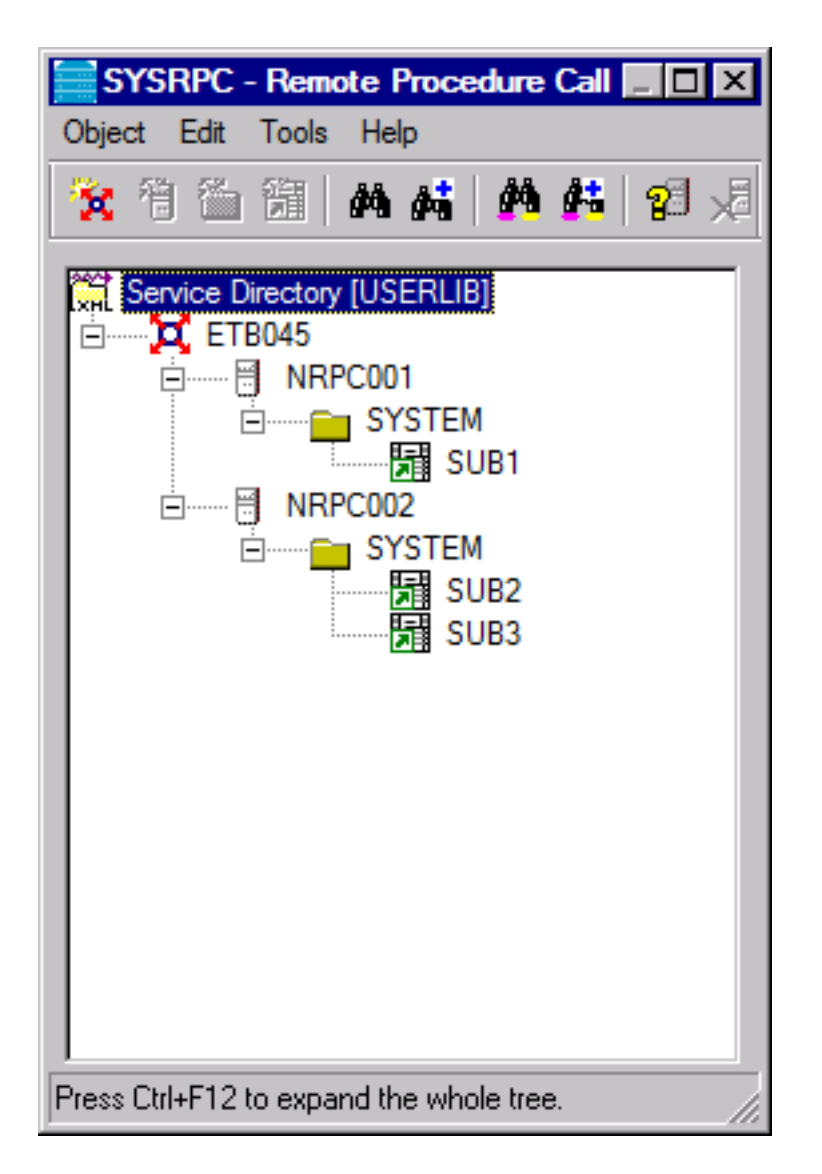

Both servers are connected to the same node: ETB045. The remote CALLNAT to subprogram SUB1 is executed on server NRPC001, whereas subprograms SUB2 and SUB3 are executed on server NRPC002.

# <span id="page-653-0"></span>**Tree Nodes**

This section describes the tree nodes contained in the service directory tree view. Each tree node is identified by a different icon.

You can manipulate the tree nodes by using the functions provided by the **[menu](#page-643-1) bar**, the **[toolbar](#page-647-0)** and the **[context](#page-647-1) menu** described in *Basic SYSRPC Functionality*.

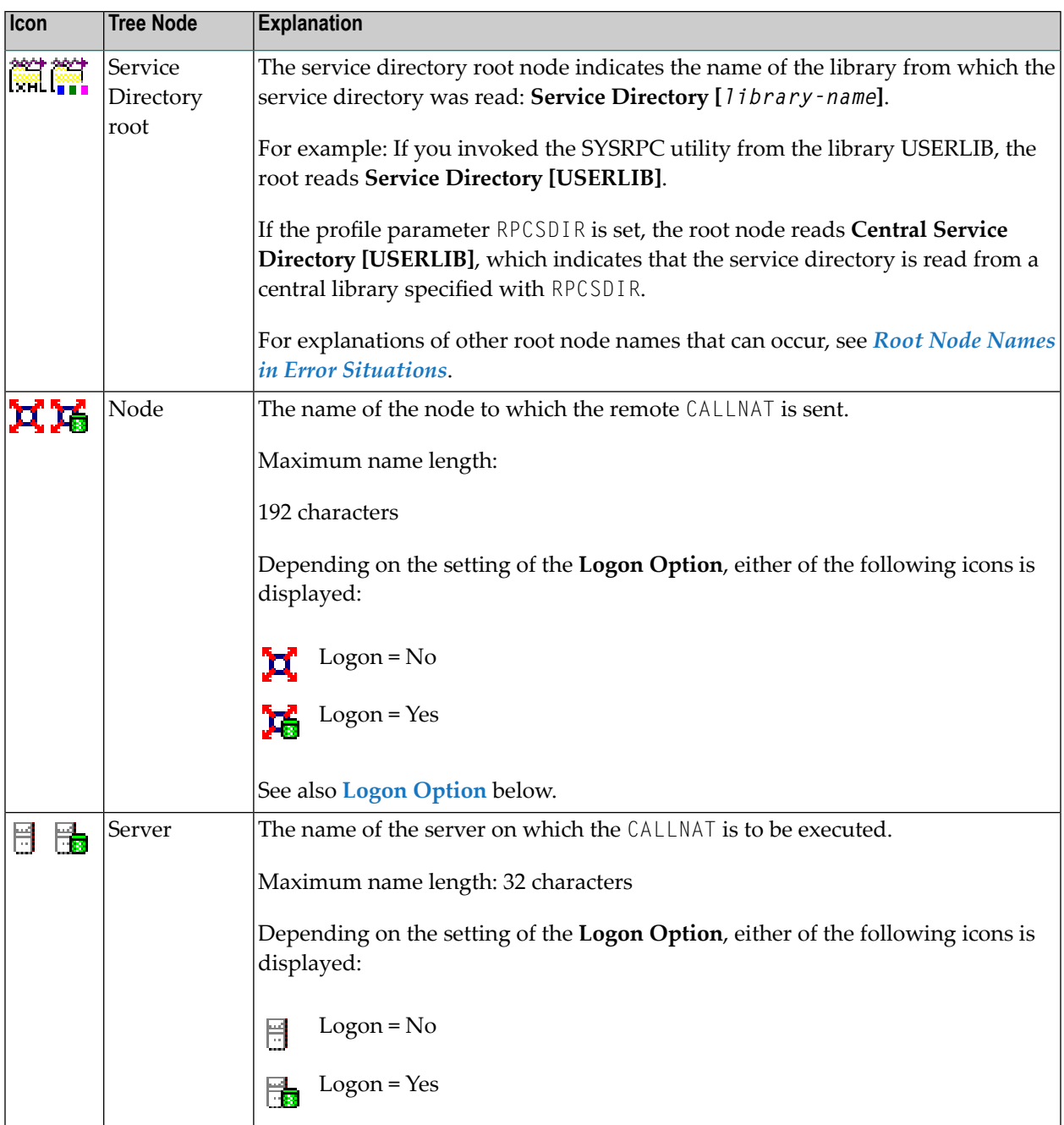

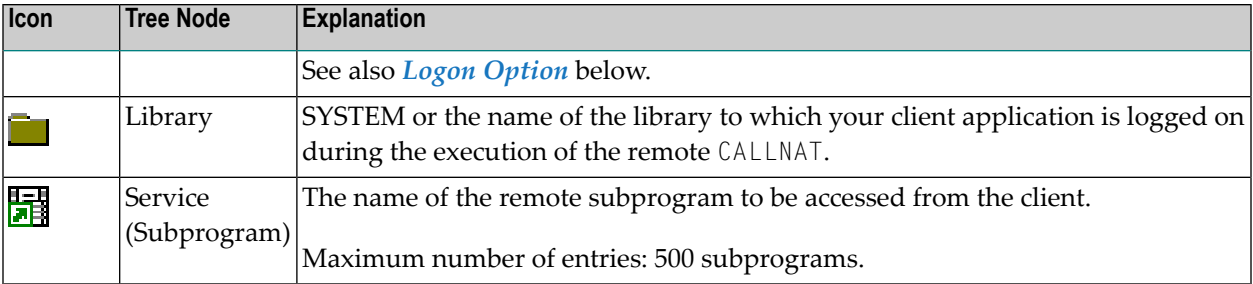

The section below contains information on:

- Root Node Names in Error [Situations](#page-654-0)
- [Selection](#page-655-1) Criteria for Node and Server

#### <span id="page-654-0"></span>**Root Node Names in Error Situations**

This section lists root node names that can occur if subprograms or text objects required by the service directory are missing, explains possible reasons and provides resolution advice.

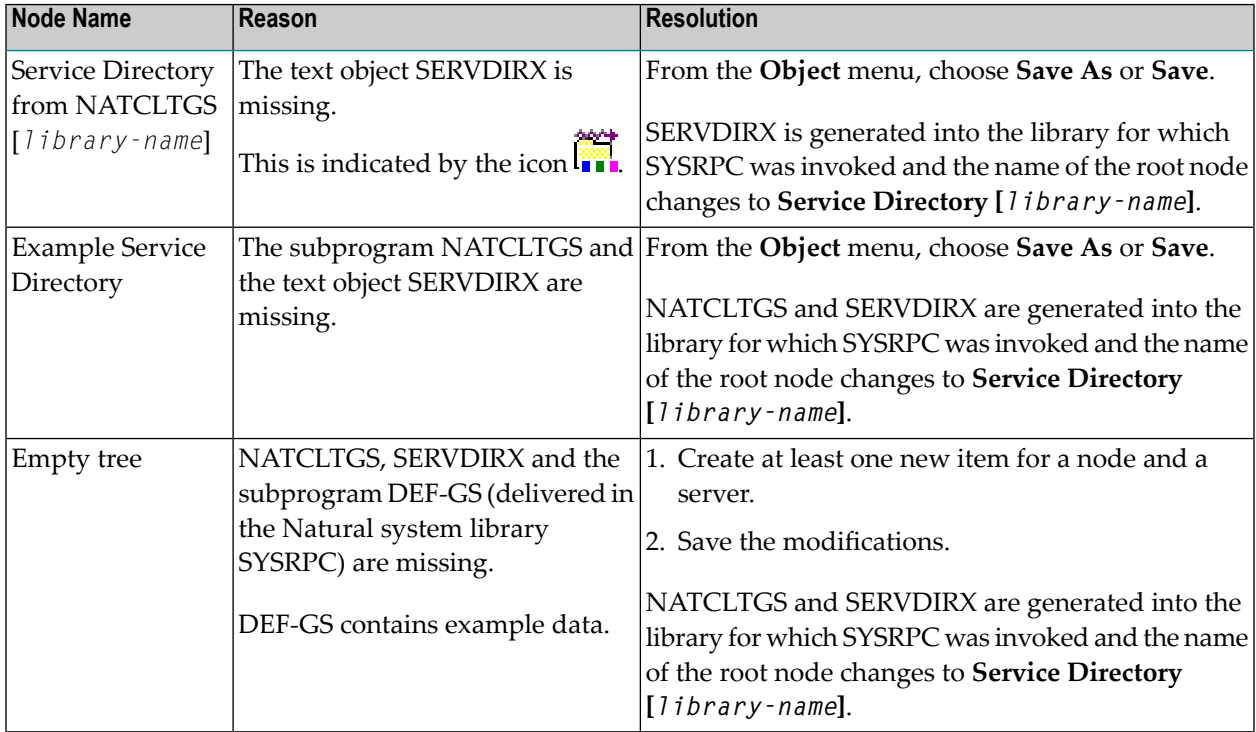

#### <span id="page-655-1"></span>**Selection Criteria for Node and Server**

At Natural runtime, the selection of a node and a server depends on the value of the service (subprogram) and library tree nodes. Comply with the following conditions:

#### **Non-conversational CALLNAT**

- 1. The library tree node must contain the name of the current application library or SYSTEM.
- 2. The subprogram referenced in the CALLNAT statement must be contained in the service (subprogram) tree node, which belongs to the library tree node in point (1).

#### **Conversational CALLNAT**

- 1. The library tree node must contain the name of the current application library or SYSTEM.
- 2. All subprograms specified in the OPEN CONVERSATION statement must be contained in a service (subprogram) tree node, which belongs to the library tree node in point (1).

<span id="page-655-0"></span>The node and server used for a non-conversational or conversational CALLNAT are taken from the superior node and server tree nodes of the library tree node in point (1).

# **Logon Option**

If the **Logon Option** is set, for each CALLNAT request, the client initiates a Natural logon to the server using the current library name on the client, regardless of the library specified in the service directory. You can use the Application Programming Interface USR4008N to specify a different library; see also *Logging on to a Different Library* in *Using the Logon Option* in the *Natural RPC (Remote Procedure Call)* documentation.

After the remote CALLNAT has been executed (successfully or not), the server library is reset to its previous state. For more information, see *Using the Logon Option* in the *Natural RPC (Remote Procedure Call)* documentation.

The **Logon Option** can be set at server or node level and applies to all definitions made at a hierarchically lower level. If the **Logon Option** has been set for a certain server, it applies to all associated library and subprogram definitions.

#### **To set the Logon Option**

- 1 In the **Service Directory** tree view, select the tree node of a node or a server and choose **Logon Option** from the context menu.
- 2 Choose **Yes** to set the **Logon Option** for the server. (The default is **No**.)

If the **Logon Option** has been set successfully forthe node selected, the icon indicating a node changes from  $\mathbf{X}_{\text{to}}$  to  $\mathbf{X}_{\text{in}}$ .

If the **Logon Option** has been set successfully for the server selected, the icon indicating a server changes from  $\Box$  to  $\Box$ 

### <span id="page-656-0"></span>**Transport Protocol**

- **To specify the transport protocol**
- In the **Service Directory** tree view, select the tree node of a node or a server and choose **Transport Protocol** and **ACI** for EntireX Broker ACI protocol from the context menu.

# **Replacing Items in the Service Directory**

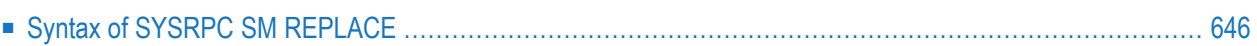

You can use the SYSRPC SM REPLACE direct command to replace the names of nodes, servers, libraries and programs defined in a service directory.

SYSRPC SM REPLACE corresponds to the **Replace function** of the **Edit** menu.

SYSRPC SM REPLACE can be used in online and batch mode.

<span id="page-659-0"></span>This section contains information on:

# **Syntax of SYSRPC SM REPLACE**

<span id="page-659-1"></span>SYSRPC SM REPLACE *[replace-clause](#page-659-1)*

*replace-clause*

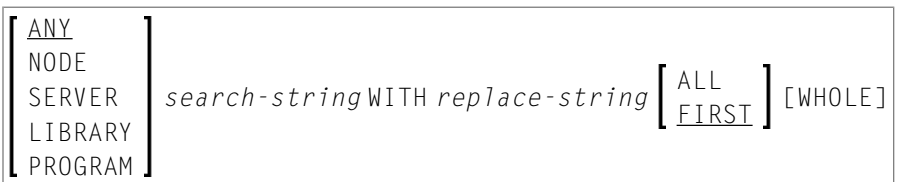

The syntax items are explained in the following table:

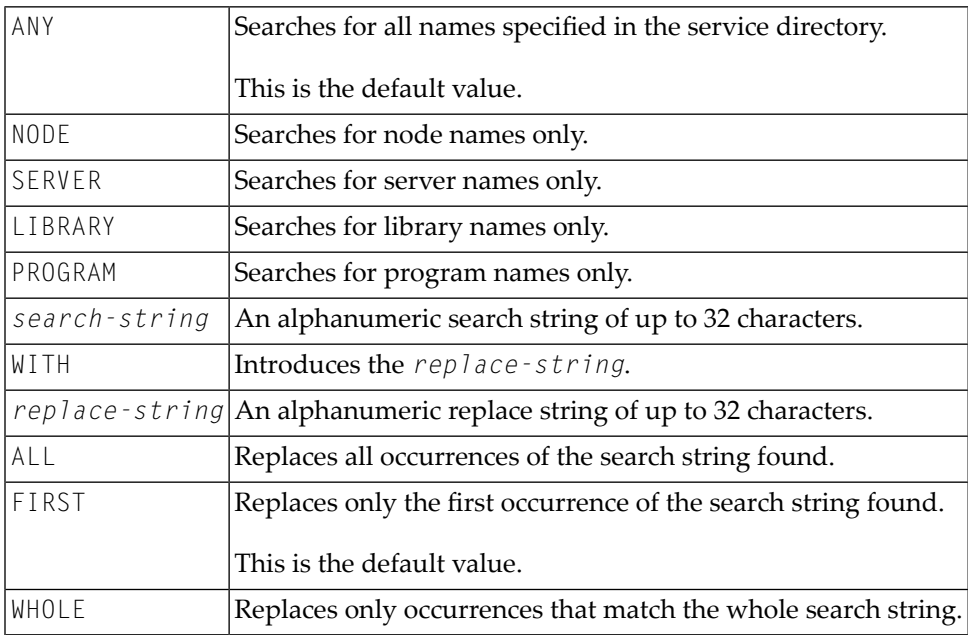

**Note:** The search operation is not case-sensitive.

# **81 Generating Interface Objects - General Considerations**

An interface object is a Natural subprogram that is used to connect the client's calling program to a subprogram on a server.

Interface objects are actually not required if automatic Natural RPC (Remote Procedure Call) execution is used with the one important exception described below. However, it can be advantageous to generate interface objects as explained in *Interface Objects and Automatic RPC Execution* in the section *Operating a Natural RPC Environment* in the *Natural RPC (Remote Procedure Call)* documentation.

#### **Note for EntireX RPC Servers:**

An interface object is required if the IDL (Interface Definition Language) definition of the subprogram you want to call on an EntireX RPC server contains a group structure. In this case, you have to define the same group structure in the interface object by using the appropriate SYSRPC**Interface Object Generation** function described in this section.

You can generate an interface object from new parameter definitions or from existing definitions in a subprogram.

**Caution:** The subprogram used for generating an interface object can no longer be referenced  $\bigoplus$ in the local environment on the client side. The function **Interface Object Generation** completely changes the source of the subprogram so that it becomes unusable for local program calls.

The following sections describe the functions and commands provided to generate single or multiple interface objects:

- **Generating Single Interface Objects with Parameter [Specification](#page-662-0)**
- **[Generating](#page-670-0) Multiple Interface Objects**
- **[Generating](#page-678-0) Interface Objects or PDAs from IDL Files**

# <span id="page-662-0"></span>**82 Generating Single Interface Objects with Parameter**

# **Specification**

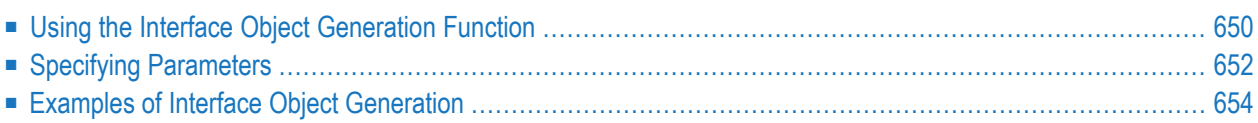

The function **Single Interface Object Generation** provides the option to generate single interface objects online on a separate window. You either type in the parameter definitions required or read them in from an existing subprogram.

### <span id="page-663-0"></span>**Using the Interface Object Generation Function**

This section provides instructions for generating single interface objects by using the function **Single Interface Object Generation**.

- **To generate a single interface object**
- 1 In the **SYSRPC - Remote Procedure Call** window, from the **Tools** menu, choose **Single Interface Object Generation**.

Or:

In the **SYSRPC - Remote Procedure Call** window, press CTRL+F8.

The **Input for Interface Object Generation** dialog box appears.

2 In the **Name** text box, enter the name of the interface object to be generated.

The name of the interface object must be identical to the name of the remote CALLNAT program.

If required, in the **Library** text box, enter the name of the library into which you want to generate the interface object. The text box is preset to the name of the current library.

**DBID, FNR** is a non-modifiable text box that displays the database ID (DBID), the file number (FNR) and the type of Natural file ( $FNAT = system$ ,  $FUSER = user$ ) for the specified library.

From the **Compression** drop-down list box, select compression type **0**, **1** or **2** (default is **1**); see *Using Compression* described in *Operating a Natural RPC Environment* in the *Natural RPC (Remote Procedure Call)* documentation.

- 3 Choose **OK**.
	- If the name entered in the **Name** text box corresponds to the name of an object that already exists in the specified library, a window appears with an appropriate message:

Choose **Yes** if you want to modify existing parameter definitions. If the specified name is identical to a cataloged object of the type subprogram, the **Interface Object Generation** window appears where the parameters definitions of the respective subprogram are contained in a table. If the specified name is identical to an interface object for which also a source object exists, all field attributes (see also *Specifying [Parameters](#page-665-0)*) from a previous generation are retained. Otherwise, all field attributes are set to M (modifiable).

#### Or:

Choose **No** if you want to create new parameter definitions. The **Interface Object Generation** window appears with empty table cells.

Note that you can still keep old definitions, even after you have entered new values if you abort execution by choosing **Cancel**.

- If the name entered in the **Name** box does *not* correspond to the name of an object contained in the specified library, an empty **Interface Object Generation** window appears.
- 4 In the **Interface Object Generation** window, add or modify the parameters to be used in the interface object: Enter a value or select it from a drop-down list box as described in *[Specifying](#page-665-0) [Parameters](#page-665-0)*.
- 5 Choose **OK** to generate the interface object and to exit the **Interface Object Generation** window.

A window appears which confirms that the interface object is generated into the specified library. In addition, the window indicates the size the interface object requires for sending data from the client to the server or vice versa. The size includes internal RPC information used for the interface object. The indication of the size helps you configure the middleware layer used; for example, the Broker attribute file when EntireX Broker is used.

The following message appears in the window when you generate an interface object from the example subprogram TESTS5 (see *[Example](#page-667-1) 1* below):

```
Interface Object TESTS5 is generated in library TEST
  It requires:
        Send length: 2249 bytes
     Receive length: 2221 bytes
```
If dynamic parameters, X-arrays or X-group arrays are used, this message only indicates the minimum length requirements. The actual length requirements can only be determined during program execution and may be different from call to call.

If the Send length or the Receive length exceeds the Entire Net-Work limit of 32000 bytes, a window appears with a corresponding warning:

Choose **Y** (Yes) to continue, or **N** (No) to cancel the generation.

If you choose **Y** (Yes), this setting is kept for the entire SYSRPC session, that is, you can continue generating interface objects without receiving further warnings.

If the total data (without internal RPC information) sent or received exceeds the limit of 1073739357 bytes (which is 1 GB minus 2467 bytes of internal RPC information), SYSRPC stops processing and issues a corresponding error message. This error message displays the subtotal of the data in bytes that could be transferred at the field up to which the subtotal was calculated. The corresponding field is then marked. In this case, reduce the amount of data before you continue generating the interface object.

If the interface object was generated in the Natural system library SYSRPC, you it object to the application library or steplib using the Natural transfer utility SYSMAIN or the Object Handler. Note that you may have to recatalog the source of the interface object in the target environment.

# <span id="page-665-0"></span>**Specifying Parameters**

In the table cells provided in the **Interface Object Generation** window, you can enterthe parameter definitions that are used in the interface object. You can specify a maximum of 5000 parameters. Unless indicated in the table below, input in the boxes is mandatory.

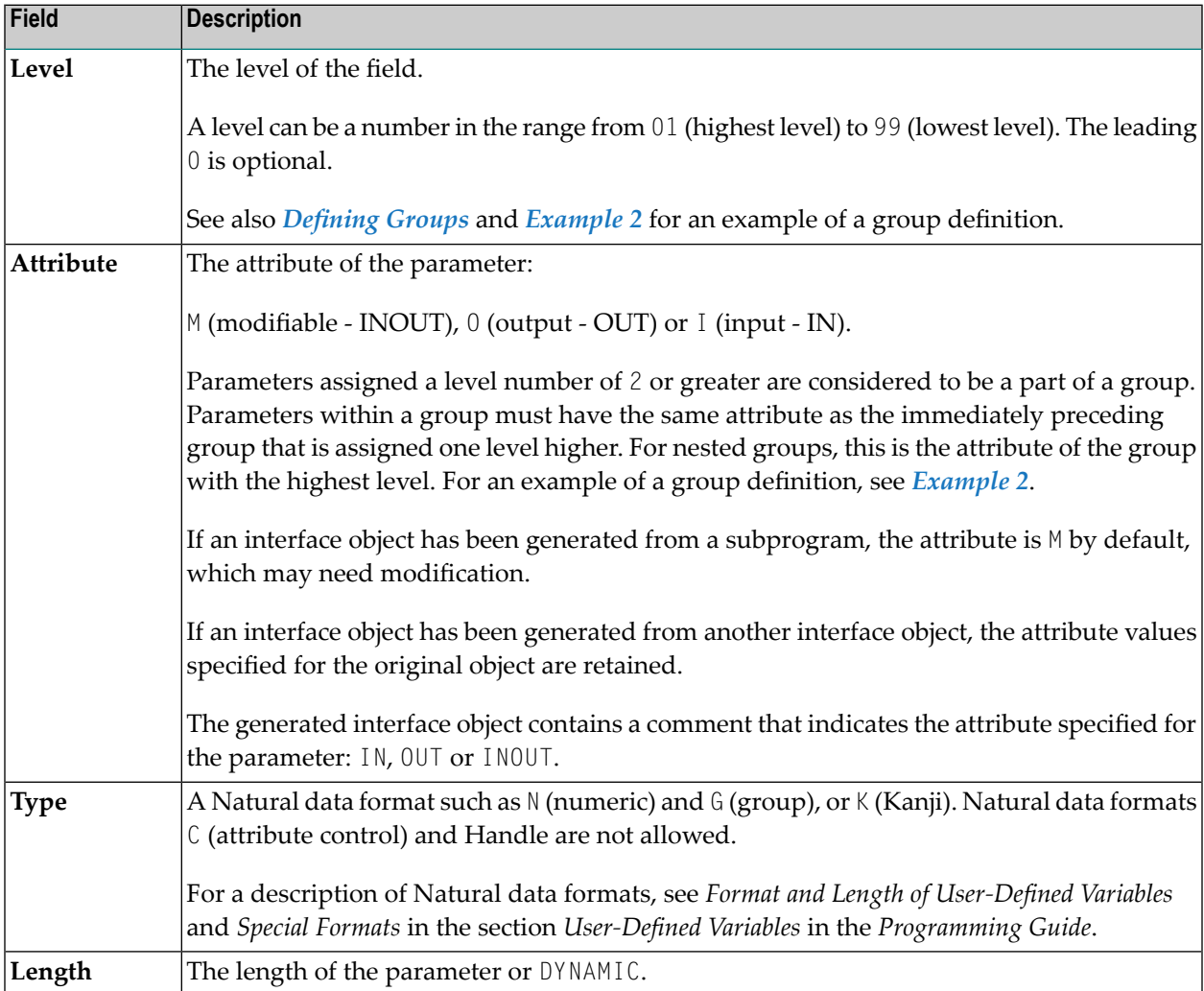

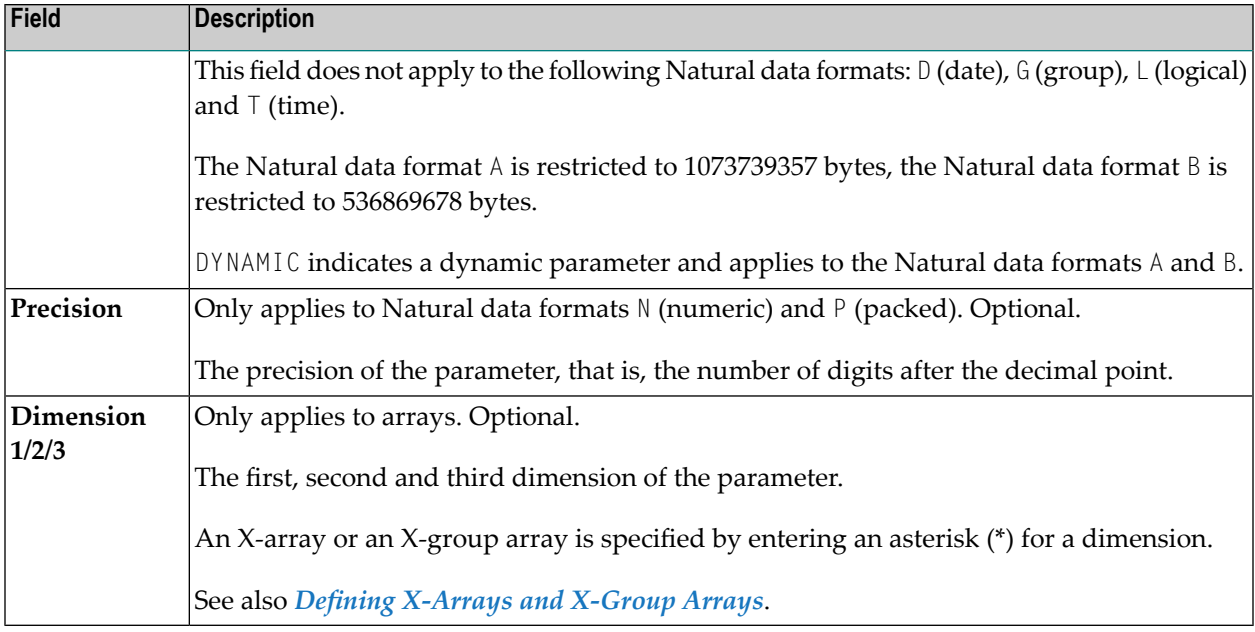

<span id="page-666-0"></span>This section contains information on:

- [Defining](#page-666-0) Groups
- Defining [X-Arrays](#page-667-2) and X-Group Arrays

#### **Defining Groups**

 $\bigoplus$ 

You only need to define a group structure for a client Natural object that calls a non-Natural object located on an EntireX RPC server. The group structure must correspond to the IDL definition in EntireX. A group structure is not required for a client Natural object that calls a subprogram located on a Natural RPC server.

Group arrays and X-group arrays passed from a client Natural object to an interface object must be contiguous. Therefore, we strongly recommend that you always pass a complete array to the object by using asterisk (\*) notation for all dimensions. We also strongly recommend that you use identical data definitions in the client Natural program, the interface object and the server program.

**Caution:** Any group definitions in a subprogram will be ignored when an interface object is generated from this subprogram. In this case, you have to define the group again on the **Interface Object Generation** screen and adapt the dimension of the group elements accordingly. (Dimensions defined within a group are propagated to the parameter definitions at a lower level.) If you generate an interface object from another interface object that contains a group, the group definitions will be retained.

See also *[Example](#page-668-0) 2* for an example of a group definition.

#### <span id="page-667-2"></span>**Defining X-Arrays and X-Group Arrays**

If any dimension of a parameter is extensible, all other dimensions of the parameter are also extensible. If you define extensible and fixed dimensions for a parameterin a subprogram, the **Interface Object Generation** function issues a warning and automatically changes the fixed dimension to an extensible dimension as demonstrated in *[Example](#page-669-0) 3*. In a group structure, you can define either an extensible or a fixed dimension for each level. There is no automatic change of a fixed dimension to an extensible dimension between levels.

Natural RPC only supports extensible upper bounds. All X-arrays and X-group arrays in the generated DEFINE DATA PARAMETER area of the interface object are therefore defined as  $(1:*)$ .

**Caution:** If you generate an interface object from a subprogram that contains an X-array or  $\Box$ X-group array with an extensible lower bound, the extensible lower bound will be converted to an extensible upper bound.

<span id="page-667-0"></span>For an example of a group with an extensible dimension, see *[Example](#page-669-0) 3*.

### **Examples of Interface Object Generation**

This section provides examples of Natural subprograms and the interface objects generated from them.

<span id="page-667-1"></span>The parameter definitions indicated below are extracted from example subprograms, which are supplied in the Natural system library SYSRPC.

#### **Example 1**

The following DEFINE DATA PARAMETER area (example subprogram TESTS5) shows four modifiable parameters and the corresponding parameter definitions in the **Interface Object Generation** window:

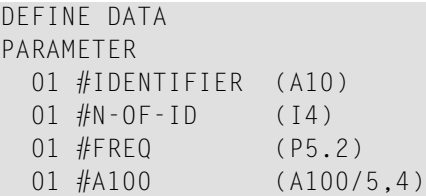

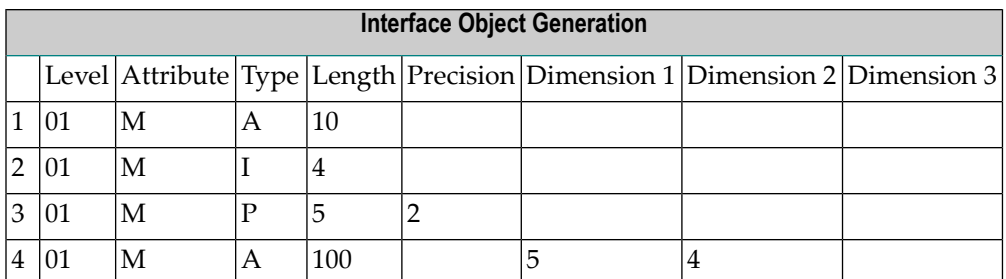

#### <span id="page-668-0"></span>**Example 2**

The following DEFINE DATA PARAMETER area (example subprogram TESTS6) shows a nested group structure and the corresponding parameter definitions in the **Interface Object Generation** window:

DEFINE DATA PARAMETER GROUP-1(10) A (A20) B (A20) GROUP-2(20) C (A10/5) D (A10) LINE (A) DYNAMIC

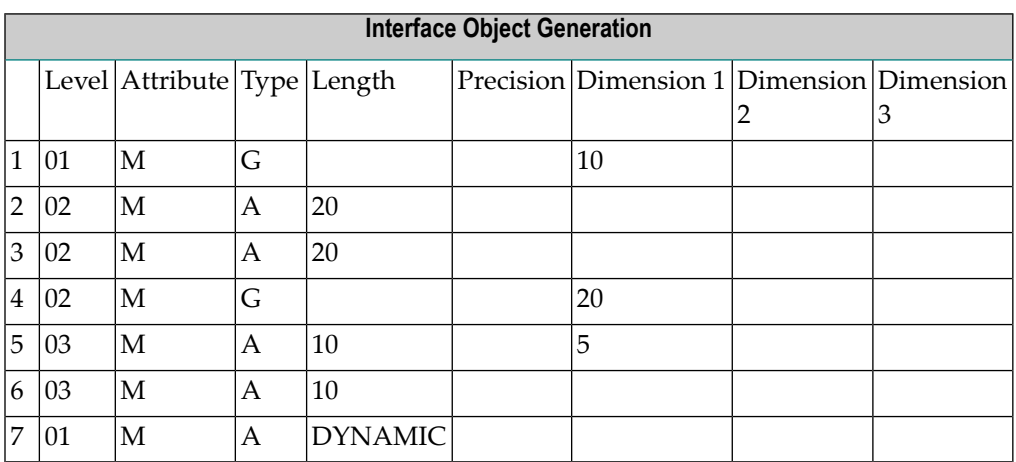

#### <span id="page-669-0"></span>**Example 3**

The following DEFINE DATA PARAMETER area (example subprogram TESTS7) shows a nested group structure with extensible dimensions and the corresponding parameter definitions in the **Interface Object Generation** window.

```
DEFINE DATA
PARAMETER
01 GROUP-1(10)
  02 A (A20)
  02 B (A20)
  02 GROUP-2(0:*)
    03 C (A10/5)
    03 D (A10)
01 LINE (A) DYNAMIC
```
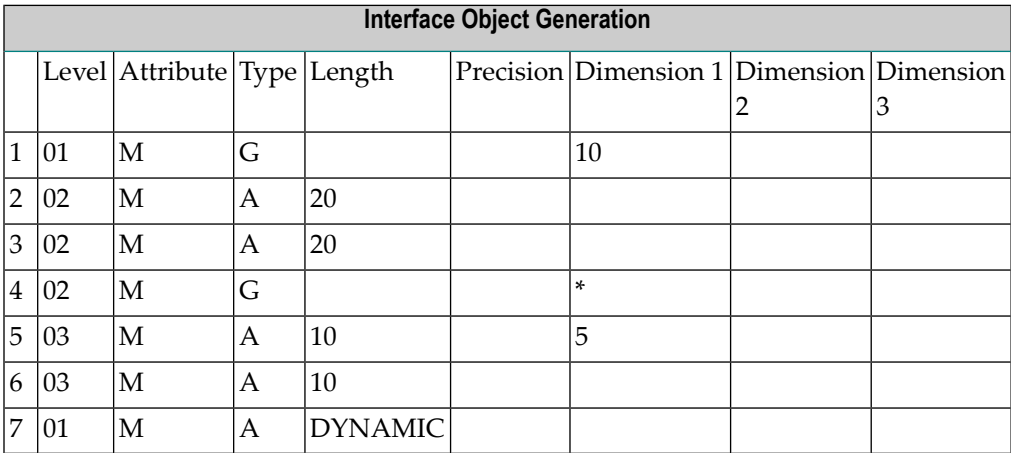

# <span id="page-670-0"></span>**83 Generating Multiple Interface Objects**

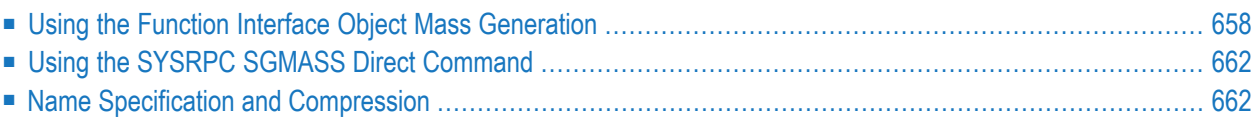

You can generate single or multiple interface objects in either online or batch mode by using the function the **Interface Object Mass Generation** or the direct command SYSRPC SGMASS. Either method will invoke a window that indicates the send and receive lengths required by the specified subprogram(s).

Using the command or function, field attributes will be generated as described in *[Specifying](#page-665-0) [Parameters](#page-665-0)* in the section *Generating Single Interface Objects with Parameter Specification*.

<span id="page-671-0"></span>You generate interface object from subprograms.

### **Using the Function Interface Object Mass Generation**

This section provides instructions for generating single or multiple interface objects by using the **Interface Object Mass Generation** function.

- **To perform the Interface Object Mass Generation function**
- 1 In the **SYSRPC - Remote Procedure Call** window, from the **Tools** menu, choose **Interface Object Mass Generation**.

Or:

In the **SYSRPC - Remote Procedure Call** window, press CTRL+F6.

An **SYSRPC - Input for Interface Object Mass Generation** dialog box similar to the example below appears:

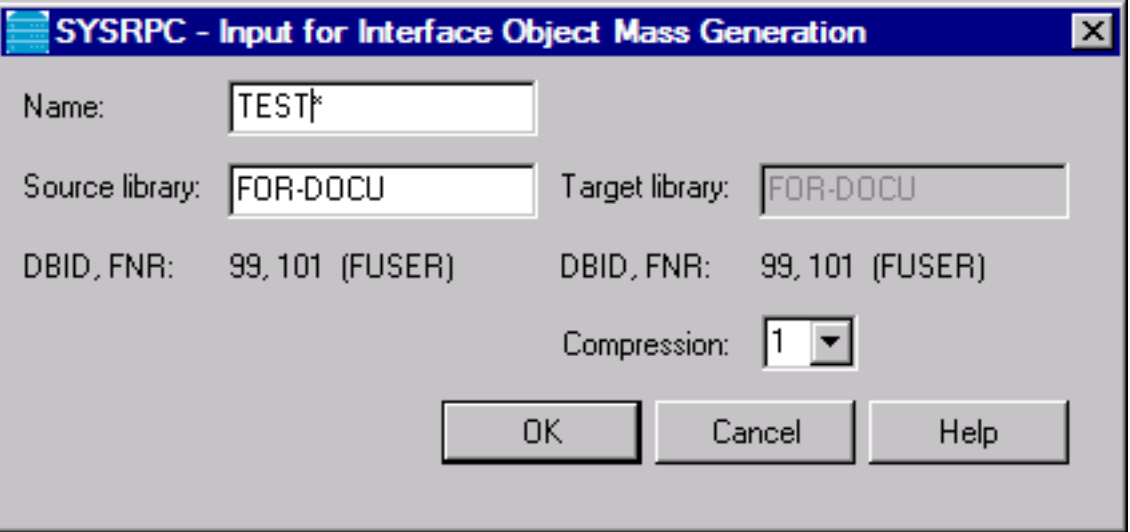

2 In the **Name** text box, enter the name of the interface object to be generated or specify a range of names. The text box is preset to asterisk (\*), indicating all subprograms. For valid entries, see *[Name](#page-675-2)* in *Name Specification and Compression*.

The name(s) of the interface object must be identical to the name(s) of the remote  $CALINAT$ program(s).

**Important:** If you do not specify a name, with few exceptions (see below), all subpro- $\sqrt{N}$ grams in the current library will be converted to interface objects.

If required, in the **Source library** text box, enter the name of the library that contains the subprogram(s) from which you want to generate the interface object(s). The text box is preset to the name of the current library.

**Target library** is a read-only text box that contains the name of the current library into which the interface objects are generated.

**DBID, FNR** are non-modifiable text boxes that display the database ID (DBID), the file number (FNR) and the type of Natural file (FNAT = system, FUSER = user) for the source and target libraries entered.

From the **Compression** drop-down list box, select compression type **0**, **1** or **2** (default is **1**); see *Using Compression* described in *Operating a Natural RPC Environment* in the *Natural RPC (Remote Procedure Call)* documentation.

3 Choose **OK**.

The **SYSRPC -Interface Object Generation in Library** window appears forthe library specified (here: **SAGTEST**) with the tabbed pages **Summary** and **Details**.

The **Summary** page contains a report that indicates the send and receive length requirements of the subprograms (objects) selected as shown in the following example:

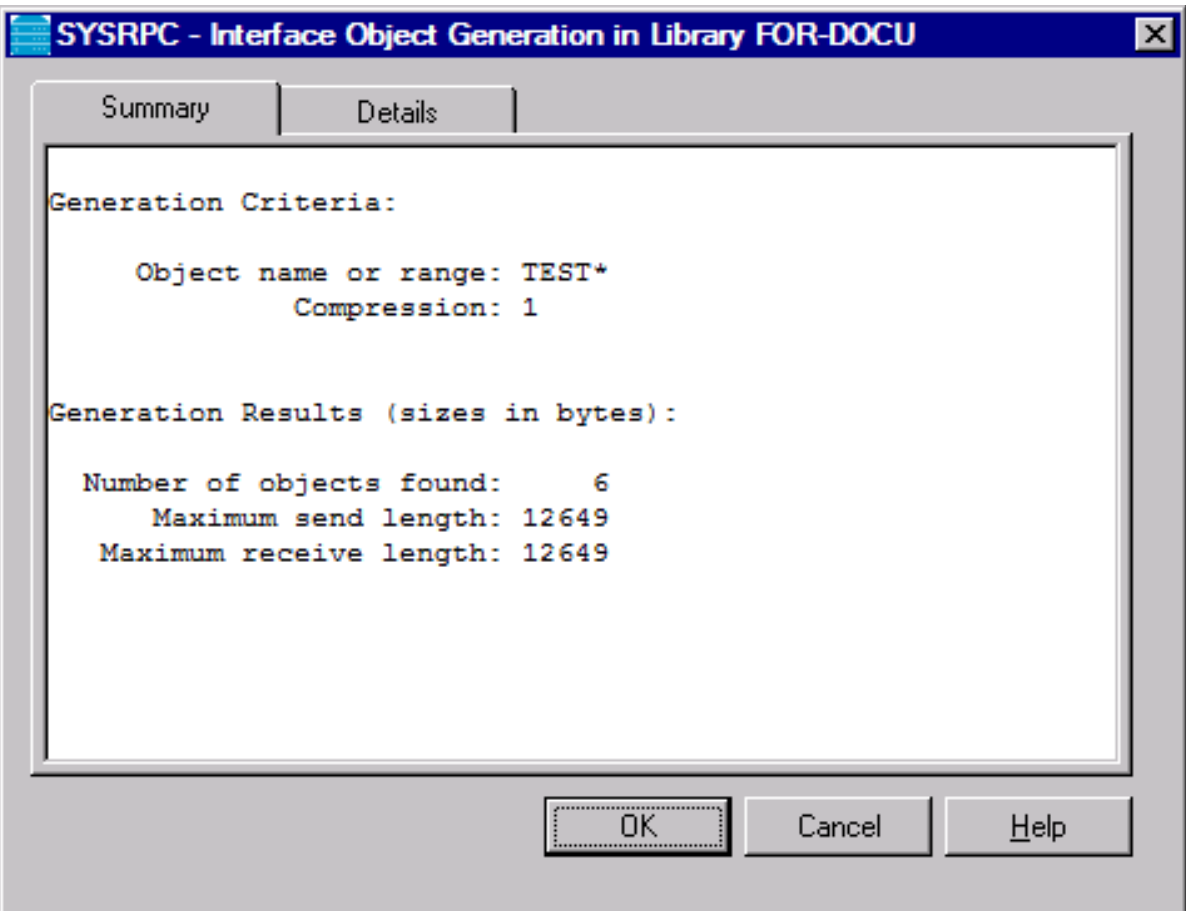

The report is organized in two sections, which contain the following information:

■ **Generation Criteria:**

The criteria based on which the interface objects were generated: a single object name or a range of names (here: RPC\*) and the compression (here: 1).

#### ■ **Generation Results (sizes in bytes):**

The number of objects selected for the interface object generation.

The maximum buffer sizes all generated interface objects require for sending and receiving data from the client.

If the generation of an interface object fails, a message at the bottom of the page indicates this error.

The **Details** page contains a list of all generated interface objects similar to the example shown below:

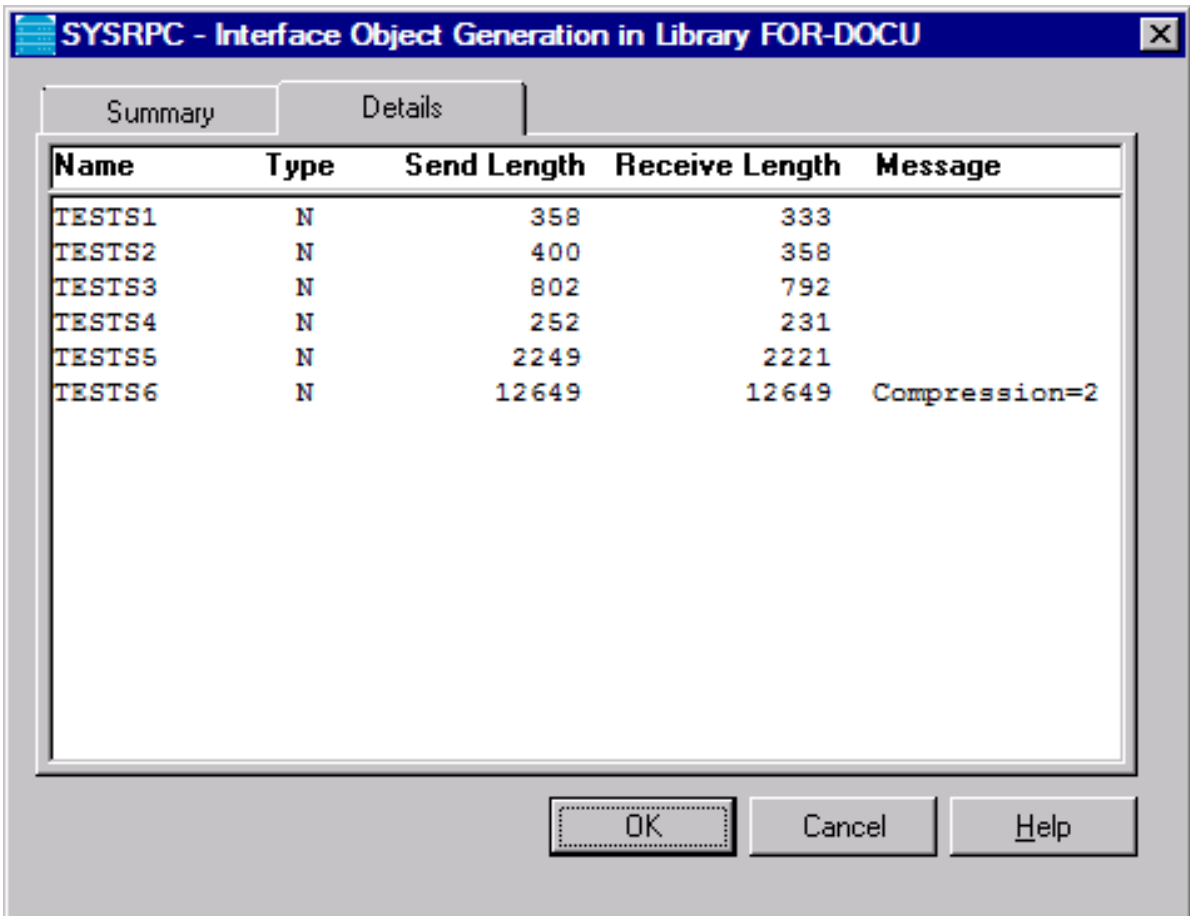

The list is sorted in alphabetical order of object names (**Name** column) and contains information on the following:

- the type of object from which the interface object was generated (here: N for subprogram) in the **Type** column,
- the buffer sizes each object requires for sending (Send Length) and receiving (Receive **Length**) data from the client,
- and a possible comment on each generation of an interface object in the **Message** column.

If the generation of the interface object fails, an error message is displayed next to the objects affected (here: RPCCALL2).

# <span id="page-675-0"></span>**Using the SYSRPC SGMASS Direct Command**

You can enter the SYSRPC SGMASS direct command in the Command line for generating interface objects online.

The report produced by the command corresponds to the report described forthe **Interface Object Mass Generation** function.

■ Syntax of SYSRPC [SGMASS](#page-675-3)

#### <span id="page-675-3"></span>**Syntax of SYSRPC SGMASS**

The syntax that applies to the SYSRPC SGMASS direct command is illustrated in the diagram below:

SYSRPC SGMASS [*[name](#page-675-2)*] [*[compression](#page-676-0)*]

<span id="page-675-1"></span>The syntactical items *[name](#page-675-2)* and *[compression](#page-676-0)* are explained in the section *Name Specification and Compression*.

### **Name Specification and Compression**

<span id="page-675-2"></span>You can specify the objects (subprograms) to be selected for interface object generation and the type of compression to be used:

- [Name](#page-675-2)
- [Compression](#page-676-0)

#### **Name**

You can specify an object name or a range of names. The specification of an object name or a range of names is optional.

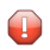

**Caution:** If you do not specify an object name or a range of names, with few exceptions (see below), all subprograms in the current library will be converted to interface objects.

Valid name specifications are described below where *value* is any combination of one or more alphanumeric characters:

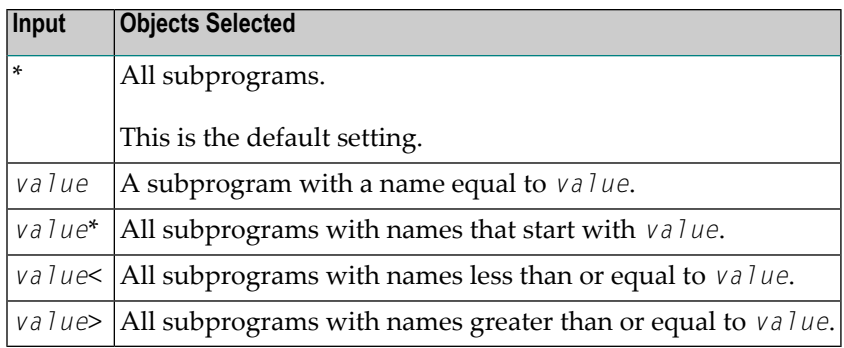

#### **Exceptions to Names**

In the Natural system library SYSRPC, SYSRPC SGMASS exempts from interface object generation all subprograms with names that start with any of the following prefixes: RDS, RPC, NAT, NAD or NSC.

<span id="page-676-0"></span>In user libraries, SYSRPC SGMASS exempts from interface object generation the subprogram NATCLTGS.

#### **Compression**

You can specify any of the following compression types: 0, 1, 2. The specification of compression is optional. The default type used for interface object generation is 1.

See also *Using Compression* described in *Operating a Natural RPC Environment* in the *Natural RPC (Remote Procedure Call)* documentation.

# <span id="page-678-0"></span>**Generating Interface Objects or PDAs from IDL Files**

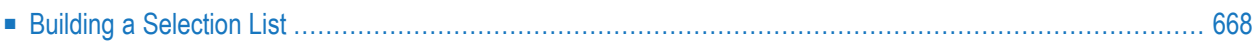

An IDL (Interface Definition Language) file contains definitions of the interface between client and server.

The **Interface Object Generation from IDL** function provides the option to generate interface objects and/or parameter data areas (PDAs) from EntireX IDL files.

You can generate interface objects from IDL files by using either the **Interface Object Generation from IDL** function or the command SYSRPC SGIDL.

The following section provides instructions for using the **Interface Object Generation from IDL** function.

#### **To generate interface objects or PDAs from an IDL file**

1 In the **SYSRPC - Remote Procedure Call** window, from the **Tools** menu, choose **Interface Object Generation from IDL**.

Or:

In the **SYSRPC - Remote Procedure Call** window, press CTRL+F7.

Or:

In the Command line, enter SYSRPC SGIDL.

The **Input for Interface Object Generation from IDL File** dialog box appears.

2 In the **Path or file name** text box, enter the complete path to the folder or the file that contains the IDL definitions or choose **Browse** to select a file from a folder.

If required, in the **Library** text box, enter the name of the library into which you want to generate the interface object. The text box is preset to the name of the current library.

**DBID, FNR** is a non-modifiable text box that displays the database ID (DBID), the file number (FNR) and the type of Natural file ( $FNAT = system$ ,  $FUSER = user$ ) for the specified library.

3 Choose **OK**.

The **Generate Interface Objects from IDL** window similar to the example below appears for the specified library:

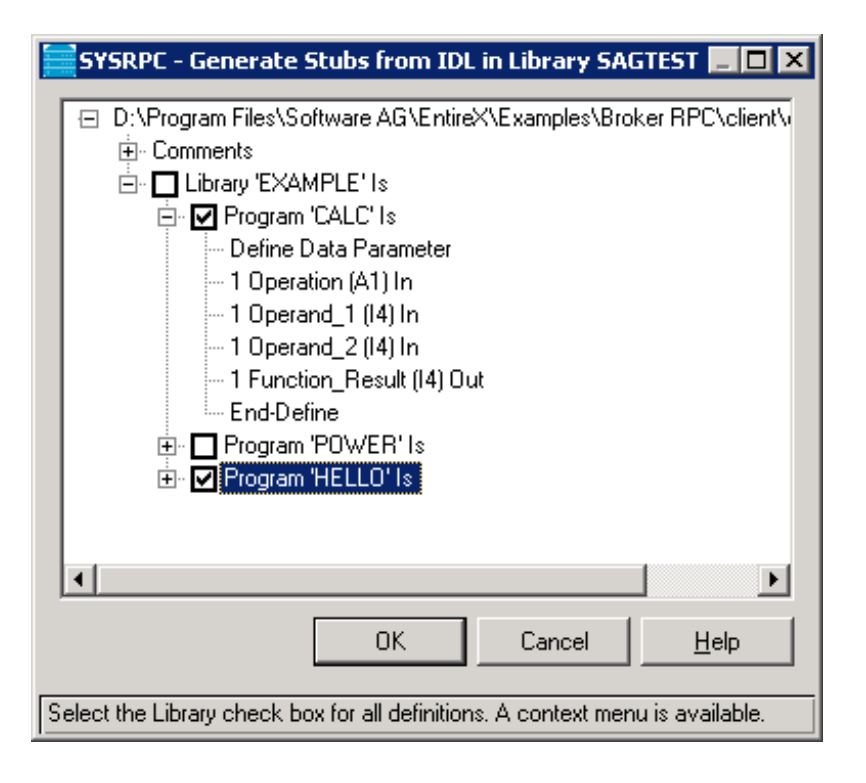

All definitions contained in the selected IDL file are displayed in a tree view where the **Library** node indicates an EntireX RPC IDL library and each set of IDL definitions is contained in a **Program** node. The **Comments** node contains commentary text such as a description of the definitions contained in an IDL file.

4 Select the node(s) that contain the sets of IDL definitions from which you want to generate the interface object(s) or  $PDA(s)$ :

#### ■ **For interface objects:**

Select the check box of a **Library** node to generate interface objects from all **Program** nodes contained in that **Library** node.

Or:

Select the check boxes of individual **Program** nodes to generate interface objects from the specified **Program** nodes only.

You can change the name of an interface object by using a selection list as described in *Building a [Selection](#page-681-0) List*. Otherwise, the interface object will be named afterthe corresponding **Program** node.

■ **For PDAs:**

Select the **Library** node(s) orthe required **Program** node(s) and choose **Mark for parameter data area** from the context menu.

A list appears that displays the set(s) of IDL definitions for each node selected as shown in the **[example](#page-681-1)** of a selection list below. The check boxes of all IDL definitions are selected for

PDA generation. You can deselect a PDA by clearing the check box next to it in either the tree view or the selection list as described in *Building a [Selection](#page-681-0) List*.

You can change the name of a PDA as described in *Building a [Selection](#page-681-0) List*. Otherwise, the PDA will be named after the corresponding **Program** node where the following conversion rules apply:

- For a node name of 7 characters, an A is added to the PDA name. For example, node name PDATEST1 is converted to PDA name PDATESTA.
- For a node name of 6 characters or less, an A is added to the PDA name in the 8th position and each empty position between node name and A is filled with a dash (-). For example, node name TEST1 is converted to PDA name TEST1--A.
- 5 Choose **OK**.

<span id="page-681-0"></span>For each item selected, a message box appears confirming successful generation of the interface object or the PDA.

### **Building a Selection List**

You can use a selection list to change the name of an interface object or a PDA, or deselect or select the nodes from which to generate an interface object and/or a PDA.

#### <span id="page-681-1"></span>**To build a selection list**

1 In the **Generate Interface Objects from IDL** window, select the check box of a **Library** node or the check box(es) of **Program** node(s) and choose **Build selection list to rename or mark object types** from the context menu.

A selection list appears that displays the selected **Program** nodes as shown in the example below:

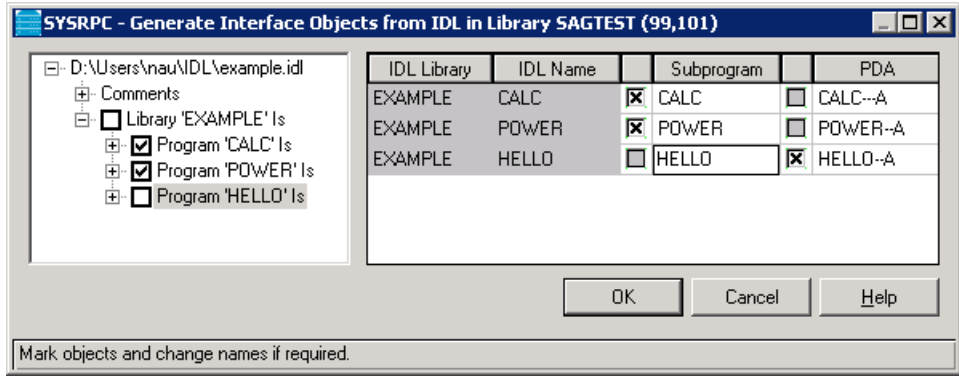

The selection list displays all nodes selected in the tree view where the **IDL Library (Alias)** column corresponds to the **Library** node and the **IDL Name** column corresponds to the **Program** node. In the example above, the **Program** nodes CALC and POWER are selected forinterface object generation and the **Program** node HELLO is selected for PDA generation.

2 In the **Subprogram** and/or **PDA** columns, select the check boxes of the sets of IDL definitions from which you want to generate interface objects and/or PDAs.

You can deselect an item by clearing a check box.

- 3 If you want to change the name of an interface object or a PDA, select the required table cell and replace the current entry.
- 4 If you want to remove one or more table rows, select the required rows and choose **Clear Row(s)** from the context menu.
- 5 If you want to close the selection list, choose **Close Table** from the context menu.
# <span id="page-684-0"></span>**85 Calculating Size Requirements**

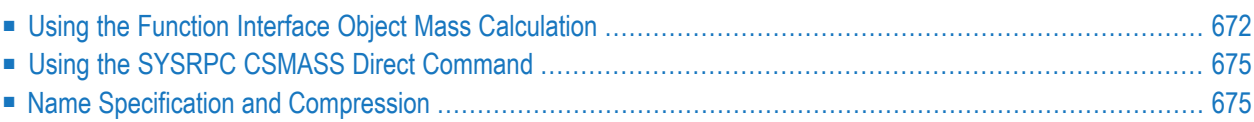

You can calculate the buffer size (in bytes) stubless RPC calls require for sending data from the client to the server or vice versa. The indication of the size helps you configure the middleware layer used; for example, the Broker attribute file when EntireX Broker is used. If desired, you can also perform size calculations for interface objects, even though sizes are already calculated when the interface objects are generated.

Size calculations are performed with either the **Interface Object Mass Calculation** function or the SYSRPC CSMASS direct command whereby the direct command can be used in online or batch mode. Either method will invoke a window that indicates the send and receive lengths required by the specified subprogram(s).

# <span id="page-685-0"></span>**Using the Function Interface Object Mass Calculation**

This section provides instructions for calculating size requirements by using the function **Interface Object Mass Calculation** .

- **To perform Interface Object Mass Calculation**
- 1 In the **SYSRPC - Remote Procedure Call** window, from the **Tools** menu, choose **Interface Object Mass Calculation**.

Or:

In the **SYSRPC - Remote Procedure Call** window, press CTRL+F5.

An **SYSRPC - Input for Interface Object Mass Calculation** dialog box similar to the example below appears:

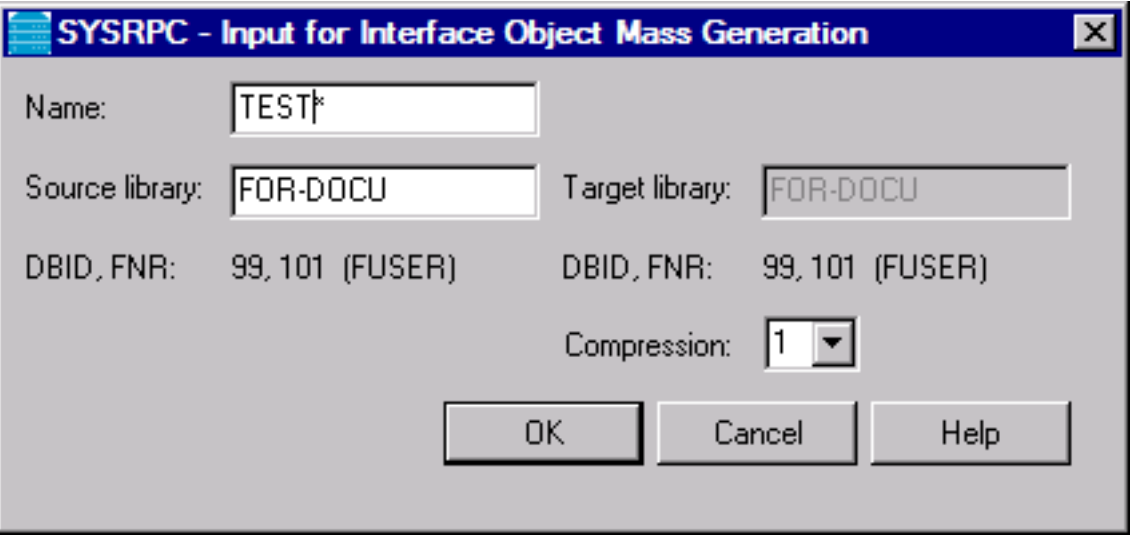

2 In the **Name** text box, enter the name of the subprogram for which to calculate the size or specify a range of names. The text box is preset to an asterisk (\*) for all subprograms. For valid names, see *[Name](#page-688-2)* in *Specification and Compression*.

If required, in the **Source Library** text box, enter the name of the library that contains the subprograms specified. The text box is preset to the name of the current library.

The **Target Library** text box does not apply to the mass calculation function.

**DBID, FNR** are read-only text boxes that display the database ID (DBID), the file number (FNR) and the type of Natural file ( $FNAT = system$ ,  $FUSER = user$ ) for the source and target libraries entered.

From the **Compression** drop-down list box, select compression type **0**, **1** or **2** (default is **1**); see *Using Compression* described in *Operating a Natural RPC Environment* in the *Natural RPC (Remote Procedure Call)* documentation.

3 Choose **OK**.

The **SYSRPC - Calculation of Buffer Sizes for Stubless RPC in Library** window appears for the library specified (here: **SAGTEST**) with the tabbed pages **Summary** and **Details**.

The **Summary** page contains a report that indicates the send and receive length requirements of the subprograms (objects) selected as shown in the following example:

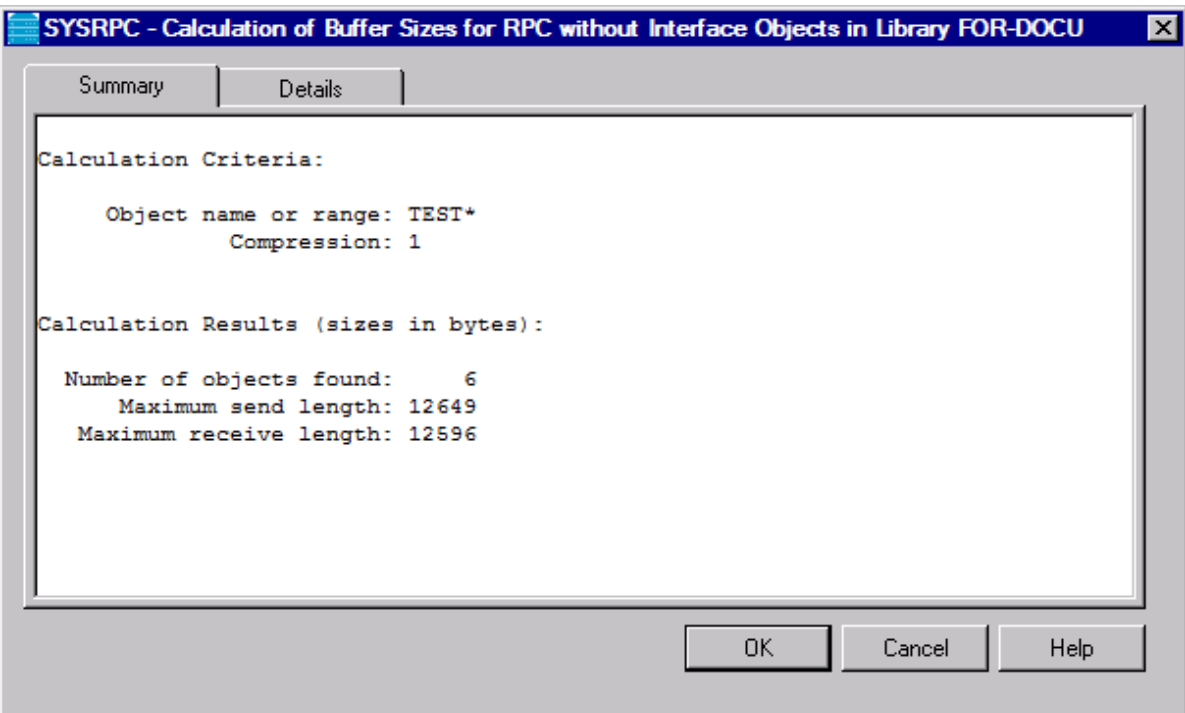

The report is organized in two sections, which contain the following information:

#### ■ **Calculation Criteria:**

The criteria based on which the calculation was made: a single object name or a range of names (here: RPC\*) and the compression (here: 1).

#### ■ **Calculation Results (sizes in bytes):**

The number of objects selected for the size calculation. The maximum buffer sizes all selected objects require for sending and receiving data from the client.

If the size calculation fails, a message at the bottom of the page indicates this error.

The **Details** page contains a list of all objects selected for the calculation similar to the example shown below:

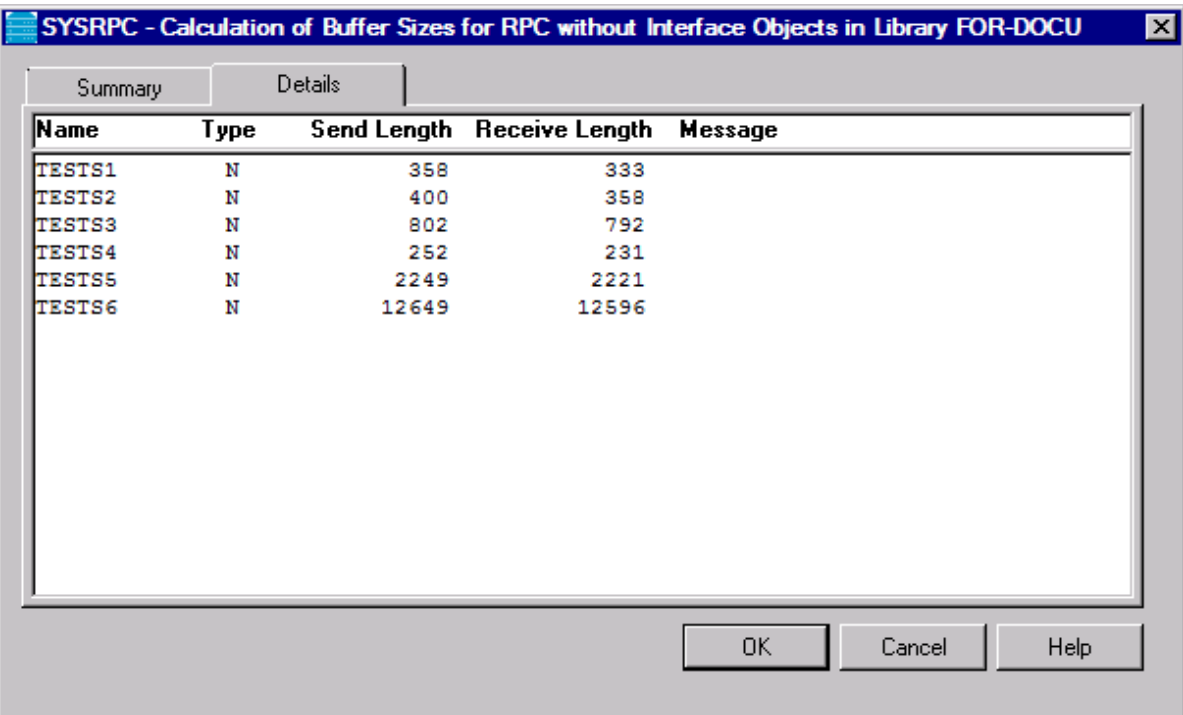

The list is sorted in alphabetical order of object names (**Name** column) and contains information on the following:

- the type of object used for the calculation (here: N for type subprogram) in the **Type** column,
- the buffer sizes each object requires for sending (**Send Length**) and receiving (**Receive Length**) data from the client,
- and a possible comment on each object calculation in the **Message** column.

If the size calculation fails, an error message is displayed next to the objects affected (here: RPCCALL2).

# <span id="page-688-0"></span>**Using the SYSRPC CSMASS Direct Command**

You can enter SYSRPC CSMASS direct command in the Command line for calculating size requirements online.

The report produced by the command corresponds to the report described forthe **Interface Object Mass Calculation** function.

<span id="page-688-3"></span>The syntax that applies to the SYSRPC CSMASS direct command is illustrated in the diagram below:

```
SYSRPC CSMASS [name] [compression]
```
<span id="page-688-1"></span>The syntactical items *[name](#page-688-2)* and *[compression](#page-688-1)* are explained in the section *Name Specification and Compression*.

### **Name Specification and Compression**

<span id="page-688-2"></span>You can specify the objects (subprograms) to be selected for size calculation and the type of compression to be used:

- [Name](#page-688-2)
- [Compression](#page-689-0)

#### **Name**

You can specify an object name or a range of names. If you do not specify a name or a range of names, the size of all subprograms contained in the current library will be calculated.

Valid name specifications are described below where *value* is any combination of one or more alphanumeric characters:

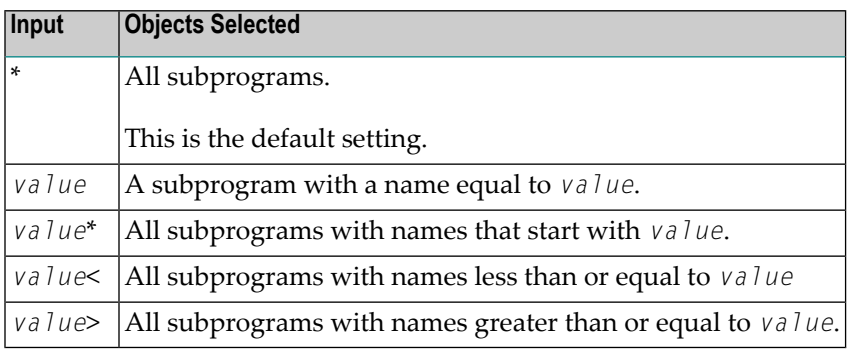

#### <span id="page-689-0"></span>**Compression**

You can specify any of the following compression types: 0, 1, 2. The specification of compression is optional. The default type used for interface object generation is 1.

See also *Using Compression* described in *Operating a Natural RPC Environment* in the *Natural RPC (Remote Procedure Call)* documentation.

# 86 Server Command Execution

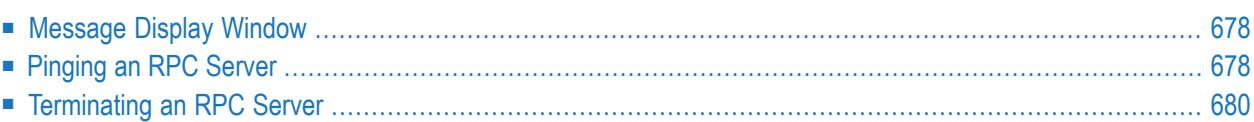

The SYSRPC utility provides the server execution commands ping and terminate. They are used to control active servers that have been defined in the service directory. The ping command sends an internal message to the server to verify a server connection. Terminate either sends an internal message to the server requesting termination of a single server task, or issues a command to EntireX Broker requesting termination of all server tasks associated with an EntireX Broker service.

The server execution commands reference the service directory in the library that is defined with the RPCSDIR profile parameter (see the *Parameter Reference* documentation). If RPCSDIR is not set (this is the default), the library where you are currently logged on is used. The name of the library is indicated in the root node of the service directory tree view.

### <span id="page-691-0"></span>**Message Display Window**

<span id="page-691-1"></span>The ping and terminate commands invoke the **Message Display** window. This window provides the columns **Message**, **Node** and **Server** that display the message returned from the server and the name of the node and the server selected as indicated in the following section.

# **Pinging an RPC Server**

You can ping an RPC server from the standard or extended message view of the **Server Command Execution** screen or by using the **SYSRPC PING direct [command](#page-692-0)**.

For information on pinging an RPC server by using the Application Programming Interface USR2073N, see the appropriate *Natural RPC (Remote Procedure Call)* documentation.

The following section provides instructions for pinging an RPC server by using menu functions.

**To ping a server**

In the **Service Directory** tree view, select a server or a node and choose **Ping** from the context menu.

Or:

Choose CTRL+F9.

Or:

Choose the following toolbar button:

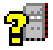

Selecting an EntireX Broker node will ping all servers that belong to this node.

The **Message Display** window appears and displays the physical names of the node(s) and server(s) and the message returned from the server(s).

If the pinged server(s) are active, the server(s) return the message:

*Server version* on *operating system*

where *Server* denotes the type of server; *version* denotes the version of the server; *operating system* denotes on which operating system the server runs.

Example message: Natural RPC Server 8.3.7.0 on WNT-x86.

<span id="page-692-0"></span>This section covers the following topic:

■ Using the SYSRPC PING Direct [Command](#page-692-0)

#### **Using the SYSRPC PING Direct Command**

You can ping an RPC server by using the SYSRPC PING direct command in online or batch mode.

The following command syntax applies:

$$
\begin{array}{|l|l|}\n \hline\n \text{SYSRPC PING} & \text{server-name ON broken-name [PORT] port-number][TRANSPORT {ICP|SSL|NET]} \\
 \hline\n \text{ALL} & \text{ALL}\n \end{array}
$$

The symbols used in the syntax diagram are explained in the section *Syntax Symbols*in the *Statements* documentation.

The syntax elements are explained in the following table:

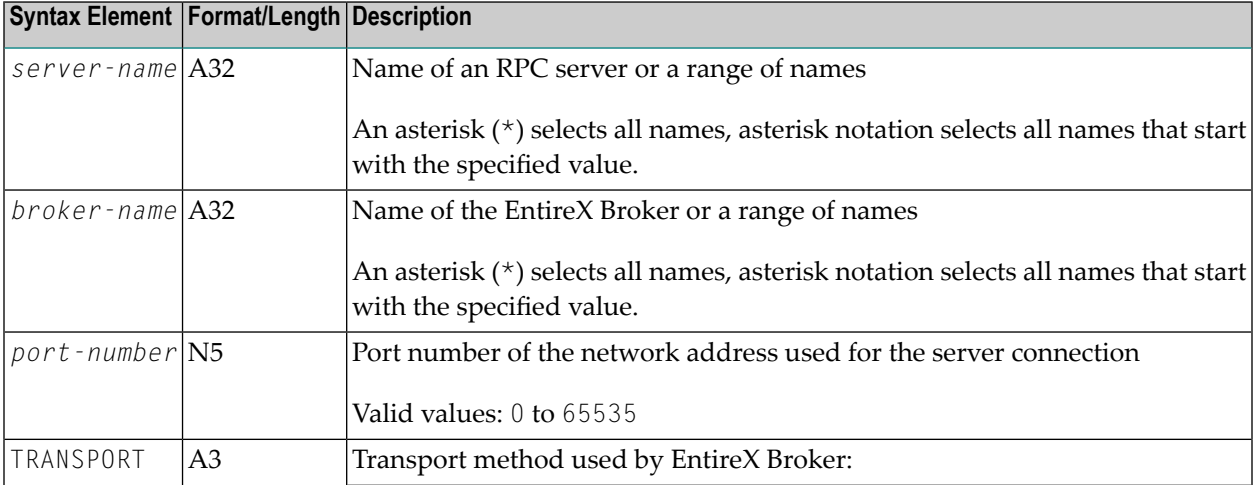

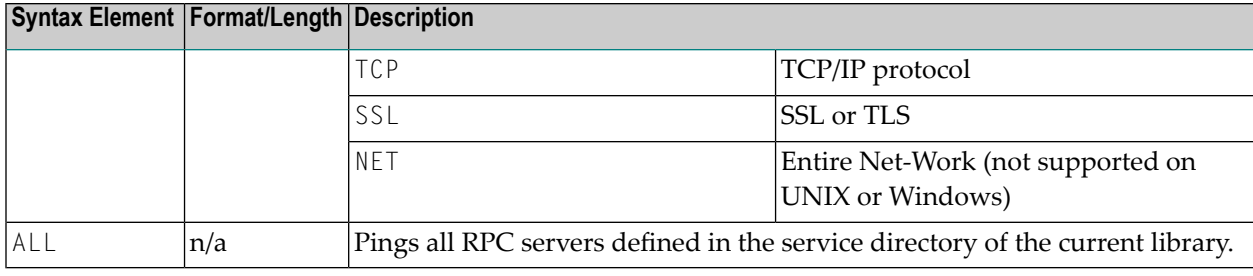

### <span id="page-693-0"></span>**Terminating an RPC Server**

The SYSRPC utility provides the following commands to terminate an RPC server or EntireX Broker service:

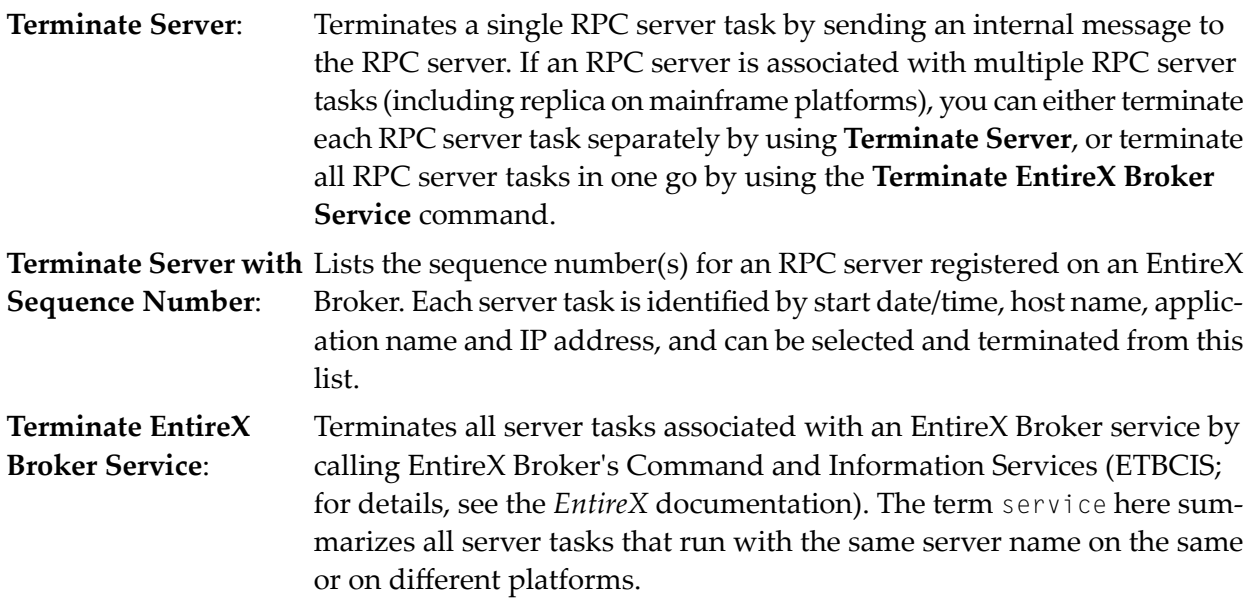

The following section provides instructions for terminating a single server task or an EntireX Broker service by using menu functions.

For alternative methods of terminating servers, see *Terminating a Natural RPC Server* described in the *Natural RPC (Remote Procedure Call)* documentation.

#### **To terminate a single server task**

1 In the **Service Directory** tree view, select a server node and choose **Terminate Server** from the context menu.

The **Message Display** window appears with the name of the node and the server, and the message returned from the server.

If a server is terminated, the server returns the following message:

Terminating *Server version* on *operating system*

where *Server* denotes the type of server; *version* denotes the version of the server; *operating system* denotes on which operating system the server runs.

Example message: Terminating Natural RPC Server 8.3.7.0 on WNT-x86.

2 If the **Logon [Option](#page-655-0)** is set in the service directory, logon data (user ID, password and library name) is sent to the server with the terminate command, as is usual for the CALLNAT. The **Security Token Data** window pops up and requests userID and password if no Natural Security is installed on the client side and no logon data is set with the Application Programming Interface USR1071N for the current Natural session.

If LOGONRQ=ON (see also *Using Security* in the *Natural RPC (Remote Procedure Call)* documentation) has been set on the server side, logon data must be sent from the client with the terminate command.

If Natural Security is installed on the server, the logon data transferred must enable a logon to the Natural system library SYSRPC.

#### **To terminate a single server task with sequence number**

1 In the **Service Directory** tree view, select a server node and choose **Terminate Server with Sequence Number** from the context menu.

If required for the logon, a **Terminating EntireX Broker Service** dialog opens.

2 Enter a valid EntireX Broker user ID and password.

Select the **Terminate immediately** check box if you want to immediately terminate all server tasks that are involved in a conversation. If not selected (this is the default setting), all server tasks involved in a conversation remain operational.

Select the **Do not show this dialog again** check box (not selected by default) if you do not want the **Terminating EntireX Broker Service** dialog box to appear repeatedly during the current SYSRPC utilty session.

3 Choose **OK**.

A **SYSRPC Terminate - Information** window opens with a list of server tasks. It provides the following information:

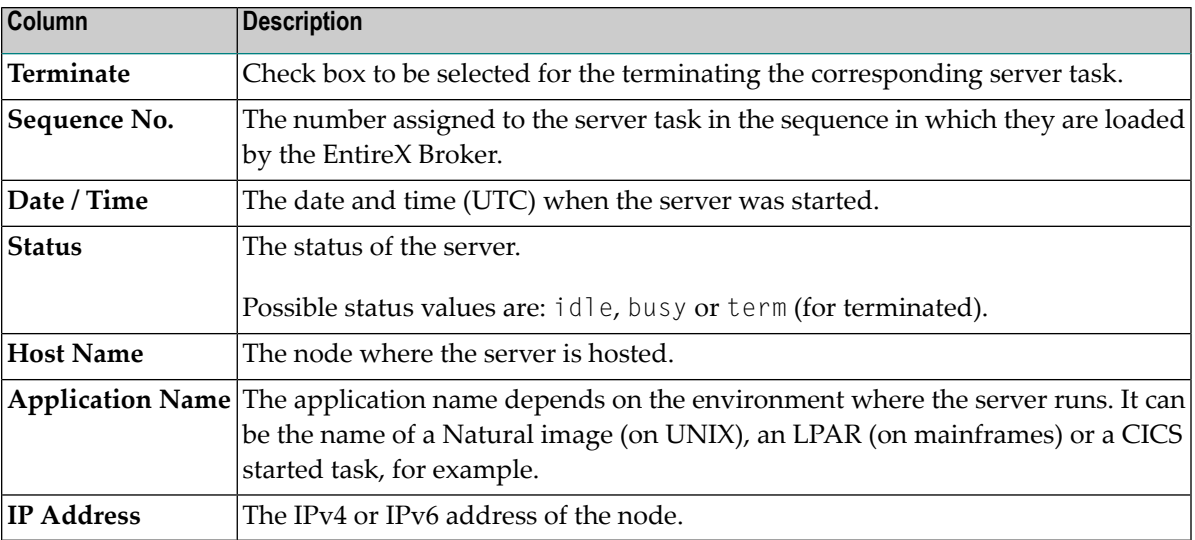

You can open a context menu to hide or show additional columns, resize the window, or mark the check boxes of all servers you want to terminate.

4 Select the **Terminate** check box next to the sequence number of each server task to be terminated.

Or:

Choose **Mark all servers** from the context menu to select all server tasks listed in the window.

5 Choose **OK**.

A **Message Display** window opens displaying the name of the nodes, servers and sequence numbers of the terminated server tasks.

#### **To terminate an EntireX Broker service**

1 In the **Service Directory** tree view, select a server node and choose **Terminate EntireX Broker Service** from the context menu.

Or:

Choose the following toolbar button:

# $\sqrt{ }$

The **SYSRPC - Terminating EntireX Broker Service** dialog box appears.

2 If required for the logon, enter the appropriate user ID and password for EntireX Broker.

If you want to terminate server tasks that are involved in a conversation, select the **Terminate immediately** check box to request immediate termination. If this check box is not selected (this is the default setting), all server tasks involved in a conversation remain operational.

If you do not want this dialog box to appear repeatedly during the current SYSRPC session, choose **Do not show this dialog again**.

3 Choose **OK** to terminate the EntireX Broker service.

The **Message Display** window appears, which displays the name of the node and the server and the number of server tasks terminated.

# <span id="page-698-0"></span>87 Listing Servers Registered on EntireX Broker

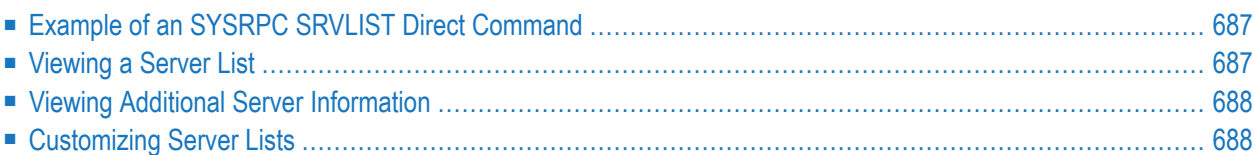

You can obtain information on RPC servers registered on EntireX Broker by using the SYSRPC SRVLIST direct command.

This command corresponds to the **List Natural RPC servers** function of the **Service Directory** context menu.

SYSRPC SRVLIST sends a call to EntireX Broker requesting information on RPC servers registered on EntireX Broker with the attributes SERVER-CLASS=RPC and SERVICE=CALLNAT.

You can execute SYSRPC SRVLIST online (issued from a Natural command prompt) or in batch mode.

**Note:** When you execute this command online, a window prompts you to logon to the EntireX Broker specified in the command.

The following command syntax applies to SYSRPC SRVLIST:

```
SYSRPC SRVLIST server-name ON broker-name [[PORT] port-number][TRANSPORT
{TCP|SSL|NET}][USING{HEAD1MAP|object-name}]
```
The symbols used in the syntax diagram are explained in the section *Syntax Symbols*in the *Statements* documentation.

The syntax elements are explained in the following table:

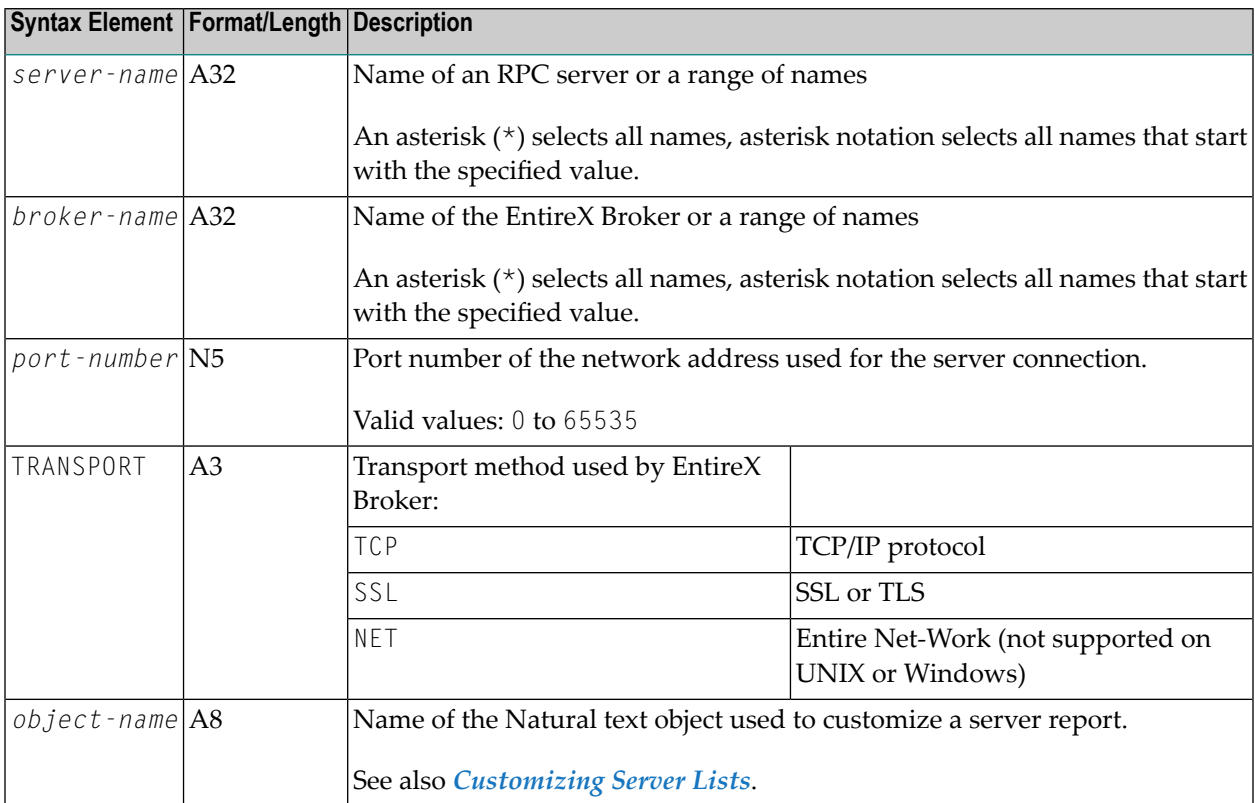

<span id="page-700-0"></span>This section covers the following topics:

# **Example of an SYSRPC SRVLIST Direct Command**

SYSRPC SRVLIST SERV\* ON BRK123

<span id="page-700-1"></span>This command returns data for all servers whose names start with SERV on EntireX Broker BRK123.

# **Viewing a Server List**

When you execute the SYSRPC SRVLIST direct command or corresponding **List Natural RPC servers** context menu function, a **Servers** list window similar to the example below opens:

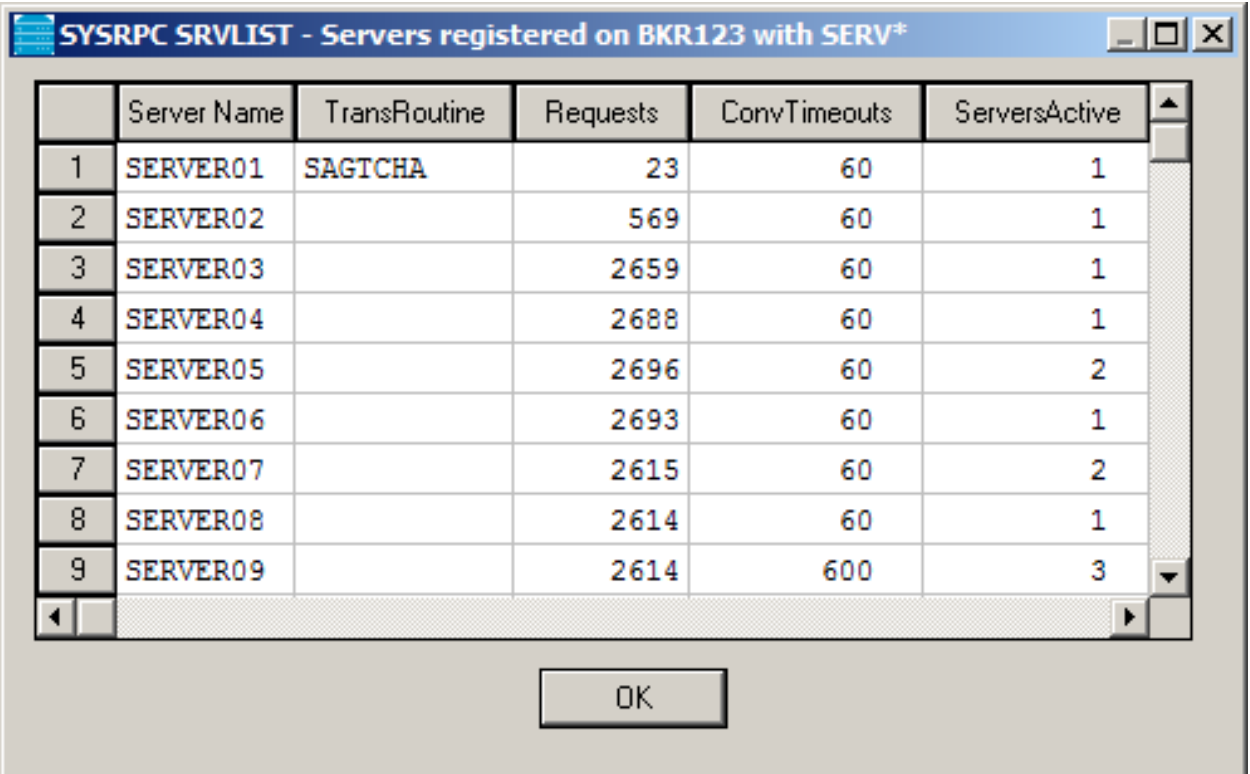

The columns and column headings on the **Servers** window are described in the HEAD1MAP text object. See also *[Customizing](#page-701-1) Server Lists*.

# <span id="page-701-0"></span>**Viewing Additional Server Information**

You can display additional information on a specific RPC server.

- **To display additional information for a single server**
- In the **Servers** list window, select the server for which you want to display additional information and choose **Additional information about server** from the context menu.

An **Information about Natural RPC Server** window similar to the example below opens:

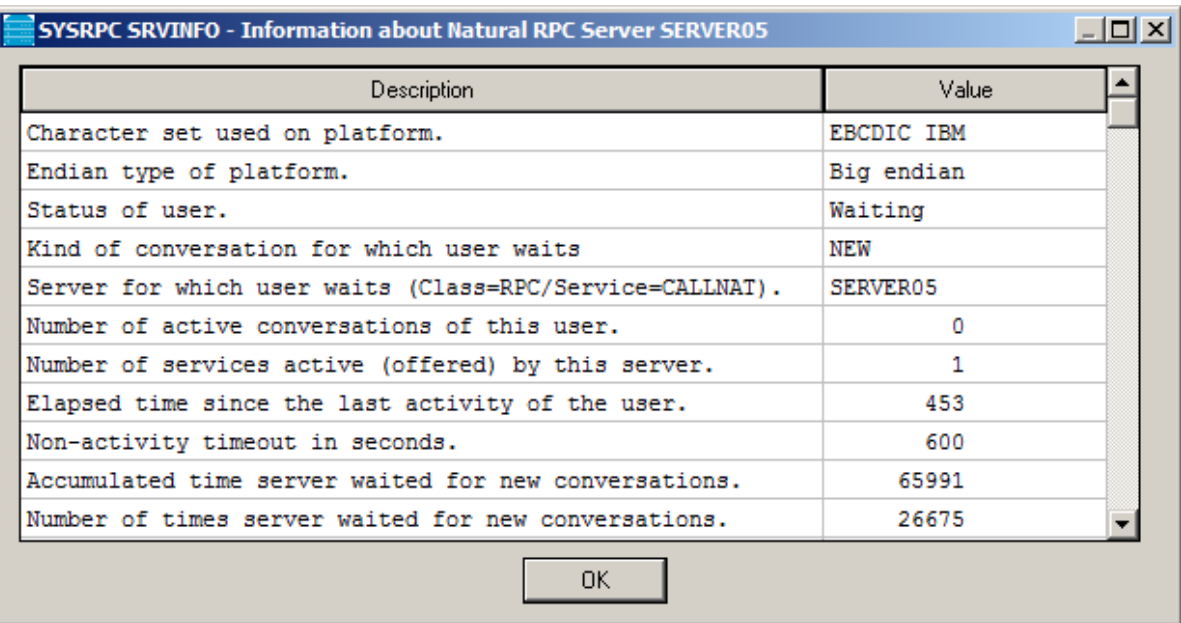

<span id="page-701-1"></span>The screen displays all information EntireX Broker returned for the requested server. See also *[Customizing](#page-701-1) Server Lists*.

# **Customizing Server Lists**

You can rearrange a **list of servers** or a **server information list** as required by using the Natural HEAD1MAP or HEAD2MAP text object, respectively. HEAD1MAP and HEAD2MAP are supplied in the SYSRPC system library.

We recommend that you copy HEAD1MAP (list of servers) from the SYSRPC library to a user-defined library before you start editing the list. You can then rename the object and reference it in the SRVLIST command. You cannot rename HEAD2MAP (server information) list).

The text objects to be used must be contained in the current library, the library specified with the profile parameter RPCSDIR (see the *Parameter Reference* documentation), or the SYSRPC system library if the object name HEAD1MAP is used.

HEAD1MAP and HEAD2MAP contain instructions on how you change a list according to your needs. You can comment out the source code lines for columns and headings not required in your report. You can change code line positions to reorder columns. **Exceptions:**

- For HEAD1MAP: You must not comment out or move the first source line containing the SERVER-NAME field. You must not change the name of a field in the **Field** column.
- For HEAD2MAP: You must not change the name of a field in the **Field** column.

# **88 Overview of SYSRPC Direct and Batch Commands**

The following syntax diagram is an overview of SYSRPC direct commands available online and in batch mode.

The comment next to each command indicates the section where the respective command is described in this chapter.

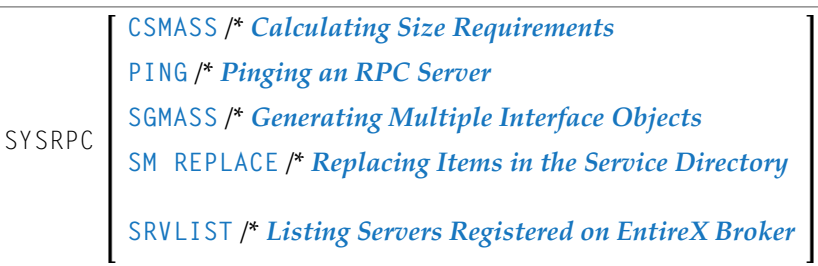

# **XVIII Tamino Server Extensions**

## **Tamino Server Extensions**

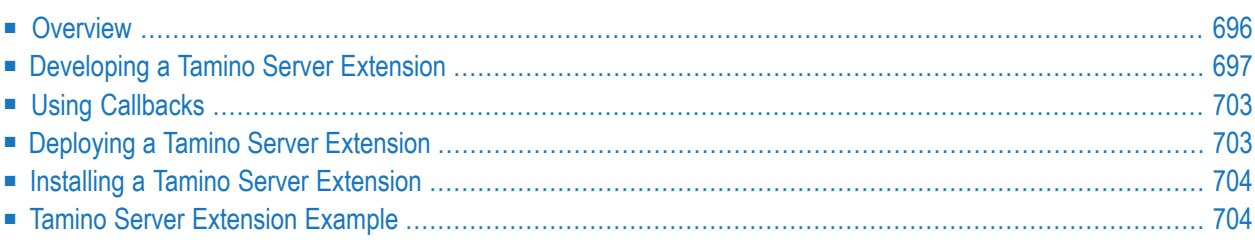

Tamino allows you to develop, implement, administrate and execute Server Extensions. Tamino Server Extensions can be used to extend the query and mapping Tamino Server functionality by adding user-defined logic. For a description of the functionality available with Tamino Server Extensions, see the Tamino documentation.

In order to extend the Tamino functionality, you install Tamino Server Extension Packages in Tamino databases. These packages contain (among other data) Tamino Server Extension Objects based on COM or on Java. Methods of these objects can then be used to extend the query or mapping functionality of the Tamino Server.

<span id="page-709-0"></span>Server Extension Objects based on COM can be implemented in Natural. Please check the Natural Release Notes for information about the Tamino version needed as a prerequisite.

# **Overview**

This document focuses on the Natural-specific implementation details of Tamino Server Extensions and the Natural tools and techniques used in this process. Essential background information that should help you develop valid Server Extension Function code is contained in the Tamino documentation. You should read the corresponding chapters of the Tamino documentation carefully before starting to develop Tamino Server Extensions.

- To develop Natural-based Server Extensions, you use the Natural Class Builder. A Tamino Server Extension is developed as a NaturalX class that implements interfaces corresponding to a predefined structure. To support the implementation of these interfaces, certain predefined Natural modules are delivered with Natural.
- To deploy a Natural-based Tamino Server Extension in the target environment, you use the usual Natural deployment tools.
- To register your Tamino Server Extension, you use the Natural REGISTER command.

Once you have developed, installed and registered your Natural-based Tamino Server Extension using Natural development tools, you can assign it to a Tamino database and use it in a Tamino schema using the usual Tamino tools. For a detailed description of the usage of these tools, see the Tamino documentation.

- To select methods of your Natural-based Tamino Server Extension into a Server Extension Package and to create a package file, you use the SXS Analyzer.
- To install and administrate Server Extensions in a Tamino database, use the Server Extensions Administration as provided by the Tamino Manager.
- To assign Server Extension functions to a Tamino schema, use the Tamino Schema Editor.
- Server Extensions can be traced using the SXS Trace.

# <span id="page-710-0"></span>**Developing a Tamino Server Extension**

The following topics are covered.

- [Overview](#page-710-1)
- Set the Library [SYSEXSXS](#page-710-2) as Steplib
- Create a New Library for Your [Project](#page-711-0)
- Create a [NaturalX](#page-711-1) Class
- [Create](#page-711-2) the Object Data Area
- Edit the [Object](#page-712-0) Data Area
- Link the [Connection](#page-712-1) Interface
- [Implement](#page-713-0) the Method Connect
- Add Server [Extension](#page-714-0) Functions
- Save and [Catalog](#page-716-2) the Class

#### <span id="page-710-1"></span>**Overview**

The Natural Class Builder is used to develop a Tamino Server Extension. A Natural-based Tamino Server Extension is a NaturalX class that implements interfaces corresponding to a predefined structure. To support the implementation of these interfaces, certain predefined Natural modules are delivered with Natural:

- An Interface Module (Copycode) containing the declaration of the Connection interface defined by Tamino.
- <span id="page-710-2"></span>■ Parameter Data Areas containing parameter definitions for the different types of Server Extension functions.

#### **Set the Library SYSEXSXS as Steplib**

When implementing a Tamino Server Extension in Natural, you can use a number of predefined Natural modules contained in the sample library SYSEXSXS. This makes sure that your Tamino Server Extension conforms to the interface defined by Tamino. In order to use these modules in your Tamino Server Extension project, first define the library SYSEXSXS as steplib.

#### **To define the library SYSEXSXS as steplib:**

- 1 Start the Natural Configuration Utility.
- 2 Select the Natural parameter file you are working with.
- 3 Choose **Edit > Find** to locate the parameter STEPLIB.
- 4 Enter SYSEXSXS into the list of steplibs.
- 5 Save the Natural parameter file.
- 6 Close the Natural Configuration Utility.
- 7 Restart Natural Studio.

#### <span id="page-711-0"></span>**Create a New Library for Your Project**

It is recommended to put all Natural modules for one Tamino Server Extension into one Natural library. Therefore first create a new Natural library for your project.

#### **To create a new library:**

- 1 Select **User Libraries** in the library workspace.
- 2 Select **New** in the context menu.
- <span id="page-711-1"></span>3 Choose a name for the library.

#### **Create a NaturalX Class**

A Tamino Server Extension is implemented as a NaturalX Class. Therefore create a new class.

#### **To create a new class:**

- 1 Select your library in the library workspace.
- 2 Select New Source > Class in the context menu.
- 3 Choose a name for the class.
- <span id="page-711-2"></span>4 Select Save in the context menu.
- 5 Choose a name for the class module.

#### **Create the Object Data Area**

An Object Data Area in a NaturalX class is used to contain variables that shall keep their value during the lifetime of an instance of the Tamino Server Extension.

#### **To create an Object Data Area and link it to your class:**

- 1 Select your class in the library workspace.
- 2 Select New > Object Data Area in the context menu.
- 3 Choose a name for the Object Data Area.

#### <span id="page-712-0"></span>**Edit the Object Data Area**

The Object Data Area of a Tamino Server Extension should at least contain an object handle to hold a reference to the Tamino callback object during the lifetime of an instance of your Tamino Server Extension. The Tamino callback object is passed by Tamino to the Server Extension when it loads the Extension. You can use the methods of the callback object to call Tamino functionality from inside your Tamino Server Extension functions.

#### **To add an object handle for the callback object to your Object Data Area:**

- 1 Double-click on the Object Data Area in the library workspace to edit it.
- 2 In the Data Area Editor select **Insert > Handle**.
- 3 Choose a name for the object handle (e. g. CALLBACK).
- 4 Select "Object" as handle type.
- 5 Click the **Add** button.
- 6 Click the **Quit** button.
- 7 If you so wish, add further variables to the Object Data Area as required by your Server Extension.
- <span id="page-712-1"></span>8 Close the Data Area Editor and save the Object Data Area.

#### **Link the Connection Interface**

A Tamino Server Extension must implement the Connection interface ISXSConn. This interface is declared in the interface module ICONN-C in the library SYSEXSXS. To be able to locate the interface module, you must have defined the library **[SYSEXSXS](#page-710-2)** as steplib. Link this interface module to your class.

#### **To link the interface module to your class:**

- 1 Select your class in the library workspace.
- 2 Select **Link > Interface Module** in the context menu.
- 3 Select the interface module ICONN-C in library SYSEXSXS.

#### <span id="page-713-0"></span>**Implement the Method Connect**

The method Connect of the ISXSConn should store a handle to the callback object in the Object Data Area. This allows the Server Extension Functions to access Tamino functionality.

#### **To implement the method Connect:**

- 1 Fully expand the branch "Interfaces" of your class in the library workspace.
- 2 Select the subprogram node "CONNECT". This is the default name for the subprogram that will implement the method Connect.
- 3 If you so wish, rename the subprogram to a name of your choice by selecting Rename in the context menu.
- 4 Double-click on the subprogram node to create and edit the method subprogram.

The implementation of the Connect method must include both the Object Data Area of the class and the Parameter Data Area of the method Connect. The body of the method must assign the Callback object handle from the Parameter Data Area to the corresponding object handle defined in the Object Data Area, as shown in the example below.

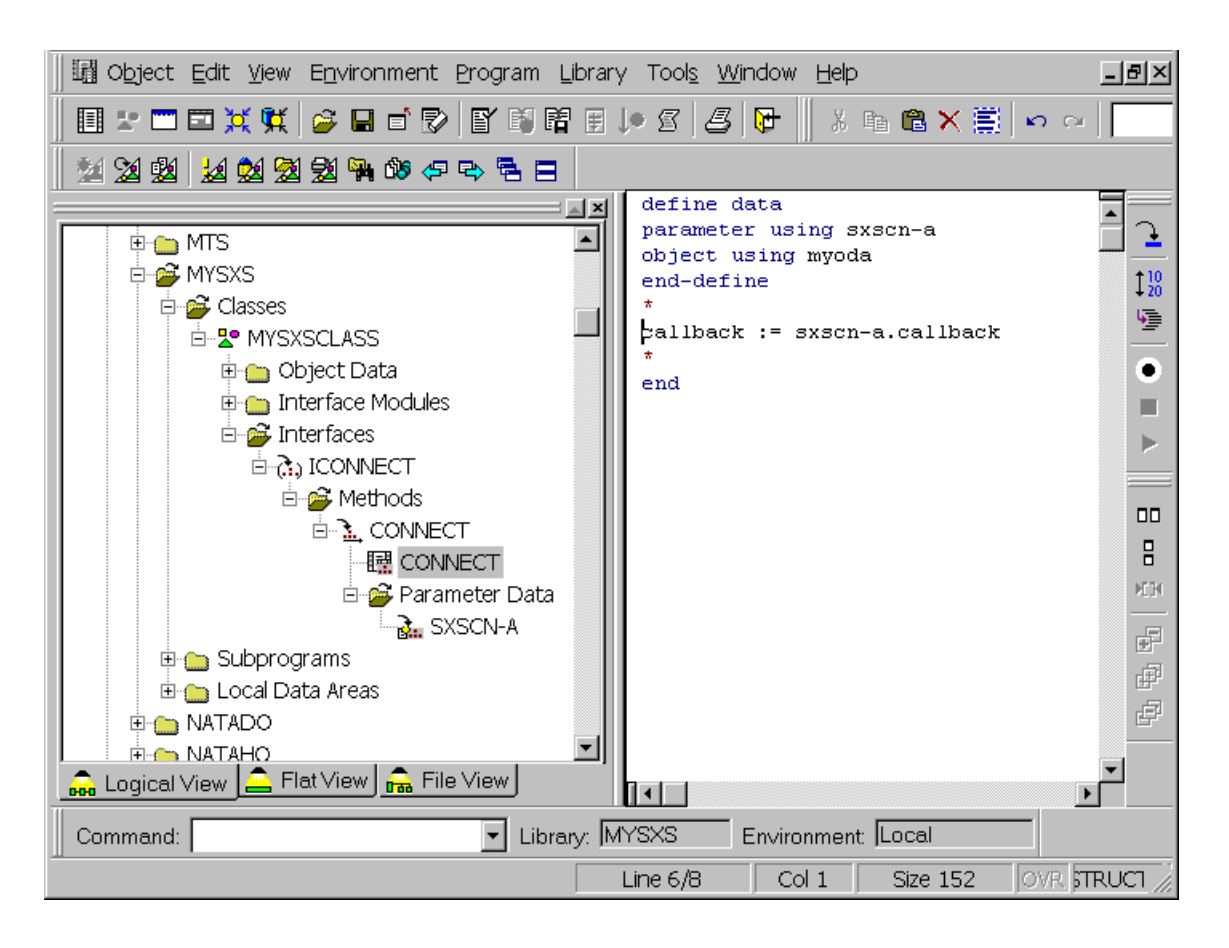

You can also add further initialization code to the method Connect as required by your Server Extension.

#### <span id="page-714-0"></span>**Add Server Extension Functions**

You can now start to add your own Server Extension Functions to the class. First you will create a new interface for your class to contain the Server Extension Functions. Then you will add the individual functions to that interface.

#### **To create a new interface:**

- 1 Select the node "Interfaces" of your class in the library workspace.
- 2 Select New in the context menu.
- 3 Choose a name for the interface.

#### **To create a new Server Extension Function :**

- 1 Select your interface in the library workspace.
- 2 Select **New > Method** in the context menu.
- 3 Choose a name for the method.
- 4 Select the method
- 5 Select Link > Parameter Data Area.

Tamino distinguishes different types of Server Extension Functions. Depending on the type of Server Extension Function to be implemented, choose the corresponding Parameter Data Area:

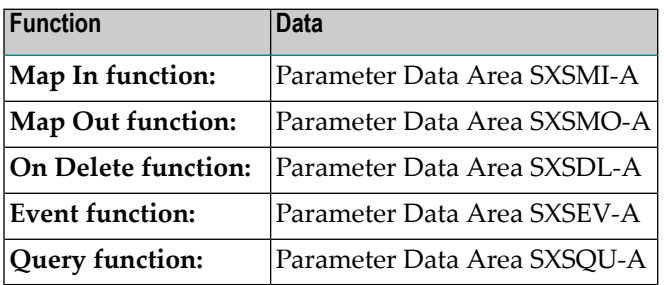

These Parameter Data Areas are contained in the library SYSEXSXS. To be able to locate the Parameter Data Areas, you must have defined the library **[SYSEXSXS](#page-710-2)** as steplib.

**Note:** The Parameter Data Area SXSQU-A is just an example. Query functions can have user-defined parameters. Thus it is not possible to define a common Parameter Data Area for them. If you want to create a query function, please consult the Tamino documentation and check which parameter types are allowed in query functions. Then create your own Parameter Data Area in your project library that matches the needs of your query function.

 $\overline{\phantom{a}}$ 

#### **To implement the Server Extension Function:**  $\gg$

- 1 Select the subprogram node that represents the method implementation.
- 2 If you so wish, rename the subprogram to a name of your choice by selecting Rename in the context menu.
- 3 Double-click on the subprogram node to create and edit the method subprogram.

The implementation of the method must include both, the Object Data Area of the class and the Parameter Data Area assigned to the method. The body of the method contains the coding specific to the Server Extension Function.

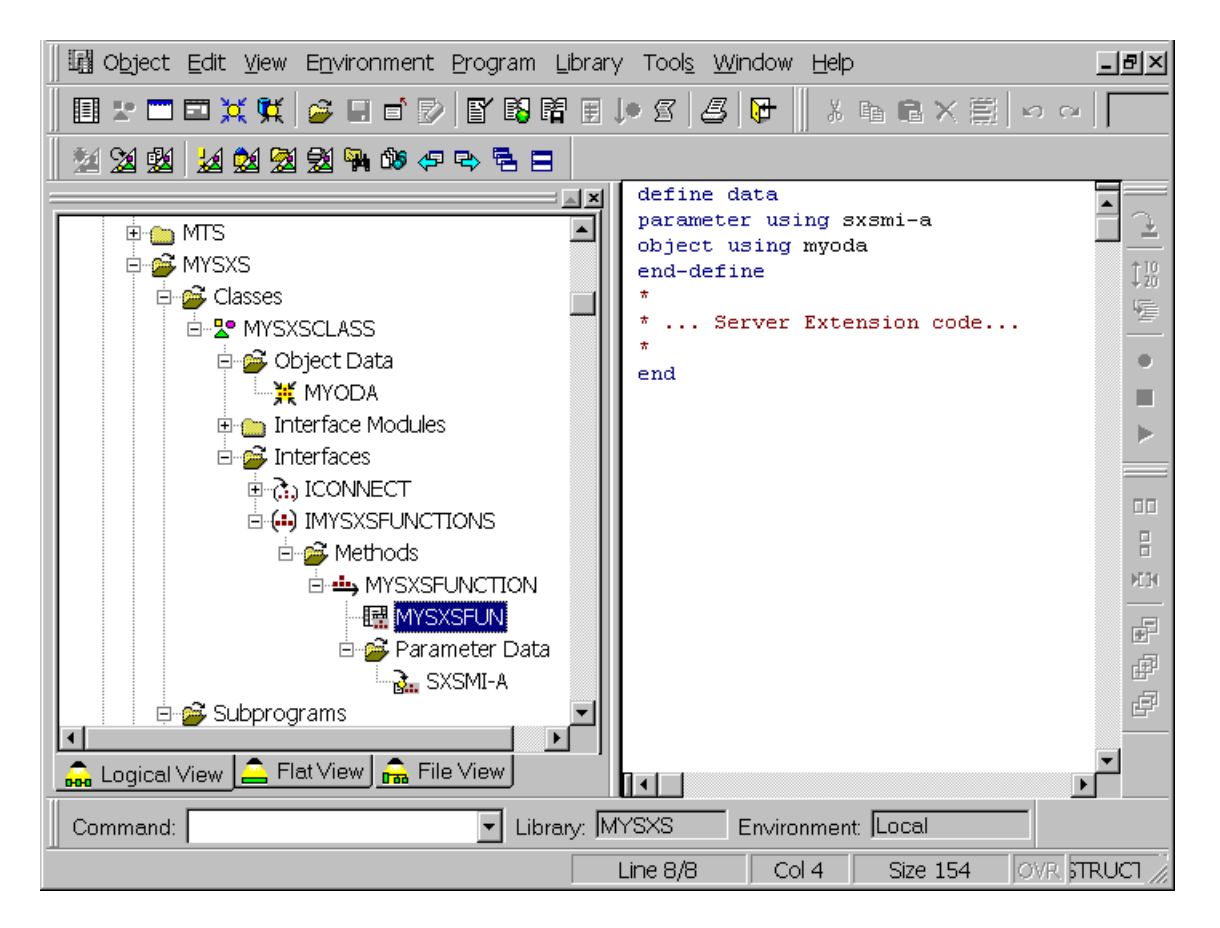

■ Close the Program Editor and save the subprogram.

To add further Server Extension functions, repeat "**To create a new Server Extension Function**".

#### <span id="page-716-2"></span>**Save and Catalog the Class**

Finally save the class and recatalog the whole project library.

- 1. Select your class in the library workspace.
- 2. Select **Save** in the context menu.
- 3. Select your library in the library workspace
- <span id="page-716-0"></span>4. Select **Cat All** in the context menu.

# **Using Callbacks**

Tamino callbacks are interfaces of the Tamino Server that can be used in a Server Extension Function. They enable access to both the various databases that can be administrated by the Tamino Server and system information available in the running Tamino Server. To use a Callback function from within a Natural-based Tamino Server Extension, do the following:

- Consult the Tamino documentation to find out the parameters of the callback function you wish to use.
- <span id="page-716-1"></span>■ In the Object Data Area of the NaturalX class that implements your Tamino Server Extension you have defined an object handle as a reference to the callback object. Send a corresponding method call to this object handle.

# **Deploying a Tamino Server Extension**

Having developed the NaturalX class that implements your Tamino Server Extension, deploy it into the target environment with the usual Natural deployment tools, for instance the Object Handler. A Tamino Server Extension must be installed on the same machine where the Tamino server is running.

Register the class in the target environment under an arbitrary COMSERVERID. If necessary, see the NaturalX documentation on COMSERVERIDs and the different options of the REGISTER command.

## <span id="page-717-0"></span>**Installing a Tamino Server Extension**

Installing a Natural-based Tamino Server Extension is the same procedure as installing any COMbased Tamino Server Extension:

- 1. Use the SXS Analyzer to create a Server Extension Package. In the SXS Analyzer, select as the file to analyze the type library of your NaturalX class. As with any NaturalX class, the type library is located in the directory  $\langle \text{instal} \rangle \langle \text{atrab} \rangle$  \Natural\Etc\ $\langle \text{conserved} \rangle \langle \text{class} \rangle$ *name>\<version>*, where *<install-dir>* is the Natural installation directory, *<comserverid>* the COMSERVERID under which the class was registered, *<classname>* the class name and *<version>* the class version (currently always "v1"). Proceed as usual with the SXS Analyzer to create a Server Extension Package.
- 2. Install the Server Extension Package into a Tamino database using the Server Extensions Administration as provided in the Tamino Manager.
- <span id="page-717-1"></span>3. Afterwards you can use the Tamino Server Extension as usual, for instance in XQuery functions or to map XML sub-documents in the Tamino Schema Editor.

# **Tamino Server Extension Example**

The Natural sample library SYSEXSXS contains a simple Natural-based Tamino Server Extension as a programming example. The sample works on the Employees schema and maps parts of the schema, the salary data, on Server Extension Functions. These functions work as follows:

- Whenever an Employee element is inserted into the schema, the salary data of this Employee is passed to the Map In function SXSStoreToFile. This function creates a file in the TEMP directory and stores the data into the file.
- Whenever an Employee element is read from the schema, the salary data of this Employee is requested from the Map Out function SXSRetrieveFromFile. This function opens the corresponding file in the TEMP directory and reads the data from the file.
- Whenever an Employee element is deleted from the schema, the On Delete function SXSDeleteFile is called. This function deletes the corresponding file in the TEMP directory.

The sample Employees schema and some sample data are contained in the RES subdirectory of the sample library SYSEXSXS.

The sample can be driven comfortably using the Tamino Demo application contained in the sample library SYSEXINS. To run the sample Tamino Server Extension, proceed as follows:

1. Install the sample Tamino Server Extension in a Tamino database as described above in "**[De](#page-716-1)ploying a Tamino Server [Extension](#page-716-1)**" and "**Installing a Tamino Server [Extension](#page-717-0)**".

- 2. Start the dialog MENU in the library SYSEXINS.
- 3. Set the Tamino URL to your Tamino database.
- 4. Enter "NATSXSDemoData" as collection name.
- 5. Execute "Define Tamino Schema" and select the schema "EmployeeSXSSchema.tsd" from the RES subdirectory of the sample library SYSEXSXS.
- 6. Execute "Load Tamino Data" and select the data file "EmployeeSXSData.xml" from the RES subdirectory of the sample library SYSEXSXS.
- 7. Execute the sample queries and update records. Note that part of the Employee data (the salary data) is now handled by the Tamino Server Extension.
- 8. Delete the Employee data.
- 9. Delete the Employee schema.